# citrix.

## **Workspace Environment Management 2402**

**Machine translated content**

## **Disclaimer**

Die offizielle Version dieses Inhalts ist auf Englisch. Für den einfachen Einstieg wird Teil des Inhalts der Cloud Software Group Dokumentation maschinell übersetzt. Cloud Software Group hat keine Kontrolle über maschinell übersetzte Inhalte, die Fehler, Ungenauigkeiten oder eine ungeeignete Sprache enthalten können. Es wird keine Garantie, weder ausdrücklich noch stillschweigend, für die Genauigkeit, Zuverlässigkeit, Eignung oder Richtigkeit von Übersetzungen aus dem englischen Original in eine andere Sprache oder für die Konformität Ihres Cloud Software Group Produkts oder Ihres Diensts mit maschinell übersetzten Inhalten gegeben, und jegliche Garantie, die im Rahmen der anwendbaren Endbenutzer-Lizenzvereinbarung oder der Vertragsbedingungen oder einer anderen Vereinbarung mit Cloud Software Group gegeben wird, dass das Produkt oder den Dienst mit der Dokumen‑ tation übereinstimmt, gilt nicht in dem Umfang, in dem diese Dokumentation maschinell übersetzt wurde. Cloud Software Group kann nichtfür Schäden oder Probleme verantwortlich gemacht werden, die durch die Verwendung maschinell übersetzter Inhalte entstehen können.

## **Contents**

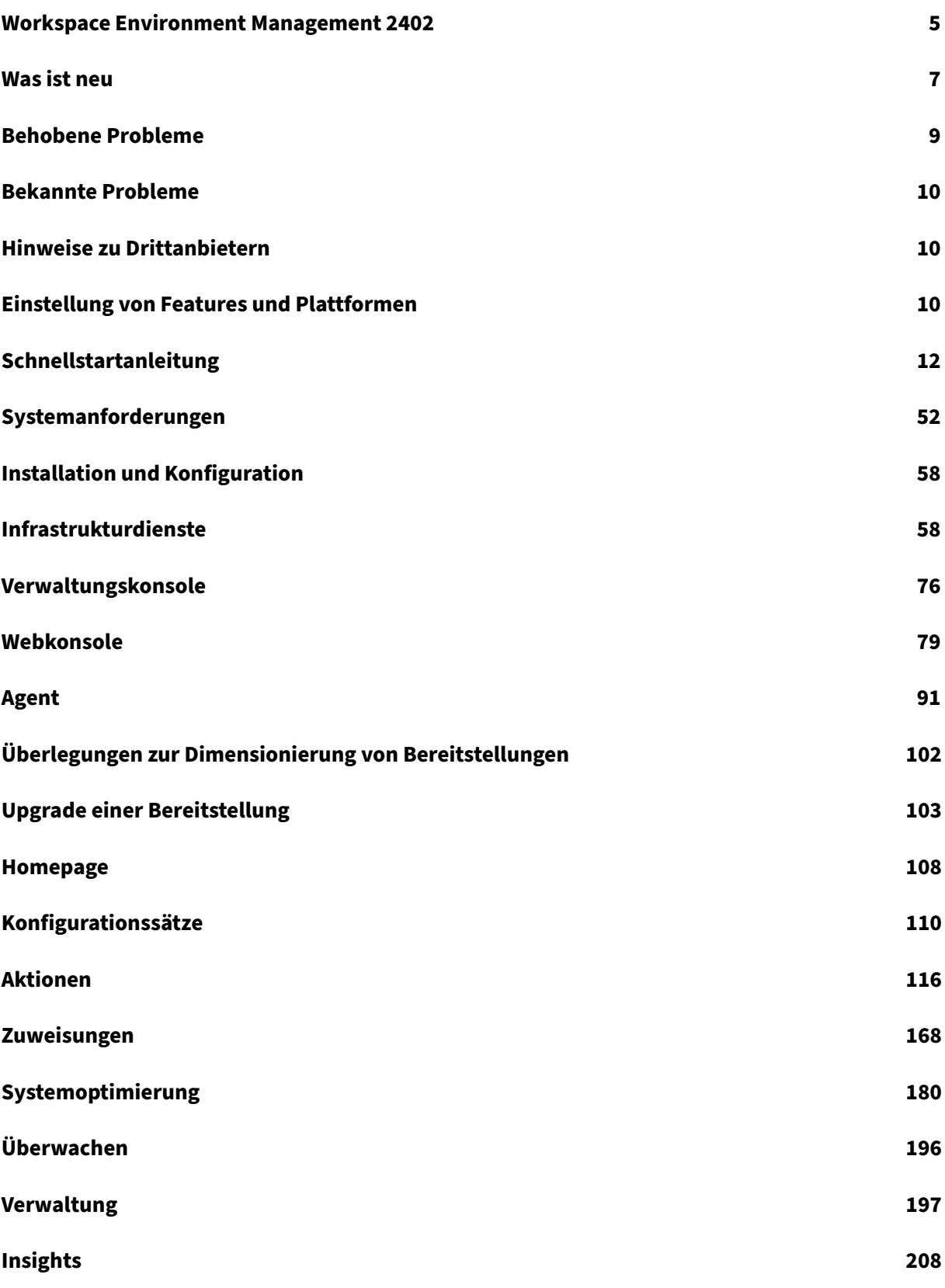

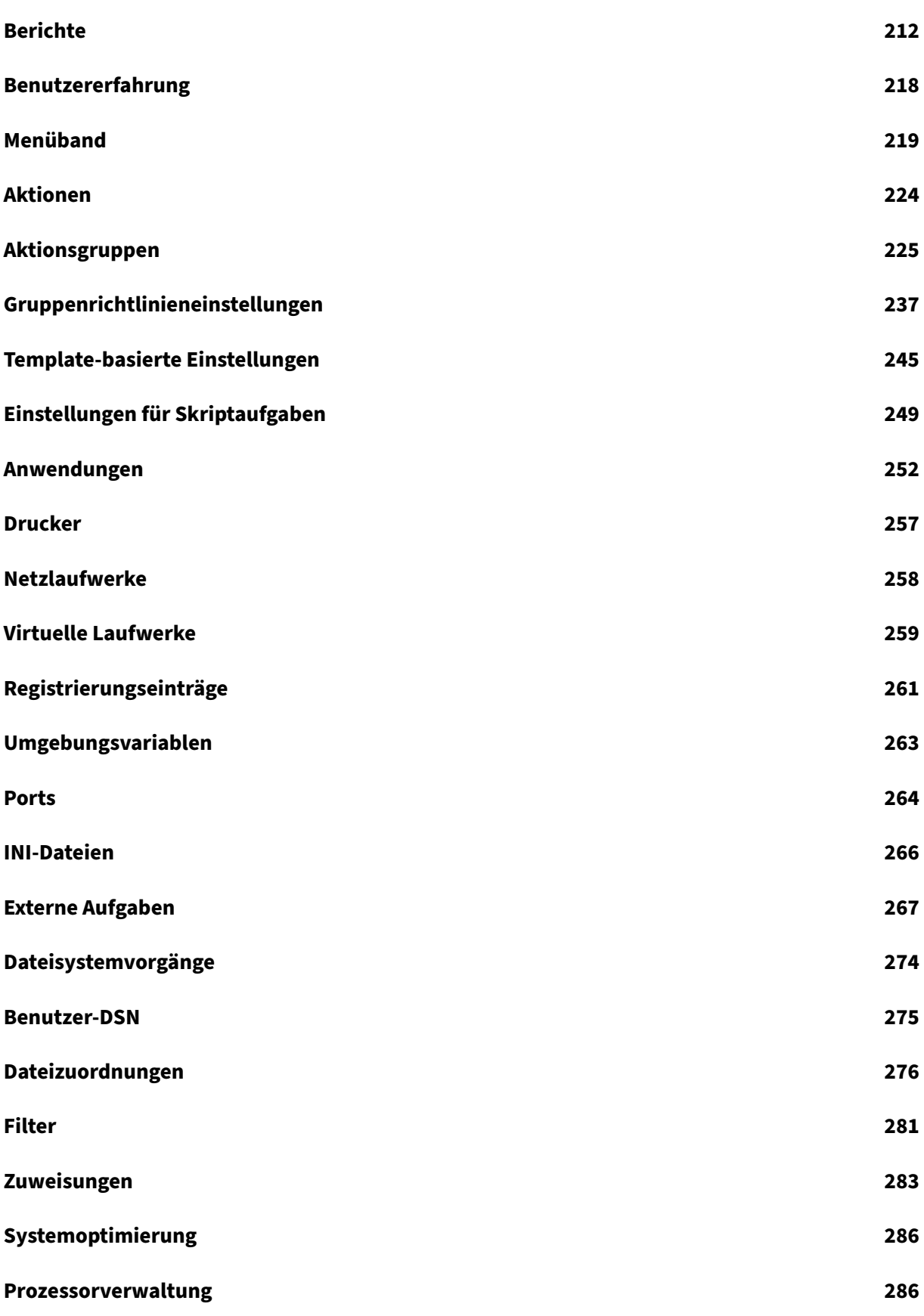

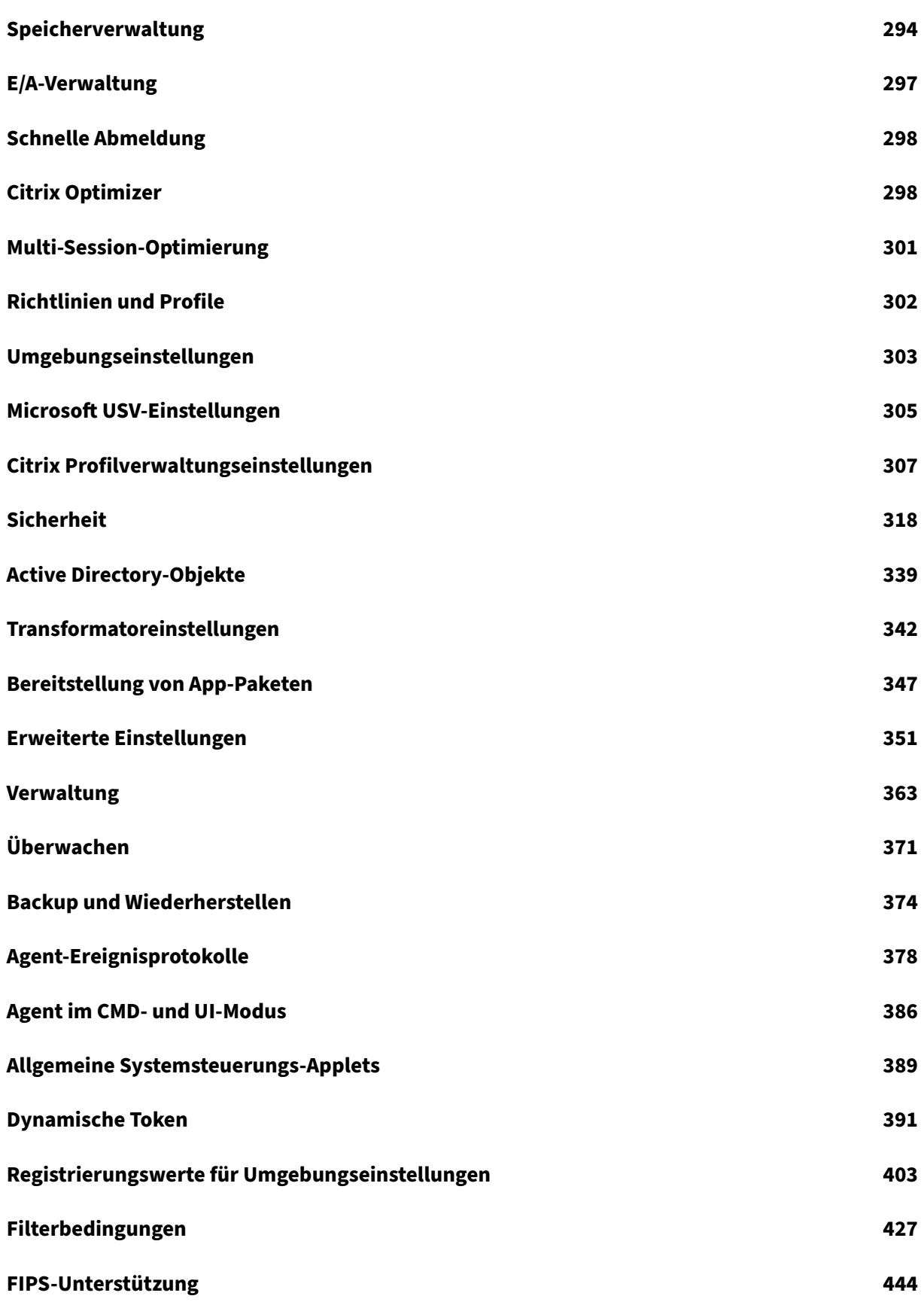

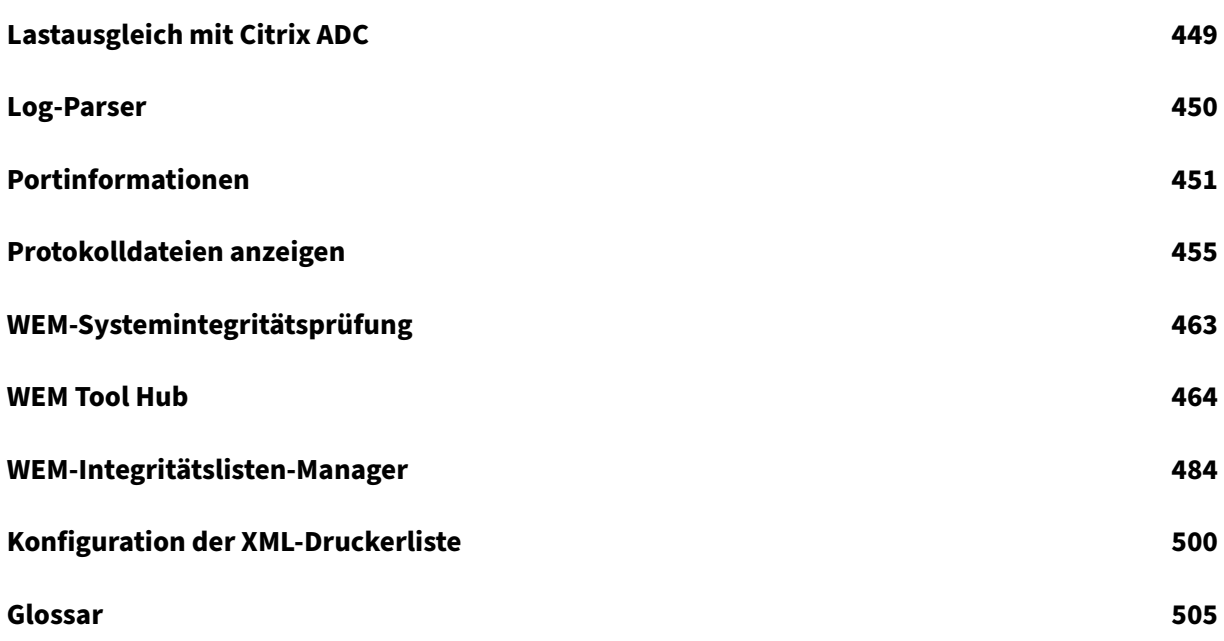

## **Workspace Environment Management 2402**

## <span id="page-5-0"></span>May 28, 2024

Workspace Environment Management verwendet intelligente Ressourcenverwaltungs- und Profilverwaltungstechnologien, um die bestmögliche Leistung, Desktopanmeldung und Reaktionszeiten für Citrix Virtual Apps and Desktops bereitzustellen. Es ist eine reine Softwarelösung ohne Treiber.

**Ressourcenmanagement** ‑ Um den Benutzern die bestmögliche Benutzererfahrung zu bieten, überwacht und analysiert Workspace Environment Management das Benutzer- und Anwendungsverhalten in Echtzeit und passt dann RAM, CPU und E/A in der Benutzerarbeitsumgebung intelligent an.

**Profilverwaltung** —Um die bestmögliche Anmeldeleistung zu erzielen, ersetzt Workspace Environ‑ ment Management häufig verwendete Windows‑Gruppenrichtlinienobjekte, Anmeldeskripte und Ein‑ stellungen durch einen Agent, der auf jeder virtuellen Maschine oder jedem Server bereitgestellt wird. Der Agent ist Multi-Threaded und wendet Änderungen nur bei Bedarf an Benutzerumgebungen an. Dadurch wird sichergestellt, dass Benutzer immer so schnell wie möglich auf ihren Desktop zugreifen können.

Informationen zum Upgrade finden Sie unter Aktualisieren einer Bereitstellung.

Informationen zur Installation der aktuellen Version finden Sie unter Installieren und Konfigurieren.

**Hinweis:**

Workspace Environment Management wird durch den Lebenszy[klus von Citrix Virtual Apps and](https://docs.citrix.com/de-de/workspace-environment-management/current-release/install-and-configure.html) Desktops (Current Releases, CR) abgedeckt. Weitere Informationen finden Sie unter Produktma‑ trix.

## **Te[chn](https://www.citrix.com/support/product-lifecycle/product-matrix.html)ische Übersicht**

Workspace Environment Management (WEM) hat die folgende Architektur:

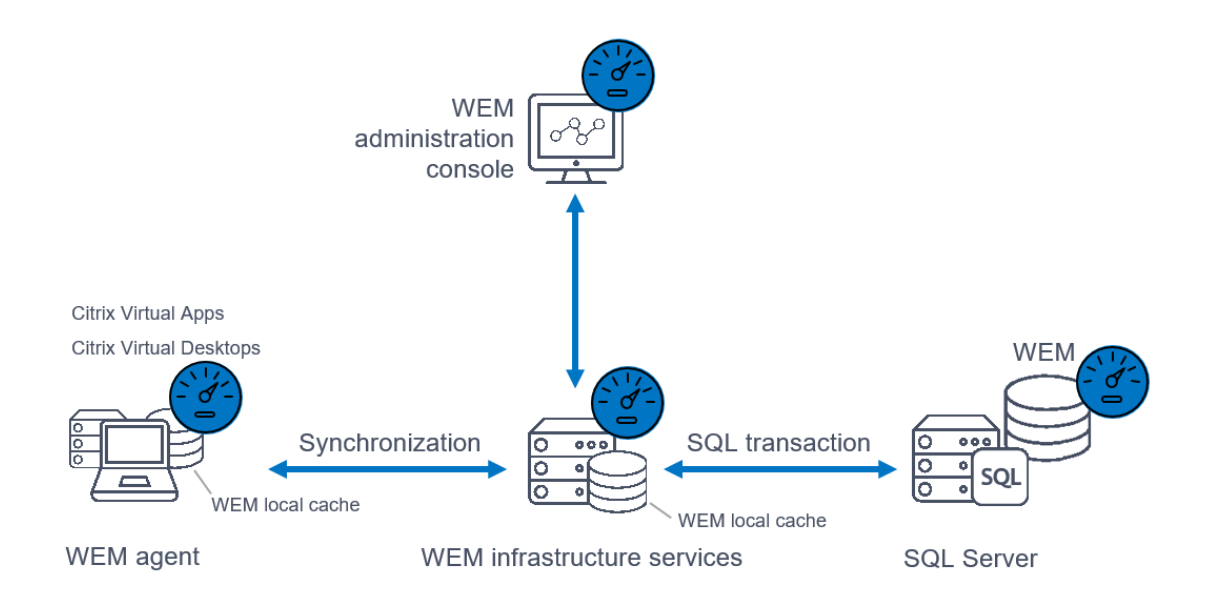

**Infrastrukturdienste**. Die Infrastrukturdienste werden auf einem Mehrsitzungsbetriebssystem instal‑ liert. Sie synchronisieren verschiedene Back‑End‑Komponenten (SQL Server und Active Directory) mit Front‑End‑Komponenten (Verwaltungskonsole und Agent).

**Hinweis:**

Infrastrukturdienste können nicht auf einem Domänencontroller installiert werden. Kerberos‑ Authentifizierungsprobleme verhindern, dass der Infrastrukturdienst in diesem Szenario funk‑ tioniert.

**Verwaltungskonsole**. Die Workspace Environment Management‑Verwaltungskonsole ist auf einem Betriebssystem mit einer Sitzung oder mehreren Sitzungen installiert. Es verbindet sich mit den Infrastrukturdiensten. Sie verwenden die Verwaltungskonsole, um Ihre Workspace Environment Management‑Installation zu verwalten. Sie erstellen und weisen beispielsweise Ressourcen zu, verwalten Richtlinien, autorisieren Benutzer und so weiter.

**Öffentlicher WEM‑API‑Dienst**. Der Workspace Environment Management Public API‑Dienst bi‑ etet HTTPS‑Dienste zur Unterstützung der WEM‑Webkonsole und zur Kommunikation mit dem WEM‑Infrastrukturdienst.

**Agent**. Der Workspace Environment Management Agent stellt eine Verbindung zu den Workspace Environment Management‑Infrastrukturdiensten her und erzwingt Einstellungen, die Sie in der Ver‑ waltungskonsole konfigurieren. Sie können den Agent auf einem Virtual Delivery Agent (VDA) bereit‑ stellen. Auf diese Weise können Sie Single‑Session‑ oder Multi‑Session‑Umgebungen verwalten. Sie können den Agent auch auf einem physischen Windows‑Endpunkt bereitstellen.

#### **Hinweis:**

- Der Agent kann nicht auf dem Infrastrukturserver installiert werden. Das Agent-Installationsprogramm schlägt in diesem Szenario fehl.
- Die Transformator-Funktion wird auf Betriebssystemen mit mehreren Sitzungen nicht unterstützt.

**SQL Server‑Datenbank**. Workspace Environment Management erfordert eine SQL Server‑ Datenbank, um ihre Einstellungen zu speichern. Die Datenbank kann bei Bedarf in einer SQL Server Always On‑Verfügbarkeitsgruppe gehostet werden. (Weitere Informationen finden Sie unter Systemanforderungen.)

**Microsoft Active Directory‑Server**. Workspace Environment Management erfordert Zugriff auf Ac‑ [tive Directory, um Eins](https://docs.citrix.com/de-de/workspace-environment-management/current-release/system-requirements.html)tellungen an Ihre Benutzer weiterzugeben.

#### **Tipp:**

Sie können das neueste Workspace Environment Management‑Installationsprogramm von der Downloadseite für Citrix Virtual Apps and Desktops herunterladen: https://www.citrix.com/dow nloads/citrix‑virtual‑apps‑and‑desktops/. Greifen Sie auf dieser Seite unter **Komponenten** der neuesten Version von Citrix Virtual Apps and Desktops auf das Installationsprogramm zu.

## **Was ist neu**

#### <span id="page-7-0"></span>May 28, 2024

#### **Tipp:**

Sie können das neueste Workspace Environment Management‑Installationsprogramm von der Downloadseite für Citrix Virtual Apps and Desktops herunterladen: https://www.citrix.com/dow nloads/citrix‑virtual‑apps‑and‑desktops/. Greifen Sie auf dieser Seite unter **Komponenten** der neuesten Version von Citrix Virtual Apps and Desktops auf das Installationsprogramm zu.

Di[eses Release enthält die folgenden neuen](https://www.citrix.com/downloads/citrix-virtual-apps-and-desktops/) Features und löst verschiedene Probleme, um die Benutzererfahrung zu verbessern:

Hinweis:

Die folgenden Funktionen sind nur für die lokale WEM‑Webkonsole (Previe[w\) verfügba](https://docs.citrix.com/de-de/workspace-environment-management/current-release/fixed-issues.html)r:

- **Name der Benutzerdatenquelle**
- **Ports**
- **INI‑Dateien**
- **Aufgabenverlauf auf Abruf für Agents**
- **Verbesserte Filterzustandsfunktion für die Berichtsverwaltung**
- **Verbesserungen der Integritätsprüfung in der Webkonsole**

## **Name der Benutzerdatenquelle**

Mithilfe der Webkonsole können Sie jetzt Benutzerdatenquellennamen (DSNs) hinzufügen und sie Be‑ nutzern zuweisen. Weitere Informationen finden Sie unter Benutzer‑DSN.

## **Ports**

Mithilfe der Webkonsole können Sie jetzt Portzuordnungen hinzufügen und sie Benutzern zuweisen. Weitere Informationen finden Sie unter Ports.

## **INI‑Dateien**

Mithilfe der Webkonsole können Sie jetzt INI‑Dateioperationen hinzufügen und sie Benutzern zuweisen. Weitere Informationen finden Sie unter INI-Dateien.

## **Aufgabenverlauf auf Abruf für Agents**

Mit dieser Erweiterung können Sie den Fortschritt und die Ergebnisse von Aufgaben überprüfen, die in den letzten 24 Stunden initiiert wurden. Sie können den Aufgabenstatus für jeden der Ziel‑Agents sehen, nachdem Sie eine Aufgabe ausgelöst haben. Sie können auch den Verlauf der letzten Aufgaben und deren Status einsehen. Bei Aufgaben mit Berichten können Sie direkt über die Registerkarte Berichte auf diese **Berichte** zugreifen. Weitere Informationen finden Sie unter Agents.

## **Verbesserte Filterzustandsfunktion für die Berichtsverwaltung**

Mit dieser Erweiterung können Sie mehrere Werte filtern und hinzufügen, indem Sie jeden Wert durch ein Semikolon trennen, wenn Sie die Bedingung **Ergebnisübersicht** wählen. Dies bietet eine flexible Methode für die Berichtsverwaltung, mit der Sie das System überwachen und optimieren können.

## **Verbesserungen der Integritätsprüfung in der Webkonsole**

Über Workspace Environment Management erhalten Sie jetzt einen klareren und detaillierteren Ein‑ blick in den Status der Profilverwaltung:

- **Ungültig**: Zeigt an, dass die Profilverwaltung entweder nicht gefunden oder nicht aktiviert wurde.
- **Fehler**: Weist auf Konfigurationsprobleme in der Profilverwaltung hin.
- **Warnung**: Identifiziert einen suboptimalen Zustand der Profilverwaltung.
- **Hinweis**: Identitäten sind ein akzeptabler Status der Profilverwaltung.
- **Gut**: Die Identitätsprofilverwaltung befindet sich in einem einwandfreien Zustand.

Weitere Informationen finden Sie in der Beschreibung der **Statusspalte der Profile Management** in Statistiken.

## **[Verbesser](https://docs.citrix.com/de-de/workspace-environment-management/service/manage/monitoring/administration.html#statistics)te Analysefunktionen für die Anmeldung in Windows**

Diese Erweiterung bietet eine detailliertere Datenanalyse für das Benutzerprofil und die Citrix‑ Profilverwaltung. Die Submetrik für Gruppenrichtlinienobjekte wird jetzt eingeführt, wobei die Submetrik für HDX-Verbindungen aktiviert ist. Weitere Informationen finden Sie unter Windows-Anmeldeanalyse.

## **[WEM‑Systemin](https://docs.citrix.com/de-de/workspace-environment-management/current-release/reference/wem-tool-hub.html#windows-logon-analysis)tegritätsprüfung**

Sie können jetzt das eigenständige WEM‑Tool starten, um den Status der WEM‑Komponenten zu über‑ prüfen und Fehler zu beheben. Dieses Tool kann auf WEM-Agenten oder dem Infrastrukturserver ausgeführt werden und liefert Ergebnisse für jeweils verschiedene ausgewählte (Prüf‑)Elemente. Nach Abschluss einer Prüfung wird ein Bericht auf ihrer Maschine gespeichert. Sie können den Debug-Modus einschalten und die Protokolldateien an den angegebenen Speicherort abrufen. Sie können einige Konfigurationsprobleme auch automatisch beheben. Weitere Informationen finden Sie unter WEM‑Systemintegritätsprüfung.

## **[Behobene Probleme](https://docs.citrix.com/de-de/workspace-environment-management/current-release/reference/wem-health-check-tool.html)**

## <span id="page-9-0"></span>May 28, 2024

Workspace Environment Management 2402 enthält im Vergleich zu Workspace Environment Manage‑ ment 2311 die folgenden behobenen Probleme:

• GPOs auf Maschinenebene, die dem Agent zugewiesen sind, schlagen möglicherweise fehl, wenn andere AD‑Objekte denselben Namen wie der Agent in der Domäne haben. [WEM‑32315, CVADHELP‑23868]

## **Bekannte Probleme**

<span id="page-10-0"></span>May 28, 2024

Workspace Environment Management 2402 enthält die folgenden bekannten Probleme: In dieser Version wurden keine Probleme beobachtet.

## **Hinweise zu Drittanbietern**

<span id="page-10-1"></span>April 27, 2020

Die aktuelle Version von Workspace Environment Management kann Software von Drittanbietern en‑ thalten, die unter den Bedingungen im folgenden Dokument lizenziert sind:

Hinweise zu Drittanbietern ‑ Workspace Environment Management

## **[Einstellung von Features und Plattformen](https://docs.citrix.com/en-us/workspace-environment-management/current-release/downloads/wem-third-party-notices.pdf)**

#### <span id="page-10-2"></span>May 14, 2021

Die Ankündigungen in diesem Artikel sollen Ihnen eine erweiterte Benachrichtigung über Plattformen und Workspace Environment Management‑Funktionen geben, die auslaufen, damit Sie rechtzeitig Geschäftsentscheidungen treffen können. Citrix überwacht die Nutzung von Features und Feedback, um den geeigneten Zeitpunkt für eine Außerbetriebnahme zu wählen. Ankündigungen können sich in nachfolgenden Versionen ändern und enthalten möglicherweise nicht alle veralteten Funktionen oder Funktionen.

Weitere Informationen zum Produktlebenszyklus‑Support finden Sie unter Product Lifecycle Support Policy.

## **[Veral](https://www.citrix.com/support/product-lifecycle/)tete und entfernte Produkte und Features**

Die folgende Tabelle zeigt die Plattformen und WEM-Funktionen (Workspace Environment Management), die veraltet oder entfernt sind.

*Veraltete* Elemente werden nicht sofort entfernt. Der Support von Citrix wird in dieser Version fortge‑ setzt. In einer zukünftigen Version werden sie entfernt werden. Elemente, die mit einem Sternchen (\*) markiert sind, werden bis einschließlich der nächsten Citrix Virtual Apps and Desktops Long Term Service Release (LTSR) unterstützt.

*Entfernte* Elemente wurden entweder aus Workspace Environment Management entfernt oder wer‑ den nicht mehr unterstützt.

| Element | Angekündigt in | Entfernt in | Alternative |

## | —‑ | ————| ———‑ | ———–|

| Unterstützung für Cache‑Synchronisationsport (anwendbar auf Workspace Environment Manage‑ ment 1909 und früher; ersetzt durch Cached‑Datensynchronisationsport in Workspace Environment Management 1912 und höher). | 2012 | \*\*2103\*\* | Upgrade auf Workspace Environment Management 1912 oder höher Hinweis: Wenn Sie Workspace Environment Management 2103 oder höher verwen‑ den, sollten Sie Ihren Workspace Environment Management‑Agenten unbedingt auf 1912 oder höher aktualisieren. |

| Unterstützung für VMware Persona‑Einstellungen. | 1906 | \*\*1909\*\* |

| Unterstützung für WEM‑Infrastrukturdienste auf den folgenden Betriebssystemplattformen: Win‑ dows Server 2008 R2 SP1 und Windows Server 2012. | 4.7 | \*\*1808\*\* |

| Unterstützung für die WEM‑Verwaltungskonsole auf den folgenden Betriebssystemplattformen: Windows Vista SP2 32‑Bit und 64‑Bit, Windows 7 SP1 32‑Bit und 64‑Bit, Windows 8.x 32‑Bit und 64‑Bit, Windows Server 2008 SP2, Windows Server 2008 R2 SP1 und Windows Server 2012. | 4.7 | \*\*1808\*\* |

| Unterstützung für den WEM‑Agent auf den folgenden Betriebssystemplattformen: Windows Vista SP2 32‑Bit und 64‑Bit und Windows Server 2008 SP2. | 4.7 | \*\*1808\*\* |

| In‑place upgrade from WEM 3.0, 3.1, 3.5, 3.5.1 to WEM 4.x.\* | 4.5 | Upgrade to WEM 3.5.2, then upgrade to WEM 4.x. |

| Support for all WEM components on Windows XP SP3 32‑bit and 64‑bit. | 4.5 | 4.5 | Use a supported OS platform. |

| Support for WEM agent on the following OS platforms: Windows XP SP3 32‑bit and 64‑bit, Windows Server 2003 32‑bit and 64‑bit, Windows Server 2003 R2 32‑bit and 64‑bit | 4.5 | 4.5 | Use a supported OS platform. |

| Support for assigning and binding existing (pre-version 4.3) agents to sites via GPO. | 4.3 | | Upgrade agents to Workspace Environment Management 4.3 or later. |

| Support for WEM administration console on the following OS platforms: Windows XP SP3 32‑bit and 64‑bit, Windows Server 2003 32‑bit and 64‑bit, Windows Server 2003 R2 32‑bit and 64‑bit | 4.2 | 4.5 | Use a supported OS platform. |

| Support for WEM administration console on the following OS platforms: Windows Vista SP1 32‑bit and 64‑bit, Windows Server 2008, Windows Server 2008 R2 | 4.2 | 4.5

| Support for all WEM components on Microsoft .NET Framework 4.0, 4.5.0, or 4.5.1. | 4.2 | 4.5 | Upgrade to Microsoft .NET Framework 4.5.2. |

## **Schnellstartanleitung**

## <span id="page-12-0"></span>October 25, 2023

Diese Anleitung beschreibt, wie Workspace Environment Management (WEM) installiert und konfig‑ uriert wird. Es enthält schrittweise Installations‑ und Konfigurationsanweisungen sowie empfohlene Best Practices.

## **Übersicht**

WEM ist eine Management‑Lösung für Benutzerumgebungen, mit der Sie Benutzern das bestmögliche Workspace‑Erlebnis bieten können. Es ist eine reine Softwarelösung ohne Treiber.

## **Voraussetzungen**

Stellen Sie vor der Installation von WEM in Ihrer Umgebung sicher, dass Sie alle Systemanforderungen erfüllen. Weitere Informationen finden Sie unter Systemanforderungen.

## **Installation und Konfiguration**

Citrix empfiehlt, die neueste Version von WEM zu installieren. Die Bereitstellung von WEM besteht aus der Installation und Konfiguration von drei Kernkomponenten: Infrastrukturdienste, Verwaltungskonsole und Agent. In den folgenden Verfahren wird beschrieben, wie diese Komponenten installiert und konfiguriert werden:

- Infrastrukturdienstleistungen
- Verwaltungskonsole
- [Webkonsole](https://docs.citrix.com/de-de/workspace-environment-management/current-release/install-and-configure/infrastructure-services.html)
- [Agent](https://docs.citrix.com/de-de/workspace-environment-management/current-release/install-and-configure/admin-console.html)

## **Hi[nweis:](https://docs.citrix.com/de-de/workspace-environment-management/current-release/install-and-configure/web-console.html)**

- [Insta](https://docs.citrix.com/de-de/workspace-environment-management/current-release/install-and-configure/agent-host.html)llieren Sie keine der oben genannten Komponenten auf einem Domänencontroller.
- Installieren Sie die Infrastrukturdienste nicht auf dem Server, auf dem der Delivery Con‑ troller installiert ist.

## **Schritt 1: Installieren der Infrastrukturdienste**

1. Laden Sie das neueste WEM‑Installationsprogramm von der Downloadseite für Citrix Virtual Apps and Desktops Advanced oder Premium Edition Components herunter https://www.citr ix.com/downloads/citrix-virtual-apps-and-desktops/. Extrahieren Sie die ZIP-Datei in einen praktischen Ordner.

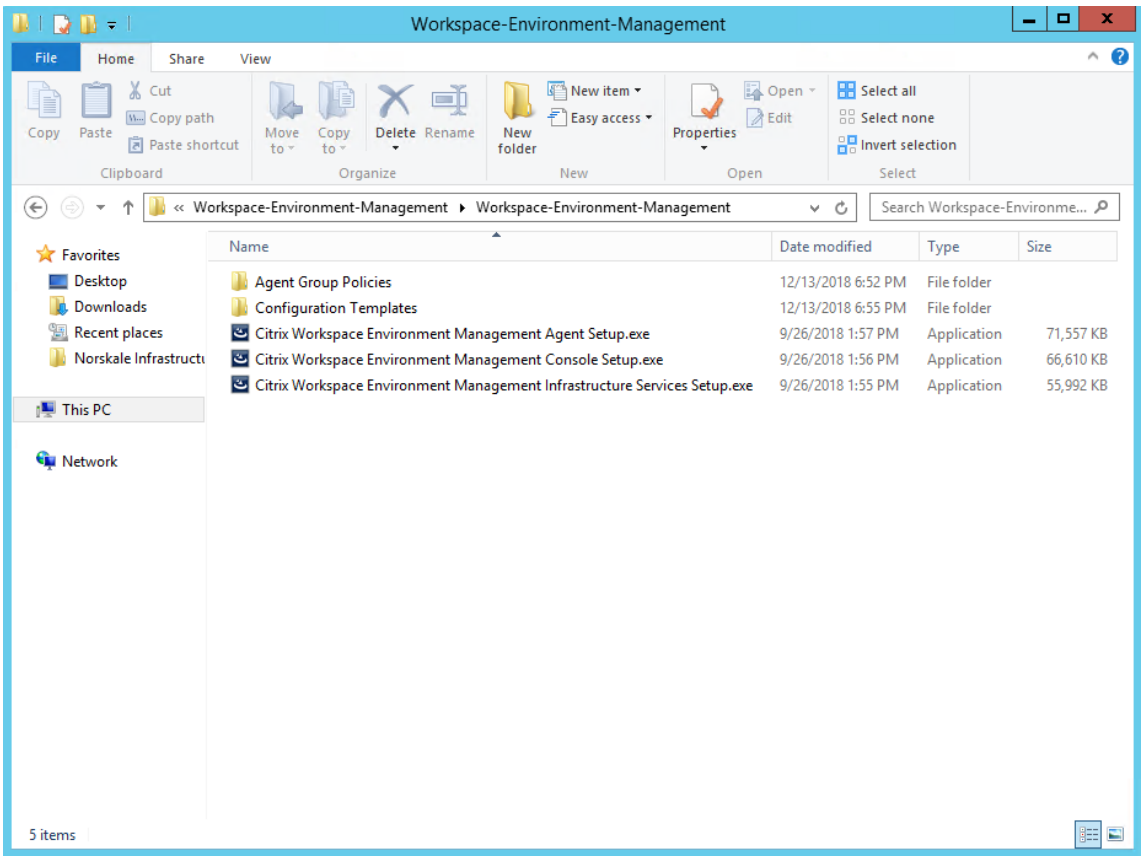

- 2. Führen Sie **Citrix Workspace Environment Management Infrastructure Services.exe** auf Ihrem Infrastrukturserver aus.
- 3. Klicken Sie auf **Installieren**.
- 4. Klicken Sie auf **Weiter**.
- 5. Wählen Sie in der Lizenzvereinbarung "Ich stimme den Lizenzbedingungen zu".

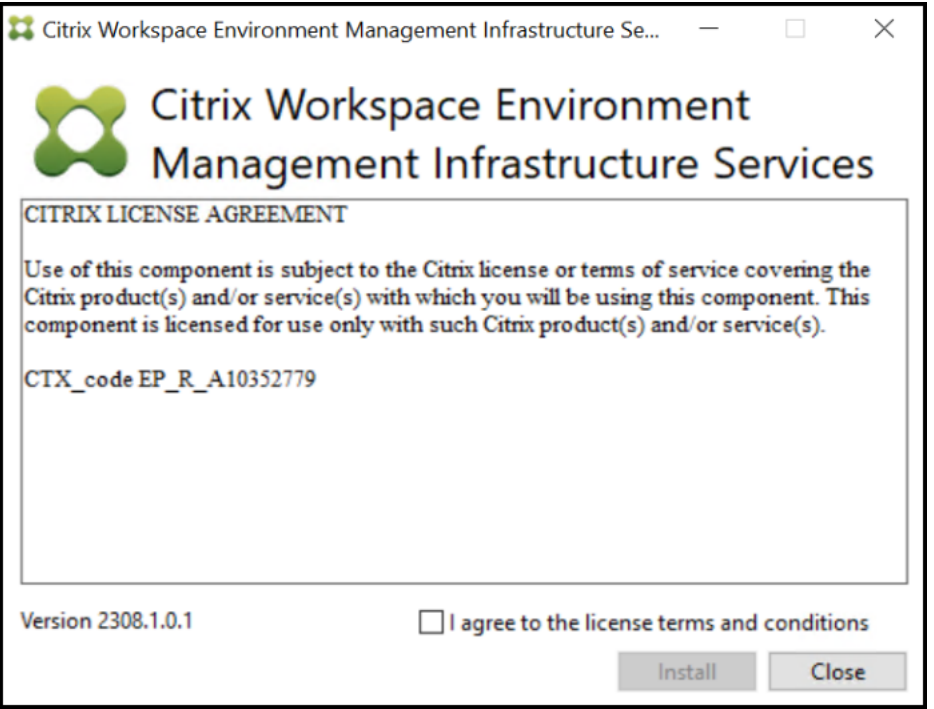

6. Folgen Sie den Anweisungen des Assistenten, um die Schritte abzuschließen.

## **Schritt 2: Erstellen einer WEM‑Datenbank**

1. Klicken Sie im Dienstprogramm zur Datenbankverwaltung auf **Datenbank erstellen**, um eine WEM‑Datenbank für Ihre Bereitstellung zu erstellen. Der Assistent zur Datenbankerstellung wird angezeigt.

**Hinweis:**

Wenn Sie die Windows‑Authentifizierung für Ihren SQL Server verwenden, führen Sie das Dienstprogramm zur Datenbankerstellung unter einer Identität aus, die über Systemadministratorberechtigungen verfügt.

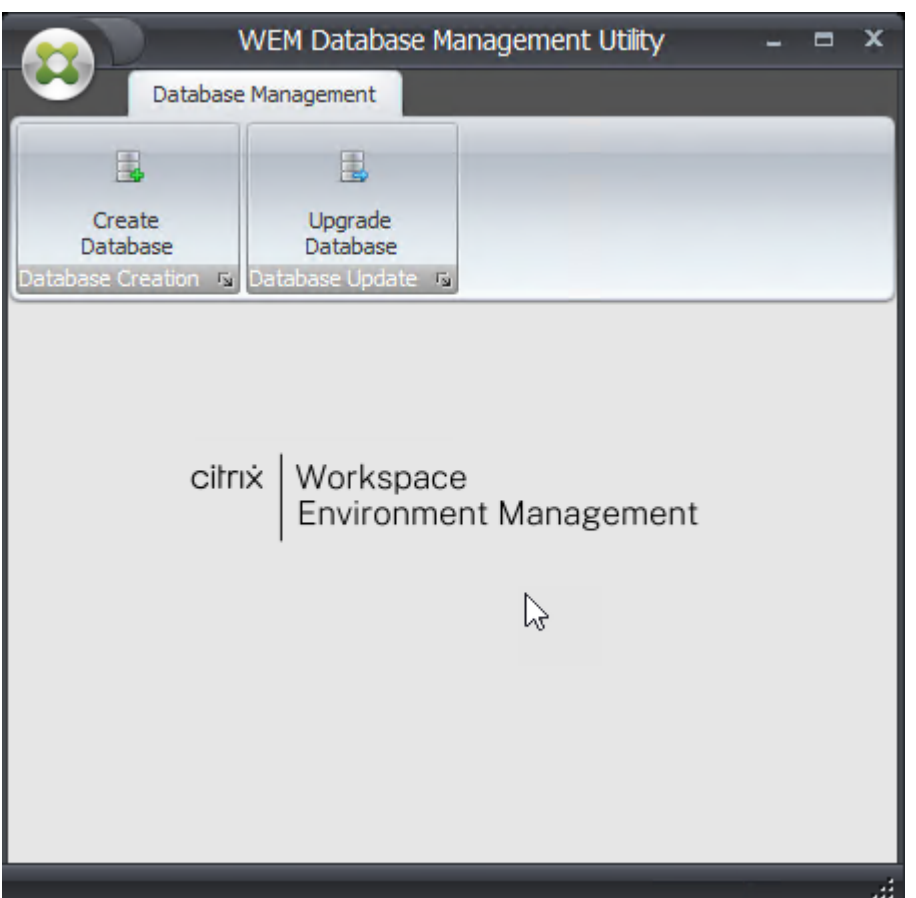

2. Klicken Sie auf der Willkommensseite auf **Weiter**.

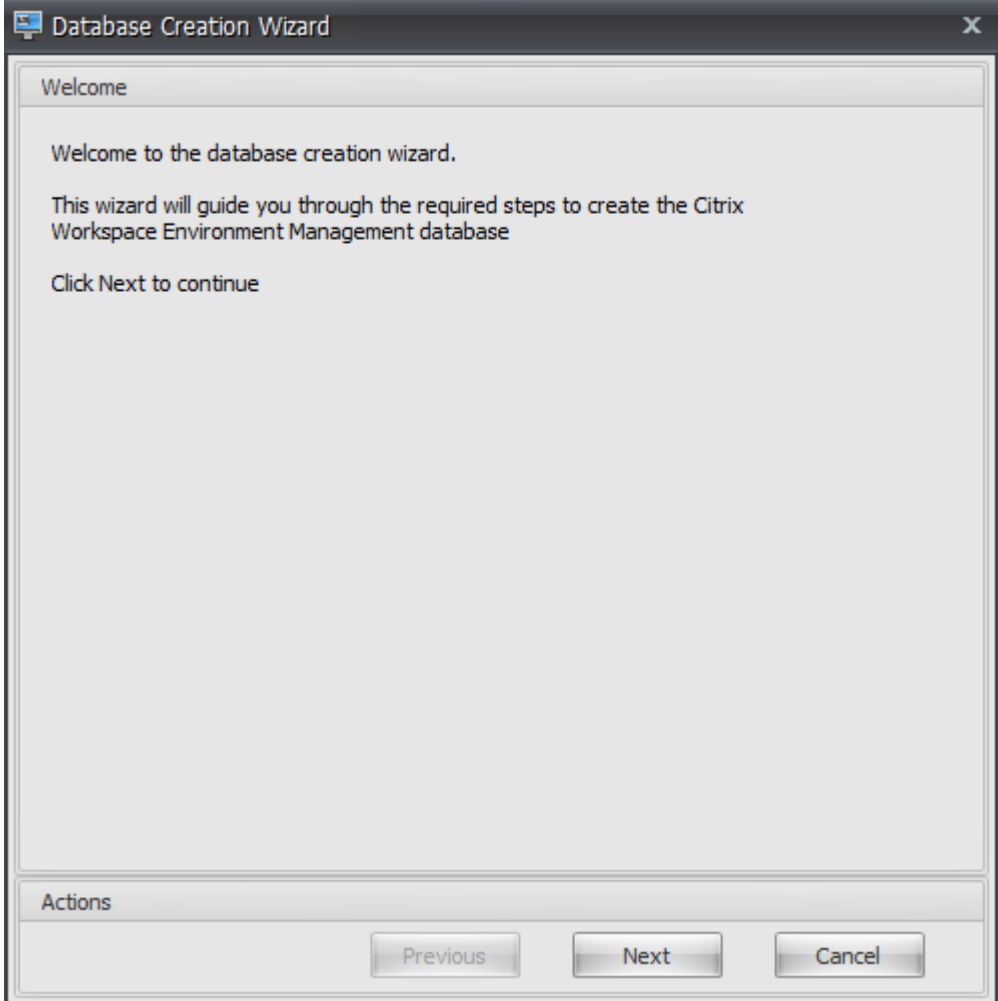

3. Geben Sie auf der Seite Datenbankinformationen die erforderlichen Informationen ein, und klicken Sie dann auf **Weiter**.

**Hinweis:**

- Geben Sie für den Server- und Instanznamen den Computernamen, den vollqualifizierten Domänennamen oder die IP‑Adresse ein.
- Geben Sie für die Dateipfade die genauen Pfade ein, die von Ihrem Datenbankadminis‑ trator angegeben wurden. Stellen Sie sicher, dass alle automatisch vervollständigten Dateipfade korrekt sind.

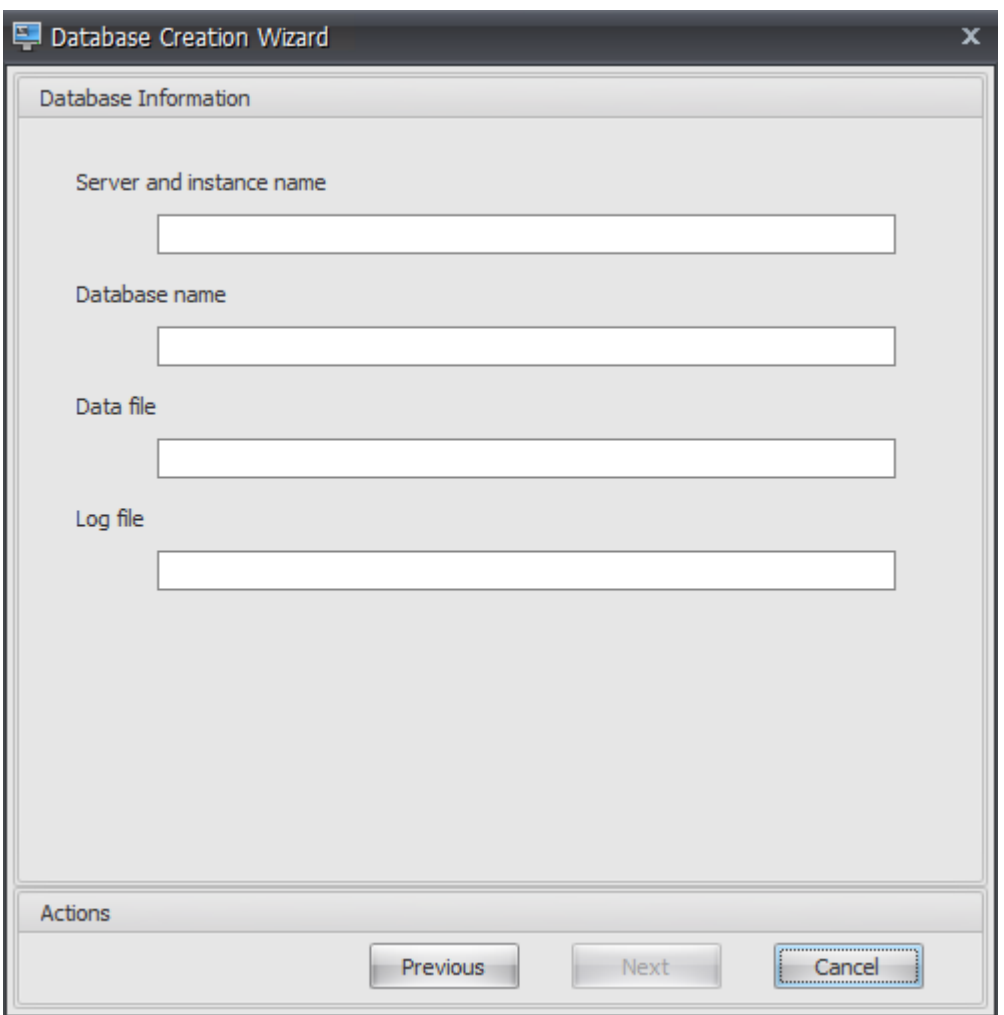

4. Geben Sie auf der Seite Datenbankserver-Anmeldeinformationen die erforderlichen Informationen ein, und klicken Sie dann auf **Weiter**.

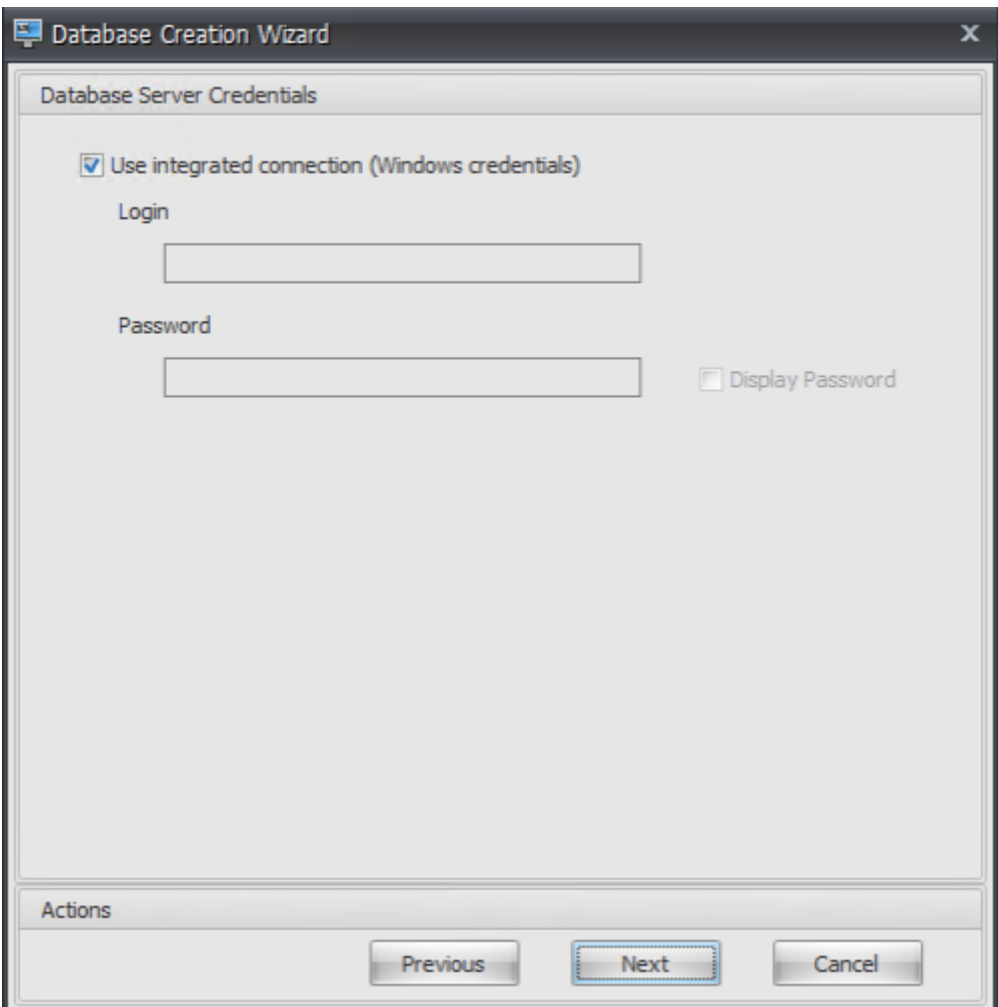

5. Klicken Sie unter VUEM‑Administratoren auf **Auswählen**.

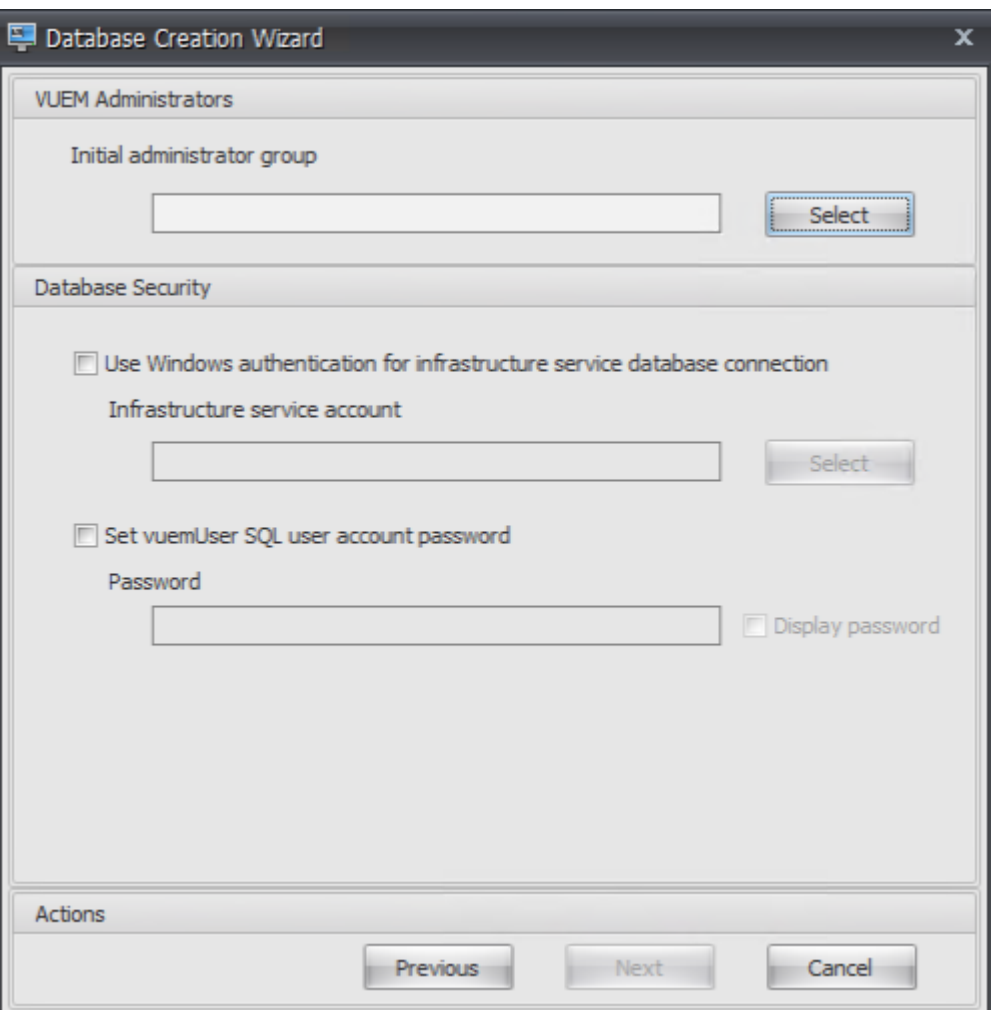

6. Geben Sie im Fenster Gruppe auswählen eine Benutzergruppe mit Administratorberechtigungen für die Verwaltungskonsole ein, klicken Sie auf **Namen überprüfen**und dann auf **OK**.

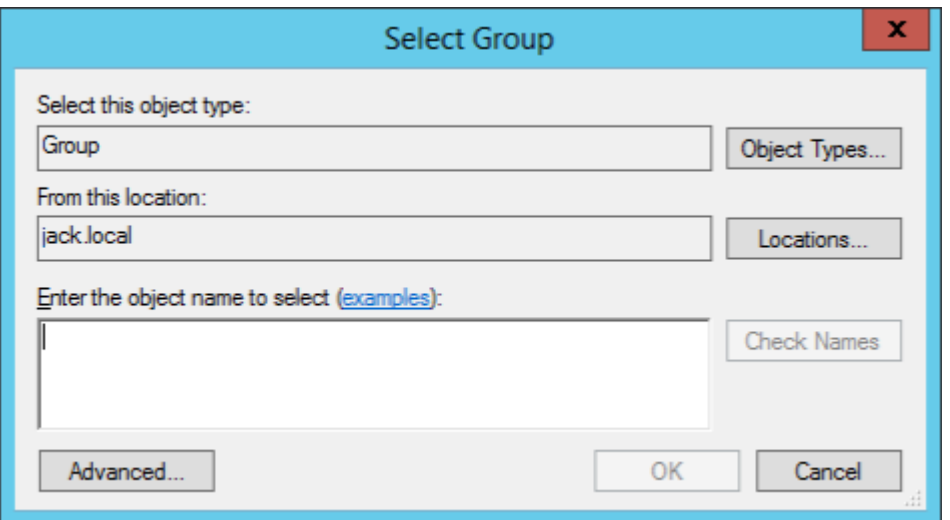

7. Wählen Sie unter Datenbanksicherheit die Option **Windows‑Authentifizierung für Infrastruk‑**

#### **turdienstdatenbankverbindung verwenden** aus, und klicken Sie dann auf **Auswählen**.

#### **Hinweis:**

- Wenn Sie weder **Windows‑Authentifizierung für Infrastrukturdienstdaten‑ bankverbindung verwenden** noch **vuemUser SQL‑Benutzerkontokennwort festlegen** auswählen, wird das SQL‑Benutzerkonto standardmäßig verwendet.
- Um Ihr eigenes vuemUser SQL‑Kontokennwort zu verwenden (z. B. wenn Ihre SQL‑Richtlinie ein komplexeres Kennwort erfordert), wählen Sie **vuemUser SQL‑ Benutzerkontokennwort festlegen** aus.

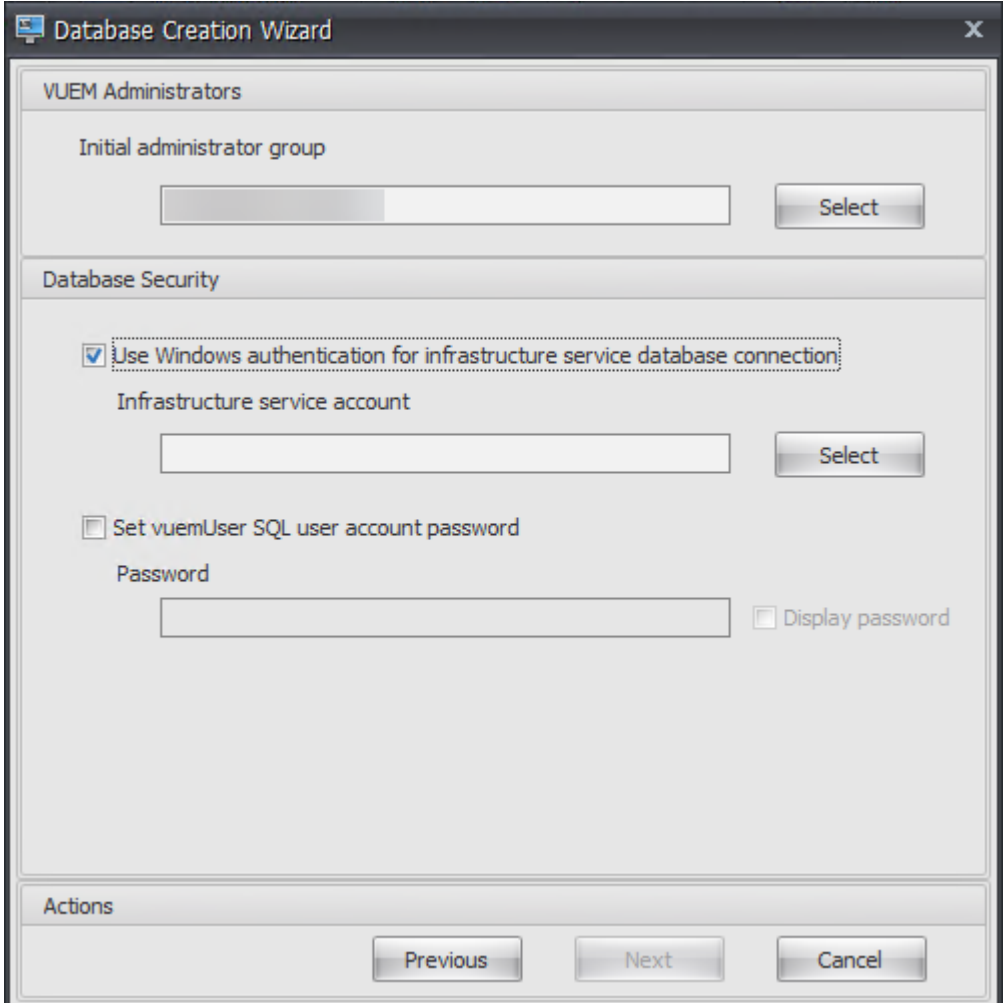

8. Geben Sie im Fenster Benutzer auswählen den Namen des Infrastrukturdienstkontos ein, klicken Sie auf **Namen prüfen**, und klicken Sie dann auf **OK**.

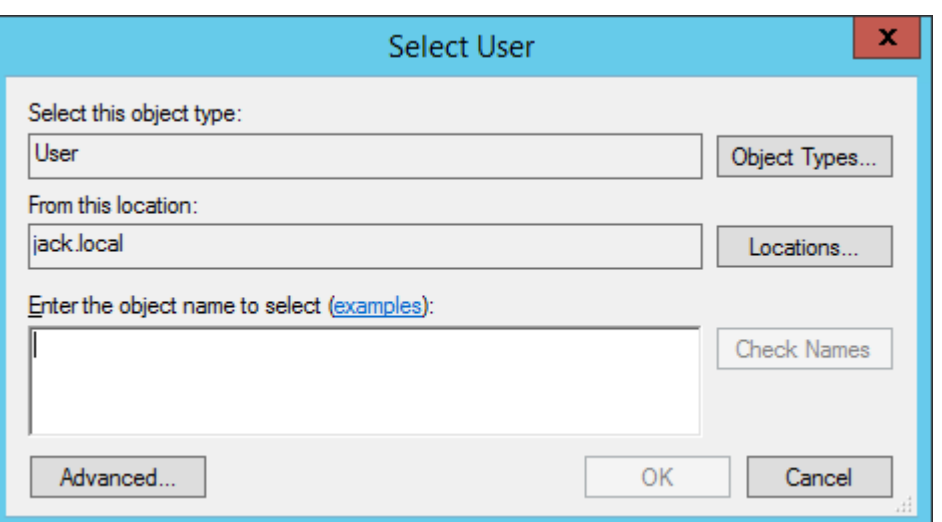

9. Klicken Sie auf **Weiter**.

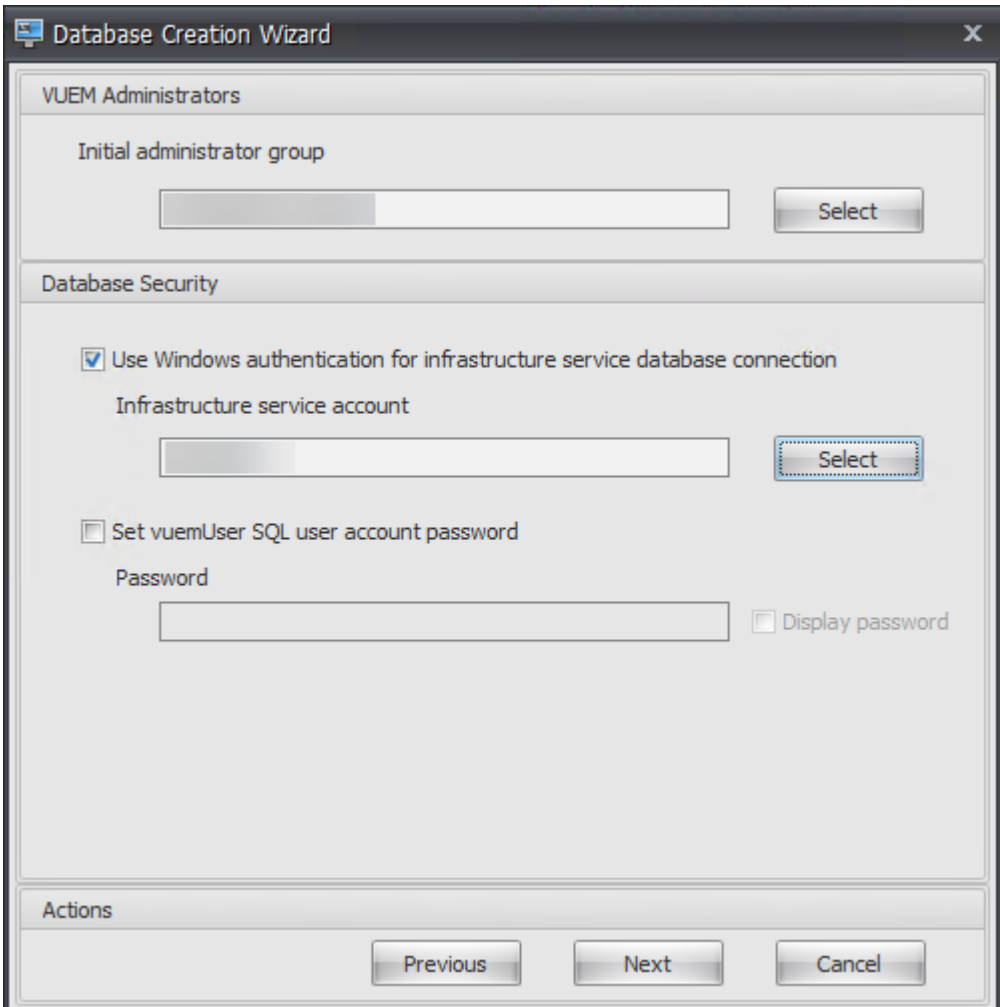

10. Klicken Sie auf der Seite mit der Zusammenfassung der Datenbankinformationen auf **Daten‑ bank erstellen**.

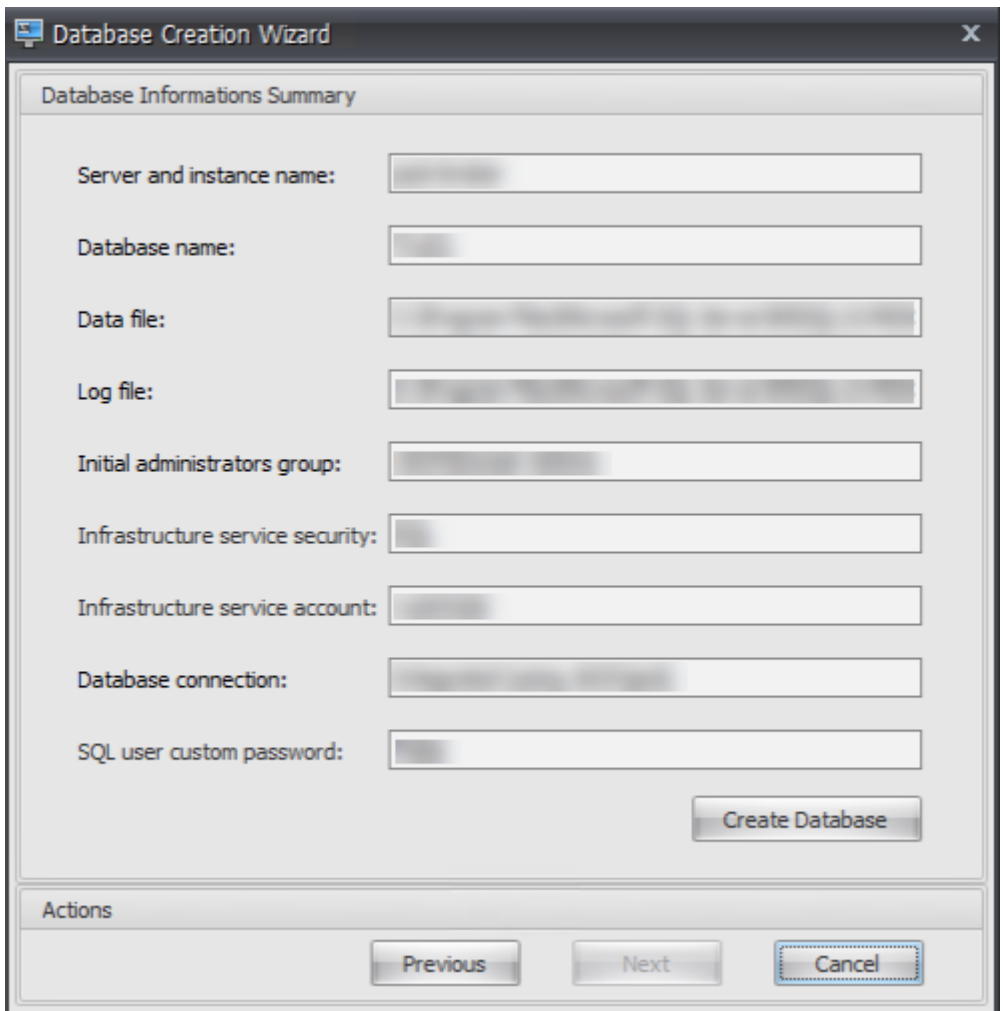

11. Klicken Sie auf **OK**.

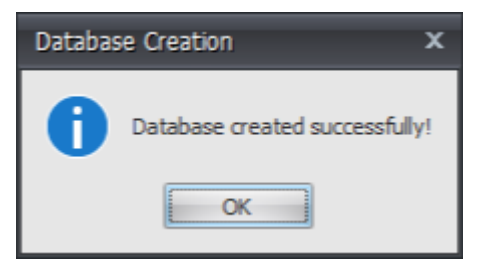

12. Klicken Sie auf der Seite Zusammenfassung der Datenbankinformationen auf **Fertig stellen**.

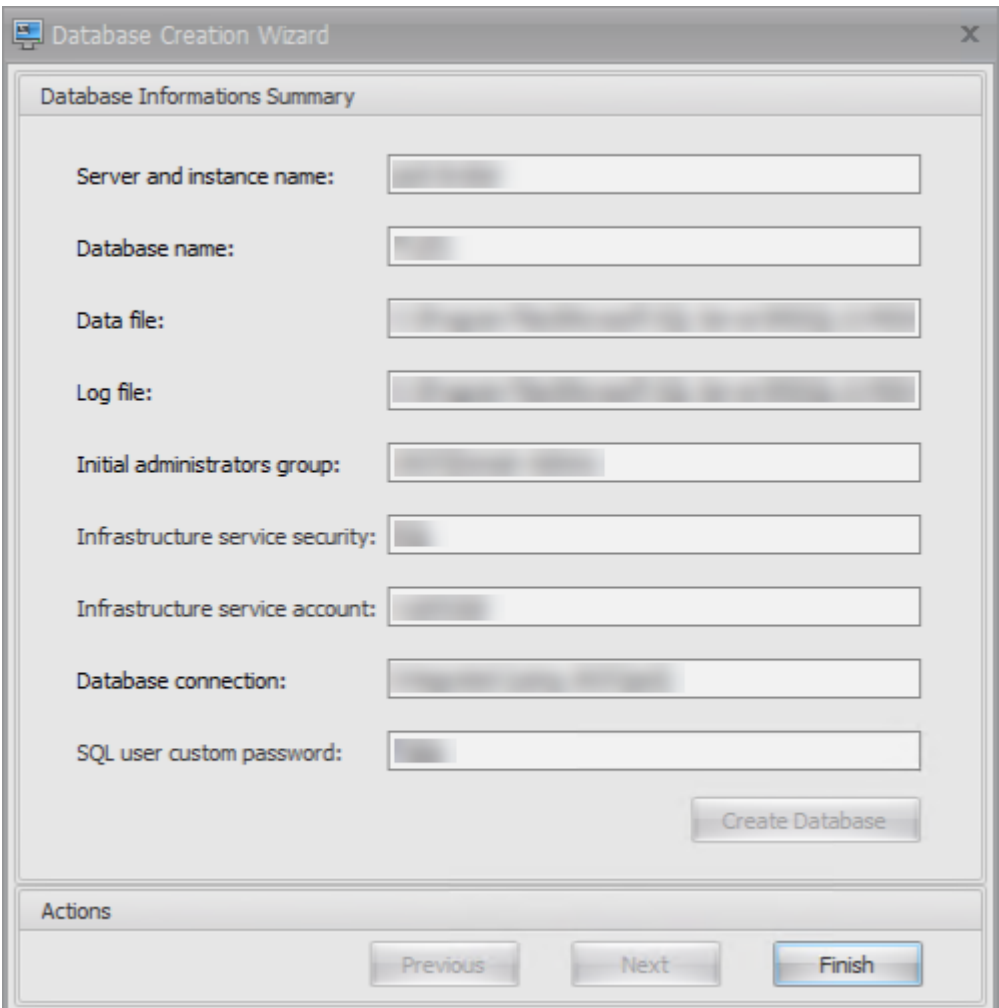

13. Schließen Sie das **WEM Database Management Utility**.

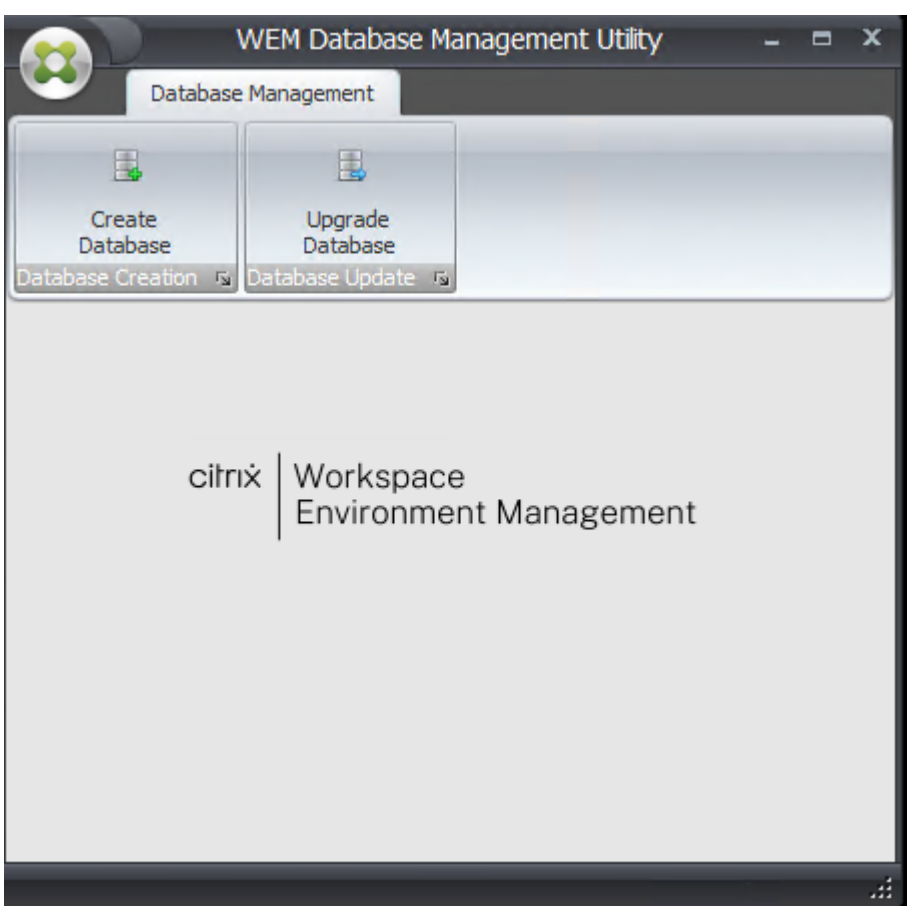

14. Klicken Sie im Dialogfeld "Anwendung beenden"auf **Ja**.

## **Hinweis:**

Wenn während der Datenbankerstellung ein Fehler auftritt, überprüfen Sie die Protokolldatei "Citrix WEM Database Management Utility Debug Log.log"im Installationsordner der Infrastrukturdienste, um weitere Informationen zu erhalten.

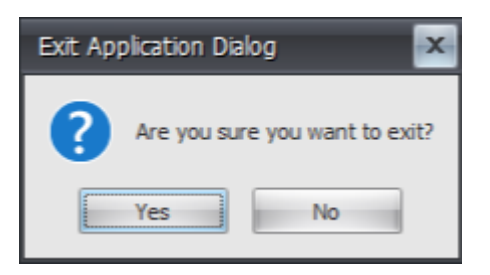

## **Schritt 3: Konfigurieren von Infrastrukturdiensten**

1. Öffnen Sie das **WEM Infrastructure Service Configuration Utility** im **Startmenü**.

2. Geben Sie auf der Registerkarte **Datenbankeinstellungen** die erforderlichen Informationen ein.

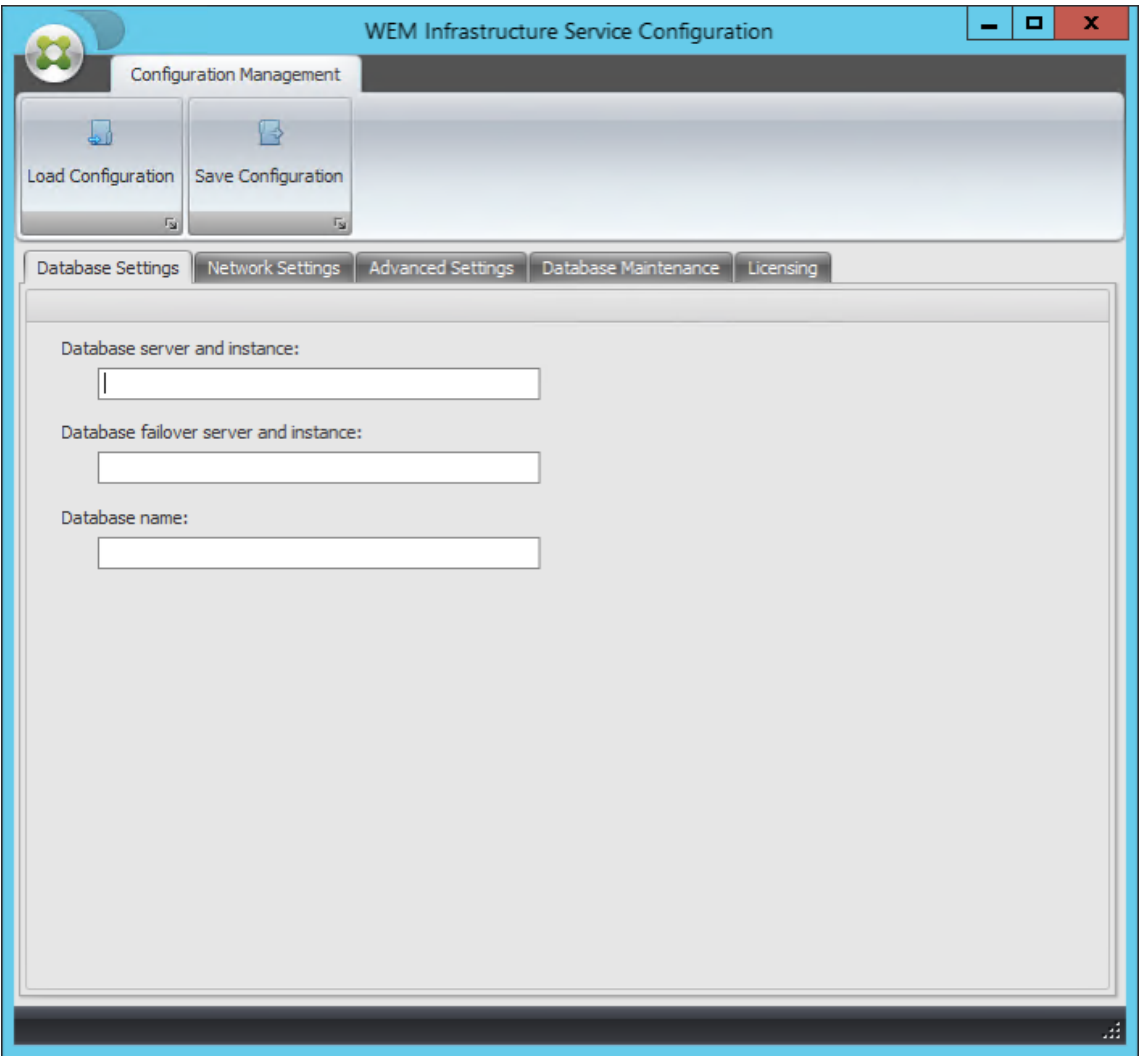

3. Wählen Sie auf der Registerkarte **Erweiterte Einstellungen** die Option **Identitätswechsel von Windows‑Konten aktivieren** aus, und klicken Sie dann auf **Durchsuchen**.

## **Hinweis:**

Abhängig von den Optionen, die Sie während der Erstellung der WEM‑Datenbank in Schritt 2 getroffen haben, wählen Sie **Windows‑Kontoidentitätswechsel aktivieren** oder **vue‑ mUser SQL‑Benutzerkontokennwort festlegen** aus.

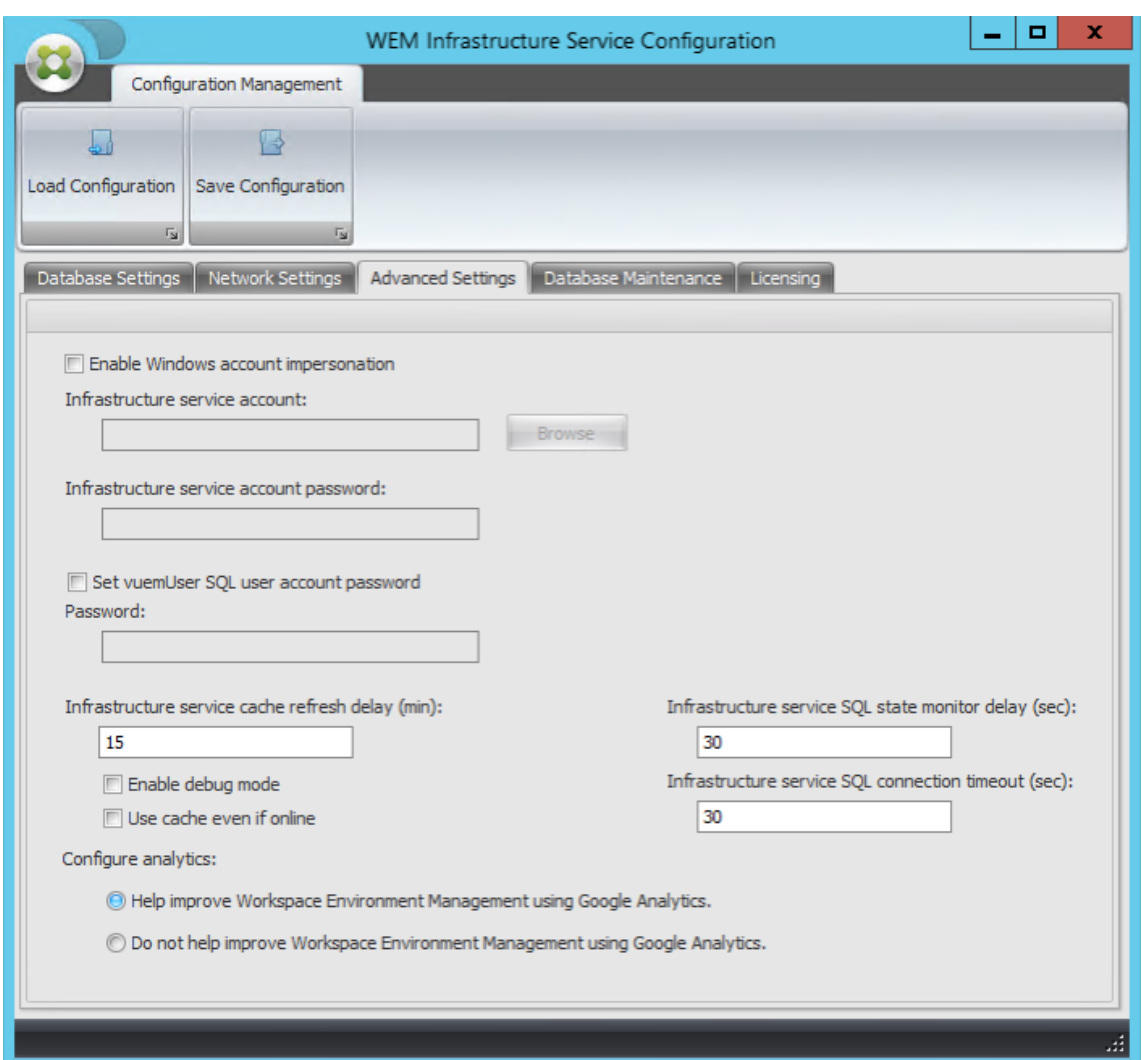

4. Geben Sie einen Benutzernamen ein, klicken Sie auf **Namen prüfen**, und klicken Sie dann auf **OK**.

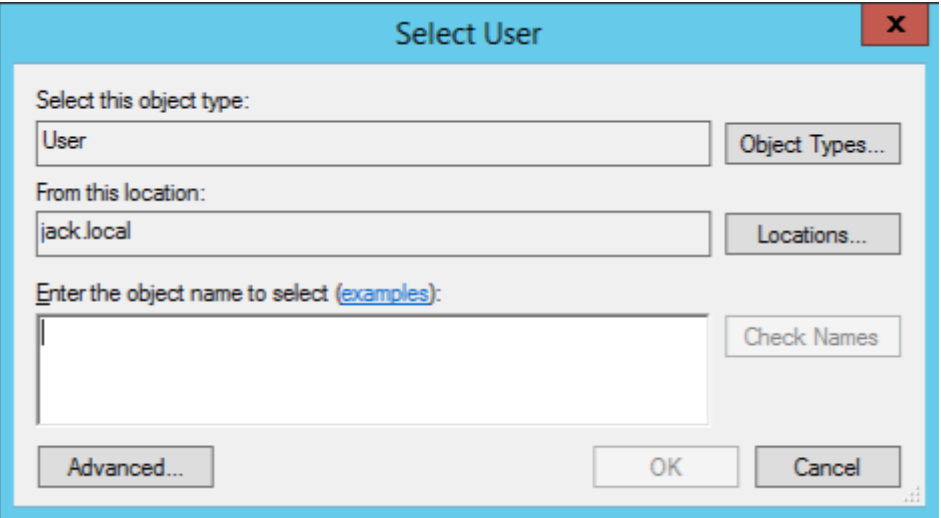

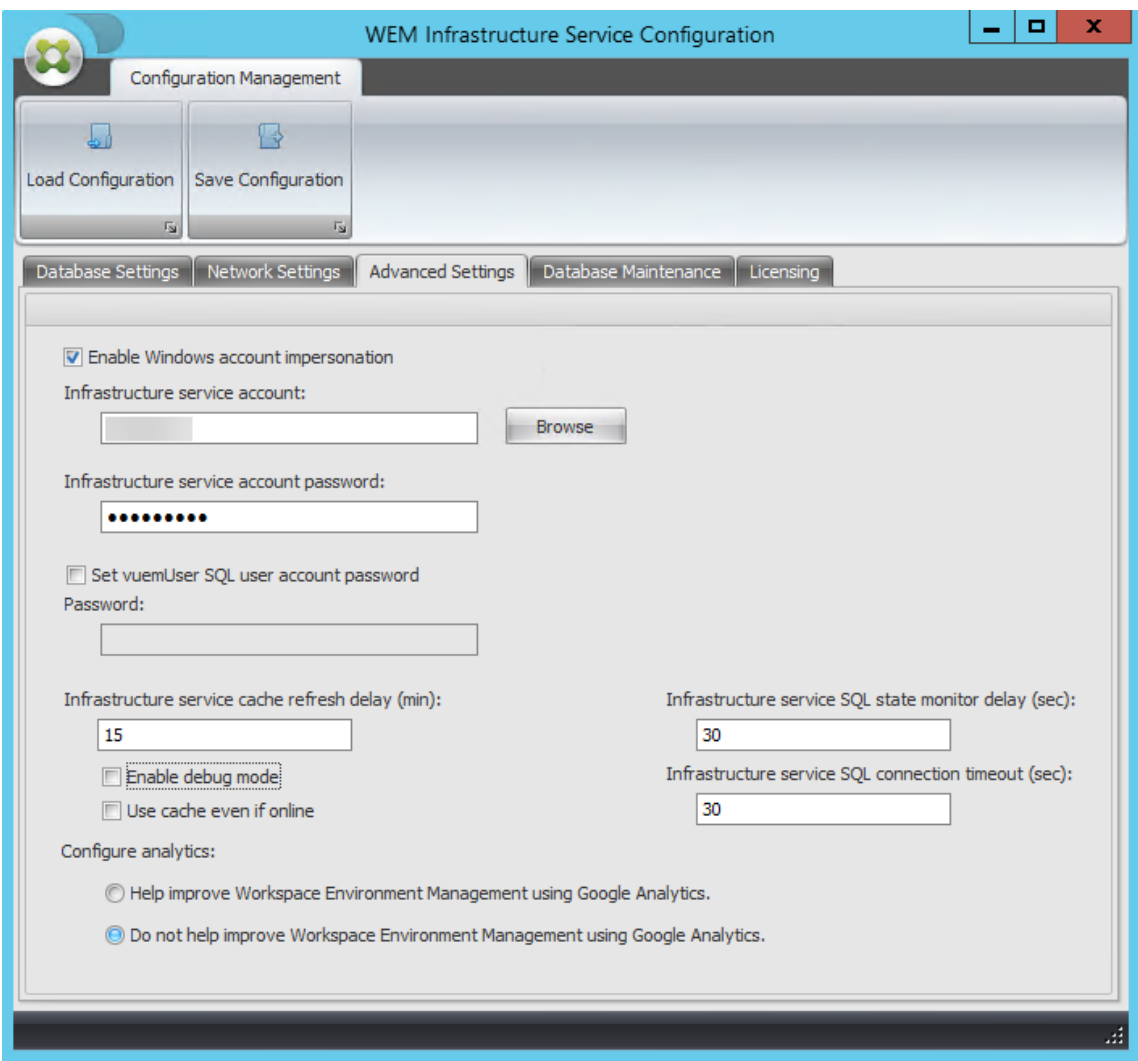

5. Geben Sie das Kennwort für das Infrastrukturdienstkonto ein.

6. Wählen Sie **Debug‑Modus aktivieren**aus.

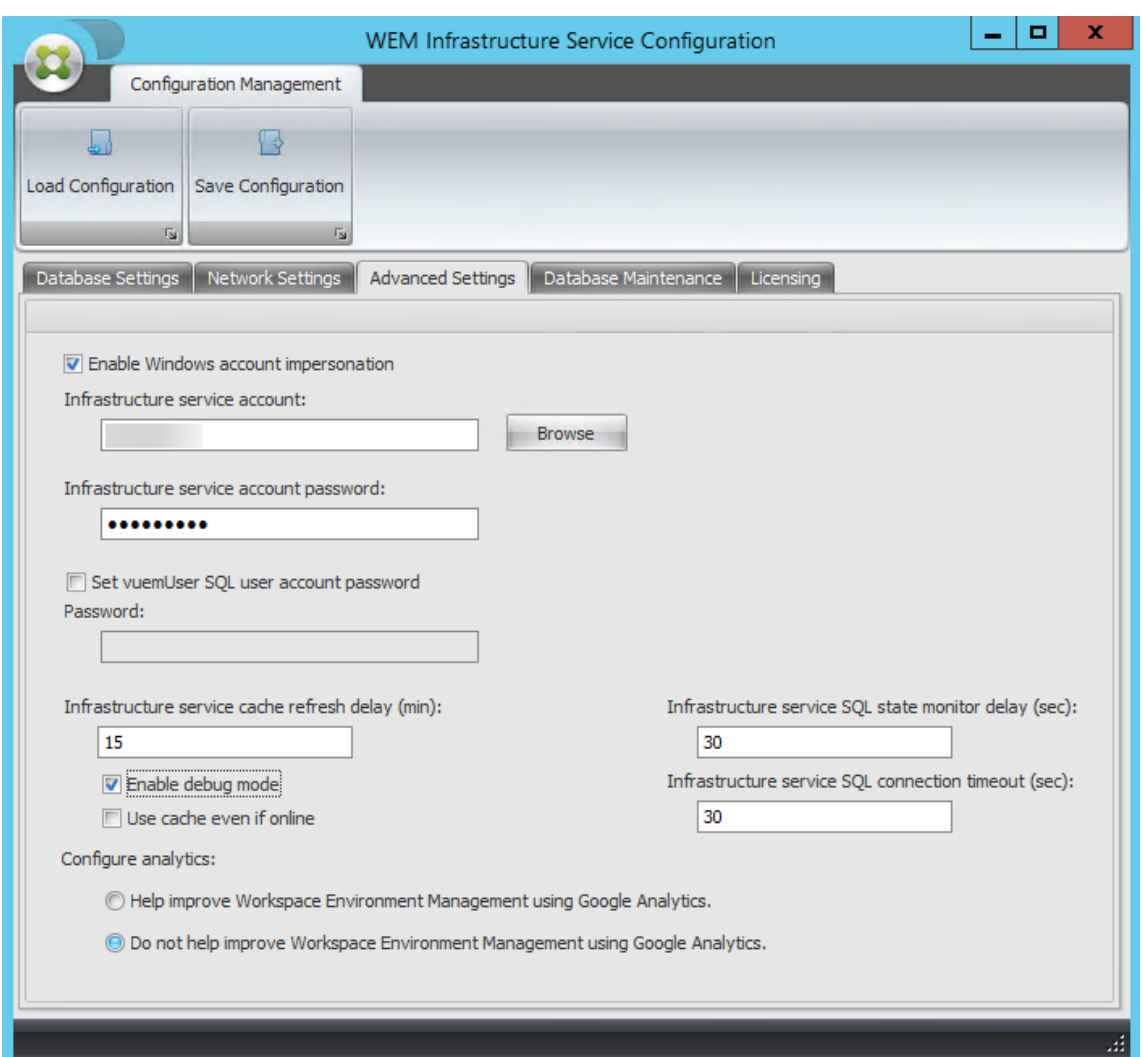

7. Wählen Sie auf der Registerkarte **Lizenzierung** die Option **Global License Server Override**aus, geben Sie Ihre Lizenzinformationen ein und klicken Sie dann auf **Konfiguration speichern.**

## **Hinweis:**

- Geben Sie für den Namen des Citrix Lizenzservers den Computernamen, den vollqual‑ ifizierten Domänennamen oder die IP‑Adresse des Lizenzservers ein.
- Für den Citrix License Server‑Port ist der Standardport 27000.

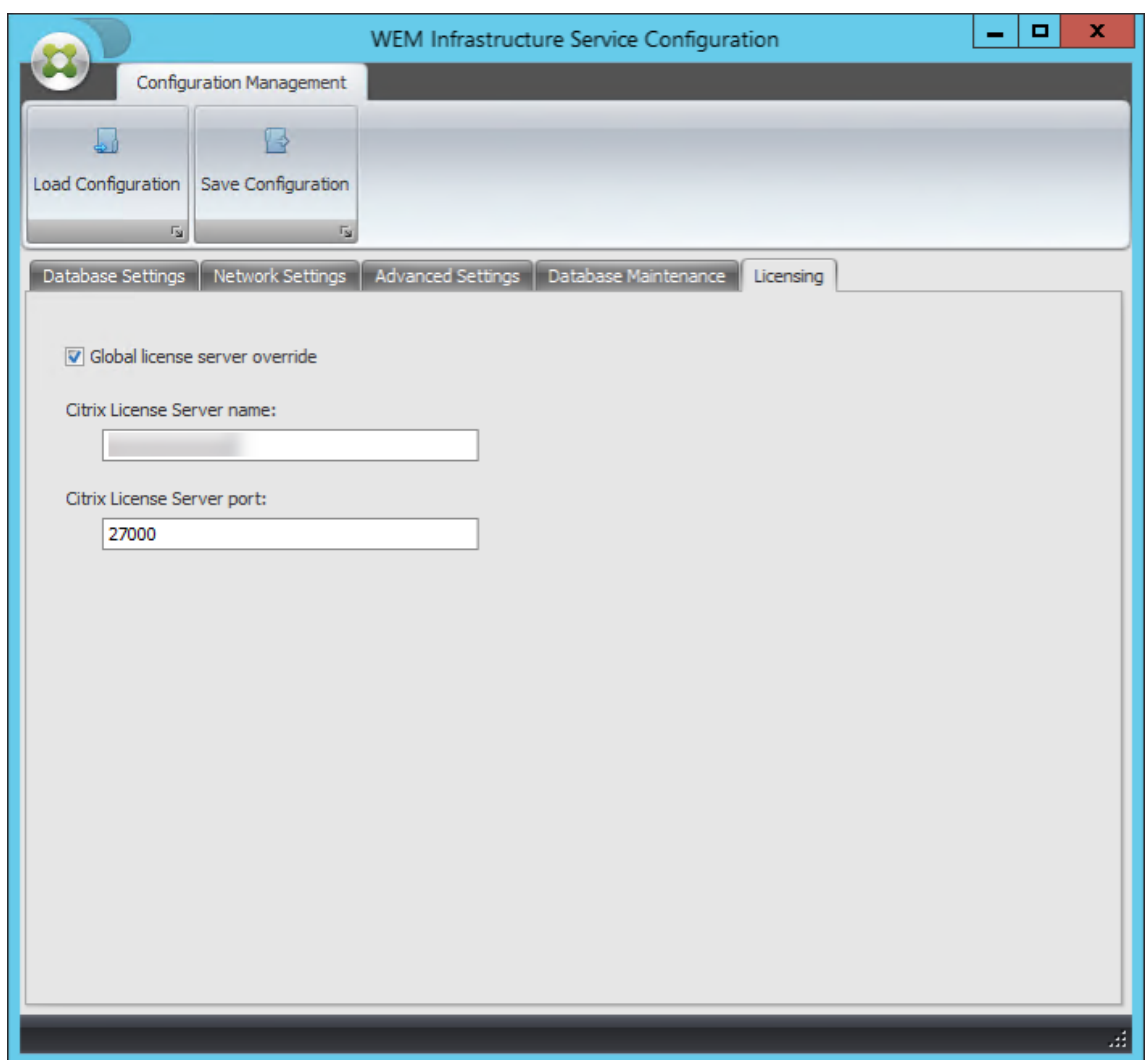

8. Klicken Sie auf **Ja**.

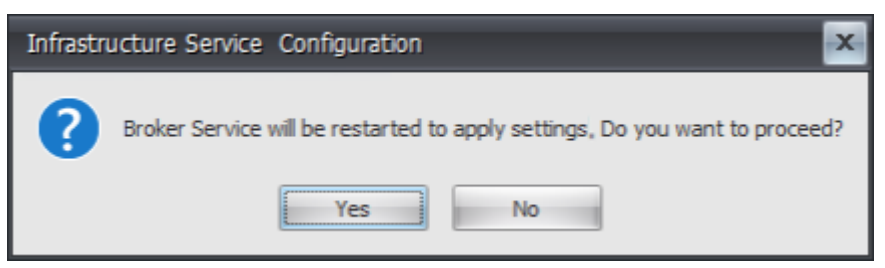

9. Schließen Sie das **WEM Infrastructure Service Configuration** Utility.

## **Schritt 4: Installieren der Verwaltungskonsole**

1. Führen Sie **Citrix Workspace Environment Management Console.exe**aus.

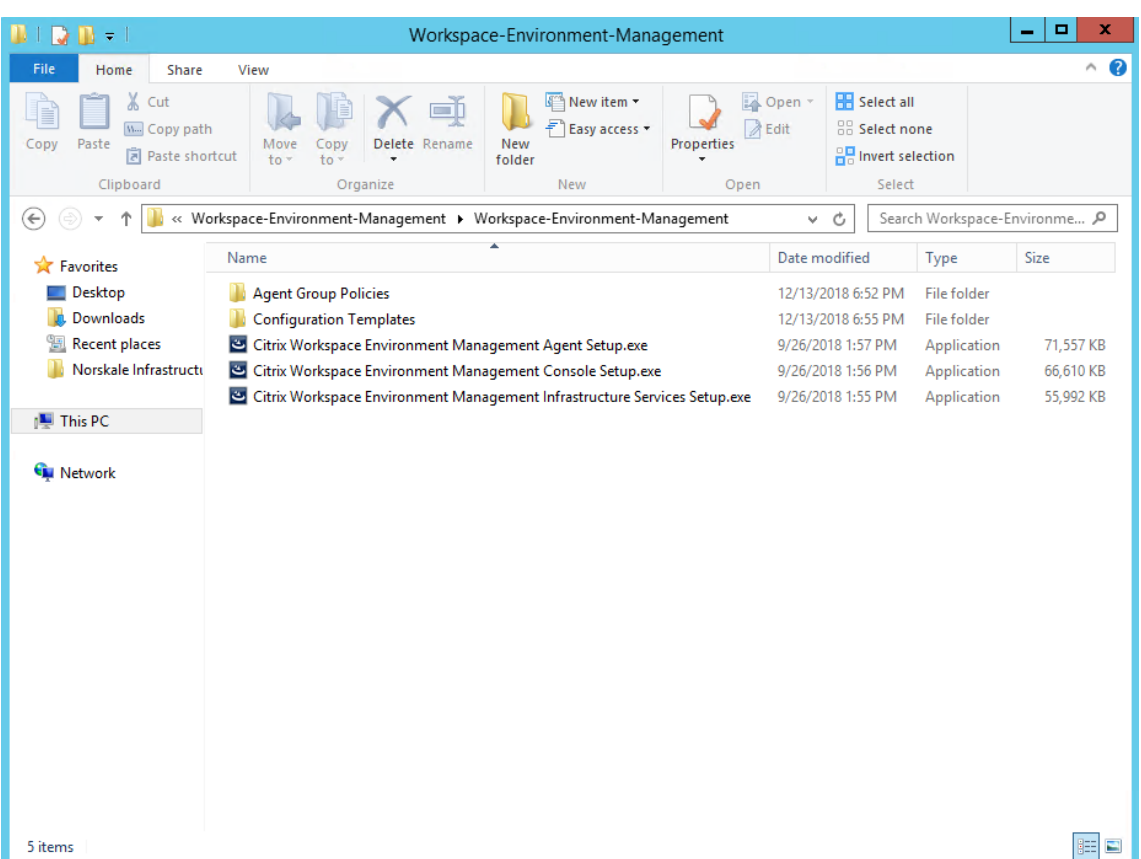

2. Wählen Sie auf der Seite mit der Lizenzvereinbarung die Option "Ich stimme den Lizenzbedingungen zu".

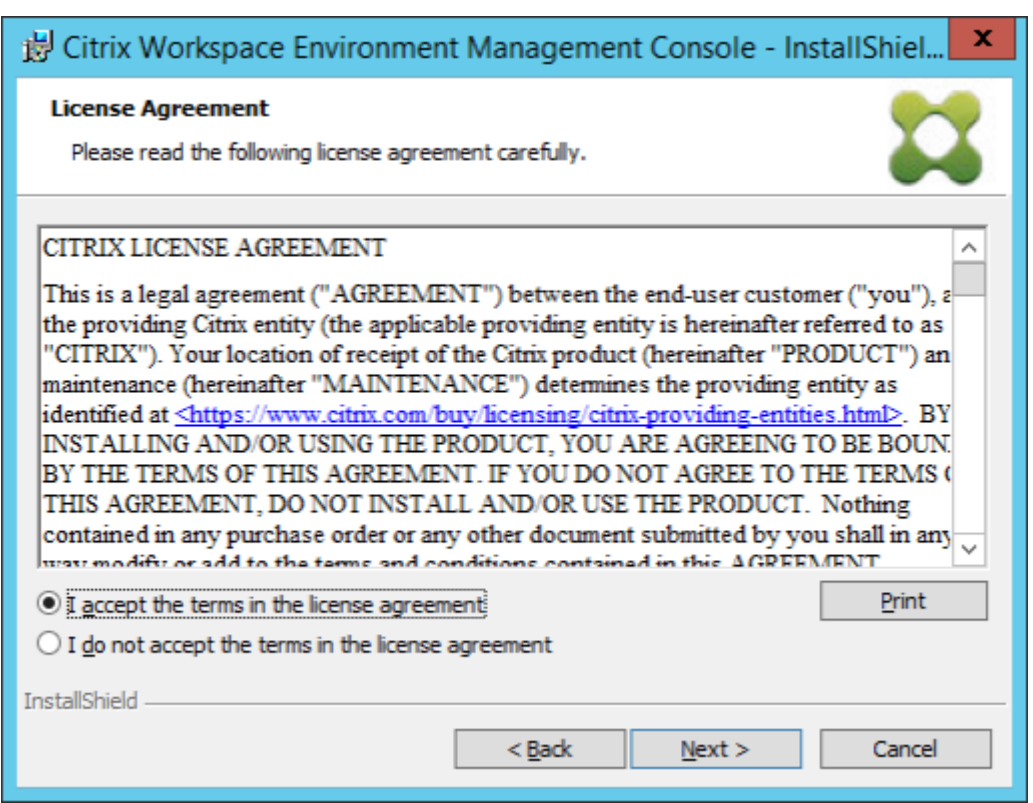

3. Folgen Sie den Anweisungen des Assistenten, um die Schritte abzuschließen.

## **Schritt 5: Konfigurieren von Konfigurationssätzen**

1. Öffnen Sie die **WEM Administration Console** im **Startmenü** und klicken Sie auf **Verbinden**.

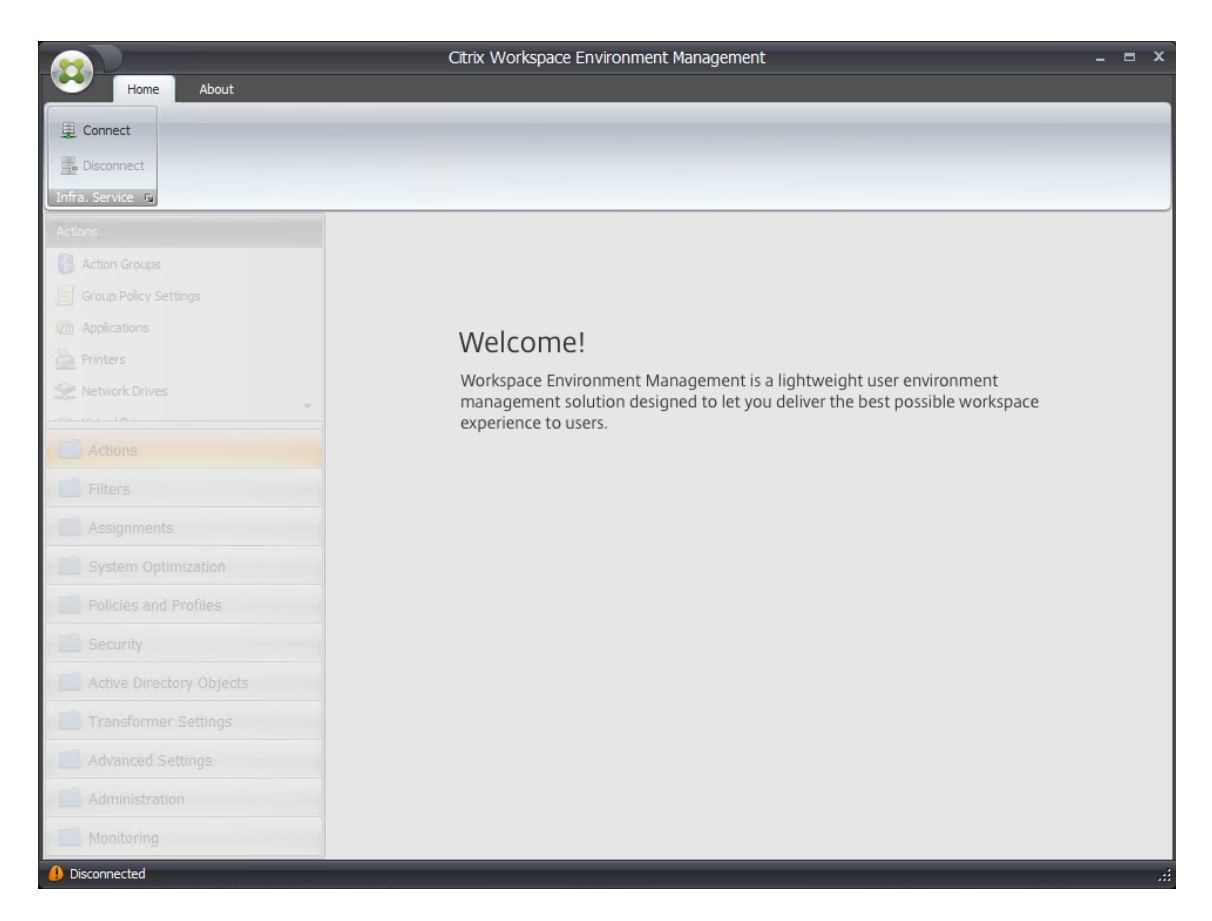

2. Überprüfen Sie im Fenster Neue Infrastrukturserververbindung die Informationen und klicken Sie dann auf **Verbinden**.

**Hinweis:**

- Geben Sie unter Name des Infrastrukturservers den Computernamen, den vollqualifizierten Domänennamen oder die IP‑Adresse des WEM‑Infrastrukturservers ein.
- Für den Administrationsport ist der Standardport 8284.

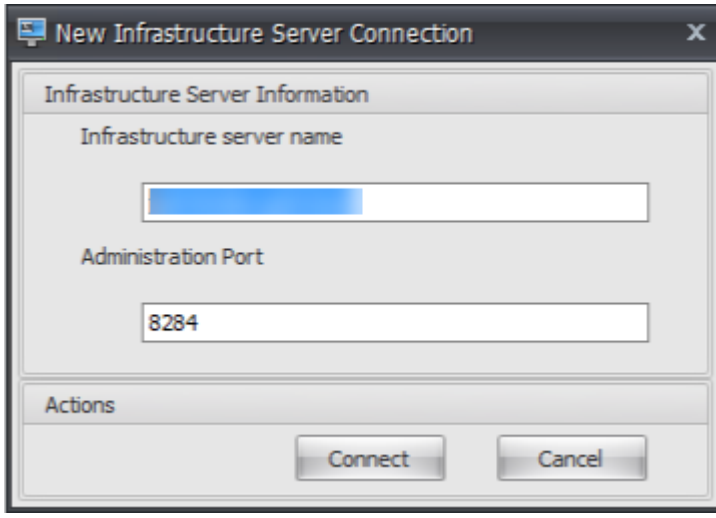

3. Klicken Sie auf der Registerkarte **Start** in der Multifunktionsleiste auf **Erstellen**, um Ihren Kon‑ figurationssatz zu erstellen.

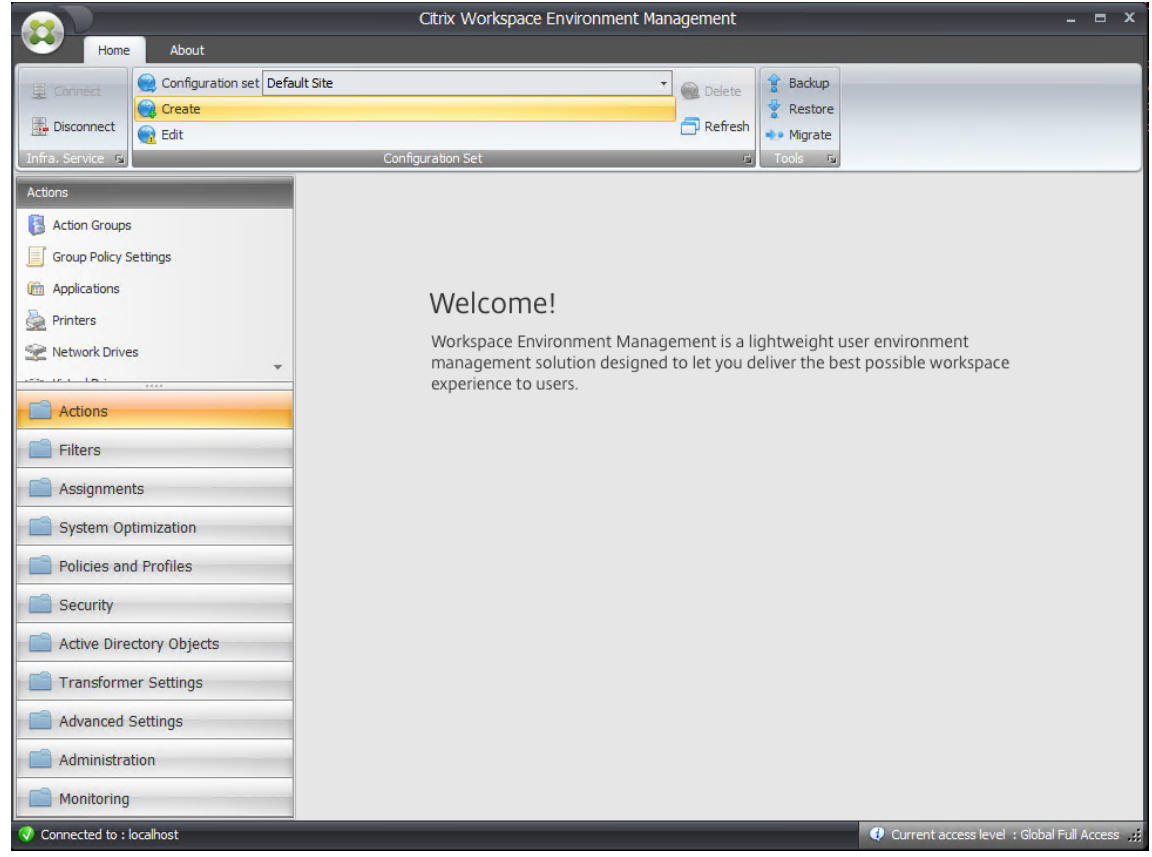

4. Geben Sie im Fenster Konfigurationssatz erstellen einen Namen und eine Beschreibung für Ihren Konfigurationssatz ein und klicken Sie dann auf **OK**.

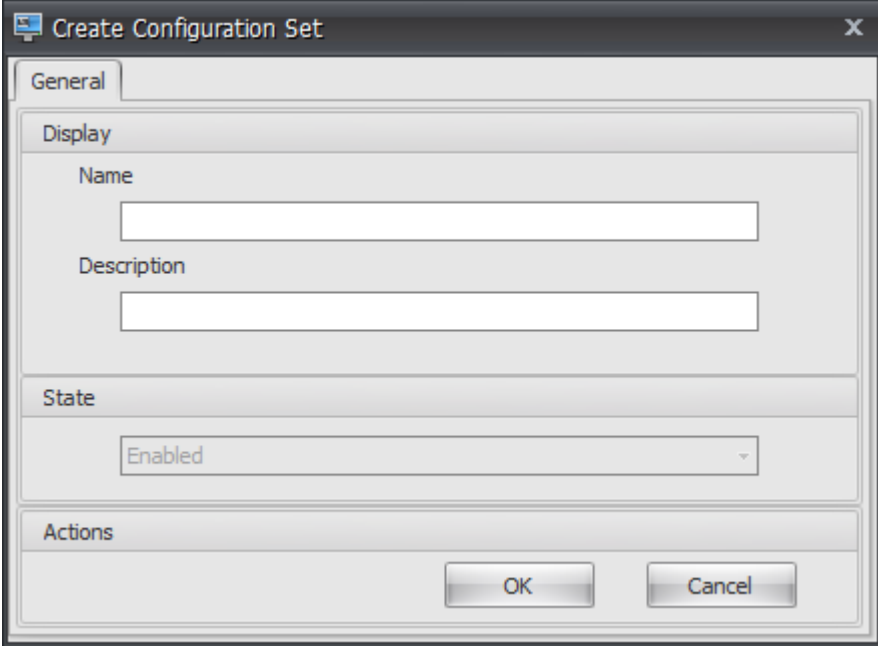

5. Wählen Sie in der Multifunktionsleiste unter **Konfigurationssatz**den neu erstellten Konfigura‑ tionssatz aus.

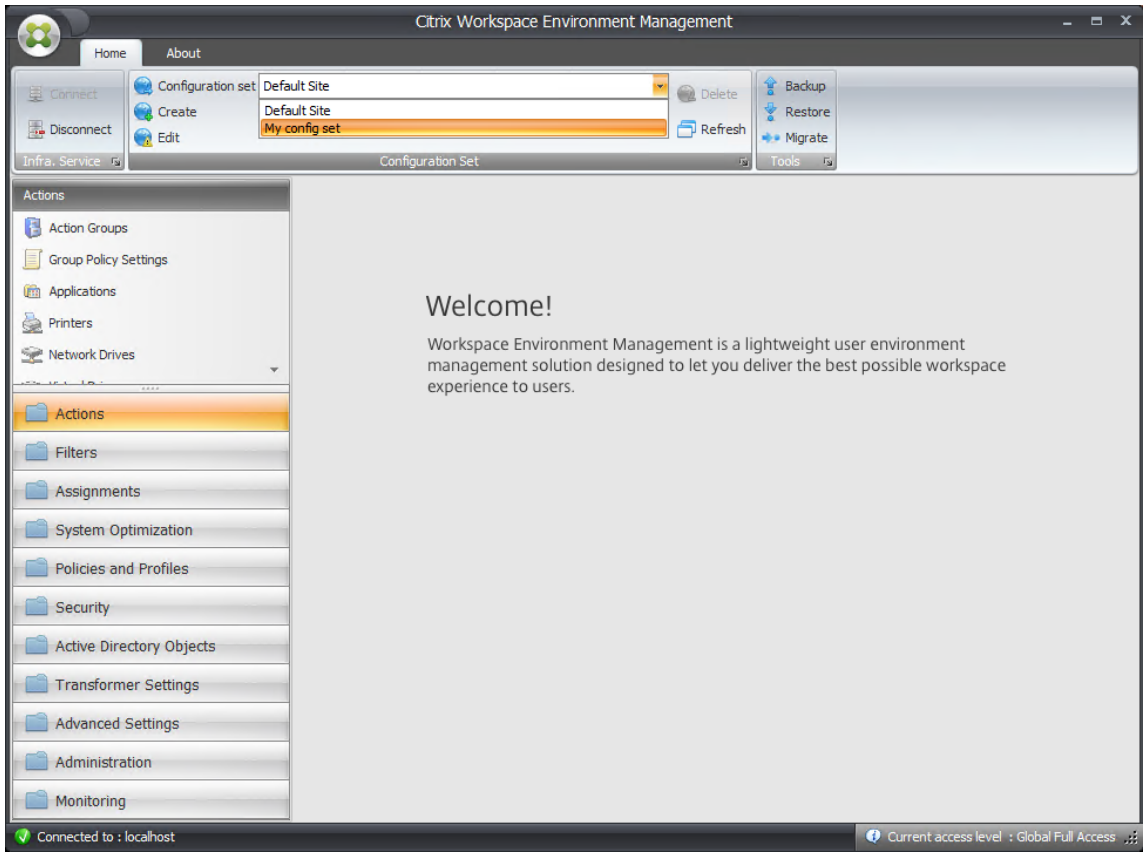

6. Klicken Sie in der Multifunktionsleiste unter **Backup** auf **Wiederherstellen**. Der Wiederherstel‑ lungsassistent wird angezeigt.

#### Workspace Environment Management 2402

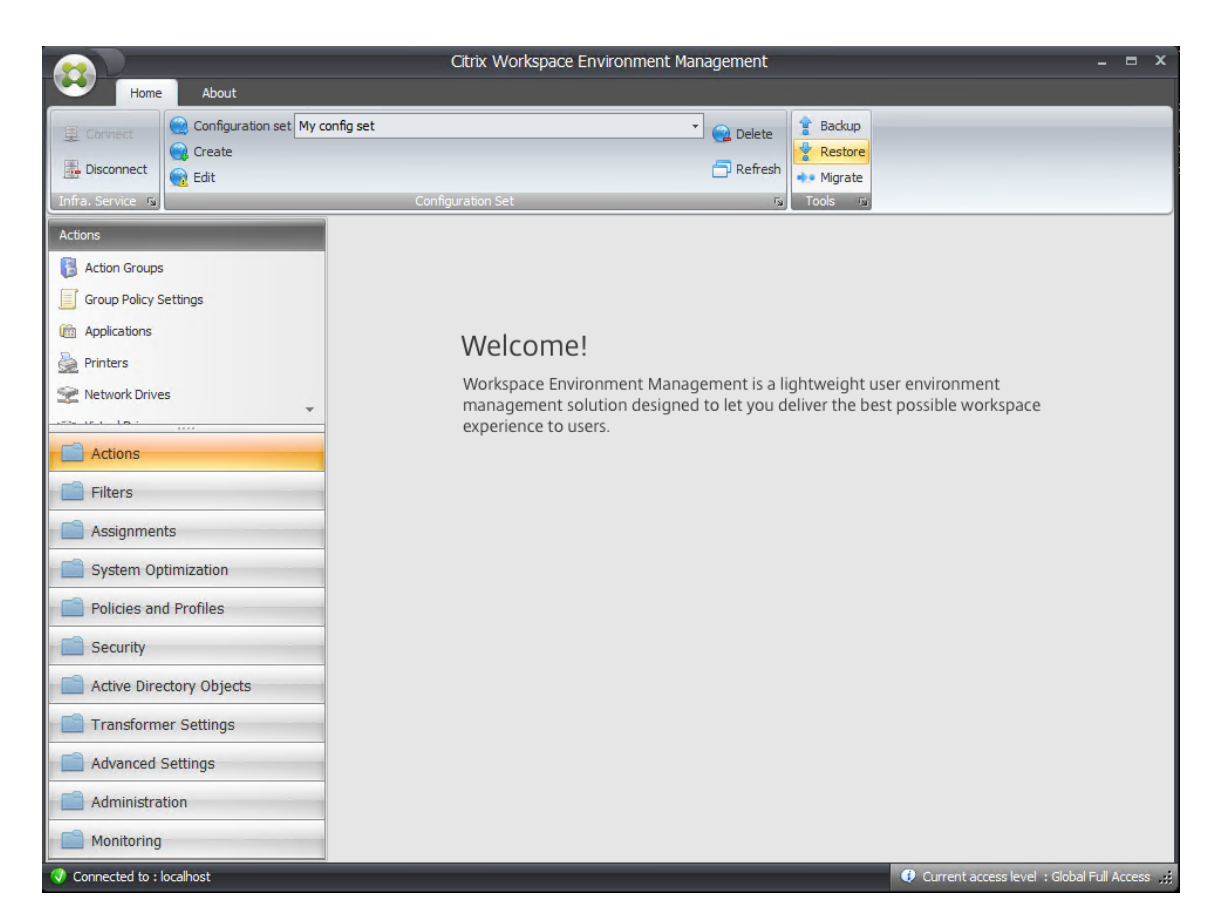

7. Wählen Sie auf der Seite "Was wiederhergestellt werden soll"die Option Einstellungen aus und klicken Sie dann auf **Weiter**.
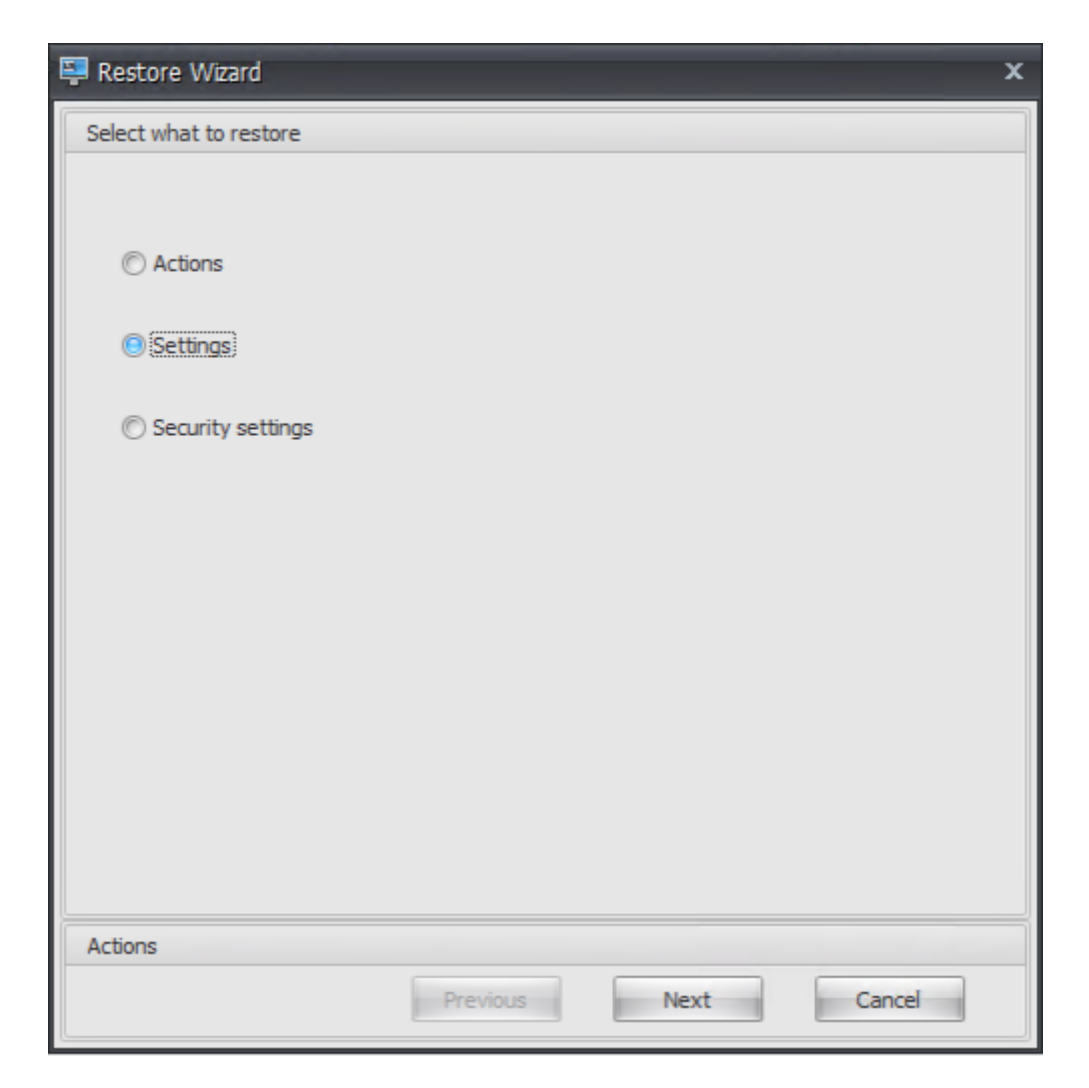

8. Klicken Sie auf der Seite "Einstellungen wiederherstellen"auf Weiter.

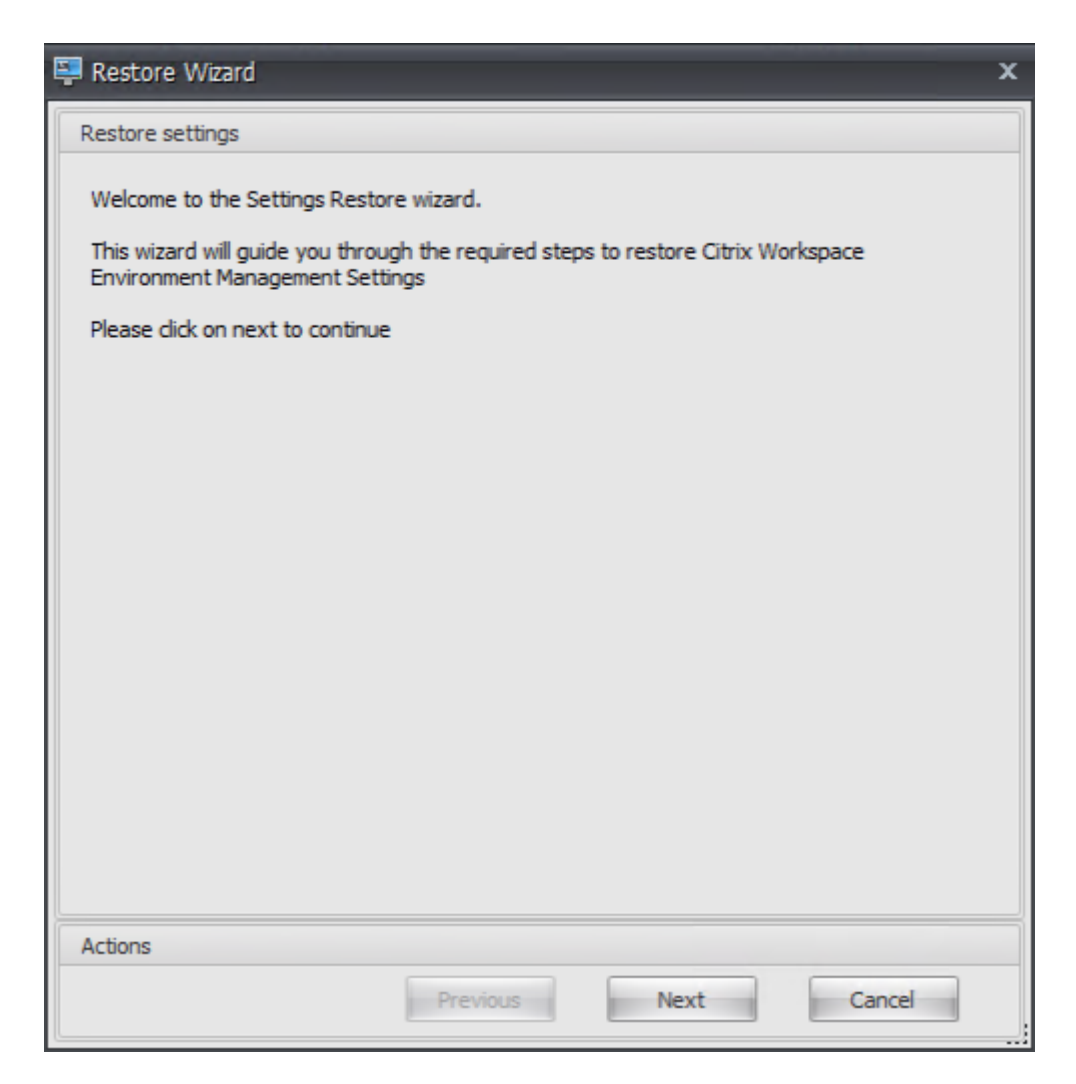

9. Klicken Sie auf der Quellseite auf **Durchsuchen**.

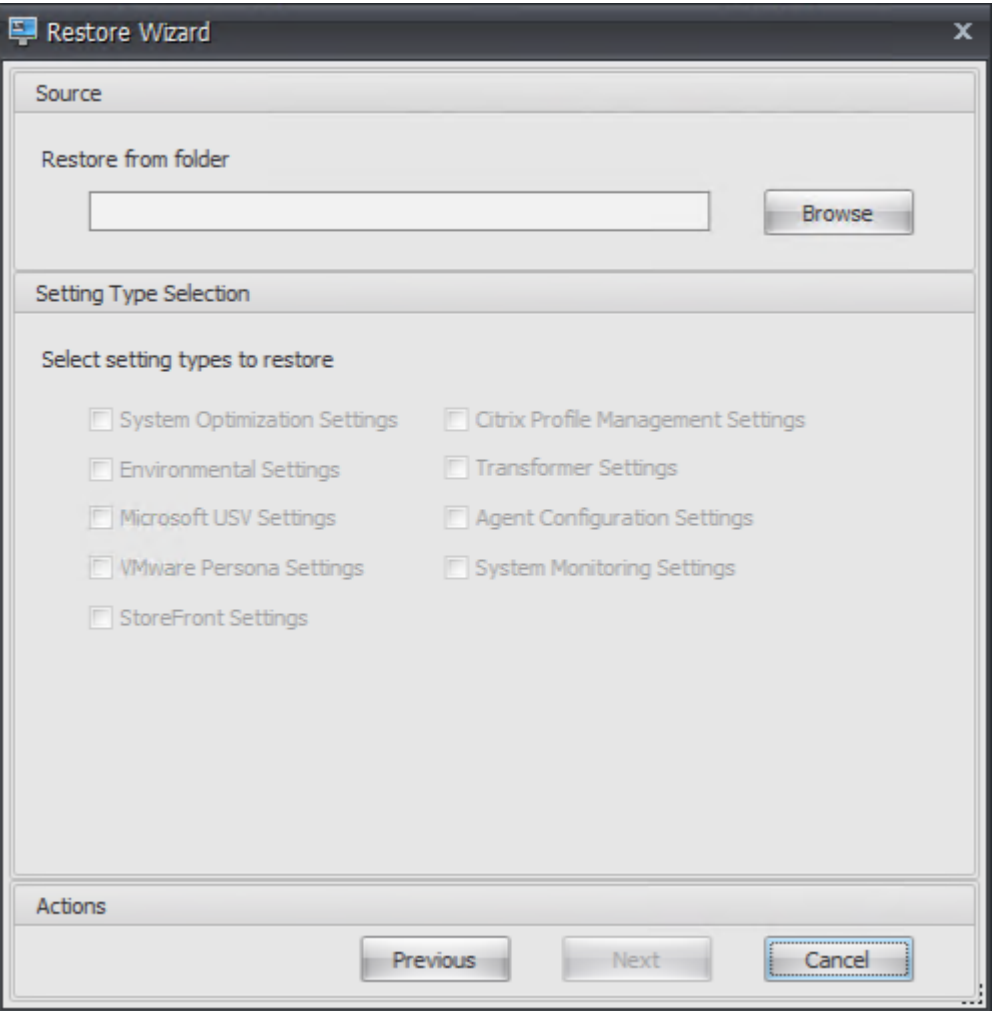

10. Navigieren Sie im Fenster Nach Ordner suchen zum Ordner **Empfohlene Standardeinstellun‑ gen** (im Lieferumfang von Workspace Environment Management enthalten), und klicken Sie dann auf **OK**.

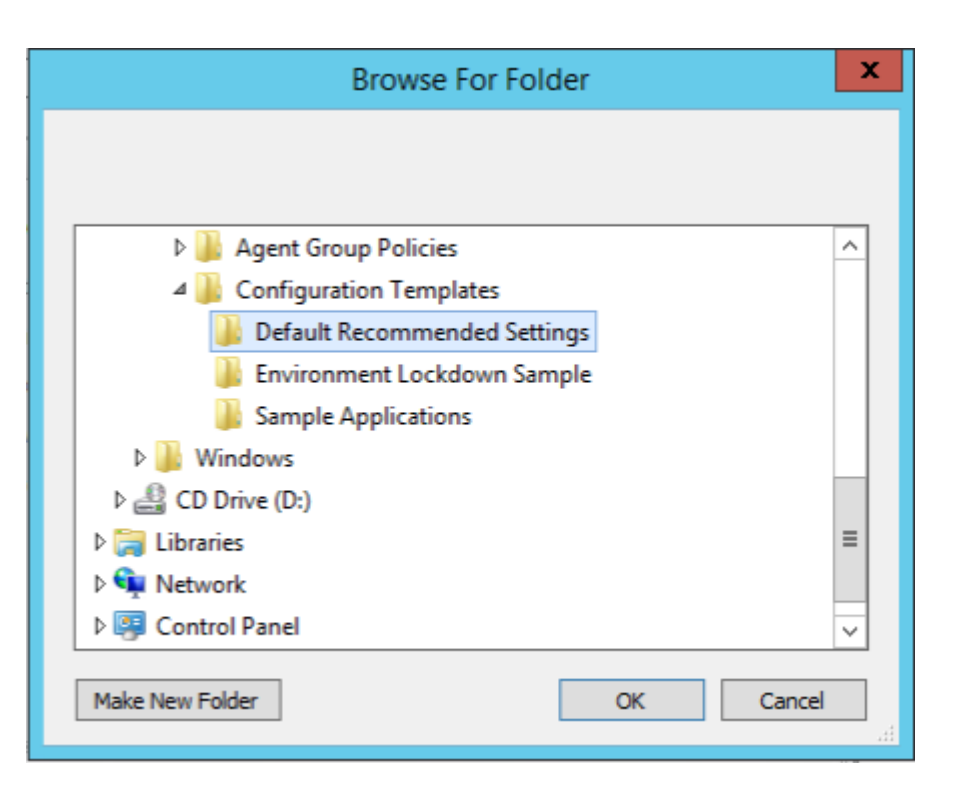

11. Wählen Sie auf der Seite Quelle die Optionen **Systemoptimierungseinstellungen**, **Agentkon‑ figurationseinstellungen**und **Systemüberwachungseinstellungen**aus, und klicken Sie dann auf **Weiter**.

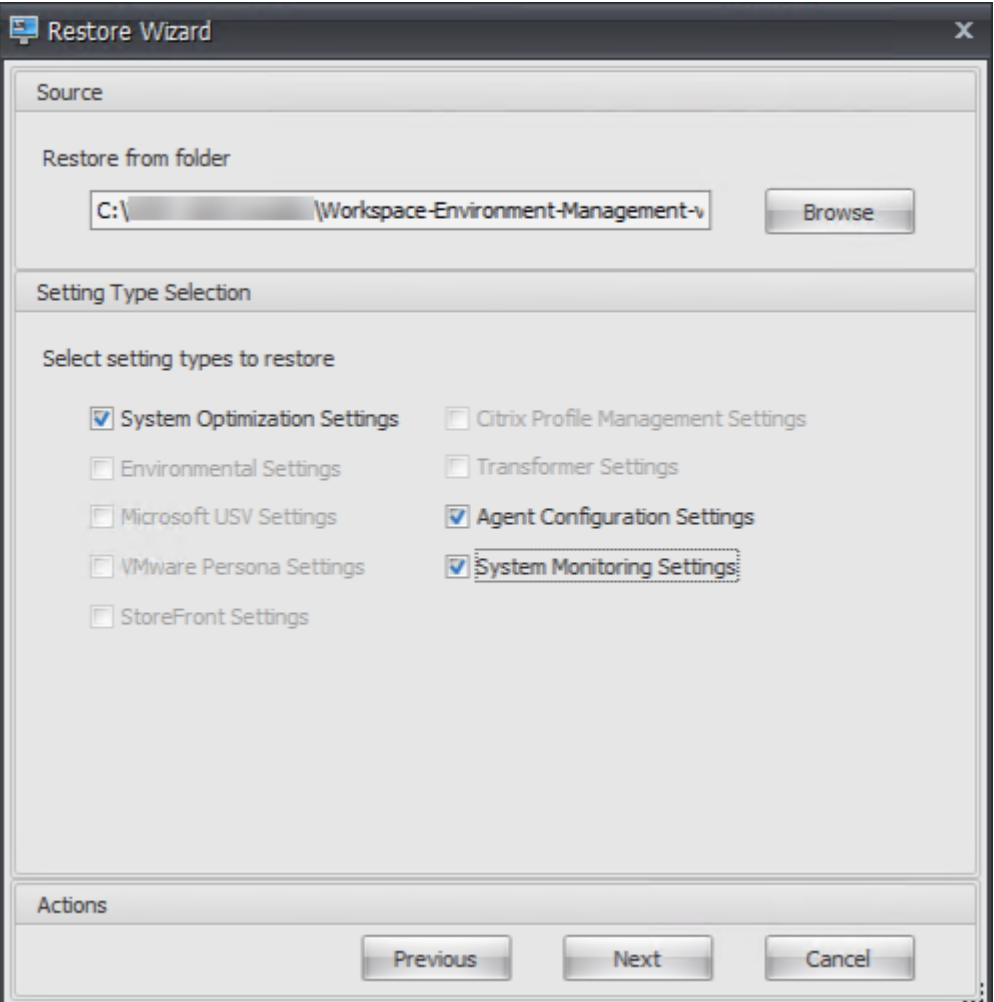

12. Klicken Sie auf der Verarbeitungsseite Einstellungen wiederherstellen unter Einstellungen wiederherstellen auf **Einstellungen wiederherstellen**.

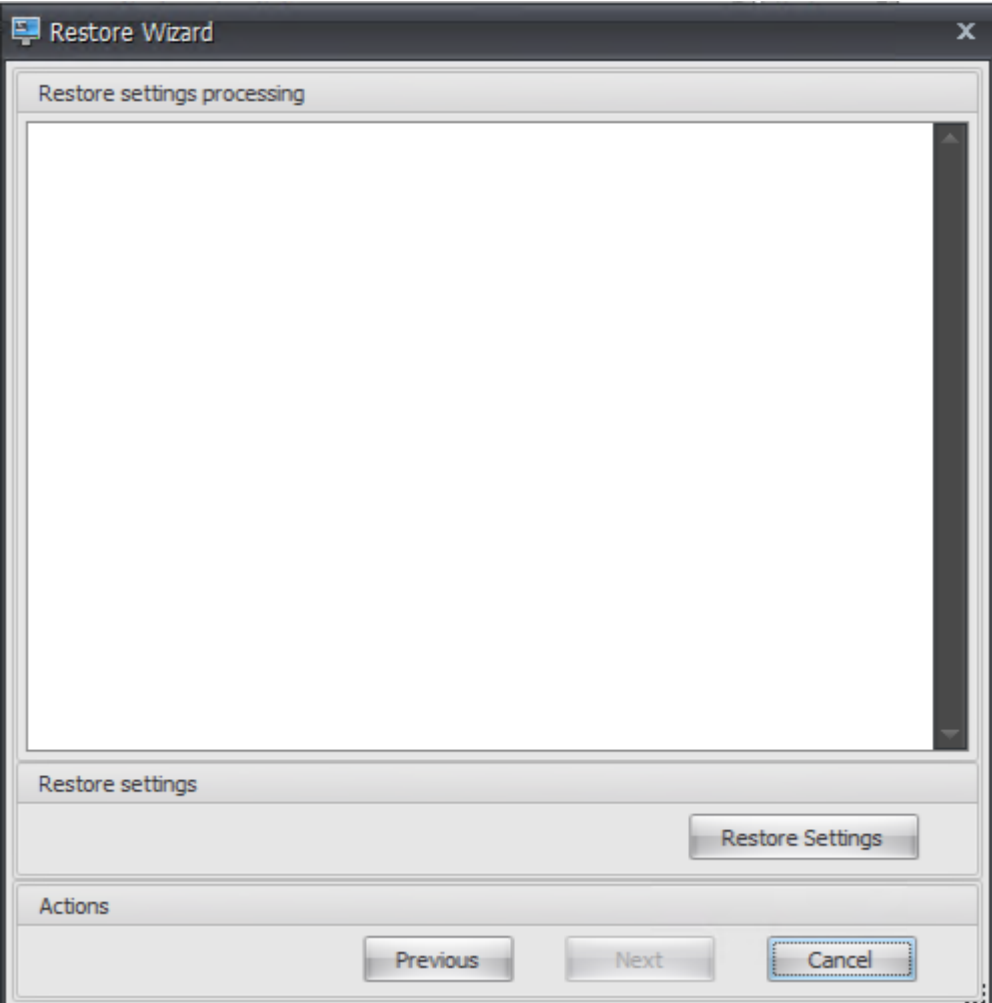

13. Klicken Sie auf **Ja**.

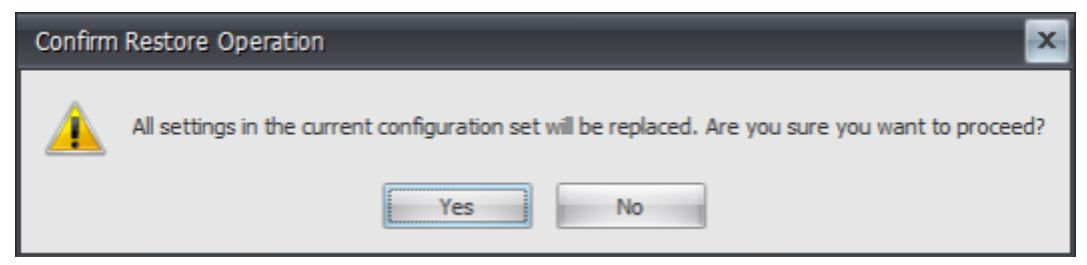

14. Klicken Sie auf **Fertig stellen**.

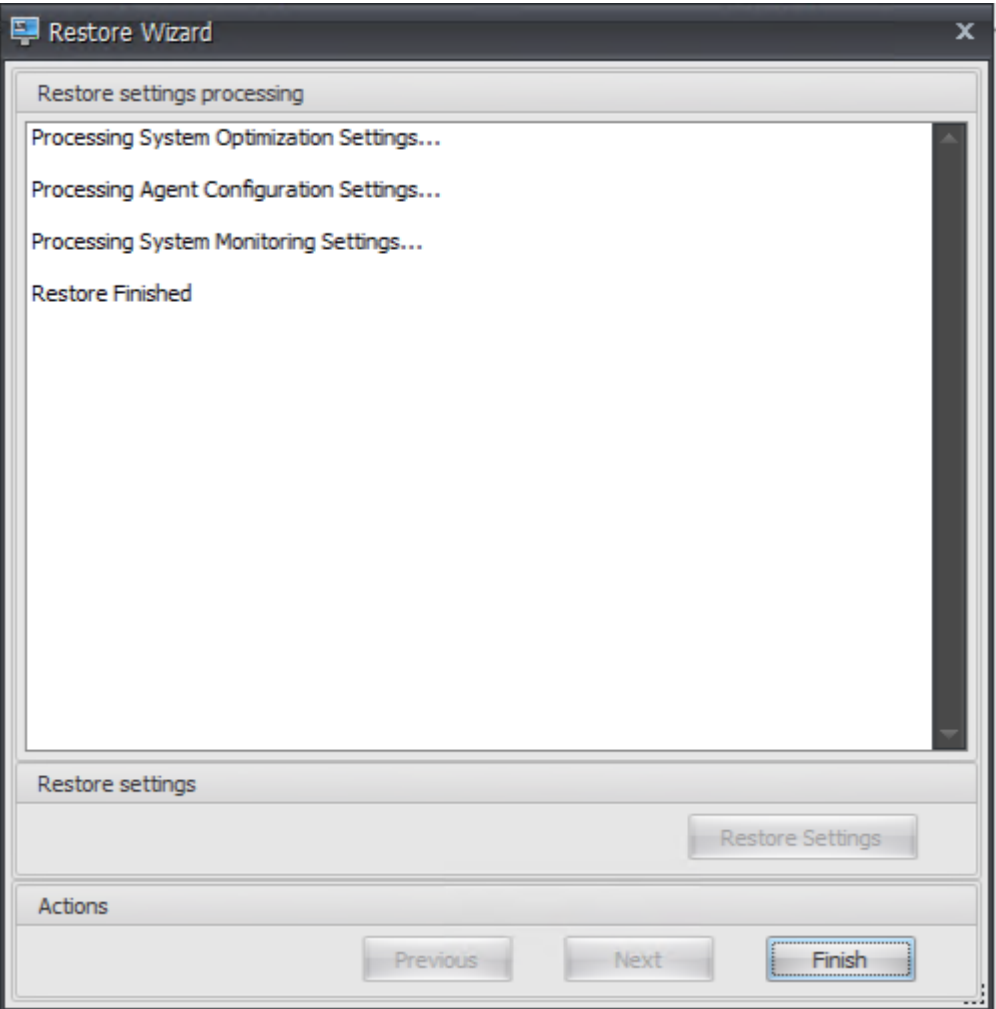

## **Schritt 6: Fügen Sie die Gruppenrichtlinienvorlage hinzu (optional)**

Optional können Sie die Gruppenrichtlinien konfigurieren. Die administrative Vorlage für Agentgruppenrichtlinien, die im WEM Agent-Paket bereitgestellt wird, fügt die Agent-Host-Konfigurationsrichtlinie hinzu.

- 1. Kopieren Sie den mit dem WEM‑Installationspaket gelieferten Ordner für **Agentgruppen‑ richtlinien** auf Ihren WEM‑Domänencontroller.
- 2. Fügen Sie die .admx‑Dateien hinzu.
	- a) Gehen Sie zum Ordner A**Agent Group Policies > ADMX** .
	- b) Kopieren Sie die beiden Dateien (*Citrix Workspace Environment Management Agent Host Configuration.admx* und *CitrixBase.admx*).
	- c) Wechseln Sie zum Ordner <C:\Windows>\PolicyDefinitions und fügen Sie die Dateien ein.
- 3. Fügen Sie die ADML‑Dateien hinzu.
	- a) Wechseln Sie zum Ordner **Agentgruppenrichtlinien > ADMX > EN‑US** .
	- b) Kopieren Sie die beiden Dateien (*Citrix Workspace Environment Management Agent Host Configuration.adml* und *CitrixBase.adml*).
	- c) Wechseln Sie zum Ordner <C:\Windows>\PolicyDefinitions\en-US und fügen Sie die Dateien ein.
- 4. Wechseln Sie im Fenster Gruppenrichtlinienverwaltungs‑Editor zu **Computerkonfiguration > Richtlinien > Administrative Vorlagen > Citrix Components > Workspace Environment Management > Agent‑Hostkonfiguration**, und doppelklicken Sie auf **Infrastructure server**.

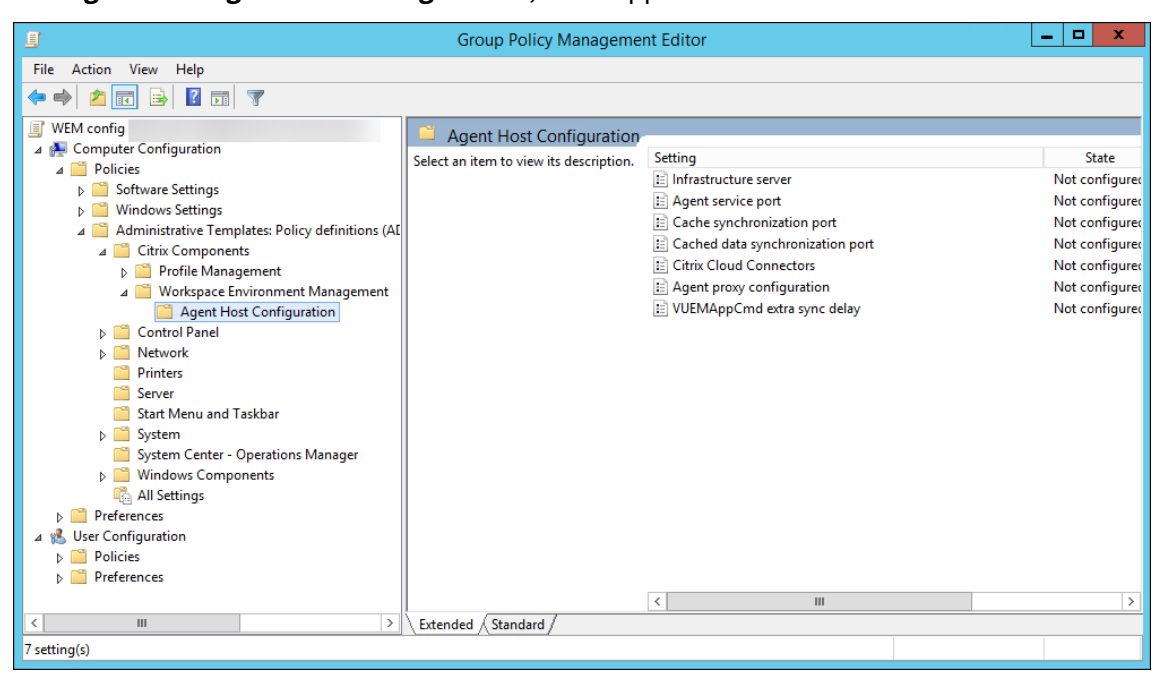

5. Wählen Sie im Fenster Infrastrukturserver die Option **Aktiviert**aus, und geben Sie unter Optio‑ nen die IP‑Adresse des Computers ein, auf dem die Infrastrukturdienste installiert sind, und klicken Sie dann auf **Anwenden** und **OK**.

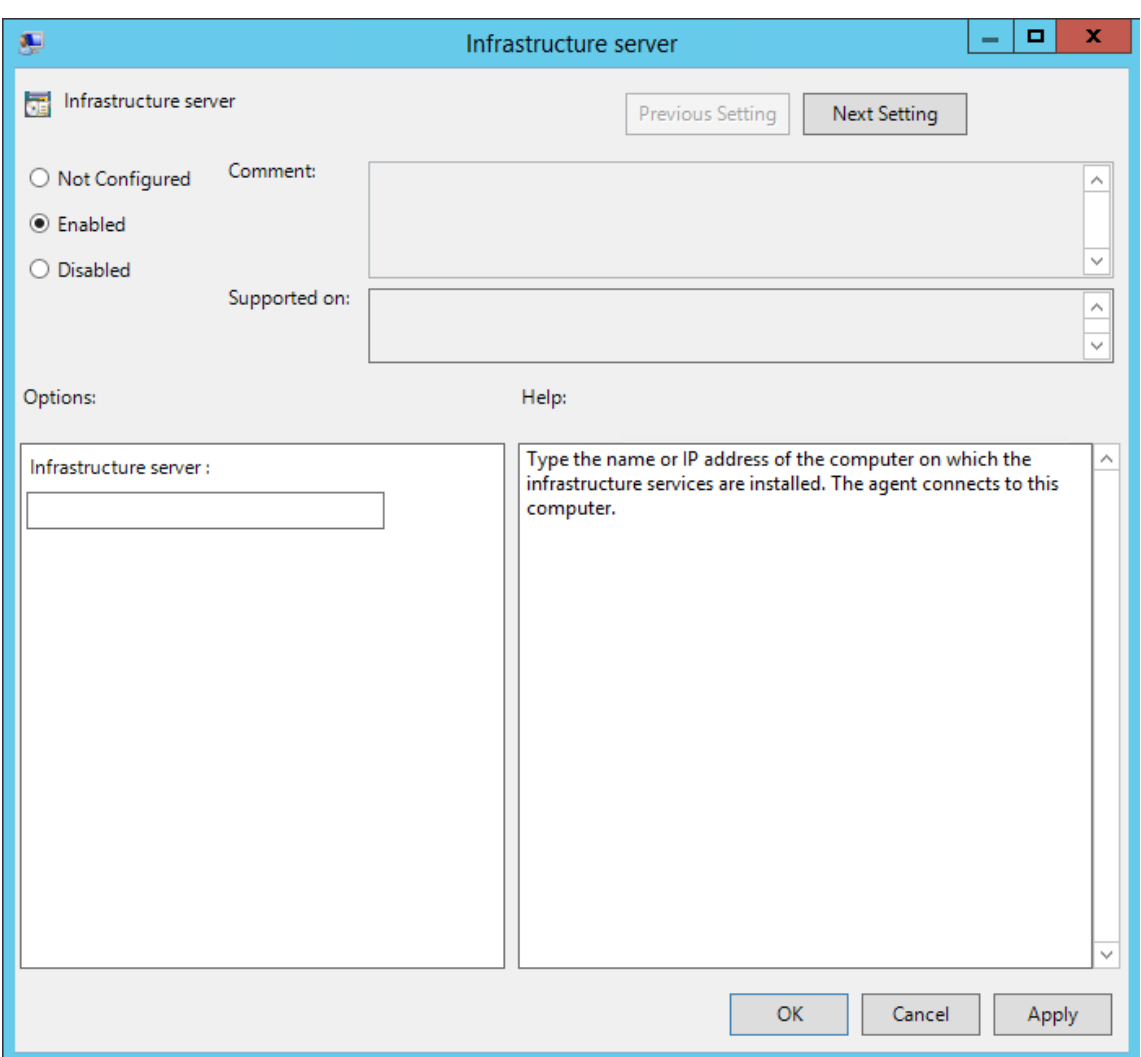

6. Wechseln Sie zum Agent-Host, öffnen Sie eine Befehlszeile und geben Sie ein gpupdate / force.

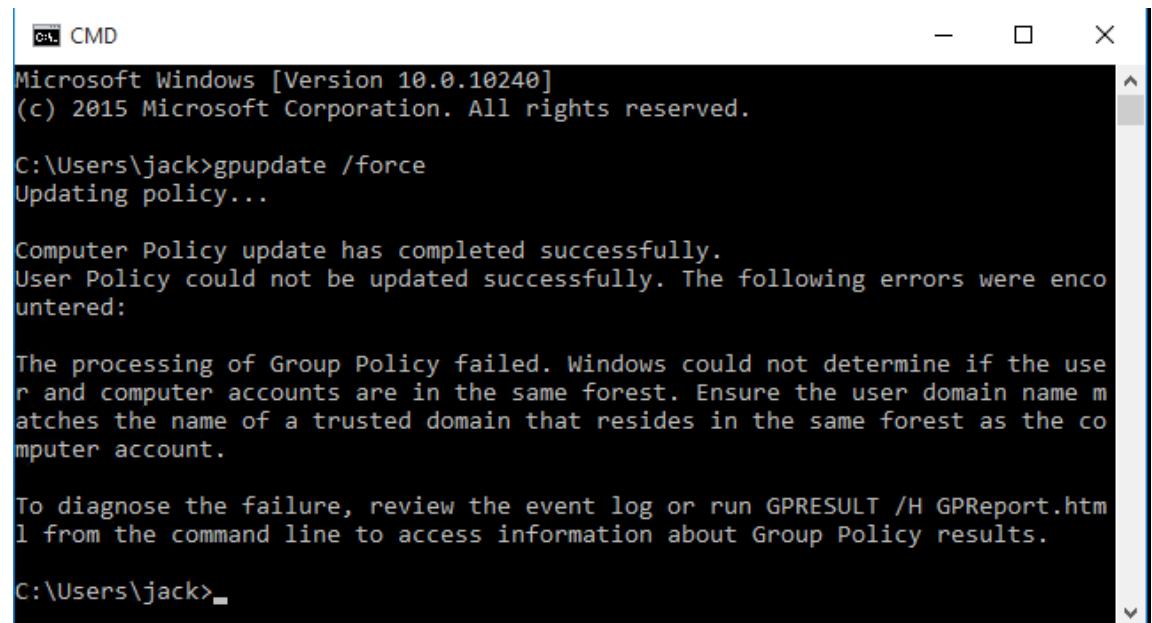

# **Schritt 7: Installieren des Agents**

### **Wichtig:**

Installieren Sie den WEM Agent nicht auf dem Infrastrukturserver.

1. Führen Sie **Citrix Workspace Environment Management Agent.exe** auf Ihrem Computer aus.

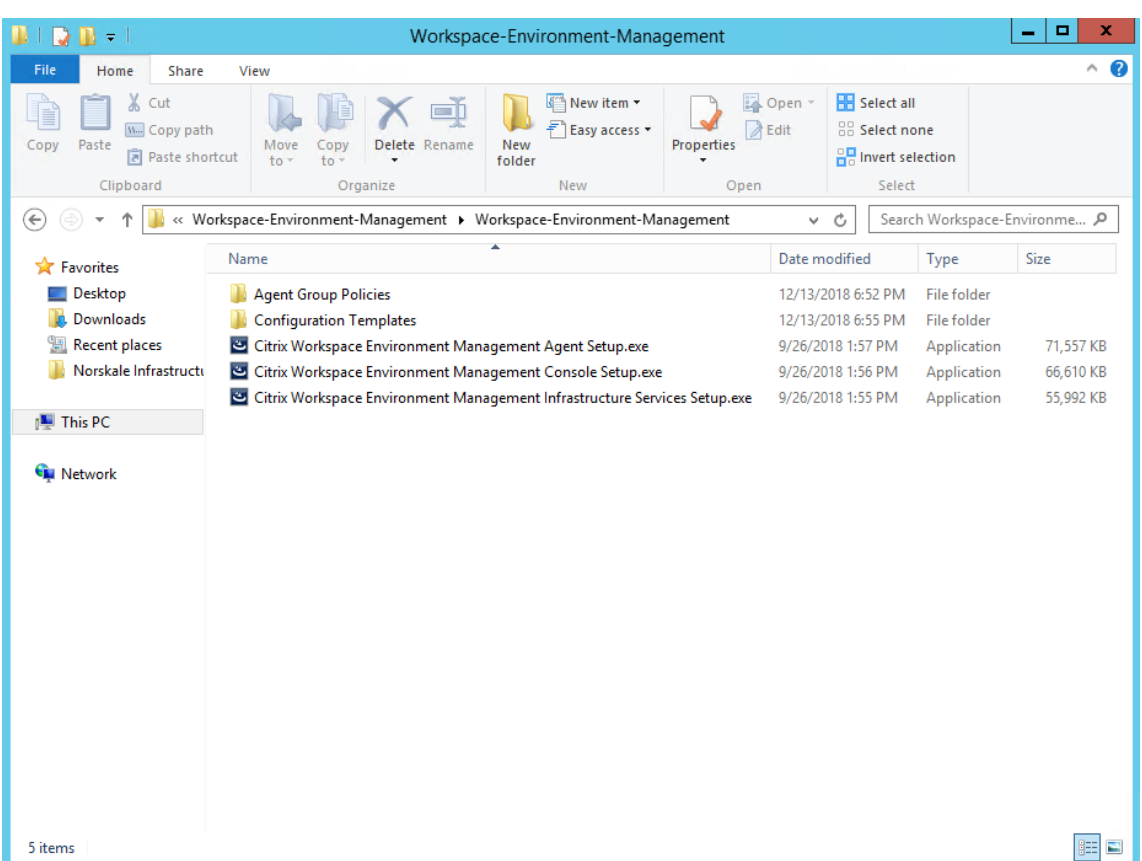

2. Wählen Sie **Ich stimme den Lizenzbedingungen zu und** klicken Sie dann auf **Installieren**.

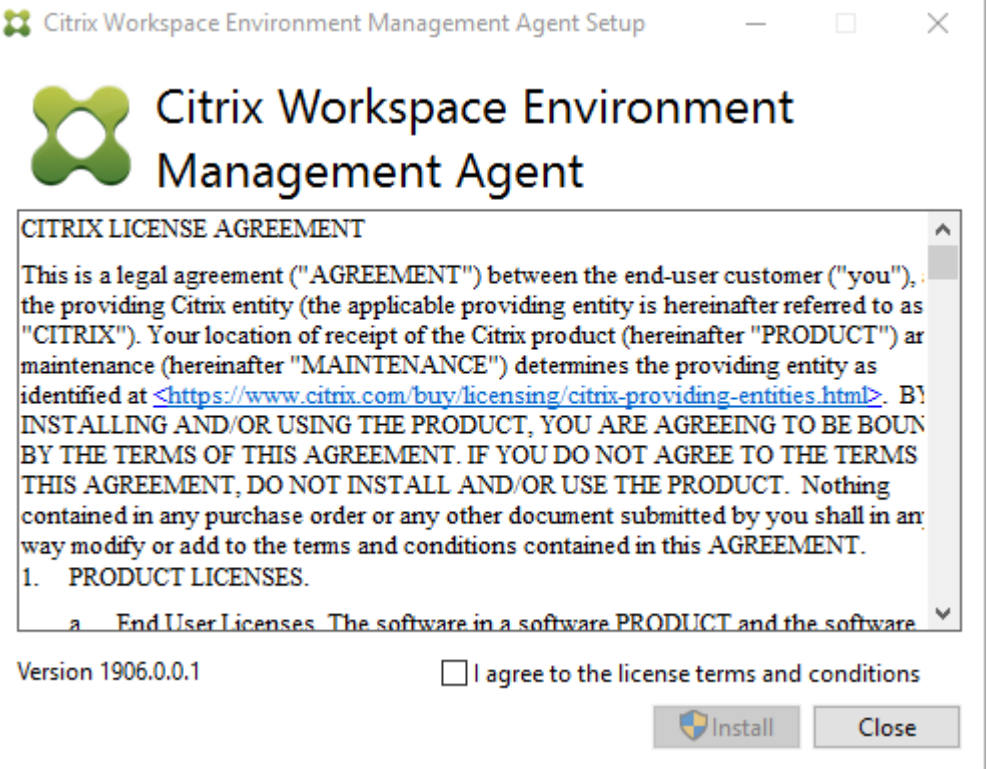

3. Klicken Sie auf der Willkommensseite auf **Weiter**.

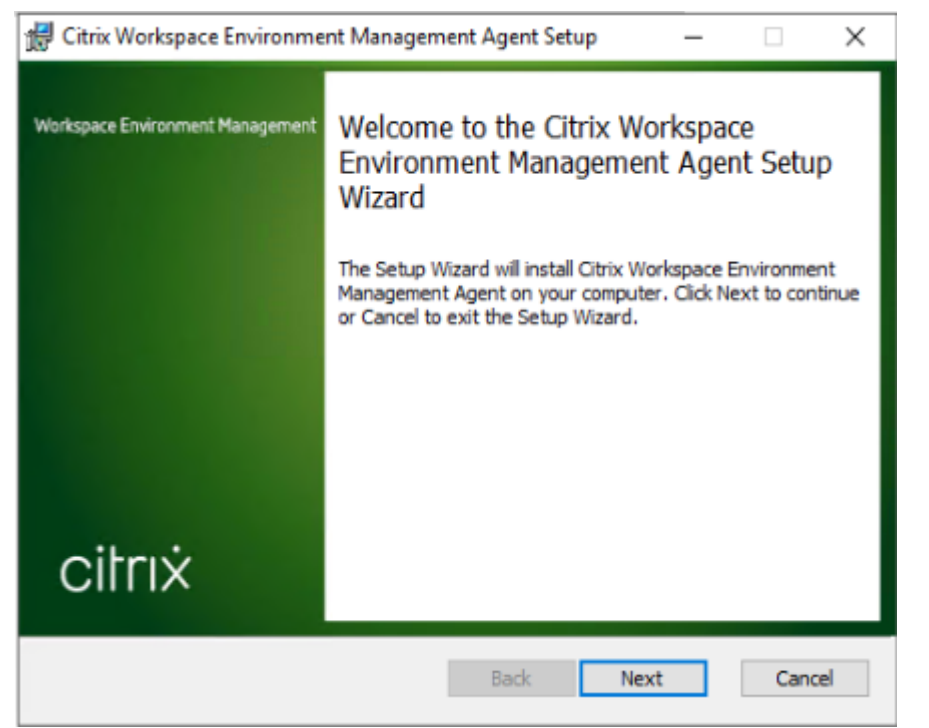

4. Klicken Sie auf der Seite Zielordner auf **Weiter**.

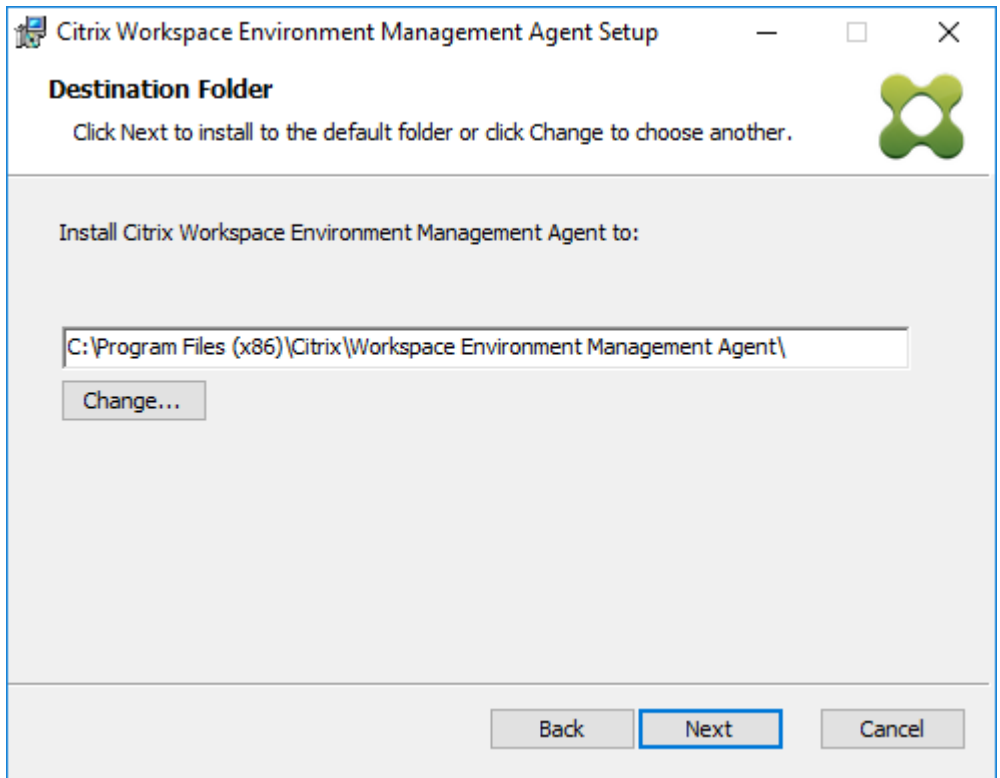

5. Wählen Sie auf der Seite Bereitstellungstyp den entsprechenden Bereitstellungstyp aus und klicken Sie dann auf **Weiter**. Wählen Sie in diesem Fall **On‑Premises‑Bereitstellung**aus.

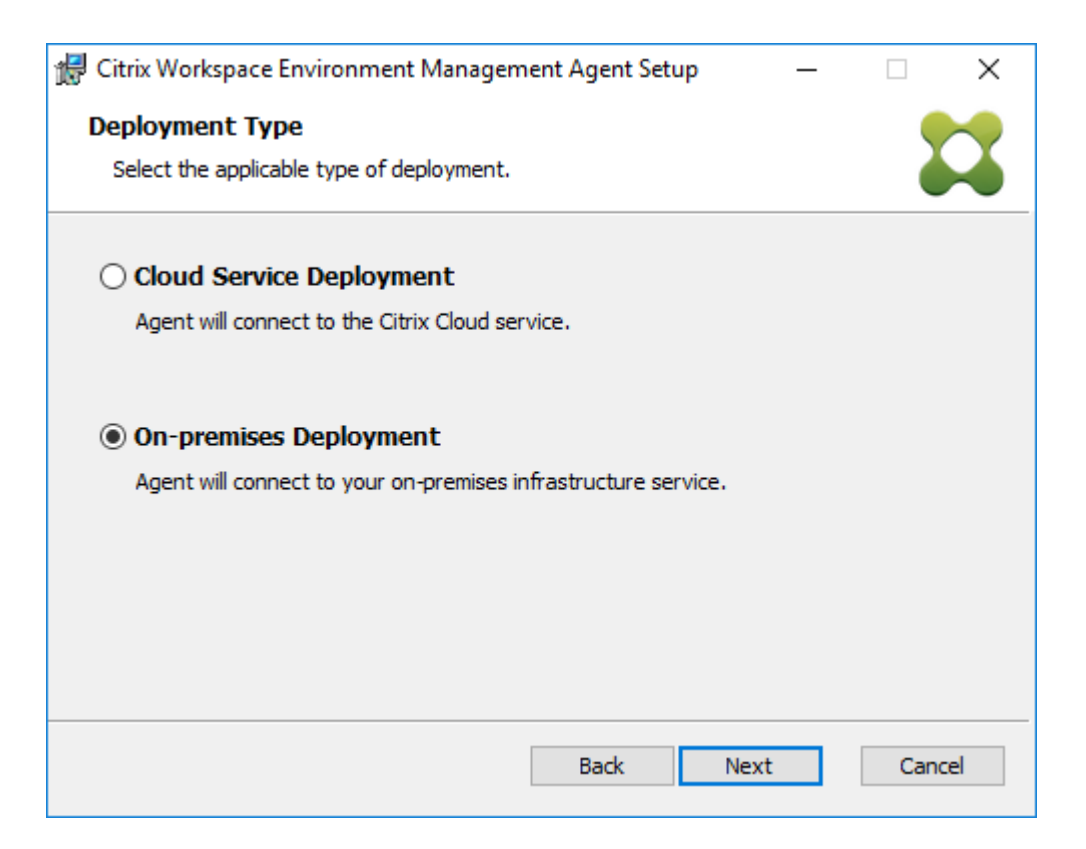

6. Wählen Sie auf der Seite für die Infrastrukturdienstkonfiguration die Option **Infrastrukturdi‑ enst konfigurieren** aus, geben Sie den FQDN oder die IP‑Adresse des Infrastrukturdienstes ein, und klicken Sie dann auf **Weiter**.

#### **Hinweis:**

Für den Agentdienstport ist der Standardport 8286. Für den zwischengespeicherten Datensynchronisationsport ist der Standardport 8288. Weitere Informationen finden Sie unter Port-Informationen.

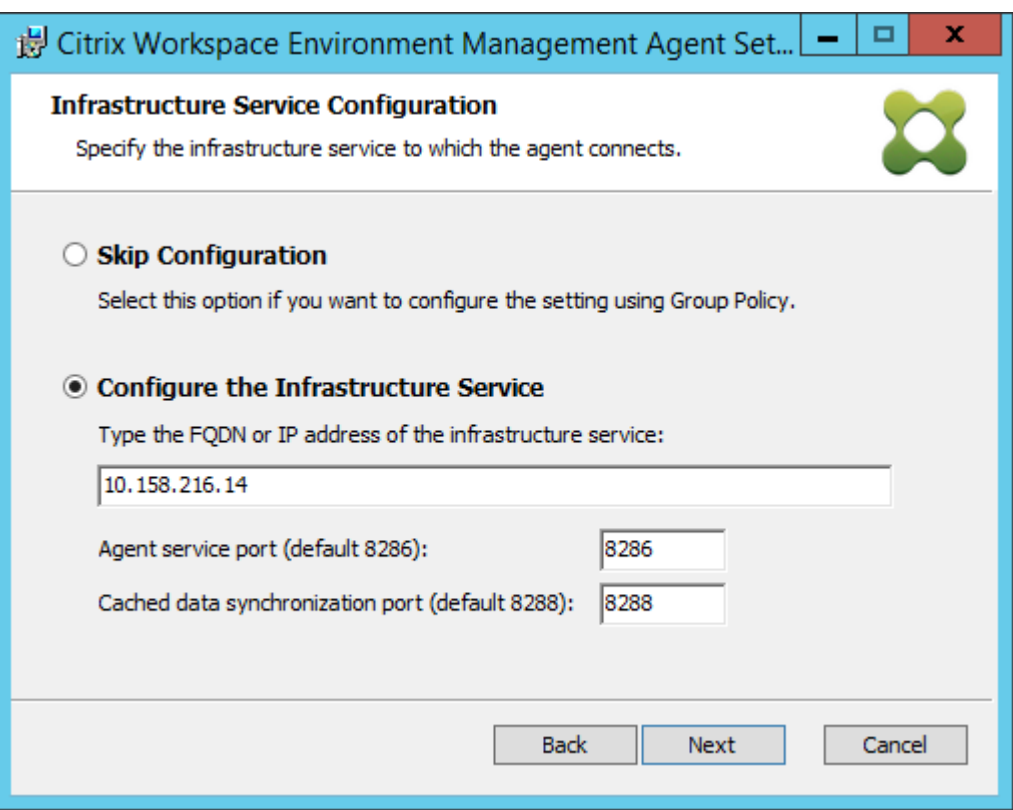

7. Klicken Sie auf der Seite Erweiterte Einstellungen auf **Weiter**.

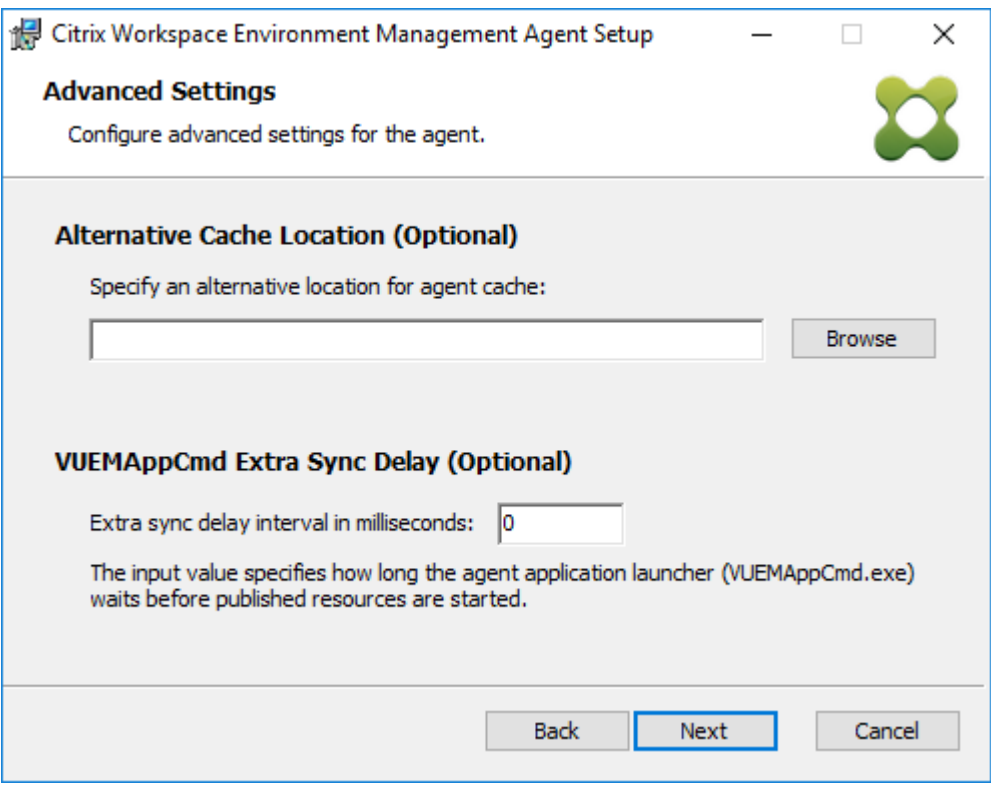

8. Klicken Sie auf der Seite Bereit zur **Installation auf Installieren**.

9. Klicken Sie auf **Fertig stellen**, um den Installationsassistenten

## **Schritt 8: Fügen Sie den Agent zu dem von Ihnen erstellten Konfigurationssatz hinzu**

1. Öffnen **Sie im Startmenü** die **WEM‑Verwaltungskonsole**, klicken Sie auf **Active Directory‑ Objekte**und dann auf **Hinzufügen**.

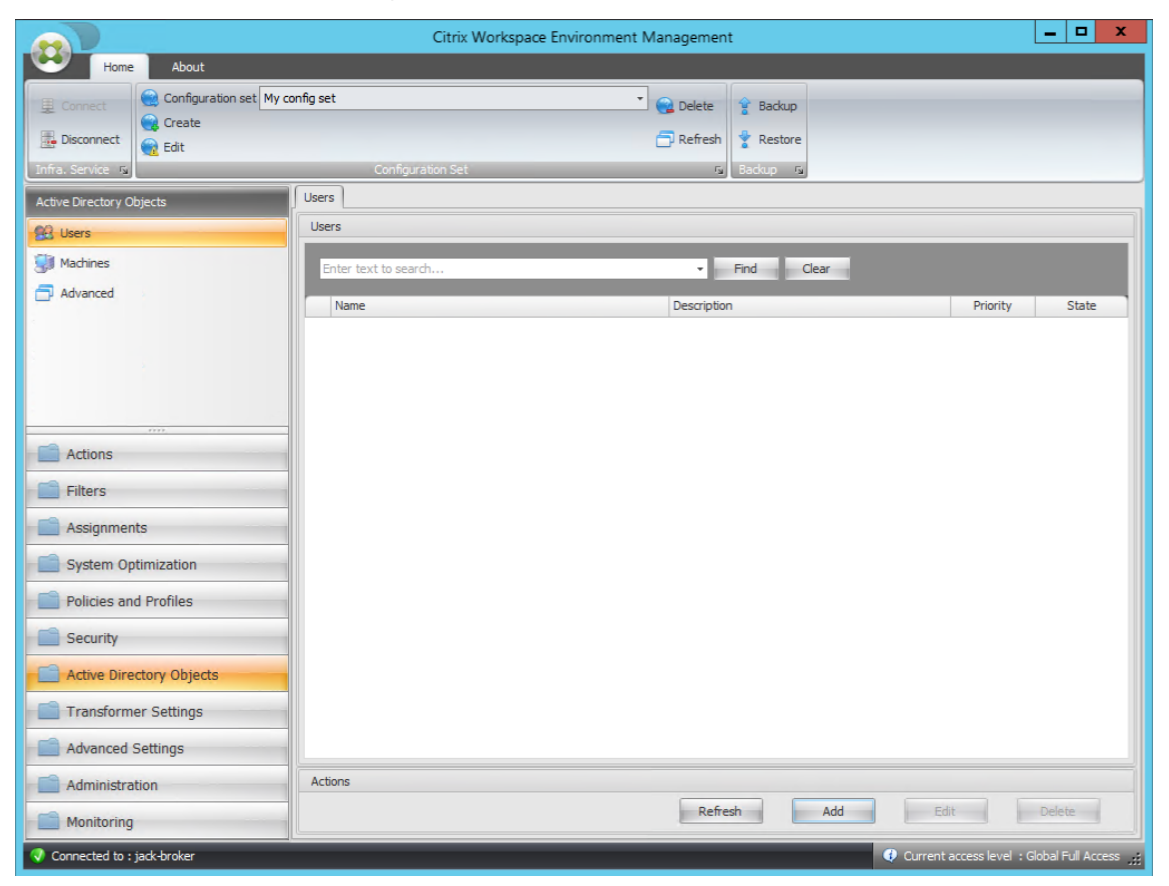

2. Geben Sie im Fenster Benutzer oder Gruppen auswählen den Namen ein, klicken Sie auf **Namen prüfen**, und klicken Sie dann auf **OK**.

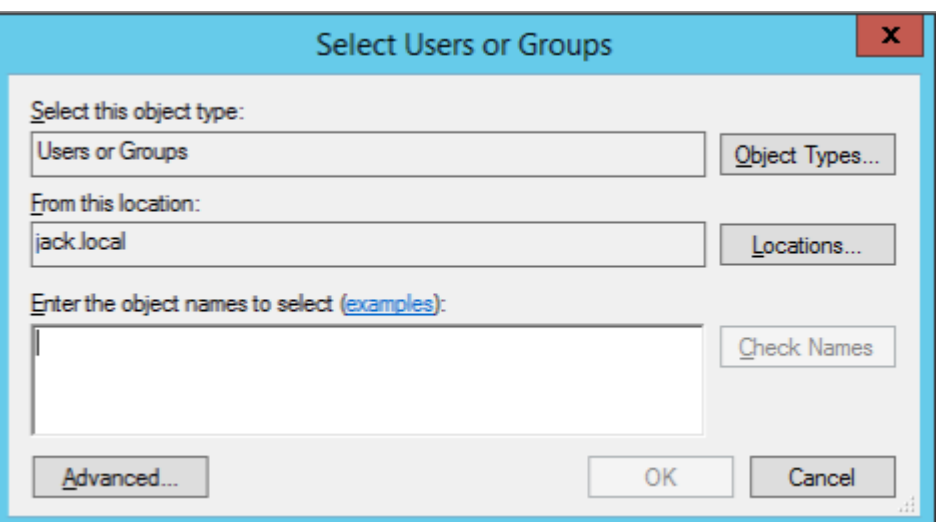

3. Klicken Sie auf **Maschinen**.

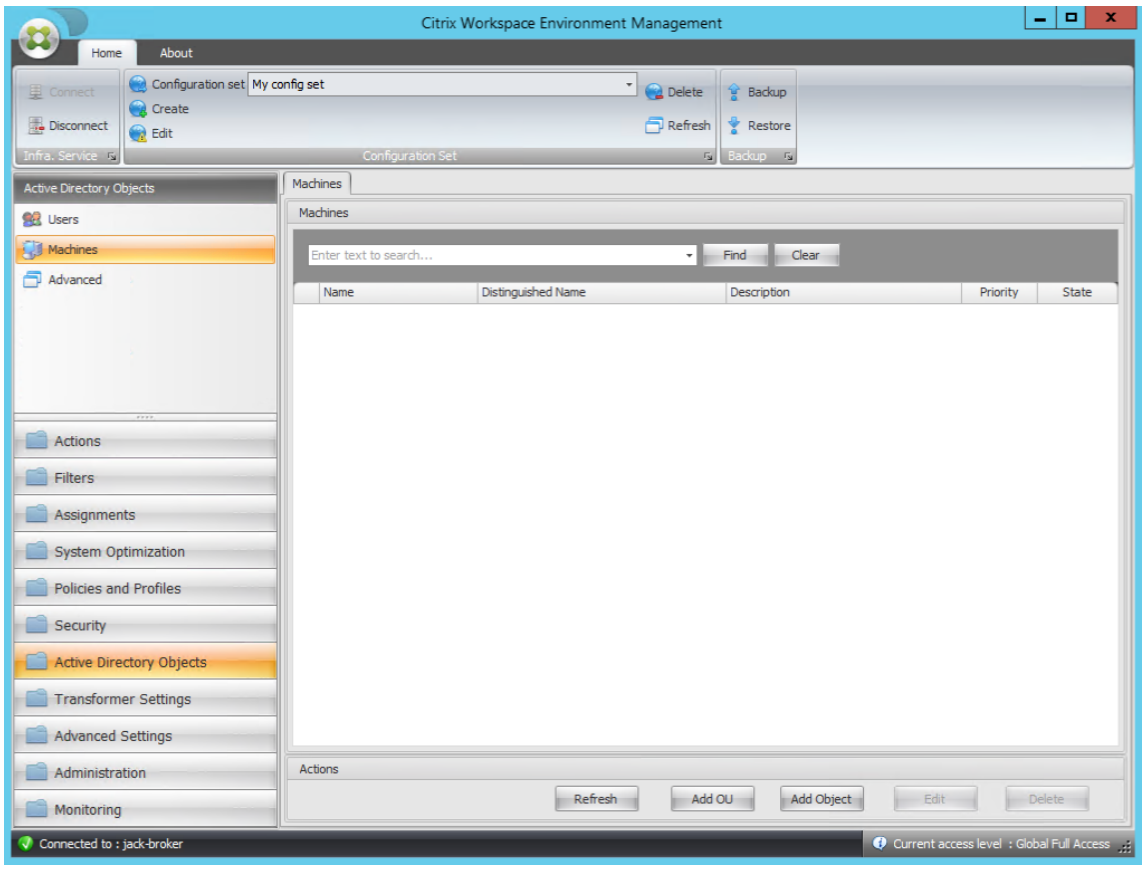

4. Klicken Sie auf der Registerkarte **Computer** auf **Organisationseinheit hinzufügenoder Objekt hinzufügen**, um die Computer, die Sie verwalten möchten, dem von Ihnen erstellten Konfigu‑ rationssatz hinzuzufügen.

# **Systemanforderungen**

January 11, 2024

## **Softwarevoraussetzungen**

**.NET Framework 4.7.1 oder höher**. Diese Komponente ist für den Workspace Environment Manage‑ ment Agent erforderlich. Wenn sie noch nicht installiert ist, wird sie während der Agentinstallation automatisch installiert. Wir empfehlen jedoch, diese Voraussetzung manuell zu installieren, bevor Sie den Agent installieren. Andernfalls müssen Sie die Maschine neu starten, um mit der Agentinstallation fortzufahren, und es kann lange dauern, bis der Vorgang abgeschlossen ist.

**.NET Framework 4.8 oder höher**. Diese Komponente ist für die Workspace Environment Management‑Infrastrukturdienste, die Verwaltungskonsole und die Webkonsole erforderlich. Falls es nicht bereits installiert ist, wird es während der Installation automatisch installiert.

**Microsoft Visual C++**. Diese Komponente ist für den Workspace Environment Management Agent erforderlich. Falls nicht bereits installiert, wird Microsoft Visual C++ 2015—2019 Redistributable au‑ tomatisch während der Agentinstallation installiert.

**Microsoft Edge WebView2 Runtime Version 98 oder höher**. Diese Komponente ist für den Work‑ space Environment Management Dienst‑Agent erforderlich. Wenn sie noch nicht installiert ist, wird sie während der Agentinstallation automatisch installiert.

**Hinweis:**

- Nur Version 2209 und höher benötigen diese Komponente.
- Um die Microsoft Edge WebView2 Runtime herunterzuladen und zu installieren, benötigen Sie einen Internetzugang.

**Microsoft SQL Server 2012 oder höher**. Workspace Environment Management erfordert **Sysadmin‑ Zugriff** auf eine SQL Server‑Instanz, um ihre Datenbank zu erstellen, und **Lese‑/Schreibzugriff** auf die Datenbank, um sie zu verwenden. Während der Datenbankerstellung erstellt Workspace Environment Management eine SQL‑Anmeldung undfügt der Anmeldung dann eine Datenbankbenutzerzuordnung hinzu. Dem Benutzer wird *automatisch* Lese‑/Schreibzugriff auf die Datenbank gewährt. Die SQL Server‑Instanz muss die Sortierung ohne Berücksichtigung der Groß‑/Kleinschreibung verwenden. Andernfalls schlägt das Erstellen oder Aktualisieren der Datenbank fehl.

## **Hinweis:**

Wir empfehlen, während eines Upgrades ein Benutzerkonto mit der Serverrolle **sysadmin** zu ver‑ wenden.

**Microsoft Active Directory**. Workspace Environment Management benötigt **Lesezugriff auf** Ihr Ac‑ tive Directory, um konfigurierte Einstellungen an Benutzer weiterzugeben.

**Hinweis:**

- Der globale Katalog von WEM unterstützt keine externen Vertrauensstellungen , die eine Kopie aller Active Directory Directory-Objekte in einer Gesamtstruktur speichern.\*\*Stattdessen müssen Sie andere Beziehungstypen verwenden, z. B. Gesamtstrukturvertrauensbeziehungen .
- WEM unterstützt auch keine einseitige Vertrauensbeziehung zwischen Wäldern.

**Citrix Lizenzserver 11.14**. Workspace Environment Management benötigt eine Citrix Lizenz. Citrix Lizenzen werden verwaltet und auf Citrix Lizenzservern gespeichert.

**Citrix Virtual Apps and Desktops**. Für diese Version von Workspace Environment Management ist jede unterstützte Version von Citrix Virtual Apps oder Citrix Virtual Desktops erforderlich.

**Citrix Workspace‑App für Windows**. Um eine Verbindung mit Citrix StoreFront‑Store‑Ressourcen herzustellen, die über die Workspace Enviro[nment Management‑Verwaltungskonsole konfiguriert](https://www.citrix.com/support/product-lifecycle/product-matrix.html) [wurden, muss die Citrix W](https://www.citrix.com/support/product-lifecycle/product-matrix.html)orkspace‑App für Windows auf der Maschine der Verwaltungskonsole und auf der Agenthost-Maschine installiert sein. Folgende Versionen werden unterstützt:

- Auf Maschinen der Verwaltungskonsole:
	- **–** Citrix Receiver für Windows‑Versionen: 4.9 LTSR, 4.10, 4.10.1, 4.11 und 4.12
	- **–** Citrix Workspace‑App 1808 für Windows und höher
- Auf Agenthost‑Maschinen:
	- **–** Citrix Receiver für Windows‑Versionen: 4.4 LTSR CU5, 4.7, 4.9, 4.9 LTSR CU1 und 4.10
	- **–** Citrix Workspace‑App 1808 für Windows und höher

Für Transformer Kiosk‑fähige Maschinen muss die Citrix Workspace App für Windows mit aktiviertem Single Sign-On installiert und für die Passthrough-Authentifizierung konfiguriert sein. Weitere Informationen finden Sie in der Citrix Workspace‑App‑Dokumentation.

## **Betriebssystemvoraus[setzungen](https://docs.citrix.com/de-de/citrix-workspace-app.html)**

## **Hinweis:**

Workspace Environment Management und die zugehörigen Komponenten werden nur in Betriebssystemversionen unterstützt, die von ihrem Hersteller unterstützt werden. Möglicherweise müssen Sie erweiterten Support von Hersteller Ihres Betriebssystems erwerben.

### **Infrastrukturdienste**

Unterstützte Betriebssysteme:

- Windows Server 2022 Standard und Datacenter Edition
- Windows Server 2019 Standard‑ und Datacenter‑Editionen
- Windows Server 2016 Standard- und Datacenter-Editionen
- Windows Server 2012 R2 Standard- und Datacenter-Editionen

### **Hinweis:**

Das Ausführen von Workspace Environment Management Infrastrukturdiensten auf einem Serverpool (Infrastrukturserver) mit unterschiedlichen Betriebssystemversionen wird unter‑ stützt. Um das Betriebssystem eines Infrastrukturservers zu aktualisieren, installieren Sie zuerst den Infrastrukturdienst auf einem anderen Computer mit dem neuen Betriebssystem, konfigurieren Sie ihn manuell mit identischen Infrastrukturdiensteinstellungen und trennen Sie dann den 'alten'Infrastrukturserver.

### **Verwaltungskonsole**

### Unterstützte Betriebssysteme:

- Windows 11, 32‑Bit und 64‑Bit
- Windows 10, Version 1607 und neuer, 32‑Bit und 64‑Bit
- Windows Server 2022 Standard und Datacenter Edition
- Windows Server 2019 Standard‑ und Datacenter‑Editionen
- Windows Server 2016 Standard‑ und Datacenter‑Editionen
- Windows Server 2012 R2 Standard‑ und Datacenter‑Editionen

### **Webkonsole**

Unterstützte Betriebssysteme:

- Windows Server 2022 Standard und Datacenter Edition
- Windows Server 2019 Standard‑ und Datacenter‑Editionen
- Windows Server 2016 Standard‑ und Datacenter‑Editionen
- Windows Server 2012 R2 Standard‑ und Datacenter‑Editionen

### **Agent**

Unterstützte Betriebssysteme:

- Windows 11, 32‑Bit und 64‑Bit
- Windows 10 Version 1607 und höher, 32‑Bit und 64‑Bit
- Windows 8.1 Professional und Enterprise Edition, 32‑Bit und 64‑Bit
- Windows 7 SP1 Professional, Enterprise und Ultimate Editions, 32‑Bit und 64‑Bit
- Windows Server 2022 Standard- und Datacenter-Editionen\*
- Windows Server 2019 Standard- und Datacenter-Editionen\*
- Windows Server 2016 Standard- und Datacenter-Editionen\*
- Windows Server 2012 R2 Standard- und Datacenter-Editionen\*
- Windows Server 2012 Standard- und Datacenter-Editionen\*
- Windows Server 2008 R2 SP1 Standard-, Enterprise- und Datacenter-Editionen\*

## \* Die Transformer‑Funktion wird auf Multi‑Session‑Betriebssystemen nicht unterstützt.

## In WEM 4.4 wurde Windows XP unterstützt.

**Hinweis:**

Citrix Workspace Environment Management‑Agents, die auf Betriebssystemen mit mehreren Sitzungen ausgeführt werden, können nicht ordnungsgemäß funktionieren, wenn die Dynamic Fair Share Scheduling (DFSS) von Microsoft aktiviert ist. Hinweise zum Deaktivieren von DFSS finden Sie unter CTX127135.

# **SQL Server imm[er eingesc](https://support.citrix.com/article/CTX127135)haltet**

Workspace Environment Management unterstützt Always On Availability Groups (Basic und Ad‑ vanced) für Hochverfügbarkeit von Datenbanken basierend auf Microsoft SQL Server. Citrix hat dies mit Microsoft SQL Server 2017 getestet.

Always‑On‑Verfügbarkeitsgruppen ermöglichen ein automatisches Failover von Datenbanken, wenn die Hardware oder Software eines Principal‑ oder primären SQL Server ausfällt, wodurch sichergestellt wird, dass Workspace Environment Management weiterhin wie erwartet funktioniert. Für die Funktion "Always-On-Verfügbarkeitsgruppen"müssen sich die SQL Server-Instanzen auf den Windows Server‑Failovercluster‑Knoten (WSFC) befinden. Weitere Informationen finden Sie unter https://docs.microsoft.com/en-us/sql/database-engine/availability-groups/windows/always-onavailability-groups-sql-server?view=sql-server-ver15.

[So verwenden Sie Workspace Environment Management \(WEM\) mit Always On Verfügbarkeitsgrup‑](https://docs.microsoft.com/en-us/sql/database-engine/availability-groups/windows/always-on-availability-groups-sql-server?view=sql-server-ver15) [pen:](https://docs.microsoft.com/en-us/sql/database-engine/availability-groups/windows/always-on-availability-groups-sql-server?view=sql-server-ver15)

1. Öffnen Sie das **WEM Database Management Utility** und erstellen Sie dann eine WEM‑ Datenbank.

- Stellen Sie sicher, dass Sie die Option **Set vuemUser SQL user account password** auswählen und ein Kennwort für das vuemUser SQL‑Benutzerkonto eingeben. Sie müssen dieses Kennwort angeben, wenn Sie die Datenbank der Verfügbarkeitsgruppe hinzufügen.
- Geben Sie für "Server‑ und Instanzname"den Namen des primären SQL Server ein.

**Hinweis:**

Die WEM‑Datenbank wird auf dem primären SQL Server erstellt.

- 2. Gehen Sie zu Ihrem primären SQL Server und sichern Sie dann die von Ihnen erstellte WEM‑ Datenbank.
	- Um die WEM‑Datenbank auf der Seite **Datenbank zur Verfügbarkeitsgruppe hinzufü‑ gen > Datenbanken auswählen auszuwählen**, müssen Sie das Kennwort (das in Schritt 1 erstellte Kennwort) eingeben. Klicken Sie dazu mit der rechten Maustaste auf den entsprechenden leeren Bereich in der Spalte Kennwort, geben Sie das Kennwort ein, und klicken Sie dann auf **Aktualisieren**.
	- Wählen Sie das **vollständige** Wiederherstellungsmodell für das Datenbankbackup aus.
- 3. Fügen Sie auf dem SQL Server die WEM‑Datenbank der Verfügbarkeitsgruppe hinzu und konfig‑ urieren Sie dann den Verfügbarkeitsgruppen‑Listener.
- 4. Das **VuemUser**‑Login muss auf der sekundären SQL‑Instanz in der **Always On HA‑Gruppe** erstellt werden. Weitere Informationen finden Sie unter Logins und Passwörter zwischen Instanzen übertragen —SQL Server .
- 5. Wechseln Sie zur WEM‑Infrastruktur‑Service‑Maschine und [öffnen Sie dann das](https://learn.microsoft.com/en-US/troubleshoot/sql/database-engine/security/transfer-logins-passwords-between-instances) **WEM Infra‑ [structure Service Configuration](https://learn.microsoft.com/en-US/troubleshoot/sql/database-engine/security/transfer-logins-passwords-between-instances)** Utility.
	- **Datenbankserver und Instanz**. Geben Sie den Namen des Verfügbarkeitsgruppen‑ Listener ein.
	- **Datenbank‑Failover‑Server und Instanz**. Lassen Sie es leer.
	- **Name der Datenbank**. Geben Sie den Namen der Datenbank ein.

## **Hardwarevoraussetzungen**

**Infrastrukturdienste**: 4 vCPUs, 8 GB RAM, 80 GB verfügbarer Speicherplatz. Überlegungen zur Skalierung und Größe von Infrastrukturdiensten finden Sie unter Überlegungen zur Skalierung und Größe für Bereitstellungen.

**Verwaltungskonsole**: minimaler Dual‑Core‑Prozessor mit 2 GB [RAM, 40 MB verfügbarer Speicher‑](https://docs.citrix.com/de-de/workspace-environment-management/current-release/install-and-configure/scale-and-size-deploy-considerations.html) [platz \(100 MB während der](https://docs.citrix.com/de-de/workspace-environment-management/current-release/install-and-configure/scale-and-size-deploy-considerations.html) Installation).

**Agent**: Der durchschnittliche RAM‑Verbrauch beträgt 10 MB, aber wir empfehlen Ihnen, 20 MB zur Sicherheit bereitzustellen. 40 MB verfügbarer Speicherplatz (100 MB während der Installation).

**Datenbank**: mindestens 75 MB verfügbarer Speicherplatz für die Workspace Environment Management‑Datenbank.

# **Dienstabhängigkeiten**

**Netlogon**. Der Agent‑Dienst ("Norskale Agenthostdienst") wird der Liste Net Logon Dependencies hinzugefügt, um sicherzustellen, dass der Agent‑Dienst ausgeführt wird, bevor Anmeldungen vorgenommen werden können.

# **Virenschutzausschlüsse**

Standardmäßig werden der Workspace Environment Management Agent und die Infrastrukturdienste in den folgenden Ordnern installiert:

- Agent
	- **–** C:\Program Files (x86)\Citrix\Workspace Environment Management Agent (on 64‑bit OS)
	- **–** C:\Program Files\ Citrix\Workspace Environment Management Agent (on 32‑bit OS)
- Infrastrukturdienste
	- **–** C:\Program Files (x86)\Citrix\Workspace Environment Management Infrastructure Services

Das Scannen bei Zugriff muss für den gesamten Installationsordner "Citrix" für den Agent und die Infrastrukturdienste deaktiviert sein. Wenn der On-Access-Scan für den Installationsordner "Citrix"nicht deaktiviert werden kann, müssen die folgenden Prozesse ausgeschlossen werden:

## **Im Installationsordner der Infrastrukturdienste**

- WEM Infrastructure Service.exe
- WEM Infrastructure Service Configuration Utility.exe
- WEM‑Infrastrukturdatenbankmanagement Utility.exe

## **Im Installationsordner des Agents**

- Agent Log Parser.exe
- AgentCacheUtility.exe
- AgentGroupPolicyUtility.exe
- AppsMgmtUtil.exe
- Citrix.Wem.Agent.Service.exe
- Citrix.Wem.Agent.LogonService.exe
- PrnsMgmtUtil.exe
- VUEMAppCmd.exe
- VUEMAppCmdDbg.exe
- VUEMAppHide.exe
- VUEMCmdAgent.exe
- VUEMMaintMsg.exe
- VUEMRSAV.exe
- VUEMUIAgent.exe

# **Installation und Konfiguration**

#### October 25, 2023

Installieren und konfigurieren Sie die folgenden Komponenten:

- Infrastrukturdienstleistungen
- Verwaltungskonsole
- Webkonsole
- [Agent](https://docs.citrix.com/de-de/workspace-environment-management/current-release/install-and-configure/infrastructure-services.html)

# **Infr[astru](https://docs.citrix.com/de-de/workspace-environment-management/current-release/install-and-configure/agent-host.html)kturdienste**

### January 11, 2024

Es gibt einen Windows‑Infrastrukturdienst: **Citrix WEM Infrastructure Service (NT SERVICE\Citrix WEM Infrastructure Service)**. Er verwaltet Workspace Environment Management (WEM) Infrastruk‑ turdienste. Konto: LocalSystem oder angegebenes Benutzerkonto, das zur Administratorbenutzergruppe auf dem Infrastrukturserver gehört, auf dem der Infrastrukturdienst ausgeführt wird.

## **Installieren der Infrastrukturdienste**

**Wichtig:**

• Die Infrastrukturdienste können nicht auf einem Domänencontroller installiert werden.

Kerberos‑Authentifizierungsprobleme verhindern, dass die Infrastrukturdienste in diesem Szenario funktionieren.

• Installieren Sie die Infrastrukturdienste nicht auf einem Server, auf dem der Delivery Controller installiert ist.

### **Verwendungsdatenerhebung Hinweis:**

- Standardmäßig sammelt der Infrastrukturdienst jede Nacht anonyme Analysen zur WEM‑Nutzung und sendet diese sofort über HTTPS an den Google Analytics s‑Server. Die Analytics‑Sammlung entspricht den Datenschutzrichtlinien von Citrix.
- Die Datensammlung ist standardmäßig aktiviert, wenn Sie die Infrastrukturdienste installieren oder aktualisieren. Um sich abzumelden, wählen Sie im Dialogfeld für die Konfiguration des WEM‑Infrastruktursdienst[s auf der Registerkarte](http://www.citrix.com/about/legal/privacy.html) **Erweiterte Einstellungen** die Option **Do not help improve Workspace Environment Management using Google Ana‑ lytics**.

Führen Sie **Citrix Workspace Environment Management Infrastructure Services.exe** auf Ihrem In‑ frastrukturserver aus, um die Infrastrukturdienste zu installieren. Das PowerShell SDK‑Modul ist stan‑ dardmäßig installiert. Standardmäßig werden die Infrastrukturdienste im folgenden Ordner instal‑ liert: C:\Program Files (x86)\Citrix\Workspace Environment Management Infrastructure Services. Die SDK‑Dokumentation finden Sie in der Citrix Developer‑Dokumentation.

Sie können eine unbeaufsichtigte Installation oder ein Upgrade der Infrastrukturservices auswählen. Beispiel:

- .\Citrix Workspace Environment Management Infrastructure Services.exe/quiet BrokerLocation ="C:\test\Infrastructure Services"/log "C:\test\test.log"
- /quiet BrokerLocation="C:\test\Infrastructure Services"/log "C:\ test\test.log"
	- **–** /quiet. Zeigt den Stummmodus an
	- **–** /log. Zeigt den Speicherort der Protokolldatei an.
	- **–** BrokerLocation. Gibt den Installationspfad für Infrastrukturdienste an.

## **Erstellen eines Dienstprinzipalnamens**

## **Wichtig:**

- Erstellen Sie nicht mehrere Dienstprinzipalnamen (SPNs) für separate Domänen, die sich in derselben Gesamtstruktur befinden. Alle Infrastrukturdienste in einer Umgebung müssen mit demselben Dienstkonto ausgeführt werden.
- Wenn Sie **Load Balancing**verwenden, müssen alle Instanzen der Infrastrukturdienste unter

dem gleichen Dienstkontonamen installiert und konfiguriert werden.

• Die**Windows‑Authentifizierung** ist eine spezifische Authentifizierungsmethode für SQL‑ Instanzen, die AD verwenden. Die andere Option besteht darin, stattdessen ein SQL‑Konto zu verwenden.

Nachdem das Installationsprogramm abgeschlossen ist, erstellen Sie einen SPN für den Infrastruktur‑ dienst. In WEM werden die Verbindung und Kommunikation zwischen Agent, Infrastrukturdienst und Domänencontroller von Kerberos authentifiziert. SPNs werden von der Kerberos‑Authentifizierung verwendet, um eine Dienstinstanz einem Dienstanmeldekonto zuzuordnen. Die Beziehung muss zwis‑ chen dem Anmeldekonto der Infrastrukturdienstinstanz und dem beim SPN registrierten Konto konfiguriert werden. Um die Kerberos‑Authentifizierungsanforderungen zu erfüllen, konfigurieren Sie den WEM-SPN, um ihn mit einem bekannten AD-Konto zu verknüpfen, indem Sie den Befehl verwenden, der für Ihre Umgebung geeignet ist:

- Wenn Sie keine Windows-Authentifizierung oder keinen Lastenausgleich verwenden, verwenden Sie den folgenden Befehl:
	- **–** setspn -C -S Norskale/BrokerService [hostname]

wobei hostname ist der Name des Infrastrukturservers.

• Wenn Sie die Windows‑Authentifizierung oder den Lastenausgleich verwenden (erfordert eine Windows‑Authentifizierung), verwenden Sie den folgenden Befehl:

**–** setspn -U -S Norskale/BrokerService [accountname]

wobei accountname ist der Name des Dienstkontos, das für die Windows‑Authentifizierung verwendet wird.

Bei SPNs wird Groß‑/Kleinschreibung

## **Gruppenverwaltetes Dienstkonto**

Sie können eine Gruppe Managed Service Account (gMSA) ‑Lösung für WEM implementieren. Mit einer gMSA‑Lösung können Dienste für den neuen gMSA‑Prinzipal konfiguriert und die Kennwortverwal‑ tung von Windows abgewickelt werden. Weitere Informationen finden Sie unter https://docs.microso ft.com/en-us/windows-server/security/group-managed-service-accounts/group-managed-serviceaccounts-overview. Wenn ein gMSA als Serviceprinzip verwendet wird, verwaltet das Windows-Betriebssystem das Passwort für das Konto, anstatt sich darauf zu verlassen, [dass Administratoren](https://docs.microsoft.com/en-us/windows-server/security/group-managed-service-accounts/group-managed-service-accounts-overview) es verwalten. Dadurch müssen Sie die Einstellungen für den Identitätswechsel von Windows-Konten [nicht ändern, die Sie](https://docs.microsoft.com/en-us/windows-server/security/group-managed-service-accounts/group-managed-service-accounts-overview) für den Infrastrukturdienst konfiguriert haben, wenn Sie das Kennwort für das Konto später ändern.

Gehen Sie folgendermaßen vor, um eine gMSA‑Lösung für WEM zu implementieren:

- 1. Wenn Sie bereits eine gMSA haben, gehen Sie wie folgt vor:
	- a) Binden Sie den Citrix WEM SPN mit dem Konto, indem Sie den folgenden Befehl verwenden:

• setspn -C -S Norskale/BrokerService [gMSA]\$

wobei gMSA der Name des gMSA‑Kontos ist.

- b) Fügen Sie dem Konto die entsprechenden Maschinen mit dem folgenden Befehl hinzu:
	- Set-ADServiceAccount -Identity [gMSA] -PrincipalsAllowedToRetrieveMana [hostname]

wobei [Hostname] der Name des Infrastrukturservers ist.

- 2. Wenn Sie kein gMSA haben, gehen Sie zu Ihrem Domänencontroller, erstellen Sie einen und binden Sie dann den Citrix WEM SPN daran. Verwenden Sie den folgenden Befehl:
	- New-ADServiceAccount [gMSA] -DNSHostName [hostname 1] -PrincipalsAllowedT [hostname 2], [hostname 3] -KerberosEncryptionType RC4, AES128, AES256 -ServicePrincipalNames Norskale/BrokerService

wobei [Hostname 1] der Name des DNS‑Servers ist.

wobei [Hostname 2], [Hostname 3] die Namen des Infrastrukturservers sind.

Weitere Informationen zum Erstellen einer gMSA finden Sie unter https://docs.microsoft.com /en-us/windows-server/security/group-managed-service-accounts/getting-started-withgroup‑managed‑service‑accounts.

- 3. [Konfigurieren Sie ein gMSA manuell.](https://docs.microsoft.com/en-us/windows-server/security/group-managed-service-accounts/getting-started-with-group-managed-service-accounts)
	- a) [Aktivieren Sie das Konto für d](https://docs.microsoft.com/en-us/windows-server/security/group-managed-service-accounts/getting-started-with-group-managed-service-accounts)en Zugriff auf die Datenbank.
		- i. Navigieren Sie auf Ihrem primären SQL Server zu **Sicherheit > Logins**, klicken Sie mit der rechten Maustaste auf **Logins**, und wählen Sie dann **Neue Anmeldung** aus.
		- ii. Klicken Sie im **Login ‑ New window**auf **Suchen**.
		- iii. Konfigurieren Sie im Fenster **Benutzer oder Gruppe auswählen** die Einstellungen wie folgt und klicken Sie auf **OK**, um das Fenster zu verlassen.
			- **Objekttypen**. Wählen Sie nur **Dienstkonten** aus.
			- **Standorte**. Wählen Sie **Verwaltete Dienstkonten** aus.
			- Objektname. Geben Sie den Kontonamen ein, den Sie in Schritt 1 erstellt haben.
		- iv. Wählen Sie auf der Seite **Benutzerzuordnung** die Datenbank aus, auf die Sie gMSA anwenden möchten, und wählen Sie dann **db‑owner** als Rollenmitgliedschaft für die Datenbank aus.
		- v. Stellen Sie auf der Seite **Status** sicher, dass die Optionen **Gewähren** und **Aktiviert** ausgewählt sind.
- vi. Klicken Sie auf **OK**, um das Fenster **Login ‑ Neu** zu schließen.
- b) Verwenden Sie das hinzugefügte Dienstkonto, um den Citrix WEM Infrastructure Service zu starten.
	- i. Öffnen Sie auf Ihrem Infrastrukturserver den Windows Services Manager, klicken Sie mit der rechten Maustaste auf den Citrix WEM Infrastructure Service und wählen Sie dann **Eigenschaften** aus.
	- ii. Wählen Sie auf der Seite **Anmelden** die Option **Dieses Konto** aus, klicken Sie auf **Durchsuchen** und konfigurieren Sie Einstellungen wie im dritten Unterschritt von Schritt 3 beschrieben.
	- iii. Klicken Sie auf **OK** , um das Fenster mit den **Eigenschaften des Citrix WEM Infra‑ structure Service** zu schließen.
	- iv. Starten Sie im Windows Services Manager den Citrix WEM Infrastructure Service neu.

**Hinweis:**

Alternativ können Sie das Konto über die WEM‑GUI konfigurieren. Siehe Erstellen einer WEM‑Datenbank und Konfigurieren des Infrastrukturdienstes.

## **Konfigurier[en des Lastausgleich](https://docs.citrix.com/de-de/workspace-environment-management/current-release/install-and-configure/infrastructure-services.html#create-a-workspace-environment-management-database)s**

### **Tipp**

Der Artikel Lastenausgleich mit Citrix ADC enthält Details zur Konfiguration einer Citrix ADC Appliance für den Lastausgleich eingehender Anforderungen von der WEM‑Verwaltungskonsole und dem WEM Agent.

So konfigurieren Sie WEM mit einem Lastausgleichsdienst:

- 1. Erstellen Sie ein Windows‑Infrastrukturdienstkonto für den WEM‑Infrastrukturdienst, um eine Verbindung mit der WEM‑Datenbank herzustellen.
- 2. Wenn Sie die WEM‑Datenbank erstellen, wählen Sie die Option **Windows‑Authentifizierung für Infrastrukturdienst‑Datenbankverbindung verwenden** und geben Sie den Kontonamen des Infrastrukturdienstes an. Weitere Informationen finden Sie unter Erstellen einer Workspace Environment Management‑Datenbank.
- 3. Konfigurieren Sie jeden Infrastrukturdienst so, dass er mithilfe der Windows‑Authentifizierung anstelle der SQL-Authentifizierung eine Verbindung mit der SQL-Datenbank herstellt: Wählen Sie die Option **Identitätswechsel des Windows‑Kontos aktivieren** und geben Sie die An‑ meldeinformationen für den Infrastrukturdienst ein. Weitere Informationen finden Sie unter Konfigurieren des Infrastrukturdienstes.

4. Konfigurieren Sie die SPNsfür die WEM‑Infrastrukturdienste, um den Namen des Infrastrukturdi‑ enstkontos zu verwenden. Weitere Informationen finden Sie unter Erstellen eines Dienstprinzipalnamens.

## **Wichtig:**

[Entschei](https://docs.citrix.com/de-de/workspace-environment-management/current-release/install-and-configure/infrastructure-services.html#create-a-service-principal-name)den Sie, ob Sie vor der Bereitstellung einer WEM‑Umge[bung ein Dienstkonto oder](https://docs.citrix.com/de-de/workspace-environment-management/current-release/install-and-configure/infrastructure-services.html#create-a-service-principal-name) ein Computerkonto verwenden möchten. Nachdem eine WEM-Umgebung bereits bereitgestellt wurde, können Sie nicht mehr zurückwechseln. Wenn Sie beispielsweise den Lastausgleich eingehender Anforderungen ausführen möchten, nachdem Sie das Computerkonto bereits verwendet haben, müssen Sie das Computerkonto anstelle des Dienstkontos verwenden.

- 5. Erstellen Sie eine virtuelle IP‑Adresse (VIP), die die Anzahl der Infrastrukturserver abdeckt, die Sie hinter einem VIP stellen möchten. Alle Infrastrukturserver, die von einem VIP abgedeckt werden, sind berechtigt, wenn Agents eine Verbindung zum VIP herstellen.
- 6. Wenn Sie das Gruppenrichtlinienobjekt für Agenthostkonfiguration konfigurieren, legen Sie die Infrastrukturservereinstellung auf die VIP anstelle der Adresse für jeden einzelnen Infrastruk‑ turserver fest. Weitere Informationen finden Sie unter Installieren und Konfigurieren des Agent.
- 7. Die Sitzungsbeständigkeit ist für die Verbindung zwischen Verwaltungskonsolen und dem In‑ frastrukturdienst erforderlich. (Sitzungspersistenz zwischen dem Agent und dem Infrastruktur‑ dienst ist nicht erforderlich.) Es wird empfohlen, das[s Sie jede Verwaltungskonsole direkt mit](https://docs.citrix.com/de-de/workspace-environment-management/current-release/install-and-configure/agent-host.html#install-and-configure-the-agent) einem Infrastrukturdienstserver verbinden, anstatt den VIP zu verwenden.

# **Erstellen einer Workspace Environment Management‑Datenbank**

## **Tipp**

Sie können die Datenbank auch mit dem WEM PowerShell SDK-Modul erstellen. Die SDK-Dokumentation finden Sie in der Citrix Developer‑Dokumentation.

# **Hinweis:**

- Wenn Sie die Windows‑Aut[hentifizierung für Ihren SQL Serve](https://developer-docs.citrix.com/)r verwenden, führen Sie das Dienstprogramm zur Datenbankerstellung unter einer Identität aus, die über sysadmin‑ Berechtigungen verfügt.
- Citrix empfiehlt, die Primärdatei (MDF‑Datei) der WEM‑Datenbank mit einer Standardgröße von 50 MB zu konfigurieren.

Verwenden Sie das **WEM Database Management Utility**, um die Datenbank zu erstellen. Diese wird während der Installation der Infrastrukturdienste installiert und beginnt unmittelbar danach.

1. Wenn das Dienstprogramm zur Datenbankverwaltung noch nicht geöffnet ist, wählen Sie im **StartmenüCitrix>Workspace Environment Management>Wem Database Management Utility**aus.

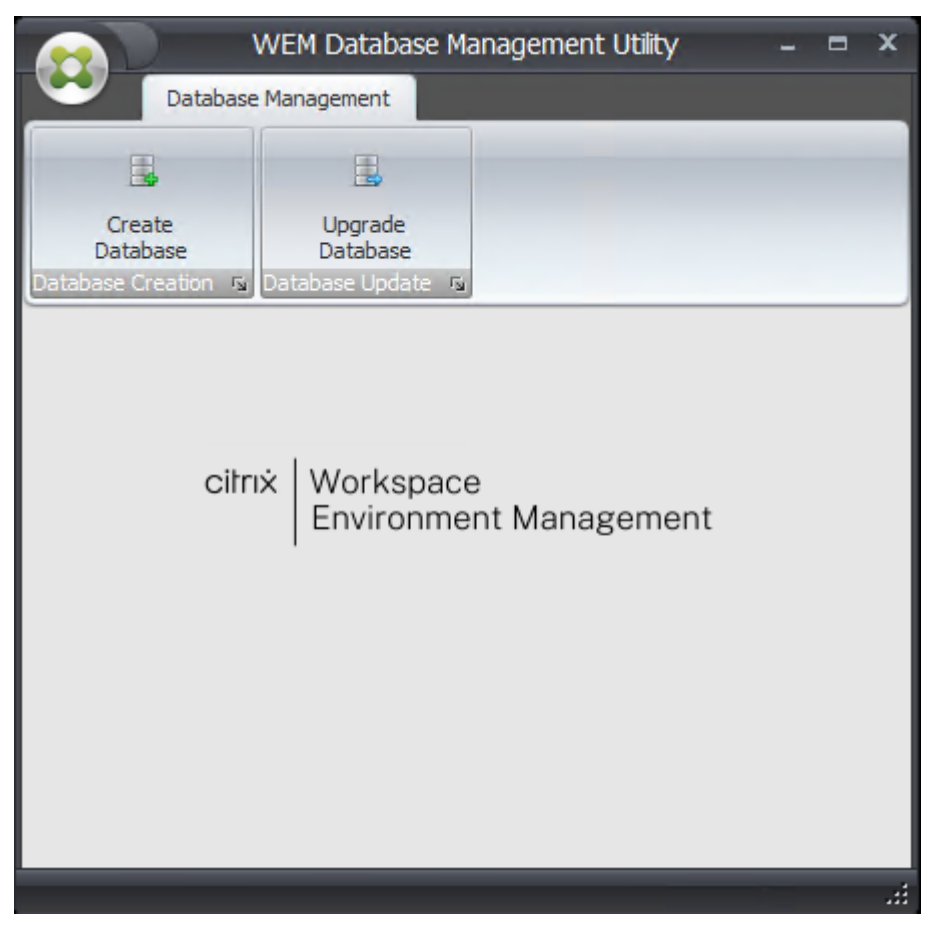

2. Klicken Sie auf **Datenbank erstellen**und dann auf **Weiter**.

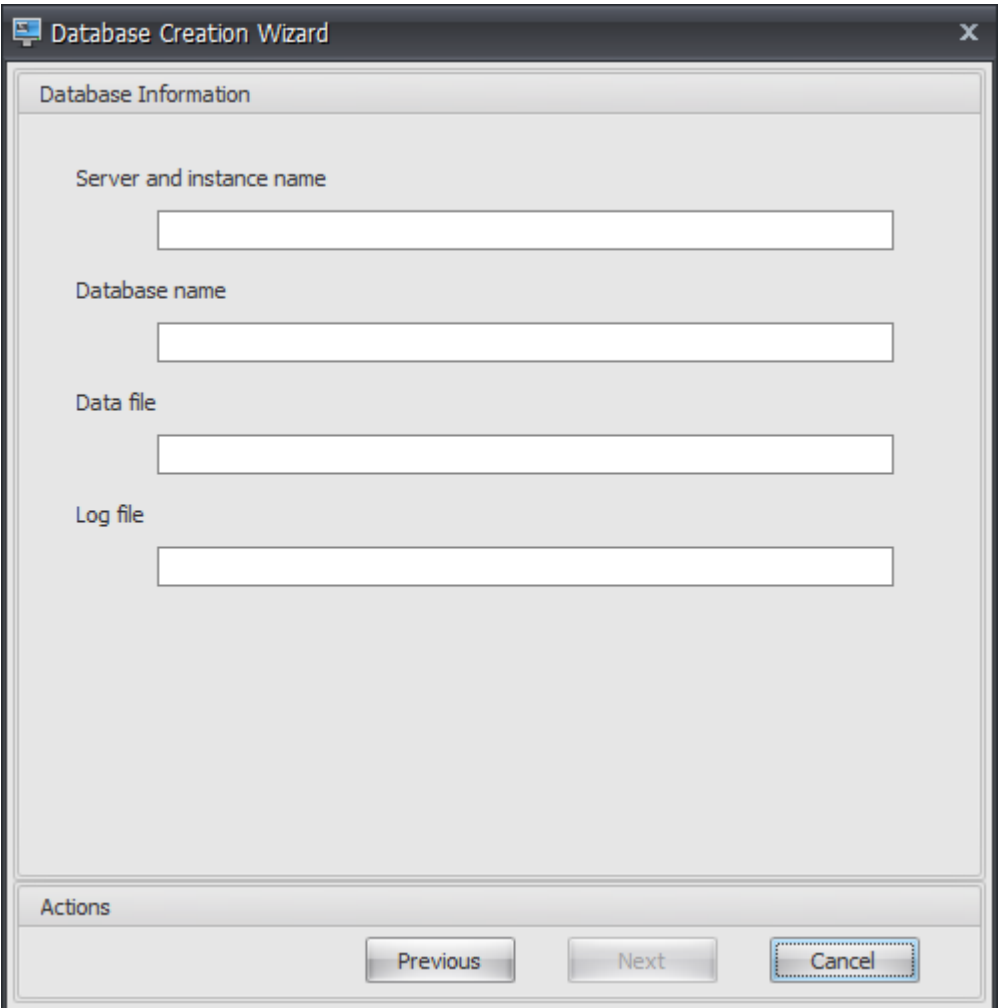

- 3. Geben Sie die folgenden Datenbankinformationen ein und klicken Sie dann auf **Weiter**:
	- **Server‑ und Instanzname**. Adresse des SQL Server, auf dem die Datenbank gehostet wird. Diese Adresse muss genau so erreichbar sein, wie sie vom Infrastrukturserver aus eingegeben wurde. Geben Sie Server- und Instanznamen als Computername, vollqualifizierter Domänenname oder IP‑Adresse ein. Geben Sie eine vollständige Instanzadresse als **serveraddress,port\instancename**an. Wenn Port nicht angegeben ist, wird die stan‑ dardmäßige SQL‑Portnummer (1433) verwendet.
	- **Name der Datenbank**. Name der zu erstellenden SQL‑Datenbank.

#### **Hinweis:**

Sonderzeichen wie Bindestriche (‑) und Bindestriche (/) sind im Datenbanknamen nicht zulässig.

- **Datendatei**: Pfad zum Speicherort der **MDF‑Datei** auf dem SQL Server.
- **Protokolldatei**: Pfad zum Speicherort der **LDF‑Datei** auf dem SQL Server.

## **Hinweis:**

Das Dienstprogramm zur Datenbankverwaltung kann Ihren SQL Server nicht nach dem Standardspeicherort der Daten und Protokolldateien abfragen. Sie verwenden standardmäßig die Standardwerte für eine Standardinstallation von MS SQL Server. Stellen Sie sicher, dass die Werte in diesen beiden Feldern für Ihre MS SQL Server‑Installation korrekt sind oder der Datenbankerstellungsprozess fehlschlägt.

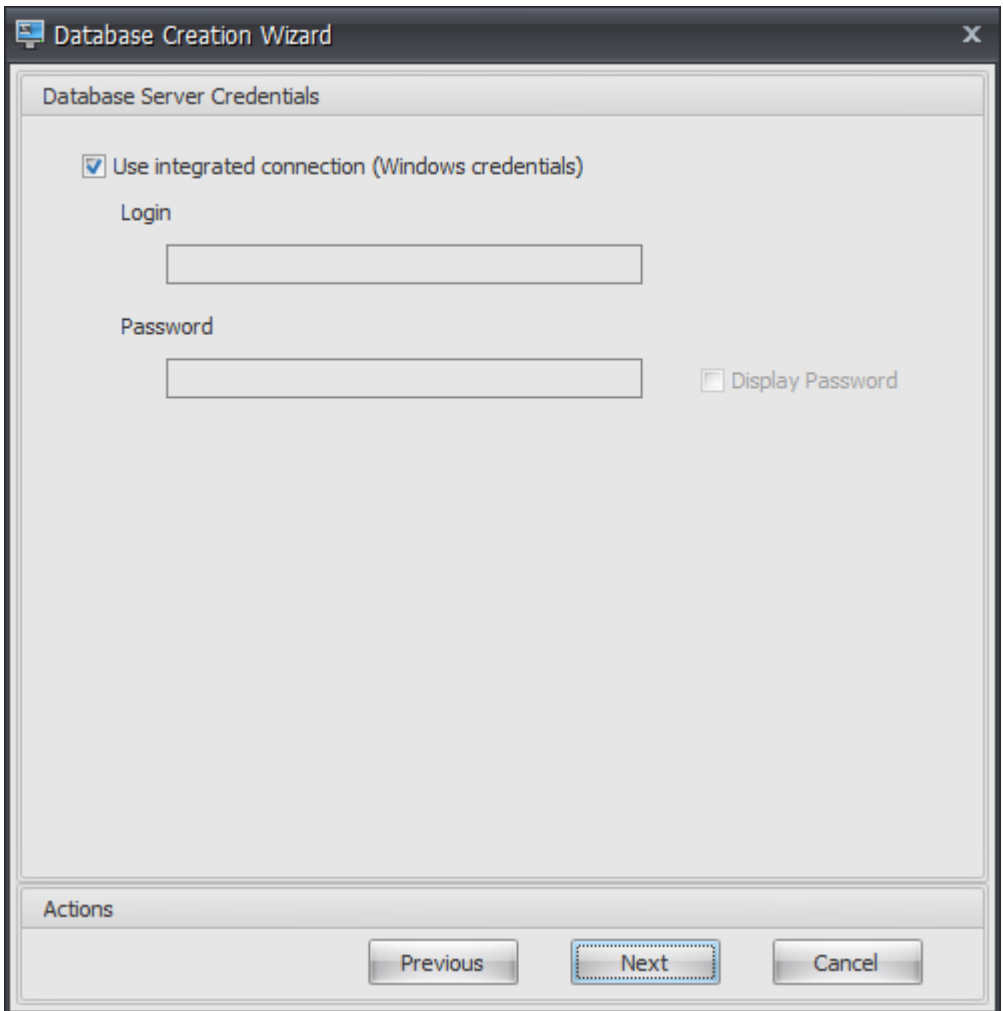

4. Geben Sie die Anmeldeinformationen für den Datenbankserver ein, mit denen der Assistent die Datenbank erstellen kann, und klicken Sie dann auf **Weiter**. Diese Anmeldeinformationen sind unabhängig von den Anmeldeinformationen, die der Infrastrukturdienst verwendet, um nach der Erstellung eine Verbindung zur Datenbank herzustellen. Sie werden nicht gespeichert.

Die Option **Integrierte Verbindung verwenden** ist standardmäßig ausgewählt. Es ermöglicht dem Assistenten, das Windows‑Konto der Identität zu verwenden, unter der er ausgeführt wird, um eine Verbindung mit SQL herzustellen und die Datenbank zu erstellen. Wenn dieses Windows‑Konto nicht über ausreichende Berechtigungen zum Erstellen der Datenbank verfügt, können Sie das Datenbankverwaltungsdienstprogramm entweder als Windows‑Konto mit ausreichenden Berechtigungen ausführen, oder Sie können diese Option deaktivieren und stattdessen ein SQL‑Konto mit ausreichenden Berechtigungen bereitstellen.

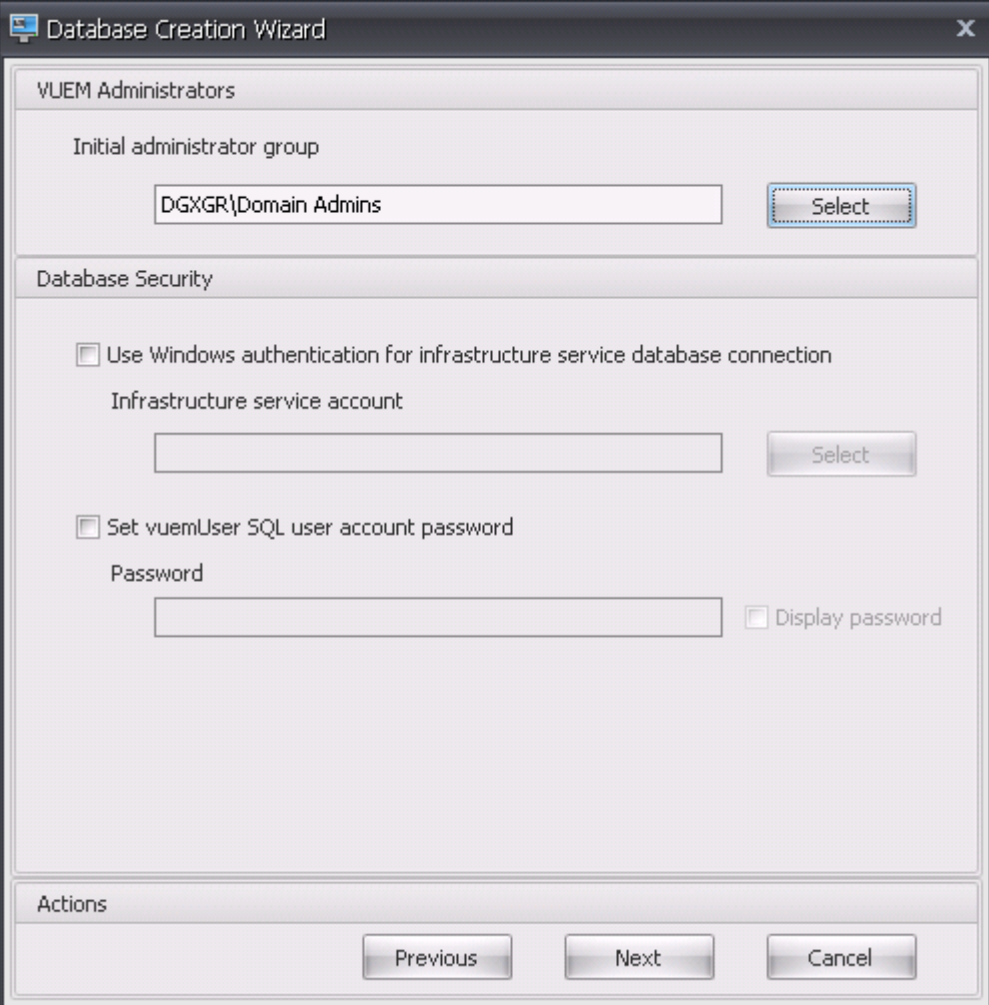

- 5. Geben Sie die Details zu VUEM‑Administratoren und Datenbanksicherheit ein und klicken Sie dann auf Weiter. Die hier angegebenen Anmeldeinformationen werden vom Infrastrukturdienst verwendet, um eine Verbindung mit der Datenbank herzustellen, nachdem sie erstellt wurde. Sie werden in der Datenbank gespeichert.
	- **Erste Administratorgruppe**. Diese Benutzergruppe ist als Vollzugriffsadministratoren für die Administration Console vorkonfiguriert. Nur Benutzer, die als Workspace Environment Management‑Administratoren konfiguriert sind, dürfen die Verwaltungskonsole verwen‑ den. Geben Sie eine gültige Benutzergruppe an, oder Sie können die Verwaltungskonsole nicht selbst verwenden.
	- **Verwenden Sie die Windows‑Authentifizierung für die Verbindung der Infrastruktur‑ dienstdatenbank** Wenn diese Option deaktiviert ist (Standard), erwartet die Datenbank, dass der Infrastrukturdienst über das SQL‑Benutzerkonto *vuemUser* eine Verbindung zu

ihr herstellt. Das vuemUser SQL‑Benutzerkonto wird durch den Installationsprozess er‑ stellt. Dies erfordert, dass die Authentifizierung im gemischten Modus für die SQL‑Instanz aktiviert ist.

Wenn diese Option ausgewählt ist, erwartet die Datenbank, dass der Infrastrukturdienst über ein Windows-Konto eine Verbindung zu ihm herstellt. In diesem Fall darf das von Ihnen ausgewählte Windows‑Konto nicht bereits über eine Anmeldung in der SQL‑Instanz verfügen. Mit anderen Worten, Sie können nicht dasselbe Windows‑Konto zum Ausführen des Infrastruktur‑ dienstes verwenden, das Sie zum Erstellen der Datenbank verwendet haben.

Gehen Sie zur Auswahl eines gMSA genauso vor wie bei der Auswahl eines AD‑Benutzers.

• **Legen Sie das Kennwort für das vuemUser SQL‑Benutzerkonto fest**. Standardmäßig wird das vuemUser SQL‑Konto mit einem 8‑stelligen Kennwort erstellt, das Groß‑ und Kleinbuchstaben, Ziffern und Satzzeichen verwendet. Wählen Sie diese Option, wenn Sie Ihr eigenes vuemUser SQL‑Kontokennwort eingeben möchten (z. B. wenn Ihre SQL‑Richtlinie ein komplexeres Kennwort erfordert).

### **Wichtig:**

- Sie müssen das vuemUser SQL-Benutzerkontokennwort festlegen, wenn Sie beabsichtigen, die Workspace Environment Management‑Datenbank in einer SQL Server Always On‑Verfügbarkeitsgruppe bereitzustellen.
- Wenn Sie hier das Kennwort festlegen, denken Sie daran, bei der Konfiguration des Infrastrukturdienstesdasselbe Kennwort anzugeben.
- 6. Überprüfen Sie im Zusammenfassungsbereich die Einstellungen, die Sie ausgewählt haben, und wenn Sie zufrieden sind, klicken Sie auf **Datenbank erstellen**.
- 7. Wenn Sie darüber informiert werden, dass die Datenbankerstellung erfolgreich abgeschlossen wurde, klicken Sie auf **Fertig stellen, um den Assistenten zu beenden** .

Wenn während der Datenbankerstellung ein Fehler auftritt, überprüfen Sie die Protokolldatei "Citrix WEM Database Management Utility Debug Log.log"im Installationsverzeichnis der Infra‑ strukturdienste.

# **Konfigurieren des Infrastrukturdienstes**

## **Tipp**

Sie können den Infrastrukturdienst auch mit dem PowerShell-SDK-Modul Workspace Environment Management konfigurieren. Die SDK‑Dokumentation finden Sie in der Citrix Developer‑ Dokumentation.

Bevor der Infrastrukturdienst ausgeführt wird, müssen Sie ihn mit dem **WEM Infrastructure Service Configuration** Utility konfigurieren, wie hier beschrieben.

- 1. Wählen Sie im **Startmenü** Folgendes aus: **Citrix > Workspace Environment Management > WEM Infrastructure Service Configuration Utility**.
- 2. Geben Sie auf der Registerkarte **Datenbankeinstellungen** die folgenden Details ein:
	- **Datenbankserver und Instanz**. Adresse der SQL Server‑Instanz, auf der die Workspace Environment Management‑Datenbank gehostet wird. Dies muss genau so erreicht wer‑ den, wie es vom Infrastrukturserver eingegeben wurde. Geben Sie eine vollständige Instanzadresse als "serveraddress,port\instancename"an. Wenn der Port nicht angegeben ist, wird die Standard‑SQL‑Portnummer (1433) verwendet.
	- **Datenbank‑Failover‑Server und Instanz**. Wenn Sie die Datenbankspiegelung verwen‑ den, geben Sie hier die Failover‑Server‑Adresse an.
	- **Name der Datenbank**. Name der Workspace Environment Management‑Datenbank auf der SQL‑Instanz.

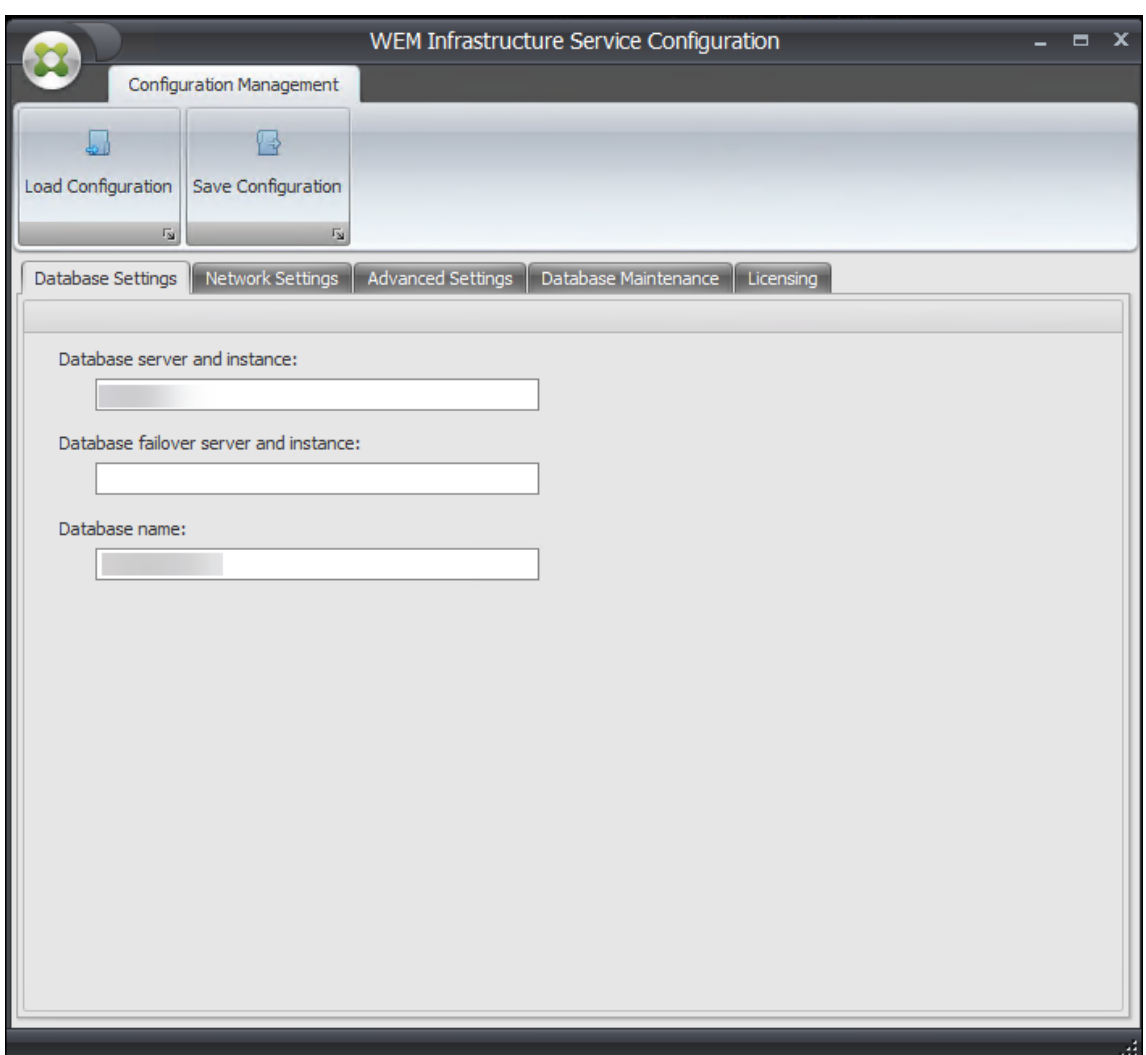

- 3. Geben Sie auf der Registerkarte **Netzwerkeinstellungen** die Ports ein, die der Infrastrukturdi‑ enst verwendet:
	- **Administration‑Port**. Dieser Port wird von der Verwaltungskonsole verwendet, um eine Verbindung zum Infrastrukturdienst herzustellen.
	- **Agentdienstport**. Dieser Port wird von Ihren Agent‑Hosts verwendet, um eine Verbindung mit dem Infrastrukturdienst herzustellen.
	- **Port für Cachesynchronisierung**. Dieser Port wird vom Agent‑Dienst verwendet, um seinen Cache mit dem Infrastrukturdienst zu synchronisieren.
	- **WEM‑Überwachungsanschluss**. [Derzeit nicht verwendet.]

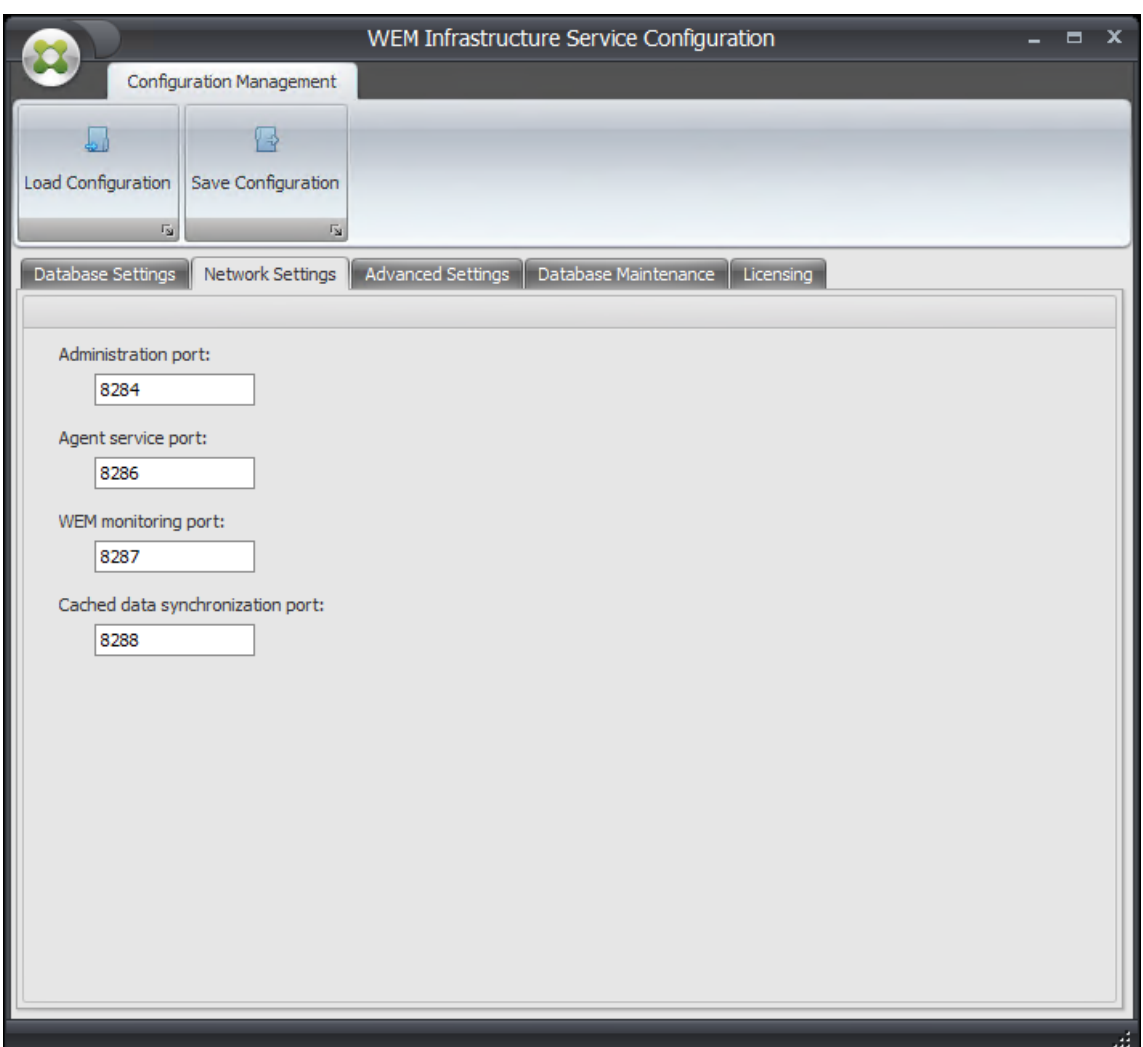

- 4. Geben Sie auf der Registerkarte **Erweiterte Einstellungen** die Einstellungen für den Iden‑ titätswechsel und die automatische Aktualisierung ein.
	- **Aktivieren Sie den Identitätswechsel von Windows‑Konten**. Standardmäßig ist diese Option deaktiviert, und der Infrastrukturdienst verwendet die Authentifizierung im gemis‑ chten Modus, um eine Verbindung mit der Datenbank herzustellen (unter Verwendung des SQL‑Kontos *vuemUser*, das während der Datenbankerstellung erstellt wurde). Wenn Sie stattdessen während der Datenbankerstellung ein Windows‑Infrastrukturdienstkonto ausgewählt haben, müssen Sie diese Option auswählen und dasselbe Windows‑Konto angeben, damit sich der Infrastrukturdienst während der Verbindung ausgeben soll. Das von Ihnen ausgewählte Konto muss ein lokaler Administrator auf dem Infrastrukturserver sein.

Gehen Sie zur Auswahl eines gMSA genauso vor wie bei der Auswahl eines AD‑Benutzers.

• **Legen Sie das Kennwort für das vuemUser SQL‑Benutzerkonto fest**. Ermöglicht Ih‑ nen, den Infrastrukturdienst über ein benutzerdefiniertes Kennwort zu informieren, das
für den *vuemUser SQL‑Benutzer* während der Datenbankerstellung konfiguriert wurde. Ak‑ tivieren Sie diese Option nur, wenn Sie bei der Datenbankerstellung Ihr eigenes Kennwort angegeben haben.

- **Verzögerung der Aktualisierung des Infrastrukturdienst‑Caches**. Zeit (in Minuten), bevor der Infrastrukturdienst seinen Cache aktualisiert. Der Cache wird verwendet, wenn der Infrastrukturdienst keine Verbindung zu SQL herstellen kann.
- **Verzögerung des Infrastrukturdienstes SQL‑Statusüberwachung** Die Zeit (in Sekun‑ den) zwischen jedem Infrastrukturdienst versucht, den SQL‑Server abzufragen.
- **Timeout für SQL‑Verbindung des Infrastrukturdienstes** Zeit (in Sekunden), auf die der Infrastrukturdienst wartet, wenn er versucht, eine Verbindung mit dem SQL‑Server herzustellen, bevor der Versuch beendet und ein Fehler generiert wird.
- **Aktivieren Sie den Debug‑Modus**. Wenn diese Option aktiviert ist, wird der Infrastruktur‑ dienst auf den ausführlichen Protokollierungsmodus eingestellt.
- **Verwenden Sie den Cache auch online**. Wenn diese Option aktiviert ist, liest der Infra‑ strukturdienst immer Standorteinstellungen aus seinem Cache.
- **Aktivieren Sie die Leistungsoptimierung**. Ermöglicht es Ihnen, die Leistung in Szenarien zu optimieren, in denen die Anzahl der verbundenen Agents einen bestimmten Schwellenwert überschreitet (standardmäßig 200). Infolgedessen dauert es kürzer, bis der Agent oder die Verwaltungskonsole eine Verbindung zum Infrastrukturdienst herstellen.
	- **– Minimale Anzahl von Worker‑Threads**. Gibt die Mindestanzahl von Worker‑Threads an, die der Thread‑Pool bei Bedarf erstellt. Stellen Sie die Anzahl der Worker‑Threads im Bereich von 30‑3000 ein. Bestimmen Sie den Wert basierend auf der Anzahl der verbundenen Agents. Standardmäßig beträgt die Mindestanzahl von Worker‑Threads 200.
	- **– Mindestanzahl asynchroner I/O‑Threads**. Gibt die Mindestanzahl asynchroner E/A‑ Threads an, die der Thread‑Pool bei Bedarf erstellt. Stellen Sie die Anzahl der asyn‑ chronen I/O‑Threads im Bereich von 30‑3000 ein. Bestimmen Sie den Wert basierend auf der Anzahl der verbundenen Agents. Standardmäßig beträgt die Mindestanzahl asynchroner I/O‑Threads 200.

### **Wichtig:**

Diese Funktion ist besonders nützlich, wenn der Agent oder die Verwaltungskonsole zeitweise die Verbindung zum Infrastrukturdienst trennt.

#### **Hinweis:**

Die Werte, die Sie in den Feldern Leistungsoptimierung aktivieren festlegen, werden verwendet, wenn neue Anforderungen gestellt werden und bevor Sie zu einem Algorithmus

zur Verwaltung und Zerstörung von Threads wechseln. Weitere Informationen finden Sie unter https://docs.microsoft.com/en‑us/dotnet/api/system.threading.threadpoo l.setminthreads?view=netframework-4.8 und https://support.microsoft.com/ensg/help/2538826/wcf-service-may-scale-up-slowly-under-load.

- **[Verbessern Sie das Workspace Environmen](https://docs.microsoft.com/en-us/dotnet/api/system.threading.threadpool.setminthreads?view=netframework-4.8)[t Management mit Google Analytic](https://support.microsoft.com/en-sg/help/2538826/wcf-service-may-scale-up-slowly-under-load)s**. [Wenn diese Option ausgewählt ist, sendet der Infrastrukturd](https://support.microsoft.com/en-sg/help/2538826/wcf-service-may-scale-up-slowly-under-load)ienst anonyme Analysen an den Google Analytics‑Server.
- Helfen**Sie nicht dabei, das Workspace Environment Management mit Google Ana‑ lytics zu verbessern**. Wenn diese Option ausgewählt ist, sendet der Infrastrukturdienst keine anonymen Analysen an den Google Analytics‑Server.

### **Wichtig:**

Ab 2212 bestimmt Workspace Environment Management anhand der Region der Maschine, die den Infrastrukturdienst hostet, welche Option ausgewählt werden soll. Wenn sich das Gerät in außereuropäischen Regionen befindet, wird die erste Option ausgewählt. Wenn sich das Gerät in europäischen Regionen befindet, wird die zweite Option ausgewählt. Das Verhalten gilt nur für Neuinstallationen.

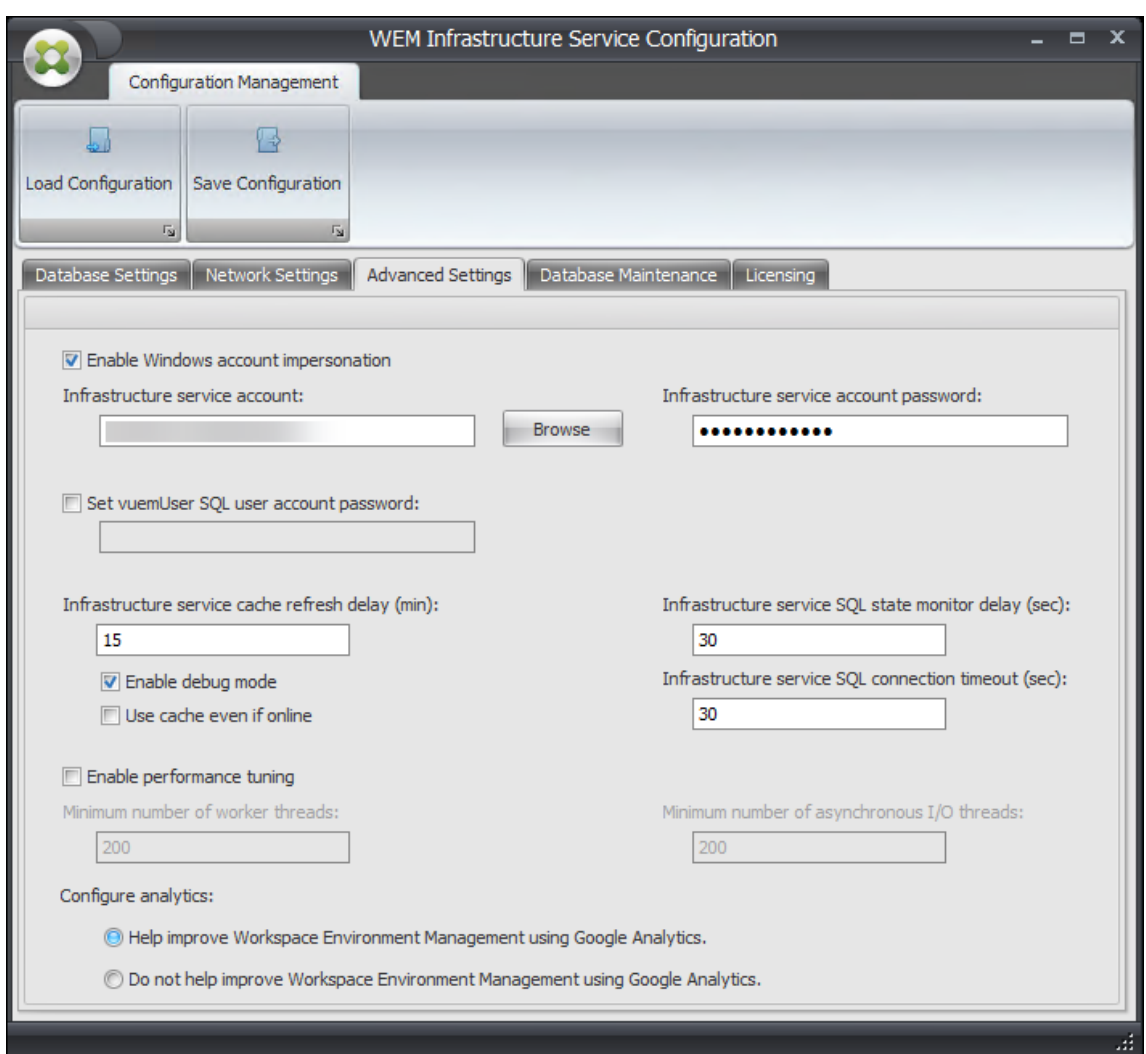

- 5. Sie können die Registerkarte **Datenbankwartung** verwenden, um die Datenbankwartung zu konfigurieren.
	- **Aktivieren Sie die geplante Datenbankwartung**. Wenn diese Einstellung aktiviert ist, werden alte Statistikdatensätze in regelmäßigen Abständen aus der Datenbank gelöscht.
	- Aufbewahrungszeitraum für Statistiken. Bestimmt, wie lange Benutzer- und Agentstatistiken beibehalten werden. Die Standardeinstellung ist 365 Tage.
	- **Aufbewahrungsfrist für die Systemüberwachung**. Bestimmt, wie lange Statistiken zur Systemoptimierung beibehalten werden. Die Standardeinstellung ist 90 Tage.
	- **Aufbewahrungsfrist für Agentregistrierungen**. Bestimmt, wie lange Agentregistrierung‑ sprotokolle in der Datenbank gespeichert werden. Die Standardeinstellung ist 1 Tag.
	- **Ausführungszeit**. Bestimmt den Zeitpunkt, zu dem die Datenbankwartungsaktion ausge‑ führt wird. Die Standardeinstellung ist 02:00 Uhr.

## **Tipp**

Als Best Practice empfehlen wir, die geplante Datenbankwartung zu aktivieren, um die Datenbankgröße zu reduzieren und die beste Leistung zu erzielen. Wenn in einer einzelnen WEM‑Bereitstellung mehr als ein Infrastrukturdienst vorhanden ist, aktivieren Sie ihn nur für einen Infrastrukturdienst.

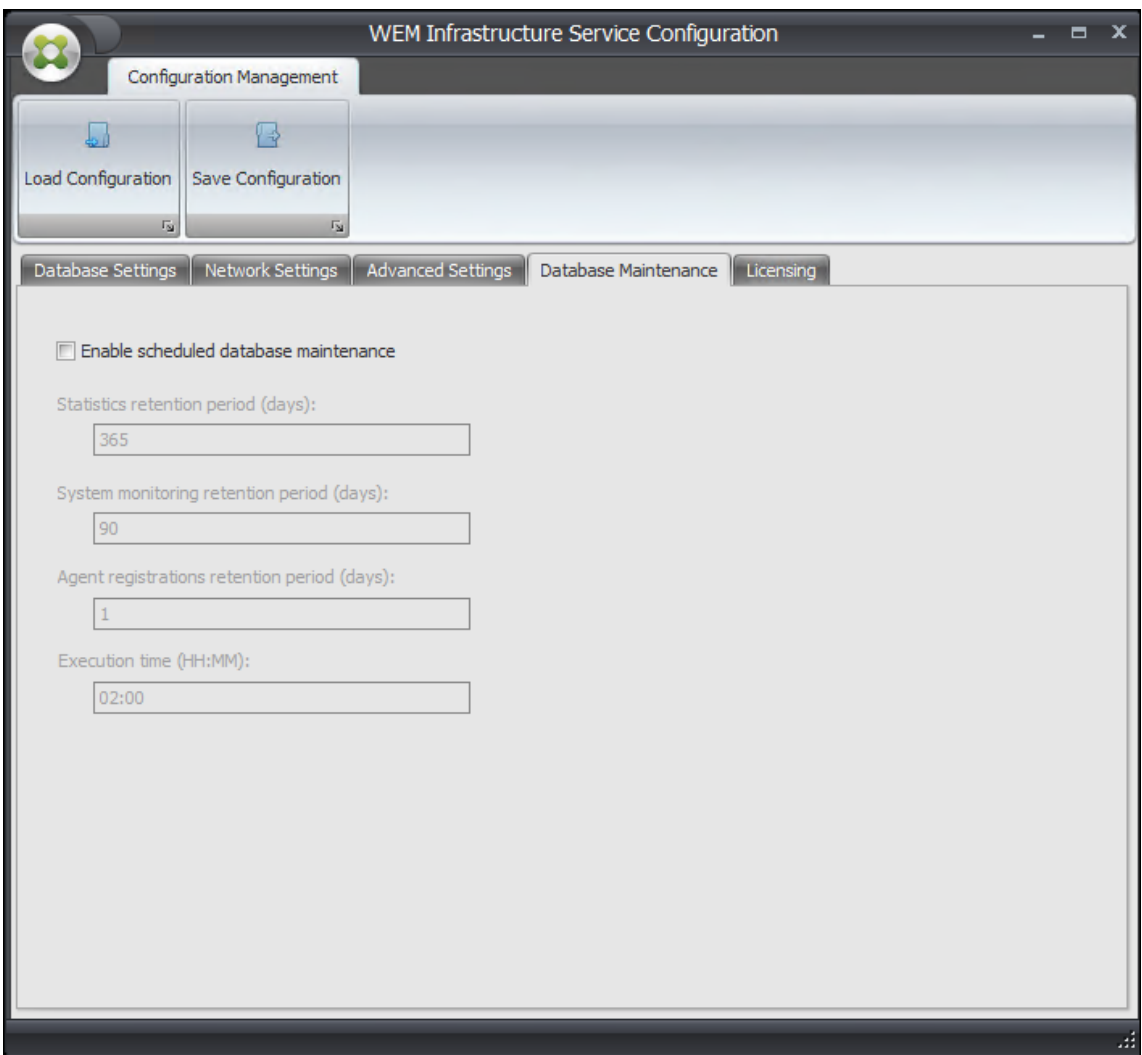

- 6. Sie können optional die Registerkarte **Lizenzierung** verwenden, um während der Infrastruk‑ turdienstkonfiguration einen Citrix Lizenzserver anzugeben. Wenn Sie dies nicht tun, müssen Sie, wenn eine Verwaltungskonsole zum ersten Mal eine Verbindung mit einer neuen Workspace Environment Management‑Datenbank herstellt, die Citrix Lizenzserver‑Anmeldeinformationen auf der Registerkarte **Info** der Verwaltungskonsolenleiste eingeben. Die Citrix License Server‑ Informationen werden in beiden Fällen am selben Speicherort in der Datenbank gespeichert.
	- **Überschreibung des globalen Lizenzservers**. Aktivieren Sie diese Option, um den Namen des von Workspace Environment Management verwendeten Citrix Lizenzservers

einzugeben. Die hier eingetippten Informationen werden alle Citrix License Server-Informationen außer Kraft gesetzt, die sich bereits in der Workspace Environment Management‑Datenbank befinden.

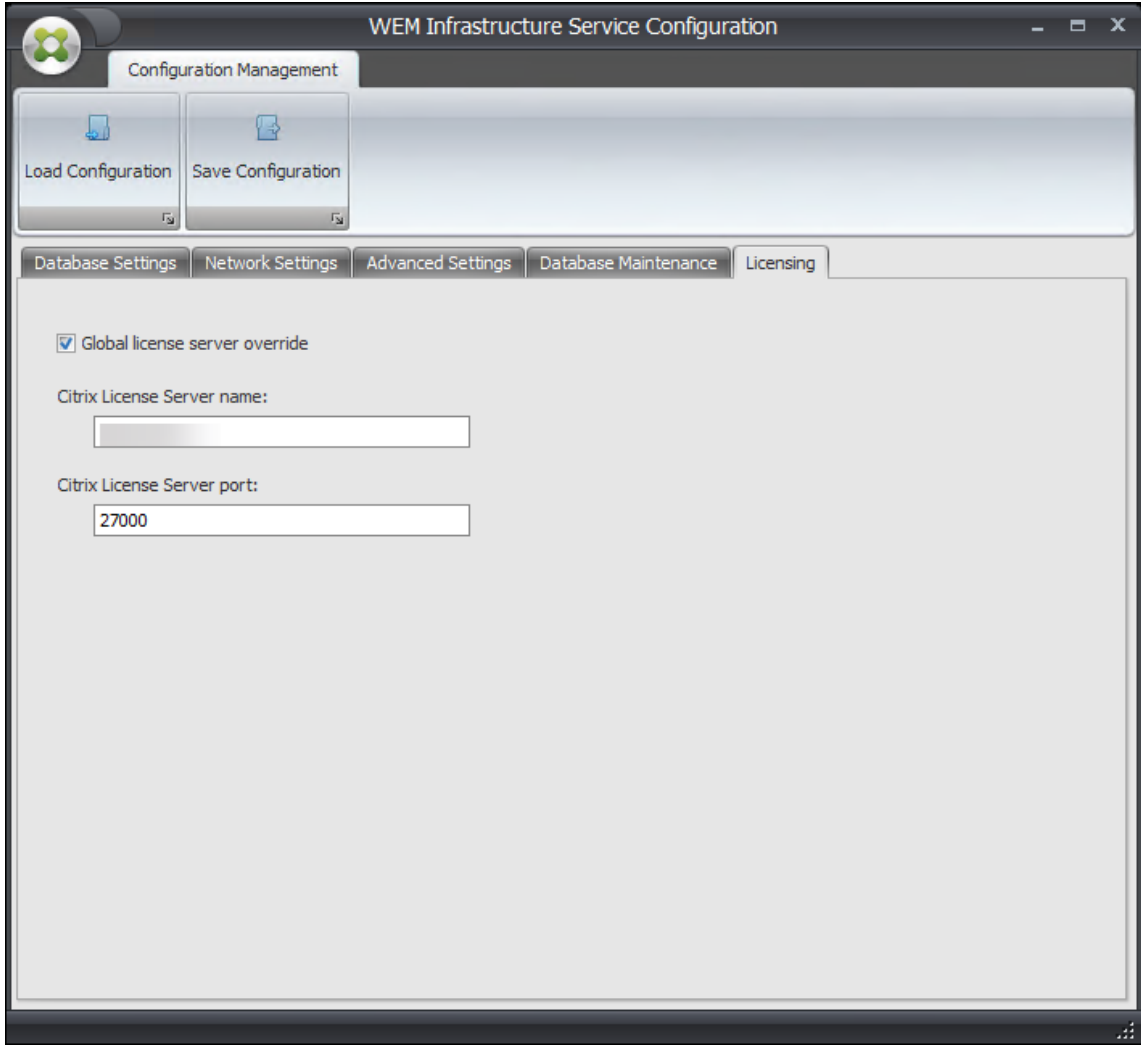

Nachdem die Infrastrukturdienste zu Ihrer Zufriedenheit konfiguriert wurden, klicken Sie auf **Konfig‑ uration speichern**, um diese Einstellungen zu speichern, und schließen Sie dann das Infrastructure Services‑Konfigurationsdienstprogramm.

# **Verwaltungskonsole**

October 25, 2023

## **Installieren Sie die Verwaltungskonsole**

#### **Hinweis:**

Wenn Sie beabsichtigen, Ressourcen, die in Citrix StoreFront‑Stores veröffentlicht wurden, über die Verwaltungskonsole als Anwendungsverknüpfungen in Workspace Environment Management zuweisen, stellen Sie sicher, dass die Citrix Workspace‑App für Windows auf dem Verwaltungskonsolencomputer und auf dem Agenthostcomputer installiert ist. Weitere Informationen finden Sie unter Systemanforderungen.

Führen Sie **Citrix Workspace Environment Management Console.exe** in Ihrer Administratorkon‑ solenumgebung aus.

Sie können eine unbeaufsichtigte Installation oder ein Upgrade der Infrastrukturservices auswählen. Beispiel:

- . \ Citrix Workspace Environment Management Console.exe / quiet ConsoleLocation=" C:\test\Administration Console"/log "C:\test\test.log"
- /quiet ConsoleLocation="C:\test\Administration Console"/log "C:\ test\test.log"
	- **–** /quiet. Zeigt den Stummmodus an
	- **–** /log. Zeigt den Speicherort der Protokolldatei an.
	- **–** ConsoleLocation. Gibt den Installationspfad für die Verwaltungskonsole an.

### **Erstellen einer Infrastrukturserververbindung**

Wählen Sie im **StartmenüCitrix>Workspace Environment Management>Wem Administration Console**aus. Standardmäßig wird die Verwaltungskonsole in einem getrennten Zustand gestartet.

Klicken Sie in der Multifunktionsleiste auf **Verbinden**, um das **Fenster Neue Infrastrukturs‑ erververbindung**zu öffnen.

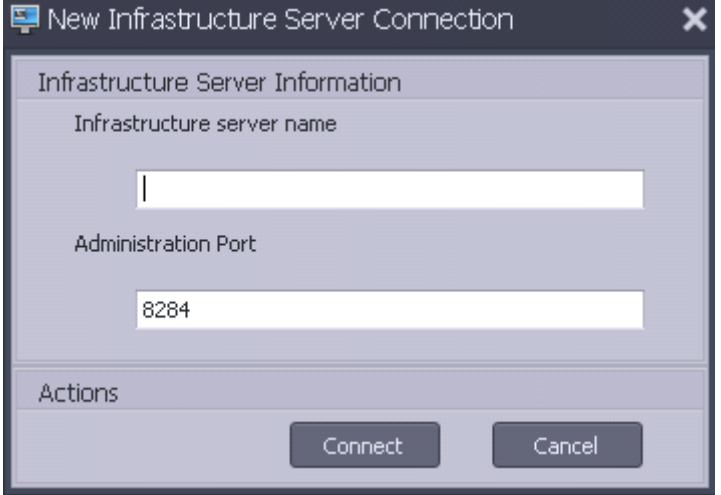

Geben Sie die folgenden Werte ein und klicken Sie auf **Verbinden**:

**Name des Infrastrukturservers**Der Name des Workspace Environment Management‑Infrastrukturservers. Es muss aus der Verwaltungskonsolenumgebung genau so aufgelöst werden, wie Sie es eingeben.

**Administration‑Port**. Der Port, auf dem die Verwaltungskonsole eine Verbindung mit dem Infrastruk‑ turdienst herstellt.

Wenn Sie zum ersten Mal eine Verbindung mit einer neuen Datenbank herstellen, wird die folgende Meldung angezeigt, da ein Citrix Lizenzserver mit gültigen Lizenzen noch nicht konfiguriert ist:

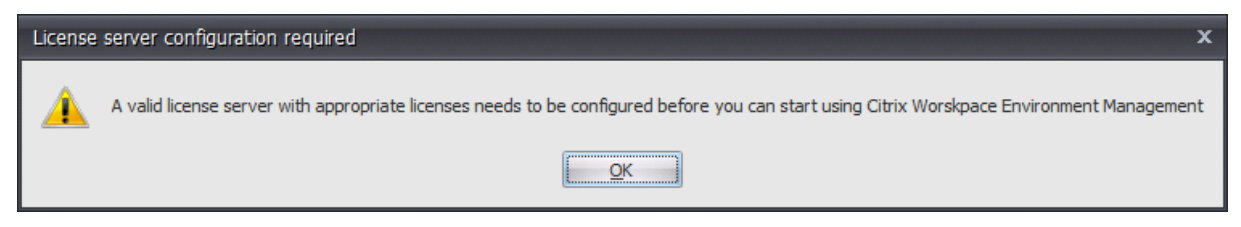

## **Konfigurieren der Datenbank mit einem Lizenzserver**

Um die Datenbank mit einem Lizenzserver zu konfigurieren, klicken Sie im Menüband der Ver‑ waltungskonsole auf **Info**, dann auf **Lizenzserver konfigurieren** und geben Sie Ihre Citrix Lizen‑ zserverdetails ein. Die Adresse des Citrix Lizenzservers muss genau wie in der Verwaltungskonsolenumgebung aufgelöst werden.

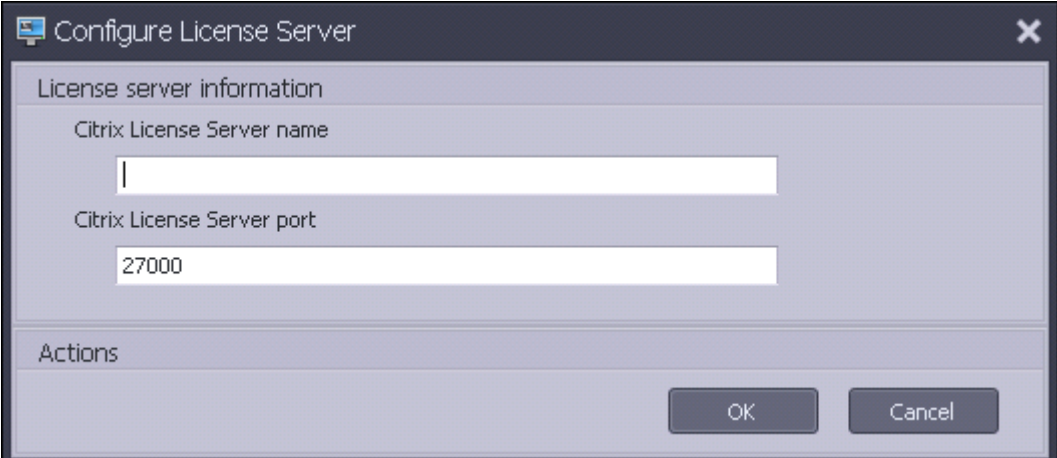

## **Schnellstarteinstellungen importieren**

Workspace Environment Management enthält XML-Dateien, mit denen Sie Ihre Workspace Environment Management‑Datenbank so vorkonfigurieren können, dass sie sofort zum Nachweis bereit ist. Die XML‑Dateien werden im Ordner "Configuration Templates"im Workspace Environment Management‑Installerpaket bereitgestellt.

Um die Schnellstart‑Einstellungsdateien zu importieren, klicken Sie in der **Hauptleiste** auf **Wieder‑ herstellen**:

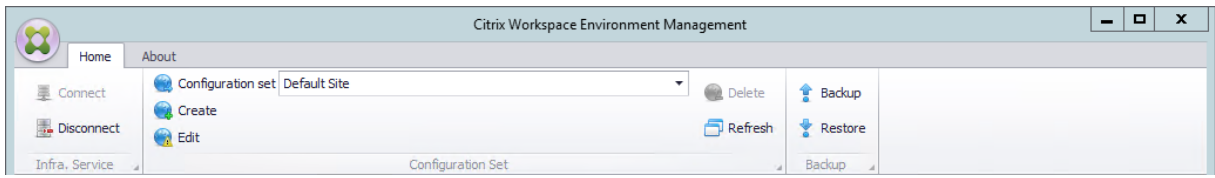

Wählen Sie im **WiederherstellungsassistentenEinstellungen**aus und klicken Sie auf**Weiter**.

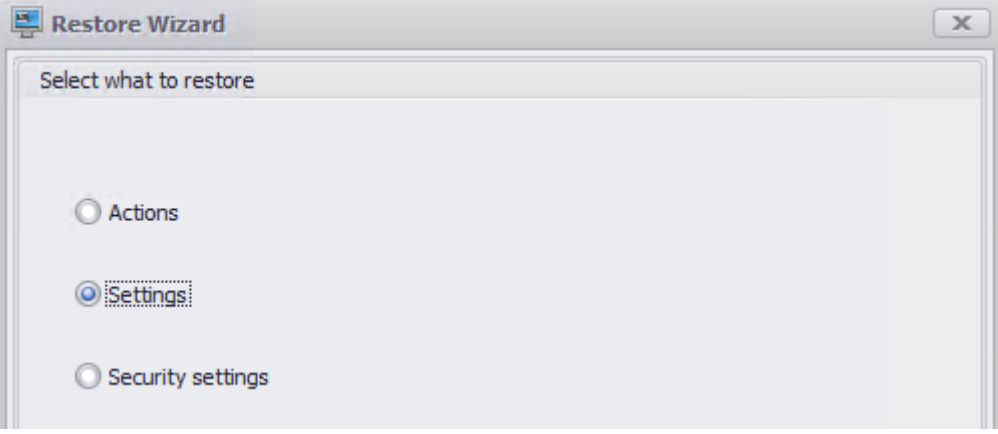

Wählen Sie im Wiederherstellungsassistentenden Ordner "Konfigurationsvorlagen"aus, der die Schnellstart‑Einstellungsdateien enthält, und wählen Sie dann alle Einstellungstypen aus.

# **Webkonsole**

#### January 11, 2024

Es gibt einen Windows‑Infrastrukturdienst: **Citrix WEM Public API Service** (NT SERVICE\Citrix WEM Public API Service). Er bietet HTTPS‑Dienste zur Unterstützung der Webkonsole von Workspace Environment Management (WEM) und zur Kommunikation mit dem WEM‑Infrastrukturdienst.

Konto: Ein angegebenes Domänenbenutzerkonto, das über den globalen WEM‑Vollzugriff verfügt und zur Administratorbenutzergruppe auf dem Webkonsolenserver gehört, auf dem der Webkonsolendienst ausgeführt wird.

Wir empfehlen, den Webkonsolendienst auf der Maschine zu installieren, auf der der WEM-Infrastrukturdienst ausgeführt wird.

### **Installieren Sie die Webkonsolendienste**

Um die Webkonsolendienste zu installieren, führen Sie **Citrix Workspace Environment Man‑ agement Web Console.exe**aus. Standardmäßig werden die Infrastrukturdienste im folgenden Ordner installiert: C:\\Program Files (x86)\\Citrix\\Workspace Environment Management Web Console.

Sie können Ihre Installation mit den folgenden Argumenten anpassen:

**ApiLocation**: Das Verzeichnis, in dem der Webkonsolendienst installiert wird.

Sie können zwischen einer unbeaufsichtigten Installation oder einem Upgrade der Infrastrukturdienste wählen. Beispiel:

- .\Citrix Workspace Environment Management Web Console.exe /quiet ApiLocation="C :\WEM\webconsole"
- .\setup.exe /quiet ApiLocation="path:\to\install"/log="path:\to\ log"
	- **–** setup.exe. Ermöglicht es Ihnen, es durch den Dateinamen des Installationsprogramms zu ersetzen.
	- **–** /quiet. Zeigt an, dass während der Installation keine Benutzeroberfläche angezeigt wird.
	- **–** /log. Zeigt den Speicherort der Protokolldatei an.
	- **–** ApiLocation="path:\to\install". Gibt an, wo der Webkonsolendienst instal‑ liert wird.

### **Konfiguration der Webkonsole**

Sie müssen die Webkonsole mithilfe des folgenden Tools im Installationspfad konfigurieren. WEM Web Console Configuration.exe

#### **Voraussetzungen**

Diese Version der Webkonsole ist mit WEM 2303‑Bereitstellungen und höher kompatibel.

Für Bereitstellungen vor 2303 führen Sie zunächst ein Upgrade auf 2303 durch und konfigurieren Sie dann die Webkonsole.

#### **Konfiguration und Start der Webkonsole**

Gehen Sie wie folgt vor, um die Webkonsole zu konfigurieren und zu starten.

1. Starten Sie das ToolWEM Web Console Configuration.exeim Ordner der Webkonsole und klicken Sie auf **Weiter**.

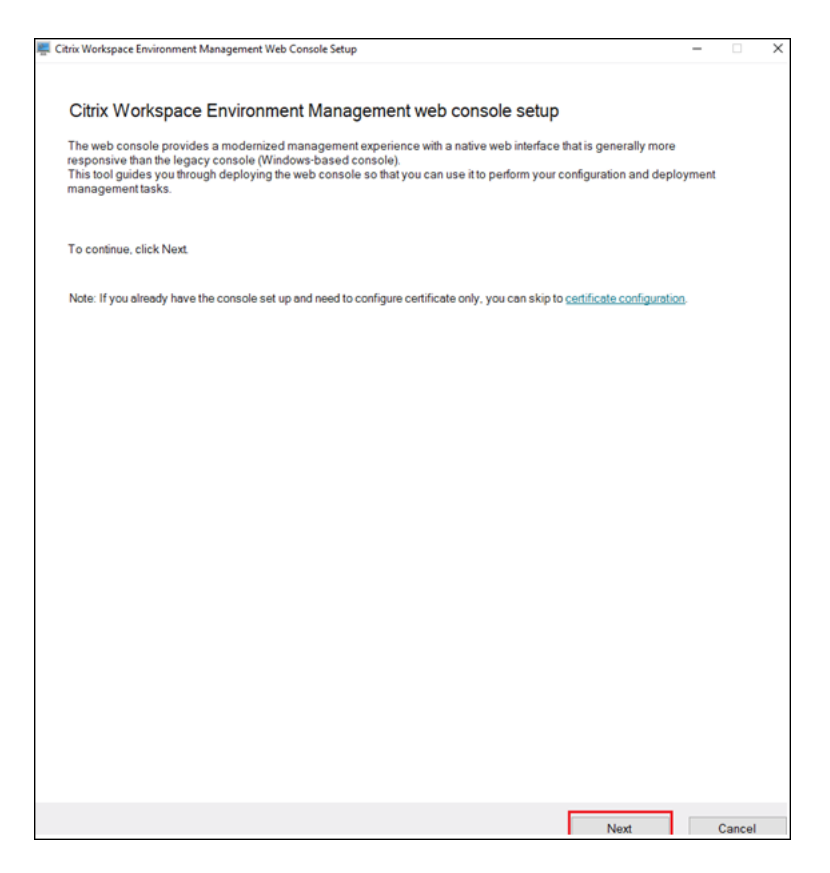

- 2. Konfigurieren Sie den Konsolenport, indem Sie einen Port angeben, über den der Browser eine Verbindung zur Konsole herstellen kann. Der Standardport ist 443.
- 3. Konfigurieren Sie den Infrastrukturdienst, indem Sie die Informationen zum Infrastrukturdienst angeben.
	- Geben Sie für den Namen des Infrastrukturservers den Computernamen, den vollqualifizierten Domänennamen oder die IP‑Adresse des WEM‑Infrastrukturservers ein.
	- Geben Sie für den Administrationsport den Port ein, über den die Webkonsole eine Verbindung zum Infrastrukturdienst herstellt. Der Standardport ist 8284.

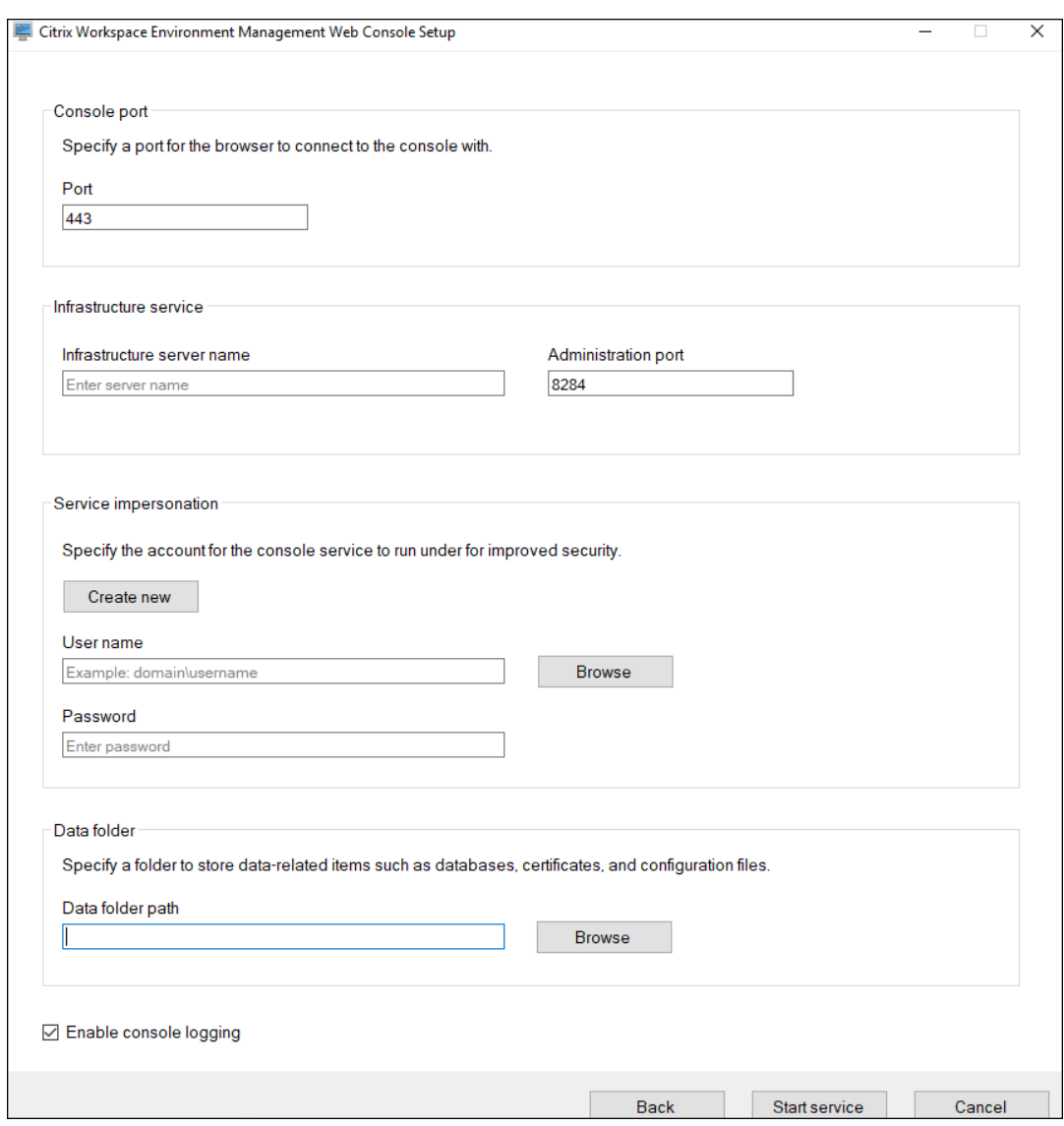

- 4. Um die Sicherheit zu erhöhen, konfigurieren Sie **Service impersonation**, wenn der Webkon‑ solendienst die Identität eines bestimmten Kontos annimmt. Sie können einen neuen Benutzer erstellen oder einen vorhandenen Benutzer auswählen.
	- Erstellen Sie einen neuen Benutzer und fügen Sie den Benutzer der globalen WEM‑ Administratorgruppe mit vollem Zugriff hinzu.

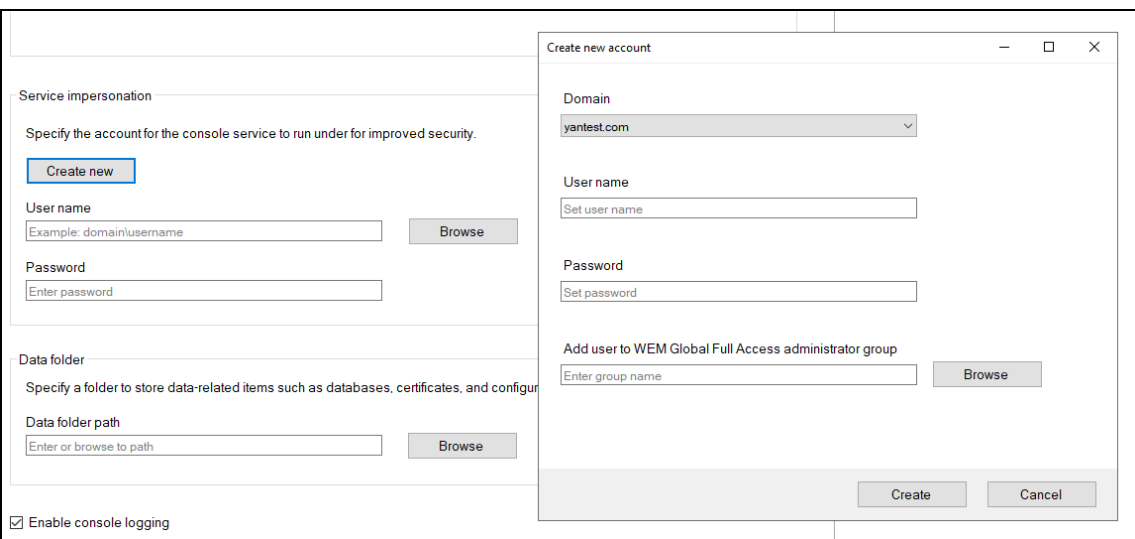

• Wählen Sie einen vorhandenen Benutzer aus der globalen WEM‑Administratorgruppe mit vollem Zugriff aus.

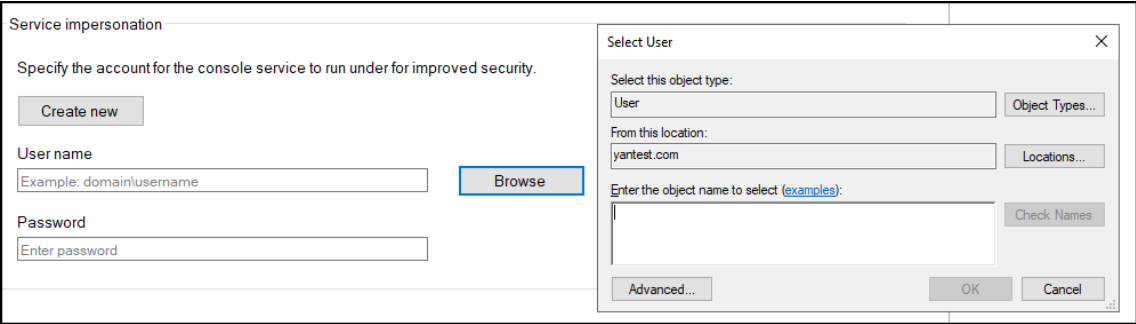

5. Konfigurieren Sie den **Datenordner**, indem Sie einen Ordner angeben, in dem datenbezogene Elemente wie Datenbanken und Konfigurationsdateien gemeinsam genutzt werden sollen.

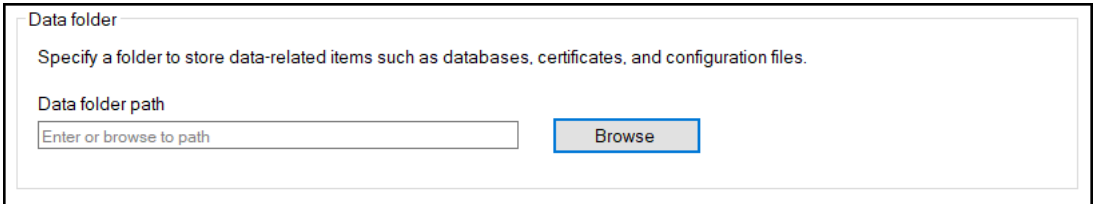

6. Klicken Sie auf **Dienst starten**.

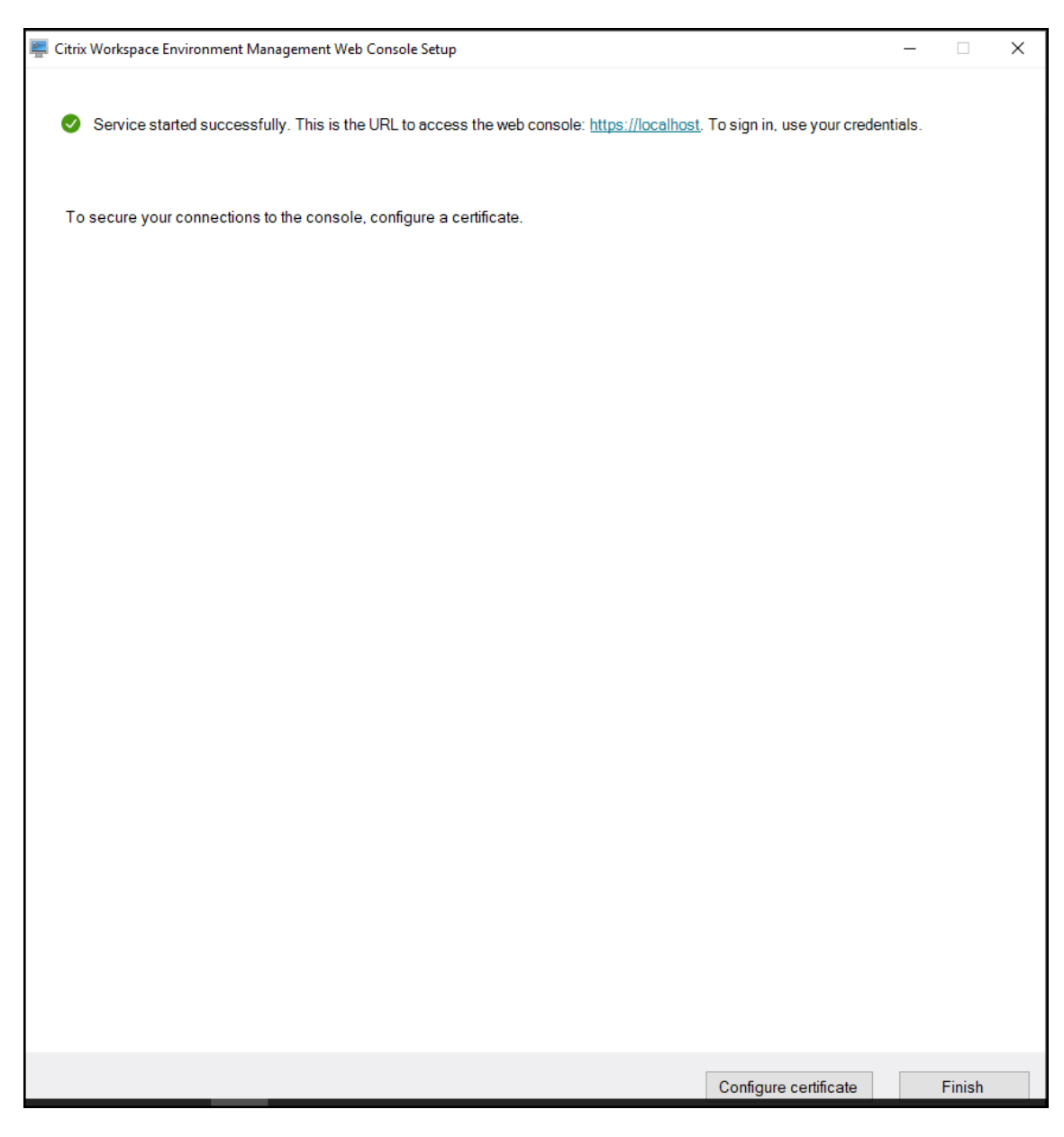

- 7. Klicken Sie nach dem erfolgreichen Start des Webkonsolendienstes auf **Zertifikat konfiguri‑** eren, um das Zertifikat zu konfigurieren. Es gibt zwei Methoden, um das Zertifikat zu konfigurieren.
	- Um eine Zertifikatsdatei zu verwenden, klicken Sie auf **Durchsuchen**.

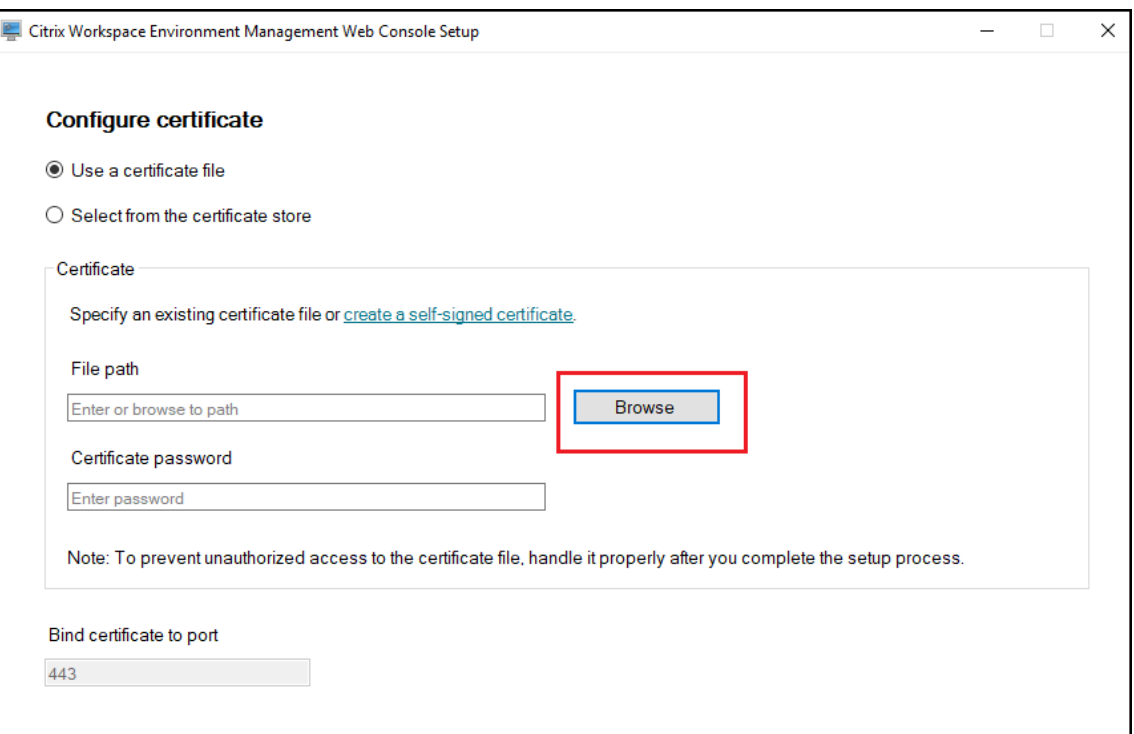

• Um ein selbstsigniertes Zertifikat zu erstellen, klicken Sie auf **Selbstsigniertes Zertifikat erstellen**.

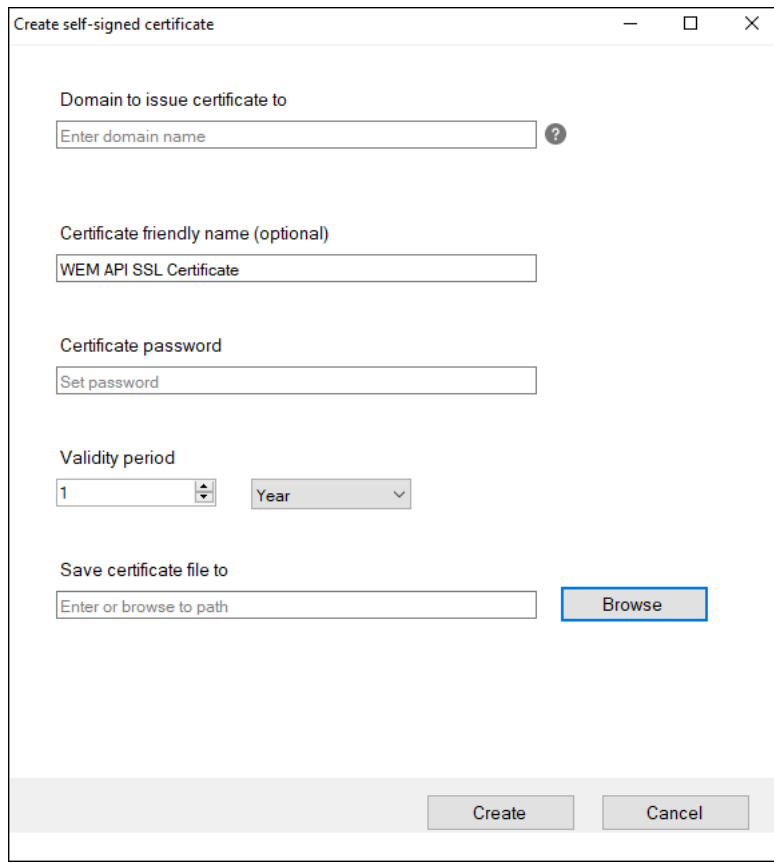

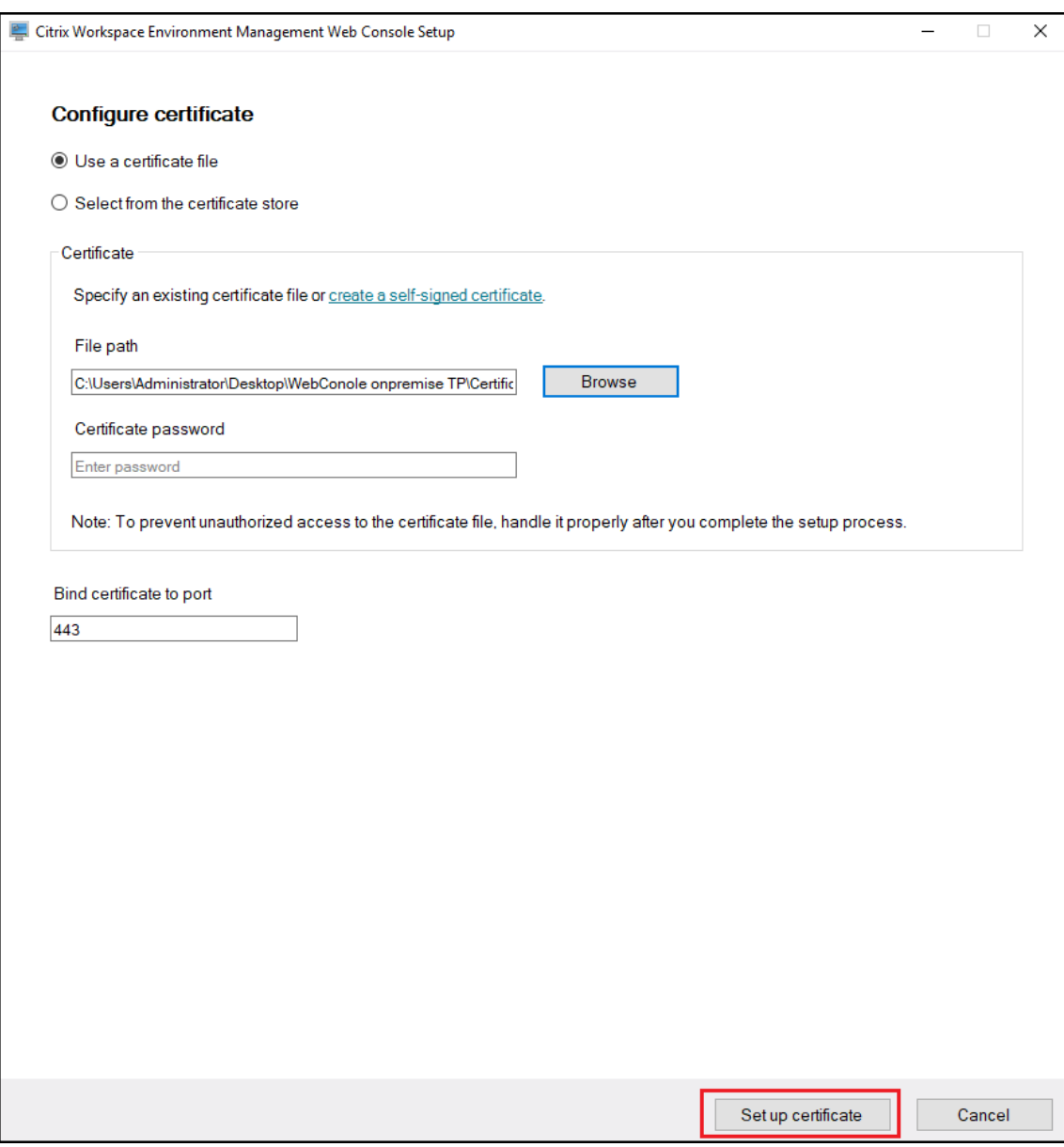

• Klicken Sie auf **Zertifikat einrichten**.

• Nachdem Sie das Zertifikat erfolgreich konfiguriert haben, klicken Sie auf **Fertig stellen**.

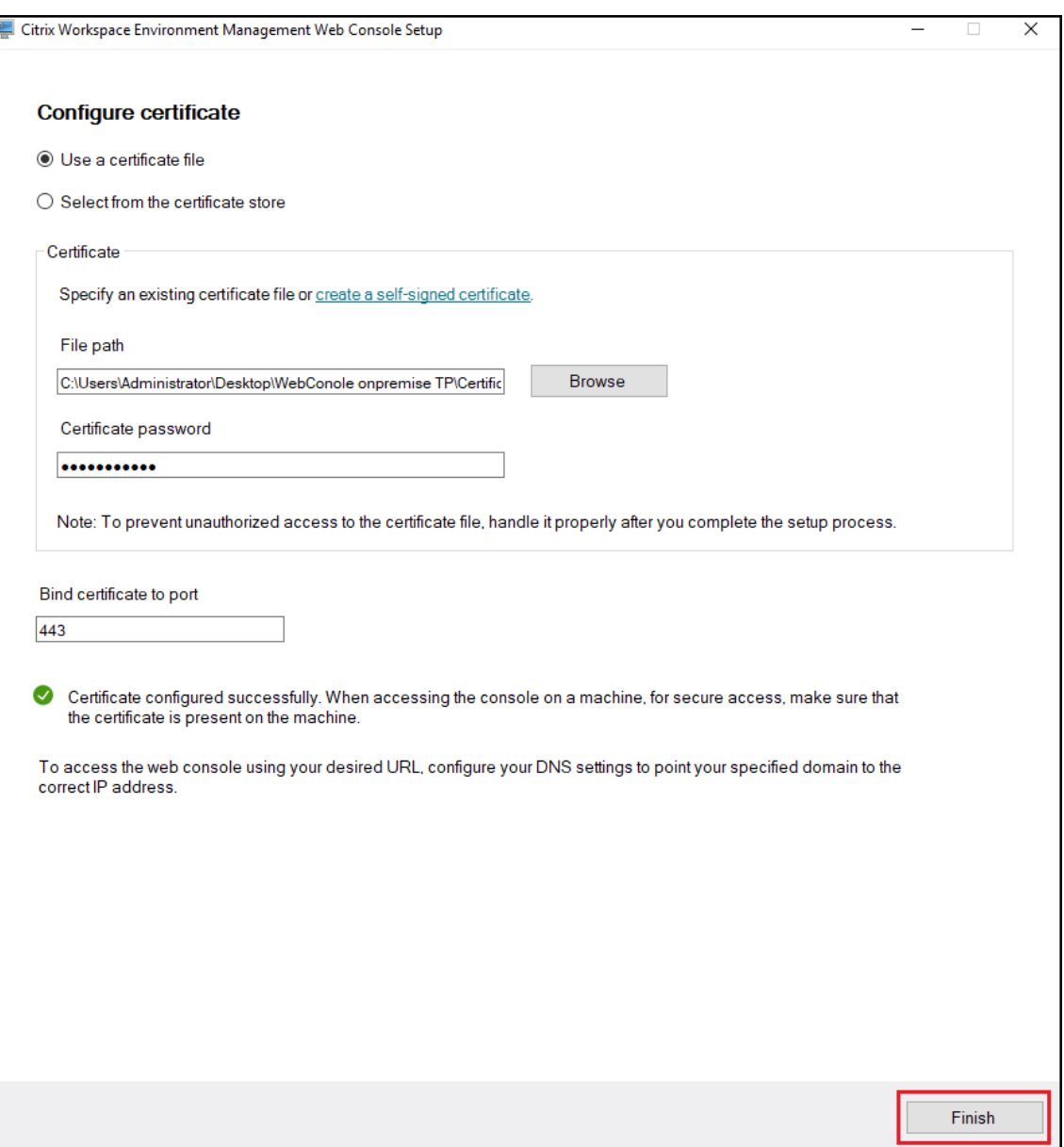

• Um ein Zertifikat aus dem Zertifikatsspeicher zu verwenden, wählen Sie das gewünschte Zertifikat aus.

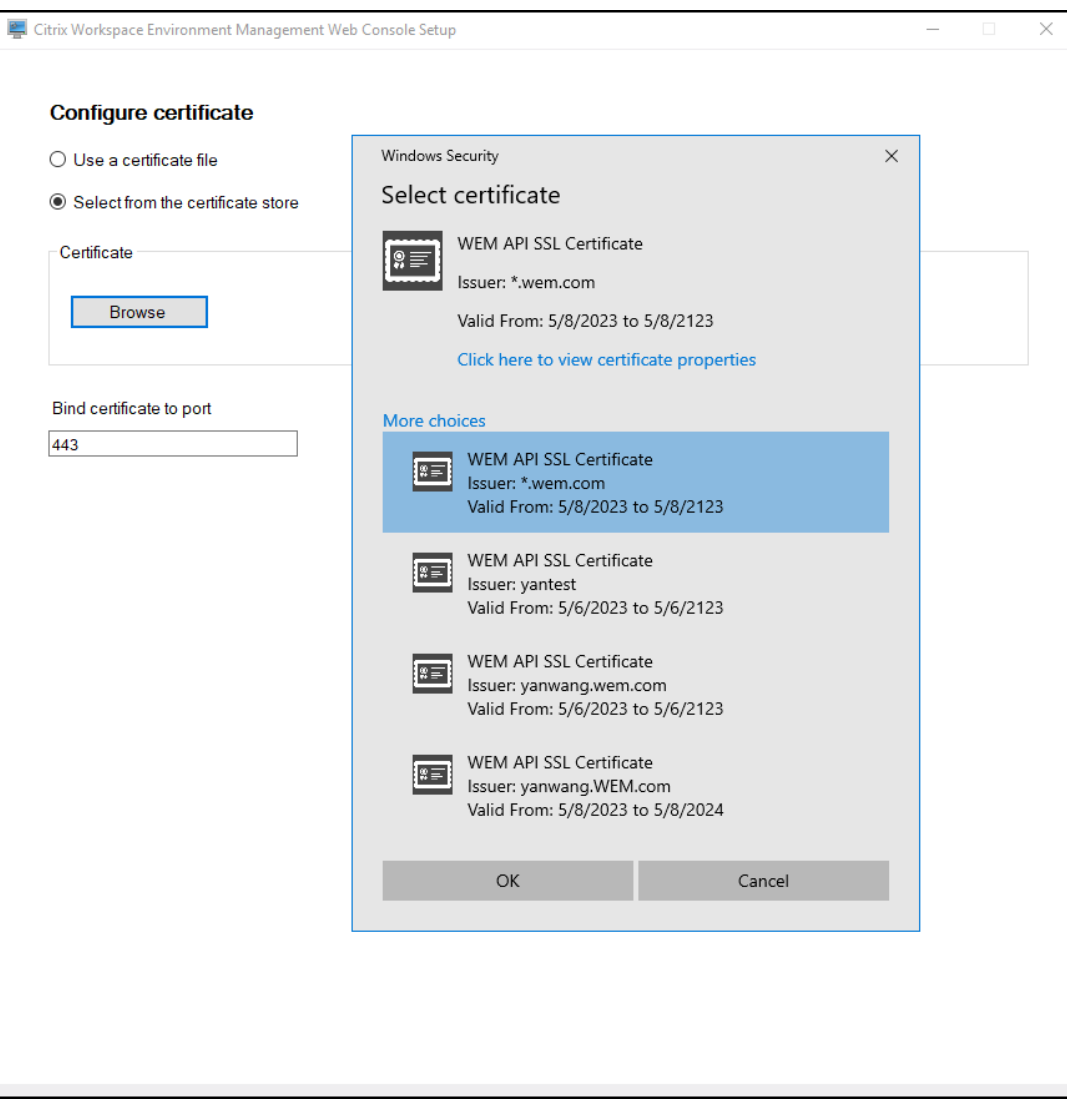

• Klicken Sie auf **Zertifikat einrichten**.

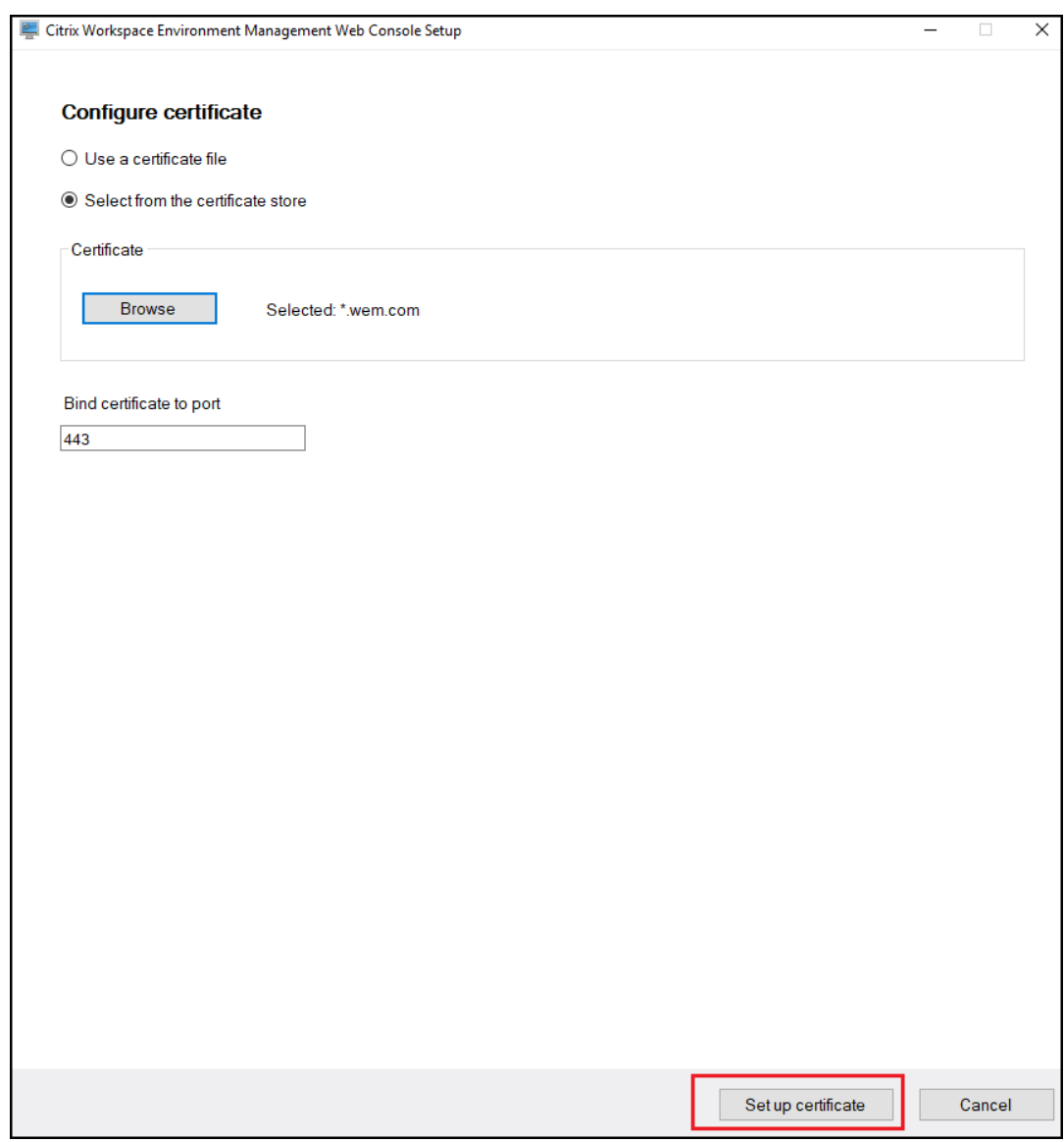

• Nachdem Sie das Zertifikat erfolgreich konfiguriert haben, klicken Sie auf **Fertig stellen**.

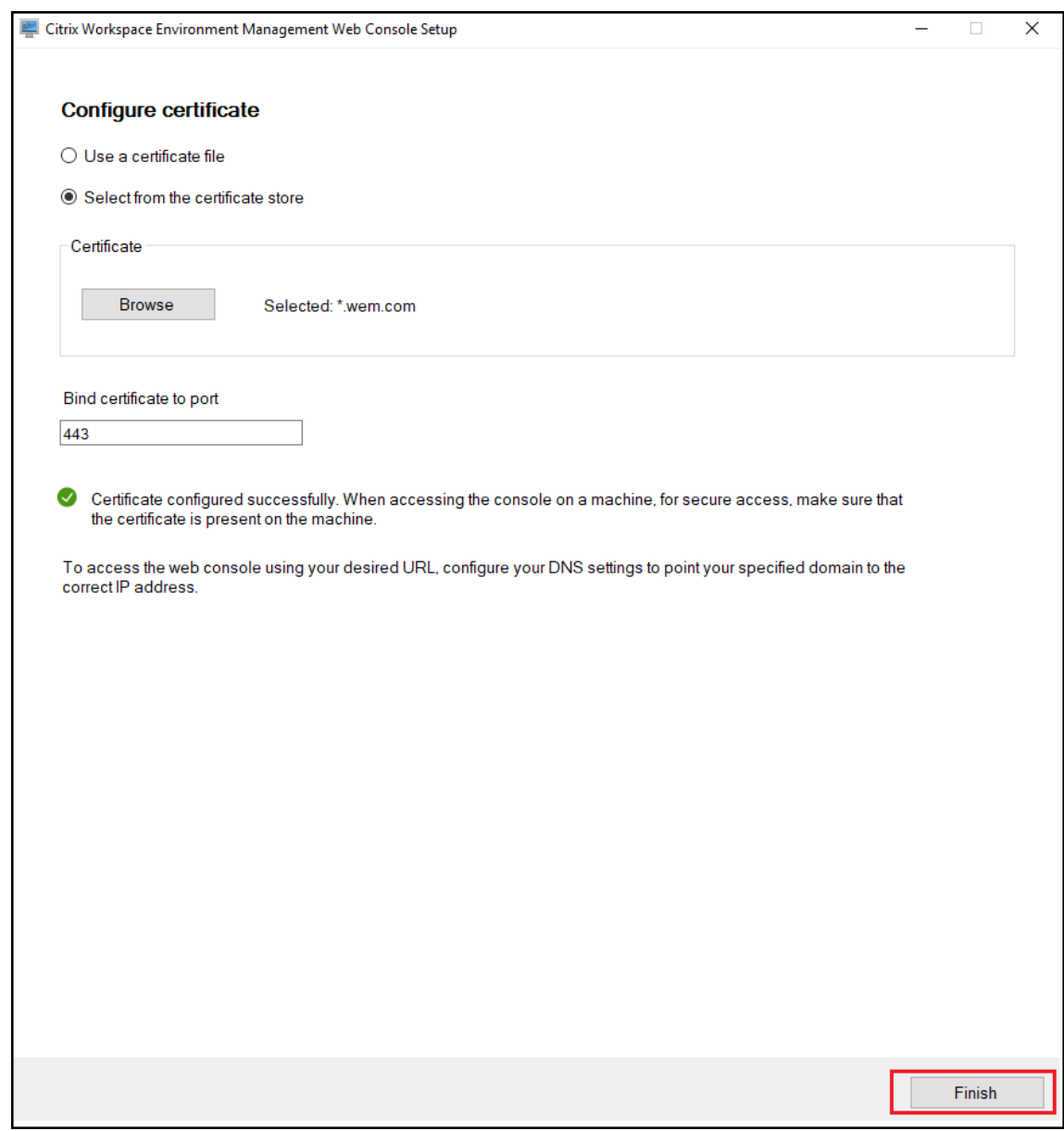

8. Um ein globales Konto mit vollem Zugriff zu erstellen, rufen Sie die Legacy-Konsole auf und klicken Sie auf **Administration**, um die Berechtigungen zu verwalten.

**Hinweis:**

Das Windows‑Domänenkonto muss ein globales Konto mit vollem Zugriff sein.

Sie müssen sich mit einem Windows-Domänenkonto anmelden, bevor Sie die Webkonsole verwenden können.

Weitere Informationen zur WEM‑Webkonsole finden Sie unter Verwalten (Webkonsole) .

#### **Hinweis:**

Um auf Vorlagen basierendes GPO, skriptbasierte Aufgaben, Backup und Wiederherstellung sowie Dateien verwenden zu können, müssen Sie einen gemeinsamen Speicherordner einrichten.

Gehen Sie zur Webkonsole, klicken Sie oben rechts auf Ihren Kontonamen, klicken Sie auf **Spe‑ icherordner** und konfigurieren Sie den gemeinsam genutzten SMB‑Pfad.

# **Agent**

June 1, 2023

### **Installieren und konfigurieren Sie den Agent**

**Hinweis:**

- Installieren Sie den Workspace Environment Management (WEM) ‑Agent nicht auf dem In‑ frastrukturserver.
- Installieren Sie den WEM‑Agent und die Verwaltungskonsole nicht auf demselben Com‑ puter.
- Wenn Sie in Citrix StoreFront veröffentlichte Ressourcen als Anwendungsverknüp‑ fungen in WEM über die Verwaltungskonsole zuweisen möchten, stellen Sie sicher, dass die Citrix Workspace App für Windows auf der Verwaltungskonsole und auf den Agent-Hostcomputern installiert ist. Weitere Informationen finden Sie unter Systemanforderungen.

### **Schritt [1: Konfigurie](https://docs.citrix.com/de-de/workspace-environment-management/current-release/system-requirements.html)ren von Gruppenrichtlinien (optional)**

Optional können Sie die Gruppenrichtlinien für den Agent mithilfe der administrativen Vorlage für **Agent‑Gruppenrichtlinien** konfigurieren. Das WEM‑Installationspaket enthält diese Vorlage. Die Vor‑ lagendateien sind in .admx-Dateien und sprachspezifische ADML-Dateien unterteilt. Es wird empfohlen, die Gruppenrichtlinien auf dem Domänencontroller zu konfigurieren.

Führen Sie die folgenden Schritte aus, um die Agent‑Host‑Konfigurationsrichtlinie hinzuzufügen:

- 1. Kopieren Sie den mit dem WEM‑Installationspaket gelieferten Ordner für **Agentgruppen‑ richtlinien** auf Ihren WEM‑Domänencontroller.
- 2. Fügen Sie die .admx‑Dateien hinzu.
- a) Wechseln Sie zum Ordner **Agentgruppenrichtlinien > ADMX** .
- b) Kopieren Sie die beiden Dateien (*Citrix Workspace Environment Management Agent Host Configuration.admx* und *CitrixBase.admx*).
- c) Wechseln Sie zum Ordner <C:\Windows>\PolicyDefinitions und fügen Sie die Dateien ein.
- 3. Fügen Sie die ADML‑Dateien hinzu.
	- a) Wechseln Sie zum Ordner **Agentgruppenrichtlinien > ADMX > EN‑US** .
	- b) Kopieren Sie die beiden Dateien (*Citrix Workspace Environment Management Agent Host Configuration.adml* und *CitrixBase.adml*).
	- c) Wechseln Sie zum Ordner <C:\Windows>\PolicyDefinitions\en-US und fügen Sie die Dateien ein.

Konfigurieren Sie ein Gruppenrichtlinienobjekt mit dem **Gruppenrichtlinienverwaltungs‑Editor** mit den folgenden Einstellungen:

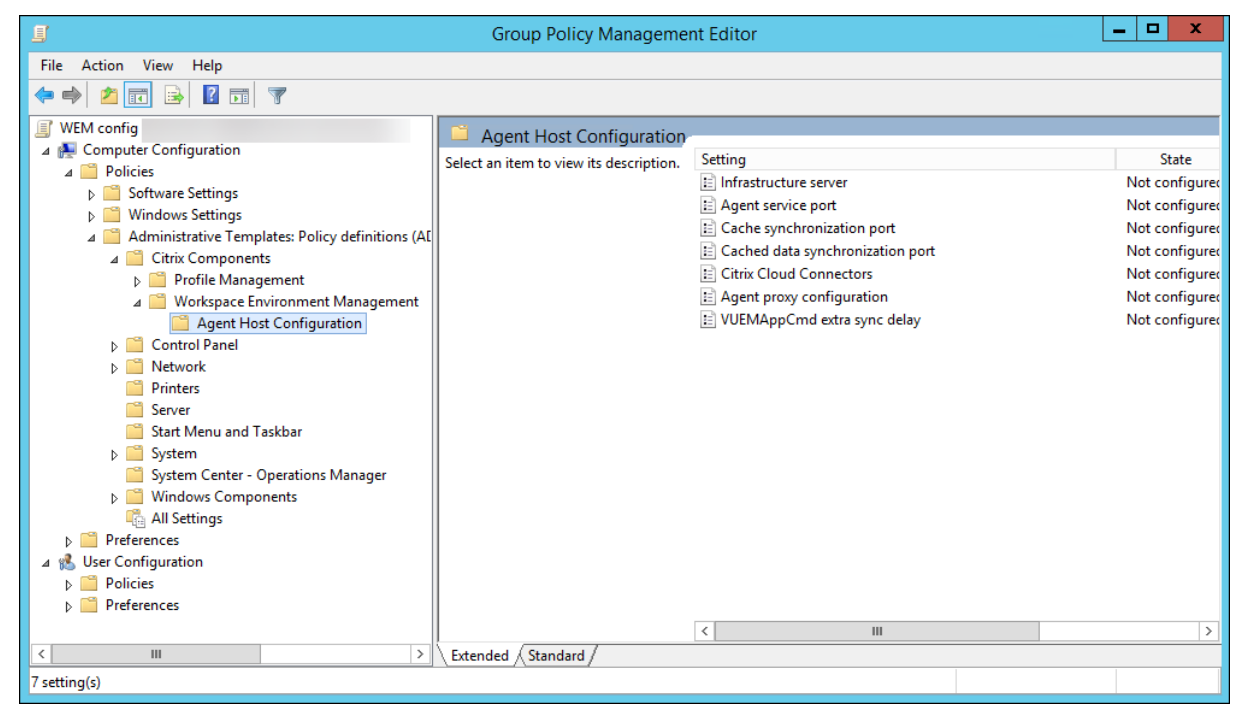

**Infrastrukturserver**. Die Adresse des WEM‑Infrastrukturservers. Geben Sie den Namen oder die IP‑ Adresse des Rechners ein, auf dem der Infrastrukturdienst installiert ist.

**Agentdienstport**. Der Port, an dem der Agent eine Verbindung zum Infrastrukturserver herstellt. Der Agentdienst-Port muss dem Port entsprechen, den Sie während der Konfiguration der Infrastrukturdienstefür den Agentdienst‑Port konfiguriert haben. Wenn nicht spezifiziert, ist der Port standardmäßig 8286.

**Zwischengespeicherter Datensynchronisationsport**. (Anwendbar für Workspace Environment Management 1912 und höher; ersetzt den *Cache‑Synchronisationsport* von Workspace Environment

Management 1909 und früher.) Der Port, an dem der Agent-Cache-Synchronisierungsprozess eine Verbindung zum Infrastrukturdienst herstellt, um den Agent‑Cache mit dem Infrastrukturserver zu synchronisieren. Der zwischengespeicherte Datensynchronisationsport muss dem Port entsprechen, den Sie während der Konfiguration der Infrastrukturdienste für den zwischengespeicherten Daten‑ synchronisationsport (**WEM Infrastructure Service Configuration > Netzwerkeinstellungen**) konfiguriert haben. Der Port ist standardmäßig 8288 und entspricht dem CachedDataSyncPort Befehlszeilenargument. Alternativ können Sie den Port über eine Befehlszeilenoption bei der unbeaufsichtigten Installation des WEM Agents angeben. Beispiel:

• citrix wem agent bundle.exe /quiet CachedDataSyncPort=9000

**Citrix Cloud Connectors**. Gilt nichtfür die lokalen Versionen von WEM. Verlassen Sie den Status**Nicht konfiguriert**.

**Agent‑Proxy‑Konfiguration**. Gilt nicht für die lokalen Versionen von WEM. Verlassen Sie den Status **Nicht konfiguriert**.

**VUEMAppCmd extra sync delay**. Gibt in Millisekunden an, wie lange der Startprogramm für Agentan‑ wendungen (VUEMAppCmd.exe) wartet, bevor veröffentlichte Ressourcen von Citrix Virtual Apps and Desktops gestartet werden. Dadurch wird sichergestellt, dass die erforderlichen Agentarbeiten zuerst abgeschlossen werden. Der empfohlene Wert liegt zwischen 100 und 200. Der Standardwert ist 0.

### **Schritt 2: Installieren Sie den Agent**

### **Wichtig:**

Obwohl das .NET Framework während der Agentinstallation automatisch installiert werden kann, empfehlen wir Ihnen, es vor der Installation des Agents manuell zu installieren. Andernfalls müssen Sie die Maschine neu starten, um mit der Agentinstallation fortzufahren, und es kann lange dauern, bis der Vorgang abgeschlossen ist.

Sie können **Citrix Workspace Environment Management Agent** in Ihrer Benutzerumgebung aus‑ führen. Sie können den Agent auch über die Befehlszeile installieren. Standardmäßig wird der Agent je nach Betriebssystem in einem der folgenden Ordner installiert:

- C:\Program Files (x86)\Citrix\Workspace Environment Management Agent (on 64‑bit OS)
- C:\Program Files\ Citrix\Workspace Environment Management Agent (on 32‑bit OS)

Führen Sie die folgenden Schritte aus, um den Agent interaktiv zu installieren:

- 1. Führen Sie **Citrix Workspace Environment Management Agent.exe** auf Ihrem Computer aus.
- 2. Wählen Sie **Ich stimme den Lizenzbedingungen zu und** klicken Sie dann auf **Installieren**.
- 3. Klicken Sie auf der Willkommensseite auf **Weiter**.

### **Hinweis:**

Die Willkommensseite kann einige Zeit dauern, bis sie angezeigt wird. Diese Verzögerung tritt auf, wenn die erforderliche Software fehlt und im Hintergrund installiert wird.

- 4. Klicken Sie auf der Seite Zielordner auf **Weiter**.
	- Standardmäßig wird das Zielordnerfeld automatisch mit dem Standardordnerpfad ausgefüllt. Wenn Sie den Agent in einem anderen Ordner installieren möchten, klicken Sie auf **Ändern**, um zum Ordner zu navigieren, und klicken Sie dann auf **Weiter**.
	- Wenn Sie den WEM‑Agent bereits installiert haben, wird das Zielordnerfeld automatisch mit dem vorhandenen Installationsordnerpfad gefüllt.
- 5. Wählen Sie auf der Seite Bereitstellungstyp den entsprechenden Bereitstellungstyp aus, und klicken Sie dann auf **Weiter**. Wählen Sie in diesem Fall **On‑Premises‑Bereitstellung**aus.

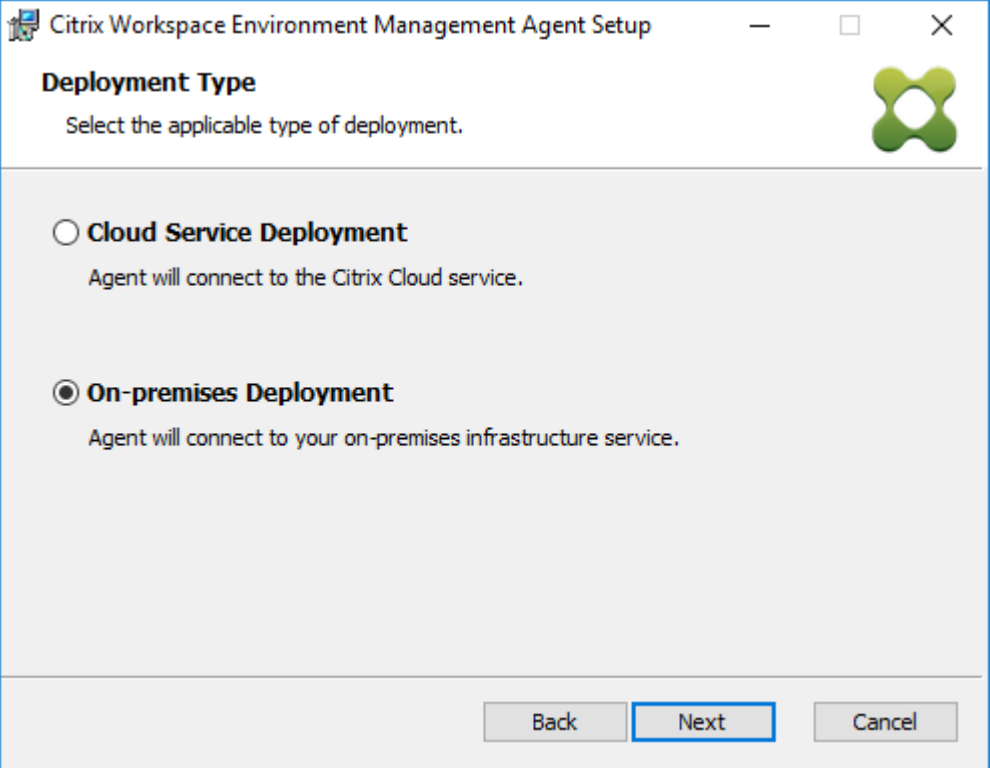

- 6. Geben Sie auf der Seite Infrastrukturdienstkonfiguration den Infrastrukturdienst an, mit dem der Agent eine Verbindung herstellt, und klicken Sie dann auf **Weiter**.
	- **Konfiguration überspringen**. Wählen Sie diese Option aus, wenn Sie die Einstellung bere‑ its mithilfe von Gruppenrichtlinien konfiguriert haben.
	- **Konfigurieren Sie den Infrastrukturdienst**. Hier können Sie den Infrastrukturdienst kon‑ figurieren, indem Sie den FQDN oder die IP‑Adresse des Infrastrukturdienstes eingeben.
	- **Agentdienstport**. Standardmäßig ist der Wert 8286.

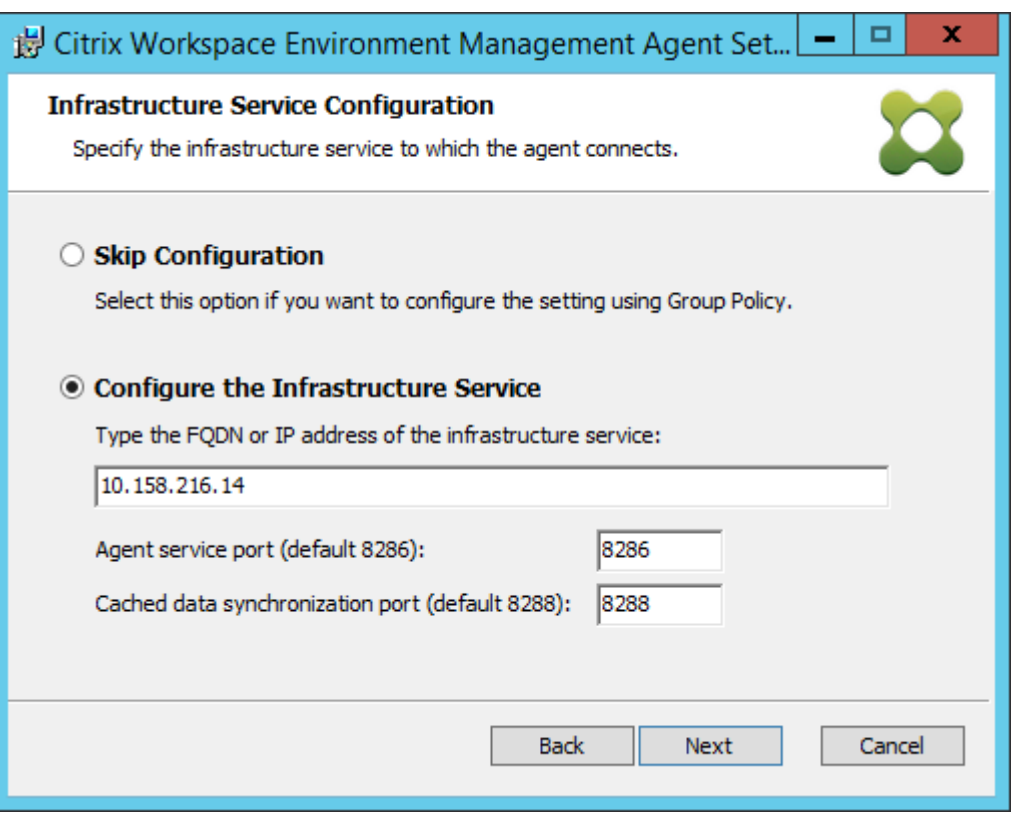

• **Zwischengespeicherter Datensynchronisationsport**. Standardmäßig ist der Wert 8288.

- 7. Konfigurieren Sie auf der Seite Erweiterte Einstellungen erweiterte Einstellungen für den Agent, und klicken Sie dann auf **Weiter**.
	- **Alternativer Cache‑Speicherort (optional)**. Hier können Sie einen alternativen Speicherort für den Agent‑Cache angeben. Klicken Sie auf **Durchsuchen**, um zum entsprechenden Ordner zu navigieren. Alternativ können Sie dies über die Registrierung tun. Beenden Sie dazu zuerst den Citrix WEM Agent Host Service und ändern Sie dann den folgenden Registrierungsschlüssel.

HKEY\_LOCAL\_MACHINE\SYSTEM\CurrentControlSet\Control\Norskale\Agent Host

Name: AgentCacheAlternateLocation

Typ: REG\_SZ

Wert: Leer

Standardmäßig ist der Wert leer. Der Standardordner ist: <WEM agent installation folder path>\Local Databases Set. Geben Sie bei Bedarf einen anderen Ordnerpfad an. Starten Sie den Citrix WEM Agent Host Service neu, damit die Änderungen wirksam werden. Wenn die Änderung wirksam wird, werden die folgenden Dateien im Ordner angezeigt: **LocalAgentCache.db** und **LocalAgentDatabase.db**.

### **Achtung:**

Eine unsachgemäße Bearbeitung der Registrierung kann schwerwiegende Probleme verursachen und eine Neuinstallation des Betriebssystems erforderlich machen. Citrix übernimmt keine Garantie dafür, dass Probleme, die auf eine unsachgemäße Verwendung des Registrierungs-Editors zurückzuführen sind, behoben werden können. Die Verwendung des Registrierungs‑Editors geschieht daher auf eigene Gefahr. Machen Sie auf jeden Fall ein Backup der Registrierung, bevor Sie sie bearbeiten.

• **VUEMAppCmd Zusätzliche Synchronisierungsverzögerung (Optional)**. Hier können Sie angeben, wie lange der Startprogramm für Agentanwendungen (VUEMAppCmd.exe) vor dem Start veröffentlichter Ressourcen wartet. Durch das Festlegen dieser Verzögerung wird sichergestellt, dass die erforderliche Agentarbeit zuerst abgeschlossen wird. Der Standardwert ist 0.

**Hinweis:**

Der Wert, den Sie für das zusätzliche Synchronisierungsverzögerungsintervall eingeben, muss eine ganze Zahl größer oder gleich Null sein.

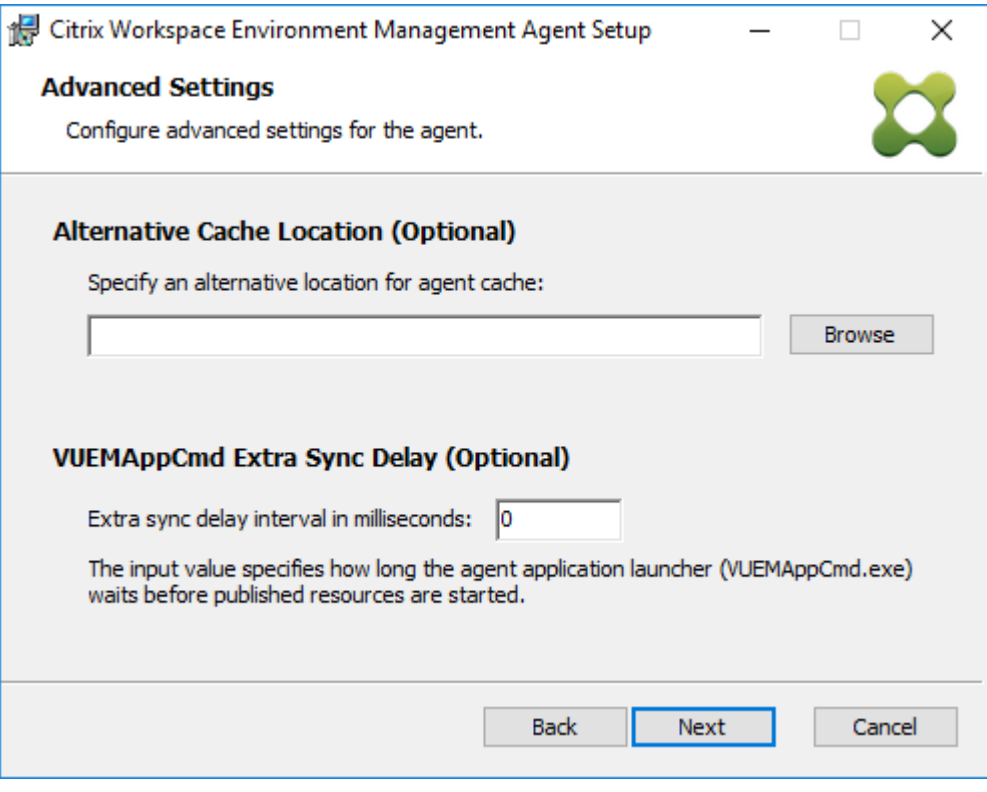

- 8. Klicken Sie auf der Seite Bereit zur **Installation auf Installieren**.
- 9. Klicken Sie auf **Fertig stellen**, um den Installationsassistenten zu beenden.

Alternativ können Sie eine unbeaufsichtigte Installation des WEM Agents wählen. Verwenden Sie dazu die folgende Befehlszeile:

• "Citrix Workspace Environment Management Agent.exe"/quiet Cloud=0

**Tipp:**

- Geben Sie für Agents, die in einer on‑premises WEM‑Bereitstellung ausgeführt werden, Cloud=0 ein. Geben Sie für Agents, die in einer WEM‑Dienstbereitstellung ausgeführt werden, Cloud=1 ein.
- Möglicherweise möchten Sie die Protokolldateien einsehen, um die Agentinstallation zu beheben. Standardmäßig werden Protokolldateien, die alle Aktionen aufzeichnen, die während der Installation auftreten, in%TEMP% erstellt. Sie können den /log log .txt Befehl verwenden, um einen bestimmten Speicherort für die zu speichernden Protokolldateien festzulegen.

Sie können auch Befehlszeilenoptionen verwenden, um benutzerdefinierte Argumente anzugeben. Auf diese Weise können Sie die Agent‑ und Systemeinstellungen während des Installationsvorgangs anpassen. Weitere Informationen finden Sie unter Gut zu wissen.

Nach der Installation wird der Agent als *Citrix WEM Agent Host Service* (früher Norskale Agent Host Service) und *Citrix WEM Agent Benutzeranmeldedienst*ausgeführt. Der Agent läuft als Account *Local‑ System*. Wir unterstützen die Änderung dieses Ko[ntos nicht. Der](https://docs.citrix.com/de-de/workspace-environment-management/current-release/install-and-configure/agent-host.html#good-to-know) Dienst erfordert die **Anmeldung als lokale Systemberechtigung** .

## **Schritt 3: Starten Sie den Computer neu, um die Installation abzuschließen**

### **Voraussetzungen und Empfehlungen**

Um sicherzustellen, dass der WEM Agent ordnungsgemäß funktioniert, beachten Sie die folgenden Voraussetzungen und Empfehlungen:

### **Voraussetzungen**

Stellen Sie sicher, dass die folgenden Anforderungen erfüllt sind:

- Der **Systemereignisbenachrichtigungsdienst des Windows‑Dienstes** ist so konfiguriert, dass er beim Start automatisch gestartet
- Die WEM Agentdienste **Citrix WEM Agent Host Service** und der **Citrix WEM User Logon Service** sind so konfiguriert, dass sie beim Start automatisch gestartet werden.

• Der Agent-Cache befindet sich wann immer möglich an einem beständigen Ort. Die Verwendung eines nicht persistenten Cache‑Standorts kann zu potenziellen Problemen bei der Cache‑ Synchronisierung, zu einer übermäßigen Netzwerkdatennutzung, Leistungsproblemen usw.

### **Empfehlungen**

Folgen Sie den Empfehlungen in diesem Abschnitt für eine erfolgreiche Agentbereitstellung:

- Betreiben Sie Citrix WEM Agent Host Servicenicht manuell, z. B. mit Anmelde- oder Startskripten. Vorgänge wie das Anhalten oder Neustarten von Citrix WEM Agent Host Service können die Funktionsweise des Netlogon‑Dienstes verhindern, was zu Problemen mit anderen An‑ wendungen führt.
- Verwenden Sie keine Anmeldeskripts, um UI-Mode- oder CMD-Mode-Agents zu starten. Andernfalls könnten einige Funktionalitäten nicht funktionieren.

### **Startverhalten von Agents**

- **Citrix WEM Agent Host Service** lädt die Cloud Connector‑Einstellungen, die nach dem Start des Dienstes über die Gruppenrichtlinie konfiguriert wurden, automatisch neu.
- Der**Citrix WEM Agent‑Benutzeranmeldedienst** startet den **Citrix WEM Agent‑Hostdienst** au‑ tomatisch, wenn der Agenthostdienst während der ersten Anmeldung nicht startet. Dieses Ver‑ halten stellt sicher, dass die Benutzerkonfiguration ordnungsgemäß verarbeitet wird.
- **Citrix WEM Agent Host Service** führt beim Start automatisch Überprüfungen der folgenden lokalen Datenbankdateien durch: LocalAgentCache.db und LocalAgentDatabase. db. Wenn die virtuelle Maschine bereitgestellt wird und die lokalen Datenbankdateien aus dem Basisimage stammen, werden die Datenbankdateien automatisch gelöscht.
- Wenn der **Citrix WEM Agent Host Service** gestartet wird, wird automatisch überprüft, ob der lokale Cache des Agents kürzlich aktualisiert wurde. Wenn der Cache nicht für mehr als zwei konfigurierte Cache‑Synchronisationszeitintervalle aktualisiert wurde, wird der Cache sofort synchronisiert. Angenommen, das Standard-Synchronisierungsintervall für den Agent-Cache beträgt 30 Minuten. Wenn der Cache in den letzten 60 Minuten nicht aktualisiert wurde, wird er sofort nach dem Start von **Citrix WEM Agent Host Service** synchronisiert.
- Während der Installation konfiguriert das WEM Agent‑Installationsprogramm den **Syste‑ mereignismeldedienst des Windows‑Dienstes** so, dass er automatisch gestartet wird.
- Das WEM Agent‑Installationsprogramm startet den Netlogon‑Dienst automatisch, nachdem das WEM Agent‑Upgrade abgeschlossen wurde.

## **Optionen des Dienstprogramms Agent‑Cache**

Der**Citrix WEM Agent Host Service** übernimmt automatisch die Einstellung der Aktualisierung und der Cache‑Synchron Verwenden Sie das Dienstprogramm für den Agent‑Cache nur in Szenarien, in denen die Einstellungen sofort aktualisiert und der Cache synchronisiert werden müssen.

Verwenden Sie die Befehlszeile, um *AgentCacheUtility.exe* im Agentinstallationsordner auszuführen. Die ausführbare Datei akzeptiert die folgenden Befehlszeilenargumente:

- -help: Zeigt eine Liste der erlaubten Argumente an.
- -RefreshCache oder r: Löst einen Cache-Build oder eine Aktualisierung aus.
- -RefreshSettings oder -S: Aktualisiert die Einstellungen des Agenthosts.
- -Reinitialize oder -I: Initialisiert den Agent-Cache neu, wenn er zusammen mit der -RefreshCache Option verwendet wird.

In den folgenden Beispielen finden Sie Details zur Verwendung der Befehlszeile:

- Aktualisieren Sie die Einstellungen des Agenthosts:
	- **–** AgentCacheUtility.exe -RefreshSettings
- Aktualisieren Sie die Hosteinstellungen des Agents und den Agentcache gleichzeitig:
	- **–** AgentCacheUtility.exe -RefreshSettings -RefreshCache
- Initialisieren Sie den Agent‑Cache neu:
	- **–** AgentCacheUtility.exe -RefreshCache -Reinitialize

## **Nützliche Info**

Die ausführbare Datei des Agents akzeptiert benutzerdefinierte Argumente, wie in den Abschnitten Agent-Einstellungen und Systemeinstellungen beschrieben.

### **Agent‑Einstellungen**

Zu den Einstellungen des WEM Agents gehören:

- **AgentLocation**. Ermöglicht das Angeben des Speicherorts der Agentinstallation. Geben Sie einen gültigen Ordnerpfad an.
- **AgentCacheLocation**. Hier können Sie einen alternativen Speicherort für den Agent‑Cache angeben. Wenn konfiguriert, wird die lokale Agentcachedatei am angegebenen Speicherort statt im Agentinstallationsordner gespeichert.
- AgentCacheSyncPort. Hier können Sie den Port angeben, an dem der Agent-Cache-Synchronisierungsprozess eine Verbindung zum Infrastrukturdienst herstellt, um den Agent‑Cache mit dem Infrastrukturserver zu synchronisieren.
- **AgentServicePort**. Hier können Sie den Port angeben, an dem der Agent eine Verbindung zum Infrastrukturserver herstellt.
- **InfrastructureServer**. Hier können Sie den FQDN oder die IP‑Adresse des Infrastrukturservers angeben, auf dem der Infrastrukturdienst ausgeführt wird.
- **VUEMAppCmdDelay**. Hier können Sie angeben, wie lange der Startprogramm für Agentan‑ wendungen (VUEMAppCmd.exe) wartet, bevor die veröffentlichten Ressourcen von Citrix Virtual Apps and Desktops gestartet werden. Der Standardwert ist 0 (Millisekunden). Der Wert, den Sie für das zusätzliche Synchronisierungsverzögerungsintervall eingeben, muss eine ganze Zahl größer oder gleich Null sein.

Beachten Sie Folgendes:

- Wenn Sie die Einstellungen über die Befehlszeile konfigurieren, verwendet das WEM‑Agent‑ Installationsprogramm die konfigurierten Einstellungen.
- Wenn Sie die Einstellungen nicht über die Befehlszeile konfigurieren und bereits konfigurierte Einstellungen vorhanden sind, verwendet das Installationsprogramm die zuvor konfigurierten Einstellungen.
- Wenn Sie die Einstellungen nicht über die Befehlszeile konfigurieren und keine zuvor konfigurierten Einstellungen vorhanden sind, verwendet das Installationsprogramm die Standardein‑ stellungen.

### **Systemeinstellungen**

Die Systemeinstellungen, die mit dem Agent‑Host‑Computer verknüpft sind, umfassen:

- **GpNetworkStartTimeoutPolicyValue**. Hier können Sie den Wert des Registrierungsschlüssels GpNetworkStartTimeoutPolicyValue in Sekunden konfigurieren, der während der Installation erstellt wurde. Dieses Argument gibt an, wie lange die Gruppenrichtlinie bei der Anmeldung auf Benachrichtigungen zur Netzwerkverfügbarkeit wartet. Das Argument akzeptiert eine ganze Zahl im Bereich von 1 (mindestens) bis 600 (maximal). Standardmäßig ist dieser Wert 120.
- **SyncForegroundPolicy**. Ermöglicht das Konfigurieren des Registrierungswerts SyncFore‑ groundPolicy während der Agentinstallation. Diese Richtlinieneinstellung bestimmt, ob die Verarbeitung von Gruppenrichtlinien synchron ist. Akzeptierte Werte: 0, 1. Wenn der Wert nicht festgelegt ist oder Sie den Wert auf 0 setzen, verzögert der Citrix WEM Agent Benutzeranmelde‑ dienst die Anmeldungen nicht, und die Einstellungen für Benutzergruppenrichtlinien werden im Hintergrund verarbeitet. Wenn Sie den Wert auf 1 festlegen, verzögert der Citrix WEM

Agent Benutzeranmeldedienst die Anmeldungen, bis die Verarbeitung der Einstellungen für Benutzergruppenrichtlinien abgeschlossen ist. Standardmäßig ändert sich der Wert während der Installation nicht.

### **Wichtig:**

Wenn Gruppenrichtlinieneinstellungen im Hintergrund verarbeitet werden, wird die Windows-Shell (Windows Explorer) möglicherweise gestartet, bevor alle Richtlinieneinstellungen verarbeitet werden. Daher werden einige Einstellungen möglicherweise nicht wirksam, wenn sich ein Benutzer zum ersten Mal anmeldet. Wenn Sie möchten, dass alle Richtlinieneinstellungen bei der ersten Anmeldung eines Benutzers verarbeitet werden, legen Sie den Wert auf 1 fest.

• **WaitForNetwork**. Hier können Sie den Wert des **WaitForNetwork‑Registrierungsschlüssels**, der während der Installation erstellt wurde, in Sekunden konfigurieren. Dieses Argument gibt an, wie lange der Agent-Host darauf wartet, dass das Netzwerk vollständig initialisiert und verfügbar ist. Das Argument akzeptiert eine ganze Zahl im Bereich von 0 (mindestens) bis 300 (maximal). Standardmäßig ist dieser Wert 30.

Die vorherigen drei Tasten stellen sicher, dass der WEM‑Agent‑Dienst gestartet wird, bevor der Windows‑Anmeldebildschirm angezeigt wird. Alle drei Schlüssel werden während der Installation unter **HKEY\_LOCAL\_MACHINE\ SOFTWARE\ Microsoft\ Windows NT\ CurrentVersion\ Winlogon** erstellt. Die Schlüssel stellen außerdem sicher, dass die Benutzerumgebung vor der Anmeldung die GPOs der Infrastrukturserveradresse erhält. In Netzwerkumgebungen, in denen die Active Directory‑ oder Domänencontroller‑Server nur langsam reagieren, kann es zu einer zusätzlichen Verarbeitungszeit vor dem Erscheinen des Anmeldebildschirms kommen. Es wird empfohlen, den Wert des Schlüssels **GpNetworkStartTimeoutPolicyValue** auf mindestens 30 festzulegen, damit er Auswirkungen hat.

• **ServicesPipeTimeout**. Hiermit können Sie den Wert des Registrierungsschlüssels Ser‑ vicesPipeTimeout konfigurieren. Der Schlüssel wird während der Installation unter HKEY\_LOCAL\_MACHINE\SYSTEM\CurrentControlSet\Control erstellt. Dieser Registrierungsschlüssel fügt eine Verzögerung hinzu, bevor der Service Control Manager über den Status des WEM Agent-Dienstes berichten darf. Die Verzögerung verhindert, dass der Agent fehlschlägt, indem der Agentdienst nicht gestartet wird, bevor das Netzwerk initialisiert wird. Dieses Argument akzeptiert einen beliebigen Wert in Millisekunden. Wenn nicht angegeben, wird ein Standardwert von 60000 (60 Sekunden) verwendet.

### **Hinweis:**

Wenn Sie die vorherigen Einstellungen nicht über die Befehlszeile konfigurieren, verar‑ beitet das WEM‑Agent‑Installationsprogramm sie während der Installation nicht.

### **Beispiele**

Sie können die Einstellungen im folgenden Befehlszeilenformat konfigurieren:

• "Citrix Workspace Environment Management Agent.exe"<key=value>

Beispiel:

- Wählen Sie eine unbeaufsichtigte Installation oder ein Upgrade des WEM Agents
	- **–** "Citrix Workspace Environment Management Agent.exe"/quiet Cloud=0
- Festlegen der Wartezeit für das Benutzeranmeldungsnetzwerk auf 60 Sekunden
	- **–** "Citrix Workspace Environment Management Agent.exe"WaitForNetwork =60

# **Überlegungen zur Dimensionierung von Bereitstellungen**

### February 14, 2023

Workspace Environment Management (WEM) ist für große Unternehmensbereitstellungen konzipiert. Bei der Bewertung von WEM auf Dimensionierung und Skalierbarkeit müssen Sie die Datenbankleis‑ tung, das Active Directory‑Setup, Firewallregeln und mehr berücksichtigen.

Die WEM‑Skalierbarkeit basiert auf der Anzahl der Agents und Benutzer. Je mehr Infrastrukturserver verfügbar sind, desto mehr Agents und Benutzer kann WEM unterstützen. Die Infrastrukturserver synchronisieren verschiedene Back-End-Komponenten (SQL Server und Active Directory) mit Front-End-Komponenten (Administration Console und Agent).

Angenommen, der Computer, auf dem der Infrastrukturserver läuft, verwendet die folgende Spezifikation:

• 4 vCPUs, 8 GB RAM und 80 GB verfügbarer Speicherplatz.

Sie können die folgende Formel verwenden, um die Anzahl der Infrastrukturserver zu berechnen, die für Ihre Bereitstellung erforderlich sind. Die Formel wird auf der Grundlage von Statistiken zu bes‑ timmten Kunden entwickelt:

• Anzahl der Infrastrukturserver = (Anzahl der Agents/1.000) + (Anzahl der Benutzer/3.000)

#### **Hinweis:**

- In Szenarien mit NTLM‑Authentifizierung wurden bestimmte Performance‑Probleme mit Workspace Environment Management 2006 und früher beobachtet. Diese Probleme wur‑ den bei Verwendung der Kerberos‑Authentifizierung nicht beobachtet.
- Bei Workspace Environment Management 2006 und höher wurden keine Leistungsunter‑ schiede zwischen NTLM‑Authentifizierung und Kerberos‑Authentifizierung beobachtet.
- Ab WEM 2212 laden Agents Konfigurationsdaten nur bei Bedarf herunter. Diese Verbesserung kann den Bandbreitenverbrauch und die Belastung der Infrastrukturdi‑ enste um bis zu 50% reduzieren. Siehe Neue Features. Wir empfehlen Ihnen, Ihre Agents auf 2212 oder später zu aktualisieren, damit Sie die Vorteile nutzen können.

# **Upgrade einer Bereitstellung**

June 1, 2023

## **Einführung**

Hinweis:

Ab WEM 2212 laden Agents Konfigurationsdaten nur bei Bedarf herunter. Diese Verbesserung kann den Bandbreitenverbrauch und die Belastung der Infrastrukturdienste um bis zu 50% re‑ duzieren. Siehe Neue Features. Wir empfehlen Ihnen, Ihre Agents auf 2212 oder später zu aktualisieren, damit Sie die Vorteile nutzen können.

Sie können Works[pace Environme](https://docs.citrix.com/de-de/workspace-environment-management/current-release/whats-new.html)nt Management (WEM) ‑Bereitstellungen auf neuere Versionen ak‑ tualisieren, ohne zuerst neue Maschinen oder Standorte einrichten zu müssen. Dies wird als direktes Upgrade bezeichnet.

In‑Situ‑Upgrades von Versionen vor Workspace Environment Management 4.7 auf Version 1808 oder höher werden nicht unterstützt. Um von einer dieser früheren Versionen zu aktualisieren, müssen Sie zuerst auf Version 4.7 aktualisieren und dann auf die Zielversion aktualisieren. Weitere Informationen finden Sie in dieser Tabelle:

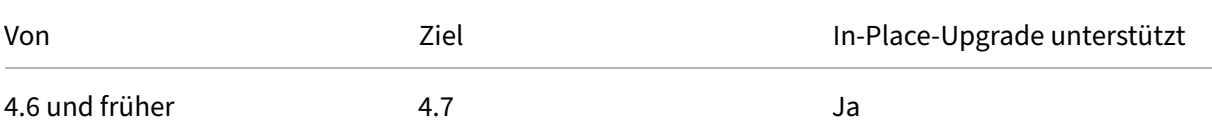

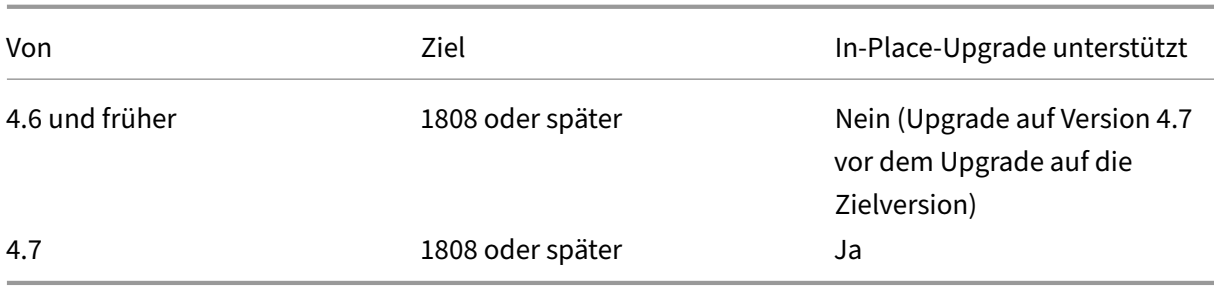

#### **Hinweis:**

- Die WEM‑Datenbank, der Infrastrukturdienst und die Verwaltungskonsole müssen alle dieselbe Version haben.
- Beachten Sie Folgendes, wenn Sie ein Upgrade einer WEM‑Bereitstellung vor 2006 auf 2209 oder höher planen: Um Fehler beim Datenbank‑Upgrade zu vermeiden, führen Sie zuerst ein Upgrade auf 2103 und dann auf 2209 oder höher durch.

Die Workspace Environment Management-Komponenten müssen in der folgenden Reihenfolge aktualisiert werden:

- 1. Infrastrukturdienstleistungen
- 2. Datenbank
- 3. Neukonfiguration der Infrastrukturdienste
- 4. [Verwaltungskonsole](https://docs.citrix.com/de-de/workspace-environment-management/current-release/upgrade.html#step-1-upgrade-the-infrastructure-services)
- 5. [Agent](https://docs.citrix.com/de-de/workspace-environment-management/current-release/upgrade.html#step-2-upgrade-the-database)

# **Schr[itt 1: Aktualisieren](https://docs.citrix.com/de-de/workspace-environment-management/current-release/upgrade.html#step-4-upgrade-the-administration-console) Sie die Infrastrukturdienste**

Um die Workspace Environment Management‑Infrastrukturdienste zu aktualisieren, führen Sie das neue Workspace Environment Management‑Infrastrukturdienst‑Setup auf Ihrem Infrastrukturserver aus. Der Upgrade‑Vorgang ist ansonsten identisch mit dem Installationsvorgang.

### **Aktualisieren des Betriebssystems eines Infrastrukturservers**

Um das Betriebssystem eines Infrastrukturservers zu aktualisieren, installieren Sie zuerst den Infrastrukturdienst auf einem anderen Computer mit dem neuen Betriebssystem, konfigurieren Sie ihn manuell mit identischen Infrastrukturdiensteinstellungen und trennen Sie dann den "alten" Infrastrukturserver.

### **Hinweis:**

Nach dem Upgrade auf Windows Server 2022 reagiert der WEM-Infrastrukturdienst möglicher-

weise nicht. Installieren Sie als Problemumgehung den Infrastrukturdienst neu und konfigurieren Sie ihn für die Verbindung mit der WEM‑Datenbank.

## **Schritt 2: Aktualisieren der Datenbank**

### **Wichtig:**

Der Upgrade‑Prozess der Datenbank ist nicht reversibel. Stellen Sie sicher, dass Sie über ein gültiges Datenbankbackup verfügen, bevor Sie den Upgrade‑Prozess starten.

### **Tipp:**

Sie können die Datenbank auch mit dem PowerShell‑SDK‑Modul Workspace Environment Management aktualisieren. Die SDK‑Dokumentation finden Sie in der Citrix Developer‑ Dokumentation.

Verwenden Sie das **WEM Database Management Utility**, um die Datenbank zua[ktualisieren. Diese](https://developer-docs.citrix.com/)r wi[rd während des I](https://developer-docs.citrix.com/)nstallationsprozesses der Infrastrukturdienste auf Ihrem Workspace Environment Management-Infrastrukturserver installiert.

### **Hinweis:**

Wenn Sie die Windows‑Authentifizierung für Ihren SQL Server verwenden, führen Sie das Datenbank‑Upgrade‑Dienstprogramm unter einer Identität aus, die über sysadmin‑ Berechtigungen verfügt.

- 1. Wählen Sie im **StartmenüCitrix > Workspace Environment Management > WEM Database Management Utility**aus.
- 2. Klicken Sie auf **Datenbank aktualisieren**.
- 3. Geben Sie im Datenbank‑Upgrade‑Assistenten die erforderlichen Informationen ein.

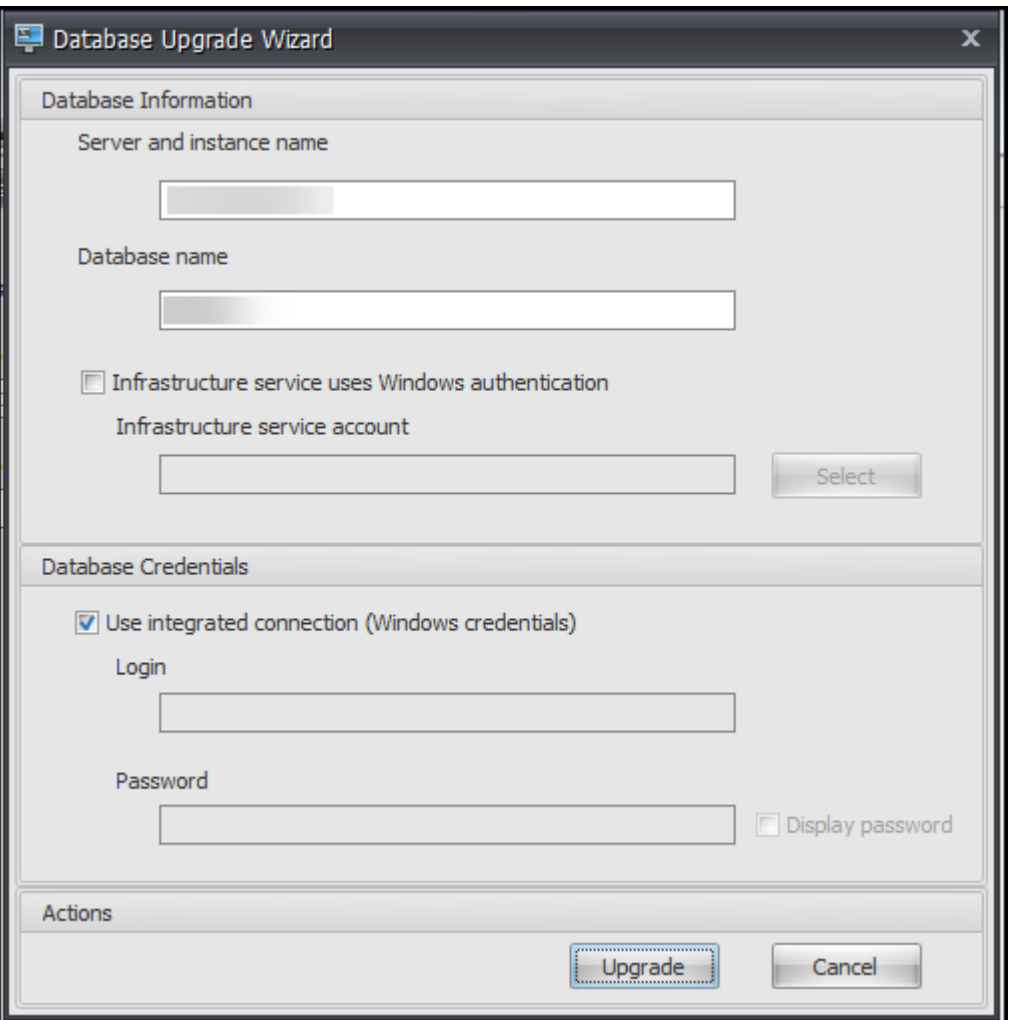

- **Server‑ und Instanzname**. Adresse der SQL Server\ ‑Instanz, auf der die Datenbank gehostet wird. Sie muss genau so erreichbar sein, wie sie vom Infrastrukturserver eingegeben wurde.
- **Name der Datenbank**. Name der zu aktualisierenden Datenbank.
- **Der Infrastrukturdienst verwendet die Windows‑Authentifizierung**. Standardmäßig ist diese Option nicht ausgewählt. In diesem Fall stellt der Infrastrukturdienst eine Verbindung mit der Datenbank über das VUEMUser SQL-Benutzerkonto her. (Das VUE-MUser SQL‑Benutzerkonto wird während des Installationsvorgangs erstellt.) Stellen Sie sicher, dass die Authentifizierung im gemischten Modus für die SQL‑Instanz aktiviert ist.

Wenn diese Option ausgewählt ist, stellt der Infrastrukturdienst über ein Windows-Konto eine Verbindung mit der Datenbank her. In diesem Fall darf das ausgewählte Windows‑Konto nicht bereits über eine Anmeldung bei der SQL‑Instanz verfügen. Mit anderen Worten: Verwenden Sie nicht dasselbe Windows‑Konto, das Sie zum Erstellen der Datenbank zum Ausführen des Infrastrukturdienstes verwendet haben.

Gehen Sie zur Auswahl eines gMSA genauso vor wie bei der Auswahl eines AD‑Benutzers. Stellen Sie sicher, dass der gMSA die **Datenbankbesitzer‑Rollenmitgliedschaft** für die Datenbank besitzt.

- **Verwenden Sie eine integrierte Verbindung**. Die Standardeinstellung ist 'Auf Re‑ motesitzung nur im Vollbildmodus zugreifen'. Mit dieser Option kann der Assistent das Windows‑Konto der Identität verwenden, unter der der Assistent ausgeführt wird, um eine Verbindung mit SQL Server herzustellen und die Datenbank zu erstellen. Wenn dieses Windows‑Konto nicht über ausreichende Berechtigungen zum Erstellen der Datenbank verfügt, führen Sie das Datenbankverwaltungsdienstprogramm als Windows‑Konto mit ausreichenden Berechtigungen aus, oder deaktivieren Sie diese Option, und geben Sie stattdessen ein SQL‑Konto mit ausreichenden Berechtigungen ein.
- 4. Klicken Sie auf **Upgrade**, um das Upgrade der Datenbank zu starten. Beenden Sie den Assisten‑ ten, nachdem das Datenbankupgrade erfolgreich abgeschlossen wurde.

Wenn während des Datenbank‑Upgrades Fehler auftreten, überprüfen Sie die **Protokolldatei des VUEM Database Management Utility**, die im Installationsordner für Workspace Environment Management Infrastructure Services verfügbar ist.

## **Schritt 3: Konfigurieren Sie die Infrastrukturdienste neu**

Konfigurieren Sie die Infrastrukturdienste mit dem Dienstprogramm zur Konfiguration des WEM‑ Infrastrukturdienstes neu. Siehe Konfigurieren des Infrastrukturdienstes.

## **Schritt 4: Upgrade der Verw[altungskonsole](https://docs.citrix.com/de-de/workspace-environment-management/current-release/install-and-configure/infrastructure-services.html)**

Alle mit der Administration Console konfigurierten Workspace Environment Management-Einstellungen werden in der Datenbank gespeichert und während des Upgrades beibehalten.

Um die Verwaltungskonsole zu aktualisieren, führen Sie die ausführbare Setupdatei der Verwal‑ tungskonsole aus. Der Vorgang ist ansonsten identisch mit dem Installationsvorgang.

## **Schritt 5: Aktualisieren Sie den Agent**

## **Wichtig:**

- Stellen Sie vor dem Upgrade eines Agents sicher, dass keine Benutzer angemeldet sind. Dadurch wird sichergestellt, dass der Upgrade‑Prozess die Dateien auf diesem Computer ändern kann.
- Die Version des WEM‑Infrastrukturdienstes muss gleich oder größer als die Version des
WEM‑Agents sein. Citrix empfiehlt, dass Sie den Agent auf die neueste Version aktualisieren, damit Sie die neuesten Funktionen verwenden können.

Führen Sie die neue ausführbare Agent-Setup-Datei auf dem Zielcomputer aus, um den Agent zu aktualisieren.

# **Homepage**

May 28, 2024

Diese Seite bietet einen Überblick über Ihre Workspace Environment Management (WEM) -Bereitstellung sowie Informationen, die Sie benötigen, um WEM schnell kennenzulernen und mit ihm zu beginnen.

Die Schnittstelle besteht aus den folgenden vier Teilen:

- **Übersicht**
- **Schneller Zugriff**
- **Highlights**
- **Preview‑Features**

## **Übersicht**

Bietet einen Überblick über Ihre WEM‑Bereitstellungen, einschließlich der folgenden Informatio‑ nen:

- eine Anzahl von Agenten für alle Konfigurationssätze
- die Anzahl der Agentcomputer, an denen sich Benutzer kürzlich angemeldet haben
- VDA‑Integritätsstatus

Um Agenten im Detail anzuzeigen, klicken Sie auf **Agent‑Statistiken anzeigen**, um zu **Überwachung > Verwaltung > Agenten**zu gehen. Dort können Sie Agenteninformationen anzeigen und administra‑ tive Aufgaben wie das Aktualisieren des Caches, das Anpassen von Einstellungen und das Abrufen von Agenteninformationen ausführen. Weitere Informationen finden Sie unter WEM‑Agenten.

Um den VDA‑Integritätsstatus im Detail **anzuzeigen**, klicken Sie unter **Normal** auf Anzeigen, um Berichte über VDAs im Normalzustand **anzuzeigen**, oder klicken Sie unter **Ungewöhnlich** auf Anzeigen, um Berichte über VDAs in ungewöhnlichem Zustand anzuzeige[n. Weitere Inf](https://docs.citrix.com/de-de/workspace-environment-management/service/manage/monitoring/administration.html#agents)ormationen finden Sie unter Berichte.

## **Schneller Zugriff**

Bietet schnellen Zugriff auf eine Teilmenge der wichtigsten Funktionen, die WEM bietet. Die folgenden Funktionen sind in der Webkonsole verfügbar:

- **Optimieren der Ressourcenauslastung** Reduziert die Anmeldezeiten von Benutzern und sorgt dafür, dass Anwendungen schneller reagieren.
- **Gewinnen Sie Erkenntnisse**. Ermöglicht Ihnen Einblicke in das Verhalten von Profilcontainern und Anwendungen.
- **Konfigurieren Sie Skriptaufgaben**. Ermöglicht Ihnen, Skriptaufgaben an Ihre individuellen Anforderungen an das Umgebungsmanagement anzupassen.

**Tipp:**

Wenn Sie auf den Link für den Schnellzugriff klicken, wird ein Fenster angezeigt, in dem Sie aufgefordert werden, den entsprechenden Konfigurationssatz auszuwählen. Sie werden dann direkt zur Feature‑Seite innerhalb des Konfigurationssatzes weitergeleitet.

Die folgenden Funktionen sind in der Legacy‑Konsole verfügbar:

- **Optimieren der Profilverwaltung**. Ermöglicht Ihnen ein einheitliches Erlebnis für alle Benutzerdesktops.
- **Weisen Sie Gruppenrichtlinien**zu. Ermöglicht das Zuweisen von Gruppenrichtlinienobjekten zu verschiedenen Active Directory‑Gruppen, genau wie Sie andere Aktionen zuweisen.
- **Durchsetzung der Unternehmenssicherheit**. Ermöglicht den Schutz von Desktops durch An‑ wenden zusätzlicher AppLocker‑Regeln.

## **Highlights**

Zeigt die wichtigsten Funktionen, die WEM bietet. Die folgenden Funktionen sind in der Webkonsole verfügbar:

- CPU‑Verwaltung
- Skriptaufgaben

Die fo[lgenden Funktion](https://docs.citrix.com/de-de/workspace-environment-management/service/manage/configuration-sets/system-optimization.html#cpu-management)en sind in der Legacy‑Konsole verfügbar:

- [Berechtigungse](https://docs.citrix.com/de-de/workspace-environment-management/service/manage/scripted-tasks.html)rhöhung
- Externe Aufgaben

## **Preview‑Features**

Zeigt Features an, die sich derzeit in der Preview befinden. Um Vorschaufunktionen anzuzeigen, klicken Sie auf das Symbol für Vorschaufunktionen in der oberen rechten Ecke der Konsole. Jedes Mal, wenn neue Vorschaufunktionen verfügbar sind, erscheint ein roter Punkt. Sie sehen den folgenden Tooltip, wenn keine Vorschaufunktionen angezeigt werden können: No preview features to show at the moment.

Die Vorschaufunktionen sind möglicherweise nicht vollständig lokalisiert und werden für die Verwen‑ dung in Nicht‑Produktionsumgebungen empfohlen. Bei Vorschaufunktionen gefundene Probleme werden vom technischen Support von Citrix nicht unterstützt.

Nachdem Sie die Vorschaufunktionen aktiviert oder deaktiviert haben, aktualisieren Sie Ihr Browser‑ fenster, damit die Änderung wirksam wird.

# **Konfigurationssätze**

#### May 28, 2024

Auf dieser Seite können Sie Ihre Konfigurationssätze verwalten. Ein Konfigurationssatz ist ein logischer Container, mit dem eine Reihe von Workspace Environment Management (WEM) -Konfigurationen organisiert wird. Sie können die folgenden Vorgänge ausführen:

- Einen Konfigurationssatz hinzufügen
- Bearbeiten oder Löschen eines Konfigurationssatzes
- Hinzufügen von Konfigurationssätzen zu den Favoriten
- Konfigurieren der Einstellungen für einen Konfigurationssatz
- Speichern Sie ein Backup Ihrer aktuellen Konfiguration
- Kehren Sie zu einer zuvor gesicherten Version Ihrer WEM‑Dienstkonfiguration zurück
- Verwenden Sie das Suchfeld, um schnell nach einem Konfigurationssatz zu suchen
- Klicken Sie neben der Schaltfläche **Backup und Wiederherstellen** auf das Symbol Aktual‑ isieren, um die aktuelle Seite zu aktualisieren.

Es gibt zwei eingebaute Konfigurationssätze:

- **Standard‑Site**. Ein integrierter WEM‑Konfigurationssatz.
- **Ungebundene Agents**. Ein integrierter WEM‑Konfigurationssatz. Nur für Agents verfügbar, die an keinen Konfigurationssatz gebunden sind. Um die Einstellungen dieses Konfigurationssatzes auf diese Agents anzuwenden, gehen Sie zu **Verzeichnisobjekte > Erweiterte Einstellungen**.

## **Hinweis:**

- Für **Standard‑Site**können Sie sie nicht löschen. Sie können den Namen und die Beschrei‑ bung bei Bedarf ändern.
- Für **Unbound Agents**können Sie sie nicht löschen oder bearbeiten. Die Option **Konfigura‑ tionssatz bearbeiten** ist nicht verfügbar.

## **Einen Konfigurationssatz hinzufügen**

Sie erstellen einen Konfigurationssatz, um Einstellungen auf Verzeichnisobjekte (Benutzer, Computer, Gruppen und Organisationseinheiten) anzuwenden. Führen Sie dazu die folgenden Schritte aus:

- 1. Klicken Sie im Knoten **Konfigurationssätze** auf **Konfigurationssatz hinzufügen**.
- 2. Geben Sie einen Namen für den Konfigurationssatz an.
- 3. Geben Sie optional zusätzliche Informationen an, die Ihnen helfen, den Konfigurationssatz zu identifizieren.
- 4. Klicken Sie auf **Speichern**.

## **Bearbeiten oder Löschen eines Konfigurationssatzes**

Um einen Konfigurationssatz zu bearbeiten oder zu löschen, führen Sie die folgenden Schritte aus:

- 1. Suchen Sie auf dem Knoten **Configuration Sets** den Konfigurationssatz.
- 2. Klicken Sie auf den Konfigurationssatz. Die Detailansicht des Konfigurationssatzes wird angezeigt.
- 3. Klicken Sie in der oberen rechten Ecke auf **Konfigurationssatz bearbeiten**.
- 4. Bearbeiten Sie den Namen und die Beschreibung oder klicken Sie auf **Konfigurationssatz löschen**.

## **Hinzufügen von Konfigurationssätzen zu den Favoriten**

Um einen Konfigurationssatz zu den Favoriten hinzuzufügen, führen Sie die folgenden Schritte aus:

- 1. Suchen Sie auf dem Knoten **Configuration Sets** den Konfigurationssatz.
- 2. Klicken Sie auf den Konfigurationssatz.
- 3. Klicken Sie in der oberen rechten Ecke auf **Zu Favoriten hinzufügen**.

## **Hinweis:**

- Sie können bis zu fünf Konfigurationssätze als Favoriten hinzufügen.
- Favoriten werden pro Administrator gespeichert.

## **Konfigurieren der Einstellungen für einen Konfigurationssatz**

Um die Einstellungen für einen Konfigurationssatz zu konfigurieren, führen Sie die folgenden Schritte aus:

- 1. Suchen Sie auf dem Knoten **Configuration Sets** den Konfigurationssatz.
- 2. Klicken Sie auf den Konfigurationssatz.
- 3. Konfigurieren Sie die Einstellungen nach Bedarf.

Sie können die folgenden Einstellungen für einen Konfigurationssatz konfigurieren:

- Systemoptimierung
- Erweiterte Einstellungen
- Einstellungen für Skriptaufgaben

## **Back[up und Wiederherstel](https://docs.citrix.com/de-de/workspace-environment-management/service/manage/configuration-sets/advanced-settings.html)[len](https://docs.citrix.com/de-de/workspace-environment-management/service/manage/configuration-sets/scripted-task-settings.html)**

Auf der Seite **Backup und Wiederherstellen** wird eine Liste Ihrer vorhandenen Backups angezeigt. Es gibt zwei Arten von Backups: automatische Backup und manuelle Backup (Konfigurationssatz und Einstellungen). Sie können automatische Backups von manuellen Backups anhand der Spalte **Inhalt‑ styp** unterscheiden.

Für jede Backup können Sie die folgenden Vorgänge ausführen:

• **Wiederherstellen**. Ermöglicht das Wiederherstellen einer Konfiguration aus dem Backup. Durch das Wiederherstellen einer Konfiguration aus einem Backup werden alle Einstellungen im Zusammenhang mit dem ausgewählten Konfigurationssatz durch die Einstellungen aus dem Backup ersetzt.

**Hinweis:**

- **–** Um die Profilverwaltungseinstellungen in einem Konfigurationssatz wieder‑ herzustellen, können Sie auch die Schnelleinrichtungsfunktion auf der Seite **Profile > Profilverwaltungseinstellungen** unter diesem Konfigurationssatz verwenden.
- **–** Beim Wiederherstellen der Profilverwaltungseinstellungen aus einem Backup werden

die SMB‑Shares, die für die entsprechenden Dienste ausgewählt wurden, ebenfalls wiederhergestellt.

- **Herunterladen.** Ermöglicht das Speichern einer Kopie des Backups auf Ihrem lokalen Com‑ puter. Das Backup wird im Standard‑Download‑Speicherort Ihres Browsers gespeichert. Die Backupdatei ist im JSON‑Format.
- **Löschen**. Ermöglicht das Löschen eines vorhandenen Backups.

Sie können auch die folgenden Vorgänge ausführen:

- Klicken Sie neben der Schaltfläche **Hochladen** auf das Symbol Aktualisieren, um die aktuelle Seite zu aktualisieren.
- Laden Sie eine Konfigurationsdatei hoch
- Verwalten der automatischen Backups
- Sichern eines Konfigurationssatzes
- Profilverwaltungseinstellungen sichern

#### **Laden Sie eine Konfigurationsdatei hoch**

Sie können eine JSON‑Datei hochladen, mit der Sie zu einem früheren Backup zurückkehren. Eine JSON‑Datei kann einen Konfigurationssatz oder Profilverwaltungseinstellungen enthalten. Um eine Datei hochzuladen, führen Sie die folgenden Schritte aus:

- 1. Klicken Sie auf **Upload**. Der Assistent zum **Hochladen einer Sicherungsdatei** wird angezeigt.
- 2. Klicken Sie auf **Durchsuchen**, suchen Sie nach der Datei, die Sie hochladen möchten, wählen Sie die Datei aus, und klicken Sie dann auf **Öffnen**. Sie kehren zum Assistenten zum **Hochladen von Sicherungsdateien** zurück.
- 3. Geben Sie einen Namen für Ihre Datei an.
- 4. Klicken Sie auf **Hochladen**, um das Hochladen zu starten.

#### **Hinweis:**

- Sie können nur JSON‑Dateien hochladen.
- Sie können nur Dateien hochladen, deren Größe kleiner als 5 MB ist.

#### **Verwalten der automatischen Backups**

Sie können ein Backup eines Konfigurationssatzes automatisch speichern. Die Funktion unterstützt das Speichern von bis zu fünf Sicherungsdateien für jeden Konfigurationssatz, bevor mit dem Über‑ schreiben der ältesten vorhandenen Datei begonnen wird. Sie können die folgenden Elemente, die sich auf einen Konfigurationssatz beziehen, nicht sichern:

- Verzeichnisobjekte im Zusammenhangmit Computern (einzelne Computer, Maschinengruppen und Organisationseinheiten)
- Überwachungsdaten (Statistiken und Berichte)
- Prozess‑Management
- Agents, die mit dem Konfigurationssatz registriert sind

Um das automatische Backup zu konfigurieren, führen Sie die folgenden Schritte aus:

- 1. Klicken Sie auf **Automatisches Backup verwalten**. Der Assistent zum **Verwalten automatis‑ cher Backup** wird angezeigt.
- 2. Suchen Sie den Konfigurationssatz, den Sie automatisch sichern möchten.
- 3. Wählen Sie eine der folgenden drei Optionen für diesen Konfigurationssatz aus.
	- **Nicht konfiguriert**. Wenn diese Option ausgewählt ist, wird WEM nicht automatisch gesichert.
	- **täglich**. Wenn diese Option ausgewählt ist, führt WEM täglich Backups durch.
	- **Wöchentlich**. Wenn ausgewählt, führt WEM jeden Montag Backups durch.
- 4. Wiederholen Sie bei Bedarf die Schritte 2 und 3 für andere Konfigurationssätze.
- 5. Klicken Sie auf **Speichern**, um Ihre Änderungen zu speichern und den Assistenten zu beenden.

# **Sichern eines Konfigurationssatzes**

## **Wichtig:**

Wir begrenzen die Anzahl der manuellen Backups auf 25 pro Konto. Wenn Sie das Limit erreicht haben, löschen Sie vorhandene Backups und versuchen Sie es erneut.

Sie können eine Backupkopie Ihres Konfigurationssatzes speichern und das Backup dann für Wieder‑ herstellungszwecke verwenden. Sie können die folgenden Elemente im Zusammenhang mit einem Konfigurationssatz sichern:

- Aktionen
- Anwendungssicherheit, Berechtigungserweiterung und Prozesshierarchiesteuerung
- Zuweisungen (im Zusammenhang mit Aktionen und Aktionsgruppen)
- Filter
- Einstellungen für Skriptaufgaben
- Benutzer

• WEM‑Einstellungen

Sie können die folgenden Elemente, die sich auf einen Konfigurationssatz beziehen, nicht sichern:

- Verzeichnisobjekte im Zusammenhangmit Computern (einzelne Computer, Maschinengruppen und Organisationseinheiten)
- Überwachungsdaten (Statistiken und Berichte)
- Prozess‑Management
- Agents, die mit dem Konfigurationssatz registriert sind

Um einen Konfigurationssatz zu sichern, führen Sie die folgenden Schritte aus:

- 1. Klicken Sie auf **Sichern**. Der **Backup‑Assistent** wird angezeigt.
- 2. Wählen Sie den Zielkonfigurationssatz aus.
- 3. Wählen Sie aus der Liste den Konfigurationssatz aus, den Sie sichern möchten.
- 4. Geben Sie einen Namen für Ihr Backup an.
- 5. Wählen Sie optional **Eine Kopie des Backups auf Ihrem lokalen Computer speichern** aus, um das Backup lokal zu speichern.

**Hinweis:**

Das Backup wird im Standard‑Download‑Speicherort Ihres Browsers gespeichert.

6. Klicken Sie auf **Backup**, um das Backup zu starten.

## **Profilverwaltungseinstellungen sichern**

## **Wichtig:**

Wir begrenzen die Anzahl der manuellen Backups auf 25 pro Konto. Wenn Sie das Limit erreicht haben, löschen Sie vorhandene Backups und versuchen Sie es erneut.

Gehen Sie wie folgt vor, um die Einstellungen der Profile Management zu sichern:

- 1. Klicken Sie auf **Sichern**. Der **Backup‑Assistent** wird angezeigt.
- 2. Wählen Sie den Zielkonfigurationssatz aus.
- 3. Wählen Sie **Einstellungen** aus der Liste **Was gesichert werden soll** aus.
- 4. Wählen Sie **Profilverwaltungseinstellungen**aus.
- 5. Geben Sie einen Namen für Ihr Backup an.
- 6. Wählen Sie optional **Eine Kopie des Backups auf Ihrem lokalen Computer speichern** aus, um das Backup lokal zu speichern.

### **Hinweis:**

Das Backup wird im Standard‑Download‑Speicherort Ihres Browsers gespeichert.

7. Klicken Sie auf **Backup**, um das Backup zu starten.

# **Aktionen**

## May 28, 2024

**Tipp:**

- Sie können dynamische Token verwenden, um WEM‑Aktionen zu erweitern und sie leis‑ tungsfähiger zu machen.
- Stellen Sie sicher, dass der Browser das Kopieren von Daten zulässt, um aus WEM Tool Hub kopierte Da[ten in die Webkonso](https://docs.citrix.com/de-de/workspace-environment-management/service/reference/dynamic-tokens.html)le einzufügen. Beispiel: Stellen Siefür Microsoft Edge sicher, dass die Option **Seitenberechtigungen > Zwischenablage > Fragen, wann eine Website Text und Bilder sehen möchte, die in die Zwischenablage kopiert wurden** [aktiviert ist.](https://docs.citrix.com/de-de/workspace-environment-management/service/reference/wem-tool-hub.html)

Workspace Environment Management (WEM) optimiert den Workspace‑Konfigurationsprozess, indem es Ihnen benutzerfreundliche Aktionen bietet. Mithilfe von Zuweisungen können Sie den Benutzern Aktionen zur Verfügung stellen. WEM bietet Ihnen auch Filter zum Kontextualisieren Ihrer Aufgaben.

## **Gruppenrichtlinieneinstellungen**

**Wichtig:**

• Workspace Environment Management (WEM) unterstützt derzeit nur das Hinzufügen und Bearbeiten von Gruppenrichtlinieneinstellungen, die mit den Registrierungsstrukturen HKEY\_LOCAL\_MACHINE und HKEY\_CURRENT\_USER verknüpft sind.

Anstatt sich auf einen Active Directory‑Administrator zu verlassen, der die **Gruppenrichtlinienver‑ waltungskonsole** zur Verwaltung von Gruppenrichtlinienobjekten (GPOs) verwendet, können Sie GPOs über WEM bereitstellen.

Bevor Sie beginnen, fügen Sie Ihre **Gruppenrichtlinieneinstellungen** hinzu oder importieren Sie sie. Anschließend stellen Sie Ihre Einstellungen bereit, indem Sie sie Ihren Benutzern in Form von GPOs zuweisen. Sie können die Zuweisungen für jedes Gruppenrichtlinienobjekt verwalten, indem Sie die Ziele angeben, denen Sie es zuweisen möchten.

Wenn die Funktion aktiviert ist:

- Sie können Ihre Einstellungen konfigurieren.
- Der WEM Agent kann Gruppenrichtlinieneinstellungen verarbeiten.

## Wenn die Funktion deaktiviert ist:

- Sie können keine Gruppenrichtlinieneinstellungen konfigurieren.
- Der WEM Agent verarbeitet keine Gruppenrichtlinieneinstellungen, auch wenn sie bereits Benutzern oder Benutzergruppen zugewiesen sind.

## **Hinweis:**

Damit WEM-Agents Gruppenrichtlinieneinstellungen ordnungsgemäß verarbeiten und anwenden können, stellen Sie sicher, dass der Citrix WEM‑Benutzeranmeldedienst für sie aktiviert ist.

## **Registry‑basierte Einstellungen**

Auf dieser Registerkarte können Sie Einstellungen für Windows konfigurieren, indem Sie Reg‑ istrierungsvorgänge konfigurieren.

Unter **Aktionen > Gruppenrichtlinieneinstellungen > Registrierungsbasiert** unter einem Konfigu‑ rationssatz können Sie die folgenden Vorgänge ausführen:

- Importieren Sie registrierungsbasierte Gruppenrichtlinieneinstellungen in WEM.
- Erstellen Sie ein Gruppenrichtlinienobjekt.
- Aktualisieren Sie die GPO‑Liste.
- Bearbeiten Sie ein Gruppenrichtlinienobjekt.
- Zuweisungen für ein Gruppenrichtlinienobjekt verwalten.
- Klonen Sie ein GPO.
- Löschen Sie ein Gruppenrichtlinienobjekt.

## **Warnung:**

Wenn Sie registrierungsbasierte Einstellungen falsch bearbeiten, hinzufügen und löschen, können Sie verhindern, dass die Einstellungen in der Benutzerumgebung wirksam werden.

**Importieren von Gruppenrichtlinieneinstellungen** Sie können GPOs aus einer Zip‑Datei im‑ portieren, die Ihre GPO‑Backups oder exportierten Registrierungsdateien enthält.

Beim Importieren von Einstellungen aus Registrierungsdateien können Sie Registrierungswerte, die Sie mit dem Windows-Registrierungseditor exportieren, zur Verwaltung und Zuweisung in Gruppenrichtlinienobjekte konvertieren. Bevor Sie beginnen, sollten Sie sich über Folgendes im Klaren sein:

• Beim Importieren von Einstellungen aus einer Zip‑Datei kann die Datei eine oder mehrere Reg‑ istrierungsdateien enthalten.

- Jede .reg-Datei wird in ein Gruppenrichtlinienobjekt umgewandelt. Sie können jedes konvertierte Gruppenrichtlinienobjekt als eine Reihe von Registrierungseinstellungen behandeln.
- Der Name jedes konvertierten Gruppenrichtlinienobjekts wird basierend auf dem Namen der entsprechenden .reg-Datei generiert. Beispiel: Wenn der Name der REG-Datei test1.reg ist, ist der Name des konvertierten Gruppenrichtlinienobjekts test1.
- Die Funktion unterstützt das Konvertieren von Löschvorgängen, die mit Registrierungsschlüs‑ seln und Werten verknüpft sind, die Sie in REG‑Dateien definieren. Hinweise zum Löschen von Registrierungsschlüsseln und Werten mithilfe einer REG‑Datei finden Sie unter https://support. microsoft.com/en-us/topic/how-to-add-modify-or-delete-registry-subkeys-and-values-byusing-a-reg-file-9c7f37cf-a5e9-e1cd-c4fa-2a26218a1a23.
- [Die Beschreibungen der konvertierten GPOs sind leer.](https://support.microsoft.com/en-us/topic/how-to-add-modify-or-delete-registry-subkeys-and-values-by-using-a-reg-file-9c7f37cf-a5e9-e1cd-c4fa-2a26218a1a23)

Führe[n Sie die folgenden Schritte aus, um Ihre Gruppenrichtlin](https://support.microsoft.com/en-us/topic/how-to-add-modify-or-delete-registry-subkeys-and-values-by-using-a-reg-file-9c7f37cf-a5e9-e1cd-c4fa-2a26218a1a23)ieneinstellungen zu importieren:

- 1. Klicken Sie in der Aktionsleiste auf **Importieren**.
- 2. Wählen Sie den Dateityp aus.
	- **GPO‑Backupdatei**. Wählen Sie diese Option, wenn Sie Einstellungen aus GPO‑ Backupdateien importieren möchten. Informationen zum Sichern von Gruppenrichtlinieneinstellungen finden Sie unter Gruppenrichtlinieneinstellungen sichern.
	- **Exportierte Registrierungsdatei**. Wählen Sie diese Option, wenn Sie Einstellun‑ gen aus Registrierungsdateien importieren möchten, die Sie mit dem Windows‑ Registrierungseditor exportieren.
- 3. Klicken Sie auf **Durchsuchen**, um zu Ihrer ZIP‑Datei zu navigieren.

**Hinweis:**

Sie können nur Dateien hochladen, deren Größe 10 MB nicht überschreitet.

- 4. Wählen Sie aus, ob vorhandene Gruppenrichtlinienobjekte mit demselben Namen überschrieben werden sollen.
- 5. Klicken Sie auf **Import**, um den Importvorgang zu starten.

Nachdem der Import erfolgreich abgeschlossen wurde, werden importierte Gruppenrichtlinienobjekte auf der **Registerkarte Registrierungsbasiert** angezeigt.

**Ein Gruppenrichtlinienobjekt erstellen** Führen Sie die folgenden Schritte aus, um ein Gruppen‑ richtlinienobjekt zu erstellen:

1. Klicken Sie in der Aktionsleiste auf **Gruppenrichtlinienobjekt erstellen**.

.

- 2. Geben Sie einen Namen für das Gruppenrichtlinienobjekt an.
- 3. Geben Sie optional zusätzliche Informationen an, die Ihnen helfen, das Gruppenrichtlinienobjekt zu identifizieren.
- 4. Klicken Sie auf **Hinzufügen**, um Registrierungsvorgänge hinzuzufügen. Die folgenden Einstel‑ lungen sind verfügbar:
	- **Aktion**. Hier können Sie die Art der Aktion für den Registrierungsschlüssel angeben.
		- **– Setze Wert**. Ermöglicht das Festlegen eines Werts für den Registrierungsschlüssel.
		- **– Wert löschen**. Ermöglicht das Löschen eines Werts für den Registrierungsschlüssel.
		- **– Schlüssel erstellen** Ermöglicht das Erstellen des Schlüssels, wie durch die Kombina‑ tion des Grundschlüssels und des Unterpfads angegeben.
		- **– Schlüssel löschen** Ermöglicht das Löschen eines Schlüssels unter dem Reg‑ istrierungsschlüssel.
		- **– Lösche alle Werte**. Ermöglicht das Löschen aller Werte unter dem Registrierungss‑ chlüssel.
	- **Root‑Schlüssel**. Unterstützte Werte: HKEY\_LOCAL\_MACHINEundHKEY\_CURRENT\_USER
	- **Unterpfad**. Der vollständige Pfad des Registrierungsschlüssels ohne den Grundton. Wenn beispielsweise HKEY\_LOCAL\_MACHINE\Software\Microsoft\Windows der voll‑ ständige Pfad des Registrierungsschlüssels ist, ist Software\Microsoft\Windows der Unterpfad.
	- **Name**. Hier können Sie einen Namen für den Registrierungswert angeben. Das hervorge‑ hobene Element im folgenden Diagramm ist insgesamt ein Registrierungswert.

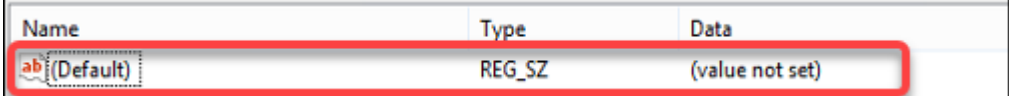

- **Typ**. Hier können Sie den Datentyp für den Wert angeben.
	- **– REG\_SZ**. Dieser Typ ist eine Standardzeichenfolge, die zur Darstellung von menschen‑ lesbaren Textwerten verwendet wird.
	- **– REG\_EXPAND\_SZ** Dieser Typ ist eine erweiterbare Datenzeichenfolge, die eine Vari‑ able enthält, die ersetzt werden muss, wenn sie von einer Anwendung aufgerufen wird. Beispielsweise wird für den folgenden Wert die Zeichenfolge "%SystemRoot%" durch den tatsächlichen Speicherort des Ordners in einem Betriebssystem ersetzt.
	- **– REG\_BINARY** Binärdaten in jeder Form."
	- **– REG\_DWORD** Eine 32‑Bit‑Zahl. Dieser Typ wird üblicherweise für boolesche Werte verwendet. Zum Beispiel bedeutet "0"deaktiviert und "1"bedeutet aktiviert.
	- **– REG\_DWORD\_LITTLE\_ENDIAN**. Eine 32‑Bit‑Nummer im Little‑Endian‑Format.
- **– REG\_QWORD** Eine 64‑Bit‑Nummer.
- **– REG\_QWORD\_LITTLE\_ENDIAN**. Eine 64‑Bit‑Nummer im Little‑Endian‑Format.
- **– REG\_MULTI\_SZ**. Dieser Typ ist ein Multistring, der zur Darstellung von Werten verwen‑ det wird, die Listen oder mehrere Werte enthalten. Jeder Eintrag ist durch ein Nullzeichen getrennt.
- **Daten**. Ermöglicht die Eingabe von Daten, die dem Registrierungswert entsprechen. Für verschiedene Datentypen müssen Sie möglicherweise unterschiedliche Daten in verschiedenen Formaten eingeben.
- 5. Klicken Sie anschließend auf **Fertig**.

**Ein Gruppenrichtlinienobjekt bearbeiten** Führen Sie die folgenden Schritte aus, um ein Gruppen‑ richtlinienobjekt zu bearbeiten:

- 1. Wählen Sie das Gruppenrichtlinienobjekt aus und klicken Sie dann in der Aktionsleiste auf **Bear‑ beiten** .
- 2. Bearbeiten Sie den Namen und die Beschreibung
- 3. Gehen Sie bei Bedarf wie folgt vor:
	- Klicken Sie auf **Hinzufügen**, um einen Registrierungsvorgang hinzuzufügen.
	- Wählen Sie einen Registrierungsvorgang aus, und bearbeiten Sie ihn anschließend.
	- Löschen Sie einen Registrierungsvorgang, und löschen Sie ihn anschließend.
	- Verschieben Sie einen Registrierungsvorgang nach unten oder oben. Wählen Sie alternativ einen Registrierungsvorgang aus, klicken Sie auf das Sechs‑Punkte‑Symbol und ziehen Sie es dann an die gewünschte Position.
- 4. Klicken Sie anschließend auf **Fertig**.

## **Hinweis:**

Wenn Benutzern bereits ein Gruppenrichtlinienobjekt zugewiesen ist, wirkt sich die Bearbeitung auf diese Benutzer aus.

**Zuweisungen für ein Gruppenrichtlinienobjekt verwalten** Sie können ein Gruppenrichtlinienob‑ jekt verschiedenen AD‑Gruppen zuweisen. Eine Gruppe kann Benutzer und Maschinen enthalten. Ein‑ stellungen auf Maschinenebene werden wirksam, wenn der zugehörige Computer zur Gruppe gehört. Einstellungen auf Benutzerebene werden wirksam, wenn der aktuelle Benutzer zur Gruppe gehört.

## **Tipp:**

Damit die Einstellungen auf Computerebene sofort wirksam werden, starten Sie den Citrix WEM Agent Host Service neu. Damit die Einstellungen auf Benutzerebene sofort wirksam werden, müssen sich Benutzer abmelden und wieder anmelden.

Führen Sie die folgenden Schritte aus, um die Zuweisung für ein GPO zu verwalten:

- 1. Wählen Sie das Gruppenrichtlinienobjekt aus und klicken Sie in der Aktionsleiste auf **Zuweisun‑ gen verwalten**.
- 2. Wählen Sie Zuweisungsziele (Benutzer, Gruppen und OU), denen das Gruppenrichtlinienobjekt zugewiesen werden soll.

## **Hinweis:**

Stellen Sie bei der Zuweisung von GPOs zu Maschinen sicher, dass sich die Maschinen en‑ tweder in Betriebseinheiten oder in relevanten Sicherheitsgruppen befinden.

- Um ein neues Ziel hinzuzufügen, klicken Sie auf **Neues Ziel hinzufügen**. Weitere Informa‑ tionen finden Sie unter Hinzufügen eines Zuweisungsziels.
- 3. Verwenden Sie Filter, um die Zuweisung zu kontextualisieren, und legen Sie dann die Priorität des Gruppenrichtlinienobjek[ts für jedes Ziel fest.](https://docs.citrix.com/de-de/workspace-environment-management/service/manage/configuration-sets/assignment.html#add-an-assignment-target)

## **Tipp:**

Informationen zum Hinzufügen von Filtern finden Sie unter Filter. Die Gruppenrichtlinieneinstellungen umfassen Benutzer‑ und Computereinstellungen. Einige Filterbedingungen gelten nur für Benutzereinstellungen. Wenn Sie diese Bedingungen auf Computereinstel‑ lungen anwenden, überspringt der WEM Agent sie bei der A[uswer](https://docs.citrix.com/de-de/workspace-environment-management/service/manage/configuration-sets/assignment.html#filters)tung des Filters, bevor die Einstellungen zugewiesen werden. Eine vollständige Liste der Bedingungen, die nicht für Maschineneinstellungen gelten, finden Sie unter Bedingungen, die nicht für Maschineneinstellungen gelten.

- 4. Klicken Sie auf das Ellipsensymbol auf jeder Kachel [und führen Sie bei Bedarf folgende Schritt](https://docs.citrix.com/de-de/workspace-environment-management/service/manage/configuration-sets/assignment.html#conditions-not-applicable-to-machine-settings)e au[s](https://docs.citrix.com/de-de/workspace-environment-management/service/manage/configuration-sets/assignment.html#conditions-not-applicable-to-machine-settings)
	- **Konfiguration kopieren**. Ermöglicht das Kopieren der Konfiguration der Zuweisung.
	- **Konfiguration einfügen**. Ermöglicht das Einfügen der Konfiguration, die Sie aus einer anderen Konfiguration kopiert haben.
	- **Wenden Sie diese Konfiguration auf alle Ziele an**. Ermöglicht es Ihnen, die Konfigura‑ tion der Zuweisung auf alle Ziele anzuwenden.
- 5. Wenn Sie fertig sind, klicken Sie auf **Speichern**.

**Ein GPO klonen** Führen Sie die folgenden Schritte aus, um ein Gruppenrichtlinienobjekt zu klo‑ nen

- 1. Wählen Sie das GPO aus und klicken Sie dann in der Aktionsleiste auf **Klonen**.
- 2. Bearbeiten Sie den Namen und die Beschreibung.
- 3. Wählen Sie den Konfigurationssatz aus, in den Sie das Gruppenrichtlinienobjekt klonen möchten.
- 4. Klicken Sie auf **Klonen**, um den Klonvorgang zu starten.

**Ein Gruppenrichtlinienobjekt löschen** Um ein Gruppenrichtlinienobjekt zu löschen, wählen Sie es aus und klicken dann in der Aktionsleiste auf **Löschen**.

**Hinweis:**

Wenn Benutzern bereits ein Gruppenrichtlinienobjekt zugewiesen ist, wirkt sich das Löschen auf diese Benutzer aus.

## **Template‑basierte Einstellungen**

Verwenden Sie diese Registerkarte, um Einstellungen für Windows mithilfe von administrativen Gruppenrichtlinienvorlagen zu konfigurieren. Sie können Gruppenrichtlinienobjekte auf Maschinen- und Benutzerebene konfigurieren.

Unter **Aktionen > Gruppenrichtlinieneinstellungen > Vorlagenbasiert**in einem Konfigurationssatz können Sie die folgenden Vorgänge ausführen:

- Erstellen Sie ein Gruppenrichtlinienobjekt mit einer Vorlage.
- Vorlagen verwalten.
- Vorlagen importieren.
- Aktualisieren Sie die GPO‑Liste.
- Bearbeiten Sie ein Gruppenrichtlinienobjekt.
- Zuweisungen für ein Gruppenrichtlinienobjekt verwalten.
- Klonen Sie ein GPO.
- Löschen Sie ein Gruppenrichtlinienobjekt.

**Erstellen Sie ein Gruppenrichtlinienobjekt mit einer Vorlage** Führen Sie die folgenden Schritte aus, um ein Gruppenrichtlinienobjekt mit einer Vorlage zu erstellen:

- 1. Klicken Sie in der Aktionsleiste auf **Gruppenrichtlinienobjekt erstellen**.
- 2. Unter **Grundlegende Informationen**:
- Geben Sie einen Namen für das Gruppenrichtlinienobjekt an.
- Geben Sie optional zusätzliche Informationen an, die Ihnen helfen, das Gruppenrichtlin‑ ienobjekt zu identifizieren.
- 3. Konfigurieren Sie in der **Computerkonfiguration** Richtlinien, die Sie auf Maschinen anwenden möchten (unabhängig davon, wer sich bei ihnen anmeldet).
- 4. Konfigurieren Sie in der **Benutzerkonfiguration** Richtlinien, die Sie auf Benutzer anwenden möchten (unabhängig davon, auf welchem Computer sie sich anmelden).
- 5. Überprüfen Sie unter **Zusammenfassung** die von Ihnen vorgenommenen Änderungen.
- 6. Klicken Sie anschließend auf **Fertig**.

Wählen Sie unter **Computerkonfiguration** und **Benutzerkonfiguration** eine Einstellung aus, um sie zu konfigurieren. Sie können Richtlinien in der Struktur- und Listenansicht anzeigen. In der Listenansicht sind Richtlinien alphabetisch sortiert, und Sie können nach gewünschten Richtlinien suchen.

Zum Konfigurieren einer Einstellung müssen Sie sie zunächst aktivieren. Eine Einstellung kann mehrere Elemente enthalten, die konfiguriert werden können. Je nach Art der erforderlichen Eingabe kann es sich bei der Einstellung um ein Kontrollkästchen, ein Eingabefeld (Text oder Zahl als Eingabe), eine Auswahl, eine Liste oder eine Kombination handeln.

Informationen zu den Einstellungen finden Sie im GPO-Referenzblatt, das bei Microsoft zum Download bereitsteht.

**Vorlagen verwalten** Führen Sie die folgenden Schritte aus, um Vorlagen zuv[erwalten:](https://www.microsoft.com/en-us/download/details.aspx?id=56946)

- 1. Klicken Sie in der Aktionsleiste auf **Vorlage verwalten**.
- 2. Gehen Sie im Assistenten **Vorlagen verwalten** wie folgt vor:
- Wählen Sie **Computerkonfiguration** aus, um Richtlinien zu konfigurieren, die Sie auf Maschi‑ nen anwenden möchten (unabhängig davon, wer sich bei ihnen anmeldet).
- Wählen Sie **Benutzerkonfiguration** aus, um Richtlinien zu konfigurieren, die Sie auf Benutzer anwenden möchten (unabhängig davon, auf welchem Computer sie sich anmelden).
- 1. Klicken Sie anschließend auf **Fertig**.

Wählen Sie unter **Computerkonfiguration** und **Benutzerkonfiguration** eine Einstellung aus, um sie zu konfigurieren. Sie können Richtlinien in der Struktur- und Listenansicht anzeigen. In der Listenansicht sind Richtlinien alphabetisch sortiert, und Sie können nach gewünschten Richtlinien suchen.

Zum Konfigurieren einer Einstellung müssen Sie sie zunächst aktivieren. Eine Einstellung kann mehrere Elemente enthalten, die konfiguriert werden können. Je nach Art der erforderlichen Eingabe kann es sich bei der Einstellung um ein Kontrollkästchen, ein Eingabefeld (Text oder Zahl als Eingabe), eine Auswahl, eine Liste oder eine Kombination handeln.

Informationen zu den Einstellungen finden Sie im GPO-Referenzblatt, das bei Microsoft zum Download bereitsteht.

## **Vorlagen importieren**

## **Wichtig:**

Stellen Sie beim Importieren von ADMX‑Dateien zur Verwendung als Vorlagen in WEM sicher, dass alle.adml‑Dateien in der Zip‑Datei dieselbe Sprache haben.

Sie können ADMX‑Dateien zur Verwendung als Vorlagen in WEM importieren. Anschließend erstellen Sie GPOs mit diesen Vorlagen. Führen Sie die folgenden Schritte aus, um Vorlagen zu importieren:

- 1. Klicken Sie in der Aktionsleiste auf **Vorlage verwalten**.
- 2. Klicken Sie im Assistenten zum Verwalten von **Vorlagen** auf **Importieren**.
- 3. Navigieren Sie zu der ZIP‑Datei, die Ihre ADMX‑Dateien enthält, und entscheiden Sie, was zu tun ist, wenn die Datei eine Vorlage mit demselben Namen wie eine vorhandene Vorlage enthält:
	- **Nicht importieren**. Bricht den Import ab.
	- **Überspringen Sie die Vorlage und importieren Sie den Rest**.
	- **Überschreiben Sie die vorhandene Vorlage**. Durch Überschreiben werden möglicher‑ weise verknüpfte Einstellungen geändert, die aus vorhandenen Vorlagen stammen. Beste‑ hende GPOs, die mit den Vorlagen erstellt wurden, sind nicht betroffen Wenn Sie diese Gruppenrichtlinienobjekte bearbeiten, gehen die zugehörigen Einstellungen jedoch ver‑ loren.
- 4. Klicken Sie auf **Import starten**, um den Importvorgang zu starten.
- 5. Wenn Sie fertig sind, klicken Sie auf **Fertig**, um zum Assistenten **Vorlagen verwalten** zurück‑ zukehren.
- 6. Verwalten Sie Vorlagen oder klicken Sie zum Beenden auf **Fertig**.

Informationen zur Verwaltung Ihrer importierten Vorlagendateien finden Sie unter Dateien. Wenn Sie sie dort verwalten, sollten Sie Folgendes beachten:

• Durch Löschen der administrativen GPO‑Vorlagendateien werden die zuge[hörigen](https://docs.citrix.com/de-de/workspace-environment-management/service/manage/files.html) Einstellun‑ gen aus Ihrer aktuellen Vorlage entfernt. Bestehende GPOs, die mit den Vorlagen erstellt wurden, sind nicht betroffen Wenn Sie diese Gruppenrichtlinienobjekte bearbeiten, gehen die zugehörigen Einstellungen jedoch verloren.

**Ein Gruppenrichtlinienobjekt bearbeiten** Führen Sie die folgenden Schritte aus, um ein Gruppen‑ richtlinienobjekt zu bearbeiten:

- 1. Wählen Sie das Gruppenrichtlinienobjekt aus und klicken Sie dann in der Aktionsleiste auf **Bear‑ beiten** .
- 2. Bearbeiten Sie unter **Grundinformationen** den Namen und die Beschreibung.
- 3. Bearbeiten Sie in der **Computerkonfiguration**die Maschinenrichtlinien.
- 4. Bearbeiten Sie in **Benutzerkonfiguration**die Benutzerrichtlinien.
- 5. Überprüfen Sie unter **Zusammenfassung** die von Ihnen vorgenommenen Änderungen.
- 6. Wenn Sie fertig sind, klicken Sie auf **Speichern**.

**Hinweis:**

Wenn Benutzern bereits ein Gruppenrichtlinienobjekt zugewiesen ist, wirkt sich die Bearbeitung auf diese Benutzer aus.

**Zuweisungen für ein Gruppenrichtlinienobjekt verwalten** Sie können Zuweisungen für GPOs verwalten, die mithilfe von Vorlagen erstellt wurden, genau wie für registrierungsbasierte Grup‑ penrichtlinienobjekte. Weitere Informationen finden Sie unter Verwalten von Zuweisungen für ein Gruppenrichtlinienobjekt.

**Ein GPO klonen** Führen Sie die folgenden Schritte aus, um ein Gruppenrichtlinienobjekt zu klo‑ nen

- 1. Wählen Sie das GPO aus und klicken Sie dann in der Aktionsleiste auf **Klonen**.
- 2. Entscheiden Sie, ob Sie das Gruppenrichtlinienobjekt als registrierungsbasiertes Gruppen‑ richtlinienobjekt oder als vorlagenbasiertes Gruppenrichtlinienobjekt klonen möchten.

## **Hinweis:**

Beim Klonen als registrierungsbasiert wird das Gruppenrichtlinienobjekt in Reg‑ istrierungswerte konvertiert und auf der Registerkarte **Registrierungsbasiert** angezeigt. Sie können jedes konvertierte Gruppenrichtlinienobjekt als eine Reihe von Registrierung‑ seinstellungen behandeln.

- 3. Bearbeiten Sie den Namen und die Beschreibung.
- 4. Wählen Sie den Konfigurationssatz aus, in den Sie das Gruppenrichtlinienobjekt klonen möchten.
- 5. Klicken Sie auf **Klonen**, um den Klonvorgang zu starten.

**Ein Gruppenrichtlinienobjekt löschen** Um ein Gruppenrichtlinienobjekt zu löschen, wählen Sie es aus und klicken dann in der Aktionsleiste auf **Löschen**.

**Hinweis:**

Wenn Benutzern bereits ein Gruppenrichtlinienobjekt zugewiesen ist, wirkt sich das Löschen auf diese Benutzer aus.

## **Anwendungen**

Mit dieser Funktion können Sie Anwendungen hinzufügen, die Sie Ihren Benutzern zuweisen können. Wenn diese Anwendungen zugewiesen sind, werden ihre Verknüpfungen je nach Konfiguration auf dem Desktop, im Startmenü oder in der Taskleiste erstellt.

**Tipp:**

Sie können die Verwaltungskonsole für die vollständige Konfiguration von Citrix DaaS verwen‑ den, um die Anwendungseinstellungen zu bearbeiten und dann einen ausführbaren Dateipfad hinzuzufügen, der auf **VUEMAppCmd.exe**verweist. **VUEMAppCmd.exe** stellt sicher, dass der Workspace Environment Management Agent die Verarbeitung einer Umgebung abschließt, bevor die veröffentlichten Anwendungen von Citrix DaaS und Citrix Virtual Apps and Desktops gestartet werden. Weitere Informationen finden Sie unter Bearbeiten von Anwendungseinstellungen mithilfe der Verwaltungsschnittstelle für vollständige Konfiguration.

Sie können die folgenden Vorgänge ausführen:

- [Fügen Sie eine Anwendung hinzu.](https://docs.citrix.com/de-de/workspace-environment-management/service/using-environment-management/actions/applications.html#editing-application-settings-using-the-full-configuration-management-interface)
- Aktualisieren Sie die Anwendungsliste.
- Bearbeiten Sie eine Anwendung, um ihre Eigenschaften zu verwalten.
- Aufgaben für eine Anwendung verwalten.
- Klonen Sie eine Anwendung.
- Löschen Sie eine Anwendung.
- Wechseln Sie zur Startmenüansicht.
- Geben Sie an, wie der Agent Anwendungen verarbeitet.

Ein allgemeiner Workflow zum Hinzufügen und Zuweisen einer Anwendung lautet wie folgt:

- 1. Gehen Sie in der Webkonsole zum entsprechenden Konfigurationssatz, navigieren Sie zu **Ak‑ tionen > Anwendungen**und klicken Sie auf **Anwendung hinzufügen**. Weitere Informationen finden Sie unter Eine Anwendung hinzufügen.
- 2. Wählen Sie die Anwendung aus, die Sie hinzugefügt haben, und klicken Sie in der Aktionsleiste auf **Aufgaben verwalten** . Weitere Informationen finden Sie unter Aufgaben verwalten für eine Anwendung.

Es dauert einige Zeit, bis die Zuweisung wirksam wird, je nachdem, welchen Wert Sie für die Aktu‑ alisierungsverzögerung der SQL‑Einstellungen in den erweiterten Einstellungenangegeben haben. Gehen Sie wie folgt vor, damit die Zuweisung sofort wirksam wird:

- 1. Gehen Sie zu **Webkonsole > Monitoring > Admi[nistration > Agents > Stat](https://docs.citrix.com/de-de/workspace-environment-management/service/using-environment-management/advanced-settings.html#service-options)istics** und wählen Sie den Agent aus.
- 2. Klicken Sie in der Aktionsleiste auf **Mehr** und wählen Sie **Agent > Agent‑Host‑Einstellungen aktualisieren**.

**Wichtig:**

- Stellen Sie sicher, dass die folgenden Einstellungen aktiviert sind, damit der Agent Aktionen verarbeiten kann:
	- **–** Agent bei Anmeldung starten (für die Verarbeitung von Aktionen bei der Anmeldung)
	- **–** Agent bei Wiederverbindung starten (für die Verarbeitung von Aktionen bei Wiederverbindung)
	- **–** Desktop‑Kompatibilitätsmodus aktivieren
- Sie finden diese Einstellungen unter Legacy Console > Erweiterte Einstellungen > Konfiguration > Hauptkonfiguration > Agent Service Actions.

## **Eine An[wendung hinzufügen](https://docs.citrix.com/de-de/workspace-environment-management/service/using-environment-management/advanced-settings.html#main-configuration)**

Gehen Sie wie folgt vor, um eine Anwendung hinzuzufügen:

- 1. Klicken Sie unter **Anwendungen**auf **Anwendung hinzufügen**.
- 2. Konfigurieren Sie auf der Seite mit den **Basisinformationen** die folgenden Einstellungen:
	- **Name**. Geben Sie einen Namen an, der Ihnen hilft, die Anwendung zu identifizieren.
	- **Beschreibung**. Geben Sie zusätzliche Informationen zur Anwendung an.
	- **Status**. Aktivieren oder deaktivieren Sie die Anwendung oder versetzen Sie sie in den Wartungsmodus. Im Wartungsmodus kann die Anwendung nicht verwendet werden. Das Verknüpfungssymbol enthält ein Warnzeichen, das darauf hinweist, dass es nicht verfüg‑ bar ist.
	- **Art der Anwendung**. Geben Sie die Art der Anwendung an, die die Verknüpfung öffnet. Die Benutzeroberfläche ist je nach Ihrer Auswahl unterschiedlich.
		- **– Installierte Anwendung** Erstellen Sie eine Verknüpfung, die eine auf dem Computer des Benutzers installierte Anwendung öffnet. Wenn diese Option ausgewählt ist, wer‑ den Sie aufgefordert, Folgendes abzuschließen:
- \* **Anwendungspfad**. Geben Sie den vollständigen Pfad der Anwendung ein, die sich auf dem Computer des Benutzers befindet.
- \* **Arbeitsordner**. Geben Sie den vollständigen Pfad zu einem Ordner auf dem Com‑ puter des Benutzers als Arbeitsordner für die Anwendung ein. Dieses Feld wird automatisch ausgefüllt, nachdem Sie den vollständigen Pfad in das Feld **Anwen‑ dungspfad eingegeben** haben.
- \* **Parameter**. Geben Sie bei Bedarf Startparameter für die Anwendung ein.
- **Datei oder Ordner**. Ermöglicht das Erstellen einer Verknüpfung, die die Zieldatei oder den Zielordner auf dem Computer des Benutzers öffnet, wenn ein Benutzer auf das Verknüp‑ fungssymbol klickt. Wenn diese Option ausgewählt ist, werden Sie aufgefordert, Folgen‑ des abzuschließen:
	- **– Pfad**. Geben Sie den vollständigen Pfad zur Zieldatei oder zum Zielordner ein.
- **URL**. Ermöglicht das Hinzufügen der URL einer Anwendung. Wenn diese Option aus‑ gewählt ist, werden Sie aufgefordert, Folgendes abzuschließen:
	- **– Anwendungs‑URL**. Geben Sie die URL einer Anwendung ein.
- **Citrix Workspace‑Ressource**. Ermöglicht das Hinzufügen einer Anwendung aus Citrix Workspace. Wenn diese Option ausgewählt ist, werden Sie aufgefordert, Folgendes abzuschließen:
	- **– Store‑URL**. Geben Sie die URL eines StoreFront‑ oder Workspace‑Stores ein, der die Ressource enthält, die Sie starten möchten, über die Anwendungsverknüpfung.

## **Hinweis:**

Sie können SaaS‑Apps oder bestimmte Anwendungen des **Ressourcentyps Citrix Workspace (Storefront)** auf dem Agentcomputer nicht öffnen.

- **– Ressource**. Verwenden Sie **WEM Tool Hub > Application Assistant**, um zur Workspace‑Zielressource zu navigieren. Kopieren Sie die Ressourceninformationen und fügen Sie sie hier ein, indem Sie auf **Ressourceninformationen einfügen**klicken. Klicken Sie auf **Open Application Assistant**, um den WEM Tool Hub zu öffnen (falls installiert). Um den WEM Tool Hub herunterzuladen, gehen Sie zu **Citrix Cloud > WEM Service > Utilities**. Weitere Informationen finden Sie unter WEM Tool Hub.
- 3. Konfigurieren Sie auf der Seite **Optionen** die folgenden Einstellungen:
	- **Anwendungssymbol**. Klicken Sie auf **Ändern**, um ein anderes Symb[ol auszuwählen](https://docs.citrix.com/de-de/workspace-environment-management/service/reference/wem-tool-hub.html) oder ein neues Symbol hinzuzufügen.
		- **–** Um ein neues Symbol hinzuzufügen, navigieren Sie zu einer ICO‑Datei oder fügen Sie die aus **WEM Tool Hub > Application Assistant**kopierten Symboldaten ein. WEM un‑

terstützt das Speichern von bis zu 100 Symbolen. Weitere Informationen finden Sie unter WEM Tool Hub.

- **Stellen Sie die Position des Symbols auf dem Desktop des Benutzers ein**. Geben Sie den Zielort der Anwendungsverknüpfung auf dem Desktop des Benutzers an. Die Werte sind in Pix[eln angegeben.](https://docs.citrix.com/de-de/workspace-environment-management/service/reference/wem-tool-hub.html) Wenn die Verknüpfung verschoben wird, kehrt sie bei der näch‑ sten Anmeldung an die angegebene Position zurück.
- **Anzeigename**. Geben Sie den Namen der Tastenkombination an. Der Name wird in der Benutzerumgebung angezeigt.
- **Integration des Startmenüs**. Klicken Sie auf **Ändern**, um anzugeben, wo die Anwen‑ dungsverknüpfung auf der linken Seite des Startmenüs erstellt werden soll. Standard‑ mäßig wird eine neue Verknüpfung in **Programme**erstellt. Im Fenster zur**Integration des Startmenüs** können Sie Folgendes tun:
	- **–** Erstellen Sie einen benutzerdefinierten Ordner für die Verknüpfung.
	- **–** Geben Sie an, wo sich die Anwendungsverknüpfung im Startmenüordner befindet.
	- **–** Benennen Sie einen benutzerdefinierten Ordner um.

**Note:**

To delete custom folders, go to **Start menu view** in **Applications**. See Switch to the Start menu view.

- **Fensterstil**. Geben Sie an, ob die Anwendung in einem minimierten (auf die Taskleiste minimierten), normalen (normale Bildschirmansicht) oder maximierten (Vollbildansicht) Fenster auf dem Computer des Benutzers geöffnet wird.
- **Hotkey**. Um einen Hotkey einzustellen, klicken Sie auf das Eingabefeld und drücken Sie die Tastenkombination. Oder geben Sie die Kombination im folgenden Format ein (zum Beispiel): Strg + Alt + S
- **Aktivieren Sie die automatische Wiederherstellung**. Wenn diese Option aktiviert ist, erstellt der Agent die Verknüpfung bei der Aktualisierung automatisch neu (falls sie ver‑ schoben oder gelöscht wurde).
- **Anwendung im Agent‑Menü ausblenden**. Geben Sie im Agent‑Menü an, auf das vom Computer des Benutzers aus zugegriffen werden kann, ob die Anwendung ein‑ oder aus‑ geblendet werden soll.
- **Erstellen Sie eine Verknüpfung im Favoriten‑Ordner des Benutzers**. Geben Sie an, ob eine Anwendungsverknüpfung im Favoriten‑Ordner des Benutzers erstellt werden soll.
- 4. Wenn Sie fertig sind, klicken Sie auf **Fertig**, um zu speichern und den Vorgang zu beenden.

#### **Eine Anwendung bearbeiten**

Gehen Sie wie folgt vor, um eine Anwendung zu bearbeiten:

- 1. Wählen Sie unter **Anwendungen**die Anwendung aus. Verwenden Sie bei Bedarf das Suchfeld, um die Anwendung schnell zu finden.
- 2. Klicken Sie in der Aktionsleiste auf **Bearbeiten**.
- 3. Nehmen Sie auf den Seiten **Basisinformationen** und **Optionen** die gewünschten Änderungen vor.
- 4. Wenn Sie fertig sind, klicken Sie auf **Speichern**.

#### **Aufgaben für eine Anwendung verwalten**

Gehen Sie wie folgt vor, um Aufgaben für eine Anwendung zu verwalten:

- 1. Wählen Sie die Anwendung aus und wählen Sie dann in der Aktionsleiste **Aufgaben verwalten** aus.
- 2. Wählen Sie Zuweisungsziele (Benutzer und Gruppen) aus, denen Sie die Anwendung zuweisen möchten.
- Um ein neues Ziel hinzuzufügen, klicken Sie auf **Neues Ziel hinzufügen**. Weitere Informationen finden Sie unter Hinzufügen eines Zuweisungsziels.
- Konfigurieren Sie ein Ziel, um anzugeben, welcher Filter verwendet werden soll und wo die An‑ wendungsverkn[üpfung erstellt werden soll:](https://docs.citrix.com/de-de/workspace-environment-management/service/manage/configuration-sets/assignment.html#add-an-assignment-target)
	- **–** Desktop‑Kurzverknüpfung erstellen
	- **–** Zum Startmenü hinzufügen
	- **–** An Startmenü anheften
	- **–** Zum Schnellstart hinzufügen
	- **–** Zum Windows‑Start hinzufügen
	- **–** An die Taskleiste anheften
- 1. Verwenden Sie Filter, um die Aufgabe zu kontextualisieren.
	- Informationen zum Hinzufügen von Filtern finden Sie unter Filter.
- 2. Klicken Sie anschließend auf **Fertig**.

#### **Klonen Sie eine Anwendung**

**Hinweis:**

Aufgaben werden nicht geklont.

Gehen Sie wie folgt vor, um eine Anwendung zu klonen:

- 1. Wählen Sie die Anwendung aus und wählen Sie dann in der Aktionsleiste **Klonen** aus.
- 2. Bearbeiten Sie den Namen und die Beschreibung.
- 3. Wählen Sie den Konfigurationssatz aus, auf den Sie die Anwendung klonen möchten.
- 4. Klicken Sie auf **Klonen**, um den Klonvorgang zu starten.

## **Eine Anwendung löschen**

Um eine Anwendung zu löschen, wählen Sie sie aus und wählen Sie dann in der Aktionsleiste **Löschen** aus.

**Hinweis:**

Wenn eine Anwendung bereits Benutzern zugewiesen ist, wirkt sich das Löschen auf diese Be‑ nutzer aus.

## **Wechseln Sie zur Startmenüansicht**

Um zur **Startmenüansicht**zu wechseln, klicken Sie auf **Startmenüansicht**. Die Ansicht zeigt, wo sich die einzelnen Anwendungen im Startmenüordner befinden. Sie können die folgenden Aktionen aus‑ führen:

- Erstellen Sie einen benutzerdefinierten Ordner.
- Verschieben Sie eine Anwendung in einen gewünschten Ordner.
- Benennen Sie einen benutzerdefinierten Ordner um.
- Löscht einen benutzerdefinierten Ordner. Wenn Sie einen benutzerdefinierten Ordner löschen, werden auch die Anwendungen im Ordner gelöscht.

## **Geben Sie an, wie der Agent Anwendungen verarbeitet**

Verarbeitung:

- Anwendungen bei Anmeldung verarbeiten und aktualisieren
- Anträge bei Wiederverbindung bearbeiten
- Anwendungen von Desktops löschen, wenn sie nicht zugewiesen wurden
- Bearbeitung von Anträgen erzwingen

• Erzwingen Sie die Verarbeitung von Filtern für Anwendungen

StoreFront:

• Fügen Sie eine StoreFront‑URL hinzu und geben Sie bei Bedarf eine Beschreibung ein. Sie benötigen die URL, wenn Sie eine Anwendung vom Typ "Citrix Workspace-Ressource" hinzufügen. Weitere Informationen finden Sie unter Eine Anwendung hinzufügen.

## **Externe Aufgaben**

**Tipp:**

Externe Aufgaben funktionieren auf Benutzersitzungsebene. Um Aufgaben auf Maschinenebene auszuführen, verwenden Sie stattdessen Skriptaufgaben .

Mit dieser Funktion können Sie externe Aufgaben erstellen, die Sie Ihren Benutzern zuweisen können. Externe Aufgaben funktionieren auf Benutz[ersitzungsebene](https://docs.citrix.com/de-de/workspace-environment-management/service/manage/scripted-tasks.html) und können Skripts oder Anwendungen sein. Stellen Sie sicher, dass die Ziel‑Agent‑Computer über die erforderlichen Programme verfügen, um sie auszuführen. Zu den häufig verwendeten Skripten gehören: **.vbs‑** und **.cmd‑Skripte**.

Sie können angeben, wann eine externe Aufgabe ausgeführt werden soll, sodass Sie Ihre Be‑ nutzerumgebungen präzise und effektiv verwalten können.

Sie können die folgenden Vorgänge ausführen:

- Erstellen Sie eine externe Aufgabe.
- Aktualisieren Sie die Liste der externen Aufgaben.
- Bearbeiten Sie eine externe Aufgabe.
- Verwalten Sie Aufgaben für eine externe Aufgabe.
- Klonen Sie eine externe Aufgabe.
- Löschen Sie eine externe Aufgabe.

#### **Tipp:**

Sie können eine externe Aufgabe schnell aktivieren oder deaktivieren, indem Sie den Schalter in der Spalte **Status** verwenden. Um eine Aufgabe zu aktivieren, konfigurieren Sie mindestens einen Trigger dafür.

#### **Erstellen Sie eine externe Aufgabe**

Gehen Sie wie folgt vor, um eine Aufgabe zu erstellen:

- 1. Klicken Sie unter **Externe Aufgaben** auf **Externe Aufgabe erstellen**.
- 2. Konfigurieren Sie auf der Registerkarte **Aufgabe** die folgenden Einstellungen.
- **Name**. Geben Sie einen Namen an, der Ihnen hilft, die Aufgabe zu identifizieren.
- **Beschreibung**. Geben Sie zusätzliche Informationen zur Aufgabe an.
- **Diese Aufgabe aktivieren**. Steuert, ob die Aufgabe aktiviert oder deaktiviert ist. Wenn diese Option deaktiviert ist, verarbeitet der Agent die Aufgabe nicht, selbst wenn die Auf‑ gabe Benutzern zugewiesen ist.

#### • **Einzelheiten zur Aufgabe**

- **– Pfad**. Geben Sie den Pfad zur Aufgabe ein, oder navigieren Sie zu der Aufgabe. Der Pfad wird in der Benutzerumgebung aufgelöst. Stellen Sie sicher, dass:
	- \* Der Pfad, den Sie hier angegeben haben, stimmt mit dem Ziel‑Agent‑Computer überein.
	- \* Der Ziel‑Agent‑Computer verfügt über das entsprechende Programm, um die Auf‑ gabe auszuführen.
- **– Argumente**. Geben Sie Startparameter oder Argumente an. Sie können eine Zeichen‑ folge eingeben. Die Zeichenfolge enthält Argumente, die an das Zielskript oder die Zielanwendung übergeben werden. Beispiele zur Verwendung der Felder **Pfad** und **Argumente** finden Sie unter Beispiele für externe Aufgaben.

### • **Einstellungen der Aufgabe**

- **– Verborgen ausführen**. Wenn diese Option ausgewählt ist, wird die Aufgabe im Hin‑ tergrund ausgeführt und ist für Benutzer nicht sichtbar.
- **– Einmal ausführen**. Wenn diese Option ausgewählt ist, führt WEM die Aufgabe nur einmal aus, unabhängig davon, welche Optionen Sie in **Triggern** auswählen, und un‑ abhängig davon, ob die Agents neu gestartet werden.
- **– Ausführungsbefehl**. Verwenden Sie diese Option, wenn Benutzern mehrere Auf‑ gaben zugewiesen sind und einige Aufgaben darauf angewiesen sind, dass andere Aufgaben erfolgreich ausgeführt werden. Aufgaben mit einem Wert für die Aus‑ führungsreihenfolge von 0 (Null) werden zuerst ausgeführt, dann Aufgaben mit dem Wert 1, dann Aufgaben mit dem Wert 2 usw.
- **– Warten Sie, bis die Aufgabe abgeschlossen ist**. Geben Sie an, wie lange der Agent auf den Abschluss der Aufgabe wartet. Standardmäßig beträgt der Wert für das **Wartezeitlimit** 30 Sekunden.
- 3. Wählen Sie auf der Registerkarte **Trigger** die Trigger aus, die Sie der Aufgabe zuordnen möchten.

#### **Hinweis:**

Nicht alle Trigger können externen Aufgaben zugeordnet werden. Siehe Überlegungen.

• **Erstellen Sie einen neuen Trigger**. Weitere Informationen finden Sie unter Trigger er‑ stellen

- **Nur Trigger anzeigen, die für diese Aufgabe gelten**. Filtert Trigger heraus, die nicht auf die Aufgabe zutreffen.
- 4. Wenn Sie fertig sind, klicken Sie auf **Fertig**, um zu speichern und den Vorgang zu beenden.

**Überlegungen** Externe Aufgaben funktionieren auf Sitzungsebene. Sie können externen Aufgaben nur die folgenden Trigger zuordnen. Weitere Informationen finden Sie unter Unterstützbarkeitsmatrix für Trigger.

- Integrierte Auslöser:
	- **[–](https://docs.citrix.com/de-de/workspace-environment-management/service/manage/configuration-sets/triggers.html#supportability-matrix-for-triggers) Aktualisierung des Agents**
	- **– Verbindung erneut herstellen**
	- **– Anmeldebildschirm**
	- **– Abmeldung**
	- **– Disconnect**
	- **– Sperren**
	- **– Entsperren**
	- **– Geplant**
- Der Benutzerprozess löst aus:
	- **– Prozess gestartet**
	- **– Der Prozess wurde beendet**

Beachten Sie bei der Verwendung des integrierten **Reconnect‑Triggers** Folgendes:

• Wenn der WEM Agent auf einem physischen Windows‑Gerät installiert ist, ist diese Option nicht anwendbar.

Beachten Sie bei der Verwendung der Trigger Disconnect, Lock und Unlock Folgendes:

- Die Implementierung von Disconnect, Lock und Unlock basiert auf Windows‑Ereignissen. In einigen Umgebungen funktionieren diese Optionen möglicherweise nicht wie erwartet. Bei Desktops, die auf Windows 10‑ oder Windows 11‑Einzelsitzungs‑VDAs ausgeführt werden, funk‑ tioniert die Option zum Trennen beispielsweise nicht. Verwenden Sie stattdessen die Sperrop‑ tion. (In diesem Szenario lautet die Aktion, die wir erhalten, "Sperren".)
- Wir empfehlen, diese Trigger zusammen mit dem UI‑Agent zu verwenden. Zwei Gründe:
	- **–** Wenn Sie sie mit dem CMD‑Agent verwenden, startet der Agent jedes Mal in der Be‑ nutzerumgebung, wenn das entsprechende Ereignis eintritt, um zu überprüfen, ob die externe Aufgabe ausgeführt wird.
	- **–** Der CMD‑Agent funktioniert in Szenarien mit parallelen Aufgaben möglicherweise nicht optimal.

Mit Benutzerprozess-Triggern können Sie externe Aufgaben definieren, um Ressourcen nur bereitzustellen, wenn bestimmte Prozesse laufen, und diese Ressourcen zu widerrufen, wenn die Prozesse enden. Durch die Verwendung von Prozessen als Auslöser für externe Aufgaben können Sie Ihre Benutzerumgebungen genauer verwalten als bei der Verarbeitung externer Aufgaben bei der An‑ oder Abmeldung. Bevor Sie Benutzerprozess‑Trigger verwenden, stellen Sie sicher, dass die folgenden Voraussetzungen erfüllt sind:

- Der WEM Agent startet und läuft im UI‑Modus.
- Die angegebenen Prozesse werden in derselben Benutzersitzung wie der angemeldete Benutzer ausgeführt.
- Um die konfigurierten externen Aufgaben auf dem neuesten Stand zu halten, wählen Sie auf der Registerkarte **Erweiterte Einstellungen > Konfiguration > Erweiterte Optionen** die Option **Automatische Aktualisierung aktivieren** aus.

### **Eine externe Aufgabe bearbeiten**

Gehen Sie wie folgt vor, um eine Aufgabe zu bearbeiten:

- 1. Wählen Sie unter **Externe Aufgaben** die Aufgabe aus. Verwenden Sie bei Bedarf das Suchfeld, um die Aufgabe schnell zu finden.
- 2. Klicken Sie in der Aktionsleiste auf **Bearbeiten**.
- 3. Nehmen Sie auf den Registerkarten **Task** und **Trigger** die gewünschten Änderungen vor.
- 4. Klicken Sie anschließend auf **Fertig**.

## **Aufgaben für eine externe Aufgabe verwalten**

Gehen Sie wie folgt vor, um Aufgaben für eine externe Aufgabe zu verwalten:

- 1. Wählen Sie die Aufgabe aus und wählen Sie dann in der Aktionsleiste **Aufgaben verwalten** aus.
- 2. Wählen Sie Zuweisungsziele (Benutzer und Gruppen) aus, denen die Aufgabe zugewiesen wer‑ den soll.
	- Um ein neues Ziel hinzuzufügen, klicken Sie auf **Neues Ziel hinzufügen**. Weitere Informa‑ tionen finden Sie unter Hinzufügen eines Zuweisungsziels.
- 3. Verwenden Sie Filter, um die Aufgabe zu kontextualisieren.
	- Informationen zum Hin[zufügen von Filtern finden Sie unte](https://docs.citrix.com/de-de/workspace-environment-management/service/manage/configuration-sets/assignment.html#add-an-assignment-target)r Filter.
- 4. Klicken Sie anschließend auf **Fertig**.

## **Klonen Sie eine externe Aufgabe**

### **Hinweis:**

Triggerzuordnungen und Zuweisungen werden nicht geklont.

Gehen Sie wie folgt vor, um eine Aufgabe zu klonen:

- 1. Wählen Sie die Aufgabe aus und wählen Sie dann in der Aktionsleiste **Klonen** aus.
- 2. Bearbeiten Sie den Namen und die Beschreibung.
- 3. Wählen Sie den Konfigurationssatz aus, in den Sie die Aufgabe klonen möchten.
- 4. Klicken Sie auf **Klonen**, um den Klonvorgang zu starten.

## **Löschen Sie eine externe Aufgabe**

Um eine Aufgabe zu löschen, wählen Sie sie aus und wählen Sie dann in der Aktionsleiste **Löschen** aus.

**Hinweis:**

Wenn Benutzern bereits eine externe Aufgabe zugewiesen ist, wirkt sich das Löschen auf diese Benutzer aus.

## **Drucker**

Mit dieser Funktion können Sie Drucker als zuweisbare Aktionen hinzufügen. Wenn diese Drucker zugewiesen sind, können sie auf dem Desktop des Benutzers verwendet werden.

Sie können die folgenden Vorgänge ausführen:

- Fügen Sie einen Drucker hinzu.
- Fügen Sie Drucker von einem Druckserver hinzu.
- Aktualisieren Sie die Druckerliste.
- Bearbeiten Sie einen Drucker.
- Verwalten Sie die Zuweisungen für einen Drucker.
- Klonen Sie einen Drucker.
- Löschen Sie einen Drucker.
- Geben Sie an, wie der Agent Drucker verarbeitet.

Ein allgemeiner Arbeitsablauf zum Hinzufügen und Zuweisen eines Druckers sieht wie folgt aus:

1. Gehen Sie in der Webkonsole zum entsprechenden Konfigurationssatz, navigieren Sie zu **Aktio‑ nen > Drucker**und klicken Sie auf **Drucker hinzufügen**. Siehe Drucker hinzufügen.

2. Wählen Sie den Drucker aus, den Sie hinzugefügt haben, und klicken Sie in der Aktionsleiste auf **Zuweisungen verwalten**. Siehe Zuweisungen für einen Drucker verwalten.

Es dauert einige Zeit, bis die Zuweisung wirksam wird. Informationen zur sofortigen Wirkung finden Sie unter Zuweisungen sofort wirksam werden lassen.

## **Drucker hinzufügen**

Gehen Sie wie folgt vor, um einen Drucker hinzuzufügen:

- 1. Klicken Sie unter **Drucker** auf **Drucker hinzufügen**.
- 2. Geben Sie den Aktionstyp an. Die Benutzeroberfläche unterscheidet sich je nach ausgewähltem Aktionstyp.
	- **Netzwerkdrucker zuordnen.**
		- **– Name**. Geben Sie einen Namen ein, anhand dessen Sie den Drucker leichter identi‑ fizieren können.
		- **– Beschreibung (optional)**. Geben Sie zusätzliche Informationen zum Drucker an.
		- **– Aktivieren Sie diesen Drucker**. Aktivieren oder deaktivieren Sie den Drucker. Wenn diese Option deaktiviert ist, wird sie nicht vom Agent verarbeitet, selbst wenn sie einem Benutzer zugewiesen ist.
		- **– Pfad zum Drucker**. Geben Sie den Pfad zum Drucker an, der in der Benutzerumge‑ bung aufgelöst wird.
		- **– Stellen Sie eine Verbindung mit bestimmten Anmeldeinformationen her**. Stan‑ dardmäßig verwendet der Agent das Windows‑Konto, unter dem er ausgeführt wird, um eine Verbindung zum Drucker herzustellen. Wählen Sie diese Option, wenn Be‑ nutzer unterschiedliche Anmeldeinformationen für die Verbindung angeben müssen.
		- **– Anzeigename**. Geben Sie den Namen des Druckers an. Der Name wird in der Be‑ nutzerumgebung angezeigt.
		- **– Aktivieren Sie die automatische Wiederherstellung**. Wenn diese Option aktiviert ist, erstellt der Agent den Drucker bei der Aktualisierung automatisch neu (falls entfernt).
	- **Druckerzuordnungsdatei verwenden**.
		- **– Name**. Geben Sie einen Namen ein, anhand dessen Sie den Drucker leichter identi‑ fizieren können.
		- **– Beschreibung (optional)**. Geben Sie zusätzliche Informationen zum Drucker an.
		- **– Aktivieren Sie diesen Drucker**. Aktivieren oder deaktivieren Sie den Drucker. Wenn diese Option deaktiviert ist, wird sie nicht vom Agent verarbeitet, selbst wenn sie einem Benutzer zugewiesen ist.
- **– Dateipfad**. Sie können Drucker für Ihre Benutzer mit einer XML‑Druckerlistendatei konfigurieren. Platzieren Sie die Datei auf der Agentmaschine, die Sie als Image verwenden. Wenn der Agent aktualisiert wird, analysiert er die XML‑Datei für Drucker, um sie der Aktionswarteschlange hinzuzufügen. Siehe Konfiguration der XML‑Druckerliste.
- 3. Wenn Sie fertig sind, klicken Sie auf **Fertig**, um zu speichern und den Vorgan[g zu beenden.](https://docs.citrix.com/de-de/workspace-environment-management/service/reference/xml-printer-list-configuration.html)

#### **Drucker von einem Druckserver hinzufügen**

Um Drucker von einem Netzwerkdruckserver hinzuzufügen, suchen Sie unter **WEM ToolHub > Printer Assistant** nach den gewünschten Druckern, kopieren Sie deren Informationen und fügen Sie sie dann ein. Siehe WEM Tool Hub.

#### **Drucker [bearbeiten](https://docs.citrix.com/de-de/workspace-environment-management/service/reference/wem-tool-hub.html#printer-assistant)**

Gehen Sie wie folgt vor, um einen Drucker zu bearbeiten:

- 1. Wählen Sie unter **Drucker** den Drucker aus. Verwenden Sie bei Bedarf das Suchfeld, um den Drucker schnell zu finden.
- 2. Klicken Sie in der Aktionsleiste auf **Bearbeiten**.
- 3. Nehmen Sie bei Bedarf Änderungen vor.
- 4. Wenn Sie fertig sind, klicken Sie auf **Speichern**.

## **Zuweisungen für einen Drucker verwalten**

Gehen Sie wie folgt vor, um die Zuweisungen für einen Drucker zu verwalten:

- 1. Wählen Sie den Drucker aus und wählen Sie dann in der Aktionsleiste die Option **Zuweisungen verwalten** aus.
- 2. Wählen Sie die Zuweisungsziele (Benutzer und Gruppen) aus, denen der Drucker zugewiesen werden soll.
	- Um ein neues Ziel hinzuzufügen, klicken Sie auf **Neues Ziel hinzufügen**. Weitere Informa‑ tionen finden Sie unter Hinzufügen eines Zuweisungsziels.
	- Konfigurieren Sie ein Ziel, um anzugeben, welcher Filter verwendet werden soll und ob er als Standarddrucker festgelegt werden soll. Informationen zum Hinzufügen von Filtern finden Sie unter Filter.
- 3. Klicken Sie anschließend auf **Fertig**.

### **Drucker klonen**

**Hinweis:**

Aufgaben werden nicht geklont.

Gehen Sie wie folgt vor, um einen Drucker zu klonen:

- 1. Wählen Sie den Drucker aus und wählen Sie dann in der Aktionsleiste **Klonen** aus.
- 2. Bearbeiten Sie den Namen und die Beschreibung.
- 3. Wählen Sie den Konfigurationssatz aus, in den Sie den Drucker klonen möchten.
- 4. Klicken Sie auf **Klonen**, um den Klonvorgang zu starten.

#### **Drucker löschen**

Um einen Drucker zu löschen, wählen Sie ihn aus und wählen Sie dann in der Aktionsleiste **Löschen** aus.

**Hinweis:**

Wenn ein Drucker bereits Benutzern zugewiesen ist, wirkt sich das Löschen auf diese Benutzer aus.

#### **Angeben, wie der Agent Drucker verarbeitet**

Verarbeitungsmöglichkeiten:

- Drucker bei Anmeldung und Aktualisierung verarbeiten
- Drucker bei erneuter Verbindung verarbeiten
- Drucker von Desktops löschen, wenn sie nicht zugewiesen wurden
- Verarbeitung von Druckern erzwingen
- Verarbeitung von Filtern für Drucker erzwingen
- Drucker asynchron verarbeiten (falls aktiviert, verarbeitet der Agent Drucker asynchron, ohne auf den Abschluss der Verarbeitung anderer Aktionen zu warten)

## **Netzlaufwerke**

Mit dieser Funktion können Sie Netzlaufwerke als zuweisbare Aktionen hinzufügen. Wenn sie zugewiesen sind, können diese Netzwerklaufwerke auf dem Desktop des Benutzers verwendet werden.

Sie können die folgenden Vorgänge ausführen:

• Fügen Sie ein Netzlaufwerk hinzu.

- Aktualisieren Sie die Liste der Netzwerklaufwerke.
- Bearbeiten Sie ein Netzlaufwerk.
- Verwalten Sie die Zuweisungen für ein Netzlaufwerk.
- Klonen Sie ein Netzlaufwerk.
- Löschen Sie ein Netzlaufwerk.
- Geben Sie an, wie der Agent Netzlaufwerke verarbeitet.

Ein allgemeiner Arbeitsablauf zum Hinzufügen und Zuweisen eines Netzlaufwerks sieht wie folgt aus:

- 1. Gehen Sie in der Webkonsole zum entsprechenden Konfigurationssatz, navigieren Sie zu **Ak‑ tionen > Netzlaufwerk**und klicken Sie auf **Netzlaufwerk hinzufügen**. Siehe Hinzufügen eines Netzlaufwerks.
- 2. Wählen Sie das hinzugefügte Netzlaufwerk aus und klicken Sie in der Aktionsleiste auf **Zuweisungen verwalten** . Siehe Zuweisungen für ein Netzlaufwerk verwalten.

Es dauert einige Zeit, bis die Zuweisung wirksam wird. Informationen zur sofortigen Wirkung finden Sie unter Zuweisungen sofort wirksam werden lassen.

#### **Fügen Si[e ein Netzlaufwerk hinzu](https://docs.citrix.com/de-de/workspace-environment-management/service/manage/configuration-sets/actions.html#make-assignments-take-effect-immediately)**

Gehen Sie wie folgt vor, um ein Netzlaufwerk hinzuzufügen:

- 1. Klicken Sie **unter Netzlaufwerke**auf **Netzlaufwerk hinzufügen**.
- 2. Konfigurieren Sie die folgenden Einstellungen:
	- **Name**. Geben Sie einen Namen an, der Ihnen hilft, das Netzlaufwerk zu identifizieren.
	- **Beschreibung (optional)**. Geben Sie zusätzliche Informationen zum Netzlaufwerk an.
	- **Aktivieren Sie dieses Netzlaufwerk**. Aktivieren oder deaktivieren Sie das Netzlaufwerk. Wenn diese Option deaktiviert ist, wird sie nicht vom Agent verarbeitet, selbst wenn sie einem Benutzer zugewiesen ist.
	- **Zielpfad**. Geben Sie den Pfad zum Netzlaufwerk an, wie es in der Benutzerumgebung aufgelöst wird.
	- **Stellen Sie eine Verbindung mit bestimmten Anmeldeinformationen her**. Standard‑ mäßig verwendet der Agent das Windows‑Konto, unter dem er ausgeführt wird, um eine Verbindung zum Netzlaufwerk herzustellen. Wählen Sie diese Option, wenn Benutzer un‑ terschiedliche Anmeldeinformationen für die Verbindung angeben müssen.
	- **Anzeigename**. Geben Sie den Namen des Netzlaufwerks an. Der Name wird in der Be‑ nutzerumgebung angezeigt.
	- **Aktivieren Sie die automatische Wiederherstellung**. Wenn diese Option aktiviert ist, er‑ stellt der Agent das Netzlaufwerk (falls entfernt) bei der Aktualisierung automatisch neu.
- **Als Home‑Drive festlegen**. Wenn diese Option aktiviert ist, wird das Netzlaufwerk als Heimlaufwerk festgelegt.
- 3. Wenn Sie fertig sind, klicken Sie auf **Fertig**, um zu speichern und den Vorgang zu beenden.

## **Ein Netzlaufwerk bearbeiten**

Gehen Sie wie folgt vor, um ein Netzlaufwerk zu bearbeiten:

- 1. Wählen Sie **unter Netzlaufwerke**das Netzlaufwerk aus. Verwenden Sie bei Bedarf das Suchfeld, um das Netzlaufwerk schnell zu finden.
- 2. Klicken Sie in der Aktionsleiste auf **Bearbeiten**.
- 3. Nehmen Sie bei Bedarf Änderungen vor.
- 4. Wenn Sie fertig sind, klicken Sie auf **Speichern**.

#### **Zuweisungen für ein Netzlaufwerk verwalten**

Gehen Sie wie folgt vor, um die Zuweisungen für ein Netzlaufwerk zu verwalten:

- 1. Wählen Sie das Netzlaufwerk aus und wählen Sie dann in der Aktionsleiste die Option **Zuweisungen verwalten** aus.
- 2. Wählen Sie die Zuweisungsziele (Benutzer und Gruppen) aus, denen das Netzlaufwerk zugewiesen werden soll.
	- Um ein neues Ziel hinzuzufügen, klicken Sie auf **Neues Ziel hinzufügen**. Weitere Informa‑ tionen finden Sie unter Hinzufügen eines Zuweisungsziels.
	- Konfigurieren Sie ein Ziel, um anzugeben, welcher Filter und welcher Laufwerksbuchstabe verwendet werden soll. Informationen zum Hinzufügen von Filtern finden Sie unter Filter.
- 3. Klicken Sie anschließend auf **[Fertig](https://docs.citrix.com/de-de/workspace-environment-management/service/manage/configuration-sets/assignment.html#add-an-assignment-target)**.

#### **Klonen Sie ein Netzlaufwerk**

#### **Hinweis:**

Aufgaben werden nicht geklont.

#### Gehen Sie wie folgt vor, um ein Netzlaufwerk zu klonen:

- 1. Wählen Sie das Netzlaufwerk aus und wählen Sie dann in der Aktionsleiste **Klonen** aus.
- 2. Bearbeiten Sie den Namen und die Beschreibung.
- 3. Wählen Sie den Konfigurationssatz aus, in den Sie das Netzlaufwerk klonen möchten.
- 4. Klicken Sie auf **Klonen**, um den Klonvorgang zu starten.

#### **Löschen Sie ein Netzlaufwerk**

Um ein Netzlaufwerk zu löschen, wählen Sie es aus und wählen Sie dann in der Aktionsleiste **Löschen** aus.

#### **Hinweis:**

Wenn Benutzern bereits ein Netzlaufwerk zugewiesen ist, wirkt sich das Löschen auf diese Be‑ nutzer aus.

#### **Geben Sie an, wie der Agent Netzwerklaufwerke verarbeitet**

Verarbeitungsmöglichkeiten:

- Netzwerklaufwerke bei Anmeldung und Aktualisierung verarbeiten
- Netzwerklaufwerke bei Wiederverbindung verarbeiten
- Löscht Netzwerklaufwerke von Desktops, wenn sie nicht zugewiesen sind
- Verarbeitung von Netzlaufwerken erzwingen
- Erzwingen Sie die Verarbeitung von Filtern für Netzlaufwerke
- **Prozessnetzwerkantriebe asynchron**. Wenn diese Option aktiviert ist, verarbeitet der Agent Netzwerklaufwerke asynchron, ohne auf den Abschluss der Verarbeitung anderer Aktionen zu warten.

Laufwerksbuchstabe:

- **Laufwerksbuchstaben dürfen nicht für die Zuordnung verwendet werden**. Jeder aus‑ gewählte Laufwerkbuchstabe wird bei der Zuweisung einer Laufwerkressource von der Laufwerkbuchstabenauswahl ausgeschlossen.
- **Erlauben Sie die Wiederverwendung von Laufwerksbuchstaben bei der Zuordnung**. Wenn diese Option aktiviert ist, ist ein in einer Zuweisung verwendeter Laufwerksbuchstabe weiterhin für andere Laufwerke verfügbar, die demselben Ziel zugewiesen sind.

## **Virtuelle Laufwerke**

Mit dieser Funktion können Sie virtuelle Laufwerke als zuweisbare Aktionen hinzufügen. Wenn sie zugewiesen werden, stehen diese virtuellen Laufwerke für die Verwendung auf dem Desktop des Be‑ nutzers zur Verfügung.

Sie können die folgenden Vorgänge ausführen:

- Fügen Sie ein virtuelles Laufwerk hinzu.
- Aktualisieren Sie die Liste der virtuellen Laufwerke.
- Bearbeiten Sie ein virtuelles Laufwerk.
- Verwalten Sie Zuweisungen für ein virtuelles Laufwerk.
- Klonen Sie ein virtuelles Laufwerk.
- Löschen Sie ein virtuelles Laufwerk.
- Geben Sie an, wie der Agent virtuelle Laufwerke verarbeitet.

Ein allgemeiner Arbeitsablauf zum Hinzufügen und Zuweisen eines virtuellen Laufwerks sieht wie folgt aus:

- 1. Gehen Sie in der Webkonsole zum entsprechenden Konfigurationssatz, navigieren Sie zu **Aktionen > Virtuelles Laufwerk**und klicken Sie auf **Virtuelles Laufwerk hinzufügen**. Siehe Virtuelles Laufwerk hinzufügen.
- 2. Wählen Sie das virtuelle Laufwerk aus, das Sie hinzugefügt haben, und klicken Sie in der Aktion‑ sleiste auf **Zuweisungen verwalten** . Siehe Zuweisungen für ein virtuelles Laufwerk verwalten.

Es dauert einige Zeit, bis die Zuweisung wirksam wird. Informationen zur sofortigen Wirkung finden Sie unter Zuweisungen sofort wirksam werden lassen.

#### **Fügen Si[e ein virtuelles Laufwerk hinzu](https://docs.citrix.com/de-de/workspace-environment-management/service/manage/configuration-sets/actions.html#make-assignments-take-effect-immediately)**

Gehen Sie wie folgt vor, um ein virtuelles Laufwerk hinzuzufügen:

- 1. Klicken Sie **unter Virtuelle Laufwerke**auf **Virtuelles Laufwerk hinzufügen**.
- 2. Konfigurieren Sie die folgenden Einstellungen:
	- **Name**. Geben Sie einen Namen an, der Ihnen hilft, das virtuelle Laufwerk zu identifizieren.
	- **Beschreibung (optional)**. Geben Sie zusätzliche Informationen zum virtuellen Laufwerk an.
	- **Aktivieren Sie dieses virtuelle Laufwerk**. Aktivieren oder deaktivieren Sie das virtuelle Laufwerk. Wenn diese Option deaktiviert ist, wird sie nicht vom Agent verarbeitet, selbst wenn sie einem Benutzer zugewiesen ist.
	- **Zielpfad**. Geben Sie den Pfad zum virtuellen Laufwerk an, wie es in der Benutzerumge‑ bung aufgelöst wird.
	- **Als Home‑Drive festlegen**. Wenn diese Option aktiviert ist, wird das Netzlaufwerk als Heimlaufwerk festgelegt.
- 3. Wenn Sie fertig sind, klicken Sie auf **Fertig**, um zu speichern und den Vorgang zu beenden.
#### **Ein virtuelles Laufwerk bearbeiten**

Gehen Sie wie folgt vor, um ein virtuelles Laufwerk zu bearbeiten:

- 1. Wählen Sie **unter Virtuelle Laufwerke**das virtuelle Laufwerk aus. Verwenden Sie bei Bedarf das Suchfeld, um das virtuelle Laufwerk schnell zu finden.
- 2. Klicken Sie in der Aktionsleiste auf **Bearbeiten**.
- 3. Nehmen Sie bei Bedarf Änderungen vor.
- 4. Wenn Sie fertig sind, klicken Sie auf **Speichern**.

#### **Zuweisungen für ein virtuelles Laufwerk verwalten**

Gehen Sie wie folgt vor, um Zuweisungen für ein virtuelles Laufwerk zu verwalten:

- 1. Wählen Sie das virtuelle Laufwerk aus und wählen Sie dann in der Aktionsleiste die Option **Zuweisungen verwalten** aus.
- 2. Wählen Sie Zuweisungsziele (Benutzer und Gruppen) aus, denen das virtuelle Laufwerk zugewiesen werden soll.
	- Um ein neues Ziel hinzuzufügen, klicken Sie auf **Neues Ziel hinzufügen**. Weitere Informa‑ tionen finden Sie unter Hinzufügen eines Zuweisungsziels.
	- Konfigurieren Sie ein Ziel, um anzugeben, welcher Filter und welcher Laufwerksbuchstabe verwendet werden soll. [Informationen zum Hinzufügen vo](https://docs.citrix.com/de-de/workspace-environment-management/service/manage/configuration-sets/assignment.html#add-an-assignment-target)n Filtern finden Sie unter Filter.

**Wichtig:**

Die Optionen **Weiter verfügbar** und **Kein Buchstabe zugewiesen** gelten nur für [Net‑](https://docs.citrix.com/de-de/workspace-environment-management/service/manage/configuration-sets/assignment.html#filters) zlaufwerke.

3. Klicken Sie anschließend auf **Fertig**.

#### **Klonen Sie ein virtuelles Laufwerk**

#### **Hinweis:**

Aufgaben werden nicht geklont.

#### Gehen Sie wie folgt vor, um ein virtuelles Laufwerk zu klonen:

- 1. Wählen Sie das virtuelle Laufwerk aus und wählen Sie dann in der Aktionsleiste **Klonen** aus.
- 2. Bearbeiten Sie den Namen und die Beschreibung.
- 3. Wählen Sie den Konfigurationssatz aus, in den Sie das virtuelle Laufwerk klonen möchten.
- 4. Klicken Sie auf **Klonen**, um den Klonvorgang zu starten.

#### **Löschen Sie ein virtuelles Laufwerk**

Um ein virtuelles Laufwerk zu löschen, wählen Sie es aus und wählen Sie dann in der Aktionsleiste **Löschen** aus.

**Hinweis:**

Wenn ein virtuelles Laufwerk bereits Benutzern zugewiesen ist, wirkt sich das Löschen auf diese Benutzer aus.

#### **Geben Sie an, wie der Agent virtuelle Laufwerke verarbeitet**

Verarbeitungsmöglichkeiten:

- Verarbeiten Sie virtuelle Laufwerke bei der Anmeldung und Aktualisierung
- Verarbeiten Sie virtuelle Laufwerke bei erneuter Verbindung
- Löschen Sie virtuelle Laufwerke von Desktops, wenn sie nicht zugewiesen wurden
- Erzwingen Sie die Verarbeitung von Filtern für virtuelle Laufwerke
- Erzwingen Sie die Verarbeitung von Filtern für virtuelle Laufwerke

Laufwerksbuchstabe:

- **Laufwerksbuchstaben dürfen nicht für die Zuordnung verwendet werden**. Jeder aus‑ gewählte Laufwerkbuchstabe wird bei der Zuweisung einer Laufwerkressource von der Laufwerkbuchstabenauswahl ausgeschlossen.
- **Erlauben Sie die Wiederverwendung von Laufwerksbuchstaben bei der Zuordnung**. Wenn diese Option aktiviert ist, ist ein in einer Zuweisung verwendeter Laufwerksbuchstabe weiterhin für andere Laufwerke verfügbar, die demselben Ziel zugewiesen sind.

# **Registrierungseinträge**

Mit dieser Funktion können Sie Registrierungswerte erstellen, festlegen und löschen und sie zum Er‑ stellen oder Ändern von Registrierungen zuweisen. Sie können Registrierungseinträgen Tags hinzufügen und mehrere Registrierungseinträge gleichzeitig zuweisen.

Sie können die folgenden Vorgänge ausführen:

- Einen Registrierungseintrag hinzufügen
- Aktualisieren Sie die Liste der Registrierungseinträge
- Einen oder mehrere Registrierungseinträge bearbeiten
- Zuweisungen für einen oder mehrere Registrierungseinträge verwalten
- Klonen Sie einen Registrierungseintrag
- Registrierungseinträge per **Reg‑Datei** importieren
- Löschen Sie einen Registrierungseintrag
- Tags entfernen

Ein allgemeiner Arbeitsablauf zum Hinzufügen und Zuweisen eines Registrierungseintrags lautet wie folgt:

- 1. Gehen Sie in der Webkonsole zum entsprechenden Konfigurationssatz. Navigieren Sie zu **Aktio‑ nen** >**Registrierungseinträge**und klicken Sie auf **Registrierungseintrag hinzufügen**. Weitere Informationen finden Sie unter Hinzufügen eines Registrierungseintrags.
- 2. Wählen Sie den Registrierungseintrag aus, den Sie hinzugefügt haben, und klicken Sie in der Ak‑ tionsleiste auf **Zuweisungen verwalten** . Weitere Informationen finden Sie unter Zuweisungen für einen oder mehrer[e Registrierungseinträge verwalten.](https://docs.citrix.com/de-de/workspace-environment-management/service/manage/configuration-sets/actions.html#add-a-registry-entry)

Es dauert einige Zeit, bis die Zuweisung wirksam wird. Informationen zur sofortigen W[irkung finden](https://docs.citrix.com/de-de/workspace-environment-management/service/manage/configuration-sets/actions.html#manage-assignments-for-a-registry-entry-or-multiple-registry-entries) Sie unter [Zuweisungen sofort wirksam werden lassen.](https://docs.citrix.com/de-de/workspace-environment-management/service/manage/configuration-sets/actions.html#manage-assignments-for-a-registry-entry-or-multiple-registry-entries)

#### **Einen Re[gistrierungseintrag hinzufügen](https://docs.citrix.com/de-de/workspace-environment-management/service/manage/configuration-sets/actions.html#make-assignments-take-effect-immediately)**

Gehen Sie wie folgt vor, um einen Registrierungseintrag hinzuzufügen:

- 1. Klicken Sie unter Registrierungseinträge auf **Registrierungseintrag hinzufügen**.
- 2. Konfigurieren Sie die folgenden Einstellungen:
	- **Aktionstyp**. Beschreibt die Art der Aktion der Ressource.
	- **Name**. Geben Sie einen Namen an, der Ihnen bei der Identifizierung des Registrierungsein‑ trags hilft.
	- **Beschreibung**(optional). Geben Sie zusätzliche Informationen zum Registrierungseintrag an.
	- **Tags**. Sie können neue Tags erstellen oder vorhandene Tags für den Registrierungseintrag auswählen und dann Registrierungseinträge mit den Tags stapeln und verwalten.
	- **Aktiviere diese Aktion**. Aktiviert oder deaktiviert den Registrierungseintrag. Wenn diese Option deaktiviert ist, wird sie vom Agent nicht verarbeitet, auch wenn sie einem Benutzer oder Computer zugewiesen ist.
	- **Registrierungspfad**. Geben Sie einen Registrierungspfad für den Registrierungseintrag an.
	- **Name des Werts**. Der Name Ihres Registrierungswerts, wie er in der Registrierung erscheint (z. B. **NoNtSecurity)**.
- **Typ**. Der Typ des Registrierungseintrags, der erstellt werden könnte.
- **Daten**. Der Wert des Registrierungseintrags, sobald er erstellt wurde (z. B. 0 oder C:\ Program Files)
- **Einmal ausführen**. Wenn diese Option ausgewählt ist, führt WEM die Aktion nur einmal aus.
- 3. Wenn Sie fertig sind, klicken Sie auf **Fertig**, um zu speichern und den Vorgang zu beenden.

#### **Registrierungseinträge bearbeiten**

Gehen Sie wie folgt vor, um einen oder mehrere Registrierungseinträge zu bearbeiten:

- 1. Wählen Sie in den Registrierungseinträgen den oder die Registrierungseinträge aus. Verwenden Sie bei Bedarf das Suchfeld oder markieren Sie die Liste, um den Registrierungseintrag schnell zu finden.
- 2. Klicken Sie in der Aktionsleiste auf **Bearbeiten**.
- 3. Nehmen Sie bei Bedarf Änderungen vor.
- 4. Wenn Sie fertig sind, klicken Sie auf **Speichern**.

#### **Zuweisungen für einen oder mehrere Registrierungseinträge verwalten**

Gehen Sie wie folgt vor, um Zuweisungen für einen oder mehrere Registrierungseinträge zu verwal‑ ten:

1. Wählen Sie den oder die Registrierungseinträge aus und wählen Sie dann in der Aktionsleiste **Zuweisungen verwalten** aus. Verwenden Sie bei Bedarf das Suchfeld oder die Tagliste, um den oder die Registrierungseinträge schnell zu finden.

**Hinweis:**

Um Zuweisungen für mehrere Registrierungseinträge zu verwalten, überprüfen Sie die Liste der Registrierungseinträge und klicken Sie dann auf **Weiter**.

- 1. Wählen Sie Zuweisungsziele (Benutzer und Gruppen) aus, um den Registrierungseintrag zuzuweisen.
	- Um ein neues Ziel hinzuzufügen, klicken Sie auf **Neues Ziel hinzufügen**. Weitere Informa‑ tionen finden Sie unter Hinzufügen eines Zuweisungsziels.
	- Konfigurieren Sie ein Ziel, um anzugeben, welcher Filter verwendet werden soll. Informationen zum Hinzufügen von Filtern finden Sie unter Filter.
- 2. Klicken Sie anschließend auf **[Fertig](https://docs.citrix.com/de-de/workspace-environment-management/service/manage/configuration-sets/assignment.html#add-an-assignment-target)**.

#### **Klonen Sie einen Registrierungseintrag**

**Hinweis:**

Aufgaben werden nicht geklont.

Gehen Sie wie folgt vor, um einen Registrierungseintrag zu klonen:

- 1. Wählen Sie den Registrierungseintrag aus und wählen Sie dann in der Aktionsleiste **Klonen** aus.
- 2. Bearbeiten Sie den Namen und die Beschreibung.
- 3. Wählen Sie den Konfigurationssatz aus, in den Sie den Registrierungseintrag klonen möchten.
- 4. Klicken Sie auf **Klonen**, um den Klonvorgang zu starten.

#### **Registrierungseinträge nach reg‑Datei importieren**

Sie können Ihre Registrierungsdatei in Registrierungseinträge für eine Aufgabe konvertieren. Diese Funktion hat die folgenden Einschränkungen:

- Es unterstützt nur Registrierungswerte unter HKEY\_CURRENT\_USER. Mit der Funktion für Registrierungseinträge können Sie unter nur Registrierungseinstellungen zuweisen HKEY\_CURRENT\_USER.
- Es unterstützt keine Registrierungswerte von REG\_BINARY und REG\_MULTI\_SZ types.

Um die Einschränkungen zu vermeiden, empfehlen wir, dass Sie Ihre Registrierungsdateien mit der Option **Gruppenrichtlinieneinstellungen importieren** unter **Gruppenrichtlinieneinstellungen** in WEM importieren. Weitere Informationen finden Sie unter Gruppenrichtlinieneinstellungen importieren.

Gehen Sie wie folgt vor, um Registrierungseinträge zu importieren:

- 1. [Wähle](https://docs.citrix.com/de-de/workspace-environment-management/service/manage/configuration-sets/actions.html#import-group-policy-settings)n Sie in der Aktionsleiste **Import** aus.
- 2. Durchsuchen Sie die lokale reg‑Datei.
- 3. Klicken Sie auf **Importieren**, um Registrierungseinträge auf die Seite zu laden.
- 4. Wählen Sie die **Optionen** für die geladenen Registrierungseinträge aus.
- 5. Wählen Sie die **Regel zum Überschreiben** für die geladenen Registrierungseinträge aus.
- 6. Klicken Sie auf **Import**, um den Importvorgang zu starten.

#### **Löschen Sie einen Registrierungseintrag**

Um einen Registrierungseintrag zu löschen, wählen Sie den Registrierungseintrag aus und klicken Sie dann in der Aktionsleiste auf **Löschen** .

### **Tags entfernen**

Gehen Sie wie folgt vor, um Tags für Registrierungseinträge zu entfernen:

- 1. Wählen Sie die Registrierungseinträge aus und wählen Sie dann in der Aktionsleiste **Tags ent‑ fernen** aus.
- 2. Klicken Sie auf **Entfernen**, um mit dem Entfernungsvorgang zu beginnen.

## **Umgebungsvariablen**

Mit dieser Funktion können Sie Umgebungsvariablen als zuweisbare Aktionen hinzufügen. Wenn sie zugewiesen sind, werden diese Umgebungsvariablen in der Benutzerumgebung erstellt oder festgelegt.

Sie können die folgenden Vorgänge ausführen:

- Fügen Sie eine Umgebungsvariable hinzu.
- Aktualisieren Sie die Liste der Umgebungsvariablen.
- Bearbeiten Sie eine Umgebungsvariable.
- Verwalten Sie Zuweisungen für eine Umgebungsvariable.
- Klonen Sie eine Umgebungsvariable.
- Löscht eine Umgebungsvariable.
- Geben Sie an, wie der Agent Umgebungsvariablen verarbeitet.

Ein allgemeiner Arbeitsablauf zum Hinzufügen und Zuweisen einer Umgebungsvariablen lautet wie folgt:

- 1. Gehen Sie in der Webkonsole zum entsprechenden Konfigurationssatz, navigieren Sie zu **Ak‑ tionen > Umgebungsvariable**und klicken Sie auf **Umgebungsvariable hinzufügen**. Weitere Informationen finden Sie unter Hinzufügen einer Umgebungsvariablen.
- 2. Wählen Sie die Umgebungsvariable aus, die Sie hinzugefügt haben, und klicken Sie in der Ak‑ tionsleiste auf **Zuweisungen verwalten** . Siehe Zuweisungen für eine Umgebungsvariable ver‑ walten.

Es dauert einige Zeit, bis die Zuweisung wirksam wird[. Informationen zur sofortigen Wirkung finden](https://docs.citrix.com/de-de/workspace-environment-management/service/manage/configuration-sets/actions.html#manage-assignments-for-an-environment-variable) Sie unter [Zuw](https://docs.citrix.com/de-de/workspace-environment-management/service/manage/configuration-sets/actions.html#manage-assignments-for-an-environment-variable)eisungen sofort wirksam werden lassen.

### **Fügen Si[e eine Umgebungsvariable hinzu](https://docs.citrix.com/de-de/workspace-environment-management/service/manage/configuration-sets/actions.html#make-assignments-take-effect-immediately)**

Gehen Sie wie folgt vor, um eine Umgebungsvariable hinzuzufügen:

1. Klicken Sie **unter Umgebungsvariablen**auf **Umgebungsvariable hinzufügen**.

- 2. Konfigurieren Sie die folgenden Einstellungen:
	- **Name**. Geben Sie einen Namen an, der Ihnen hilft, die Umgebungsvariable zu identi‑ fizieren.
	- **Beschreibung (optional)**. Geben Sie zusätzliche Informationen über die Umgebungsvari‑ able an.
	- **Aktivieren Sie diese Umgebungsvariable**. Aktiviert oder deaktiviert die Umgebungsvari‑ able. Wenn diese Option deaktiviert ist, wird sie nicht vom Agent verarbeitet, selbst wenn sie einem Benutzer zugewiesen ist.
	- **Variablenname**. Der Funktionsname der Umgebungsvariablen.
	- **Variabler Wert**. Der Wert der Umgebungsvariablen.
	- **Ausführungsbefehl**. Verwenden Sie diese Option, um die Reihenfolge zu bestimmen, in der der Agent die Variablen verarbeitet. Der Agent verarbeitet zuerst Variablen mit einem Wert von 0 (Null) in der Ausführungsreihenfolge, dann Variablen mit dem Wert 1, dann Variablen mit einem Wert von 2 usw. Wenn Konflikte auftreten, überschreiben die zuletzt verarbeiteten Variablen die zuvor verarbeiteten.
- 3. Wenn Sie fertig sind, klicken Sie auf **Fertig**, um zu speichern und den Vorgang zu beenden.

#### **Eine Umgebungsvariable bearbeiten**

Gehen Sie wie folgt vor, um eine Umgebungsvariable zu bearbeiten:

- 1. Wählen Sie**unterUmgebungsvariablen**die Umgebungsvariable aus. Verwenden Sie bei Bedarf das Suchfeld, um die Umgebungsvariable schnell zu finden.
- 2. Klicken Sie in der Aktionsleiste auf **Bearbeiten**.
- 3. Nehmen Sie bei Bedarf Änderungen vor.
- 4. Wenn Sie fertig sind, klicken Sie auf **Speichern**.

#### **Zuweisungen für eine Umgebungsvariable verwalten**

Gehen Sie wie folgt vor, um Zuweisungen für eine Umgebungsvariable zu verwalten:

- 1. Wählen Sie die Umgebungsvariable aus und wählen Sie dann in der Aktionsleiste **Zuweisungen verwalten** aus.
- 2. Wählen Sie Zuweisungsziele (Benutzer und Gruppen) aus, denen die Umgebungsvariable zugewiesen werden soll.
	- Um ein neues Ziel hinzuzufügen, klicken Sie auf **Neues Ziel hinzufügen**. Weitere Informa‑ tionen finden Sie unter Hinzufügen eines Zuweisungsziels.
	- Konfigurieren Sie ein Ziel, um anzugeben, welcher Filter verwendet werden soll. Informationen zum Hinzufügen von Filtern finden Sie unter Filter.

3. Klicken Sie anschließend auf **Fertig**.

### **Klonen Sie eine Umgebungsvariable**

**Hinweis:**

• Aufgaben werden nicht geklont.

Gehen Sie wie folgt vor, um eine Umgebungsvariable zu klonen:

- 1. Wählen Sie die Umgebungsvariable aus und wählen Sie dann in der Aktionsleiste die Option **Klonen** aus.
- 2. Bearbeiten Sie den Namen und die Beschreibung.
- 3. Wählen Sie den Konfigurationssatz aus, in den Sie die Umgebungsvariable klonen möchten.
- 4. Klicken Sie auf **Klonen**, um den Klonvorgang zu starten.

### **Löschen Sie eine Umgebungsvariable**

Um eine Umgebungsvariable zu löschen, wählen Sie sie aus und klicken Sie dann in der Aktionsleiste auf **Löschen** .

**Hinweis:**

• Wenn Benutzern bereits eine Umgebungsvariable zugewiesen ist, wirkt sich das Löschen auf diese Benutzer aus.

### **Geben Sie an, wie der Agent Umgebungsvariablen verarbeitet**

Verarbeitungsmöglichkeiten:

- Umgebungsvariablen bei Anmeldung und Aktualisierung verarbeiten
- Umgebungsvariablen bei Wiederverbindung verarbeiten
- Löschen Sie Umgebungsvariablen von Desktops, wenn sie nicht zugewiesen wurden
- Erzwingen Sie die Verarbeitung von Filtern für Umgebungsvariablen
- Erzwingen Sie die Verarbeitung von Filtern für Umgebungsvariablen

### **Weitere Informationen**

### **Zuweisungen sofort wirksam werden lassen**

In der Regel wird eine Zuweisung nach dem Zeitraum wirksam, den Sie unter Erweiterte Einstellungen für die **Verzögerung bei der Aktualisierung der SQL‑Einstellungen** angegeben haben. Gehen Sie wie folgt vor, damit die Zuweisung sofort wirksam wird:

- 1. Gehen Sie zu **Webkonsole > Monitoring > Administration > Agents > Statistics** und wählen Sie den Agent aus.
- 2. Klicken Sie in der Aktionsleiste auf **Mehr** und wählen Sie **Agent > Agent‑Host‑Einstellungen aktualisieren**.

**Wichtig:**

- Stellen Sie sicher, dass die folgenden Einstellungen aktiviert sind, damit der Agent Aktionen verarbeiten kann:
	- **–** Agent bei Anmeldung starten (für die Verarbeitung von Aktionen bei der Anmeldung)
	- **–** Agent bei Wiederverbindung starten (für die Verarbeitung von Aktionen bei Wiederverbindung)
	- **–** Desktop‑Kompatibilitätsmodus aktivieren
- Sie finden diese Einstellungen unter **Legacy Console > Erweiterte Einstellungen > Kon‑ figuration > Hauptkonfiguration > Agent Service Actions**.

## **Gruppe[nrichtlinieneinstellungen sichern](https://docs.citrix.com/de-de/workspace-environment-management/service/using-environment-management/advanced-settings.html#main-configuration)**

Führen Sie die folgenden Schritte auf Ihrem Domänencontroller aus, um Ihre Gruppenrichtlinieneinstellungen zu sichern:

- 1. Öffnen Sie die Gruppenrichtlinien‑Verwaltungskonsole.
- 2. Klicken Sie im Fenster**Gruppenrichtlinienverwaltung** mit der rechten Maustaste auf das Grup‑ penrichtlinienobjekt, das Sie sichern möchten, und wählen Sie dann **Sichern**aus.
- 3. Geben Sie im Fenster **Back Up Group Policy Object** den Speicherort an, an dem Sie die Backup speichern möchten. Optional können Sie dem Backup eine Beschreibung geben.
- 4. Klicken Sie auf **Back Up**, um das Backup zu starten, und klicken Sie dann auf **OK**.
- 5. Navigieren Sie zum Backupordner und komprimieren Sie ihn dann in eine ZIP‑Datei.

**Hinweis:**

WEM unterstützt den Import von Zip‑Dateien, die mehrere GPO‑Backupordner enthalten.

# **Konfigurieren des FSLogix‑Profil‑Containers über WEM GPO**

Ein Beispiel für die Konfiguration von Einstellungen für Windows mithilfe von administrativen Vorla‑ gen für Gruppenrichtlinien finden Sie unter Konfigurieren des FSLogix-Profilcontainers mit dem WEM-Gruppenrichtlinienobjekt.

### **Anwendungslauncher**

Application Launcher fasst alle Anwendungen zusammen, die Sie Ihren Benutzern über die Verwal‑ tungskonsole zugewiesen haben. Mit dem Tool können Benutzer alle zugewiesenen Anwendungen an einem Ort starten.

**Tipp:**

Es wird empfohlen, dieses Tool als virtuelle Citrix‑App zu veröffentlichen.

Diese Funktion bietet die folgenden Vorteile:

- Zugewiesene Anwendungen können schneller gestartet werden.
- Benutzer können alle ihnen zugewiesenen Anwendungen an einem Ort starten.
- Benutzer können schnell auf ihre mit einem Lesezeichen versehenen Websites zugreifen. Mit der Profilverwaltung ist ein Roaming der Browserlesezeichen möglichen.

Ihre Benutzer können das Application Launcher Tool (AppLauncherUtil.exe) direkt in ihrer Umgebung öffnen. Das Tool ist im Agentinstallationsordner verfügbar: %ProgramFiles%\Citrix\ Workspace Environment Management Agent\ AppLauncherUtil.exe. Nach dem Öffnen des Tools sehen Benutzer Folgendes, was die ihnen zugewiesenen Anwendungen widerspiegelt:

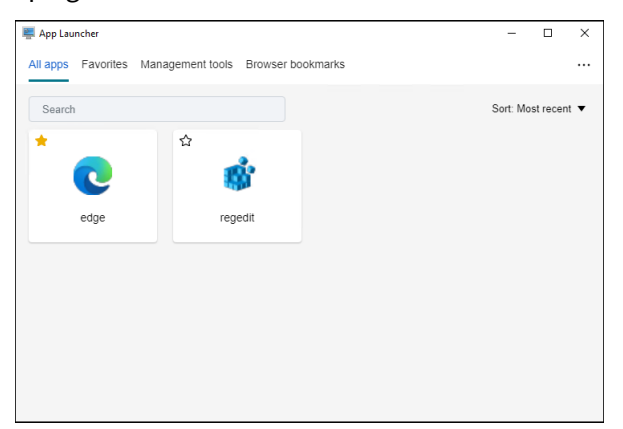

- **Alle Apps**. Zeigt alle zugewiesenen Anwendungen an. Verfügbare Sortieroptionen: **Zuletzt**, **A‑Z** und **Z‑A**.
- **Favoriten**. Zeigt als Favoriten markierte Anwendungen an.
- **Management‑Tools**. Zeigt die folgenden zwei Tools:
	- **– Taskmgr**. Öffnet Task‑Manager.
	- **– VUEMUIAgent**. Startet den WEM‑UI‑Agent.
- **Browser‑Lesezeichen**. Zeigt in Browser‑Lesezeichen gespeicherte Websites an. Durch Klicken auf ein Lesezeichen können Benutzer den Browser schnell öffnen und zur Zielwebsite gelangen.

Lesezeichen können nach Browser gruppiert werden. Diese Funktion unterstützt nur Google Chrome und Microsoft Edge. Verfügbare Sortieroptionen: **Zuletzt**, **A‑Z** und **Z‑A**.

• **Ellipsensymbol**. Es gibt eine **Abmeldeoption**, mit der sich Benutzer von ihren Sitzungen ab‑ melden können.

Stellen Sie sicher, dass die zugewiesenen Anwendungen auf der Agentmaschine vorhanden sind. Wenn eine zugewiesene Anwendung nicht auf dem Agent-Computer installiert ist, wird die Anwendung angezeigt, kann aber nicht gestartet werden.

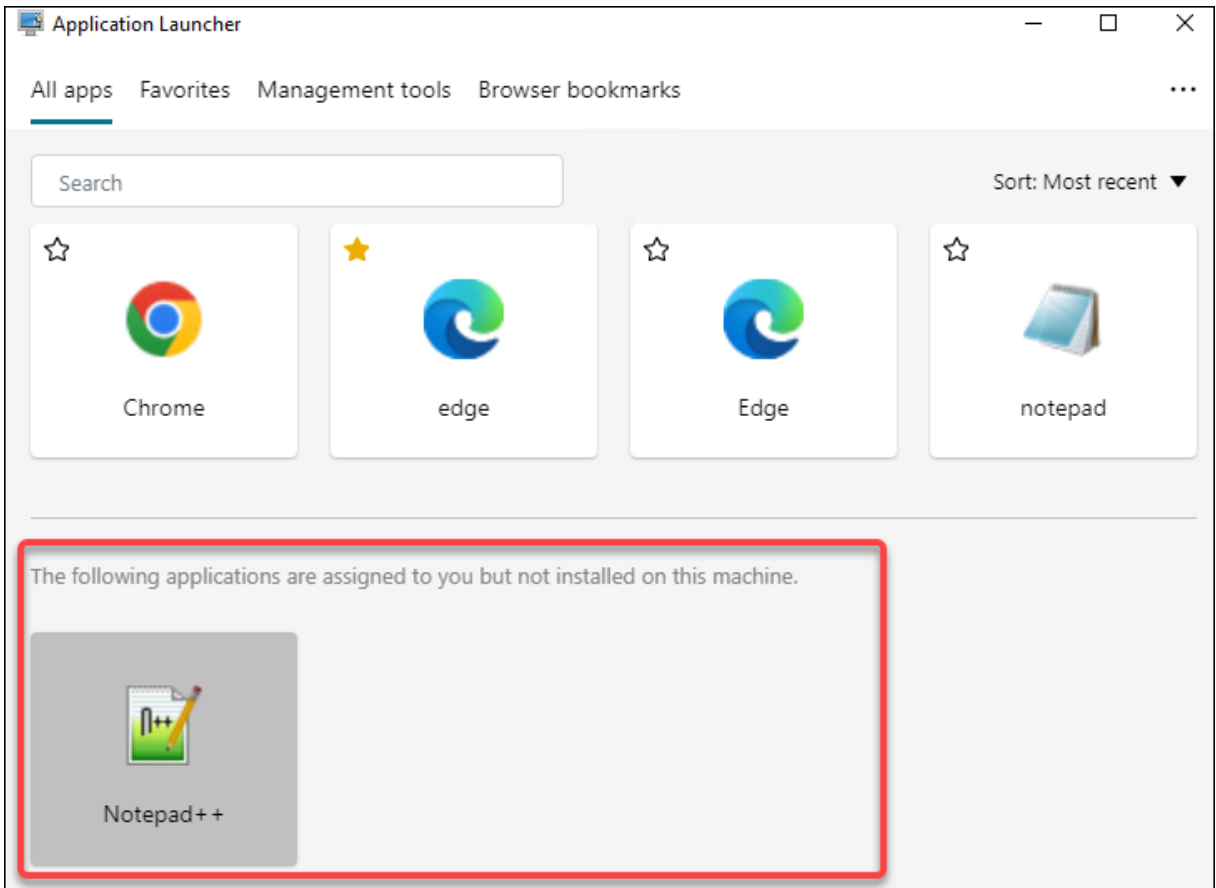

Ein Beispiel für die Verwendung dieser Funktion finden Sie unter Aggregieren zugewiesener Anwendungen an einem Ort.

#### **[Beispiele für externe](https://docs.citrix.com/de-de/workspace-environment-management/service/how-to/aggregate-assigned-applications.html) Aufgaben**

Für ein Skript (z. B. PowerShell ‑Skript):

- Wenn weder der Ordnerpfad noch der Skriptname Leerzeichen enthält:
	- **–** Geben Sie im Feld**Path**Folgendes ein: C:\Windows\System32\WindowsPowerShell \v1.0\powershell.exe.

**–** Geben Sie im Feld **Arguments** Folgendes ein: C:\<folder path>\<script name >.ps1.

Alternativ können Sie den Pfad zur Skriptdatei direkt in das Feld **Path** eingeben. Beispiel: C :\<folder path>\<script name>.ps1. Geben Sie im Feld Argumente bei Bedarf Argumente an. Ob die Skriptdatei jedoch mit einem anderen Programm ausgeführt oder geöffnet wird, hängt von den in der Benutzerumgebung konfigurierten Dateitypzuordnungen ab. Infor‑ mationen zu Dateitypzuordnungen finden Sie unter Dateizuordnungen.

- Wenn der Ordnerpfad oder der Skriptname Leerzeichen enthält:
	- **–** Geben Sie im Feld**Path**Folgendes ein: C:\Wi[ndows\System32](https://docs.citrix.com/de-de/workspace-environment-management/service/using-environment-management/actions/file-associations.html)\WindowsPowerShell \v1.0\powershell.exe.
	- **–** Geben Sie im Feld **Arguments** Folgendes ein: -file C:\<folder path>\<script name>.ps1.

Für eine Anwendung (z. B. iexplore.exe):

- Geben Sie im Feld **Path** Folgendes ein: C:\Program Files\"Internet Explorer"\ iexplore.exe.
- Geben Sie im Feld **Arguments** die URL der zu öffnenden Website ein: https://docs. citrix.com/.

# **Dateisystemvorgänge**

Steuert das Kopieren von Ordnern und Dateien in die Benutzerumgebung.

**Tipp:**

Sie können dynamische Token verwenden, um Workspace Environment Management‑Aktionen zu erweitern, um sie leistungsfähiger zu machen.

### **Liste der Dat[eisystemoperatione](https://docs.citrix.com/de-de/workspace-environment-management/service/reference/dynamic-tokens.html)n**

Eine Liste Ihrer vorhandenen Datei‑ und Ordneroperationen. Mit **Suchen** können Sie die Liste nach Namen oder ID anhand einer Textzeichenfolge filtern.

#### **So fügen Sie eine Dateisystemoperation hinzu**

- 1. Verwenden Sie den Befehl **Hinzufügen** im Kontextmenü.
- 2. Geben Sie Details auf den Dialogregisterkarten **Neuer Dateisystembetrieb** ein und klicken Sie dann auf **OK**.

**Felder und Steuerelemente Name**. Der Anzeigename des Datei‑ oder Ordnervorgangs, wie er in der Liste angezeigt wird.

**Beschreibung**. Ermöglicht das Angeben zusätzlicher Informationen über die Ressource. Dieses Feld wird nur im Bearbeitungs‑ oder Erstellungsassistenten angezeigt.

**Betriebsstatus des Dateisystems**. Steuert, ob der Dateisystemvorgang aktiviert oder deaktiviert ist. Wenn diese Option deaktiviert ist, wird sie nicht vom Agent verarbeitet, selbst wenn sie einem Be‑ nutzer zugewiesen ist.

**Quell‑Pfad**. Der Pfad zur Quelldatei oder zum Ordner, der kopiert wird.

**Zielpfad**. Der Zielpfad für die Quelldatei oder den Ordner, der kopiert wird.

**Überschreiben Sie Target, falls vorhanden**. Steuert, ob der Datei‑ oder Ordnervorgang vorhandene Dateien oder Ordner mit denselben Namen am Zielspeicherort überschreibt. Wenn diese Option deak‑ tiviert ist und am Zielspeicherort bereits eine Datei oder ein Ordner mit demselben Namen vorhanden ist, werden die betroffenen Dateien nicht kopiert.

**Einmal ausführen**. Standardmäßig führt Workspace Environment Management jedes Mal einen Dateisystemvorgang aus, wenn der Agent aktualisiert wird. Wählen Sie diese Option, damit Workspace Environment Management den Vorgang nur einmal und nicht bei jeder Aktualisierung ausführt. Dies beschleunigt den Aktualisierungsprozess des Agents, insbesondere wenn Ihren Benutzern viele Dateisystemoperationen zugewiesen sind.

**Aktionstyp**. Beschreibt, welche Art von Aktion diese Datei‑ oder Ordneraktion ist: Vorgang **Kopieren**, **Löschen**, **Verschieben,**Umbenennen**\*\* oder \*\*Symbolischer Link** . Für die Erstellung symbolischer Links müssen Sie Benutzern die Berechtigung SeCreateSymbolicLinkPrivilege erteilen, dass Windows symbolische Links erstellen kann.

**Ausführungsbefehl**. Bestimmt die Ausführungsreihenfolge von Vorgängen, sodass bestimmte Vorgänge vor anderen ausgeführt werden können. Operationen mit einem Wert für die Ausführungsreihenfolge von 0 (Null) werden zuerst ausgeführt, dann Operationen mit dem Wert 1, dann solche mit dem Wert 2 usw.

# **Dateitypzuordnungen**

### **Wichtig:**

Von Ihnen konfigurierte Dateitypzuordnungen (FTAs) werden automatisch zu Standardzuord‑ nungen. Wenn Sie jedoch eine entsprechende Datei öffnen, lautet "Wie soll diese Datei geöffnet werden?"Es wird möglicherweise weiterhin angezeigt und Sie werden aufgefordert, eine An‑ wendung zum Öffnen der Datei auszuwählen. Klicken Sie auf **OK**, um das Fenster zu schließen. Wenn Sie kein ähnliches Fenster erneut sehen möchten, gehen Sie wie folgt vor: Öffnen Sie den Gruppenrichtlinien‑Editor und aktivieren **Sie die Benachrichtigungsrichtlinie "Neue**

**Anwendung installiert"nicht anzeigen** (**Computerkonfiguration > Administrative Vorlagen > Windows‑Komponenten > Datei‑Explorer**).

## Steuert die Erstellung von FTAs in der Benutzerumgebung.

**Tipp:**

Sie können dynamische Token verwenden, um Workspace Environment Management‑Aktionen zu erweitern, um sie leistungsfähiger zu machen.

### Mit dieser Fun[ktion können Sie FT](https://docs.citrix.com/de-de/workspace-environment-management/service/reference/dynamic-tokens.html)As als zuweisbare Aktionen hinzufügen.

Sie können die folgenden Vorgänge ausführen:

- FTAs hinzufügen
- FTAs aktualisieren
- FTAs bearbeiten
- Zuweisungen verwalten
- Klonen von FTAs
- FTAs löschen

### **Um FTAs hinzuzufügen**

- 1. Verwenden Sie den Befehl **Assoziation hinzufügen** im Kontextmenü.
- 2. Geben Sie Details in das Dialogfeld **Dateitypzuordnung hinzufügen** ein.

**Aktionstyp**. Beschreibt, welche Art von Aktion diese Ressource ist.

**Name**. Der Anzeigename der Dateizuordnung, wie er in der Dateizuordnungsliste angezeigt wird.

**Beschreibung**. Dieses Feld wird nur im Assistenten zum Bearbeiten/Erstellen angezeigt und ermöglicht es Ihnen, zusätzliche Informationen über die Regel anzugeben.

**Status der Dateizuordnung**. Schaltet um, ob die Dateizuordnung Aktiviert oder Deaktiviert ist. Wenn diese Option deaktiviert ist, wird sie nicht vom Agent verarbeitet, selbst wenn sie einem Benutzer zugewiesen ist.

**Dateiendung**. Die für diese Dateitypzuordnung verwendete Erweiterung. Wenn Sie eine Dateinamen‑ erweiterung aus der Liste auswählen, wird das Feld **ProgID** automatisch ausgefüllt (wenn der Date‑ ityp auf dem Computer vorhanden ist, auf dem die Verwaltungskonsole ausgeführt wird). Sie können die Erweiterung auch direkt eingeben. Für Browserzuordnungen *müssen* Sie die Erweiterung jedoch direkt eingeben. Weitere Informationen finden Sie unter Browser‑Zuordnung.

**ProgID**. Der programmatische Bezeichner, der einer Anwendung (COM) zugeordnet ist. Dieser Wert wird automatisch ausgefüllt, wenn Sie eine Dateierweiterung aus der Liste auswählen. Sie können die ProgID auch direkt eingeben. Um die ProgID einer instal[lierten Anwendung z](https://docs.citrix.com/de-de/workspace-environment-management/service/using-environment-management/actions/file-associations.html#browser-association)u ermitteln, können Sie den OLE/COM Object Viewer (oleview.exe) verwenden und in Object Classes/Ole 1.0 Objects nachse‑ hen. Weitere Hinweise zu ProgID finden Sie unter Programmatic identifier (ProgID).

**Aktion**. Ermöglicht die Auswahl des Aktionstyps: Öffnen, Bearbeiten oder Drucken.

Target-Anwendung. Hier können Sie die ausfü[hrbare Datei angeben, die mit di](https://docs.citrix.com/de-de/workspace-environment-management/service/using-environment-management/actions/file-associations.html#programmatic-identifier-progid)eser Dateinamenerweiterung verwendet wird. Geben Sie den vollständigen Pfad der ausführbaren Datei ein. Zum Beispiel für UltraEdit Text Editor: C:\Program Files\IDM Computer Solutions\ UltraEdit\uedit64.exe

**Befehl**. Hier können Sie Aktionstypen angeben, die Sie der ausführbaren Datei zuordnen möchten. Beispiel:

- Geben Sie für eine offene Aktion ein " %1".
- Geben Sie für eine Druckaktion ein  $/p$ "%1".

**Als Standardaktion festlegen**. Schaltet um, ob die Zuordnung als Standard für diese Dateinamener‑ weiterung festgelegt ist.

**Überschreiben**. Schaltet um, ob diese Dateizuordnung vorhandene Zuordnungen für die angegebene Erweiterung überschreibt.

**Einmal ausführen**. Standardmäßig erstellt Workspace Environment Management (WEM) jedes Mal eine Dateizuordnung, wenn der Agent aktualisiert wird. Wählen Sie diese Option aus, um die Dateizuordnung einmal und nicht bei jeder Aktualisierung zu erstellen. Dies beschleunigt den Agen‑ taktualisierungsvorgang, insbesondere wenn den Benutzern viele Dateizuordnungen zugewiesen sind.

**Tipp:**

Sie können die Daten des File Type Association Assistant verwenden, um sie als zuweisbare Ak‑ tionen in der Managementkonsole hinzuzufügen.

Weitere Informationen finden Sie unter [Gut zu wissen.](https://docs.citrix.com/de-de/workspace-environment-management/service/reference/wem-tool-hub.html#file-type-association-assistant)

#### **Bearbeiten Sie eine Dateitypzuordnu[ng](https://docs.citrix.com/de-de/workspace-environment-management/service/using-environment-management/actions/file-associations#good-to-know)**

Gehen Sie wie folgt vor, um eine Dateitypzuordnung zu bearbeiten:

- 1. Wählen Sie **unter Dateitypzuordnungen**die erforderliche Zuordnung aus. Verwenden Sie bei Bedarf das Suchfeld, um schnell die erforderliche Dateitypzuordnung zu finden.
- 2. Klicken Sie in der Aktionsleiste auf **Bearbeiten**.
- 3. Nehmen Sie bei Bedarf Änderungen vor.
- 4. Wenn Sie fertig sind, klicken Sie auf **Speichern**.

#### **Zuweisungen verwalten**

Gehen Sie wie folgt vor, um Zuweisungen für eine Dateitypzuordnung zu verwalten:

- 1. Wählen Sie die Dateitypzuordnung aus und wählen Sie dann in der Aktionsleiste **Zuweisungen verwalten** aus.
- 2. Wählen Sie Zuweisungsziele (Benutzer und Gruppen) aus, denen die Zuordnung zugewiesen werden soll.
- Um ein neues Ziel hinzuzufügen, klicken Sie auf **Neues Ziel hinzufügen**. Weitere Informationen finden Sie unter Hinzufügen eines Zuweisungsziels.
- Verwenden Sie Filter, um die Aufgabe zu kontextualisieren. Legen Sie bei Bedarf die Priorität der erforderlich[en Zuordnung für jedes Ziel fest.](https://docs.citrix.com/de-de/workspace-environment-management/service/manage/configuration-sets/assignment.html#add-an-assignment-target)
- Klicken Sie auf die drei Ellipsen, die der Zuweisung zugeordnet sind, um die Konfiguration zu kopieren.
- Sie können die kopierte Konfiguration auch auf alle Ziele anwenden, indem Sie die entsprechende Option auswählen, die der Zuweisung zugeordnet ist.

### **Zuordnung des Klondateityps**

Gehen Sie wie folgt vor, um eine Dateitypzuordnung zu klonen:

- 1. Wählen Sie die Dateitypzuordnung aus und wählen Sie dann in der Aktionsleiste **Klonen** aus.
- 2. Bearbeiten Sie den Namen und die Beschreibung.
- 3. Wählen Sie den Konfigurationssatz aus, für den Sie die Dateitypzuordnung klonen möchten.
- 4. Klicken Sie auf **Klonen**, um den Klonvorgang zu starten.

#### **Löschen Sie eine Dateitypzuordnung**

Um eine Dateitypzuordnung zu löschen, wählen Sie sie aus und wählen Sie dann in der Aktionsleiste **Löschen** aus.

### **Geben Sie an, wie der Agent Dateitypzuordnungen verarbeitet**

Verarbeitungsmöglichkeiten:

- Dateitypzuordnungen bei Anmeldung und Aktualisierung verarbeiten
- Dateitypzuordnungen bei Wiederverbindung verarbeiten
- Verarbeitung von Filtern für Dateitypzuordnungen erzwingen
- Dateitypzuordnungen von Desktops löschen, wenn sie nicht zugewiesen wurden

### **JSON‑Dateien**

Mit dieser Funktion können Sie JSON-Objekte hinzufügen und sie zuweisen, um JSON-Dateien zu erstellen oder zu ändern. Mit dieser Funktion können Sie personalisierte Einstellungen auf Anwendun‑ gen mit einer JSON‑Konfigurationsdatei anwenden (z. B. Microsoft Teams).

Sie können die folgenden Vorgänge ausführen:

- Fügen Sie ein JSON‑Objekt hinzu.
- Aktualisieren Sie die JSON‑Objektliste.
- Bearbeiten Sie ein JSON‑Objekt.
- Verwalten Sie Zuweisungen für ein JSON‑Objekt.
- Klonen Sie ein JSON‑Objekt.
- Löscht ein JSON‑Objekt.
- Steuern Sie, ob JSON‑Objekte verarbeitet werden sollen.

Ein allgemeiner Arbeitsablauf zum Hinzufügen und Zuweisen eines JSON‑Objekts lautet wie folgt:

- 1. Gehen Sie in der Webkonsole zum entsprechenden Konfigurationssatz, navigieren Sie zu **Ak‑ tionen > JSON‑Objekt**und klicken Sie auf **JSON‑Objekt hinzufügen**. Siehe Ein JSON‑Objekt hinzufügen.
- 2. Wählen Sie das JSON‑Objekt aus, das Sie hinzugefügt haben, und klicken Sie in der Aktionsleiste auf **Zuweisungen verwalten** . Siehe Zuweisungen für ein JSON‑Objekt verwalten.

Es dauert einige Zeit, bis die Zuweisung wirksam wird. Informationen zur sofortigen Wirkung finden Sie unter Zuweisungen sofort wirksam werden lassen.

#### **Ein JSO[N‑Objekt hinzufügen](https://docs.citrix.com/de-de/workspace-environment-management/service/manage/configuration-sets/actions.html#make-assignments-take-effect-immediately)**

Gehen Sie wie folgt vor, um ein JSON‑Objekt hinzuzufügen:

- 1. Klicken Sie unter **JSON‑Objekte**auf **JSON‑Objekt hinzufügen**.
- 2. Konfigurieren Sie die folgenden Einstellungen:
	- **Name**. Geben Sie einen Namen an, der Ihnen hilft, das JSON‑Objekt zu identifizieren.
	- **Beschreibung (optional)**. Geben Sie zusätzliche Informationen zum JSON‑Objekt an.
	- **Aktiviere diese Aktion**. Aktiviere oder deaktiviere das JSON‑Objekt. Wenn diese Option deaktiviert ist, wird sie vom Agent nicht verarbeitet, auch wenn sie einem Benutzer oder Computer zugewiesen ist.

• **Dateipfad und Inhalt**. Geben Sie den Pfad zu der JSON‑Datei an, die das Objekt ändern soll. Der angegebene Inhalt wird mit dem vorhandenen Inhalt in der Zieldatei zusammengeführt. Um zu verstehen, wie Inhalte zusammengeführt werden, sehen Sie sich das Beispiel für die Zusammenführung von JSON‑Inhaltenan.

Wenn Sie den Pfad und den Inhalt nicht manuell eingeben möchten, klicken Sie auf **Mit Vorlage generieren**. Mit der Funktion **Mit Vorlage generieren** können Sie JSON‑Inhalte mit Vorlagen für die Konfiguration bestimmter Anwendungen generieren. Derzeit gilt die Funktion nur für Microsoft Teams.

mit Vorlage generieren

- **Datei erstellen, falls sie nicht existiert**. Dies ist eine ausfallsichere Option, die sicher‑ stellt, dass das Objekt wie erwartet funktioniert. Im Fall von Microsoft Teams ist die Datei "desktop‑config.json"beispielsweise erst vorhanden, wenn Microsoft Teams zum ersten Mal gestartet wird.
- **Erstellen Sie eine Sicherungskopie der Originaldatei**. Wenn diese Option ausgewählt ist, speichert der Agent automatisch eine Backup der Zieldatei am selben Speicherort. Das Backup erbt den Namen des Originals und hat das Suffix "‑WEMCopy".
- **Verarbeitungsmodus**
	- **– Verarbeitung auf Benutzerebene**. Verarbeiten Sie die Aktion, wenn sich der Benutzer anmeldet oder wenn der Agent aktualisiert wird.
	- **–** Verarbeitung**auf Maschinenebene.** Verarbeiten Sie die Aktion, wenn der Computer gestartet wird oder wenn der Agent seine SQL‑Verbindungseinstellungen aktualisiert.
- **Einmal ausführen**. Wenn diese Option ausgewählt ist, führt WEM die Aktion nur einmal aus.
- 3. Wenn Sie fertig sind, klicken Sie auf **Fertig**, um zu speichern und den Vorgang zu beenden.

**Beispiel zum Zusammenführen von JSON‑Inhalten** Das folgende Beispiel zeigt, wie der angegebene Inhalt mit dem vorhandenen Inhalt in der JSON‑Zieldatei zusammengeführt wird.

### **Beispiel für Inhalte in der Zieldatei**:

```
1 {
\mathcal{D}3 "value": "value1",
4 "array": ["test1", "test2"],
5 "object": {
6 "key1": "value1", "key2": "value2" }
7
8 }
\Omega10 <!--NeedCopy-->
```
### **Beispiel für spezifizierten Inhalt**:

```
1 \leftarrow2
3 "value": "value2",
4 "array": ["test2", "test3"],
5 "object": {
6 "key1": "changed", "key3": "value3", "key4": "value4" }
7 ,
8 "new": 1
9 }
10
11 <!--NeedCopy-->
```
**Beispiel für ein zusammengeführtes Ergebnis**:

```
1 \quad2
3 "value": "value2",
4 "array": ["test1", "test2", "test3"],
5 "object": {
6 "key1": "changed", "key2": "value2", "key3": "value3", "key4": "value4
      " }
7 ,
8 "new": 1
9 }
10
11 <!--NeedCopy-->
```
# **Ein JSON‑Objekt bearbeiten**

Gehen Sie wie folgt vor, um ein JSON‑Objekt zu bearbeiten:

- 1. Wählen Sie unter **JSON‑Objekte**das JSON‑Objekt aus. Verwenden Sie bei Bedarf das Suchfeld, um das JSON‑Objekt schnell zu finden.
- 2. Klicken Sie in der Aktionsleiste auf **Bearbeiten**.
- 3. Nehmen Sie bei Bedarf Änderungen vor.
- 4. Wenn Sie fertig sind, klicken Sie auf **Speichern**.

### **Zuweisungen für ein JSON‑Objekt verwalten**

Gehen Sie wie folgt vor, um Zuweisungen für ein JSON‑Objekt zu verwalten:

- 1. Wählen Sie das JSON‑Objekt aus und wählen Sie dann in der Aktionsleiste **Zuweisungen ver‑ walten** aus.
- 2. Wählen Sie Zuweisungsziele (Benutzer und Gruppen) aus, denen das JSON‑Objekt zugewiesen werden soll.
- Um ein neues Ziel hinzuzufügen, klicken Sie auf Neues Ziel hinzufügen. Weitere Informationen finden Sie unter Hinzufügen eines Zuweisungsziels.
- Konfigurieren Sie ein Ziel, um anzugeben, welcher Filter verwendet werden soll. Informationen zum Hinzufügen von Filtern finden Sie unter Filter.
- 3. Klicken Sie anschließend auf **[Fertig](https://docs.citrix.com/de-de/workspace-environment-management/service/manage/configuration-sets/assignment.html#add-an-assignment-target)**.

## **Klonen Sie ein JSON‑Objekt**

**Hinweis:**

• Aufgaben werden nicht geklont.

Gehen Sie wie folgt vor, um ein JSON‑Objekt zu klonen:

- 1. Wählen Sie das JSON‑Objekt aus und wählen Sie dann in der Aktionsleiste die Option **Klonen** aus.
- 2. Bearbeiten Sie den Namen und die Beschreibung.
- 3. Wählen Sie den Konfigurationssatz aus, in den Sie das JSON‑Objekt klonen möchten.
- 4. Klicken Sie auf **Klonen**, um den Klonvorgang zu starten.

### **Löschen Sie ein JSON‑Objekt**

Um ein JSON‑Objekt zu löschen, wählen Sie es aus und wählen Sie dann in der Aktionsleiste **Löschen** aus.

**Hinweis:**

• Wenn ein JSON‑Objekt bereits Benutzern zugewiesen ist, wirkt sich das Löschen auf diese Benutzer aus.

# **INI‑Dateien**

Steuert die Erstellung von **INI‑Dateioperationen**, mit denen Sie **INI‑Dateien** ändern können.

### **INI‑Dateien‑Vorgangsliste**

Eine Liste Ihrer vorhandenen **INI‑Dateioperationen**. Mit **Suchen** können Sie die Liste nach Namen oder ID anhand einer Textzeichenfolge filtern.

### **So fügen Sie eine INI‑Dateioperation hinzu**

- 1. Verwenden Sie den Befehl **Hinzufügen** im Kontextmenü.
- 2. Geben Sie Details auf der Seite **Add INI File Operation** ein und klicken Sie auf **OK**.

**Felder und Steuerelemente Name**. Der Anzeigename des .ini‑Dateivorgangs, wie er in der Liste **Ini‑Dateioperationen** angezeigt wird.

**Beschreibung**. Dieses Feld wird nur im Assistenten zum Bearbeiten/Erstellen angezeigt und ermöglicht es Ihnen, zusätzliche Informationen über die Regel anzugeben.

**.ini‑Dateibetriebsstatus**. Schaltet um, ob der INI‑Dateivorgang aktiviert oder deaktiviert ist. Wenn diese Option deaktiviert ist, wird sie nicht vom Agent verarbeitet, selbst wenn sie einem Benutzer zugewiesen ist.

**Zielpfad**. Gibt den Speicherort der INI‑Datei an, die bei der Auflösung in der Benutzerumgebung geän‑ dert wird.

**Hinweis:**

Bei Verwendung eines Agents, der nicht in die Domäne eingebunden ist, funktioniert WEM möglicherweise nicht, wenn der **Zielpfad** eine Netzwerkfreigabe ist.

**Ziel‑Bereich**. Gibt an, auf welchen Abschnitt der INI‑Datei dieser Vorgang abzielt. Wenn Sie einen nicht existierenden Abschnitt angeben, wird er erstellt.

**Name des Zielwerts**. Gibt den Namen des Werts an, der hinzugefügt wird.

**Zielwert**. Gibt den Wert selbst an.

Einmal ausführen. Standardmäßig führt Workspace Environment Management bei jeder Aktualisierung des Agents einen INI‑Dateivorgang durch. Wählen Sie dieses Kontrollkästchen, damit Workspace Environment Management nur einmal und nicht bei jeder Aktualisierung ausgeführt wird. Dieser Vorgang beschleunigt den Aktualisierungsvorgang des Agent, insbesondere wenn Ihren Benutzern viele INI‑Dateivorgänge zugewiesen sind.

**Aktionstyp**. Beschreibt, welche Art von Aktion diese Ressource ist.

**INI‑Dateioperation bearbeiten** Gehen Sie wie folgt vor, um sie zu bearbeiten/zu ändern:

- 1. Klicken Sie in der Aktionsleiste auf **Bearbeiten**.
- 2. Nehmen Sie bei Bedarf Änderungen vor.
- 3. Wenn Sie fertig sind, klicken Sie auf **Speichern**.

**Zuweisungen verwalten** Gehen Sie wie folgt vor, um Aufgaben zu verwalten:

- 1. Wählen Sie die INI‑Datei aus und wählen Sie dann in der Aktionsleiste **Aufgaben verwalten** aus.
- 2. Wählen Sie Zuweisungsziele (Benutzer und Gruppen) aus, denen diese INI‑Datei zugewiesen werden soll.
- 3. Verwenden Sie Filter, um die Aufgabe zu kontextualisieren.
- 4. Legt die Priorität der ausgewählten INI‑Datei für jedes Ziel fest.
- 5. Wenn Sie fertig sind, klicken Sie auf **Speichern**.

**INI‑Dateioperation klonen** Gehen Sie zum Klonen wie folgt vor:

- 1. Wählen Sie die INI‑Datei aus und klicken Sie dann in der Aktionsleiste auf **Klonen**.
- 2. Bearbeiten Sie den Namen und die Beschreibung.
- 3. Wählen Sie den Konfigurationssatz aus, den Sie klonen möchten.
- 4. Klicken Sie auf **Klonen**, um den Klonvorgang zu starten.

**INI‑Datei löschen** Um eine INI‑Datei zu löschen, wählen Sie sie aus und wählen Sie dann in der Ak‑ tionsleiste **Löschen** aus.

## **Ports**

Ermöglicht das Hinzufügen von Portzuordnungen als zuweisbare Aktionen. Die Ports-Funktion ermöglicht die Zuordnung von COM-Ports für Clients. Sie können auch Citrix Studio-Richtlinien verwenden, um die automatische Verbindung von COM‑Ports zu aktivieren.

Wenn Sie die Port‑Funktion verwenden, um die Zuordnung der einzelnen Port manuell zu steuern, denken Sie daran, die Richtlinien für die Client‑COM‑Portumleitung in Citrix Studio zu aktivieren. Stan‑ dardmäßig ist die COM‑Portumleitung nicht zugelassen.

### **Liste der Ports**

Eine Liste Ihrer vorhandenen Ports. Sie können **Suchen** verwenden, um die Liste nach Namen oder ID zu filtern.

### **So fügen Sie einen Port hinzu**

- 1. Wählen Sie im Kontextmenü die Option **Portzuordnung hinzufügen** aus.
- 2. Geben Sie Details auf der Registerkarte **Portzuordnung hinzufügen** ein und klicken Sie dann auf **OK**.

**Felder und Steuerelemente Name**. Der Anzeigename des Port, wie er in der Portliste angezeigt wird.

**Beschreibung**. Wird nur im Editions‑/Erstellungsassistenten angezeigt und ermöglicht es Ihnen, zusätzliche Informationen über die Ressource anzugeben.

**Port State**. Wechselt, je nach dem, ob der Port aktiviert oder deaktiviert ist. Wenn diese Option deak‑ tiviert ist, wird sie nicht vom Agent verarbeitet, selbst wenn sie einem Benutzer zugewiesen ist.

**Port Name**. Der Funktionsname des Port.

**Port Target**. Der Zielport.

**Registerkarte "Options" Aktionstyp**. Beschreibt, welche Art von Aktion diese Ressource ausführt.

Beispielsweise können Sie die Porteinstellungen wie folgt konfigurieren:

- **Port name**: Wählen Sie "COM3:"
- **Port target**: Geben Sie \\Client\COM3: ein.

**Portzuordnung bearbeiten** Gehen Sie wie folgt vor, um die Portzuordnung zu bearbeiten:

- 1. Klicken Sie in der Aktionsleiste auf **Bearbeiten**.
- 2. Nehmen Sie bei Bedarf Änderungen vor.
- 3. Wenn Sie fertig sind, klicken Sie auf **Speichern**.

**Zuweisungen verwalten** Gehen Sie wie folgt vor, um Aufgaben zu verwalten:

- 1. Wählen Sie eine Portzuordnung aus und wählen Sie dann in der Aktionsleiste **Zuweisungen ver‑ walten** aus.
- 2. Wählen Sie Zuweisungsziele (Benutzer und Gruppen) aus, denen dieser Port zugewiesen wer‑ den soll.
- 3. Verwenden Sie Filter, um die Aufgabe zu kontextualisieren.
- 4. Legen Sie die Priorität der ausgewählten Portzuordnungen für jedes Ziel fest.
- 5. Wenn Sie fertig sind, klicken Sie auf **Speichern**.

**Port‑Zuordnung klonen** Gehen Sie zum Klonen wie folgt vor:

- 1. Wählen Sie den Port aus und wählen Sie dann in der Aktionsleiste **Klonen** aus.
- 2. Bearbeiten Sie den Namen und die Beschreibung.
- 3. Wählen Sie den Konfigurationssatz aus, den Sie klonen möchten.
- 4. Klicken Sie auf **Klonen**, um den Klonvorgang zu starten.

**Portzuordnunglöschen** Um die Portzuordnung zu löschen, wählen Sie sie aus und wählen Sie dann in der Aktionsleiste **Löschen** aus.

#### **Benutzer‑DSNs**

Steuert die Erstellung von Benutzer‑DSNs.

#### **Benutzer‑DSN‑Liste**

Eine Liste Ihrer bestehenden Benutzer‑DSNs. Mit **Suchen** können Sie die Liste nach Namen oder ID anhand einer Textzeichenfolge filtern.

#### **Benutzer‑DSN hinzufügen**

- 1. Verwenden Sie den Befehl **Hinzufügen** im Kontextmenü.
- 2. Geben Sie Details auf den Registerkarten des Dialogfelds **Benutzer‑DSN hinzufügen** ein und klicken Sie dann auf **OK**.

#### **Felder und Steuerelemente**

**Name**. Der Anzeigename des Benutzers DSN, wie er in der DSN‑Liste des Benutzers angezeigt wird.

**Beschreibung**. Dieses Feld wird nur im Assistenten zum Bearbeiten/Erstellen angezeigt und ermöglicht es Ihnen, zusätzliche Informationen über die Regel anzugeben.

**Benutzer‑DSN‑Status**. Schaltet um, ob der Benutzer‑DSN aktiviert oder deaktiviert ist. Wenn diese Option deaktiviert ist, wird sie nicht vom Agent verarbeitet, selbst wenn sie einem Benutzer zugewiesen ist.

**Name der Datenquelle**. Der Funktionsname des Benutzers DSN.

Fahrer. Der DSN-Treiber. Derzeit werden nur SQL-Server-DSNs unterstützt.

**Servername**. Der Name des SQL‑Servers, mit dem sich der Benutzer‑DSN verbindet.

**Database Name**: Der Name der SQL‑Datenbank, mit der sich der Benutzer‑DSN verbindet.

**Einmal ausführen**. Standardmäßig erstellt Workspace Environment Management jedes Mal, wenn der Agent aktualisiert wird, einen Benutzer‑DSN. Aktivieren Sie dieses Kontrollkästchen, damit Work‑ space Environment Management den Benutzer‑DSN nur einmal und nicht bei jeder Aktualisierung er‑ stellt. Dies beschleunigt den Aktualisierungsprozess des Agents, insbesondere wenn Ihren Benutzern viele DSNs zugewiesen sind.

**Aktionstyp**. Beschreibt, welche Art von Aktion diese Ressource ist.

Benutzer-DSN bearbeiten Gehen Sie wie folgt vor, um einen Benutzer-DSN zu bearbeiten/zu ändern:

- 1. Klicken Sie in der Aktionsleiste auf **Bearbeiten**.
- 2. Nehmen Sie bei Bedarf Änderungen vor.
- 3. Wenn Sie fertig sind, klicken Sie auf **Speichern**.

**Zuweisungen für einen Benutzer‑DSN verwalten** Gehen Sie wie folgt vor, um Zuweisungen für einen Benutzer‑DSN zu verwalten:

- 1. Wählen Sie einen Benutzer‑DSN aus und wählen Sie dann in der Aktionsleiste **Zuweisungen verwalten** aus.
- 2. Wählen Sie Zuweisungsziele (Benutzer, Gruppen und OUs) aus, denen der Benutzer‑DSN zugewiesen werden soll.
- 3. Verwenden Sie Filter, um die Aufgabe zu kontextualisieren.
- 4. Legen Sie die Priorität des ausgewählten Benutzer‑DSN für jedes Ziel fest.
- 5. Wenn Sie fertig sind, klicken Sie auf **Speichern**.

**Klonen Sie einen Benutzer‑DSN** Gehen Sie wie folgt vor, um einen Benutzer‑DSN zu klonen:

- 1. Wählen Sie den Benutzer‑DSN aus und wählen Sie dann in der Aktionsleiste **Klonen** aus.
- 2. Bearbeiten Sie den Namen und die Beschreibung.
- 3. Wählen Sie den Konfigurationssatz aus, den Sie klonen möchten.
- 4. Klicken Sie auf **Klonen**, um den Klonvorgang zu starten.

**Löschen Sie einen Benutzer‑DSN** Um einen Benutzer‑DSN zu löschen, wählen Sie ihn aus und wählen Sie dann in der Aktionsleiste **Löschen** aus.

# **Zuweisungen**

May 28, 2024

Verwenden Sie Zuweisungen, um den Benutzern Aktionen zur Verfügung zu stellen. Auf diese Weise können Sie einen Teil der Anmeldeskripts Ihrer Benutzer ersetzen.

### **Ziele der Zuweisung**

Auf der Seite "**Zuweisungsziele** "können Sie Benutzer und Gruppen (Ziele) hinzufügen, sodass Sie ihnen Aktionen und Sicherheitsregeln zuweisen können. Wählen Sie ein Ziel zur Verwaltung seiner Zuweisungen aus.

#### **Hinweis:**

Die Konvertierung von SIDs in Zielnamen kann einige Zeit in Anspruch nehmen. Wenn die Konvertierung falsch ist oder fehlschlägt, überprüfen Sie, ob die Cloud Connectors ordnungsgemäß funktionieren, indem Sie ihren Integritätsstatus anzeigen. Wenn das Problem weiterhin besteht, wenden Sie sich an den technischen Support von Citrix.

#### Es gibt zwei eingebaute Ziel[e:](https://docs.citrix.com/de-de/citrix-cloud/citrix-cloud-resource-locations/citrix-cloud-connector/technical-details.html#view-the-health-of-the-cloud-connector)

- **Jeder**. Eine integrie[rte Gruppe, die alle Benutzer e](https://docs.citrix.com/de-de/citrix-cloud/overview/how-to-get-help-and-support.html#technical-support)nthält, einschließlich anonymer Benutzer und Gäste. Die Mitgliedschaft wird vom Betriebssystem gesteuert.
- **Administratoren** Eine integrierte Gruppe, die alle Mitglieder der Administratorengruppe um‑ fasst. Nach der Erstinstallation des Betriebssystems ist das Administratorkonto das einzige Mitglied der Gruppe. Wenn ein Computer einer Domäne beitritt, wird die Gruppe Domänenadmin‑ istratoren zur Administratorengruppe hinzugefügt. Wenn ein Server zum Domänencontroller wird, wird die Gruppe "Enterprise Admins"zur Administratorengruppe hinzugefügt.

Zu den verfügbaren Optionen gehören:

- **Filtern**. Ermöglicht das Filtern der Liste.
- **Füge ein Zuweisungsziel**hinzu. Ermöglicht das Hinzufügen eines Ziels.
- **Aktualisieren**. Aktualisiert die Liste der Ziele.
- **Ansicht.** Ermöglicht das Anzeigen von Details für integrierte Ziele.
- **Bearbeiten:** Ermöglicht das Bearbeiten eines Ziels. Sie können die Beschreibung, Priorität und den Aktivierungsstatus ändern. Beachten Sie beim Konfigurieren der Priorität Folgendes: Die Priorität bestimmt die Reihenfolge, in der die von Ihnen zugewiesenen Aktionen verarbeitet wer‑ den. Je größer der Wert, desto höher ist die Priorität. Geben Sie eine ganze Zahl ein. Wenn es einen Konflikt gibt, setzt sich das Ziel mit der höheren Priorität durch.
- **Ermöglichen**. Ermöglicht das Aktivieren oder Deaktivieren des Objekts (Ziel).
- **Löschen**. Ermöglicht das Löschen eines Ziels. Hinweis: Integrierte Ziele werden nicht gelöscht.

**Tipp:**

Sie können ein Ziel schnell aktivieren oder deaktivieren, indem Sie den Schalter in der Spalte **State** verwenden.

### **Ein Zuweisungsziel hinzufügen**

Um eine Zuweisung hinzuzufügen, führen Sie die folgenden Schritte aus:

- 1. Klicken Sie auf der Seite **Zuweisungsziele** auf **Zuweisungsziel hinzufügen**.
- 2. Wählen Sie den Identitätsanbieter aus.
- 3. Wählen Sie eine Domäne aus, in der die Ziele, die Sie hinzufügen möchten, existieren
- 4. Wählen Sie den Zieltyp aus.

### **Hinweis:**

Für Active Directory und Azure Active Directory können Sie Ihre Suche auf Benutzer oder Sicherheitsgruppen einschränken. Für Active Directory können Sie auch Organisationsein‑ heiten auswählen. Beachten Sie, dass Organisationseinheiten nur Gruppenrichtlinieneinstellungen zugewiesen werden können.

5. Geben Sie im Feld Suchen den Namen des Ziels ein, das Sie hinzufüg[en möchten. Während S](https://docs.citrix.com/de-de/workspace-environment-management/service/manage/configuration-sets/actions.html#group-policy-settings)ie de[n Namen ei](https://docs.citrix.com/de-de/workspace-environment-management/service/manage/configuration-sets/actions.html#group-policy-settings)ngeben, werden Übereinstimmungen im Menü angezeigt.

**Hinweis:**

Die Suche liefert nur die 50 besten Ergebnisse. Verfeinern Sie ggf. Ihre Suche.

6. Klicken Sie auf das Pluszeichen, um das Ziel hinzuzufügen. (Ziele, die Sie bereits hinzugefügt haben, werden mit einem grünen Häkchen angezeigt.)

**Tipp:**

Wenn Sie Ziele von einem anderen Identitätsanbieter hinzufügen möchten, wechseln Sie zu einem anderen Identitätstyp, um fortzufahren.

7. Wenn Siefertig sind, klicken Sie auf**Hinzufügen**, um die Ziele hinzuzufügen und den Assistenten zu beenden.

### **Aufgaben für ein Ziel verwalten**

Gehen Sie wie folgt vor, um Zuweisungen für ein Ziel zu verwalten:

1. Wählen Sie auf der Seite **Zuweisungsziele** das Ziel aus. Verwenden Sie bei Bedarf das Suchfeld, um das Ziel schnell zu finden.

- 2. Wählen Sie in der Aktionsleiste die Option **Aufgaben verwalten** aus. Das Fenster **Aufgaben verwalten** wird angezeigt.
- 3. Verwalten Sie die Aufgaben für jede Aktion nach Bedarf.
- 4. Klicken Sie auf **Änderungen überprüfen**, um zu überprüfen, ob Sie die Änderungen wie beab‑ sichtigt vorgenommen haben.

### **Klonen eines Aufgabenziel**

So klonen Sie ein Zuweisungsziel:

- 1. Wählen Sie auf der Seite **Zuweisungsziele** das Ziel aus. Verwenden Sie bei Bedarf das Suchfeld, um das Ziel schnell zu finden.
- 2. Wählen Sie in der Aktionsleiste**Klonen** aus. Das Fenster **Zuweisungsziel klonen** wird angezeigt
- 3. Wählen Sie den Konfigurationssatz, in den das Ziel geklont werden soll
- 4. Klicken Sie auf **Klonen**.

### **Hinweis:**

- Integrierte Ziele können nicht geklont werden.
- Sie können bis zu 10 Ziele gleichzeitig klonen.
- Wenn ein Ziel bereits im Ziel vorhanden ist, wird es übersprungen.
- Die Beschreibungen der geklonten Ziele sind leer. Ihre Zuweisungen werden nicht geklont, ihre Priorität ist auf einen Standardwert (100) festgelegt und ihr Status ist standardmäßig aktiviert (Häkchensymbol).

# **Filter**

**Hinweis:**

- Dieses Feature ist als Preview verfügbar.
- Filter sind für Aufgaben und Skriptaufgaben vorgesehen.

Auf der Seite **Filter** können Sie Filter hinzufügen, um zu steuern, wann Ihren Benutzern Aktionen zugewiesen werden sollen. Ein Filter kann mehrere Bedingungen umfassen.

Es gibt einen eingebauten Filter:

• **Immer wahr**. Wenn diese Option ausgewählt ist, werden die zugehörigen Aktionen immer Ziel‑ benutzern zugewiesen. Sie können diesen integrierten Filter nicht bearbeiten oder löschen.

Zu den verfügbaren Optionen gehören:

- **Filter hinzufügen**. Ermöglicht das Hinzufügen eines Filters, sodass er beim Zuweisen von Ak‑ tionen verwendet werden kann.
- **Bedingungen verwalten**. Ermöglicht das Hinzufügen, Löschen und Bearbeiten von Bedingun‑ gen.
- **Aktualisieren**. Aktualisiert die Liste der Filter. Wenn Sie diese Option verwenden, wird auch die Liste der Bedingungen in **Bedingungen verwalten** aktualisiert.
- **Bearbeiten:** Ermöglicht das Bearbeiten eines Filters. Wenn Sie einen Filter bearbeiten, der an Aktionen gebunden ist, die Benutzern zugewiesen wurden, wirkt sich die Änderung sofort auf diese Benutzer aus.
- **Löschen**. Ermöglicht das Löschen eines Filters.
- **Status**. Ermöglicht das Aktivieren oder Deaktivieren eines Filters.

#### **Einen Filter hinzufügen**

Führen Sie die folgenden Schritte aus, um einen Filter hinzuzufügen:

- 1. Klicken Sie auf der Seite **Filter** auf **Filter hinzufügen**.
- 2. Konfigurieren Sie unter **Grundinformationen** Folgendes, und klicken Sie dann auf **Weiter**.
	- **Filtername**. Geben Sie einen Namen für den Filter ein.
	- **Beschreibung**. Geben Sie eine Beschreibung für den Filter ein, damit Sie ihn anhand Ihrer anderen Filter identifizieren können. Das Feld ist optional.
	- **Diesen Filter aktivieren**. Wählen Sie **Ja** zum Aktivieren oder **Nein**, um den Filter zu deak‑ tivieren.
- 3. Erstellen Sie unter **Bedingungen** Ihren Filter, indem Sie Bedingungen hinzufügen. Klicken Sie auf den Operator, um für die Übereinstimmung zwischen **Alle** (**UND**‑Operator) oder **Beliebige** (**ODER**‑Operator) umzuschalten. Sie können beide Operatoren verwenden, um zwei oder mehr Bedingungen zu einer zusammengesetzten Bedingung zu kombinieren.
	- **Bedingung hinzufügen**. Wählen Sie Bedingungen aus der Liste aus oder erstellen Sie neue.
	- **Bedingungsgruppe hinzufügen**. Fügen Sie eine Bedingungsgruppe hinzu, um eine Reihe von Bedingungen mit demselben logischen Operator zu gruppieren ‑ **AND** oder **OR**. Sie können Bedingungsgruppen innerhalb von Bedingungsgruppen hinzufügen. Sie können Bedingungsgruppen bis zu drei Ebenen verschachteln.

#### **Hinweis:**

- Bedingungen, die Sie hier erstellen, können mit anderen Filtern verwendet werden.
- Verwenden Sie den Abschnitt **Zusammenfassung**, um ein tieferes Verständnis der Kri‑ terien zusammengesetzter Bedingungen zu erhalten.
- Filter, die **OR**‑Operatoren enthalten, werden nur für Agents ausgewertet, deren Ver‑ sion 2210.2.0.1 oder höher ist.
- Bestimmte Arten von Bedingungen gelten nurfür Benutzereinstellungen. Wenn Sie sie auf Computereinstellungen anwenden (z. B. Skriptaufgaben und GPOs), überspringt der Agent sie bei der Auswertung des Filters. Eine vollständige Liste der Filterbedingungen, die nicht für die Maschineneinstellungen gelten, finden Sie unter Bedingungen, die nicht für Maschineneinstellungen gelten.
- 4. Klicken Sie nach Abschluss auf **Fertig**.

#### **Erstellen Sie eine Bedingung**

Sie können Bedingungen erstellen, wenn Sie einen Filter hinzufügen oder Bedingungen verwalten. Führen Sie im daraufhin angezeigten Assistenten zum **Erstellen einer Bedingung** die folgenden Schritte aus:

- 1. Geben Sie einen Bedingungsnamen ein.
- 2. Wählen Sie **Ja** zum Aktivieren oder **Nein**, um die Bedingung zu deaktivieren.
- 3. Wählen Sie einen Bedingungstyp aus der Liste aus, und konfigurieren Sie dann die Einstellungen entsprechend.

Verschiedene Zustandstypen können unterschiedliche Einstellungen haben. Die folgenden Zustand‑ stypen sind verfügbar:

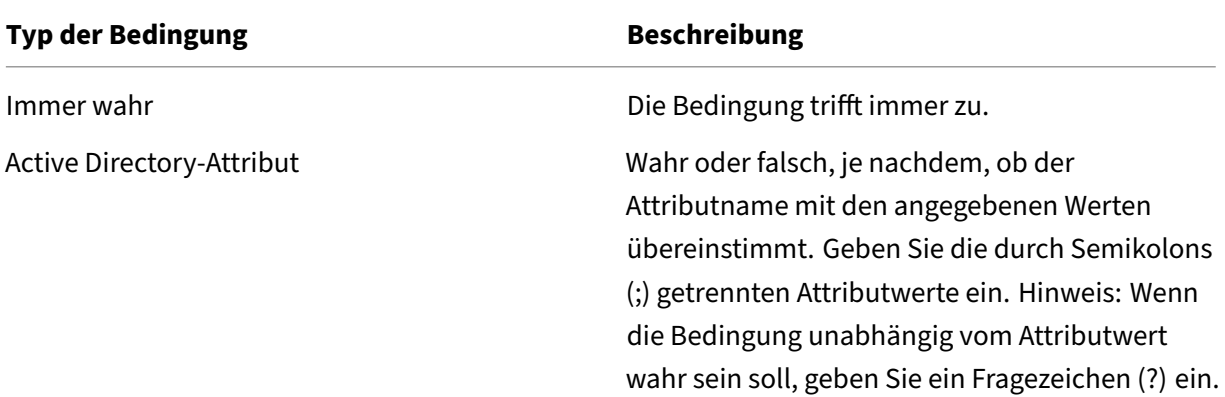

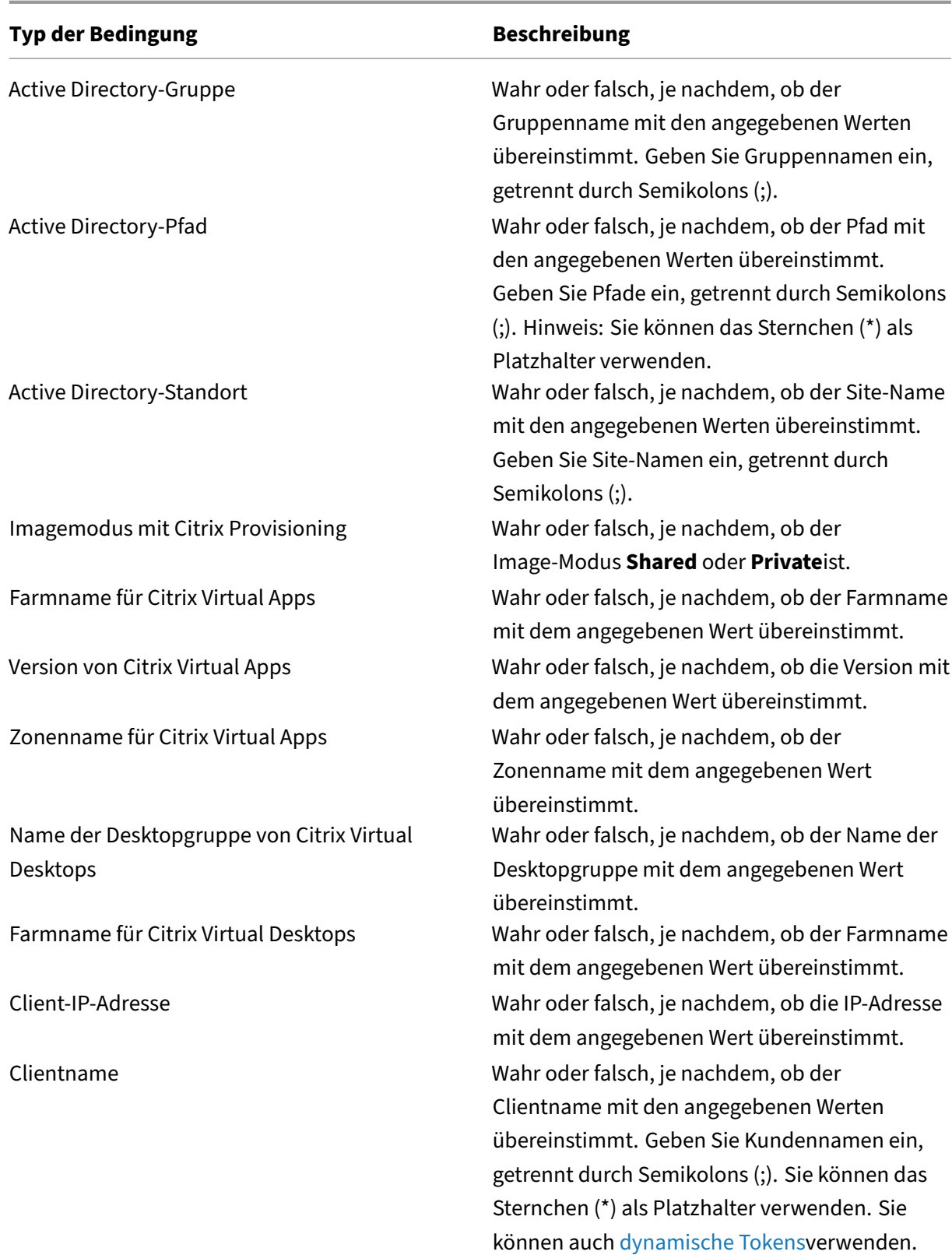

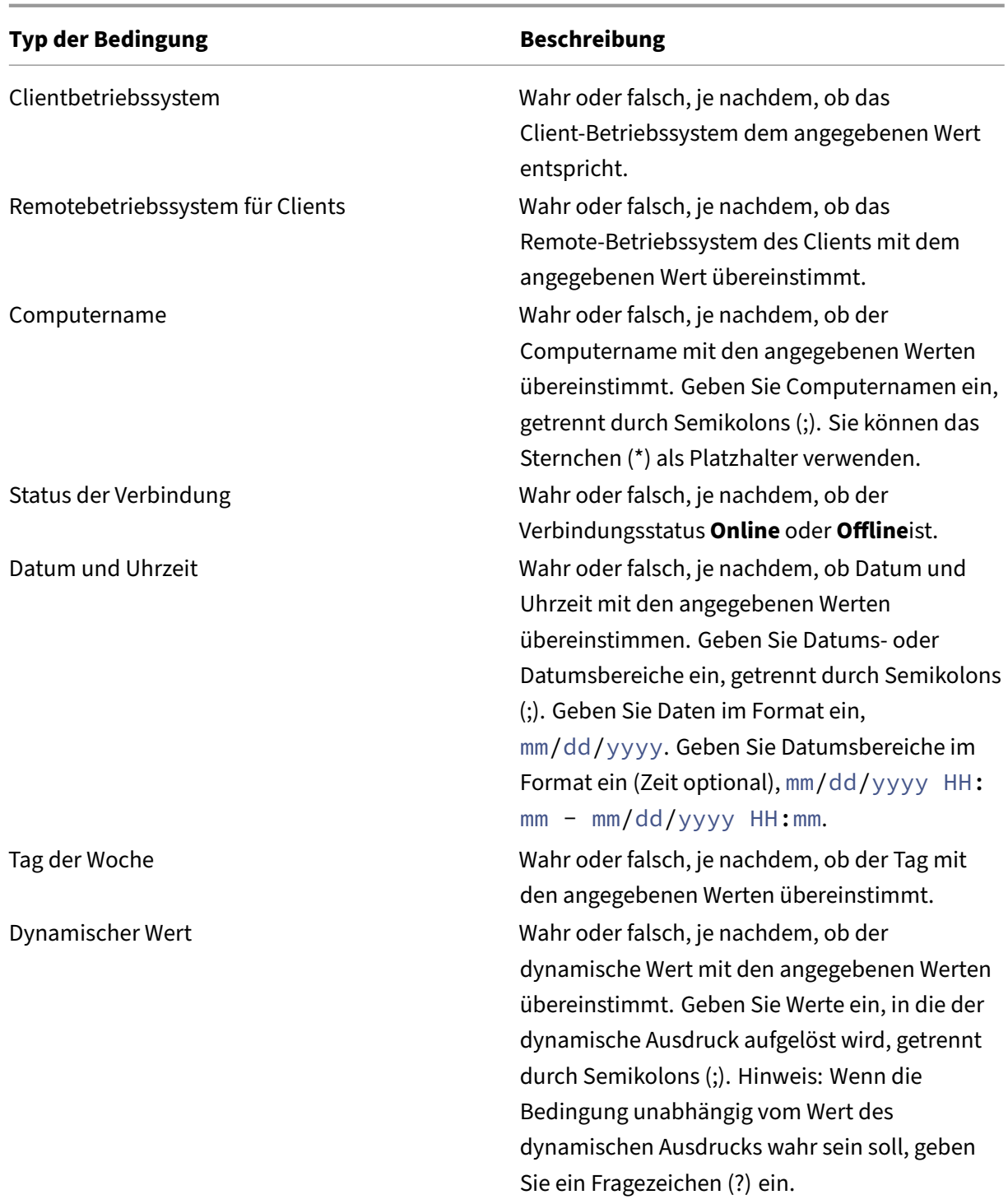

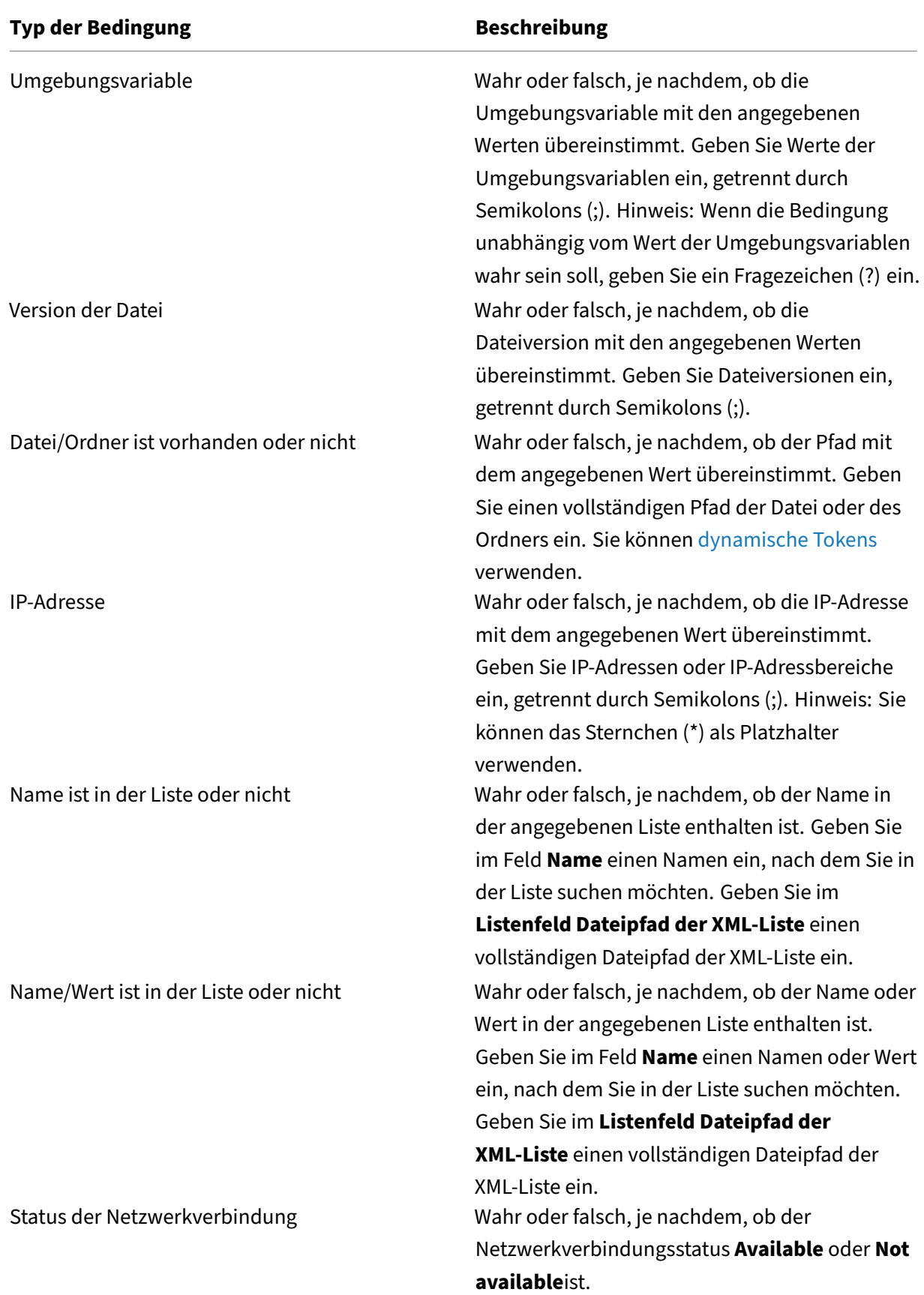

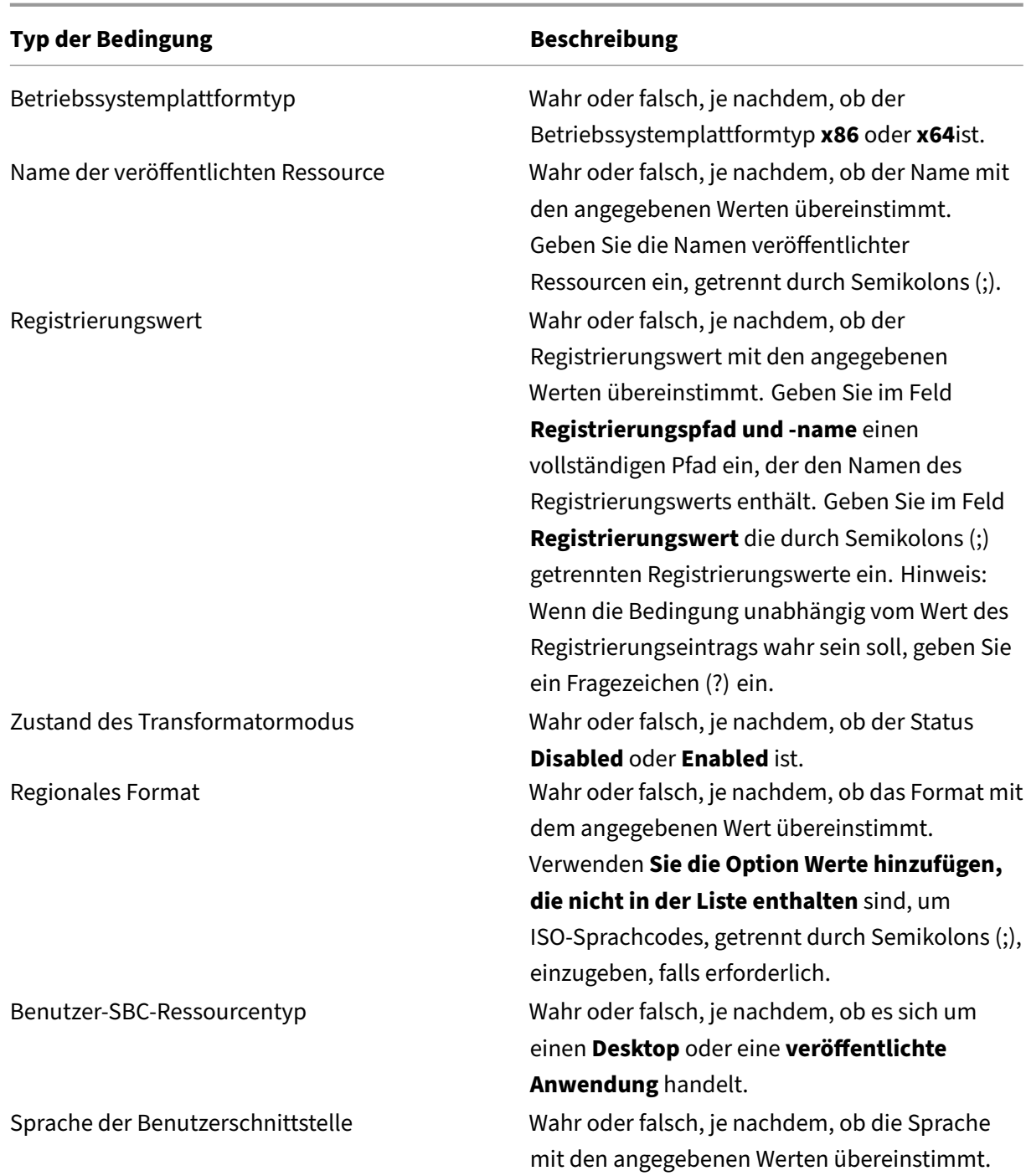

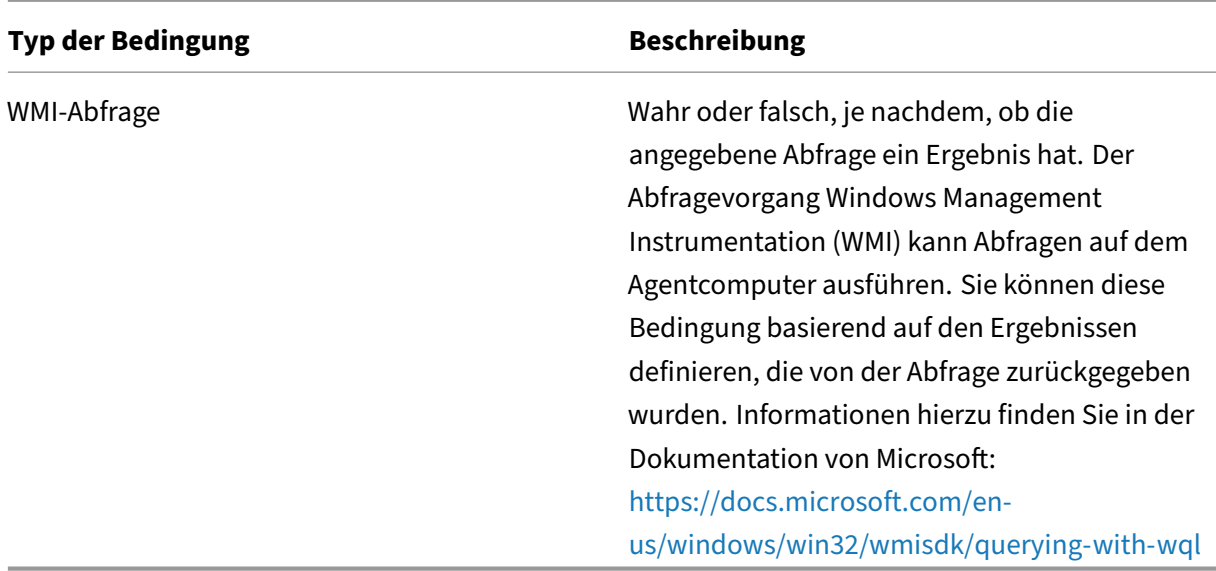

Beachten Sie bei der Verwendung von "client"- und "computer"-bezogenen Bedingungen die folgenden zwei Szenarien:

- Wenn der Agent auf einem Betriebssystem für eine Sitzung oder mehrere Sitzungen installiert ist:
	- **–** "Client"bezieht sich auf ein Client‑Gerät, das eine Verbindung zum Agenthost herstellt.
	- **–** "Computer"und "Client Remote"beziehen sich auf den Agenthost.
- Wenn der Agent auf einem physischen Endpunkt installiert ist, sind Bedingungen, die "client"in den Bedingungsnamen enthalten, nicht zutreffend.

### **Weitere Informationen**

### **Bedingungen gelten nicht für Maschineneinstellungen**

Es gibt zwei Arten von Einstellungen:

- **Einstellungen der Maschine**. Diese Einstellungen gelten nur für Maschinen, unabhängig davon, wer sich bei ihnen anmeldet. Beispiele: Gruppenrichtlinieneinstellungen und Skriptaufgaben.
- **Benutzer‑Einstellungen**. Diese Einstellungen gelten nur für Benutzer, unabhängig davon, auf welchem Computer sie sich anmelden. Beispiel: Spracheinstellungen des Benutzers.

Die folgenden Bedingungen gelten nicht für die Maschineneinstellungen. Wenn ein Filter eines davon enthält, überspringt der Agent diese bei der Auswertung des Filters.

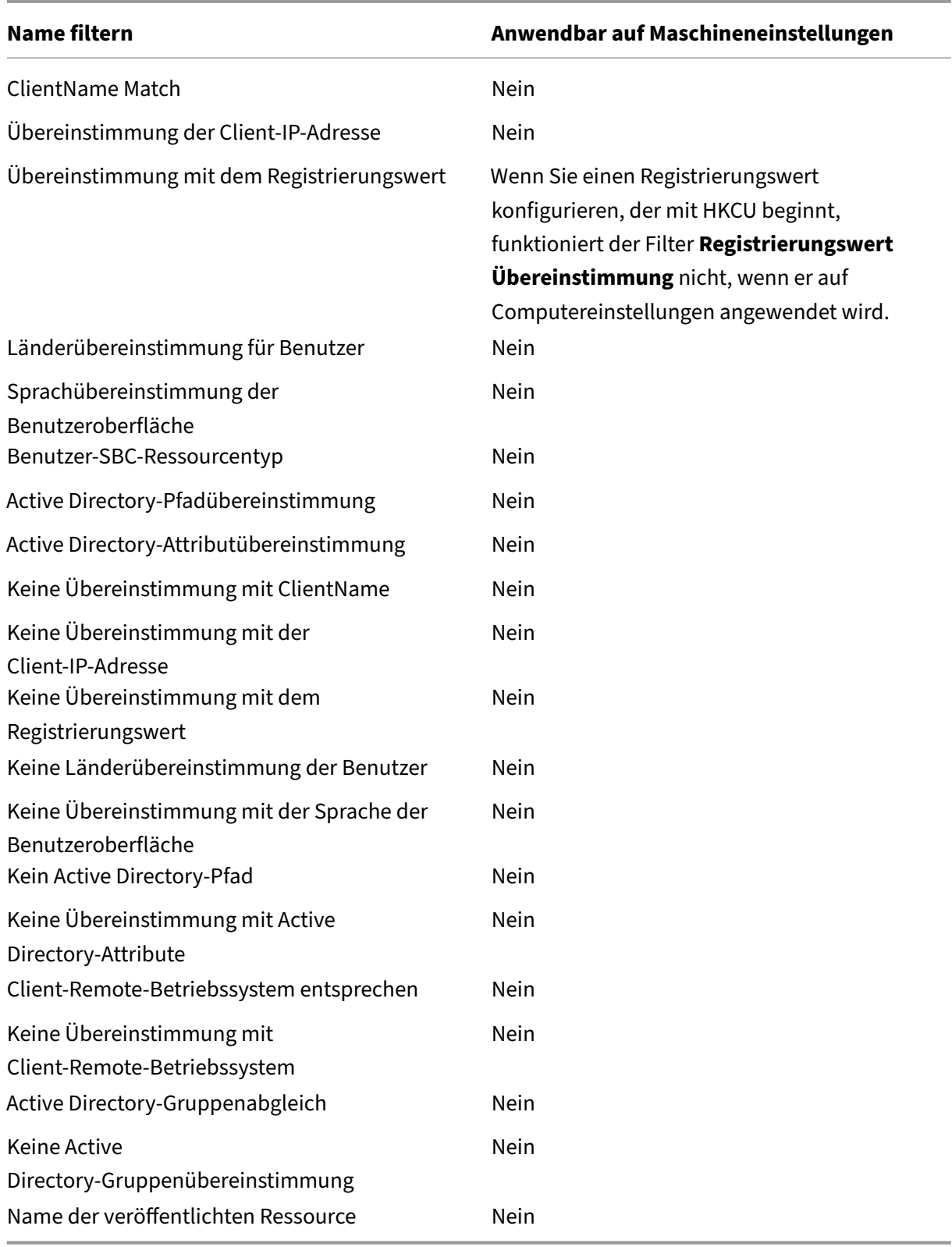
# **Systemoptimierung**

### May 28, 2024

Die Workspace Environment Management (WEM) ‑Systemoptimierung umfasst die folgenden Einstel‑ lungen:

- Prozessorverwaltung
- Speicherverwaltung
- E/A-Verwaltung
- Schnelle Abmeldung
- Citrix Optimizer
- Multisitzungsoptimierung

Diese Einstellungen wurden entwickelt, um den Ressourcenverbrauch auf dem Agentcomputer zu senke[n. Sie tragen daz](#page-192-0)u bei, dass freiwerdende Ressourcen für andere Anwendungen verfügbar sind. Dadurch wird die Benutzerdichte erhöht, indem mehr Benutzer pro Server unterstützt werden.

Die Systemoptimierungseinstellungen sind maschinenbasiert und gelten für alle Benutzersitzungen, aber die Prozessoptimierung ist benutzerorientiert. Das bedeutet, dass, wenn ein Prozess den CPU‑ Spike‑Schutz in der Sitzung von Benutzer A auslöst, das Ereignis nur für Benutzer A aufgezeichnet wird. Wenn Benutzer B denselben Prozess startet, wird das Prozessoptimierungsverhalten nur durch Prozessauslöser in der Sitzung von Benutzer B bestimmt.

# **CPU‑Verwaltung**

Mit diesen Einstellungen können Sie die CPU‑Auslastung optimieren.

Prozesse können über alle Kerne laufen und können so viel CPU verbrauchen, wie sie wollen. In WEM können Sie mit der CPU‑Verwaltungsfunktion begrenzen, wie viel CPU‑Kapazität einzelne Prozesse verwenden können. Der CPU‑Spike‑Schutz wurde nicht entwickelt, um die gesamte CPU‑Auslastung zu reduzieren. Es wurde entwickelt, um die Auswirkungen von Prozessen auf die Benutzererfahrung zu verringern, die einen übermäßigen Prozentsatz der CPU‑Auslastung verbrauchen.

Wenn der CPU‑Spike‑Schutz aktiviert ist und ein Prozess einen bestimmten Schwellenwert erreicht, senkt WEM automatisch die Priorität des Prozesses für eine bestimmte Zeit. Wenn eine neue Anwen‑ dung gestartet wird, hat sie eine höhere Priorität als der Prozess mit niedrigerer Priorität, und das System wird weiterhin reibungslos ausgeführt.

Der CPU‑Spike‑Schutz untersucht jeden Prozess im schnellen "Snapshot". Wenn die durchschnit‑ tliche Belastung eines Prozesses die angegebene Nutzungsgrenze für eine bestimmte Stichprobenzeit

überschreitet, reduziert sich ihre Priorität sofort. Nach einer bestimmten Zeit kehrt die CPU‑Priorität des Prozesses zu seinem vorherigen Wert zurück. Der Prozess ist nicht "gedrosselt."Anders als beim **CPU‑Clamping** wird nur die Priorität reduziert.

Der CPU‑Spike‑Schutz wird erst ausgelöst, wenn mindestens eine Instanz eines einzelnen Prozesses den Schwellenwert überschreitet. Mit anderen Worten: Selbst wenn der gesamte CPU‑Verbrauch den angegebenen Schwellenwert überschreitet, wird der CPU‑Spike‑Schutz nur ausgelöst, wenn min‑ destens eine Prozessinstanz den Schwellenwert überschreitet. Wenn diese Prozessinstanz jedoch den CPU‑Spike‑Schutz auslöst, werden neue Instanzen desselben Prozesses (CPU) optimiert, wenn die Op‑ tion **Intelligente CPU‑Optimierung aktivieren** aktiviert ist.

Immer wenn ein bestimmter Prozess einen CPU‑Spike‑Schutz auslöst, wird das Ereignis in der lokalen Datenbank des Agents aufgezeichnet. Der Agent zeichnet Triggerereignisse für jeden Benutzer ge‑ trennt auf. Dies bedeutet, dass die CPU‑Optimierung für einen bestimmten Prozess für Benutzer1 das Verhalten desselben Prozesses für Benutzer2 nicht beeinflusst.

Wenn Internet Explorer beispielsweise manchmal 50 bis 60% der CPU verbraucht, können Sie den CPU‑Spike‑Schutz verwenden, um nur jene iexplore.exe Instanzen anzusprechen, die die VDA‑Leistung bedrohen. (Im Gegensatz dazu gilt die CPU‑Klemmung für alle Prozesse.)

Wir empfehlen Ihnen, mit der Beispielzeit zu experimentieren, um den optimalen Wert für Ihre Umgebung zu bestimmen, der sich nicht auf andere Benutzer auswirkt, die am selben VDA angemeldet sind.

# **CPU‑Spike‑Schutz**

**Hinweis:**

- Die "CPU‑Auslastung"in den folgenden Einstellungen basiert auf "logischen Prozessoren" in der physischen oder virtuellen Maschine. Jeder Kern in einer CPU wird genauso wie Windows als logischer Prozessor betrachtet. Beispielsweise wird eine physische Maschine mit einer 6-Kern-CPU als 12 logische Prozessoren angesehen (Hyper-Threading-Technologie bedeutet, dass die Kerne verdoppelt werden). Eine physische Maschine mit 8 x CPUs mit jeweils 12 Kernen verfügt über 96 logische Prozessoren. Eine VM, die mit zwei 4‑Core‑CPUs konfiguriert ist, verfügt über 8 logische Prozessoren.
- Gleiches gilt für virtuelle Maschinen. Angenommen, Sie haben einen physischen Computer mit 8 x CPUs mit jeweils 12 Kernen (96 logische Prozessoren), der vier VDA‑VMs für mehrere Sitzungen unterstützt. Jede VM ist mit zwei 4‑Kernen CPUs (8 logische Prozessoren) kon‑ figuriert. Um Prozesse zu beschränken, die den CPU‑Spike‑Schutz auf einer VM auslösen, und um die Hälfte ihrer Kerne zu verwenden, legen Sie das**CPU‑Kernausnutzungslimit** auf 4 (die Hälfte der logischen Prozessoren der VM) und nicht auf 48 (die Hälfte der logischen Prozessoren der physischen Maschine) fest.

Wenn diese Option aktiviert ist, wird die CPU‑Priorität von Prozessen für einen bestimmten Zeitraum (angegeben im Feld **Idle‑Prioritätszeit** ) gesenkt, wenn sie den angegebenen Prozentsatz der CPU‑ Auslastung für einen bestimmten Zeitraum überschreiten (angegeben im Feld **Zeitlimit für Stich‑ probe**).

**Verhindern Sie automatisch CPU‑Spitzen**. Diese Option reduziert automatisch die CPU‑Priorität von Prozessen, die Ihre CPU überlasten. Diese Option berechnet automatisch den Schwellenwert, bei dem der CPU‑Spike‑Schutz ausgelöst werden soll, basierend auf der Anzahl der logischen Prozes‑ soren (CPU-Kerne). Nehmen wir zum Beispiel an, dass es 4 Kerne gibt. Wenn diese Option aktiviert ist und die gesamte CPU‑Auslastung 23% übersteigt, reduziert sich die CPU‑Priorität von Prozessen, die mehr als 15% der gesamten CPU‑Ressourcen verbrauchen, automatisch. Wenn die gesamte CPU‑ Auslastung 11% übersteigt, reduziert sich bei 8 Kernen die CPU‑Priorität von Prozessen, die mehr als 8% der CPU‑Ressourcen verbrauchen, automatisch.

**Passen Sie den CPU‑Spike‑Schutz an.** Ermöglicht das Anpassen der Einstellungen für den CPU‑ Spike‑Schutz.

- **Beschränkung der CPU‑Auslastung**. Der Prozentsatz der CPU‑Auslastung, den jede Prozessin‑ stanz erreichen muss, um den CPU‑Spike‑Schutz auszulösen. Dieser Grenzwert ist global für alle logischen Prozessoren im Server und wird auf Prozessinstanzbasis festgelegt. Bei mehreren Instanzen desselben Prozesses werden ihre CPU‑Auslastungsprozentsätze nicht hinzugefügt, wenn Auslöser für den CPU‑Spike‑Schutz bestimmt werden. Wenn eine Prozessinstanz dieses Limit nie erreicht, wird der CPU‑Spike‑Schutz nicht ausgelöst. Nehmen Sie beispielsweise an, dass auf einem Server‑VDA in mehreren gleichzeitigen Sitzungen viele Instanzen von iexplore.exe vorhanden sind. Jede Instanz erreicht einen Höchststand von etwa 35% der CPU‑Auslastung für Zeiträume, so dass iexplore.exe kumulativ einen hohen Prozentsatz der CPU‑Auslastung verbraucht. Der CPU‑Spike‑Schutz wird jedoch nie ausgelöst, es sei denn, Sie setzen das CPU‑Auslastungslimit auf oder unter 35%.
- **Zeitlimit für die Probe**. Die Zeitdauer, für die ein Prozess das CPU‑Auslastungslimit überschre‑ iten muss, bevor seine CPU‑Priorität abgesenkt wird.
- **Prioritätszeit im Leerlauf** Die Zeitspanne, für die die CPU‑Priorität des Prozesses abgesenkt wird. Nach dieser Zeit kehrt die Priorität auf eine der folgenden Werte zurück:
	- **–** Die Standardstufe (**Normal**), wenn die Prozesspriorität nicht in der CPU‑Prioritätskachel angegeben ist und die Option **Intelligente CPU‑Optimierung aktivieren** nicht aus‑ gewählt ist
	- **–** Die angegebene Ebene, wenn die Prozesspriorität in der CPU‑Prioritätskachel angegeben ist, unabhängig davon, ob die Option **Intelligente CPU‑Optimierung aktivieren** ausgewählt
	- **–** Eine zufällige Ebene, abhängig vom Verhalten des Prozesses. Dieser Fall tritt auf, wenn die Prozesspriorität nicht in der CPU‑Prioritätskachel angegeben ist und die Option **Intel‑**

**ligente CPU‑Optimierung aktivieren** ausgewählt ist. Je häufiger der Prozess CPU‑Spike Schutz auslöst, desto geringer ist seine CPU‑Priorität.

**Aktiviert CPU‑Kernauslastung**. Beschränkt Prozesse, die den CPU‑Spike‑Schutz auslösen, auf eine bestimmte Anzahl logischer Prozessoren auf dem Computer. Geben Sie eine Ganzzahl im Bereich von 1 bis X ein, wobei X die Gesamtzahl der Kerne ist. Wenn Sie eine Ganzzahl größer als X eingeben, be‑ grenzt WEM den maximalen Verbrauch isolierter Prozesse standardmäßig auf X.

• **Beschränkung der CPU‑Kernauslastung** Gibt die Anzahl der logischen Prozessoren an, auf die Prozesse, die den CPU‑Spike‑Schutz auslösen, begrenzt sind. Im Fall von VMs beschränkt der von Ihnen eingegebene Wert die Prozesse auf die Anzahl der logischen Prozessoren in den VMs und nicht auf die zugrunde liegende physische Hardware.

**Ermöglichen Sie intelligente CPU‑Optimierung**. Wenn diese Option aktiviert ist, optimiert der Agent intelligent die CPU‑Priorität von Prozessen, die den CPU‑Spike‑Schutz auslösen. Prozesse, die wiederholt CPU‑Spike‑Schutz auslösen, werden beim Start schrittweise niedrigere CPU‑Priorität zugewiesen als Prozesse, die sich korrekt verhalten. Beachten Sie, dass WEM für die folgenden Systemprozesse keine CPU‑Optimierung durchführt:

- Taskmgr
- Prozess im Leerlauf des Systems
- System
- Svchost
- LSASS
- Wininit
- Services
- csrss
- audiodg
- MsMpEng
- NisSrv
- mscorsvw
- vmwareresolutionset

**Ermöglichen Sie intelligente I/O‑Optimierung**. Wenn diese Option aktiviert ist, optimiert der Agent intelligent die Prozess‑E/A‑Priorität von Prozessen, die den CPU‑Spike‑Schutz auslösen. Prozessen, die wiederholt den CPU‑Spike‑Schutz auslösen, werden beim Start zunehmend niedrigere E/A‑ Priorität zugewiesen als Prozesse, die sich korrekt verhalten.

**Prozesse ausschließen**. Standardmäßig schließt die WEM‑CPU‑Verwaltung alle gängigen Citrix‑ und Windows‑Core‑Dienstprozesse aus. Sie können diese Option jedoch verwenden, um Prozesse aus einer Ausschlussliste für den CPU‑Spike‑Schutz nach ausführbarem Namen **hinzuzufügen** oder zu **entfernen** (z. B. notepad.exe). In der Regel würden Antivirenprozesse ausgeschlossen.

# **Tipp:**

- Um zu verhindern, dass Antivirus‑Scans die Datenträger‑I/O in der Sitzung übernehmen, können Sie auch eine statische I/O‑Priorität von Niedrig für Antivirenprozesse festlegen, siehe I/O‑Management.
- Wenn Prozesse einen CPU‑Spike‑Schutz auslösen und die Prozess‑CPU‑Priorität verringert wird, protokolliert WEM jedes Mal eine Warnung, wenn die CPU‑Priorität eines Prozesses verringert wird. Suchen Sie im Ereignisprotokoll in Anwendungs- und Dienstprotokolle, Norskale Agent Service, nach **Thread zur Prozessbegrenzung initialisieren für den Prozess**.

**Verhindern Sie, dass untergeordnete Prozesse die CPU‑Priorität erben**. Gibt Prozesse an, deren untergeordnete Prozesse Sie die CPU‑Priorität nicht erben möchten.

**Option zum Schutz vor CPU‑Spikes** Wählen Sie aus, wie Sie den CPU‑Spike‑Schutz durchsetzen möchten:

- **Verhindern Sie automatisch CPU‑Spitzen**. Verwenden Sie diese Option, damit der Agent CPU‑ Spitzenschutz ausführen kann, wenn die CPU‑Auslastung des Systems (im Verhältnis zu einem einzelnen CPU‑Kern) 90% und die Prozess‑CPU‑Auslastung (im Verhältnis zu einem einzelnen CPU‑Kern) 80% übersteigt.
- **CPU‑Spike‑Schutz anpassen**. Ermöglicht das Anpassen der Einstellungen für den CPU‑Spike‑ Schutz.
	- **– Beschränkung der CPU‑Auslastung**. Der Prozentsatz der CPU‑Auslastung, den jede Prozessinstanz erreichen muss, um den CPU‑Spike‑Schutz auszulösen. Dieses Limit gilt global für alle logischen Prozessoren auf dem Server und wird für jede einzelne Instanz festgelegt. Um das Limit auf der Grundlage eines einzelnen CPU‑Kerns als Referenz zu konfigurieren, verwenden Sie die Option **Limit relativ zu einem einzelnen CPU‑Kern festlegen** .

# **Hinweis:**

- Sowohl Integer- als auch Nicht-Integer-Werte werden unterstützt. Indem Sie einen Wert eingeben, der keine Ganzzahl ist, z. B. 37,5%, schränken Sie Prozesse ein, die mehr als drei Kerne auf einer Acht‑Kern‑Plattform verwenden.
- **Legen Sie das Limit relativ zu einem einzelnen CPU‑Kern**fest. Ermöglicht es Ihnen, ein Limit für die CPU‑Auslastung festzulegen, das auf einem einzelnen CPU‑Kern als Referenz basiert. Der Wert kann größer als 100% sein, beispielsweise 200% oder 250%. Beispiel: Wenn der Wert auf 200% festgelegt ist, optimiert der Agent Prozesse, die zwei oder mehr CPU‑Kerne verwenden. Sowohl Integer‑ als auch Nicht‑Integer‑Werte werden unterstützt.

# **Hinweis:**

• Wenn der **CPU‑Spitzenschutz anpassen** konfiguriert ist, wird der CPU‑Spitzenschutz aus‑ gelöst, wenn entweder das globale CPU‑Nutzungslimit oder das CPU‑Nutzungslimit relativ zu einem einzelnen CPU‑Kern erreicht wird, je nachdem, was zuerst eintritt.

Für Prozesse, die den CPU‑Spike‑Schutz auslösen, kann der Agent Folgendes tun:

- Wenn die Option **CPU‑Core‑Nutzungslimit aktivieren** nicht ausgewählt ist: Der Agent senkt die CPU‑Priorität dieser Prozesse.
- Wenn die Option**CPU‑Core‑Nutzungslimit aktivieren** ausgewählt ist: Der Agent senkt die CPU‑ Priorität dieser Prozesse und beschränkt sie auf die angegebene Anzahl logischer Prozessoren auf dem Computer.

Beachten Sie bei der Konfiguration des CPU‑Spike‑Schutzes Folgendes:

• Bei mehreren Instanzen desselben Prozesses werden ihre CPU‑Auslastungsprozentsätze nicht hinzugefügt, wenn Auslöser für den CPU‑Spike‑Schutz bestimmt werden. Wenn eine Prozessinstanz dieses Limit nie erreicht, wird der CPU‑Spike‑Schutz nicht ausgelöst. Bei einem Multisitzungs‑VDA mit mehreren gleichzeitigen Sitzungen gibt es beispielsweise mehrere chrome.exe ‑Prozesse. Ihre CPU‑Auslastung wird bei der Berechnung der CPU‑Auslastung nicht summiert.

**Abtastzeit für CPU‑Spike‑Schutz Abtastzeitlimit.** Die Zeitspanne, für die ein Prozess das CPU‑ Nutzungslimit überschreiten muss, bevor der CPU‑Spitzenschutz durchgesetzt wird.

**Priorisierte Absenkzeit für CPU‑Spike‑Schutz Prioritätszeit im Leerlauf** Die Zeitspanne, für die die CPU‑Priorität des Prozesses abgesenkt wird. Nach dieser Zeit kehrt die Priorität auf eine der fol‑ genden Werte zurück:

Die Standardstufe (**Normal**), wenn die Prozesspriorität nicht in der CPU‑Prioritätskachel angegeben ist und die Option **Intelligente CPU‑Optimierung aktivieren** nicht ausgewählt ist.

Die angegebene Stufe, wenn die Prozesspriorität in der CPU-Prioritätskachel angegeben ist, unabhängig davon, ob die Option **Intelligente CPU‑Optimierung aktivieren** ausgewählt ist.

Der berechnete Zufallspegel, abhängig vom Verhalten des Prozesses. Dieser Fall tritt auf, wenn die Prozesspriorität nicht in der CPU‑Prioritätskachel angegeben ist und die Option **Intelligente CPU‑ Optimierung aktivieren** ausgewählt ist. Je häufiger der Prozess CPU‑Spike Schutz auslöst, desto geringer ist seine CPU‑Priorität.

**Zusätzliche Optionen Aktiviert CPU‑Kernauslastung**. Verwenden Sie diese Option, um Prozesse, die den CPU‑Spike‑Schutz auslösen, auf eine bestimmte Anzahl logischer Prozessoren auf dem Com‑ puter zu beschränken.

# **Priorität der CPU**

Wenn aktiviert, können Sie die CPU‑Priorität für Prozesse manuell festlegen.

Diese Einstellungen werden wirksam, wenn Prozesse um eine Ressource konkurrieren. Sie er‑ möglichen es Ihnen, die CPU‑Prioritätsstufe bestimmter Prozesse zu optimieren, so dass Prozesse, die um die Zeit des CPU‑Prozessors kämpfen, keine Leistungsengpässe verursachen. Wenn Prozesse miteinander konkurrieren, werden Prozesse mit niedrigerer Priorität nach einem anderen Prozess mit höherer Priorität bedient. Daher sind sie weniger wahrscheinlich, einen so großen Anteil am gesamten CPU‑Verbrauch zu verbrauchen.

Die hier festgelegte Prozesspriorität legt die "Basispriorität"für alle Threads im Prozess fest. Die tat‑ sächliche oder "aktuelle"Priorität eines Threads könnte höher sein (ist aber nie niedriger als die Basis). Wenn mehrere Prozesse auf einem Computer ausgeführt werden, wird die Prozessorzeit basierend auf ihrer CPU‑Prioritätsstufe zwischen ihnen aufgeteilt. Je höher die CPU‑Prioritätsstufe eines Prozesses ist, desto mehr wird ihm die Prozessorzeit zugewiesen.

## **Hinweis:**

Der gesamte CPU‑Verbrauch sinkt nicht unbedingt, wenn Sie niedrigere CPU‑Prioritätsstufen für bestimmte Prozesse festlegen. Möglicherweise gibt es andere Prozesse (mit höherer CPU‑ Priorität), die sich weiterhin auf die prozentuale CPU‑

Um einen Prozess hinzuzufügen, klicken Sie auf **Prozess hinzufügen**. Geben Sie die folgenden Infor‑ mationen an und klicken Sie dann auf **Vorgang speichern**:

- **Name des Prozesses**. Der Name der ausführbaren Datei des Prozesses ohne die Erweiterung. Geben Sie beispielsweise für Windows Explorer (explorer.exe) "explorer"ein.
- **Priority**. Die "Basis"Priorität aller Threads im Prozess. Je höher die Prioritätsstufe eines Prozesses ist, desto mehr wird die Prozessorzeit. Wählen Sie **zwischen Idel**, **Unter Normal, Normal, Über Normal**, **Hoch**und **Echtzeit**.

### **Tipp:**

Die hier festgelegten Prozess-CPU-Prioritäten werden wirksam, wenn der Agent die neuen Einstellungen erhält und der Prozess neu gestartet wird.

Um einen Prozess zu löschen, klicken Sie auf die Ellipse neben dem Prozess und wählen Sie **Löschen**aus.

Um einen Prozess zu bearbeiten, klicken Sie auf die Ellipse neben dem Prozess und wählen Sie **Bear‑ beiten**aus.

# **CPU‑Affinität**

Wenn diese Option aktiviert ist, können Sie definieren, wie viele "logische Prozessoren"ein Prozess verwendet. Beispielsweise können Sie jede Instanz von Notepad, die auf dem VDA gestartet wurde, auf die Anzahl der definierten Kerne beschränken.

Um einen Prozess hinzuzufügen, klicken Sie auf **Prozess hinzufügen**. Geben Sie die folgenden Infor‑ mationen an und klicken Sie dann auf **Vorgang speichern**:

- **Name des Prozesses**. Der Name der ausführbaren Prozessdatei (z. B. notepad.exe).
- **Affinität**. Geben Sie eine positive Ganzzahl ein.

Um einen Prozess zu löschen, klicken Sie auf die Ellipse neben dem Prozess und wählen Sie **Löschen**aus.

Um einen Prozess zu bearbeiten, klicken Sie auf die Ellipse neben dem Prozess und wählen Sie **Bear‑ beiten**aus.

### **CPU Klemmung**

Wenn diese Option aktiviert ist, können Sie verhindern, dass Prozesse mehr als einen bestimmten Prozentsatz der Rechenleistung der CPU verbrauchen. Die CPU‑Klemmung verhindert, dass Prozesse mehr als einen bestimmten Prozentsatz der Rechenleistung der CPU verwenden. WEM "Drosseln" (oder "klemmt"), die verarbeitet werden, wenn sie den von Ihnen festgelegten CPU‑Prozentsatz erre‑ icht. Dadurch können Sie verhindern, dass Prozesse große Mengen an CPU verbrauchen.

**Hinweis:**

- CPU-Klemmung ist ein Brute-Force-Ansatz, der rechnerisch teuer ist. Um die CPU-Auslastung eines lästigen Prozesses künstlich niedrig zu halten, ist es besser, den CPU‑ Spike‑Schutz zu verwenden und gleichzeitig solchen Prozessen statische CPU‑Prioritäten und CPU‑Affinitäten zuzuweisen. Die CPU‑Klemmung ist am besten für die Steuerung von Prozessen reserviert, die im Ressourcenmanagement notorisch schlecht sind, aber nicht in Priorität fallen gelassen werden können.
- Nachdem Sie einen Prozentsatz der Rechenleistung der CPU für einen Prozess angewendet und später einen anderen Prozentsatz für denselben Prozess konfiguriert haben, wählen Sie **Agent‑Host‑Einstellungen aktualisieren** aus, damit die Änderung wirksam wird.

Der konfigurierbare Klemmprozentsatz wird auf die Gesamtleistung jeder einzelnen CPU im Server angewendet, nicht auf jeden einzelnen Kern, den er enthält. (Mit anderen Worten, 10% auf einer Quad‑ Core‑CPU machen 10% der gesamten CPU aus, nicht 10% eines Kerns).

Um einen Prozess hinzuzufügen, klicken Sie auf **Prozess hinzufügen**. Geben Sie die folgenden Infor‑ mationen an und klicken Sie dann auf **Vorgang speichern**:

- **Name des Prozesses**. Der Name der ausführbaren Prozessdatei (z. B. notepad.exe).
- **Prozentsatz**. Geben Sie eine positive Ganzzahl ein.

**Tipp:**

- Wenn WEM einen Prozess festklemmt, fügt es den Prozess zu seiner Watchlist hinzu, die der WEM‑Client initialisiert. Sie können überprüfen, ob ein Prozess eingeklemmt ist, indem Sie dies anzeigen.
- Sie können auch überprüfen, ob die CPU‑Klemmung funktioniert, indem Sie sich den Prozessmonitor ansehen und bestätigen, dass der CPU‑Verbrauch nie über den Span‑ nprozentsatz steigt.

Um einen Prozess zu löschen, klicken Sie auf die Ellipse neben dem Prozess und wählen Sie **Löschen**aus.

Um einen Prozess zu bearbeiten, klicken Sie auf die Ellipse neben dem Prozess und wählen Sie **Bear‑ beiten**aus.

**Speicherverwaltung**

Mit diesen Einstellungen können Sie die Nutzung des Anwendungsspeichers über WEM optimieren.

Wenn diese Einstellungen aktiviert sind, berechnet WEM, wie viel Speicher ein Prozess verwendet und wie viel Speicher ein Prozessmindestens benötigt, ohne an Stabilität zu verlieren. WEM betrachtet den Unterschied als überschüssigen Speicher. Wenn der Prozess inaktiv wird, gibt WEM den überschüssi‑ gen Speicher, den der Prozess verbraucht, für die Auslagerungsdatei frei und optimiert den Prozess für nachfolgende Starts. Normalerweise wird eine Anwendung im Leerlauf, wenn sie auf die Taskleiste minimiert wird.

Wenn Anwendungen über die Taskleiste wiederhergestellt werden, werden sie zunächst in ihrem optimierten Zustand ausgeführt, können jedoch bei Bedarf weiterhin zusätzlichen Speicher belegen.

In ähnlicher Weise optimiert WEM alle Anwendungen, die Benutzer während ihrer Desktopsitzun‑ gen verwenden. Wenn mehrere Prozesse über mehrere Benutzersitzungen verteilt sind, steht der gesamte freigegebene Speicher für andere Prozesse zur Verfügung. Dieses Verhalten erhöht die Benutzerdichte, indem eine größere Anzahl von Benutzern auf demselben Server unterstützt wird.

### **Optimieren Sie die Speicherauslastung für Prozesse**

Wenn diese Option aktiviert ist, müssen Prozesse, die für eine bestimmte Zeit inaktiv bleiben, überschüssigen Speicher freigeben, bis sie nicht mehr im Leerlauf sind.

**Abtastzeit im Leerlauf**. Hier können Sie angeben, wie lange ein Prozess als inaktiv angesehen wird, nach dem er gezwungen ist, überschüssigen Speicher freizugeben. Während dieser Zeit berechnet WEM, wie viel Speicher ein Prozess verwendet und wie viel Speicher ein Prozess mindestens benötigt, ohne an Stabilität zu verlieren. Der Standardwert beträgt 120 Minuten.

**Begrenzung des Leerlaufzustands** Hier können Sie den Prozentsatz der CPU‑Auslastung angeben, unter dem ein Prozess als inaktiv angesehen wird. Der Standardwert ist 1%. Wir empfehlen, dass Sie keinen Wert von mehr als 5% verwenden. Andernfalls kann ein aktiv verwendeter Prozess fälschlicher‑ weise für inaktiv gehalten werden, wodurch sein Speicher freigegeben wird.

**Optimierung einschränken**. Hier können Sie einen Schwellenwert angeben, unter dem WEM die Spe‑ ichernutzung für Anwendungen im Leerlauf optimiert.

**Schließen Sie Prozesse von der Speichernutzungsoptimierung**aus. Ermöglicht das Ausschließen von Prozessen von der Speichernutzungsoptimierung. Geben Sie den Prozessnamen an, z. B. notepad.exe.

WEM optimiert die Nutzung des Anwendungsspeichers nicht für die folgenden Systemprozesse:

- rdpshell
- wfshell
- rdpclip
- wmiprvse
- dllhost
- audiodg
- msdtc
- mscorsvw
- spoolsv
- smss
- winlogon
- svchost
- taskmgr
- System Idle Process
- System
- LSASS
- wininit
- msiexec
- services
- csrss
- MsMpEng
- NisSrv
- Memory Compression

### **Speicherauslastungslimit für bestimmte Prozesse**

Wenn diese Option aktiviert ist, können Sie die Speichernutzung eines Prozesses einschränken, indem Sie eine Obergrenze für den Speicher festlegen, den der Prozess verbrauchen kann.

### **Warnung:**

Die Anwendung von Speichernutzungslimits auf bestimmte Prozesse kann unbeabsichtigte Auswirkungen haben, einschließlich einer langsamen Systemaktionsfähigkeit.

Um einen Prozess hinzuzufügen, klicken Sie auf **Prozess hinzufügen**. Geben Sie die folgenden Infor‑ mationen an und klicken Sie dann auf **Vorgang speichern**.

- **Name des Prozesses**. Geben Sie den Namen des Prozesses ein, den Sie hinzufügen möchten (z. B. notepad.exe).
- **Speicherlimit**. Geben Sie die Speicherauslastung ein.
- **Limit‑Typ**. Wählen Sie in der Liste einen Grenzmodus aus.
	- **– Dynamisches Limit**. Ermöglicht es Ihnen, ein dynamisches Limit auf den angegebenen Prozess anzuwenden. Diese Einstellung begrenzt dynamisch die Menge des Speichers, der dem angegebenen Prozess zugewiesen ist. Wenn angewendet, werden die Speichernutzungslimits abhängig vom verfügbaren Speicher durchgesetzt. Daher kann der Spe‑ icher, den der angegebene Prozess verbraucht, den angegebenen Betrag überschreiten.
	- **– Statisches Limit**. Ermöglicht es Ihnen, ein statisches Limit auf den angegebenen Prozess anzuwenden. Diese Einstellung begrenzt immer die Menge an Speicher, die dem angegebenen Prozess zugewiesen ist. Wenn angewendet, wird verhindert, dass der Prozess mehr als die angegebene Speichermenge verbraucht, unabhängig von der Größe des verfügbaren Speichers. Infolgedessen wird der Speicher, den der angegebene Prozess verbraucht, auf den angegebenen Wert begrenzt.

Um einen Prozess zu löschen, klicken Sie auf die Ellipse neben dem Prozess und wählen Sie **Löschen**aus.

Um einen Prozess zu bearbeiten, klicken Sie auf die Ellipse neben dem Prozess und wählen Sie **Bear‑ beiten**aus.

# **I/O‑Verwaltung**

Mit diesen Einstellungen können Sie die I/O‑Priorität bestimmter Prozesse optimieren, sodass Prozesse, die um Datenträger‑ und Netzwerk‑E/A‑Zugriff kämpfen, keine Leistungsengpässe

verursachen. Sie können beispielsweise die I/O‑Verwaltungseinstellungen verwenden, um eine datenträgerbandbreitenhungrige Anwendung zurückzudrängen.

Die hier festgelegte Prozesspriorität legt die "Basispriorität"für alle Threads im Prozess fest. Die tatsächliche oder "aktuelle"Priorität eines Threads könnte höher sein (ist aber nie niedriger als die Basis). Im Allgemeinen gewährt Windows Zugriff auf Threads mit höherer Priorität vor Threads mit niedrigerer Priorität.

# **I/O‑Priorität**

Wenn diese Option aktiviert ist, können Sie die I/O‑Priorität bestimmter Prozesse optimieren, sodass Prozesse, die um Datenträger‑ und Netzwerk‑I/A‑Zugriff kämpfen, keine Leistungsengpässe verursachen.

Um einen Prozess hinzuzufügen, klicken Sie auf **Prozess hinzufügen**. Geben Sie die folgenden Infor‑ mationen an und klicken Sie dann auf **Vorgang speichern**.

- **Name des Prozesses**. Geben Sie den Namen der ausführbaren Prozessdatei ohne Erweiterung ein. Geben Sie beispielsweise für Windows Explorer (explorer.exe) "explorer"ein.
- **I/O‑Priorität** Geben Sie die "Basis"‑Priorität aller Threads im Prozess ein. Je höher die I/O‑ Priorität eines Prozesses ist, desto früher erhalten seine Threads E/A‑Zugriff. Wählen Sie zwis‑ chen **Hoch**, **Normal**, **Niedrig**, **Sehr Niedrig**.

**Tipp:**

Die hier festgelegten Prozess-E/A-Prioritäten werden wirksam, wenn der Agent die neuen Einstellungen erhält und der Prozess das nächste Mal neu gestartet wird.

Um einen Prozess zu löschen, klicken Sie auf die Ellipse neben dem Prozess und wählen Sie **Löschen**aus.

Um einen Prozess zu bearbeiten, klicken Sie auf die Ellipse neben dem Prozess und wählen Sie **Bear‑ beiten**aus.

# **Schnelle Abmeldung**

Mit diesen Einstellungen können Sie die HDX‑Verbindung zu einer Remotesitzung sofort beenden. Dadurch haben Benutzer den Eindruck, dass die Sitzung sofort geschlossen wurde. Die Sitzung selbst wird jedoch durch die Abmeldephasen der Sitzung im Hintergrund des VDA fortgesetzt.

#### **Hinweis:**

Fast Logoff unterstützt nur virtuelle Apps und RDS‑Ressourcen von Citrix.

Wenn diese Option aktiviert ist, wird eine schnelle Abmeldung für alle Benutzer in diesem Konfigurationssatz ermöglicht. Benutzer werden sofort abgemeldet, während die Aufgaben zur Sitzungsabmel‑ dung im Hintergrund fortgesetzt werden.

Um bestimmte Gruppen auszuschließen, führen Sie die folgenden Schritte aus:

- 1. Wählen Sie **Angegebene Gruppen ausschließen** und dann **Gruppe hinzufügen** aus. Der Assis‑ tent **Gruppe zum Ausschließen hinzufügen** wird angezeigt.
- 2. Wählen Sie den Identitätstyp.
- 3. Wählen Sie eine Domäne aus, in der die Gruppe, die Sie hinzufügen möchten, existiert
- 4. Geben Sie im Feld Suchen den Namen der Gruppe ein, die Sie hinzufügen möchten. (Bei Suchen wird die Groß‑/Kleinschreibung nicht beachtet.)
- 5. Klicken Sie auf das Plus‑Symbol, um die Gruppe hinzuzufügen.
- 6. Wenn Sie fertig sind, klicken Sie auf **Speichern**, um die Gruppe hinzuzufügen und den Assisten‑ ten **Gruppe zum Ausschließen hinzufügen zu** beenden.

# **Citrix Optimizer**

<span id="page-192-0"></span>Mit diesen Einstellungen können Sie Benutzerumgebungen für eine bessere Leistung optimieren. Cit‑ rix Optimizer führt einen schnellen Scan der Benutzerumgebungen durch und wendet dann vorlagen‑ basierte Optimierungsempfehlungen an.

Sie können Benutzerumgebungen auf zwei Arten optimieren:

- Verwenden Sie integrierte Vorlagen, um Optimierungen durchzuführen. Wählen Sie dazu eine Vorlage für das Betriebssystem aus.
- Alternativ können Sie eigene benutzerdefinierte Vorlagen mit bestimmten gewünschten Opti‑ mierungen erstellen und die Vorlagen dann zu Workspace Environment Management (WEM) hinzufügen.

Um eine Vorlage zu erhalten, die Sie anpassen können, verwenden Sie einen der folgenden Ansätze:

• Verwenden Sie die Vorlage‑Builder‑Funktion, die der eigenständige Citrix Optimizer bietet. Laden Sie den eigenständigen Citrix Optimizer unter herunter https://support.citrix.com/artic le/CTX224676. Mit der Template‑Builder‑Funktion können Sie Ihre eigenen benutzerdefinierten Vorlagen erstellen, die in WEM hochgeladen werden sollen.

• Navigieren Sie auf einem Agenthost (Computer, auf dem der WEM‑Agent installiert ist) zu dem <C:\Program Files (x86)>\Citrix\Workspace Environment Management Agent\Citrix Optimizer\Templates Ordner, wählen Sie eine Standardvorlagendatei aus und kopieren Sie sie in einen geeigneten Ordner. Passen Sie die Vorlagendatei an Ihre Besonderheiten an und laden Sie dann die benutzerdefinierte Vorlage auf WEM hoch.

Wenn diese Option aktiviert ist, können Sie die folgenden Einstellungen vornehmen:

**Lauf wöchentlich**. Wenn diese Option ausgewählt ist, führt WEM wöchentlich Optimierungen durch. Wenn **Wöchentlich ausführen** nicht ausgewählt ist, verhält sich WEM wie folgt:

- Wenn Sie zum ersten Mal eine Vorlage zu WEM hinzufügen, führt WEM die entsprechende Opti‑ mierung durch. WEM führt die Optimierung nur einmal durch, es sei denn, Sie nehmen später Änderungen an dieser Vorlage vor. Zu den Änderungen gehören das Anwenden einer anderen Vorlage auf das Betriebssystem und das Aktivieren oder Deaktivieren der Vorlage.
- Jedes Mal, wenn Sie Änderungen an einer Vorlage vornehmen, führt WEM die Optimierung ein‑ mal durch.

So fügen Sie eine benutzerdefinierte Vorlage hinzu:

- 1. Klicken Sie auf **Benutzerdefinierte Vorlage hinzufügen**.
- 2. Führen **Sie im Assistenten zum Hinzufügen benutzerdefinierter Vorlagen** die folgenden Schritte aus:
	- a) Klicken Sie für **Vorlagenname** auf **Durchsuchen**, und wählen Sie dann die Vorlage aus, die Sie hinzufügen möchten.
	- b) Wählen Sie für **Anwendbares Betriebssystem**aus der Liste ein oder mehrere Betriebssys‑ teme aus, für die die Vorlage gilt.

### **Tipp:**

Sie können Windows 10-Betriebssysteme hinzufügen, die nicht in der Liste verfügbar sind, für die die Vorlage jedoch gilt. Fügen Sie diese Betriebssysteme hinzu, indem Sie ihre Build‑Nummern eingeben. Trennen Sie die Betriebssysteme unbedingt durch Semikolons (;). Zum Beispiel 2001; 2004.

- c) Wählen Sie Gruppen aus, die Sie nach Bedarf aktivieren möchten.
- d) Klicken Sie auf **Speichern**.

### **Wichtig:**

Citrix Optimizer unterstützt das Exportieren benutzerdefinierter Vorlagen nicht. Behalten Sie eine lokale Kopie Ihrer benutzerdefinierten Vorlage bei, nachdem Sie sie hinzugefügt haben.

Sie können den Umschalter in der Spalte **State** verwenden, um die Vorlage zwischen aktivierten und deaktivierten Status umzuschalten. Wenn diese Option deaktiviert ist, verarbeitet der Agent die Vor‑ lage nicht, und WEM führt keine Optimierungen aus, die mit der Vorlage verknüpft sind.

Um eine Vorlage zu löschen, wählen Sie die Ellipse der entsprechenden Vorlage aus, und wählen Sie dann **Löschen**aus. Hinweis: Sie können keine integrierten Vorlagen löschen.

Um eine Vorlage zu bearbeiten, wählen Sie die Ellipse der entsprechenden Vorlage aus, und wählen Sie dann **Bearbeiten**aus.

Um Details einer Vorlage anzuzeigen, wählen Sie die Ellipse der entsprechenden Vorlage aus, und wählen Sie dann **Vorschau**aus.

#### **Hinweis:**

Für eine nicht persistente VDI‑Umgebung folgt WEM dem gleichen Verhalten —alle Änderungen an der Umgebung gehen beim Neustart der Maschine verloren. Im Fall von Citrix Optimizer führt WEM bei jedem Neustart der Maschine Optimierungen durch.

**Automatisch zu verwendende Vorlage auswählen**. Wenn Sie sich nicht sicher sind, welche Vorlage Sie verwenden sollen, verwenden Sie diese Option, damit WEM die beste Übereinstimmung für jedes Betriebssystem auswählen kann. Wenn Sie benutzerdefinierte Vorlagen als bevorzugte Vorlagen ver‑ wenden möchten, geben Sie eine kommagetrennte Liste von Präfixen ein. Benutzerdefinierte Vorlage folgt diesem Namensformat:

‑ prefix\_<os version>\_<os build> ‑ prefix\_Server\_<os version>\_<os build>

Änderungen an den Citrix Optimizer‑Einstellungen nehmen einige Zeit in Anspruch, je nachdem, welchen Wert Sie für die Option **Aktualisierungsverzögerung der SQL‑Einstellungen** auf der Registerkarte **Erweiterte Einstellungen > Konfiguration > Serviceoptionen** der Legacy‑Konsole angegeben haben.

Damit die Änderungen sofort wirksam werden, navigieren Sie zu **Monitoring > Administration > Agents**, suchen Sie den Agenten und wählen Sie dann im Menü **Mehr** die Option **Citrix Optimizer verarbeiten** aus.

**Tipp:**

Neue Änderungen werden möglicherweise nicht sofort wirksam. Es wird empfohlen, dass Sie **Agenthosteinstellungen aktualisieren** auswählen, bevor Sie **Citrix Optimizer verarbeiten** auswählen.

# **Multi‑Session‑Optimierung**

Mit diesen Einstellungen können Sie Betriebssystemmaschinen mit mehreren Sitzungen mit getrennten Sitzungen optimieren, um die Benutzerfreundlichkeit mit verbundenen Sitzungen zu verbessern.

Betriebssystemmaschinen mit mehreren Sitzungen führen mehrere Sitzungen von einer einzigen Maschine aus, um Benutzern Anwendungen und Desktops bereitzustellen. Eine getrennte Sitzung bleibt aktiv, und ihre Anwendungen werden weiterhin ausgeführt. Die getrennte Sitzung kann Ressourcen belegen, die für verbundene Desktops und Anwendungen benötigt werden, die auf demselben Computer ausgeführt werden. Mit diesen Einstellungen können Sie Betriebssystemmaschinen mit mehreren Sitzungen mit getrennten Sitzungen optimieren, um die Benutzerfreundlichkeit mit verbundenen Sitzungen zu verbessern.

Wenn diese Option aktiviert ist, werden Betriebssysteme mit mehreren Sitzungen optimiert, auf de‑ nen getrennte Sitzungen vorhanden sind. Standardmäßig ist die Multi-Sitzungsoptimierung deaktiviert. Die Funktion verbessert die Benutzerfreundlichkeit verbundener Sitzungen, indem die Anzahl der Ressourcen begrenzt wird, die getrennte Sitzungen verbrauchen können. Nachdem eine Sitzung eine Minute lang getrennt bleibt, senkt der WEM Agent die CPU und die E/A‑Prioritäten von Prozessen oder Anwendungen, die mit der Sitzung verknüpft sind. Der Agent legt dann Beschränkungen für die Menge an Speicherressourcen fest, die die Sitzung verbrauchen kann. Wenn der Benutzer wieder eine Verbindung zur Sitzung herstellt, stellt WEM die Prioritäten wieder her und beseitigt die Einschränkun‑ gen.

# **Gruppen ausschließen**

Um bestimmte Gruppen von der Multisession‑Optimierung auszuschließen, führen Sie die folgenden Schritte aus:

- 1. Wählen Sie **Bestimmte Gruppen ausschließen** aus und klicken Sie dann auf **Gruppe hinzufü‑ gen**. Der Assistent **Gruppe zum Ausschließen hinzufügen** wird angezeigt.
- 2. Wählen Sie den Identitätstyp.
- 3. Wählen Sie eine Domäne, in der die Gruppe, die Sie hinzufügen möchten, existiert.
- 4. Geben Sie im Feld Suchen den Namen der Gruppe ein, die Sie hinzufügen möchten. Geben Sie den vollständigen Namen der Gruppe ein. (Bei Suchen wird die Groß‑/Kleinschreibung nicht beachtet.)
- 5. Klicken Sie auf das Plus‑Symbol, um die Gruppe hinzuzufügen.
- 6. Wenn Sie fertig sind, klicken Sie auf **Speichern**, um die Gruppe hinzuzufügen und den Assisten‑ ten **Gruppe zum Ausschließen hinzufügen zu** beenden.

#### **Prozesse ausschließen**

Um bestimmte Prozesse von der Multisitzungsoptimierung auszuschließen, klicken Sie auf **Prozess hinzufügen**, navigieren Sie zu dem Prozess, den Sie hinzufügen möchten, und klicken Sie dann auf **Prozess speichern**.

Um einen Prozess zu löschen, klicken Sie auf die Ellipse neben dem Prozess und wählen Sie **Löschen**aus.

Um einen Prozess zu bearbeiten, klicken Sie auf die Ellipse neben dem Prozess und wählen Sie **Bear‑ beiten**aus.

# **Überwachen**

#### July 7, 2022

Der Knoten **Überwachung** enthält Informationen, die Sie für die Überwachung und Fehlerbehe‑ bung Ihrer Workspace Environment Management (WEM) ‑Bereitstellung verwenden können, und ermöglicht Ihnen die Ausführung administrativer Aufgaben.

Der Knoten **Überwachung** besteht aus den folgenden Elementen:

- Verwaltung. Ermöglicht das Anzeigen von Benutzer- und Agentenstatistiken sowie Verwaltungsaktivitäten.
	- **– Benutzer‑Statistiken.** Zeigt Benutzerstatistiken zu Ihrer Bereitstellung an.
	- **– [Agent](https://docs.citrix.com/de-de/workspace-environment-management/service/manage/monitoring/administration.html)en.** Ermöglicht das Anzeigen von Agenteninformationen und das Ausführen admin‑ istrativer Aufgaben wie das Aktualisieren des Caches, das Zurücksetzen von Einstellungen und das Abrufen von Agentinformationen.
- Einblicke. Ermöglicht Ihnen Einblicke in das Anwendungsverhalten. Um Insights für einen Kon‑ figurationssatz zu aktivieren, gehen Sie zu seiner Seite **Erweiterte Einstellungen > Insights** und wählen **Datenerfassung und Upload für Optimierung und Nutzungsinformationen ak‑ [tivieren](https://docs.citrix.com/de-de/workspace-environment-management/service/manage/monitoring/insights.html)**. Um Insights anzuzeigen, wählen Sie einen Konfigurationssatz und einen Datumsbere‑ ich aus, und klicken Sie dann auf **Übernehmen**.
	- **– Erkenntnisse zur Optimierung.** Zeigt die 10 wichtigsten Anwendungen an, die den CPU‑Spike‑Schutz und die Speicherauslastungsoptimierung im angegebenen Zeitraum am häufigsten ausgelöst haben.
	- **– Erkenntnisse zur Nutzung.** Zeigt die Top 10 Anwendungen nach Nutzungszeit (Stunden) und die Top 10 Anwendungen nach Anzahl der Benutzer an, zusammen mit den Top 10 Anwendungen, die im angegebenen Zeitraum die meisten CPU‑ und Speicherressourcen verbrauchten.
- **– Einblicke in Profilcontainer.** Zeigt Einblicke in die Profile Management und FSLogix‑ Container an.
- Berichte. Stellt Berichte bereit, mit denen Sie Ihre Bereitstellungen analysieren können. Jeder Bericht wird als Tabellendatensatz angezeigt.

# **Verwaltung**

April 10, 2024

Ermöglicht das Anzeigen von Benutzer‑ und Agentstatistiken sowie Verwaltungsaktivitäten.

# **Benutzer‑Statistiken**

Zeigt Benutzerstatistiken zu Ihrer Workspace Environment Management (WEM) ‑Bereitstellung Jedes Mal, wenn sich Benutzer an ihrem Agentcomputer anmelden, werden relevante Informationen gesammelt, die hier als Tabellendatensatz angezeigt werden.

Diese Seite enthält die folgenden Informationen:

- **Zusammenfassung der Benutzer**. Zeigt die Anzahl aller Benutzer an, die sich an ihrem Agent‑ computer angemeldet haben, für alle Konfigurationssätze an.
- **Benutzer‑Historie**. Zeigt Verbindungsinformationen für alle Benutzer an, die mit allen Konfig‑ urationssätzen verknüpft sind, einschließlich der letzten Verbindungszeit (in Coordinated Uni‑ versal Time, UTC), des Namens des Computers, von dem sie zuletzt eine Verbindung hergestellt haben, sowie des Sitzungsagenttyps (UI oder CMD) und der Version.

# **Tipp:**

Sie können Filter verwenden, um die Liste zu filtern. Zeigen Sie beispielsweise eine Anzahl aller Benutzer für einen bestimmten Konfigurationssatz und eine Anzahl von Benutzern innerhalb des angegebenen Datumsbereichs an.

# Sie können die folgenden Vorgänge ausführen:

- **Aktualisieren**. Aktualisiert die Liste der Benutzerstatistiken.
- **Löschen abgelaufener Datensätze**. Ermöglicht das Löschen abgelaufener Datensätze aus der WEM‑Dienstdatenbank. Wenn die letzte Anmeldezeit eines Benutzers mehr als 24 Stunden

zurückliegt, läuft der entsprechende Datensatz ab. Nicht verfügbar, wenn Sie keine abgelaufenen Datensätze haben. Hinweis: Diese Option ist nicht für Datensätze verfügbar, deren **Benutzer‑IDLokales System**ist.

- **Datensatz löschen**. Löscht den Datensatz aus der WEM‑Dienstdatenbank. Verfügbar, wenn Sie nur einen Agent auswählen und der entsprechende Datensatz abgelaufen ist. Hinweis: Diese Option ist nicht für Datensätze verfügbar, deren Benutzer‑ID Lokales System, Netzwerkdienst oder NT Authority (Lokaler Dienst) lautet.
- **Exportiert**. Ermöglicht das Exportieren der Daten in jedem Datensatz im CSV‑ oder JSON‑ Format, das in Programmen wie Microsoft Excel geöffnet wird. Führen Sie dazu die folgenden Schritte aus:
	- 1. Klicken Sie auf **Exportieren**. Der Exportassistent wird angezeigt.
	- 2. Wählen Sie das Exportformat aus. Verfügbare Optionen: CSV und JSON.
	- 3. Wählen Sie optional **Eine Kopie des Exports auf Ihrem lokalen Computer speichern**aus. Der Export wird am Standard‑Download‑Speicherort Ihres Browsers gespeichert.
	- 4. Klicken Sie auf **Exportieren**, um den Exportvorgang zu starten.

### **Wichtig:**

- **–** Sie können bis zu 50.000 Datensätze exportieren. Wenn die Anzahl der zu exportieren‑ den Datensätze das Limit überschreitet, werden nur die obersten 50.000 exportiert. Wir empfehlen die Verwendung von Filtern, um die Anzahl der Datensätze auf 50.000 oder weniger zu reduzieren.
- **–** Während eines Exports können Sie keinen weiteren Export durchführen.
- **–** Wenn ein Export nicht innerhalb von 30 Minuten abgeschlossen wird, erhalten Sie keine Benachrichtigungen mehr darüber. Gehen Sie zu **Dateien**, um die Exportergeb‑ nisse später anzuzeigen.
- **–** Beim Exportieren von Benutzerstatistiken wird der Export im Cloudspeicher gespe‑ ichert. Der Cloud‑Speicher hat ein Speicherlimit. Wenn Sie das Limit erreicht haben, können Sie mit dem Export nicht fortfahren. Gehen Sie in diesem Fall zu **Dateien** und löschen Sie unnötige Dateien, um Speicherplatz freizugeben. Siehe Dateien.

### **Agents**

Auf dieser Seite können Sie Agentinformationen anzeigen und administrative Aufgaben wie das Aktu‑ alisieren des Caches, das Zurücksetzen von Einstellungen und das Abrufen von Agentinformationen ausführen.

# **Statistik**

Auf dieser Registerkarte werden Statistiken über die Agents in Ihrer WEM‑Bereitstellung angezeigt. Sie können die folgenden Statistiken zu den Agents in Ihrer WEM-Bereitstellung anzeigen.

• Gesamtzahl der Agents, bei denen sich Benutzer angemeldet haben, für alle Konfigurationssätze.

**Tipp:**

Wenn Sie in Ihren Filterkriterien einen Konfigurationssatz angeben, wird eine Anzahl der registrierten Agents für diesen Konfigurationssatz zusammen mit der Anzahl der in den letzten 24 Stunden und in den letzten 30 Tagen registrierten Agents angezeigt.

- Verbindungsinformationen für alle in den Konfigurationssätzen registrierten Agents, ein‑ schließlich der letzten Verbindungszeit, des Namens des Computers, von dem sie zuletzt eine Verbindung hergestellt haben, und der Agentversion.
- Die Spalte **Synchronisationsstatus** enthält Informationen über das Ergebnis der letzten Syn‑ chronisierung des Agent‑Caches mit dem WEM Service.
	- **– Erfolgreich** (Häkchensymbol). Zeigt an, dass die letzte Synchronisierung erfolgreich war und das Synchronisierungsergebnis an die Verwaltungskonsole gemeldet wurde.
	- **– Unbekannt** (Ausrufezeichen‑Symbol). Zeigt an, dass die Synchronisierung läuft, noch nicht gestartet wurde oder das Ergebnis nicht an die Verwaltungskonsole gemeldet wurde.
	- **– Fehlgeschlagen** (Fehlersymbol). Zeigt an, dass die letzte Synchronisierung fehlgeschla‑ gen ist.
- Die Spalte **Kürzlich verbunden** enthält die folgenden Informationen:
	- **– Online** (Häkchen‑Symbol). Zeigt an, dass der Agent online ist. Der Agent hat innerhalb eines bestimmten Intervalls Statistiken in den WEM Service hochgeladen.
	- **–** Ein leeres Spaltenfeld zeigt an, dass der Agent offline ist.
- Die Spalte **Integrität der Profilverwaltung** enthält Informationen zum Integritätsstatus der Profilverwaltung in Ihrer Umgebung.

Der Statusstatus der Profilverwaltung führt automatische Statusüberprüfungen auf Ihren Agenthosts durch, um festzustellen, ob die Profilverwaltung optimal konfiguriert ist. Sie können die Ergebnisse dieser Prüfungen anzeigen, um bestimmte Probleme aus der Ausgabedatei auf jeder Agentmaschine (%systemroot%\temp\UpmConfigCheckOutput.json) zu identifizieren. Die Funktion führt Statusüberprüfungen jeden Tag oder jedes Mal, wenn der WEM‑ Agenthostdienst gestartet wird. Um die Statusprüfungen manuell durchzuführen, wählen Sie den Agent aus, und wählen Sie dann in der Aktionsleiste die **Integritätsprüfung für Profilver‑ waltung ausführen** aus. Jede Statusüberprüfung gibt einen Status zurück. Um den neuesten Status anzuzeigen, klicken Sie auf **Aktualisieren**. Das Symbol in der Spalte **Integritätsstatus der Profilverwaltung** enthält allgemeine Informationen zum Integritätsstatus der Profilverwal‑ tung:

- **– Gut** (Häkchen‑Symbol). Zeigt an, dass die Profilverwaltung in gutem Zustand ist.
- **– Hinweis** (Häkchensymbol mit blauem Punkt in der oberen rechten Ecke). Identifiziert einen akzeptablen Status der Profilverwaltung.
- **– Warnung** (Häkchensymbol mit orangefarbenem Punkt in der oberen rechten Ecke). In‑ formiert über einen suboptimalen Zustand für die Profilverwaltung. Der suboptimale Zus‑ tand kann sich auf die Benutzererfahrung mit der Profilverwaltung in Ihrer Bereitstellung auswirken. Dieser Status erfordert nicht unbedingt Maßnahmen von Ihrer Seite. Um den detaillierten Bericht anzuzeigen, verwenden Sie die Option **Integritätsprüfungsbericht der Profilverwaltung** anzeigen in **Mehr**.
- **– Fehler** (Fehlersymbol). Zeigt an, dass die Profilverwaltung falsch konfiguriert ist, sodass sie nicht richtig funktioniert.
- **– Ungültig** (deaktiviertes Symbol). Erscheint, wenn die Profilverwaltung nicht gefunden oder nicht aktiviert wurde.

Wenn die Statusüberprüfungen nicht Ihre Erfahrung widerspiegeln oder wenn sie die aufgetrete‑ nen Probleme nicht erkennen, wenden Sie sich an den technischen Support von Citrix.

Sie können die folgenden Vorgänge ausführen:

- **Aufgabenverlauf**. Listet die Agenttasks auf, die in d[en letzten 24 Stunden initiiert](https://docs.citrix.com/de-de/citrix-cloud/overview/how-to-get-help-and-support.html) wurden. Wenn Sie auf der Seite **Agents** auf **Aufgabenverlauf** klicken, werden Sie zur Seite **Aufgaben‑ verlauf** weitergeleitet, auf der Sie den Fortschritt und die Ergebnisse der initiierten Aufgaben überprüfen können.
- **Anzuzeigende Spalten**. Ermöglicht Ihnen, die Tabelle anzupassen, indem Sie auswählen, welche Spalten Sie anzeigen möchten.
- **Aktualisieren**. Aktualisiert die Liste der Agents.
- **Löschen abgelaufener Datensätze**. Ermöglicht das Löschen abgelaufener Datensätze aus der WEM‑Dienstdatenbank. Wenn die letzte Anmeldezeit eines Benutzers mehr als 24 Stun‑ den zurückliegt, läuft der entsprechende Datensatz ab. Nicht verfügbar, wenn Sie keine abgelaufenen Datensätze haben.
- **Einzelheiten anzeigen**. Ermöglicht das Anzeigen detaillierter Informationen über den Agent.
- **Exportiert**. Ermöglicht das Exportieren der Daten in jedem Datensatz im CSV‑ oder JSON‑ Format, das in Programmen wie Microsoft Excel geöffnet wird. Führen Sie dazu die folgenden Schritte aus:
- 1. Klicken Sie auf **Exportieren**. Der Exportassistent wird angezeigt.
- 2. Wählen Sie das Exportformat aus. Verfügbare Optionen: CSV und JSON.
- 3. Wählen Sie optional **Eine Kopie des Exports auf Ihrem lokalen Computer speichern**aus. Der Export wird am Standard‑Download‑Speicherort Ihres Browsers gespeichert.
- 4. Klicken Sie auf **Exportieren**, um den Exportvorgang zu starten.

#### **Wichtig:**

- **–** Sie können bis zu 50.000 Datensätze exportieren. Wenn die Anzahl der zu exportieren‑ den Datensätze das Limit überschreitet, werden nur die obersten 50.000 exportiert. Wir empfehlen die Verwendung von Filtern, um die Anzahl der Datensätze auf 50.000 oder weniger zu reduzieren.
- **–** Während eines Exports können Sie keinen weiteren Export durchführen.
- **–** Wenn ein Export nicht innerhalb von 30 Minuten abgeschlossen wird, erhalten Sie keine Benachrichtigungen mehr darüber. Gehen Sie zu **Dateien**, um die Exportergeb‑ nisse später anzuzeigen.
- **–** Beim Exportieren von Agentstatistiken wird der Export im Cloudspeicher gespeichert. Der Cloud‑Speicher hat ein Speicherlimit. Wenn Sie das Limit erreicht haben, können Sie mit dem Export nicht fortfahren. Gehen Sie in diesem Fall zu **Dateien** und löschen Sie unnötige Dateien, um Speicherplatz freizugeben. Siehe Dateien.

Die folgenden Optionen sind im Menü **Mehr** verfügbar. Beachten Sie Folgendes, wenn Sie diese Op‑ tionen auf Agents anwenden, die einer Domäne nicht beigetreten sind u[nd nicht](https://docs.citrix.com/de-de/workspace-environment-management/service/manage/files.html) registriert sind:

- Der Agent muss Version 2207.1.0.1 oder höher haben.
- Der Zielagent wird nicht sofort über die Ausführung dieser Aufgaben informiert. Die Benachrich‑ tigungen werden gesendet, wenn der Zielagent oder ein anderer Agent im selben Subnetz eine Verbindung zu Citrix Cloud herstellt, um die Einstellungen zu aktualisieren. Daher kann es zu einer Verzögerung kommen, bis die Aufgaben auf der Agentseite ausgeführt werden. Je mehr Agents Sie im selben Subnetz haben, desto kürzer ist die Verzögerung.
- Die maximale Verzögerung beträgt das 1,5‑fache des Werts für die **Aktualisierung der SQL‑ Einstellungen** . Standardmäßig beträgt der Wert für die **Aktualisierungsverzögerung der SQL‑Einstellungen** 15 Minuten. Siehe Serviceoptionen. In diesem Fall beträgt die maximale Verzögerung 22,5 (1,5 x 15) Minuten.

### **Hinweis:**

Das Menü **Mehr** ist nur verfügbar, wenn Sie nicht mehr als 50 Agents auswählen.

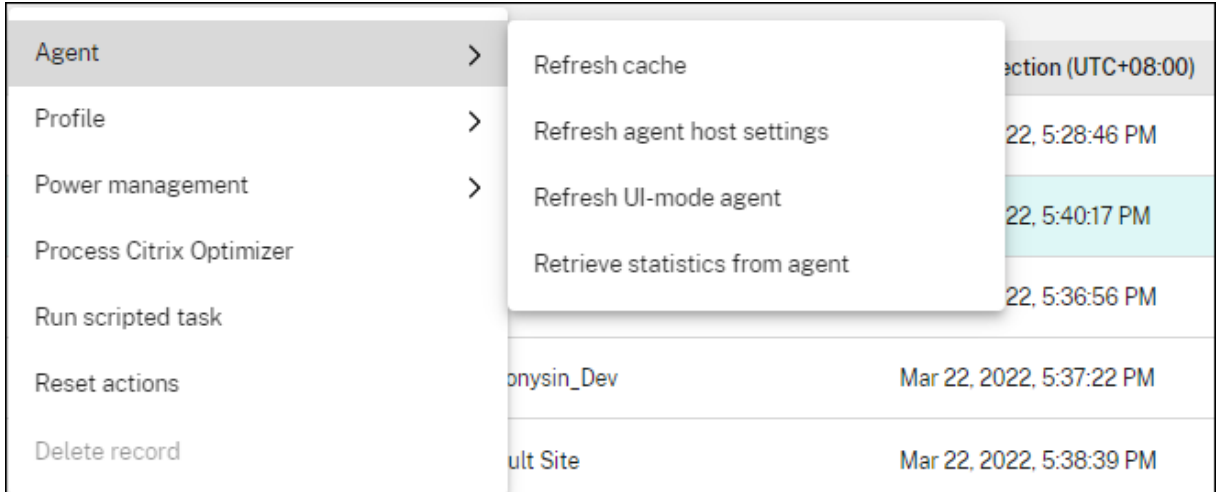

#### **Agentin**:

- **Aktualisieren Sie den Cache**. Löst eine Aktualisierung des lokalen Agent‑Cache aus (ein agent‑ seitiges Replikat der WEM‑Konfigurationsdatenbank). Beim Aktualisieren des Caches wird der lokale Agent‑Cache mit den Infrastrukturdiensten synchronisiert.
- **Aktualisieren der Agent‑Host‑Einstellungen**. Löst eine Aktualisierung der Agentdiensteinstel‑ lungen in der Benutzerumgebung aus. Zu diesen Einstellungen gehören erweiterte Einstellungen, Optimierungs‑, Transformator‑ und nicht vom Benutzer zugewiesene Einstellungen.
- **Aktualisieren des UI‑Modus‑Agent**. Wendet die vom Benutzer zugewiesenen Aktionen auf die WEM Agents an. Zu diesen Aktionen gehören Netzlaufwerke, Drucker, Anwendungen und mehr. Wenn Sie einen Agent aktualisieren, kommuniziert er mit den Infrastrukturdiensten. Die Infra‑ strukturdienste validieren die Identität des Agenthosts mit der WEM‑Datenbank.

**Wichtig:**

- **–** Die Option **Agent im UI‑Modus aktualisieren** funktioniert nur mit den Agents im UI‑ Modus, die automatisch gestartet werden (nicht von Endbenutzern oder mithilfe von Skripten gestartet). Die Option funktioniert nicht mit den Agent im CMD‑Modus.
- **–** Nicht alle Einstellungen können aktualisiert werden. Einige Einstellungen (z. B. Umgebungs‑ und Gruppenrichtlinieneinstellungen) werden nur beim Start oder bei der Anmeldung angewendet.
- **Rufen Sie Statistiken vom Agent ab**. Ermöglicht den Agents, Statistiken in die Infrastrukturdi‑ enste hochzuladen.

Sie können die Aktualisierungsvorgänge auch auf Agentseite durchführen. Diese Vorgänge verhalten sich jedoch je nach den tatsächlichen Bedingungen unterschiedlich. Weitere Informationen finden Sie unter Agentseitige Aktualisierungsvorgänge.

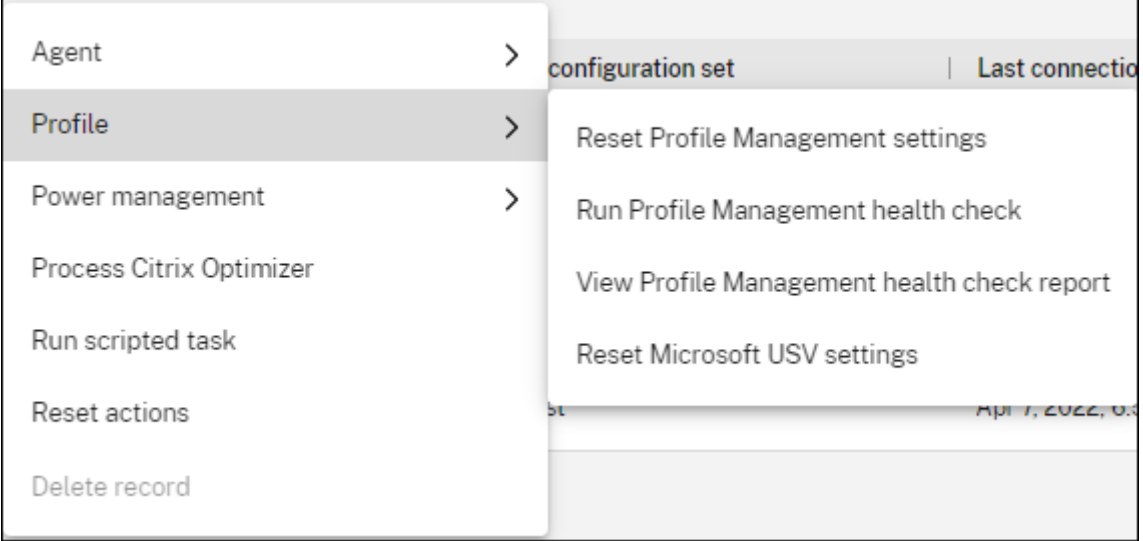

#### **Steckbrief**:

• **Setzen Sie die Profilverwaltungseinstellungen**zurück. Löscht den Registrierungscache und aktualisiert die zugehörigen Konfigurationseinstellungen. Wenn die Profilverwaltungseinstellungen nicht auf Ihren Agent angewendet werden, klicken Sie auf **Profilverwaltungseinstel‑ lungen zurücksetzen**. Sie müssen möglicherweise auf "**Aktualisieren** "klicken, damit diese Option verfügbar wird.

#### **Hinweis:**

Wenn die Einstellungen nach dem Konfigurieren von **Profilverwaltungseinstellungen zurücksetzen über die WEM‑Verwaltungskonsole** nicht auf den Agent angewendet werden, finden Sie unter CTX219086 eine Problemumgehung.

- **Führen Sie die Integritätsprüfung der Profilverwaltung** Führt Statuschecks auf den Zielagent-Computern durch[, um festzu](https://support.citrix.com/article/CTX219086)stellen, ob die Profilverwaltung optimal konfiguriert ist. Nachdem Sie diese Option ausgewählt haben, wird der Assistent zur **Integritätsprüfung der Profilverwaltung ausführen** angezeigt. Wählen Sie die Einstellungen der Profile Management aus, die Sie im Integritätsprüfungsbericht behandeln möchten, und klicken Sie dann auf **Ausführen**. Beachten Sie Folgendes:
	- **–** Standardmäßig decken die Gesundheitsberichte alle Einstellungen ab. Bei Agents vor 2205.1.0.1 werden Änderungen, die Sie am Bereich der Einstellungen vornehmen, die im Bericht behandelt werden sollen, nicht wirksam.
	- **–** Es kann einige Zeit dauern, bis Sie die Gesundheitsberichte sehen können. Aktualisieren Sie in Berichtedie Ansicht bei Bedarf.
	- **–** Klicken Sie auf **Berichte anzeigen**, um direkt auf die Berichte zuzugreifen.

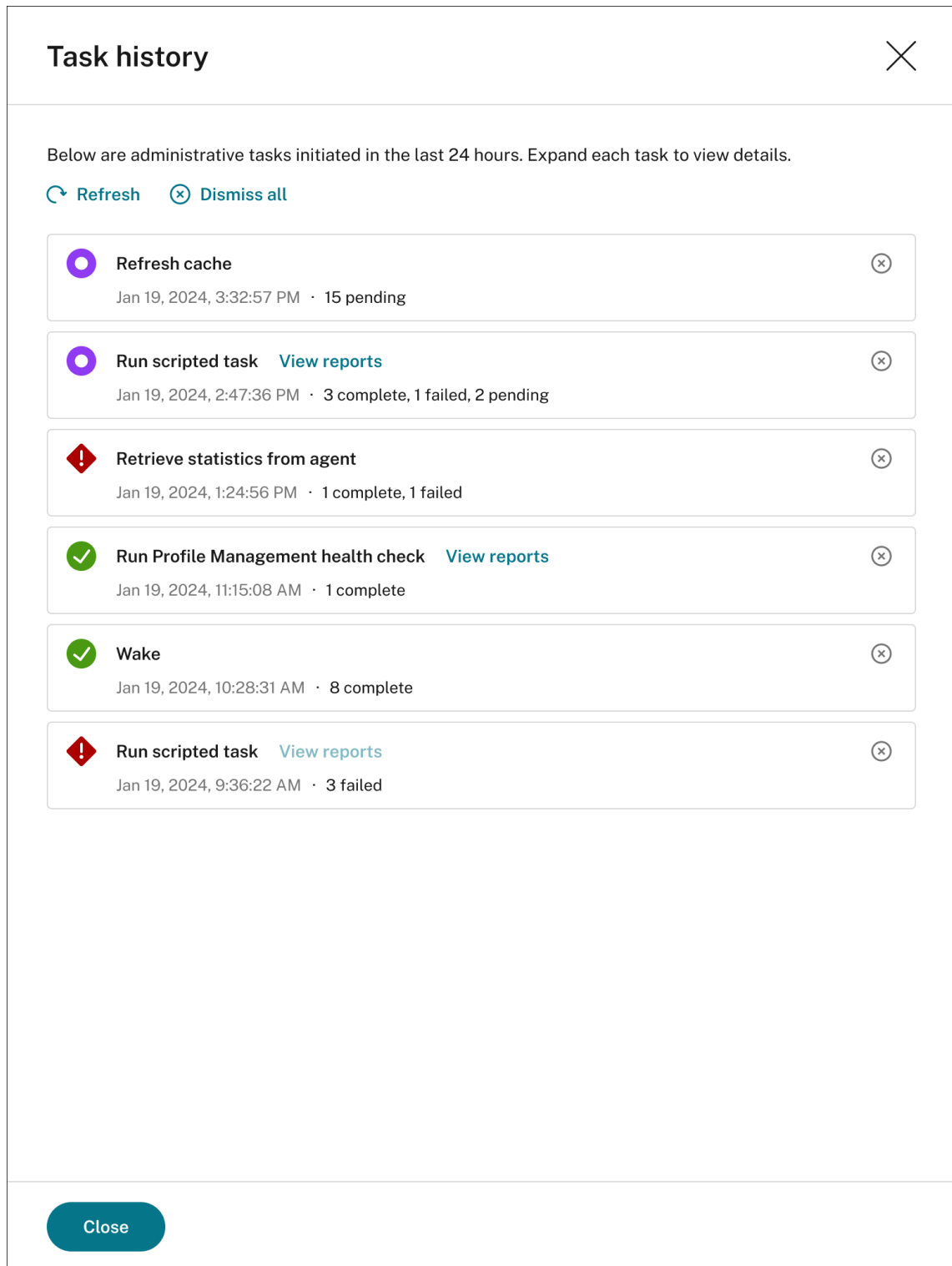

- **Bericht zur Integritätsprüfung der Profilverwaltung anzeigen**. Bietet schnellen Zugriff auf die Statusberichte der Profilverwaltung, die sich auf die Ziel‑Agent‑Computer beziehen. Weitere Informationen zu Integritätsberichten der Profilverwaltung finden Sie unter Berichte.
- **Setzen Sie die Microsoft USV‑Einstellungen**zurück. Löscht den Registrierungscache und aktu‑

alisiert die zugehörigen Konfigurationseinstellungen. Wenn Microsoft USV‑Einstellungen nicht auf Ihren Agent angewendet werden, klicken Sie auf **Microsoft USV‑Einstellungen zurückset‑ zen**. Sie müssen möglicherweise auf "**Aktualisieren** "klicken, damit diese Option verfügbar wird.

#### **Energieverwaltung**:

- **Herunterfahren**. Ermöglicht das Herunterfahren der ausgewählten Agents.
- **Neustart**. Ermöglicht Ihnen den Neustart der ausgewählten Agents.
- **Ruhe**. Ermöglicht es Ihnen, die ausgewählten Agents in den Ruhemodus zu versetzen. Diese Option funktioniert nur, wenn das Zielgerät den Schlafmodus unterstützt.
- **Ruhe**. Ermöglicht es Ihnen, die ausgewählten Agents in den Ruhezustand zu versetzen. Diese Option funktioniert nur, wenn der Zielcomputer den Ruhezustand unterstützt.
- **Wach auf**. Ermöglicht das Aufwachen der ausgewählten Agents. Damit die Option funk‑ tioniert, gehen Sie zu **Legacy‑Konsole > Erweiterte Einstellungen > Konfiguration > Wake‑on‑LAN** und wählen Sie **Wake‑on‑LAN für Agents aktivieren**aus. Stellen Sie außerdem sicher, dass die Zielcomputer die Hardwareanforderungen erfüllen und die entsprechenden BIOS‑Einstellungen konfiguriert sind. Weitere Informationen finden Sie unter Wake‑On‑LAN.

#### **Tipp:**

- **–** Wenn Sie Agents herunterfahren oder neu starten, können Sie eine [Verzögerung \(in](https://docs.citrix.com/de-de/workspace-environment-management/service/using-environment-management/advanced-settings.html#wake-on-lan) Sekunden) angeben, bevor das Herunterfahren oder Neustarten beginnt. Benutzer erhalten eine Aufforderung, dass das Gerät in der von Ihnen angegebenen Zeit heruntergefahren oder neu gestartet wird. Beispiel für eine Aufforderung zum Herunterfahren: Your administrator has initiated the shutdown of your machine from the Workspace Environment Management console. The machine shuts down in 60 seconds. Beispiel für eine Aufforderung zum Neustart: Your administrator has initiated the restart of your machine from the Workspace Environment Management console. The machine restarts in 60 seconds..
- **–** Beachten Sie die Unterschiede zwischen Schlaf und Ruhezustand. Im Ruhemodus werden alle Aktionen auf dem Gerät angehalten und alle geöffneten Dokumente und Anwendungen werden gespeichert. Die Maschine geht in einen Zustand mit niedriger Leistung über. Im Ruhezustand werden offene Dokumente und laufende Anwendungen auf der Festplatte gespeichert. Die Maschine wird vollständig ausgeschaltet und verbraucht keinen Strom.
- **–** Um zu überprüfen, ob das Zielgerät den Schlaf‑ und Ruhezustand unterstützt,

rufen Sie den Computer auf und führen Sie die folgenden PowerShell‑Befehle aus: powercfg /a.

**Verarbeiten des Citrix Optimierers**. Wendet die Einstellungen auf die Agents an, sodass Änderungen an den Citrix Optimizer‑Einstellungen sofort wirksam werden.

**Ausführen einer Skriptaufgabe**. Ermöglicht das Ausführen von Skriptaufgaben auf den Zielagent‑ computern. Nachdem Sie diese Option ausgewählt haben, wird der Assistent für **Skriptaufgaben ausführen** angezeigt. Konfigurieren Sie die folgenden Einstellungen und klicken Sie dann auf **Aus‑ führen**. Weitere Informationen zu den einzelnen Einstellungen finden Sie unter Einstellungen für Skriptaufgaben.

**Hinweis:**

[Diese Option](https://docs.citrix.com/de-de/workspace-environment-management/service/manage/configuration-sets/scripted-task-settings.html#configure-a-scripted-task) gilt nicht für Agents, die nicht zur Domäne gehören.

- **Aufgabe**. Wählen Sie aus, welche Skriptaufgabe Sie ausführen möchten.
- **Übergeben Sie Parameter an die Skriptaufgabe**. Wählen Sie aus, ob Parameter an die Skrip‑ taufgabe übergeben werden sollen. Wenn diese Option aktiviert ist, können Sie zur Laufzeit Eingaben als Parametervariablen in der Skriptaufgabe bereitstellen.
- **Ausgabedateien**. Wählen Sie aus, ob Sie Dateien sammeln möchten, die die Aufgabe ausgibt. Falls ausgewählt, wird der Inhalt der Ausgabedatei in Berichte aufgenommen, die für die Aufgabe generiert wurden. Sie können dann den Inhalt der Ausgabedatei in den Berichten anzeigen, ohne auf die Dateien in der Benutzerumgebung zugreifen zu müssen.
- **Markieren Sie Schlüsselwörter**. Geben Sie die Schlüsselwörter an, die im Bericht hervorge‑ hoben werden sollen. Sie können mehrere Suchbegriffe eingeben. Nachdem Sie ein Schlüsselwort eingegeben haben, drücken **Sie die Eingabetaste**, um Falls angegeben, werden Berichtsin‑ halte, die Ihren Schlüsselwörtern entsprechen, in den Abschnitten **Ausgabedateiinhalt** und **Konsolenausgabe** in den generierten Berichten hervorgehoben.
- **Markieren Sie Übereinstimmungen mit regulären Ausdrücken**. Geben Sie einen regulären Ausdruck ein, der den Inhalt beschreibt, den Sie hervorheben möchten. Der reguläre Ausdruck muss der Syntax der Bibliothek für reguläre .NET‑Ausdrücke entsprechen, die PCRE‑kompatibel ist. Weitere Informationen finden Sie unter Einstellungen für Skriptaufgaben.

**Führen Sie die Bereitstellungsaufgabe aus**. Um diese Option zu aktivieren, wählen Sie Agents aus, die an denselben Konfigurationssatz gebun[den sind. Um eine Bereitstellung](https://docs.citrix.com/de-de/workspace-environment-management/service/manage/configuration-sets/scripted-task-settings.html)saufgabe schnell auszuführen, können Sie auf dieser Seite wählen, ob Sie eine Bereitstellungsaufgabe ausführen möchten. Klicken Sie auf **Bereitstellungsaufgabe ausführen** und wählen Sie die Bereitstellungsauf‑ gabe aus der Dropdownliste aus, um die ausgewählte Bereitstellungsaufgabe auf dem Agent auszuführen. Wenn Sie Regeln in der Aufgabe konfigurieren, um zu bestimmen, welche Agents die Aufgabe ausführen müssen, werden diese Regeln ignoriert, wenn Sie bestimmte Agents für die Ausführung der On‑Demand‑Aufgaben auswählen.

**Aktionen zurücksetzen**. Ermöglicht das Zurücksetzen aller Aktionen, die Sie zugewiesen haben, indem Sie alle aktionsbezogenen Registrierungseinträge auf dem entsprechenden Agentcomputer löschen.

**Datensatz löschen**. Löscht den Datensatz aus der WEM‑Dienstdatenbank. Wenn der Agent noch aktiv ist, ist diese Option nicht verfügbar. Verfügbar, wenn Sie nur einen Agent auswählen und der entsprechende Datensatz abgelaufen ist.

#### **Registrierungen**

Auf dieser Registerkarte wird der Registrierungsstatus der in der Datenbank aufgezeichneten Agents angezeigt.

#### **Wichtig:**

WEM‑Agent müssen sich beim WEM‑Dienst registrieren, damit Einstellungen auf sie angewendet werden können. Ein Agent kann nur an einen Konfigurationssatz gebunden werden.

Sie können die folgenden Informationen anzeigen:

- **Gerätename**. Name des Computers, auf dem der Agent ausgeführt wird.
- **Status der Registrierung**. Registrierungsstatus des Agents: **Registriert** oder **Nicht registriert**.
- **Beschreibung**. Bietet weitere Informationen über erfolgreiche oder fehlgeschlagene Reg‑ istrierung:
	- **– Der Agent<agent name>ist an den Konfigurationssatz gebunden<configuration set name>**. Zeigt an, dass der WEM Service die erforderlichen maschinenabhängigen Einstellungen für den Konfigurationssatz an den Agent sendet.
	- **– Der Agent <agent name> ist an keinen Konfigurationssatz gebunden**. Zeigt an, dass der WEM Service keine für den Agent festgelegte Konfiguration auflösen kann. Wenn die Option **Anwenden von Einstellungen auf ungebundene Agents** aktiviert ist, werden die Einstellungen des Konfigurationssatzes "Ungebundene Agents"auf den Agent angewen‑ det. Weitere Informationen zum Anwenden von Einstellungen auf ungebundene Agents finden Sie unter Verzeichnisobjekte.
	- **– Der Agent <agent name> ist mehrfach an den Konfigurationssatz gebunden <configuration set name>**. Verhindert nicht, dass der WEM Service Einstellungen auf den Agent a[nwendet.](https://docs.citrix.com/de-de/workspace-environment-management/service/manage/directory-objects.html#advanced-settings)
	- **– Agent <agent name> registriert beim WEM Service für die Verwaltung bei Citrix Endpoint Management**. Wird nur für von Endpoint Management verwaltete Agents angezeigt.

**– Agent <agent name> ist an mehrere Konfigurationssätze gebunden**. Zeigt an, dass der WEM Service einen Konfigurationssatz für den Agent nicht auflösen kann, da der Agent an mehrere Konfigurationssätze gebunden ist.

Verwenden Sie **Suchen**, um die Ergebnisse bei Bedarf zu verfeinern. Suchen werden nur anhand von Gerätenamen und Beschreibungen ausgeführt. Standardmäßig sind Suchvorgänge nur auf nicht reg‑ istrierte Agents beschränkt. Um die Einschränkung aufzuheben, aktivieren Sie **Nur nicht registrierte Agents anzeigen**.

Führen Sie einen der folgenden Schritte aus, um Registrierungsfehler zu beheben:

- Bearbeiten Sie die Active Directory-Hierarchie (Beziehungen zwischen Computern, Computergruppen und Organisationseinheiten), sodass ein Agent nicht mehrmals an dieselben Konfigu‑ rationssätze gebunden wird.
- Bearbeiten Sie die WEM-Hierarchie in Directory-Objekten, sodass ein Agent nur an einen Konfigurationssatz gebunden ist.
- Wenden Sie die Einstellungen auf ungebundene Agents an (falls noch nicht geschehen), sodass die Einstellungen des Konfigurationssatzes "[Ungebunde](https://docs.citrix.com/de-de/workspace-environment-management/service/manage/directory-objects.html)ne Agents"auf ungebundene Agents angewendet werden (Agents, die Sie noch nicht in **Verzeichnisobjekte**hinzugefügt haben).

Nachdem Sie diese Änderungen vorgenommen haben, verwenden Sie die Option**UI‑Modusagent ak‑ tualisieren**, um die Agents zu aktualisieren.

# **Integritätsprüfung Profile Management konfigurieren**

WEM kann überprüfen, ob die Citrix Profile Management auf Ihrem Agentcomputer optimal konfiguriert ist. Weitere Informationen finden Sie unter Konfigurieren der Integritätsprüfung der Profile Management.

# **[Insight](https://docs.citrix.com/de-de/workspace-environment-management/service/how-to/configure-profile-management-health-check.html)s**

October 25, 2023

Ermöglicht Ihnen Einblicke in das Verhalten von Profilcontainern und Anwendungen.

© 1999–2024 Cloud Software Group, Inc. All rights reserved. 208

# **Optimierungsinsights**

Diese Seite enthält zwei Balkendiagramme:

- **Top 20 Anwendungen durch CPU‑Optimierung**. Zeigt die 10 wichtigsten Anwendungen an, die den CPU‑Spike‑Schutz über den angegebenen Zeitraum am häufigsten ausgelöst haben.
- **Top 20 Anwendungen durch Speicheroptimierung**. Zeigt die 10 wichtigsten Anwendun‑ gen an, die die Speicherauslastungsoptimierung im angegebenen Zeitraum am häufigsten ausgelöst haben.

Um Insights anzuzeigen, wählen Sie einen Konfigurationssatz und einen Datumsbereich aus, und klicken Sie dann auf **Übernehmen**. Anschließend werden die Diagramme aktualisiert, um relevante Erkenntnisse anzuzeigen.

**Wichtig:**

- Damit in den Diagrammen Daten für einen Konfigurationssatz angezeigt werden, müssen Sie Insights dafür aktivieren. Um Insights für einen Konfigurationssatz zu aktivieren, rufen Sie dessen Seite **Erweiterte Einstellungen > Insights** auf. Die Diagramme zeigen Insights, die auf den zuvor gesammelten Daten basieren.
- Optimierungsinsights sind erst verfügbar, wenn Sie die CPU- oder Speicherverwaltung aktivieren.

### **Ausgeschlossene Anwendungen**

Sie können Anwendungen aus den Optimierungseinblicken (Balkendiagramm) ausschließen. Gehen Sie wie folgt vor, um eine ausgeschlossene Anwendung anzugeben.

- Klicken Sie auf **Hinzufügen**.
- Geben Sie den Namen der Anwendung ein, wie er im Balkendiagramm angegeben ist.
- Drücken **Sie die Eingabetaste**, um zu speichern, oder **Shift+Enter**, um zu speichern und einen weiteren Eintrag zu starten.
- Sie können die hinzugefügte Anwendung auch bearbeiten und löschen, indem Sie den Anweisungen des Assistenten folgen.

# **Nutzungsinsights**

Diese Seite enthält vier Balkendiagramme:

- **Top 20 Anwendungen nach Nutzungszeit (Stunde)**
- **Top 20 Anwendungen nach Anzahl der Benutzer**
- **Top 20 Anwendungen nach CPU‑Auslastung (%)**. Zeigt die 10 wichtigsten Anwendungen an, die im angegebenen Zeitraum die meisten CPU‑Ressourcen verbraucht haben.
- **Top 20 Anwendungen nach Speicherauslastung (MB)**. Zeigt die 10 wichtigsten Anwendungen an, die im angegebenen Zeitraum die meisten Speicherressourcen verbraucht haben.

Um Insights anzuzeigen, wählen Sie einen Konfigurationssatz und einen Datumsbereich aus, und klicken Sie dann auf **Übernehmen**. Anschließend werden die Diagramme aktualisiert, um relevante Erkenntnisse anzuzeigen.

# **Wichtig:**

Damit die Diagramme Daten für einen Konfigurationssatz anzeigen können, müssen Sie Insights dafür aktivieren. Um Insights für einen Konfigurationssatz zu aktivieren, rufen Sie **Erweiterte Einstellungen > Insights** auf. Die Diagramme zeigen Insights, die auf den zuvor gesammelten Daten basieren.

### **Ausgeschlossene Anwendungen**

Sie können Anwendungen aus den Nutzungsinformationen (Balkendiagramm) ausschließen. Gehen Sie wie folgt vor, um eine ausgeschlossene Anwendung anzugeben.

- Klicken Sie auf **Hinzufügen**.
- Geben Sie den Namen der Anwendung ein, wie er im Balkendiagramm angegeben ist. Beim Ausfüllen des Namens von Anwendungen ist eine Erweiterung nicht enthalten.
- Drücken **Sie die Eingabetaste**, um zu speichern, oder **Shift+Enter**, um zu speichern und einen weiteren Eintrag zu starten.
- Sie können die hinzugefügte Anwendung auch bearbeiten und löschen, indem Sie den Anweisungen des Assistenten folgen.

# **Profilcontainerinsights**

Diese Funktion überwacht Profilcontainer für die Profilverwaltung und FSLogix. Es bietet Einblicke in die grundlegenden Nutzungsdaten der Profilcontainer, den Status von Sitzungen, die die Profilcontainer verwenden, die erkannten Probleme und vieles mehr.

Verwenden Sie diese Funktion, um die Platznutzung für Profilcontainer im Vordergrund zu behalten und Probleme zu identifizieren, die verhindern, dass Profilcontainer funktionieren.

### **Zusammenfassung**

Diese Seite enthält zwei Donut‑Diagramme. Sie können auf jedes Segment des Diagramms klicken, um weitere Informationen zu erhalten.

- **Speichernutzung**. Das Diagramm auf der linken Seite zeigt die Speicherplatznutzung von Pro‑ filcontainern über den angegebenen Zeitraum. Ein numerischer Wert steht für die Anzahl der Profilcontainer dieser Kategorie.
- **Sitzungsstatus**. Das Diagramm auf der rechten Seite zeigt die Ergebnisse des Anfügens von Profilcontainern für Sitzungen, die über den angegebenen Zeitraum eingerichtet wurden. Ein numerischer Wert steht für die Anzahl der Sitzungen dieser Kategorie.

Um Insights anzuzeigen, wählen Sie einen Konfigurationssatz und einen Datumsbereich aus, und klicken Sie dann auf **Übernehmen**. Anschließend werden die Diagramme aktualisiert, um relevante Erkenntnisse anzuzeigen.

Sie können die folgenden Einstellungen konfigurieren:

- **Die Speichernutzung ist hoch, wenn der belegte Speicherplatz mehr als (GB) ist**. Er‑ möglicht die Eingabe eines Schwellenwerts, über dem die Speicherplatznutzung der Profilcon‑ tainer als hoch behandelt werden soll. Geben Sie eine positive Ganzzahl ein.
- **Die Speichernutzung ist gering, wenn der belegte Speicherplatz weniger als (GB) ist**. Hier können Sie einen Schwellenwert eingeben, unter dem die Speicherplatzbelegung der Profilcontainer als niedrig behandelt werden soll. Geben Sie eine positive Ganzzahl ein.

**Hinweis:**

- Der hohe Schwellenwert muss größer als der niedrige Schwellenwert sein.
- Nachdem Sie die oberen und unteren Schwellenwerte angegeben haben, klicken Sie auf Aktualisieren, um eine Aktualisierung des Diagramms " Verwendeter Speicherplatz "auszulösen.
- Nach der Angabe der hohen und der niedrigen Schwellenwerte wird die Speicherplatznutzung dazwischen standardmäßig auf **Mittel** gesetzt.

## **Containerstatus des Profils**

Auf dieser Seite wird eine Liste von Statusdatensätzen für Profilcontainer über einen bestimmten Zeitraum angezeigt. Um Datensätze zu filtern, wählen Sie einen Konfigurationssatz und einen Datumsbereich aus, und klicken Sie dann auf **Übernehmen**. Bei Bedarf können Sie Filter verwenden, um die Ergebnisse weiter zu verfeinern.

Sie können die folgenden Aktionen ausführen:

- **Anzuzeigende Spalten**. Ermöglicht Ihnen, die Anzeige der Tabelle anzupassen. Beim Anpassen von Spalten müssen Sie mindestens zwei Spalten auswählen. Nachdem Sie Ihre Anpassung abgeschlossen haben, wird die Tabelle aktualisiert, um die ausgewählten Spalten anzuzeigen.
- **Aktualisieren**. Aktualisiert die Liste der Statusaufzeichnungen.

• **Aktuellen Status abrufen**. Löst die Datenerfassung für den Container aus, zu dem sich der ausgewählte Datensatz gehört. Mit dieser Option werden Sie über den Containerstatus des Be‑ nutzers auf den neuesten Stand gebracht.

### **Hinweis:**

Wenn der Container verwendet wird, versucht der Agent, relevante Daten zu sammeln. Wenn dies gelingt, wird der neueste Status im neuesten Datensatz des Containers aktu‑ alisiert. Es kann eine Weile dauern, bis das Update abgeschlossen ist. Klicken Sie auf **Ak‑ tualisieren**, damit der aktuelle Datensatz angezeigt wird.

In der Spalte **Status anhängen** werden Informationen zu Status‑ und Fehlercodes angezeigt. Infor‑ mationen zu Fehlercodes finden Sie in der Microsoft‑

Dokumentation https://docs.microsoft.com/en-us/fslogix/fslogix-error-codes-reference.

Die Spalte **Scan großer Dateien** enthält Informationen zu den Ergebnissen des Scans großer Dateien. Um das Scannen großer Dateien für einen Konfigurationssatz zu aktivieren, rufen Sie die Seite **Erweit‑ erte Einstellungen > Insights** [auf. Um Details zu den Ergebnissen der Untersuchung gro](https://docs.microsoft.com/en-us/fslogix/fslogix-error-codes-reference)ßer Dateien für einen Datensatz anzuzeigen, klicken Sie im entsprechenden Spaltenfeld auf **Ergebnisse**. Der As‑ sistent zum Scannen großer Dateien wird angezeigt und präsentiert die Ergebnisse des Scans großer Dateien, der auf dem Profilcontainer durchgeführt wurde. Dateien und Ordner, die kleiner als 100 MB sind, werden nicht einzeln aufgeführt.

# **Berichte**

January 11, 2024

Stellt Berichte bereit, mit denen Sie Ihre Bereitstellungen analysieren können.

# **Einführung**

Auf dieser Seite finden Sie Berichte, mit denen Sie Ihre Bereitstellungen analysieren können. Berichte werden auf Ereignisbasis generiert. Nicht alle Ereignisse generieren jedoch entsprechende Berichte. Derzeit generieren Ereignisse der folgenden Typen Berichte.

### • **Sicherheitsprotokolle für Anwendungen**

**–** Jedes Mal, wenn Sie die **Sicherheitsprotokolle der Anwendung** aktivieren, wird ein entsprechender Datensatz generiert. Wir konsolidieren diese Aufzeichnungen alle vier Stunden in einem einzigen Bericht. In den Details jedes Berichts können Administratoren die Protokolle nach Untertyp anzeigen. Die Tabelle enthält Informationen wie den verwendeten Filter, die **Ereigniszeit**, den **Ereignistyp**, den **Ergebniscode**, die **Ergeb‑ niszusammenfassung**, den **Schweregrad**, die Liste der Agents und Benutzer sowie den **Konfigurationssatz**. Die Tabelle enthält auch die folgenden Subtypen.

- **– EXE und DLL**
- **– MSI und Script**
- **– Bereitstellung von Apps in Paketen**
- **– Ausführung von Apps in Paketen**

**\*\*Wenn Sie Anwendungssicherheitsprotokolle aktivieren, können Sie in der We‑ bkonsole alle vier Berichte zu den Untertypen \*\*EXE \*\*und DLL** , **MSI und Script, App‑Packagebereitstellung und \*\*App‑Ausführung in Paketen** anzeigen, jedoch nicht den Bericht, der jedem Subtyp entspricht, separat anzeigen. Die Tabelle enthält die Protokolle für die Felder **Time**, **Rule name**, **Event ID**, **Target** und **Result**. Das Ergebnis dieser Auswahl kann **Zulässig**, **Überprüft** oder **Blockiert** sein.

#### • **Protokolle zur Erhöhung von Rechten und zur Steuerung der Prozesshierarchie**

- **–** Jedes Mal, wenn Sie die Protokolle zur **Erhöhung der Rechte** und **zur Steuerung der** Prozesshierarchie aktivieren, wird ein entsprechender Datensatz generiert. Wir konsolidieren diese Aufzeichnungen alle vier Stunden in einem einzigen Bericht. In den Details jedes Berichts können Administratoren die Protokolle nach Untertyp anzeigen. Die Tabelle enthält Informationen wie den verwendeten Filter, die **Ereigniszeit**, den **Ereignistyp**, den **Ergebniscode**, die **Ergebniszusammenfassung**, den **Schweregrad**, die Liste der Agents und Benutzer sowie den **Konfigurationssatz**. Sie können aus den vier Sicherheitsaspek‑ ten wählen, um weitere Details anzuzeigen.
- **– Erhöhung der EXE‑Rechte**. Wenn der Untertyp **EXE‑Berechtigungserhöhung** aus‑ gewählt ist, enthält die Tabelle die Protokolle für die Felder **Zeit**, **Prozess**, **Befehlszeile**, **Regelname**und **Ergebnis**. Das Ergebnis der Erhöhung kann entweder ein Erfolg oder ein Misserfolg sein.
- **– Erhöhung der MSI‑Rechte**. Wenn der Untertyp **MSI‑Berechtigungserhöhung** aus‑ gewählt ist, enthält die Tabelle die Protokolle für die Felder **Zeit**, **Pakete**, **Befehlszeile**, **Regelname**und **Ergebnis**. Das Ergebnis der Erhöhung kann entweder ein Erfolg oder ein Misserfolg sein.
- **– Selbsterhöhung**. Wenn der Untertyp **Self‑elevation** ausgewählt ist, enthält die Tabelle die Protokolle für die Felder **Zeit**, **Prozess**, **Regelname**, **Grund** und **Ergebnis**. Das Ergeb‑ nis der Erhöhung kann entweder ein Erfolg oder ein Misserfolg sein.

#### **Hinweis:**

Wenn Sie den Schalter **Nur Fehler anzeigen** aktivieren, werden nur die Datensätze mit dem Ergebnis **Fehler** angezeigt und der Rest ausgeblendet.

**– Steuerung der Prozesshierarchie**. Wenn Sie den Untertyp **Prozesshierarchies‑ teuerung** auswählen, enthält die Tabelle die Protokolle für die Felder **Zeit**, **Unterge‑ ordneter**Prozess**, ID des übergeordneten Prozesses**, **Regelname**und **Ergebnis**. Das Ergebnis dieser Auswahl führt dazu, dass entweder eine blockierte oder eine zulässige Aktivität angezeigt wird.

#### **Hinweis:**

- **–** Sie sehen das Fehlersymbol auf der Registerkarte Sicherheitsaspekte, wenn in jedem Untertyp mindestens ein Fehler auftritt.
- **–** Wenn Sie den Schalter **Nur gesperrt anzeigen** aktivieren, werden nur die Datensätze mit dem Ergebnis **Blockiert** angezeigt und der Rest ausgeblendet.

#### • **Ergebnisse der Aktionsverarbeitung**

- **–** Jedes Mal, wenn eine Aktion zugewiesen wird, wird ein entsprechender Datensatz generiert. Wir konsolidieren diese Aufzeichnungen alle vier Stunden in einem einzigen Bericht. Der Bericht enthält alle Ergebnisse der Aktionsverarbeitung für den Benutzer, der am Agentcomputer angemeldet ist. Sie können einen Aktionstyp auswählen, um Details in einem tabellarischen Format anzuzeigen. Die Tabelle enthält Informationen wie den Namen der Aktion, den Benutzer, dem die Aktion zugewiesen ist, den verwendeten Filter und das Verarbeitungsergebnis (Status). Es gibt drei Status:
	- \* **Angewendet (verarbeitet)**. Bedeutet, dass die Aktion erfolgreich auf den Zielbe‑ nutzer angewendet (oder erfolgreich verarbeitet) wurde.
	- \* **Veraltet**. Bedeutet, dass es sich bei der verarbeiteten Aktion nicht um die neueste handelt. Dies passiert, wenn eine Aktion aktualisiert, aber noch nicht angewendet wird.
	- \* **Fehler**. Beim Anwenden der Aktion ist ein Fehler aufgetreten. Um Fehler zu beheben, aktivieren Sie den Debug‑Modus, um die Protokolle des Agents einzusehen. Siehe Protokolldateien anzeigen.
- **–** Derzeit können Sie nur die Ergebnisse der Gruppenrichtlinieneinstellung und der JSON‑ Dateiverarbeitung anzeigen. Informationen zum Aktivieren der Ergebniserfassung finden Sie unter [Überwachungseinstel](https://docs.citrix.com/de-de/workspace-environment-management/current-release/reference/view-log-files.html)lungen.

#### • **Skriptaufgabe**

- **–** Bei jeder Ausführung einer Aufgabe wird ein entsprechender Bericht generiert. Die Berichte enthalten Informationen über die Ausführung des Tasks, die Ergebnisse der Aufgabenausführung und vieles mehr.
- **–** Sowohl integrierte als auch benutzerdefinierte Aufgaben generieren Berichte. In diesen Berichten stellen wir vordefinierte Berichtsdaten bereit. Wenn Sie benutzerdefinierte Aufgaben hinzufügen, können Sie die zu meldenden Daten anpassen. Wenn die vordefinierten Berichtsdaten nicht Ihren Anforderungen entsprechen, sollten Sie die erweiterten Daten für die weitere Analyse verwenden.

# • **Containerstatus des Profils**

**–** Jedes Mal, wenn ein Profilcontainer angehängt wird, wird ein entsprechender Anhänge‑ datensatz generiert. Wir konsolidieren diese Aufzeichnungen täglich in einem einzigen Bericht. Der Bericht enthält Informationen über die grundlegenden Nutzungsdaten der Profilcontainer, den Status der Sitzungen, die die Profilcontainer verwenden, die erkan‑ nten Probleme und vieles mehr. Mit den Informationen können Sie die Speichernutzung für Profilcontainer verfolgen und Probleme identifizieren, die verhindern, dass Profilcontainer funktionieren.

# • **Optimierung und Verwendung**

**–** Wenn **Datenerfassung und ‑upload für Optimierungs‑ und Nutzungsinformationen aktivieren** für einen Konfigurationssatz auf der Seite **Erweiterte Einstellungen > In‑ sights** aktiviert ist, sammelt der Agent Optimierungs‑ und Nutzungsdaten und lädt diese täglich hoch. Auf der Grundlage der gesammelten Daten wird ein Bericht erstellt.

### • **Optimierungs‑ und Nutzungsinformationen**

**–** Jedes Mal, wenn Sie Erkenntnisse für einen Konfigurationssatz anwenden, wird ein entsprechender Bericht zur Optimierung und Nutzung generiert. Mit den Berichten erhalten Sie Einblicke in das Anwendungsverhalten. Wir fassen Nutzungs- und Optimierungseinblicke in einem Bericht zusammen.

### **Hinweis:**

Auf der **Optimization Insights** oder der **Usage Insights** Seite von **Überwachung > In‑ sights**wenden Sie Erkenntnisse an, indem Sie einen Konfigurationssatz und einen Datums‑ bereich auswählen. Wir verwalten nur einen Bericht für Erkenntnisse, die mit demselben Konfigurationssatz und Datumsbereich angewendet wurden. Durch Anwenden von Erkenntnissen mit demselben Konfigurationssatz und Datumsbereich wird der Bericht später aktualisiert.

### • **Systemintegritätsprüfung der Profilverwaltung**
- **–** Der Agent führt alle 24 Stunden oder bei Bedarf eine Integritätsprüfung der Profilverwal‑ tung durch. Anschließend wird ein entsprechender Bericht generiert. Der Bericht enthält folgende Elemente:
	- \* Datum und Uhrzeit der Erstellung des Berichts
	- \* Detaillierte Informationen wie zugehöriger Agent und Konfigurationssatz
	- \* Festgestellte Probleme (z. B. Fehler und Warnungen) sowie Empfehlungen zur Fehler‑ behebung
- **–** Um die Fehler/Warnungen zu beheben und die erforderlichen Profilverwaltungseinstel‑ lungen zu erreichen, klicken Sie auf **Mehr** > **Profil** > **Zustandsprüfungsbericht der Profile Management anzeigen** auf der Registerkarte **Statistik** der **Agentseite**, die Sie zur Seite **Berichte** führt. Sie können dann unter **Ergebnisse** die Option **Profilverwaltungse‑ instellungen** auswählen, um Ihre Profilverwaltungseinstellungen auf der Registerkarte **Details** der Integritätsprüfungsseite der **Profile Management** zu ändern/zu aktualisieren. Dadurch gelangen Sie zur Konfigurationsseite der Profile Management. Sie können alle Fehler/Warnungen in der Fußzeile durchgehen, für die die entsprechende Einstellung markiert ist, und die erforderlichen Änderungen an der Konfiguration vornehmen.
- **–** Um Ihre Profilverwaltungseinstellungen zu ändern, gehen Sie zu Profilverwaltungseinstel‑ lungen. Um den Umfang der in einem Bericht abzudeckenden Einstellungen anzupassen, gehen Sie unter diesem Konfigurationssatz zu Erweiterte Einstellungen > Überwachungse‑ instellungen .
- **–** [Wenn S](https://docs.citrix.com/de-de/workspace-environment-management/service/manage/configuration-sets/citrix-profile-management.html)ie den Filter festlegen, indem Sie den Ereignistyp **Ergebnisse der Anwendungs‑ bereitstellungsaufgabe** auswählen, zeigt de[r Agent nur den entsprechenden Bericht an.](https://docs.citrix.com/de-de/workspace-environment-management/service/manage/configuration-sets/advanced-settings.html#monitoring-preferences) Die **[Ergebnis](https://docs.citrix.com/de-de/workspace-environment-management/service/manage/configuration-sets/advanced-settings.html#monitoring-preferences)seite der Aufgabe zur Anwendungsbereitstellung** enthält jedoch nur die **Rohdaten**.

Jeder Bericht wird als Tabellendatensatz angezeigt. Diese Berichte liefern nützliche Diagnoseinforma‑ tionen, die Ihre Aktion unterstützen können. Sie können beispielsweise Berichte basierend auf dem Schweregrad des Ereignisses überprüfen. Anhand des Schweregrads können Sie entscheiden, welche Maßnahmen ergriffen werden sollen.

### **Tipp**

Wir haben vordefinierte Schweregrade für bestimmte Berichte, z. B. integrierte Skriptaufgabenberichte.

Für eine Skriptaufgabe kann die Spalte **Ergebniscode** die folgenden Informationen enthalten:

- **0:** Zeigt an, dass der Task erfolgreich ausgeführt wurde.
- **‑4**: Erscheint, wenn Versuche, die Prüfsumme der von Ihnen angegebenen ausführbaren Datei zu überprüfen, fehlgeschlagen sind.
- **‑5**: Erscheint, wenn Versuche, die Signatur der ausführbaren Datei zu überprüfen, fehlgeschla‑ gen sind. Mögliche Ursachen: Keine gültige Signatur am Ende der ausführbaren Datei oder Fehler bei der Signaturüberprüfung aufgrund eines fehlenden Zertifikats.
- **‑8**: Wird angezeigt, wenn die Aufgabe aufgrund eines Timeouts abgebrochen wurde.

Informationen zu Ergebniscodes (Statuscodes) des Profilcontainerstatus finden Sie in der Microsoft‑ Dokumentation https://docs.microsoft.com/en-us/fslogix/fslogix-error-codes-reference. Denken Sie daran: "‑1"bedeutet, dass WEM den Statuscode möglicherweise nicht abruft.

# **Zu zeigende S[palten und Filter](https://docs.microsoft.com/en-us/fslogix/fslogix-error-codes-reference)**

Sie können die Anzeige der Tabelle anpassen. Klicken Sie **zum Anzeigen auf Spalten**, um auszuwählen, welche Spalten Sie anzeigen möchten. Beim Anpassen von Spalten müssen Sie mindestens zwei Spalten auswählen. Nachdem Sie Ihre Anpassung abgeschlossen haben, wird die Tabelle aktualisiert, um die ausgewählten Spalten anzuzeigen.

Sie können auf eine Spaltenüberschrift klicken, um zu sortieren. Sie können Filter anwenden, um Berichte zu filtern.

# **Weitere Details eines Berichts anzeigen**

Sie können einen Bericht für detailliertere Informationen auswählen. Suchen Sie dazu den Bericht und klicken Sie dann auf die Ellipse auf der rechten Seite. Der Berichtsassistent wird angezeigt. Es enthält zwei Tabs:

- **Einzelheiten**. Liefert eine ausführliche Ergebniszusammenfassung.
- **Rohe Daten**. Liefert Rohdaten im Zusammenhang mit dem Bericht. Die erweiterten Daten liegen im JSON‑Format vor. Verwenden Sie bei Bedarf die erweiterten Daten für die weitere Analyse.

Für eine Skriptaufgabe, bei der **Übereinstimmungen mit regulären Ausdrücken hervorheben** ak‑ tiviert ist, wird auf der Registerkarte **Details** des Berichts die folgende Option angezeigt:

• **Zeigt Übereinstimmungen mit regulären Ausdrücken**an. Ermöglicht Ihnen, Übereinstim‑ mungen mit regulären Ausdrücken im Detail anzuzeigen.

# **Exportieren von Berichten**

Sie können die Daten in jedem Bericht im CSV‑ oder JSON‑Format exportieren. Führen Sie dazu die folgenden Schritte aus:

1. Klicken Sie auf **Exportieren**. Der Exportassistent wird angezeigt.

- 2. Wählen Sie das Exportformat aus den folgenden Optionen aus:
	- **CSV**. Diese Option exportiert Rohdaten im CSV‑Format.
	- **CSV (formatiert)**. Diese Wahl verbessert die Lesbarkeit erweiterter Daten im CSV‑Format.
	- **JSON**. Diese Option exportiert Rohdaten im JSON‑Format.
	- **JSON (formatiert)**. Diese Wahl verbessert die Lesbarkeit erweiterter Daten im JSON‑ Format.

Darüber hinaus können die formatierten Optionen die Berichte der Skriptaufgaben in Variablen zer‑ legen, wenn der Berichtsinhalt dem Format variable = value oder variable: value folgt. Wenn Sie jedoch die Option **CSV (formatiert)** wählen, wird möglicherweise ein Teil der übermäßigen Anzahl von Spalten in den exportierten Daten weggelassen.

- 1. Wählen Sie optional **Eine Kopie des Exports auf Ihrem lokalen Computer speichern**aus. Der Export wird im Standard‑Download‑Speicherort Ihres Browsers gespeichert.
- 2. Klicken Sie auf **Exportieren**, um den Exportvorgang zu starten.

### **Wichtig:**

- Sie können bis zu 50.000 Datensätze (Berichte) exportieren. Wenn die Anzahl der zu exportierenden Datensätze das Limit überschreitet, werden nur die obersten 50.000 exportiert. Wir empfehlen die Verwendung von Filtern, um die Anzahl der Datensätze auf 50.000 oder weniger zu reduzieren.
- Während eines Exports können Sie keinen weiteren Export durchführen.
- Wenn ein Export nicht innerhalb von 30 Minuten abgeschlossen wird, erhalten Sie keine Benachrichtigungen mehr darüber. Gehen Sie zu **Dateien**, um das Exportergebnis später anzuzeigen.
- Beim Exportieren von Berichten wird der Export im Cloud‑Speicher gespeichert. Der Cloud‑ Speicher hat ein Speicherlimit. Wenn Sie das Limit erreicht haben, können Sie mit dem Export nicht fortfahren. Gehen Sie in diesem Fall zu **Dateien** und löschen Sie unnötige Dateien, um Speicherplatz freizugeben. Siehe Dateien.

# **Benutzererfahrung**

October 23, 2020

### **Starten der Verwaltungskonsole**

1. Wählen Sie im **\*\* Startmenü \*\*Citrix\ > Workspace Environment Management\ > WEM Ad‑ ministration Console**. Standardmäßig wird die Verwaltungskonsole in einem getrennten Zus‑ tand gestartet.

- 2. Klicken Sie in der Multifunktionsleiste der Verwaltungskonsole auf **Verbinden**.
- 3. Geben Sie im Fenster Neue Infrastrukturserververbindung die Adresse des Infrastrukturservers ein, und klicken Sie auf **Verbinden**.

## **Konfigurieren Sie Ihre Installation**

In der Verwaltungskonsole:

- 1. Klicken Sie im unteren linken Bereich auf Menüelemente, um deren Unterabschnitte in dem darüber liegenden Bereich anzuzeigen.
- 2. Klicken Sie auf Unterbereichselemente, um den Hauptfensterbereich mit dem entsprechenden Inhalt zu füllen.
- 3. Ändern Sie die Konfiguration nach Bedarf. Weitere Informationen zu den Einstellungen, die Sie verwenden können, finden Sie in der Referenz zur Benutzeroberfläche.

# **Menüband**

January 20, 2022

### **Registerkarte "Home"**

Die **Registerkarte Start** enthält die folgenden Steuerelemente:

**Verbinden**. Verbindet die Verwaltungskonsole mit dem angegebenen Infrastrukturserver. Geben Sie im Dialogfeld **Neue Infrastruktur‑Server‑Verbindung** Folgendes an:

- **Name des Infrastrukturservers** Name des Infrastrukturservers, mit dem Sie eine Verbindung herstellen möchten.
- **Administration‑Port**. Port, an dem Sie eine Verbindung zum Infrastrukturdienst herstellen möchten. Der Standardwert 8284 ist vorab ausgefüllt.

**Verbindung trennen**. Trennt die Verwaltungskonsole vom aktuellen Infrastrukturdienst. Auf diese Weise können der Administrator mehrere Infrastrukturdienste von einer einzigen Konsole aus ver‑ walten, indem er die Verbindung zu einer anderen trennt und eine Verbindung zu einer anderen herstellt.

**Konfigurationssatz**. Wechselt von einer Workspace Environment Management (WEM) ‑Site (Konfigu‑ rationssatz) zu einer anderen.

**Erstellen**. Öffnet das Fenster "Konfigurationssatz erstellen ". Ermöglicht es Ihnen, mehrere WEM‑ Sites (Konfigurationssätze) zu konfigurieren.

- Name. Site-Name (Konfigurationssatz), wie er in der Konfigurationssatzliste in der Multifunktionsleiste angezeigt wird.
- Beschreibung. Site-Beschreibung (Konfigurationssatz), wie sie im Site-Edition-Fenster angezeigt wird.
- **Site State**. Wechselt, je nach dem, ob Sie Site (Konfigurationssatz) aktiviert oder deaktiviert ist. Wenn diese Option deaktiviert ist, können die WEM‑Agenten keine Verbindung zur Site her‑ stellen (Konfigurationssatz).

**Bearbeiten:** Öffnet das Fenster Konfigurationssatz bearbeiten mit ähnlichen Optionen wie das Fen‑ ster Konfigurationssatz erstellen.

**Löschen**. Löscht die Site (Konfigurationssatz). Sie können "Standard‑Site"nicht löschen, da WEM funktioniert. Sie können es jedoch umbenennen.

**Aktualisieren**. Aktualisiert die Site‑Liste (Konfigurationssatz).

**Hinweis:**

Die Liste wird nicht automatisch aktualisiert, wenn Websites von verschiedenen Verwaltungskonsolen erstellt werden.

**Backup**. Öffnet den **Backup‑Assistenten**, um ein Backup Ihrer aktuellen Konfiguration auf dem Com‑ puter der WEM-Verwaltungskonsole zu speichern. Sie können Aktionen, Einstellungen, Sicherheitseinstellungen und Active Directory‑Objekte (AD) sichern.

- **Aktionen**. Sichert ausgewählte WEM‑Aktionen. Jeder Aktionstyp wird als separate XML‑Datei exportiert.
- **Einstellungen**. Sichert ausgew[ählte WEM‑Eins](https://docs.citrix.com/de-de/workspace-environment-management/current-release/user-interface-description/actions/applications.html)tellungen. Jeder Einstellungstyp wird als sepa‑ rate XML‑Datei exportiert.
- **Sicherheitseinstellungen**. Sichert alle Einstellungen auf der Registerkarte Sicherheit . Jeder Regeltyp wird als separate XML‑Datei exportiert. Sie können die folgenden Elemente sichern, die einem Konfigurationssatz zugeordnet sind:
	- **– AppLocker‑Regeleinstellungen**
	- **– Einstellungen für Berechtigungshöhen**
- **AD‑Objekte**. Sichert die Benutzer, Computer, Gruppen und Organisationseinheiten, die von WEM verwaltet werden. Mit dem **Backup‑Assistenten** können Sie angeben, welcher Typ von AD‑Objekten gesichert werden soll. Es gibt zwei Arten von AD‑Objekten:
	- **–** Nutzer. Einzelbenutzer und Benutzergruppen
- **–** Maschinen. Einzelne Maschinen, Maschinengruppen und Us
- **Konfigurationssatz**. Sichert das von Ihnen ausgewählte WEM‑Konfigurationsset. Jeder Typ von Konfigurationssatz wird als separate XML‑Datei exportiert. Sie können nur den aktuellen Konfigurationssatz sichern. Sie können die folgenden Elemente sichern, die einem Konfigura‑ tionssatz zugeordnet sind:
	- **–** Aktionen
	- **–** AppLocker
	- **–** Zuweisungen (im Zusammenhang mit Aktionen und Aktionsgruppen)
	- **–** Filter
	- **–** Benutzer
	- **–** Einstellungen (WEM‑Einstellungen)

Sie können Folgendes nicht sichern:

- **–** AD‑Objekte im Zusammenhang mit Maschinen (einzelne Maschinen, Maschinengruppen und OUS)
- **–** Überwachungsdaten (Statistiken und Berichte)
- **–** Agenten, die mit dem Konfigurationssatz registriert sind

**Wiederherstellen**. Öffnet den **Wiederherstellungsassistenten**, um zu einer zuvor gesicherten Ver‑ sion Ihrer WEM‑Dienstkonfiguration zurückzukehren. Wenn Sie dazu aufgefordert werden, wählen Sie den entsprechenden Ordner aus, der die Backupkopien (XML‑Dateien) enthält.

- **Sicherheitseinstellungen**. Stellt alle Einstellungen auf der Registerkarte Sicherheit wieder her. Die Einstellungen in den Backupdateien *ersetzen* die vorhandenen Einstellungen in Ihrem ak‑ tuellen Konfigurationssatz. Wenn Sie auf die Registerkarte **Sicherheit** wechseln oder diese aktualisieren, werden ungültige Anwendungssicherheitsregeln erkannt. [Diese Rege](https://docs.citrix.com/de-de/workspace-environment-management/current-release/user-interface-description/security.html)ln werden automatisch gelöscht. Gelöschte Regeln werden in einem Bericht aufgeführt, den Sie bei Be‑ darf exportieren können. Mit dem **Wiederherstellungsassistenten**können Sie auswählen, was wiederhergestellt werden soll:
	- **– AppLocker‑Regeleinstellungen**
	- **– Einstellungen für Berechtigungshöhen**
		- \* **Überschreiben Sie vorhandene Einstellungen**. Steuert, ob vorhandene Einstellun‑ gen für die Berechtigungserhöhen bei Konflikten überschrieben werden.

Wählen **Sie im Dialogfeld Anwendungssicherheitsregelzuweisung bestätigen** die Option **Ja** oder **Nein** aus, um anzugeben, wie der **Wiederherstellungs‑Assistent** Anwendungssicherheit‑ sregelzuweisungen verarbeiten soll:

**–** Wenn Sie **Ja**auswählen, versucht Wiederherstellen, Regelzuweisungen für Benutzer und Benutzergruppen in der aktuellen Site wiederherzustellen. Die Neuzuweisung ist nur erfol‑ greich, wenn die gesicherten Benutzer oder Gruppen auf Ihrer aktuellen Website oder AD

vorhanden sind. Alle nicht übereinstimmenden Regeln werden wiederhergestellt, bleiben jedoch nicht zugewiesen. Sie werden in einem Berichtsdialog aufgelistet, den Sie im CSV‑ Format exportieren können.

- **–** Wenn Sie **Nein**auswählen, werden alle Regeln in der Backup wiederhergestellt, ohne Be‑ nutzern und Benutzergruppen auf Ihrer Site zugewiesen zu werden.
- **AD‑Objekte**. Stellt die gesicherten AD‑Objekte auf der vorhandenen Site wieder her. Mit dem **Wiederherstellungsassistenten** erhalten Sie eine detaillierte Kontrolle über die zu importierenden AD‑Objekte. Auf der Seite **Wählen Sie die AD‑Objekte aus, die Sie wieder‑ herstellen möchten**, können Sie angeben, welche AD‑Objekte Sie wiederherstellen möchten und ob vorhandene WEM AD‑Objekte überschrieben (ersetzt) werden sollen.
- **Konfigurationssatz**. Stellt die gesicherte Konfiguration wieder her, die auf WEM eingestellt ist. Sie können jeweils nur einen Konfigurationssatz wiederherstellen. Es kann einige Zeit dauern, bis die WEM‑Verwaltungskonsole den von Ihnen wiederhergestellten Konfigurationssatz widerspiegelt. Um den wiederhergestellten Konfigurationssatz anzuzeigen, wählen Sie ihn im Menü Konfigurationssatz in der Multifunktionsleiste aus. Beim Wiederherstellen eines Konfigurationssatzes benennt WEM ihn automatisch um, <configuration set name> 1 falls bereits ein Konfigurationssatz mit demselben Namen existiert.

## **Hinweis:**

- Wiederhergestellte Aktionen werden zu bestehenden Websiteaktionen *hinzugefügt* .
- Wiederhergestellte Einstellungen *ersetzen* vorhandene Site‑Einstellungen.
- Wiederhergestellte AD‑Objekte werden vorhandenen Standort‑AD‑Objekten *hinzugefügt* oder *ersetzen*, je nachdem, ob Sie auf der Seite AD‑Objekte des Wiederherstellungsassis‑ tenten den **Überschreibmodus** ausgewählt haben.
- Wenn Sie den **Überschreibmodus**ausgewählt haben, werden alle vorhandenen AD‑ Objekte gelöscht, bevor der Wiederherstellungsvorgang gestartet wird.

# **Migrieren**. Öffnet den **Migrationsassistenten**, um eine Zip‑Backup Ihrer Gruppenrichtlinienobjekte (GPOs) zu WEM zu migrieren.

### **Wichtig:**

- Der **Migrate‑Assistent** migriert nur die Einstellungen (GPOs), die WEM unterstützt.
- Wir empfehlen Ihnen, Ihre vorhandenen Einstellungen zu sichern, bevor Sie mit dem Migra‑ tionsprozess beginnen.

### Wir empfehlen Ihnen, die folgenden Schritte auszuführen, um Ihre GPOs zu sichern:

- 1. Öffnen Sie die Gruppenrichtlinien‑Verwaltungskonsole.
- 2. Klicken Sie im Fenster**Gruppenrichtlinienverwaltung** mit der rechten Maustaste auf das Grup‑ penrichtlinienobjekt, das Sie sichern möchten, und wählen Sie dann **Sichern**aus.
- 3. Geben Sie im Fenster **Back Up Group Policy Object** den Speicherort an, an dem Sie die Backup speichern möchten. Optional können Sie dem Backup eine Beschreibung geben.
- 4. Klicken Sie auf **Back Up**, um das Backup zu starten, und klicken Sie dann auf **OK**.
- 5. Navigieren Sie zum Backupordner und komprimieren Sie ihn dann in eine Zip‑Datei.

### **Hinweis:**

WEM unterstützt auch die Migration von ZIP-Dateien, die mehrere Backupordner für Gruppenrichtlinienobjekte enthalten.

Nachdem Sie Ihre GPOs erfolgreich sichern, klicken Sie auf **Migrieren**, um Ihre GPOs zu WEM zu migri‑ eren. Klicken Sie auf der Seite **Zu migrierende Datei** auf **Durchsuchen**, und navigieren Sie dann zur entsprechenden Datei.

- **überschreiben**. Überschreibt vorhandene WEM‑Einstellungen (GPOs) bei Konflikten.
- **Konvertieren**. Wandelt Ihre GPOs in XML‑Dateien um, die für den Import in WEM geeignet sind. Wählen Sie diese Option aus, wenn Sie eine granulare Kontrolle über die zu importierenden Einstellungen haben möchten. Nachdem die Konvertierung erfolgreich abgeschlossen wurde, importieren Sie die XML‑Dateien mithilfe des **Wiederherstellungsassistenten** manuell.

#### **Hinweis:**

Sie können den Ausgabeordner benennen, aber Sie können die Namen für die zu speichernden Dateien nicht angeben.

# **Registerkarte Info**

Die **Registerkarte Info** enthält die folgenden Steuerelemente:

**Konfigurieren Sie den Lizenzserver**. Ermöglicht die Angabe der Adresse des Citrix Lizenzservers, ohne die Sie in der Verwaltungskonsole keine Einstellungen ändern können. Alternativ können Sie die Registerkarte **Lizenzierung** im Dienstprogramm Infrastructure Services Configuration verwenden, um diese Anmeldeinformationen anzugeben. Citrix License Server-Informationen werden in beiden Fällen am selben Speicherort in der Datenbank gespeichert.

**Hol dir Hilfe**. Öffnet die Website der Citrix Produkt[dokumentation in einem Webbrowser](https://docs.citrix.com/de-de/workspace-environment-management/current-release/install-and-configure/infrastructure-services.html)‑Fenster.

**Optionen**. Öffnet das Dialogfeld **Optionen der Verwaltungskonsole** . Diese Optionen gelten spezi‑ fisch für diese lokale Instanz der Verwaltungskonsole.

• **Automatische Admin‑Anmeldung**. Wenn diese Option aktiviert ist, stellt die Verwaltungskon‑ sole automatisch eine Verbindung mit dem letzten Infrastrukturdienst her, mit dem sie beim Start verbunden ist.

- **Debug‑Modus aktivieren**. Aktiviert die ausführliche Protokollierung für die Verwaltungskon‑ sole. Protokolle werden im Stammverzeichnis des aktuellen Benutzerordners "Benutzer"erstellt.
- **Konsolen‑Skin**. Ermöglicht es Ihnen, aus verschiedenen Skins nur für die Verwaltungskonsole auszuwählen.
- **Port‑Nummer**. Ermöglicht es Ihnen, den Port anzupassen, an dem die Verwaltungskonsole eine Verbindung zum Infrastrukturdienst herstellt. Dieser Port muss mit dem in der Konfiguration der Infrastrukturdienste konfigurierten Port übereinstimmen.

**Über**. Listet die aktuelle Version der Verwaltungskonsole und die Lizenzierung (Lizenztyp, Reg‑ istrierung und Anzahl) sowie rechtliche Informationen auf.

# **Aktionen**

#### April 8, 2021

Workspace Environment Management optimiert den Workspace ‑Konfigurationsprozess, indem Sie einfach zu bedienende Aktionen bereitstellen. Zu den Aktionen gehören die Verwaltung von Anwendungen, Druckern, Netzlaufwerken, externen Aufgaben und mehr. Mithilfe von Zuweisungen können Sie den Benutzern Aktionen zur Verfügung stellen. Workspace Environment Management stellt Ihnen auch Filter zur Kontextualisierung Ihrer Zuweisungen zur Verfügung.

- Zu den Aktionen gehören die Verwaltung:
	- **–** Aktionsgruppen
	- **–** Gruppenrichtlinieneinstellungen
	- **–** Anwendungen
	- **–** [Drucker](https://docs.citrix.com/de-de/workspace-environment-management/current-release/user-interface-description/actions/action-groups.html)
	- **–** [Netzlaufwerke](https://docs.citrix.com/de-de/workspace-environment-management/current-release/user-interface-description/actions/group-policy-settings.html)
	- **–** [Virtuelle Laufw](https://docs.citrix.com/de-de/workspace-environment-management/current-release/user-interface-description/actions/applications.html)erke
	- **–** [Registrie](https://docs.citrix.com/de-de/workspace-environment-management/current-release/user-interface-description/actions/printers.html)rungseinträge
	- **–** [Umgebungsvar](https://docs.citrix.com/de-de/workspace-environment-management/current-release/user-interface-description/actions/network-drives.html)iablen
	- **–** [Ports](https://docs.citrix.com/de-de/workspace-environment-management/current-release/user-interface-description/actions/virtual-drives.html)
	- **–** [INI‑Dateien](https://docs.citrix.com/de-de/workspace-environment-management/current-release/user-interface-description/actions/registry-entries.html)
	- **–** [Externe Aufgaben](https://docs.citrix.com/de-de/workspace-environment-management/current-release/user-interface-description/actions/environment-variables)
	- **–** [Datei](https://docs.citrix.com/de-de/workspace-environment-management/current-release/user-interface-description/actions/ports.html)systemvorgänge
	- **–** [Benutzer‑DS](https://docs.citrix.com/de-de/workspace-environment-management/current-release/user-interface-description/actions/ini-files.html)N
	- **–** [Dateizuordnungen](https://docs.citrix.com/de-de/workspace-environment-management/current-release/user-interface-description/actions/external-tasks.html)
- Filter

• Zuweisungen

# **Akti[onsgruppe](https://docs.citrix.com/de-de/workspace-environment-management/current-release/user-interface-description/assignments.html)n**

#### July 7, 2022

Mit der Funktion Aktionsgruppen können Sie zunächst eine Gruppe von Aktionen definieren und dann alle definierten Aktionen in der Aktionsgruppe in einem einzigen Schritt einem Benutzer oder einer Benutzergruppe zuweisen. Mit dieser Funktion müssen Sie nicht mehr jede im Aktionsbereich vorhandene Aktion **einzeln** zuweisen. Dadurch können Sie mehrere Aktionen in einem einzigen Schritt zuweisen.

**Tipp:**

Sie können dynamische Token verwenden, um Workspace Environment Management‑Aktionen zu erweitern und sie leistungsfähiger zu machen.

#### **Liste der Akt[ionsgruppen](https://docs.citrix.com/de-de/workspace-environment-management/current-release/reference/dynamic-tokens.html)**

#### **Action‑Gruppen**

Zeigt eine Liste Ihrer vorhandenen Aktionsgruppen an. Verwenden **Sie Suchen**, um die Liste nach Name, Anzeigename oder Beschreibung zu filtern.

#### **Aktionen**

**Wichtig:**

- Die Aktionsgruppe enthält nur Aktionen, die bereits in jeder Aktionskategorie vorhan‑ den sind (Anwendungen, Drucker und Netzlaufwerke usw.). Sofern Sie beispielsweise Anwendungen auf der Registerkarte **Anwendungsliste** hinzugefügt haben, zeigen die Aktionsgruppen auf der Registerkarte **Aktionsgruppenliste** keine Anwendungen an, die Sie unter **Anwendungen**zuweisen können.
- Wenn Sie die Optionen für Aktionen in einer zugewiesenen Aktionsgruppe konfigurieren (**Aktionsgruppenliste > Name**Konfiguriert), wirken sich die konfigurierten Optionen nicht auf die Benutzer aus, denen die Aktionsgruppe zugewiesen ist.

Im Abschnitt **Aktionen** werden die Ihnen zur Verfügung stehenden Aktionen angezeigt. Sie können die folgenden Vorgänge ausführen:

- **Hinzufügen**. Ermöglicht das Erstellen einer Aktionsgruppe, die alle Aktionen enthält, die Sie einem Benutzer oder einer Benutzergruppe zuweisen möchten.
- **Bearbeiten:** Ermöglicht das Bearbeiten einer vorhandenen Aktionsgruppe.
- **Kopieren**. Ermöglicht es Ihnen, eine Aktionsgruppe von einer vorhandenen zu replizieren.
- **Löschen**. Ermöglicht das Löschen einer vorhandenen Aktionsgruppe.

Um eine Aktionsgruppe zu erstellen, führen Sie die folgenden Schritte aus.

- 1. Klicken Sie auf der Registerkarte **Administration Console > Aktionen > Aktionsgruppenliste** auf **Hinzufügen**.
- 2. Geben Sie im Fenster **Neue Aktionsgruppe** die erforderlichen Informationen ein, wählen Sie die entsprechende Option aus dem Dropdown‑Menü aus, und klicken Sie dann auf **OK**.

Um eine Aktionsgruppe zu bearbeiten, wählen Sie die entsprechende Gruppe aus der Liste aus und klicken Sie dann auf **Bearbeiten**.

Um eine Aktionsgruppe zu klonen, wählen Sie die Gruppe aus, die Sie klonen möchten, und klicken Sie dann auf **Kopieren**. Beachten Sie, dass der Klon automatisch erstellt wird, nachdem Sie auf **Kopieren**geklickt haben. Der Klon erbt den Namen des Originals und hat das Suffix "‑Copy". Sie können auf **Bearbeiten** klicken, um den Namen zu ändern.

### **Hinweis:**

Wenn Sie eine Aktionsgruppe klonen, werden Aktionen (falls vorhanden), die mit dem Netzwerk und virtuellen Laufwerken verknüpft sind, nicht geklont, es sei denn, die Option "**Wiederver‑ wendung von Laufwerkbuchstaben im Zuweisungsprozess zulassen** "ist aktiviert. Um diese Option zu aktivieren, wechseln Sie zur Registerkarte **Erweiterte Einstellungen > Konfiguration > Konsoleneinstellungen** .

# Um eine Aktionsgruppe zu löschen, wählen Sie die entsprechende Gruppe aus der Liste aus und klicken Sie dann auf **Löschen**.

**Hinweis:**

Wenn Sie eine bereits zugeordnete Aktionsgruppe löschen oder bearbeiten, wirken sich die von Ihnen vorgenommenen Änderungen auf alle Benutzer aus, denen die Gruppe zugewiesen ist.

### **Felder und Steuerelemente**

**Name**. Der Anzeigename der Aktionsgruppe, wie er in der Aktionsgruppenliste angezeigt wird.

**Beschreibung**. Ermöglicht das Angeben zusätzlicher Informationen über die Aktionsgruppe.

**Status der Aktionsgruppe**. Schaltet die Aktionsgruppe zwischen aktiviertem und deaktiviertem Sta‑ tus um. Wenn diese Option deaktiviert ist, verarbeitet der Agent die in der Aktionsgruppe enthalte‑ nen Aktionen nicht, selbst wenn Sie diese Aktionsgruppe einem Benutzer oder einer Benutzergruppe zuweisen.

# **Konfiguration**

Ermöglicht die Suche nach der spezifischen Aktion, die Sie zuweisen oder konfiguriert haben. Verwen‑ den Sie Suchen, um die Option nach Name, Anzeigename oder Beschreibung zu filtern.

**Verfügbar:** Dies sind die Aktionen, die Ihnen zur erstellten Aktionsgruppe hinzugefügt werden kön‑ nen.

Klicken Sie auf das Pluszeichen, um die Aktionen unter der jeweiligen Aktionskategorie zu erweitern. Doppelklicken Sie auf eine Aktion oder klicken Sie auf die Pfeilschaltflächen, um sie zuzuweisen oder aufzuheben.

**Hinweis:**

- Wenn Sie einer Aktionsgruppe, die bereits Benutzern zugewiesen ist, eine Aktion hinzufügen, wird die Aktion diesen Benutzern automatisch zugewiesen.
- Wenn Sie eine Aktion aus einer Aktionsgruppe löschen, die bereits Benutzern zugewiesen ist, wird die Aktion von diesen Benutzern automatisch nicht zugewiesen.

**Konfiguriert**. Dies sind die Aktionen, die der von Ihnen erstellten Aktionsgruppe bereits zugewiesen sind. Sie können einzelne Aktionen erweitern, um sie zu konfigurieren. Sie können die Optionen auch für jede bestimmte Aktion konfigurieren, z. B. Speicherorte für Anwendungsverknüpfungen, Stan‑ darddrucker, Laufwerkbuchstabe usw.

### **Zuweisungen**

### **Wichtig:**

Wenn Sie die Optionen für Aktionen in einer zugewiesenen Aktionsgruppe im Bereich Zugewiesen auf der Registerkarte **Aktionszuweisung** konfigurieren, wirken sich die kon‑ figurierten Optionen automatisch auf die Benutzer aus, denen die Aktionsgruppe zugewiesen ist.

Nachdem Sie die Aktionen für die Aktionsgruppe auf der Registerkarte **Aktionen > Aktionsgruppen > Aktionsgruppenliste** konfiguriert haben, möchten Sie die konfigurierten Aktionen möglicherweise dem entsprechenden Benutzer oder der entsprechenden Benutzergruppe zuweisen. Wechseln Sie dazu auf die Registerkarte **Zuweisungen > Aktionszuweisung > Aktionszuweisung** . Doppelklicken Sie auf dieser Registerkarte auf einen Benutzer oder eine Benutzergruppe, um den Knoten Aktionsgruppen im Bereich **Verfügbar** anzuzeigen, der die von Ihnen erstellten Aktionsgruppen enthält. Sie können auf das Pluszeichen neben dem Knoten Aktionsgruppen klicken, um die von Ihnen erstellten Aktionsgruppen anzuzeigen. Doppelklicken Sie auf eine Aktionsgruppe oder klicken Sie auf die Pfeilschaltflächen, um sie zuzuweisen oder aufzuheben. Wenn Sie eine Aktion zuweisen, werden Sie aufgefordert, die Regel auszuwählen, mit der Sie diese Aktion kontextualisieren möchten.

Weitere Informationen zur Funktionsweise von Zuweisungen finden Sie unter Zuweisungen.

Wenn Sie Aktionsgruppen zuweisen, müssen Sie folgende Szenarien beachten:

- Wenn Sie eine Aktionsgruppe zuweisen, werden alle darin enthaltenen [Aktionen zuge](https://docs.citrix.com/de-de/workspace-environment-management/current-release/user-interface-description/assignments.html)wiesen.
- Eine oder mehrere Aktionen können sich in verschiedenen Aktionsgruppen überschneiden. Bei überlappenden Aktionsgruppen überschreibt die Gruppe, die zuletzt verarbeitet wird, Gruppen, die zuvor verarbeitet wurden.
- Nachdem die Aktionen in einer Aktionsgruppe verarbeitet wurden, sollten Sie erwägen, die Aktionen zuzuweisen, die sich mit denen in einer anderen Aktionsgruppe überschneiden. In diesem Fall überschreiben die nicht zugewiesenen Aktionen diejenigen, die zuvor verarbeitet wurden, was dazu führt, dass die später verarbeiteten Aktionen nicht zugewiesen wurden. Die anderen Aktionen bleiben unverändert.

## **Beispielszenario**

Um beispielsweise die Aktionsgruppenfunktion zu verwenden, um einem Benutzer zwei Anwendun‑ gen (iexplore.exe und calc.exe) gleichzeitig zuzuweisen, führen Sie die folgenden Schritte aus.

1. Wechseln Sie zur Registerkarte **Administration Console > Aktionen > Anwendungen > An‑ wendungsliste** und fügen Sie dann die Anwendungen hinzu (iexplore.exe und calc.exe).

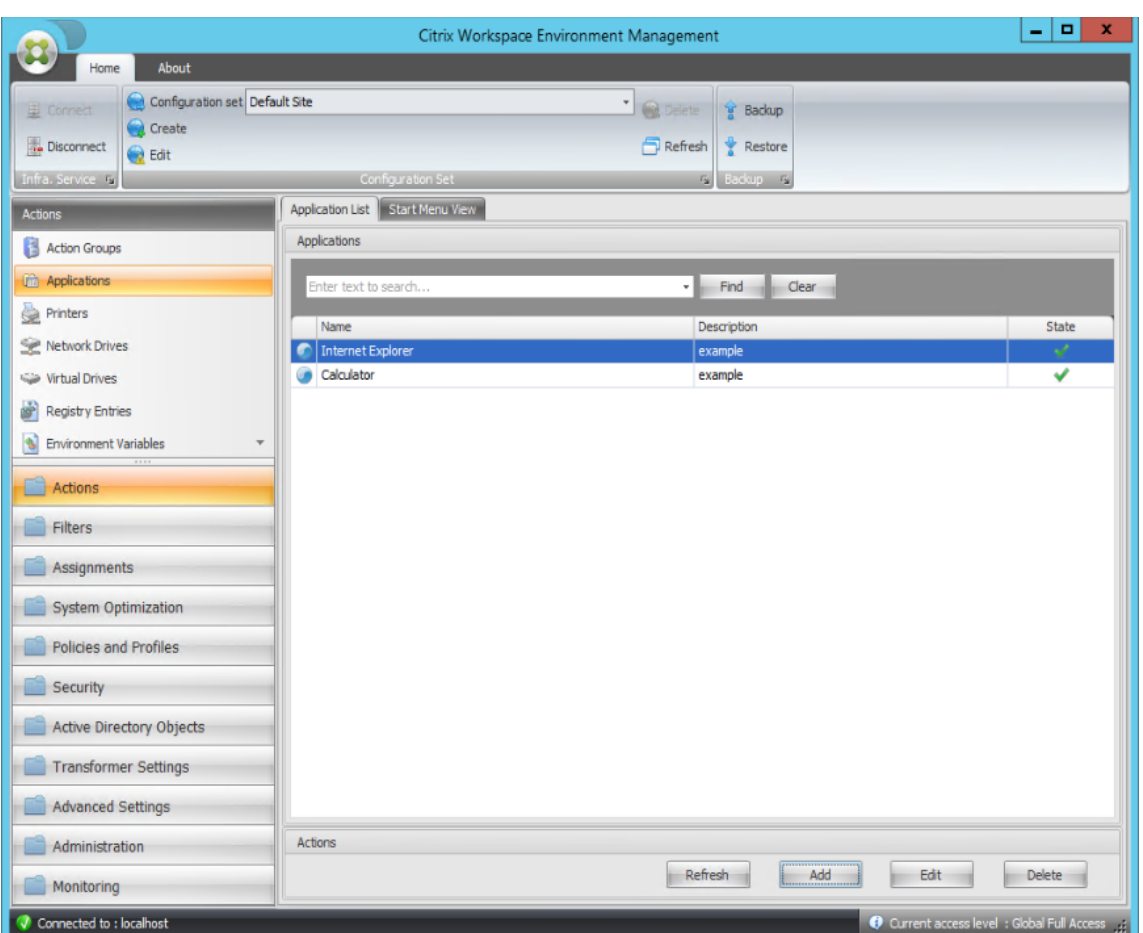

2. Wechseln Sie zur Registerkarte **Administration Console > Aktionen > Aktionsgruppen > Ak‑ tionsgruppenliste** und klicken Sie dann auf **Hinzufügen**, um eine Aktionsgruppe zu erstellen.

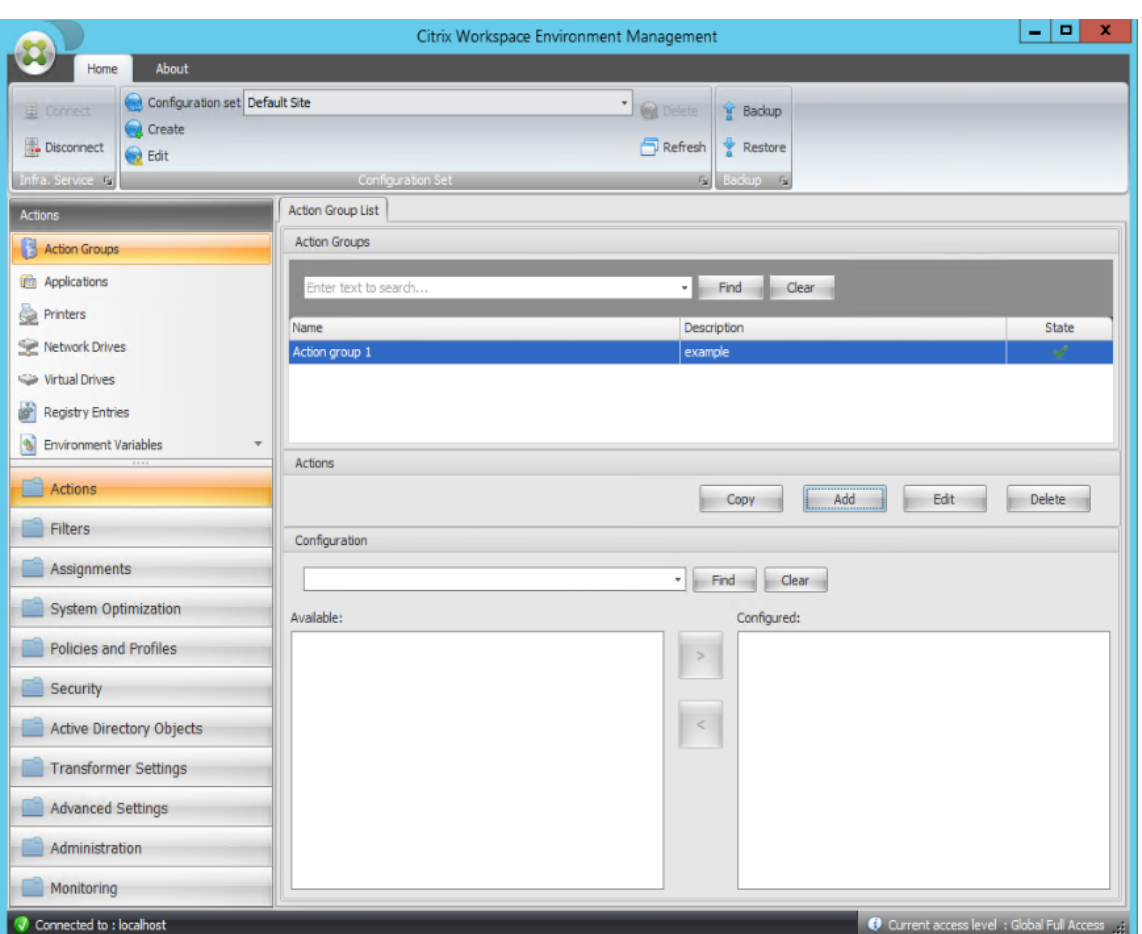

3. Doppelklicken Sie auf der Registerkarte **Aktionsgruppenliste** auf die Aktionsgruppe, die Sie erstellt haben, um die Aktionsliste in den Bereichen **Verfügbar** und **Konfiguriert** anzuzeigen.

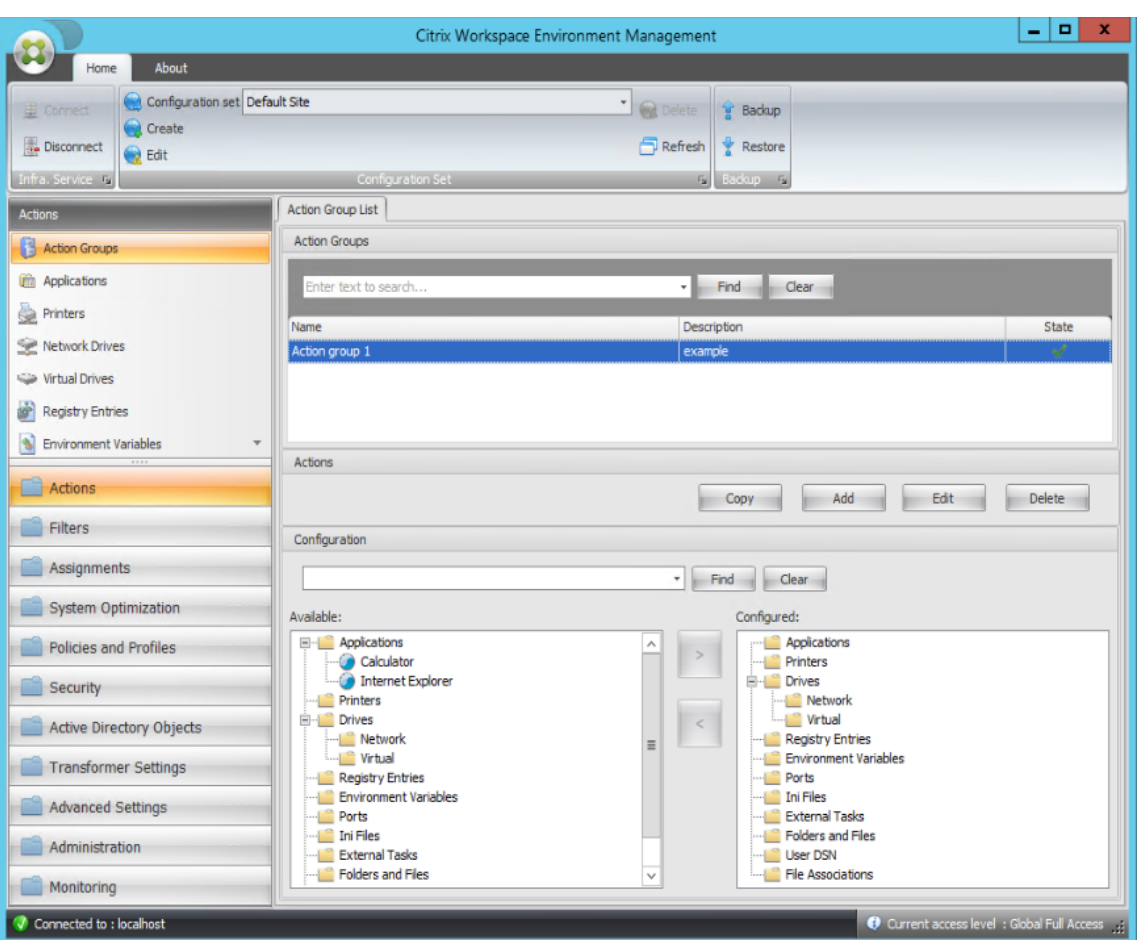

4. Doppelklicken Sie im Bereich **Verfügbar** auf jede Anwendung, um sie in den Bereich **Konfiguri‑ ert** zu verschieben. Sie können dies auch tun, indem Sie die Anwendung auswählen und dann auf den Pfeil nach rechts klicken.

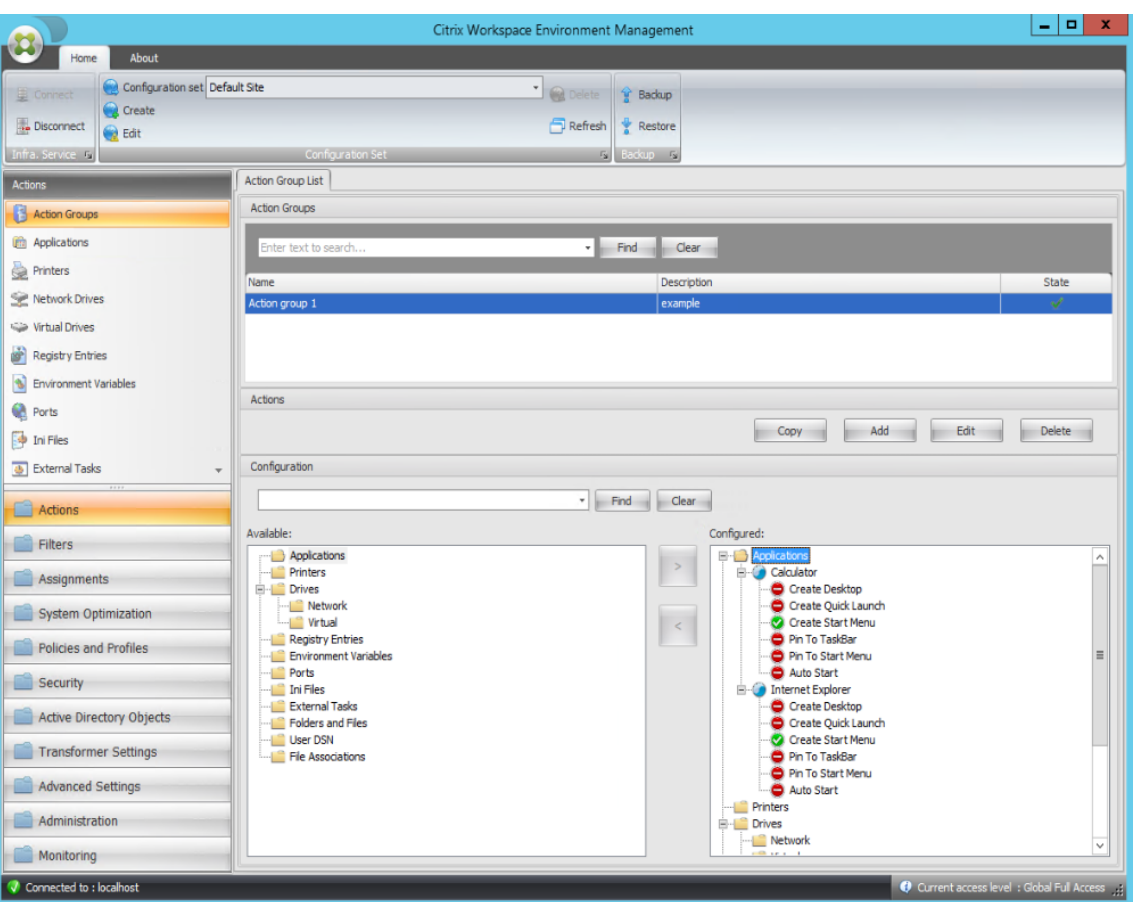

5. **Konfigurieren** Sie im Bereich Konfiguriert die Optionen für jede Anwendung. Aktivieren **Sie in diesem Beispiel Desktop erstellen** und **An Taskleiste anheften**.

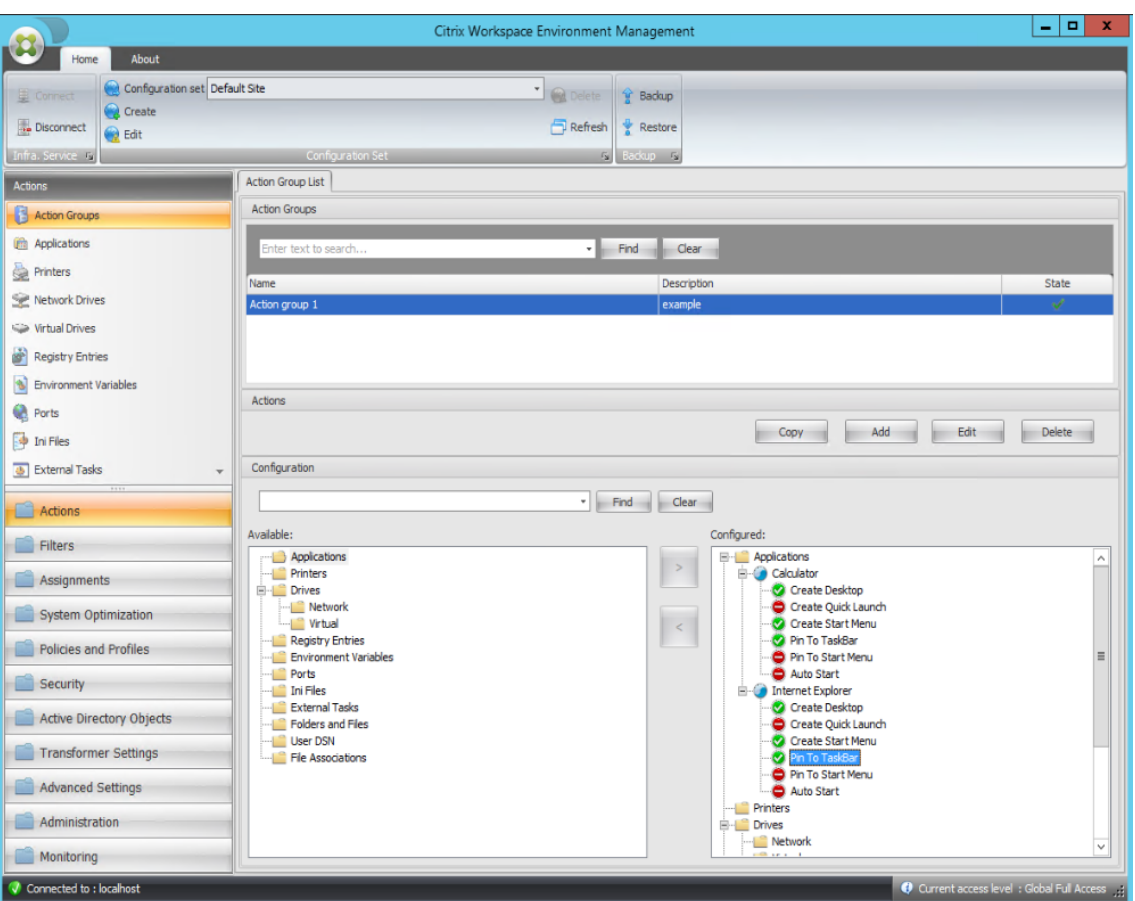

6. Wechseln Sie zur Registerkarte **Administration Console > Zuweisungen > Aktionszuweisung**, und doppelklicken Sie dann auf den entsprechenden Benutzer, um die Aktionsgruppe in den Bereichen **Verfügbar** und **Zugewiesen** anzuzeigen.

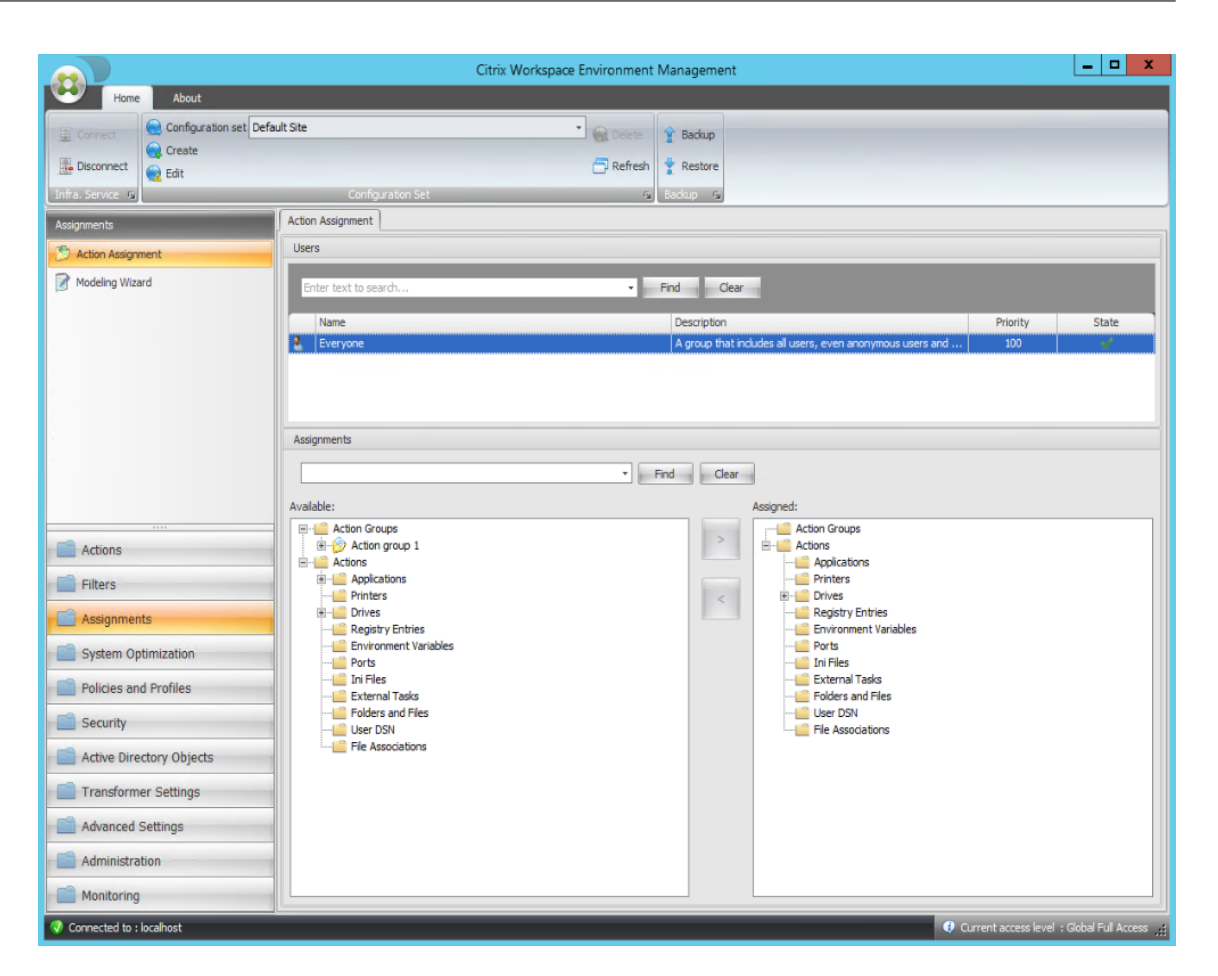

7. Doppelklicken Sie im Bereich **Verfügbar** auf die von Ihnen erstellte Aktionsgruppe (in diesem Beispiel Aktionsgruppe 1), um sie in den Bereich **Zugewiesen** zu verschieben. Sie können dies auch tun, indem Sie die Aktionsgruppe auswählen und dann auf den Pfeil nach rechts klicken.

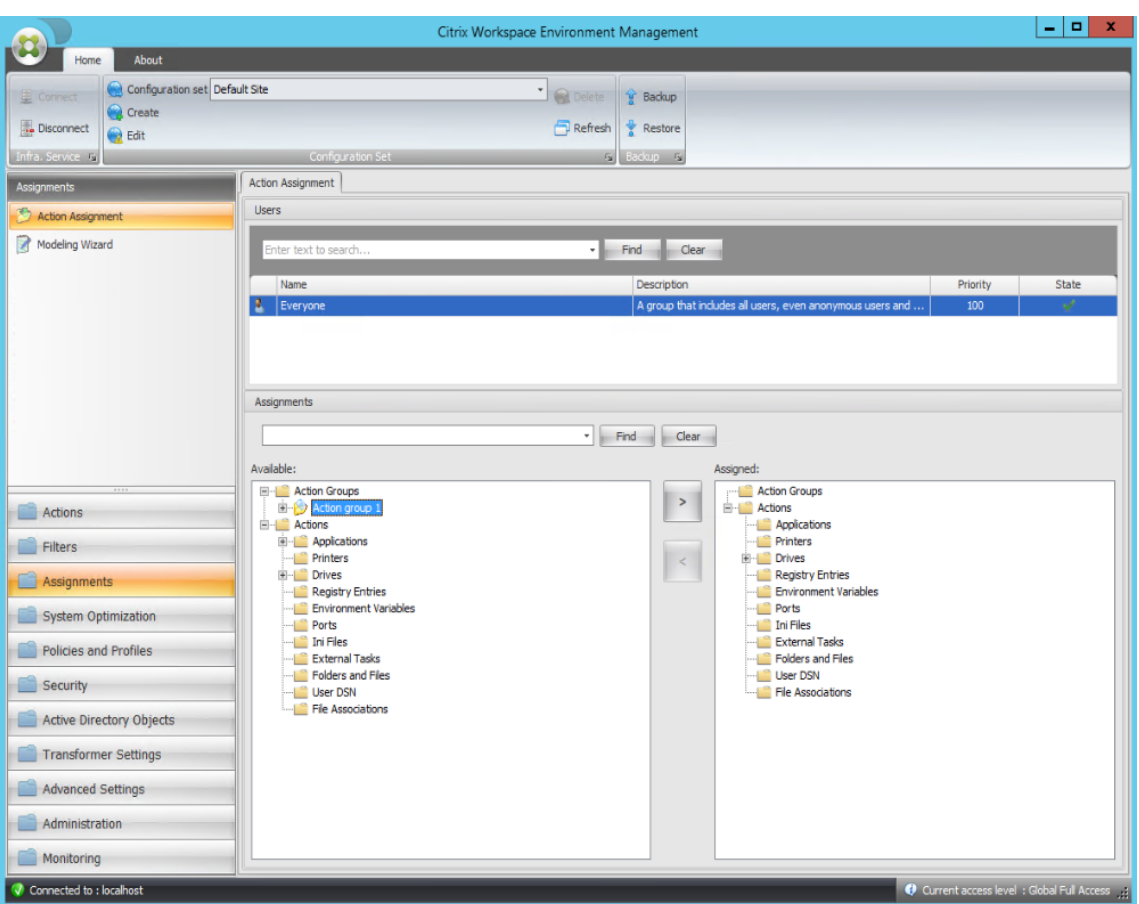

8. Wählen **Sie im Fenster Filter zuweisen** die Option **Immer True** aus, und klicken Sie dann auf **OK** .

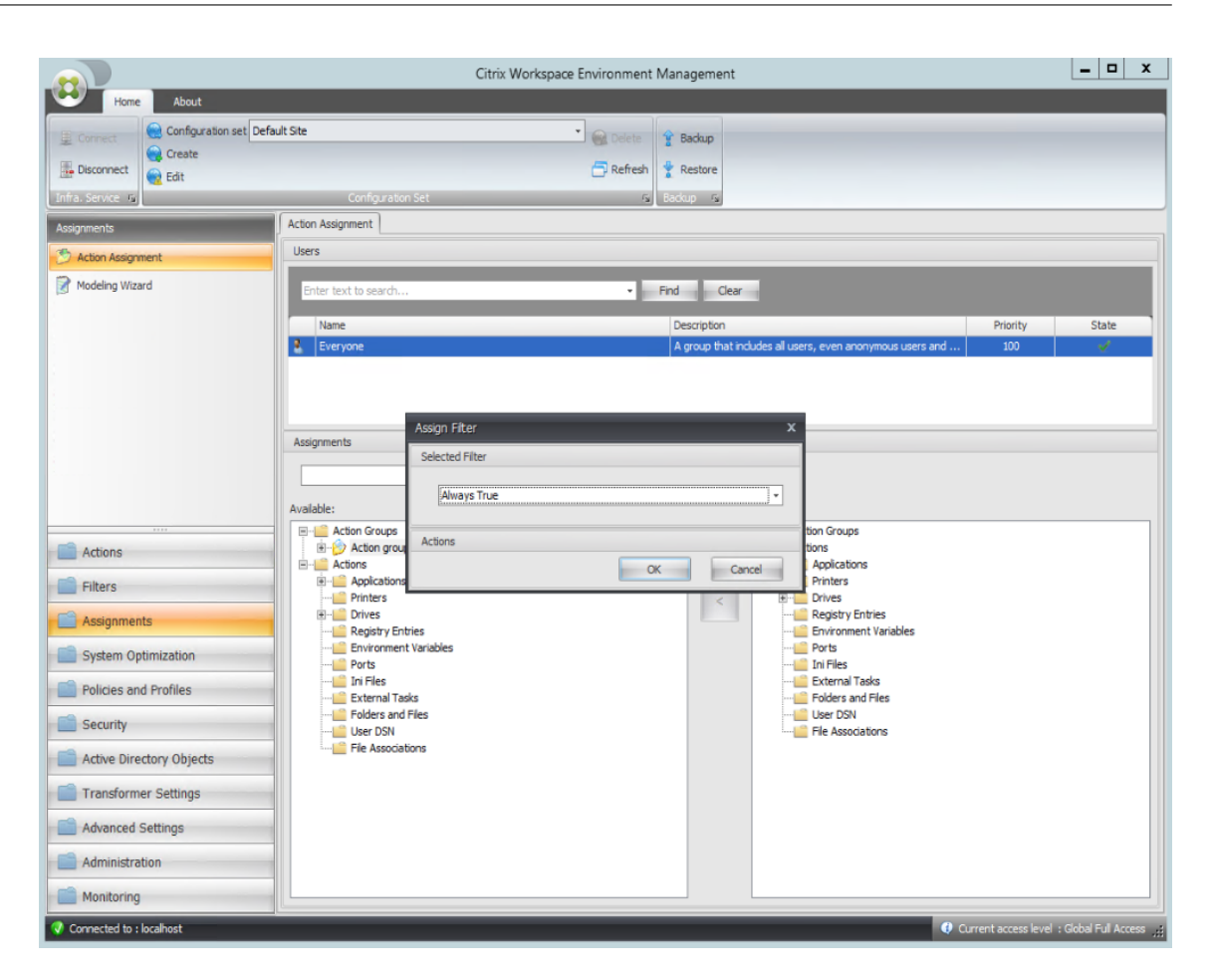

9. Wechseln Sie zur Registerkarte **Administration Console > Administration > Agents > Statistik** und klicken Sie dann auf **Aktualisieren**.

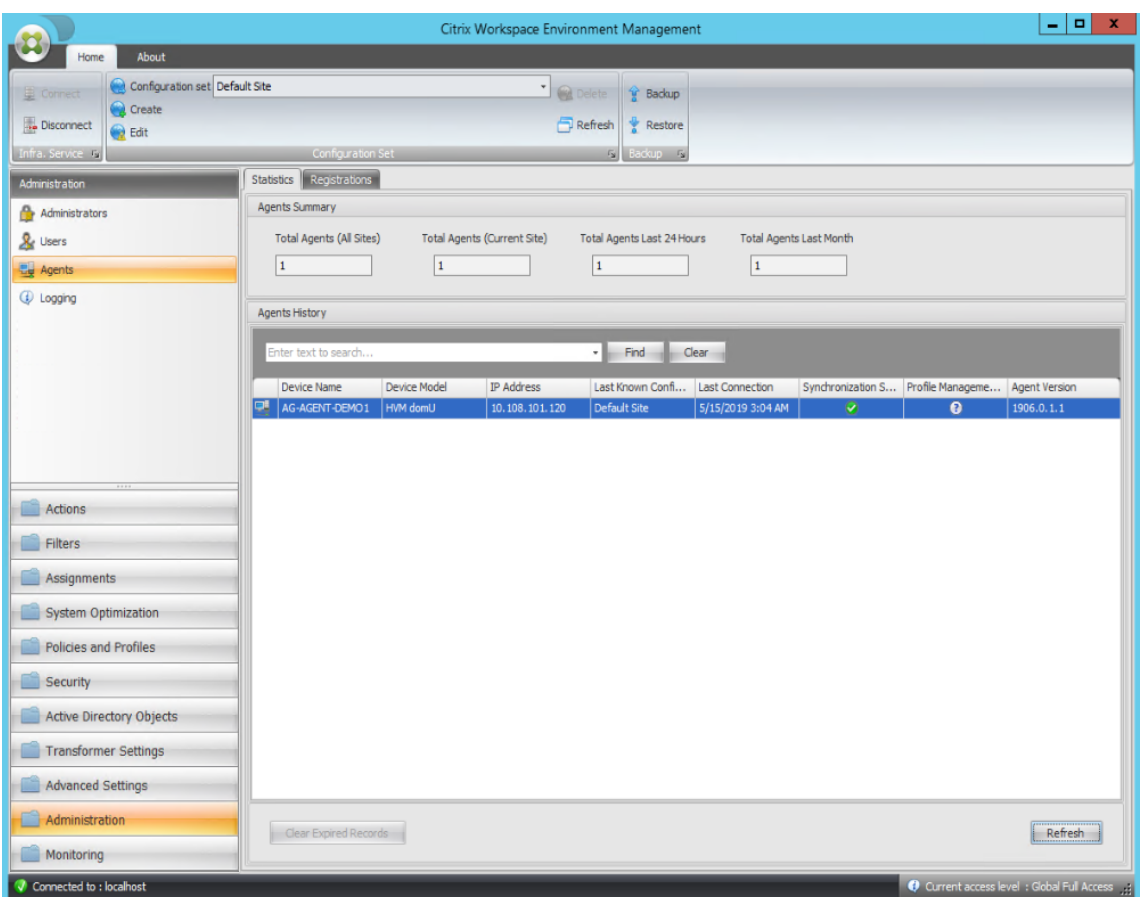

- 10. Klicken Sie mit der rechten Maustaste auf den Agenten, und wählen Sie dann im Kontextmenü die Option **Workspace‑Agent aktualisieren** aus.
- 11. Vergewissern Sie sich auf dem Computer, auf dem der Agent ausgeführt wird (Agent-Host), ob die konfigurierten Aktionen wirksam werden.

In diesem Beispiel werden die beiden Anwendungen erfolgreich dem Agent-Host zugewiesen, und ihre Verknüpfungen werden dem Desktop hinzugefügt und an die Taskleiste angeheftet.

# **Gruppenrichtlinieneinstellungen**

### October 25, 2023

### **Wichtig:**

WEM unterstützt derzeit das Hinzufügen und Bearbeiten nur der Gruppenrichtlinieneinstellungen, die mit den Registrierungsstrukturen HKEY\_LOCAL\_MACHINE und HKEY\_CURRENT\_USER verknüpft sind.

In früheren Versionen konnten Sie nur Gruppenrichtlinieneinstellungen (GPP) in Workspace Environment Management (WEM) migrieren. Weitere Informationen finden Sie in der Beschreibung des **Migrate‑Assistenten** in Ribbon. Sie können jetzt auch Gruppenrichtlinieneinstellungen (registrierungsbasierte Einstellungen) in WEM importieren.

Nach dem Importieren der Einstellungen können Sie eine Einzelansicht der mit jedem Gruppen‑ richtlinienobjekt verknüpften [Einstel](https://docs.citrix.com/de-de/workspace-environment-management/current-release/user-interface-description/ribbon.html)lungen haben, bevor Sie entscheiden, welches Gruppen‑ richtlinienobjekt zugewiesen werden soll. Sie können das Gruppenrichtlinienobjekt verschiedenen AD‑Gruppen zuweisen, genauso wie Sie andere Aktionen zuweisen. Wenn Sie einem einzelnen Benutzer direkt GPOs zuweisen, werden die Einstellungen nicht wirksam. Eine Gruppe kann Benutzer und Maschinen enthalten. Einstellungen auf Maschinenebene werden wirksam, wenn der zugehörige Computer zur Gruppe gehört. Einstellungen auf Benutzerebene werden wirksam, wenn der aktuelle Benutzer zur Gruppe gehört.

**Tipp:**

Damit die Einstellungen auf Computerebene sofort wirksam werden, starten Sie den Citrix WEM Agent Host Service neu. Damit die Einstellungen auf Benutzerebene sofort wirksam werden, müssen sich Benutzer abmelden und wieder anmelden.

## **Gruppenrichtlinieneinstellungen**

#### **Hinweis:**

Damit WEM Agents Gruppenrichtlinieneinstellungen ordnungsgemäß verarbeiten können, stellen Sie sicher, dass der Citrix WEM‑Benutzeranmeldungsdienst auf ihnen aktiviert ist.

**Aktivieren Sie die Verarbeitung von Gruppenrichtlinieneinstellungen** Steuert, ob WEM für die Ver‑ arbeitung von Gruppenrichtlinieneinstellungen aktiviert werden soll. Standardmäßig ist diese Option deaktiviert. Bei Deaktivierung:

- Sie können keine Gruppenrichtlinieneinstellungen konfigurieren.
- WEM verarbeitet keine Gruppenrichtlinieneinstellungen, auch wenn sie bereits Benutzern oder Benutzergruppen zugewiesen sind.

### **Objektliste für Gruppenrichtlinien**

Zeigt eine Liste der vorhandenen Gruppenrichtlinienobjekte an. Verwenden **Sie "Suchen** ", um die Liste nach Namen oder Beschreibung zu filtern.

- **Aktualisieren**. Aktualisiert die Gruppenrichtlinienobjekt‑Liste.
- **Importieren**. Öffnet den Assistenten zum **Importieren von Gruppenrichtlinieneinstellun‑ gen**, mit dem Sie Gruppenrichtlinieneinstellungen in WEM importieren können.
- **Bearbeiten:** Ermöglicht das Bearbeiten eines vorhandenen Gruppenrichtlinienobjekts.
- **Löschen**. Löscht das ausgewählte Gruppenrichtlinienobjekt.

## **Importieren von Gruppenrichtlinieneinstellungen**

Sichern Sie vor dem Importieren von Gruppenrichtlinieneinstellungen Ihre Gruppenrichtlinieneinstel‑ lungen auf dem Domänencontroller:

- 1. Öffnen Sie die Gruppenrichtlinien‑Verwaltungskonsole.
- 2. Klicken Sie im Fenster**Gruppenrichtlinienverwaltung** mit der rechten Maustaste auf das Grup‑ penrichtlinienobjekt, das Sie sichern möchten, und wählen Sie dann **Sichern**aus.
- 3. Geben Sie im Fenster **Back Up Group Policy Object** den Speicherort an, an dem Sie die Backup speichern möchten. Optional können Sie dem Backup eine Beschreibung geben.
- 4. Klicken Sie auf **Back Up**, um das Backup zu starten, und klicken Sie dann auf **OK**.
- 5. Navigieren Sie zum Backupordner und komprimieren Sie ihn dann in eine ZIP‑Datei.

**Hinweis:**

WEM unterstützt auch das Importieren von ZIP‑Dateien, die mehrere GPO‑Backupordner enthalten.

Führen Sie die folgenden Schritte aus, um Ihre Gruppenrichtlinieneinstellungen zu importieren:

- 1. Verwenden Sie **Upload**, das im Menü auf der Registerkarte **Verwalten** des WEM‑Dienstes ver‑ fügbar ist, um die ZIP‑Datei Ihrer GPOs in den Standardordner in Citrix Cloud hochzuladen.
- 2. Navigieren Sie zur Registerkarte **Administration Console > Aktionen > Gruppenrichtlin‑ ieneinstellungen**, wählen Sie **Verarbeitung von Gruppenrichtlinieneinstellungen ak‑ tivieren**und klicken Sie dann auf **Importieren**, um den Import‑Assistenten zu öffnen.
- 3. Klicken Sie auf der Seite **Zu importierende Datei** des Import‑Assistenten auf **Durchsuchen** und wählen Sie dann die entsprechende Datei aus der Liste aus. Sie können auch den Namen der Datei eingeben und dann auf **Suchen** klicken, um sie zu suchen.
	- **Überschreibt GPOs, die Sie zuvor importiert haben**. Steuert, ob vorhandene Gruppen‑ richtlinienobjekte überschrieben werden.
- 4. Klicken Sie auf **Import starten**, um den Importprozess zu starten
- 5. Nachdem der Import abgeschlossen ist, klicken Sie auf **Fertig stellen**. Importierte GPOs wer‑ den auf der Registerkarte **Gruppenrichtlinieneinstellungen** angezeigt.

# **Gruppenrichtlinieneinstellungen aus Registrierungsdateien importieren**

Sie können Registrierungswerte, die Sie mit dem Windows‑Registrierungseditor exportieren, zur Ver‑ waltung und Zuweisung in Gruppenrichtlinienobjekte konvertieren. Wenn Sie mit der Option "Registrierungsdateien importieren"vertraut sind, die in Registrierungseinträgeverfügbar ist, bietet diese Funktion Folgendes:

- Ermöglicht das Importieren von Registrierung[swerten sowohl unter](https://docs.citrix.com/de-de/workspace-environment-management/current-release/user-interface-description/actions/registry-entries.html#import-registry-files) HKEY\_LOCAL\_MACHINE als auch unter HKEY\_CURRENT\_USER.
- Ermöglicht das Importieren von Registrierungswerten der Typen REG\_BINARY und REG\_MULTI\_SZ.
- Unterstützt die Konvertierung von Löschvorgängen, die mit Registrierungsschlüsseln und Werten verknüpft sind, die Sie in .reg‑Dateien definieren. Hinweise zum Löschen von Registrierungsschlüsseln und Werten mithilfe einer REG-Datei finden Sie unter https: //support.microsoft.com/en-us/topic/how-to-add-modify-or-delete-registry-subkeys-andvalues-by-using-a-reg-file-9c7f37cf-a5e9-e1cd-c4fa-2a26218a1a23.

Bevor [Sie beginnen, sollten Sie sich über Folgendes im Klaren sein:](https://support.microsoft.com/en-us/topic/how-to-add-modify-or-delete-registry-subkeys-and-values-by-using-a-reg-file-9c7f37cf-a5e9-e1cd-c4fa-2a26218a1a23)

- [Beim Importieren von Einstellungen aus einer Zip‑Datei kann die](https://support.microsoft.com/en-us/topic/how-to-add-modify-or-delete-registry-subkeys-and-values-by-using-a-reg-file-9c7f37cf-a5e9-e1cd-c4fa-2a26218a1a23) Datei eine oder mehrere Registrierungsdateien enthalten. Stellen Sie sicher, dass die Größe der entpackten Datei nicht größer als 30 M ist.
- Jede .reg-Datei wird in ein Gruppenrichtlinienobjekt umgewandelt. Sie können jedes konvertierte Gruppenrichtlinienobjekt als eine Reihe von Registrierungseinstellungen behandeln.
- Der Name jedes konvertierten Gruppenrichtlinienobjekts wird basierend auf dem Namen der entsprechenden .reg-Datei generiert. Beispiel: Wenn der Name der REG-Datei test1.reg ist, ist der Name des konvertierten Gruppenrichtlinienobjekts test1.
- Die Beschreibungen der konvertierten GPOs sind leer. Ihr Status ist standardmäßig aktiviert (Häkchensymbol).

Führen Sie die folgenden Schritte aus, um Ihre Gruppenrichtlinieneinstellungen zu importieren:

- 1. Gehen Sie in der Verwaltungskonsole zu **Aktionen > Gruppenrichtlinieneinstellungen**, wählen Sie **Verarbeitung von Gruppenrichtlinieneinstellungen aktivieren**aus, klicken Sie auf den Abwärtspfeil neben **Importieren**und wählen Sie **Registrierungsdatei im‑ portieren**aus.
- 2. Navigieren Sie im angezeigten Assistenten zum Zip‑Backup Ihrer Registrierungsdateien.
	- **Überschreiben Sie vorhandene Gruppenrichtlinienobjekte**. Steuert, ob bestehende Gruppenrichtlinienobjekte überschrieben werden sollen, wenn Konflikte auftreten.
- 3. Klicken Sie auf **Import starten**.

4. Nachdem der Import abgeschlossen ist, klicken Sie auf **Fertig stellen**. Aus den Registrierungs‑ dateien konvertierte GPOs werden in den **Gruppenrichtlinieneinstellungen** angezeigt.

# **Gruppenrichtlinieneinstellungen bearbeiten**

Doppelklicken Sie in der Liste auf ein Gruppenrichtlinienobjekt, um eine Einzelansicht der Einstellun‑ gen anzuzeigen und die Einstellungen bei Bedarf zu bearbeiten.

Um ein GPO zu klonen, klicken Sie mit der rechten Maustaste auf das GPO und wählen im Menü die Option **Kopieren** aus. Der Klon wird automatisch erstellt, nachdem Sie auf **Kopieren**geklickt haben. Der Klon erbt den Namen des Originals und hat ein Suffix "‑Copy. "Sie können**Bearbeiten** verwenden, um den Namen zu ändern.

Das Fenster **Gruppenrichtlinienobjekt bearbeiten** wird angezeigt, wenn Sie auf **Bearbeiten** klicken.

**Name.** Der Name des Gruppenrichtlinienobjekts, wie er in der Gruppenrichtlinienobjekt‑Liste angezeigt wird.

**Beschreibung**. Hier können Sie zusätzliche Informationen zum Gruppenrichtlinienobjekt angeben, das in der Gruppenrichtlinienobjektliste angezeigt wird.

**Registry‑Vorgänge** Zeigt Registrierungsvorgänge an, die das Gruppenrichtlinienobjekt enthält.

**Warnung:**

Wenn Sie registrierungsbasierte Einstellungen falsch bearbeiten, hinzufügen und löschen, können Sie verhindern, dass die Einstellungen in der Benutzerumgebung wirksam werden.

- **Hinzufügen**. Ermöglicht das Hinzufügen eines Registrierungsschlüssels.
- **Bearbeiten.** Ermöglicht das Bearbeiten eines Registrierungsschlüssels.
- **Löschen.** Ermöglicht das Löschen eines Registrierungsschlüssels.

Um einen Registrierungsschlüssel hinzuzufügen, klicken Sie auf der rechten Seite auf **Hinzufügen**. Die folgenden Einstellungen sind verfügbar:

- **Bestellen**. Hier können Sie die Reihenfolge der Bereitstellung für den Registrierungsschlüssel angeben.
- **Aktion**. Hier können Sie die Art der Aktion für den Registrierungsschlüssel angeben.
	- **– Setze Wert**. Ermöglicht das Festlegen eines Werts für den Registrierungsschlüssel.
	- **– Wert löschen**. Ermöglicht das Löschen eines Werts für den Registrierungsschlüssel.
	- **– Schlüssel erstellen** Ermöglicht das Erstellen des Schlüssels, wie durch die Kombination des Grundschlüssels und des Unterpfads angegeben.
	- **– Schlüssel löschen** Ermöglicht das Löschen eines Schlüssels unter dem Registrierungss‑ chlüssel.
- **– Lösche alle Werte**. Ermöglicht das Löschen aller Werte unter dem Registrierungsschlüs‑ sel.
- **Root‑Schlüssel**. Unterstützte Werte: HKEY\_LOCAL\_MACHINE und HKEY\_CURRENT\_USER.
- **Unterpfad**. Der vollständige Pfad des Registrierungsschlüssels ohne den Grundton. Wenn beispielsweise HKEY\_LOCAL\_MACHINE\Software\Microsoft\Windows der vollständige Pfad des Registrierungsschlüssels ist, ist Software\Microsoft\Windows der Unterpfad.
- **Wert**. Hier können Sie einen Namen für den Registrierungswert angeben. Das hervorgehobene Element im folgenden Diagramm als Ganzes ist ein Registrierungswert.

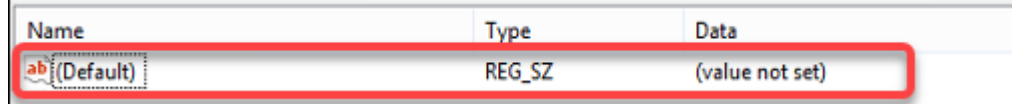

- **Typ**. Hier können Sie den Datentyp für den Wert angeben.
	- **– REG\_SZ**. Dieser Typ ist eine Standardzeichenfolge, die zur Darstellung von menschenles‑ baren Textwerten verwendet wird.
	- **– REG\_EXPAND\_SZ**Dieser Typ ist eine erweiterbare Datenzeichenfolge, die eine Variable en‑ thält, die ersetzt werden muss, wenn sie von einer Anwendung aufgerufen wird. Beispielsweise wird für den folgenden Wert die Zeichenfolge "%SystemRoot%"durch den tatsäch‑ lichen Speicherort des Ordners in einem Betriebssystem ersetzt.
	- **– REG\_BINARY** Binärdaten in jeder Form.
	- **– REG\_DWORD**Eine 32‑Bit‑Zahl. Dieser Typ wird üblicherweisefür boolesche Werte verwen‑ det. Zum Beispiel bedeutet "0"deaktiviert und "1"bedeutet aktiviert.
	- **– REG\_DWORD\_LITTLE\_ENDIAN**. Eine 32‑Bit‑Nummer im Little‑Endian‑Format.
	- **– REG\_QWORD** Eine 64‑Bit‑Nummer.
	- **– REG\_QWORD\_LITTLE\_ENDIAN**. Eine 64‑Bit‑Nummer im Little‑Endian‑Format.
	- **– REG\_MULTI\_SZ**. Dieser Typ ist ein Multistring, der verwendet wird, um Werte darzustellen, die Listen oder mehrere Werte enthalten. Jeder Eintrag ist durch ein Nullzeichen getrennt.
- **Daten**. Ermöglicht die Eingabe von Daten, die dem Registrierungswert entsprechen. Für ver‑ schiedene Datentypen müssen Sie möglicherweise unterschiedliche Daten in verschiedenen Formaten eingeben.

Ihre Änderungen können einige Zeit dauern, bis sie wirksam werden. Beachten Sie Folgendes:

- Änderungen, die mit der HKEY\_LOCAL\_MACHINE Registrierungsstruktur verknüpft sind, werden wirksam, wenn der **Citrix WEM Agent Host Service** gestartet wird oder die angegebene **Aktualisierungsverzögerung der SQL‑Einstellungen** auftritt.
- Änderungen, die mit der HKEY\_CURRENT\_USER Registrierungsstruktur verbunden sind, werden wirksam, wenn sich Benutzer anmelden.

# **Kontextualisieren von Gruppenrichtlinieneinstellungen**

Sie können Gruppenrichtlinieneinstellungen bedingt festlegen, indem Sie einen Filter verwenden, um ihre Zuweisungen zu kontextualisieren. Ein Filter besteht aus einer Regel und mehreren Bedingungen. Der WEM Agent wendet die zugewiesenen Gruppenrichtlinieneinstellungen nur an, wenn alle Bedin‑ gungen in der Regel zur Laufzeit in der Benutzerumgebung erfüllt sind. Andernfalls überspringt der Agent diese Einstellungen bei der Durchsetzung von Filtern.

Ein allgemeiner Workflow, um Gruppenrichtlinieneinstellungen abhängig zu machen, lautet wie folgt:

1. Navigieren Sie in der Verwaltungskonsole zu **Filter > Bedingungen** und definieren Sie Ihre Be‑ dingungen. Siehe Bedingungen.

### **Wichtig:**

Eine vollständi[ge Liste der ver](https://docs.citrix.com/de-de/workspace-environment-management/current-release/user-interface-description/filters.html#conditions)fügbaren Filterbedingungen finden Sie unter Filterbedingun‑ gen. Die Gruppenrichtlinieneinstellungen umfassen Benutzer- und Computereinstellungen. Einige Filterbedingungen gelten nur für Benutzereinstellungen. Wenn Sie diese Fil‑ terbedingungen auf Maschineneinstellungen anwenden, ignoriert der WE[M Agent die Fil‑](https://docs.citrix.com/de-de/workspace-environment-management/current-release/user-interface-description/filters.html#conditions) [terb](https://docs.citrix.com/de-de/workspace-environment-management/current-release/user-interface-description/filters.html#conditions)edingungen und wendet die Maschineneinstellungen an. Eine vollständige Liste der Filterbedingungen, die nicht für Maschineneinstellungen gelten, finden Sie unter Filterbe‑ dingungen, die für Maschineneinstellungen nicht gelten.

- 2. Navigieren Sie zu **Filter > Regeln** und definieren Sie Ihre Filterregel. Sie können die Bedingun‑ gen, die Sie in Schritt 1 definiert haben, in diese Regel einbeziehen. Siehe Regeln.
- 3. Navigieren Sie zu **Aktionen > Gruppenrichtlinieneinstellungen** und konfigurieren Sie Ihre Gruppenrichtlinieneinstellungen.
- 4. Navigieren Sie zu **Administration Console > Assignments > Action Ass[ignmen](https://docs.citrix.com/de-de/workspace-environment-management/current-release/user-interface-description/filters.html#rules)t** und führen Sie Folgendes aus:
	- a) Doppelklicken Sie auf den Benutzer oder die Benutzergruppe, der Sie die Einstellungen zuweisen möchten.
	- b) Wählen Sie die Anwendung aus und klicken Sie auf den Pfeil nach rechts (>), um sie zuzuweisen.
	- c) Wählen **Sie im Fenster Filter zuweisen** die Regel aus, die Sie in Schritt 2 definiert haben, und klicken Sie dann auf **OK**. Die Einstellungen werden vom Bereich **Verfügbar** in den Bereich **Zugewiesen** verschoben.
	- d) Konfigurieren Sie im Bereich **Zugewiesen** die Priorität für die Einstellungen. Geben Sie eine Ganzzahl ein, um eine Priorität festzulegen. Je größer der Wert, desto höher ist die Pri‑ orität. Einstellungen mit höherer Priorität werden später verarbeitet, sodass sichergestellt wird, dass sie bei Konflikten oder Abhängigkeiten wirksam sind.

# **Filterbedingungen, die nicht auf Computereinstellungen zutreffen**

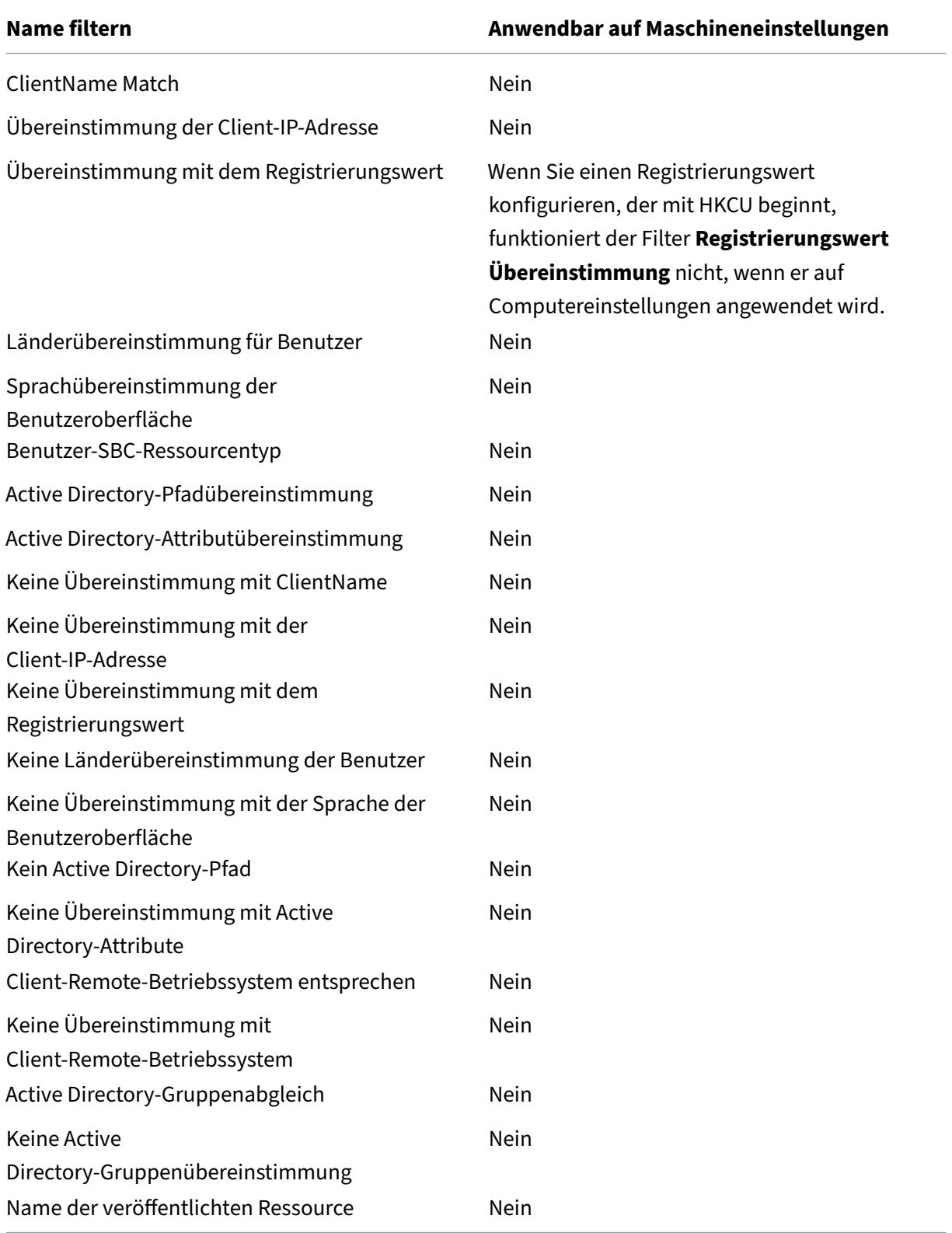

# **Template‑basierte Einstellungen**

## October 25, 2023

Verwenden Sie diese Registerkarte, um Einstellungen für Windows mithilfe von administrativen Grup‑ penrichtlinienvorlagen zu konfigurieren. Sie können Gruppenrichtlinienobjekte auf Maschinen- und Benutzerebene konfigurieren.

Unter **Aktionen > Gruppenrichtlinieneinstellungen > Vorlagenbasiert**in einem Konfigurationssatz können Sie die folgenden Vorgänge ausführen:

- Erstellen Sie ein Gruppenrichtlinienobjekt mit einer Vorlage.
- Vorlagen verwalten.
- Vorlagen importieren.
- Aktualisieren Sie die GPO‑Liste.
- Bearbeiten Sie ein Gruppenrichtlinienobjekt.
- Zuweisungen für ein Gruppenrichtlinienobjekt verwalten.
- Klonen Sie ein GPO.
- Löschen Sie ein Gruppenrichtlinienobjekt.

# **Erstellen Sie ein Gruppenrichtlinienobjekt mit einer Vorlage**

Führen Sie die folgenden Schritte aus, um ein Gruppenrichtlinienobjekt mit einer Vorlage zu erstellen:

- 1. Klicken Sie in der Aktionsleiste auf **Gruppenrichtlinienobjekt erstellen**.
- 2. Unter **Grundlegende Informationen**:
	- Geben Sie einen Namen für das Gruppenrichtlinienobjekt an.
	- Geben Sie optional zusätzliche Informationen an, die Ihnen helfen, das Gruppenrichtlinienobjekt zu identifizieren.
- 3. Konfigurieren Sie in der **Computerkonfiguration** Richtlinien, die Sie auf Maschinen anwenden möchten (unabhängig davon, wer sich bei ihnen anmeldet).
- 4. Konfigurieren Sie in der **Benutzerkonfiguration** Richtlinien, die Sie auf Benutzer anwenden möchten (unabhängig davon, auf welchem Computer sie sich anmelden).
- 5. Überprüfen Sie unter **Zusammenfassung** die von Ihnen vorgenommenen Änderungen.
- 6. Klicken Sie anschließend auf **Fertig**.

Wählen Sie unter **Computerkonfiguration** und **Benutzerkonfiguration** eine Einstellung aus, um sie zu konfigurieren. Sie können Richtlinien in der Struktur- und Listenansicht anzeigen. In der Listenansicht sind Richtlinien alphabetisch sortiert, und Sie können nach gewünschten Richtlinien suchen.

Zum Konfigurieren einer Einstellung müssen Sie sie zunächst aktivieren. Eine Einstellung kann mehrere Elemente enthalten, die konfiguriert werden können. Je nach Art der erforderlichen Eingabe kann es sich bei der Einstellung um ein Kontrollkästchen, ein Eingabefeld (Text oder Zahl als Eingabe), eine Auswahl, eine Liste oder eine Kombination handeln.

Informationen zu den Einstellungen finden Sie im GPO-Referenzblatt, das bei Microsoft zum Download bereitsteht.

## **Vorlagen verwalten**

Führen Sie die folgenden Schritte aus, um Vorlagen zu verwalten:

- 1. Klicken Sie in der Aktionsleiste auf **Vorlage verwalten**.
- 2. Gehen Sie im Assistenten **Vorlagen verwalten** wie folgt vor:
- Wählen Sie **Computerkonfiguration** aus, um Richtlinien zu konfigurieren, die Sie auf Maschi‑ nen anwenden möchten (unabhängig davon, wer sich bei ihnen anmeldet).
- Wählen Sie **Benutzerkonfiguration** aus, um Richtlinien zu konfigurieren, die Sie auf Benutzer anwenden möchten (unabhängig davon, auf welchem Computer sie sich anmelden).
- 1. Klicken Sie anschließend auf **Fertig**.

Wählen Sie unter **Computerkonfiguration** und **Benutzerkonfiguration** eine Einstellung aus, um sie zu konfigurieren. Sie können Richtlinien in der Struktur- und Listenansicht anzeigen. In der Listenansicht sind Richtlinien alphabetisch sortiert, und Sie können nach gewünschten Richtlinien suchen.

Zum Konfigurieren einer Einstellung müssen Sie sie zunächst aktivieren. Eine Einstellung kann mehrere Elemente enthalten, die konfiguriert werden können. Je nach Art der erforderlichen Eingabe kann es sich bei der Einstellung um ein Kontrollkästchen, ein Eingabefeld (Text oder Zahl als Eingabe), eine Auswahl, eine Liste oder eine Kombination handeln.

Informationen zu den Einstellungen finden Sie im GPO-Referenzblatt, das bei Microsoft zum Download bereitsteht.

# **Vorlagen importieren**

**Wichtig:**

Stellen Sie beim Importieren von ADMX‑Dateien zur Verwendung als Vorlagen in WEM sicher, dass alle.adml-Dateien in der Zip-Datei dieselbe Sprache haben.

Sie können ADMX‑Dateien zur Verwendung als Vorlagen in WEM importieren. Anschließend erstellen Sie GPOs mit diesen Vorlagen. Führen Sie die folgenden Schritte aus, um Vorlagen zu importieren:

- 1. Klicken Sie in der Aktionsleiste auf **Vorlage verwalten**.
- 2. Klicken Sie im Assistenten zum Verwalten von **Vorlagen** auf **Importieren**.
- 3. Navigieren Sie zu der ZIP‑Datei, die Ihre ADMX‑Dateien enthält, und entscheiden Sie, was zu tun ist, wenn die Datei eine Vorlage mit demselben Namen wie eine vorhandene Vorlage enthält:
	- **Nicht importieren**. Bricht den Import ab.
	- **Überspringen Sie die Vorlage und importieren Sie den Rest**.
	- **Überschreiben Sie die vorhandene Vorlage**. Durch Überschreiben werden möglicher‑ weise verknüpfte Einstellungen geändert, die aus vorhandenen Vorlagen stammen. Bestehende GPOs, die mit den Vorlagen erstellt wurden, sind nicht betroffen Wenn Sie diese Gruppenrichtlinienobjekte bearbeiten, gehen die zugehörigen Einstellungen jedoch ver‑ loren.
- 4. Klicken Sie auf **Import starten**, um den Importvorgang zu starten.
- 5. Wenn Sie fertig sind, klicken Sie auf **Fertig**, um zum Assistenten **Vorlagen verwalten** zurück‑ zukehren.
- 6. Verwalten Sie Vorlagen oder klicken Sie zum Beenden auf **Fertig**.

Informationen zur Verwaltung Ihrer importierten Vorlagendateien finden Sie unter Dateien. Wenn Sie sie dort verwalten, sollten Sie Folgendes beachten:

• Durch Löschen der administrativen GPO‑Vorlagendateien werden die zuge[hörigen](https://docs.citrix.com/de-de/workspace-environment-management/service/manage/files.html) Einstellun‑ gen aus Ihrer aktuellen Vorlage entfernt. Bestehende GPOs, die mit den Vorlagen erstellt wurden, sind nicht betroffen Wenn Sie diese Gruppenrichtlinienobjekte bearbeiten, gehen die zuge‑ hörigen Einstellungen jedoch verloren.

### **Ein Gruppenrichtlinienobjekt bearbeiten**

Führen Sie die folgenden Schritte aus, um ein Gruppenrichtlinienobjekt zu bearbeiten:

- 1. Wählen Sie das Gruppenrichtlinienobjekt aus und klicken Sie dann in der Aktionsleiste auf **Bear‑ beiten** .
- 2. Bearbeiten Sie unter **Grundinformationen** den Namen und die Beschreibung.
- 3. Bearbeiten Sie in der **Computerkonfiguration**die Maschinenrichtlinien.
- 4. Bearbeiten Sie in **Benutzerkonfiguration**die Benutzerrichtlinien.
- 5. Überprüfen Sie unter **Zusammenfassung** die von Ihnen vorgenommenen Änderungen.
- 6. Wenn Sie fertig sind, klicken Sie auf **Speichern**.

#### **Hinweis:**

Wenn Benutzern bereits ein Gruppenrichtlinienobjekt zugewiesen ist, wirkt sich die Bearbeitung auf diese Benutzer aus.

### **Zuweisungen für ein Gruppenrichtlinienobjekt verwalten**

Sie können Zuweisungen für GPOs verwalten, die mithilfe von Vorlagen erstellt wurden, genau wie für registrierungsbasierte Gruppenrichtlinienobjekte. Weitere Informationen finden Sie unter Verwalten von Zuweisungen für ein Gruppenrichtlinienobjekt.

### **Ein GPO klonen**

Führen Sie die folgenden Schritte aus, um ein Gruppenrichtlinienobjekt zu klonen

- 1. Wählen Sie das GPO aus und klicken Sie dann in der Aktionsleiste auf **Klonen**.
- 2. Entscheiden Sie, ob Sie das Gruppenrichtlinienobjekt als registrierungsbasiertes Gruppenrichtlinienobjekt oder als vorlagenbasiertes Gruppenrichtlinienobjekt klonen möchten.

### **Hinweis:**

Beim Klonen als registrierungsbasiert wird das Gruppenrichtlinienobjekt in Reg‑ istrierungswerte konvertiert und auf der Registerkarte **Registrierungsbasiert** angezeigt. Sie können jedes konvertierte Gruppenrichtlinienobjekt als eine Reihe von Registrierungseinstellungen behandeln.

- 3. Bearbeiten Sie den Namen und die Beschreibung.
- 4. Wählen Sie den Konfigurationssatz aus, in den Sie das Gruppenrichtlinienobjekt klonen möchten.
- 5. Klicken Sie auf **Klonen**, um den Klonvorgang

### **Ein Gruppenrichtlinienobjekt löschen**

Um ein Gruppenrichtlinienobjekt zu löschen, wählen Sie es aus und klicken dann in der Aktionsleiste auf **Löschen**.

## **Hinweis:**

Wenn Benutzern bereits ein Gruppenrichtlinienobjekt zugewiesen ist, wirkt sich das Löschen auf diese Benutzer aus.

# **Einstellungen für Skriptaufgaben**

### October 25, 2023

Listet alle Skriptaufgaben auf, die auf der Seite **Skriptaufgaben** verfügbar sind Skriptaufgaben wer‑ den auf einer festgelegten Konfigurationsebene ausgeführt. Hier legen Sie fest, welche Skriptaufgaben für den aktuellen Konfigurationssatz aktiviert werden sollen. Um Ihre Skriptaufgaben zu bearbeiten, gehen Sie zu Scripted Tasks.

# **Konfigurieren ein[er Skriptaufg](https://docs.citrix.com/de-de/workspace-environment-management/service/manage/scripted-tasks.html)abe**

- 1. Suchen Sie auf der Seite **Einstellungen für Skriptaufgaben** die Skriptaufgabe, wählen Sie die Ellipse aus, und wählen Sie dann **Konfigurieren**aus.
- 2. Konfigurieren Sie im Assistenten zum **Konfigurieren von Skriptaufgaben** die folgenden Ein‑ stellungen und klicken Sie dann auf **Speichern**.

### Im **Allgemeinen**:

- **Diese Aufgabe aktivieren**. Wählen Sie aus, ob die Aufgabefür den aktuellen Konfigurationssatz aktiviert (**Ja**) oder deaktiviert (**Nein**) werden soll. Wenn diese Option deaktiviert ist, verarbeitet der Agent die Aufgabe nicht.
- **Überprüfen Sie die Signatur**. Wählen Sie aus, ob die Signatur vor der Ausführung der Auf‑ gabe überprüft werden soll. Die Signaturüberprüfung ist obligatorisch, wenn der Skriptaufgabe vollen Zugriff gewährt wird.
- **Zeitüberschreitung für Aufgaben**. Wählen Sie aus, ob ein Timeout (in Minuten) für die Auf‑ gabe festgelegt werden soll. Wenn das Timeout auftritt, muss die Aufgabe zwangsläufig beendet werden. Unterstützte Werte: 1—60. Wir empfehlen, ein Timeoutfür die Aufgabefestzulegen. Andernfalls wird die Aufgabe möglicherweise weiter ausgeführt, sodass andere Aufgaben nicht ausgeführt werden können.
- **Filtern**. Wählen Sie aus, ob die Aufgabe kontextualisiert werden soll, indem Sie einen Filter auswählen. Wenn ein Filter ausgewählt ist, wird dieser Task nur ausgeführt, wenn alle Bedin‑ gungen im Filter erfüllt sind. Beachten Sie bei der Auswahl eines Filters Folgendes:

**–** Wenn der Filter Bedingungen enthält, die nicht für Skriptaufgaben gelten, überspringt der Agent diese Bedingungen bei der Auswertung des Filters, bevor der Task ausgeführt wird. Eine vollständige Liste der Bedingungen, die nicht für Skriptaufgaben gelten, finden Sie unter Bedingungen, die nicht für Computereinstellungen gelten.

#### In **Triggern**:

- Konfigurie[ren Sie Trigger für die Aufgabe. Sie können die folgenden A](https://docs.citrix.com/de-de/workspace-environment-management/service/manage/configuration-sets/assignment.html#conditions-not-applicable-to-machine-settings)ktionen ausführen:
	- **–** Wählen Sie Trigger aus, die Sie der Aufgabe zuordnen möchten. Wenn diese Trigger ak‑ tiviert sind, starten sie die Aufgabe in der Benutzerumgebung.
	- **–** Wählen Sie, ob nur Trigger angezeigt werden sollen, die für diese Aufgabe gelten.
	- **–** Erstellen Sie einen neuen Trigger. Weitere Informationen finden Sie unter Trigger erstellen

**Hinweis:**

Um bestehende Trigger zu bearbeiten, gehen Sie zu Trigger.

#### In den **Parametern**:

- **Übergeben Sie Parameter an die Skriptaufgabe**. Wä[hlen Sie](https://docs.citrix.com/de-de/workspace-environment-management/service/manage/configuration-sets/triggers.html) aus, ob Parameter an die Skrip‑ taufgabe übergeben werden sollen. Wenn diese Option aktiviert ist, können Sie zur Laufzeit Eingaben als Parametervariablen in der Skriptaufgabe bereitstellen. Der Vorteil besteht darin, dass Sie steuern können, wie sich die Skriptaufgabe verhält, ohne den zugrunde liegenden Code zu ändern. Die folgenden Parametertypen sind verfügbar:
	- **– Ganzzahl**. Beispiel: 123.
	- **– String**. Beispiel: hello world.
	- **– Boolescher Wert**. Richtig oder falsch.
	- **– Charakter**. Beispiel: c.
	- **– Schalten**. Richtig oder falsch.
	- **– Verdoppeln**. Beispiel: 1.023.
	- **– Datum und Uhrzeit** Beispiel: YYYY-MM-DD HH:mm:ss.
	- **– Dateipfad**. Geben Sie einen Pfad ein, den Sie an die Klasse System.IO.FileInfo übergeben möchten. Umgebungsvariablen werden unterstützt. Der Pfad darf die folgenden Zeichen nicht enthalten: \* ? < >.

**Hinweis:**

- **–** Sie können bis zu 20 Parameter konfigurieren.
- **–** Das Feld "Name"ist optional, mit Ausnahme von Parametern vom Typ "Switch".
- **–** PowerShell unterstützt teilweise Parameternamen. Wenn Sie einen partiellen Para‑ meternamen verwenden, stellen Sie sicher, dass der Name eindeutig ist —unterschei‑

den Sie ihn von vorhandenen Parameternamen. Beispiel: Die folgenden Parameter‑ namen sind für PowerShell identisch: -t-ti, und -title. Geben Sie in diesem Fall genügend Buchstaben des Parameternamens ein, um ihn von den anderen Parametern zu unterscheiden.

#### In **Output**:

- **Ausgabedateien.** Wählen Sie aus, ob Sie Dateien sammeln möchten, die die Aufgabe ausgibt. Falls ausgewählt, wird der Inhalt der Ausgabedatei in Berichte aufgenommen, die für die Aufgabe generiert wurden. Sie können dann den Inhalt der Ausgabedatei in den Berichten anzeigen, ohne auf die Ausgabedateien in der Benutzerumgebung zugreifen zu müssen.
- **Höhepunkte der Ausgabe**. Wählen Sie aus, ob Sie bestimmte Inhalte im Inhalt der Ausgabe‑ datei und in der Konsolenausgabe hervorheben möchten.
	- **– Markieren Sie Stichwörter.** Geben Sie Schlüsselwörter an, die der Bericht hervorheben soll. Sie können mehrere Schlüsselwörter eingeben, die durch Kommas getrennt sind. Nachdem Sie ein Schlüsselwort eingegeben haben, drücken **Sie die Eingabetaste** , Falls angegeben, werden Berichtsinhalte, die Ihren Schlüsselwörtern entsprechen, in den Ab‑ schnitten **Ausgabedateiinhalt** und **Konsolenausgabe** in den generierten Berichten her‑ vorgehoben.
	- **– Markieren Sie Übereinstimmungen mit regulären Ausdrücken**. Geben Sie einen reg‑ ulären Ausdruck ein, der den Inhalt beschreibt, den Sie hervorheben möchten. Der reg‑ uläre Ausdruck muss der Syntax der Bibliothek für reguläre .NET‑Ausdrücke entsprechen, die PCRE-kompatibel ist. Informationen hierzu finden Sie in der Dokumentation von Microsoft: https://docs.microsoft.com/en-us/dotnet/standard/base-types/regularexpression-language-quick-reference
		- \* **Regulärer Ausdruck.** Geben Sie einen regulären Ausdruck ein, der den Inhalt bes[chreibt, den Sie hervorheben möchten.](https://docs.microsoft.com/en-us/dotnet/standard/base-types/regular-expression-language-quick-reference)
		- \* **Ignoriere Fall**[. Wählen Sie aus, ob](https://docs.microsoft.com/en-us/dotnet/standard/base-types/regular-expression-language-quick-reference) der Inhalt genau zum Fall passen muss.
		- \* **Verwenden Sie den Mehrzeilenabgleich**. Wählen Sie aus, ob ein mehrzeiliger Abgle‑ ich verwendet werden soll, wobei ^ und \$ mit dem Anfang und dem Ende jeder Zeile übereinstimmen, anstatt den Anfang und das Ende des gesamten Ausgabeinhalts.
		- \* **Erfassen Sie nur benannte Gruppen**. Wählen Sie, ob nur benannte Gruppen erfasst werden sollen. Erfasste Gruppen werden mithilfe von Klammern im Muster für reguläre Ausdrücke definiert. Benannten Gruppen wird durch die Syntax (?<name> subexpression) explizit ein Name oder eine Zahl zugewiesen.
		- \* **Anzahl der als Kontexthinweise einzubeziehenden Zeilen**. Geben Sie die An‑ zahl der Zeilen vor und nach der Übereinstimmung an, die Sie in die Markierung aufnehmen möchten, als Kontexthinweise. Unterstützte Werte: 1—10.
\* **Schließt nur Übereinstimmungen mit regulären Ausdrücken in Berichte**ein. Steuert, ob der gesamte Ausgabeinhalt in Berichte aufgenommen werden soll oder nur Inhalt, der mit dem regulären Ausdruck übereinstimmt. Durch Aktivieren dieser Option wird die Datenmenge reduziert, die an die Citrix Cloud übertragen wird. Wenn die Option aktiviert ist, hat die Funktion Schlüsselwörter hervorheben unabhängig von den angegebenen Schlüsselwörtern keinen Inhalt zum Anzeigen.

#### • **Erweiterte Optionen**.

**– Sammeln Sie die Ausgabe, auch wenn Laufzeitfehler auftreten**. Steuert, ob der Inhalt der Ausgabedatei und die Konsolenausgabe erfasst werden, selbst wenn beim Ausführen der Aufgabe Fehler auftreten.

## **Berichte für eine Skriptaufgabe anzeigen**

Suchen Sie auf der Seite **Einstellungen für Skriptaufgaben** die Skriptaufgabe, wählen Sie die Ellipse aus, und wählen Sie dann **Berichte anzeigen**aus. Daraufhin werden Sie zur Seite **Überwachung > Berichte** weitergeleitet, auf der Sie die Berichte (falls vorhanden) zu der Aufgabe sehen. Klicken Sie auf die Ellipse, um detailliertere Informationen anzuzeigen. Einzelheiten finden Sie unter Berichte.

## **Anwendungen**

#### March 22, 2023

#### Steuert die Erstellung von Anwendungsverknüpfungen.

**Tipp:**

- Sie können Citrix Studio verwenden, um die Anwendungseinstellungen zu bearbeiten und dann einen ausführbaren Dateipfad hinzuzufügen, der auf **VUEMAppCmd.exe** ver‑ weist. **VUEMAppCmd.exe** stellt sicher, dass der Workspace Environment Management Agent die Verarbeitung einer Umgebung beendet, bevor Citrix Virtual Apps and Desktops veröffentlichte Anwendungen gestartet werden. Weitere Informationen finden Sie unter Bearbeiten von Anwendungseinstellungen mit Citrix Studio.
- Sie können dynamische Token verwenden, um Workspace Environment Management-[Aktionen zu erweitern, um sie leistungsfähiger zu machen.](https://docs.citrix.com/de-de/workspace-environment-management/current-release/user-interface-description/actions/applications.html#editing-application-settings-using-citrix-studio)

## **Anwendungsliste**

Eine Liste Ihrer vorhandenen Anwendungsressourcen. Mit **Suchen** können Sie die Liste nach Namen oder ID anhand einer Textzeichenfolge filtern.

#### **So fügen Sie eine Anwendung hinzu**

- 1. Verwenden Sie den Befehl **Hinzufügen** im Kontextmenü.
- 2. Geben Sie Details auf den Registerkarten des Dialogfelds **Neue Anwendung** ein und klicken Sie dann auf **OK**.

#### **Felder und Steuerelemente**

Allgemein

- **Name**. Der Anzeigename der Anwendungsverknüpfung, wie er in der Anwendungsliste angezeigt wird.
- **Beschreibung**. Dieses Feld wird nur im Assistenten zum Bearbeiten/Erstellen angezeigt und ermöglicht es Ihnen, zusätzliche Informationen über die Regel anzugeben.
- **Anwendungstyp**. Die Art der Anwendung, die die Verknüpfung startet, die eine der **instal‑ lierten Anwendung**, die **Datei/Ordner**, die **URL**oder der **StoreFront‑Store**sein kann. Je nach Auswahl sind folgende Werte erforderlich:
	- **– Befehlszeile**. Der Pfad zur ausführbaren Anwendungsdatei, wie der Clientcomputer sie sieht. Mit der Schaltfläche **Durchsuchen** können Sie zu einer lokal installierten ausführbaren Datei navigieren.
	- **– Arbeitsverzeichnis**. Das Verknüpfungsarbeitsverzeichnis. Wird automatisch ausgefüllt, wenn Sie zur ausführbaren Datei navigieren.
	- **– Parameter**. Alle Startparameter für die Anwendung.
	- **– Ziel**. (Datei/Ordner) Der Name der Zieldatei oder des Zielordners, die die Anwendung öffnet.
	- **– Verknüpfungs‑URL**. (URL) Die URL der hinzugefügten Anwendungsverknüpfung.
	- **– Store‑URL**. (StoreFront‑Store) Die URL des StoreFront‑Stores, der die Ressource enthält, die Sie von der Verknüpfung aus starten möchten.
	- **– Storeressource**. (StoreFront‑Store) Die Ressource im StoreFront‑Store, die Sie von der Verknüpfung aus starten möchten. Mit der Schaltfläche "**Durchsuchen** "können Sie die Ressource durchsuchen und auswählen.

## **Tipp:**

Um eine Anwendung hinzuzufügen, die auf einem StoreFront Store basiert, müssen Sie gültige Anmeldeinformationen angeben. Wenn Sie zum ersten Mal auf **Durch‑ suchen** klicken, wird ein Dialogfeld angezeigt. Im Dialogfeld werden Sie aufgefordert, Anmeldeinformationen einzugeben, mit denen Sie sich bei der Citrix Workspace‑App für Windows anmelden. Danach erscheint das Fenster Store‑Ressourcen und zeigt eine Liste der veröffentlichten Anwendungen an, die von der Citrix Workspace‑Appfür Windows abgerufen werden, die auf dem Computer der WEM‑Verwaltungskonsole ausgeführt werden.

• **Startmenü‑Integration**. Wählen Sie im Startmenü aus, wo die Anwendungsverknüpfung er‑ stellt wird. Standardmäßig wird eine neue Verknüpfung in Programmeerstellt.

#### Optionen

- **Wählen Sie Symbol aus**. Ermöglicht Ihnen, zu einer Symboldatei zu navigieren und ein Sym‑ bol für Ihre Anwendung auszuwählen. Standardmäßig verwendet diese Einstellung das Symbol der ausführbaren Programmdatei, Sie können jedoch ein beliebiges gültiges Symbol auswählen. Symbole werden in der Datenbank als Text gespeichert.
	- **– Nur Symbole mit hoher Auflösung**. Zeigt nur HD‑Symbole im Auswahlfeld an.
- **Anwendungsstatus**. Steuert, ob die Anwendungsverknüpfung aktiviert ist. Wenn diese Option deaktiviert ist, verarbeitet der Agent sie nicht, selbst wenn sie einem Benutzer zugewiesen ist.
- **Wartungsmodus**. Wenn diese Einstellung aktiviert ist, verhindert diese Einstellung, dass der Benutzer die Anwendungsverknüpfung ausführt. Das Verknüpfungssymbol wird so geändert, dass es ein Warnzeichen enthält, das angibt, dass das Symbol nicht verfügbar ist, und der Be‑ nutzer erhält eine kurze Nachricht, in der er darüber informiert, dass die Anwendung nicht ver‑ fügbar ist, wenn er versucht, es zu starten. Auf diese Weise können Sie Szenarien proaktiv ver‑ walten, in denen veröffentlichte Anwendungen in Wartung sind, ohne Anwendungsverknüpfungsressourcen deaktivieren oder löschen zu müssen.
- **Anzeigename**. Der Name der Verknüpfung, wie sie in der Benutzerumgebung angezeigt wird.
- **Hotkey**. Ermöglicht Ihnen, einen Hotkey für den Benutzer anzugeben, mit dem die Anwendung gestartet werden soll. Tastenkombinationen unterscheiden zwischen Groß- und Kleinschreibung und werden in folgendem Format eingegeben (z.B.): Strg + Alt + S
- **Aktionstyp**. Beschreibt, welche Art von Aktion diese Ressource ist.

Erweiterte Einstellungen

- **Automatische Selbstheilung**aktivieren. Wenn diese Option aktiviert ist, erstellt der Agent bei der Aktualisierung automatisch Anwendungsverknüpfungen neu, wenn sie vom Benutzer ver‑ schoben oder gelöscht wurden.
- **Position des Symbols erzwingen**. Ermöglicht es Ihnen, den genauen Speicherort der An‑ wendungsverknüpfung auf dem Desktop des Benutzers anzugeben. Die Werte sind in Pixeln angegeben.
- **Windows‑Stil**. Steuert, ob die Anwendung in einem minimierten, normalen oder maximierten Fenster auf Endpunkten geöffnet wird.
- **Zeigen Sie nicht in Self Services**. Blendet die Anwendung vor der Self‑Service‑Schnittstelle aus, auf die Sie über ein Statusleistensymbol zugreifen können, das Endbenutzern zur Verfügung steht, wenn der Sitzungsagent im UI‑Modus ausgeführt wird. Dazu gehört das Ausblenden in der Symbolliste "Meine Anwendungen"im Kontextmenü und im Formular "Anwendungen ver‑ walten".
- **Erstellen Sie VerknüpfungimOrdner "Benutzer‑Favoriten"** Erstellt eine Anwendungsverknüp‑ fung im Ordner Favoriten des Endbenutzers.

Um einen Anwendungseintrag hinzuzufügen, der auf einem StoreFront‑Store basiert, müssen Sie gültige Anmeldeinformationen angeben, damit eine Liste der veröffentlichten Anwendungen von der Citrix Workspace‑App für Windows abgerufen werden kann, die auf dem Computer der WEM‑Verwaltungskonsole installiert ist.

## **Startmenü‑Ansicht**

Zeigt eine Strukturansicht der Ressourcenstandorte Ihrer Anwendungsverknüpfung im Startmenü an.

**Aktualisieren**. Aktualisiert die Anwendungsliste.

**Beweg dich**. Öffnet einen Assistenten, mit dem Sie einen Speicherort auswählen können, an den die Anwendungsverknüpfung verschoben werden soll.

**Bearbeiten:** Öffnet den Assistenten für die Anwendungs‑Edition.

**Löschen**. Löscht die ausgewählte Anwendungsverknüpfungsressource.

## **Bearbeiten von Anwendungseinstellungen mit Citrix Studio**

Workspace Environment Management (WEM) stellt Ihnen clientseitige Tools zur Verfügung, mit denen Sie Probleme beheben können. Das VUEMAppCMD ‑Tool (**VUEMAppCmd.exe**) stellt sicher, dass der WEM‑Agent die Verarbeitung einer Umgebung beendet, bevor veröffentlichte Anwendungen von Citrix Virtual Apps and Desktops gestartet werden. Es befindet sich im Agent-Installationsordner: %ProgramFiles%\Citrix\Workspace Environment Management Agent\VUEMAppCmd.exe.

**Hinweis:**

Verwenden Sie stattdessen %ProgramFiles(x86)% für das 64‑Bit‑Betriebssystem.

Sie können Citrix Studio verwenden, um die Anwendungseinstellungen zu bearbeiten und dann einen ausführbaren Dateipfad hinzuzufügen, der auf **VUEMAppCmd.exe** verweist. Führen Sie hierzu die folgenden Schritte aus:

1. Navigieren Sie zur Seite **Anwendungseinstellungen > Speicherort** von Citrix Studio.

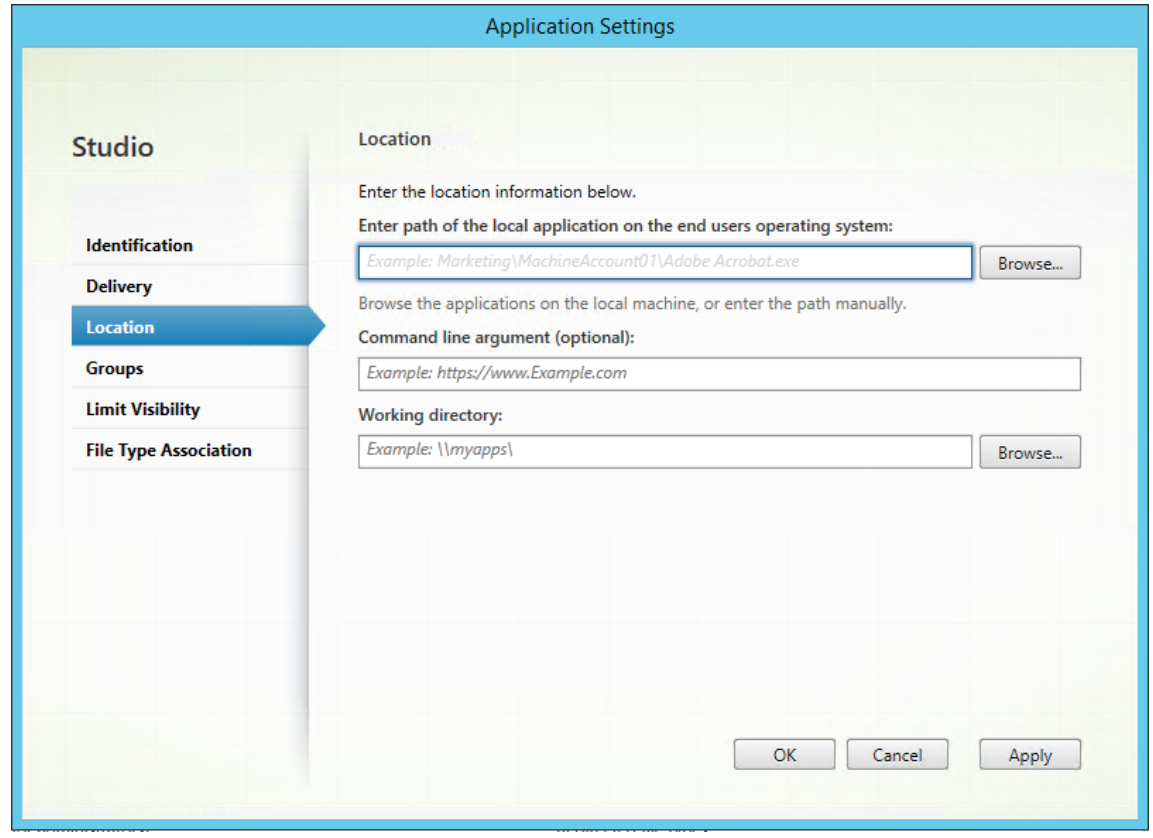

- 2. Geben Sie den Pfad der lokalen Anwendung auf dem Endbenutzerbetriebssystem ein.
	- Geben Sie Folgendes ein: %ProgramFiles%\Citrix\Workspace Environment Management Agent\VUEMAppCmd.exe.
- 3. Geben Sie das Befehlszeilenargument ein, um eine zu öffnende Anwendung anzugeben.
	- Geben Sie den vollständigen Pfad zu der Anwendung ein, die Sie über **VUEMAp‑ pCmd.exe**starten möchten. Stellen Sie sicher, dass Sie die Befehlszeile für die Anwendung in doppelte Anführungszeichen umbrechen, wenn der Pfad Leerzeichen enthält.

• Nehmen wir zum Beispiel an, Sie möchten **iexplore.exe** über **VUEMAppCmd.exe** starten. Sie können dies tun, indem Sie Folgendes eingeben:"%ProgramFiles%\Internet Explorer\iexplore.exe".

# **Drucker**

#### July 7, 2022

#### Diese Registerkarte steuert die Zuordnung von Druckern.

**Tipp:**

Sie können dynamische Token verwenden, um Workspace Environment Management‑Aktionen zu erweitern und sie leistungsfähiger zu machen.

## **Liste der Ne[tzwerkdrucker](https://docs.citrix.com/de-de/workspace-environment-management/current-release/reference/dynamic-tokens.html)**

Eine Liste Ihrer vorhandenen Druckerressourcen mit eindeutigen IDs. Mit **Suchen** können Sie die Druckerliste nach Namen oder ID anhand einer Textzeichenfolge filtern . Sie können Drucker mith‑ ilfe von **Netzwerkdruckserver importieren** auf dem Menüband importieren.

#### **So füg[en Sie einen Drucker hinzu](https://docs.citrix.com/de-de/workspace-environment-management/current-release/user-interface-description/ribbon.html)**

- 1. Klicken Sie auf der Registerkarte **Netzwerkdruckerliste** auf **Hinzufügen**, oder klicken Sie mit der rechten Maustaste auf den leeren Bereich, und wählen Sie dann im Kontextmenü **Hinzufü‑ gen** aus.
- 2. Geben Sie im Fenster **Neuer Netzwerkdrucker** die erforderlichen Informationen ein, und klicken Sie dann auf **OK**.

#### **Felder und Steuerelemente**

**Name**. Der Anzeigename des Druckers, wie er in der Druckerliste angezeigt wird.

**Beschreibung**. Dieses Feld wird nur im Assistenten zum Bearbeiten/Erstellen angezeigt und ermöglicht es Ihnen, zusätzliche Informationen über die Regel anzugeben.

**Zielpfad**. Der Pfad zum Drucker, der in der Umgebung des Benutzers aufgelöst wird.

**Status des Druckers**. Schaltet um, ob der Drucker aktiviert oder deaktiviert ist. Wenn diese Option deaktiviert ist, wird sie nicht vom Agent verarbeitet, selbst wenn sie einem Benutzer zugewiesen ist.

**Externe Anmeldeinformationen**. Ermöglicht Ihnen, bestimmte Anmeldeinformationen anzugeben, mit denen eine Verbindung zum Drucker hergestellt werden soll.

**Selbstheilung**. Schaltet um, ob der Drucker automatisch für Benutzer neu erstellt wird, wenn der Agent aktualisiert wird.

**Action‑Typ**. Beschreibt, welche Art von Aktion diese Ressource ist. Geben**Sie für Gerätezuordnungs‑ Druckerdatei verwenden**den Zielpfad als absoluten Pfad zu einer XML‑Druckerlistendatei an (siehe Konfiguration der XML‑Druckerliste). Wenn der Agent aktualisiert, analysiert er diese XML‑Datei, damit Drucker zur Aktionswarteschlange hinzugefügt werden können.

#### **[So importieren Sie einen Drucker](https://docs.citrix.com/de-de/workspace-environment-management/current-release/reference/xml-printer-list-configuration.html)**

- 1. Klicken Sie in der Multifunktionsleiste auf **Netzwerkdruckserver importieren**.
- 2. Geben Sie Details im Dialogfeld **Von Netzwerkdruckserver importieren** ein und klicken Sie dann auf **OK**:

#### **Felder und Steuerelemente**

**Servernamen drucken**. Der Name des Druckservers, von dem Sie Drucker importieren möchten.

**Verwenden Sie alternative Anmeldeinformationen**. Standardmäßig verwendet der Import die Anmeldeinformationen des Windows‑Kontos, unter dessen Identität die Verwaltungskonsole derzeit ausgeführt wird. Wählen Sie diese Option, um verschiedene Anmeldeinformationen für die Verbindung mit dem Druckserver anzugeben.

# **Netzlaufwerke**

July 7, 2022

#### Steuert die Zuordnung von Netzlaufwerken.

**Tipp:**

Sie können dynamische Token verwenden, um Workspace Environment Management‑Aktionen zu erweitern und sie leistungsfähiger zu machen.

## **Liste der Ne[tzlaufwerke](https://docs.citrix.com/de-de/workspace-environment-management/current-release/reference/dynamic-tokens.html)**

Eine Liste Ihrer vorhandenen Netzlaufwerke. Mit **Suchen** können Sie die Liste nach Namen oder ID anhand einer Textzeichenfolge filtern.

#### **So fügen Sie ein Netzlaufwerk hinzu**

- 1. Verwenden Sie den Befehl **Hinzufügen** im Kontextmenü.
- 2. Geben Sie Details auf den Dialogregisterkarten **Neues Netzlaufwerk** ein und klicken Sie dann auf **OK**.

#### **Felder und Steuerelemente**

**Name**. Der Anzeigename des Laufwerks, wie er in der Liste der Netzlaufwerke angezeigt wird.

**Beschreibung**. Dieses Feld wird nur im Assistenten zum Bearbeiten/Erstellen angezeigt und ermöglicht es Ihnen, zusätzliche Informationen über die Regel anzugeben.

**Zielpfad**. Der Pfad zum Netzlaufwerk, wie es in der Umgebung des Benutzers aufgelöst wird.

**Status des Netzlaufwerks**. Schaltet um, ob das Netzlaufwerk aktiviert oder deaktiviert ist. Wenn diese Option deaktiviert ist, wird sie nicht vom Agent verarbeitet, selbst wenn sie einem Benutzer zugewiesen ist.

**Externe Anmeldeinformationen**. Ermöglicht es Ihnen, bestimmte Anmeldeinformationen anzugeben, mit denen Sie eine Verbindung zum Netzlaufwerk herstellen möchten.

**Automatische Selbstheilung**aktivieren. Schaltet um, ob das Netzlaufwerk automatisch für Ihre Be‑ nutzer neu erstellt wird, wenn der Agent aktualisiert wird.

#### **Als Startlaufwerk festlegen**.

**Action‑Typ**. Beschreibt, welche Art von Aktion diese Ressource ist. Standardmäßig ist Netzlaufwerk zuordnen.

## **Virtuelle Laufwerke**

July 7, 2022

Steuert die Zuordnung virtueller Laufwerke. Virtuelle Laufwerke sind virtuelle Windows‑Laufwerke oder MS‑DOS‑Gerätenamen, die lokale Dateipfade Laufwerksbuchstaben zuordnen.

**Tipp:**

Sie können dynamische Token verwenden, um Workspace Environment Management‑Aktionen zu erweitern und sie leistungsfähiger zu machen.

## **Liste der virtuellen Laufwerke**

Zeigt eine Liste Ihrer vorhandenen virtuellen Laufwerke an. Sie können **Suchen** verwenden, um die Liste nach Namen oder ID zu filtern.

Ein allgemeiner Workflow zum Hinzufügen und Zuweisen eines virtuellen Datenträgers lautet wie folgt:

- 1. Wechseln Sie zur Registerkarte **Administration Console > Aktionen > Virtuelle Laufwerke > Liste virtueller Laufwerke** und klicken Sie auf **Hinzufügen**. Alternativ klicken Sie mit der rechten Maustaste auf den leeren Bereich und wählen Sie dann im Kontextmenü **Hinzufügen** aus. Das Fenster "**Neues virtuelles Laufwerk** "wird angezeigt.
	- a) Geben Sie auf der Registerkarte **Allgemein** die erforderlichen Informationen ein und wählen Sie aus, ob das virtuelle Laufwerk als Heimlaufwerk festgelegt werden soll.
	- b) Klicken Sie auf **OK**, um die Änderungen zu speichern und das Fenster **Neues virtuelles Laufwerk** zu schließen.
- 2. Wechseln Sie zur **Administration Console > Zuweisungen > Aktionszuweisung**.
	- a) Doppelklicken Sie auf den Benutzer oder die Benutzergruppe, der Sie das virtuelle Laufwerk zuweisen möchten.
	- b) Wählen Sie das virtuelle Laufwerk aus und klicken Sie auf den Pfeil nach rechts (>), um es zuzuweisen.
	- c) Wählen **Sie im Fenster Filter & Driver Letter zuweisen** die Option **Always True**, wählen Sie einen Treiberbrief aus, und klicken Sie dann auf **OK**. Das virtuelle Laufwerk wechselt vom Bereich **Verfügbar** in den Bereich **Zugewiesen**.

Es kann einige Zeit dauern, bis die Zuweisung wirksam wird, abhängig von dem Wert, den Sie für **Ak‑ tualisierungsverzögerung für SQL‑Einstellungen** auf der Registerkarte **Erweiterte Einstellungen > Konfiguration > Dienstoptionen** angegeben haben. Führen Sie die folgenden Schritte durch, damit die Zuweisung bei Bedarf sofort wirksam wird.

- 1. Wechseln Sie zur Registerkarte **Administration Console > Administration > Agents > Statistik** und klicken Sie dann auf **Aktualisieren**.
- 2. Klicken Sie mit der rechten Maustaste auf den Agenten, und wählen Sie dann im Kontextmenü die Option **Workspace‑Agent aktualisieren** aus.

#### **Felder und Steuerelemente**

**Registerkarte "Allgemein" Name**. Der Anzeigename des Laufwerks, wie er in der Liste des virtuellen Laufwerks angezeigt wird.

**Beschreibung**. Hier können Sie zusätzliche Informationen über das virtuelle Laufwerk angeben. Die Informationen werden nur im Edition‑ oder Erstellungsassistenten angezeigt.

**Zielpfad**. Geben Sie den Pfad zum virtuellen Laufwerk ein, während es in der Umgebung des Be‑ nutzers aufgelöst wird.

**Status des virtuellen Laufwerks**. Schaltet ein, ob das virtuelle Laufwerk aktiviert oder deaktiviert ist. Wenn diese Option deaktiviert ist, verarbeitet der Agent sie nicht, selbst wenn sie einem Benutzer zugewiesen ist.

**Als Startlaufwerk festlegen**. Hier können Sie wählen, ob Sie es als Heimfahrt festlegen möchten.

**Die Registerkarte "Optionen" Action‑Typ**. Beschreibt, welche Art von Aktion diese Ressource ist.

# **Registrierungseinträge**

September 30, 2022

Steuert die Erstellung von Registrierungseinträgen.

**Tipp:**

Sie können dynamische Token verwenden, um Workspace Environment Management‑Aktionen zu erweitern und sie leistungsfähiger zu machen.

# **Werteliste d[er Registrierung](https://docs.citrix.com/de-de/workspace-environment-management/current-release/reference/dynamic-tokens.html)**

Eine Liste Ihrer vorhandenen Registrierungseinträge. Mit **Suchen** können Sie die Liste nach Namen oder ID anhand einer Textzeichenfolge filtern.

## **So fügen Sie einen Registrierungseintrag hinzu**

- 1. Verwenden Sie den Befehl **Hinzufügen** im Kontextmenü.
- 2. Geben Sie Details auf den **Registerkarten des Dialogfelds Neuer Registrierungswert** ein und klicken Sie dann auf **OK**.

## **Felder und Steuerelemente**

**Name**. Der Anzeigename des Registrierungseintrags, wie er in der Liste der Registrierungseinträge angezeigt wird.

**Beschreibung**. Dieses Feld wird nur im Assistenten zum Bearbeiten/Erstellen angezeigt und ermöglicht es Ihnen, zusätzliche Informationen über die Regel anzugeben.

**Status des Registrierungswerts**. Schaltet um, ob der Registrierungseintrag aktiviert oder deaktiviert ist. Wenn diese Option deaktiviert ist, wird sie nicht vom Agenten verarbeitet, selbst wenn sie einem Benutzer zugewiesen ist.

**Zielpfad**. Der Registrierungsspeicherort, in dem der Registrierungseintrag erstellt wird. Workspace Environment Management kann nur Registrierungseinträgefür aktuelle Benutzer erstellen, sodass Sie Ihren Wert nicht %ComputerName%\HKEY\_CURRENT\_USER voranstellen müssen —dies geschieht automatisch.

**Zielname**. Der Name Ihres Registrierungswerts. Es wird in der Registrierung angezeigt (z. B. NontSe‑ curity).

**Zieltyp**. Die Art des Registrierungseintrags, der erstellt wird.

**Zielwert**. Der Wert des einmal erstellten Registrierungseintrags (z. B. 0 oder C:\Program Files)

**Einmal ausführen**. Standardmäßig erstellt Workspace Environment Management bei jedem Aktual‑ isieren des Agenten Registrierungseinträge. Aktivieren Sie dieses Kontrollkästchen, damit Workspace Environment Management den Registrierungseintrag nur einmal ‑ bei der ersten Aktualisierung ‑ und nicht bei jeder Aktualisierung erstellt. Dies beschleunigt den Aktualisierungsprozess des Agenten, ins‑ besondere wenn Ihren Benutzern viele Registrierungseinträge zugewiesen sind.

**Action‑Typ**. Beschreibt, welche Art von Aktion diese Ressource ist.

## **Importieren von Registrierungsdateien**

Sie können Ihre Registrierungsdatei für die Zuweisung in Registrierungseinträge konvertieren. Diese Funktion hat die folgenden Einschränkungen:

- Es unterstützt nur Registrierungswerte unter HKEY\_CURRENT\_USER. Mit der Funktion für Registrierungseinträge können Sie unter nur Registrierungseinstellungen zuweisen HKEY\_CURRENT\_USER.
- Die Registrierungswerte der Typen REG\_BINARY und REG\_MULTI\_SZ werden nicht unterstützt.

Um diese Einschränkungen zu vermeiden, empfehlen wir, dass Sie Ihre Registrierungsdateien in WEM importieren, indem Sie die Option **Registrierungsdatei importieren** in den **Gruppenrichtlinienein‑ stellungen**verwenden. Weitere Informationen finden Sie unter Gruppenrichtlinieneinstellungen aus Registrierungsdateien importieren.

Gehen Sie wie folgt vor, um eine Registrierungsdatei zu importi[eren:](https://docs.citrix.com/de-de/workspace-environment-management/current-release/user-interface-description/actions/group-policy-settings.html#import-group-policy-settings-from-registry-files)

1. [Gehen Sie in der Verwaltungs](https://docs.citrix.com/de-de/workspace-environment-management/current-release/user-interface-description/actions/group-policy-settings.html#import-group-policy-settings-from-registry-files)konsole zu **Aktionen > Registrierungseinträge**.

- 2. Klicken Sie in der Multifunktionsleiste auf **Registrierungsdatei importieren**.
- 3. Navigieren Sie im Fenster **Aus Registrierungsdatei importieren** zur Registrierungsdatei.
- 4. Klicken Sie auf **Scannen**, um die Registrierungsdatei zu scannen. Nachdem der Scan erfolgreich abgeschlossen wurde, wird eine Liste der Registrierungseinstellungen angezeigt.
- 5. Wählen Sie die Registrierungseinstellungen aus, die Sie importieren möchten, und klicken Sie dann auf **Ausgewählte importieren**, um den Importvorgang zu starten.
- 6. Klicken Sie zum Beenden auf **OK**.

#### **Felder und Steuerelemente**

**Name der Registrierungsdatei**. Wird automatisch ausgefüllt, nachdem Sie zu einer **.reg‑Datei navigiert** und auf **Öffnen geklickt**haben. Die **.reg‑Datei** enthält Registrierungseinstellungen, die Sie in WEM importieren möchten. Die **.reg‑Datei** muss aus einer sauberen Umgebung generiert werden, auf die nur die Registrierungseinstellungen angewendet werden, die Sie importieren möchten.

**Scannen**. Scannt die **REG‑Datei** und zeigt dann eine Liste der Registrierungseinstellungen an, die die Datei enthält.

**Liste der Registrierungswerte**. Listet alle Registrierungswerte auf, die die zu importierende **REG‑ Datei** enthält.

**Aktivieren Sie Importierte Artikel**. Wenn diese Option deaktiviert ist, sind neu importierte Reg‑ istrierungsschlüssel standardmäßig deaktiviert.

**Präfix importierte Elementnamen**. Wenn diese Option ausgewählt ist, fügt dem Namen aller über diesen Assistenten importierten Registrierungselemente ein Präfix hinzu (z. B. "NUR XP" oder "Finanzen"). Dadurch ist es einfacher, Ihre Registrierungseinträge zu identifizieren und zu organisieren.

#### **Hinweis:**

Der Assistent kann keine Registrierungseinträge mit demselben Namen importieren. Wenn Ihre **REG‑Datei** mehr als einen Registrierungseintrag enthält, der denselben Namen hat (wie in der Liste der Registrierungswerte angezeigt), wählen Sie einen dieser Einträge für den Import aus. Wenn Sie die anderen importieren möchten, benennen Sie sie um.

# **Umgebungsvariablen**

July 31, 2020

Steuert die Erstellung von Umgebungsvariablen.

## **Tipp**

Sie können dynamische Token verwenden, um Workspace Environment Management Aktionen zu erweitern, um sie leistungsfähiger zu machen.

## **Umgebungs[variablenliste](https://docs.citrix.com/de-de/workspace-environment-management/current-release/reference/dynamic-tokens.html)**

Eine Liste der vorhandenen Umgebungsvariablen. Mit **Suchen können Sie die Liste** nach Namen oder ID anhand einer Textzeichenfolge filtern.

## **So fügen Sie eine Umgebungsvariable hinzu**

- 1. Verwenden Sie das Kontextmenü**Befehl**Hinzufügen.
- 2. Geben Sie Details in den Registerkarten **Neue Umgebungsvariable** ein, und klicken Sie dann auf **OK**.

#### **Felder und Steuerelemente**

**Name**. Der Anzeigename der Variablen, wie er in der Umgebungsvariablenliste angezeigt wird.

**Beschreibung**. Dieses Feld wird nur im Assistenten zum Bearbeiten/Erstellen angezeigt und ermöglicht es Ihnen, zusätzliche Informationen über die Regel anzugeben.

**Zustand der Umgebungsvariablen**. Schaltet ein oder aus, ob die Umgebungsvariable aktiviert oder deaktiviert ist. Wenn diese Option deaktiviert ist, wird sie nicht vom Agent verarbeitet, selbst wenn sie einem Benutzer zugewiesen ist.

**Variablenname**. Der Funktionsname der Umgebungsvariablen.

**Variablenwert**. Der Wert der Umgebungsvariablen.

**Aktionstyp**. Beschreibt, welche Art von Aktion diese Ressource ist.

#### **Ausführungsreihenfolge**.

## **Ports**

#### July 31, 2020

Die Funktion Ports ermöglicht die Clientzuordnung von COM- und LPT-Ports. Sie können Citrix Studio-Richtlinien auch verwenden, um die automatische Verbindung von COM‑Ports und LPT‑Ports zu ak‑ tivieren. Weitere Informationen finden Sie unter Richtlinieneinstellungen für die Portumleitung.

Wenn Sie die Funktion Ports verwenden, um die Zuordnung der einzelnen Ports manuell zu steuern, denken Sie daran, die Client‑COM‑Port‑Umleitung oder die Client‑LPT‑Portumleitungsrichtlinien in Citrix Studio zu aktivieren. Standardmäßig sind COM‑Portumleitung und LPT‑Portumleitung verboten.

**Tipp:**

Sie können dynamische Token verwenden, um Workspace Environment Management Aktionen zu erweitern, um sie leistungsfähiger zu machen.

## **Liste der Po[rts](https://docs.citrix.com/de-de/workspace-environment-management/current-release/reference/dynamic-tokens.html)**

Eine Liste Ihrer vorhandenen Ports. Mit **Suchen können Sie die Liste** nach Namen oder ID filtern.

#### **So fügen Sie einen Port hinzu**

- 1. Wählen Sie im**Kontextmenü die Option**Hinzufügen aus.
- 2. Geben Sie Details auf den Registerkarten **Neuer Anschluss** ein, und klicken Sie dann auf **OK**.

#### **Felder und Steuerelemente**

**Name**. Der Anzeigename des Ports, wie er in der Portliste angezeigt wird.

Beschreibung. Wird nur im Edition-/Erstellungsassistenten angezeigt und ermöglicht Ihnen, zusätzliche Informationen über die Ressource anzugeben.

**Port State**. Schaltet ein, ob der Port aktiviert oder deaktiviert ist. Wenn diese Option deaktiviert ist, wird sie nicht vom Agent verarbeitet, selbst wenn sie einem Benutzer zugewiesen ist.

**Port‑Name**. Der Funktionsname des Ports.

**Port‑Ziel**. Der Zielport.

#### **Registerkarte "Optionen" Aktionstyp**. Beschreibt, welche Art von Aktion diese Ressource ist.

Beispielsweise können Sie die Porteinstellungen wie folgt konfigurieren:

- Portname: Wählen Sie "COM3:"
- **Portziel**: Geben Sie \\ Client\ COM3 ein:

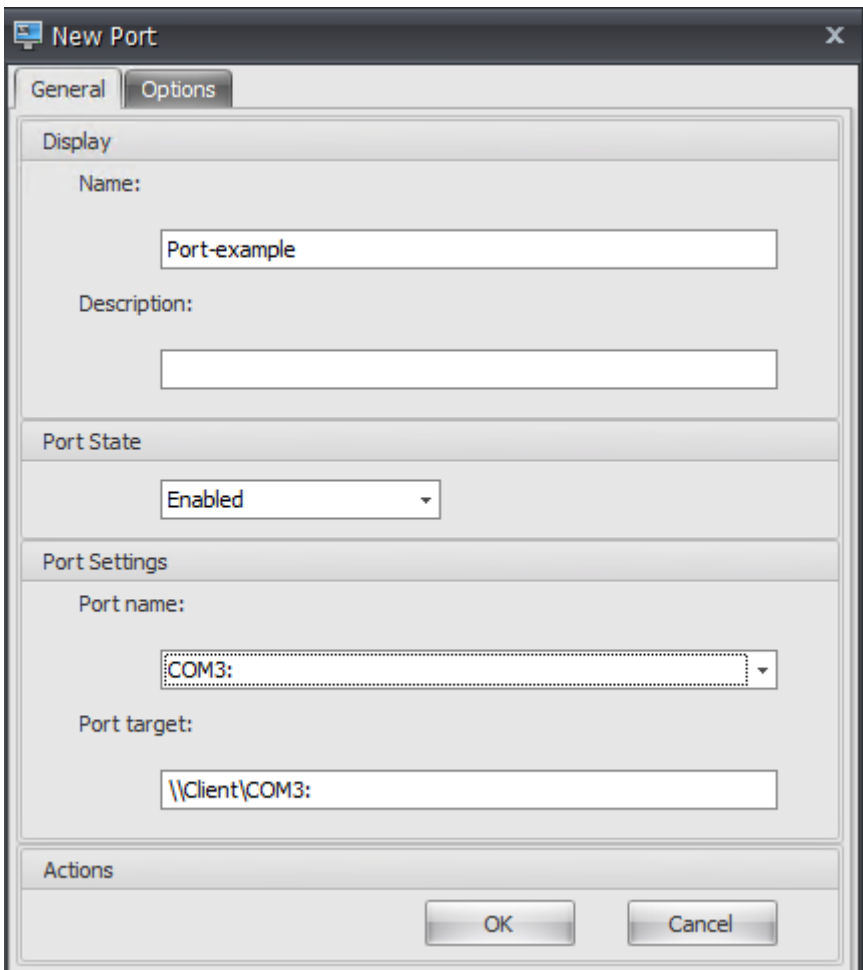

# **INI‑Dateien**

#### October 23, 2020

Steuert die Erstellung von **\*\* INI‑Dateivorgängen, sodass Sie**\*\* INI‑Dateien ändern können.

**Tipp:**

Sie können dynamische Token verwenden, um Workspace Environment Management Aktionen zu erweitern, um sie leistungsfähiger zu machen.

## **INI‑Dateien‑[Vorgangsliste](https://docs.citrix.com/de-de/workspace-environment-management/current-release/reference/dynamic-tokens.html)**

Eine Liste der vorhandenen INI‑Dateivorgänge. Mit **Suchen können Sie die Liste** nach Namen oder ID anhand einer Textzeichenfolge filtern.

#### **So fügen Sie einen INI‑Dateivorgang hinzu**

- 1. Verwenden Sie das Kontextmenü**Befehl**Hinzufügen.
- 2. Geben Sie Details in den Registerkarten **Neuer** Ini‑Dateien‑Vorgang ein, und klicken Sie dann auf **OK**.

#### **Felder und Steuerelemente**

**Name**. Der Anzeigename des INI‑Dateivorgangs, wie er in der**Liste "**Ini‑Dateioperationen"angezeigt wird.

**Beschreibung**. Dieses Feld wird nur im Assistenten zum Bearbeiten/Erstellen angezeigt und ermöglicht es Ihnen, zusätzliche Informationen über die Regel anzugeben.

**.ini‑Dateibetriebsstatus**. Schaltet ein oder aus, ob der INI‑Dateivorgang aktiviert oder deaktiviert ist. Wenn diese Option deaktiviert ist, wird sie nicht vom Agent verarbeitet, selbst wenn sie einem Benutzer zugewiesen ist.

**Zielpfad**. Dies gibt den Speicherort der INI‑Datei an, die geändert wird, wenn sie in der Umgebung des Benutzers aufgelöst wird.

**Ziel‑Abschnitt**. Dies gibt an, welcher Abschnitt der INI‑Datei von diesem Vorgang abzielt. Wenn Sie einen nicht vorhandenen Abschnitt angeben, wird er erstellt.

**Name des Zielwerts**. Dies gibt den Namen des Wertes an, der hinzugefügt werden soll.

**Zielwert**. Dies gibt den Wert selbst an.

**Einmal laufen**. Standardmäßig führt Workspace Environment Management bei jeder Aktualisierung des Agenten einen INI‑Dateivorgang durch. Aktivieren Sie dieses Kontrollkästchen, damit Workspace Environment Management den Vorgang nur einmal und nicht bei jeder Aktualisierung durchführt. Dies beschleunigt den Agentenaktualisierungsvorgang, insbesondere wenn den Benutzern viele INI-Dateivorgänge zugewiesen sind.

**Aktionstyp**. Beschreibt, welche Art von Aktion diese Ressource ist.

# **Externe Aufgaben**

#### September 30, 2022

Steuert die Ausführung externer Aufgaben. Externe Aufgaben umfassen das Ausführen von Skripts und Anwendungen, solange der Agent-Host über die entsprechenden Programme verfügt, um sie auszuführen. Zu den häufig verwendeten Skripten gehören: **.vbs‑** und **.cmd‑Skripte**.

Mit der Funktion "Externe Aufgaben"können Sie angeben, wann eine externe Aufgabe ausgeführt werden soll. Dadurch können Sie Benutzerumgebungen effektiver verwalten.

**Tipp:**

Sie können dynamische Token verwenden, um Workspace Environment Management‑Aktionen zu erweitern, um sie leistungsfähiger zu machen.

## **Externe Auf[gabenliste](https://docs.citrix.com/de-de/workspace-environment-management/current-release/reference/dynamic-tokens.html)**

Eine Liste Ihrer bestehenden externen Aufgaben. Sie können **Suchen** verwenden, um die Liste zu fil‑ tern.

#### **So fügen Sie eine externe Aufgabe hinzu**

- 1. Verwenden Sie den Befehl **Hinzufügen** im Kontextmenü.
- 2. Geben Sie Details in den Dialogregisterkarten **Neuer externer Task** ein und klicken Sie dann auf **OK**.

#### **Felder und Steuerelemente**

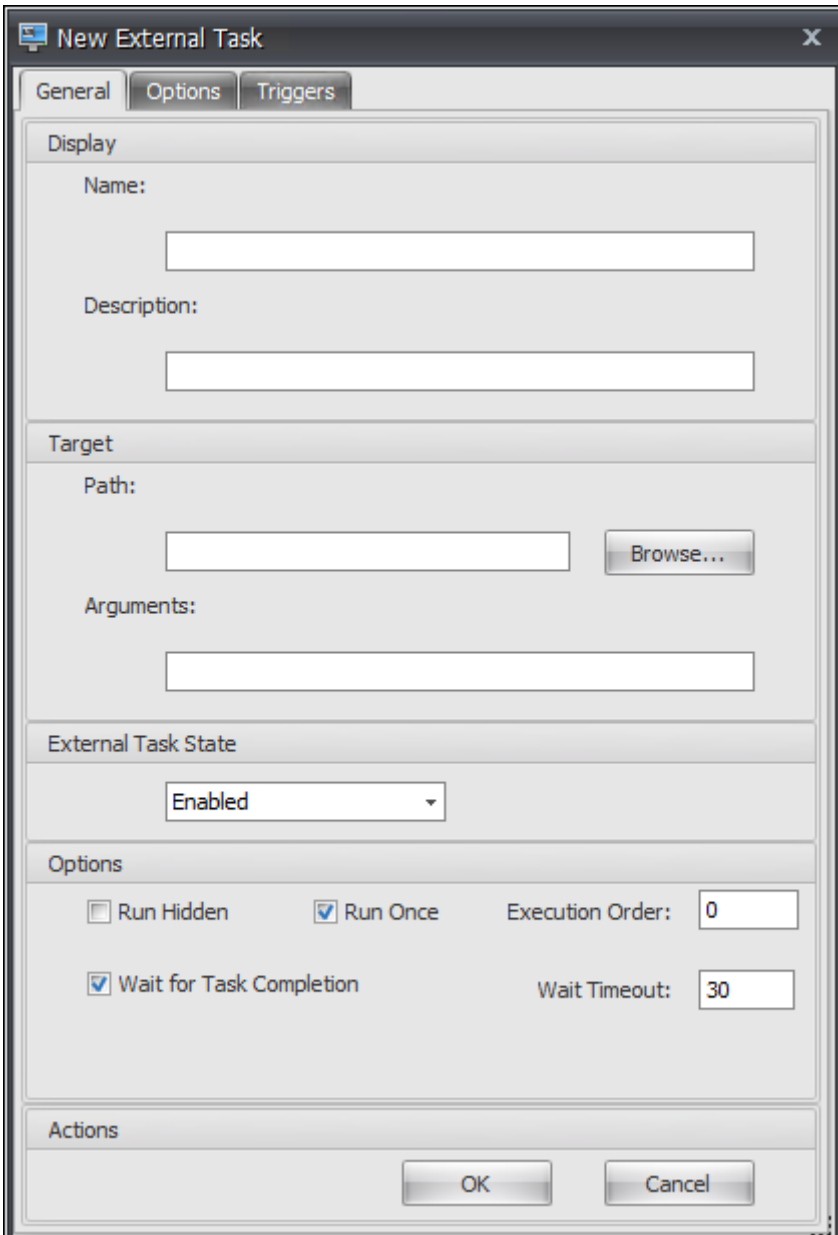

**Name**. Hier können Sie den Anzeigenamen der externen Aufgabe angeben, die in der externen Auf‑ gabenliste angezeigt wird.

**Beschreibung**. Ermöglicht das Angeben zusätzlicher Informationen über die externe Aufgabe.

Pfad. Hier können Sie den Pfad zur externen Aufgabe angeben. Der Pfad wird in der Benutzerumgebung aufgelöst. Stellen Sie Folgendes sicher:

- Der Pfad, den Sie hier angegeben haben, stimmt mit dem Agent-Host überein.
- Der Agent‑Host verfügt über das entsprechende Programm, um den Task auszuführen.

**Argumente**. Ermöglicht das Festlegen von Startparametern oder Argumenten. Sie können eine Ze‑ ichenfolge eingeben. Die Zeichenfolge enthält Argumente, die an das Zielskript oder die Zielanwen‑ dung übergeben werden. Beispiele für die Verwendung der Felder **Pfad** und **Argumente** finden Sie unter Beispiele für externe Aufgaben.

**Externer Aufgabenstatus**. Steuert, ob die externe Aufgabe aktiviert oder deaktiviert ist. Wenn diese Optio[n deaktiviert ist, verarbeitet de](https://docs.citrix.com/de-de/workspace-environment-management/current-release/user-interface-description/actions/external-tasks.html#external-task-examples)r Agent die Aufgabe nicht, selbst wenn die Aufgabe Benutzern zugewiesen ist.

**Ausgeblendet laufen**. Wenn diese Option ausgewählt ist, wird die Aufgabe im Hintergrund ausge‑ führt und Benutzern nicht angezeigt.

**Einmal ausführen**. Wenn diese Option ausgewählt ist, führt WEM die Aufgabe nur einmal aus, unab‑ hängig davon, welche Optionen Sie auf der Registerkarte **Trigger** auswählen und unabhängig davon, ob Agenten neu gestartet werden. Die Standardeinstellung ist 'Auf Remotesitzung nur im Vollbild‑ modus zugreifen'.

**Ausführungsbefehl**. Mit dieser Option können Sie die Ausführungsreihenfolge jeder Aufgabe angeben. Die Option kann nützlich sein, wenn Benutzern mehrere Aufgaben zugewiesen sind und einige dieser Aufgaben von anderen abhängen, um erfolgreich ausgeführt zu werden. Standardmäßig ist der Wert 0. Aufgaben mit einem Wert für die Ausführungsreihenfolge von 0 (Null) werden zuerst ausgeführt, dann Aufgaben mit dem Wert 1, dann Aufgaben mit dem Wert 2 usw.

**Warten Sie auf den Abschluss der Aufgabe**. Hier können Sie angeben, wie lange der Agent auf den Abschluss der Aufgabe wartet. Standardmäßig beträgt der Wert **Wait Timeout** 30 Sekunden.

**Action‑Typ**. Beschreibt, welche Art von Aktion die externe Aufgabe ist.

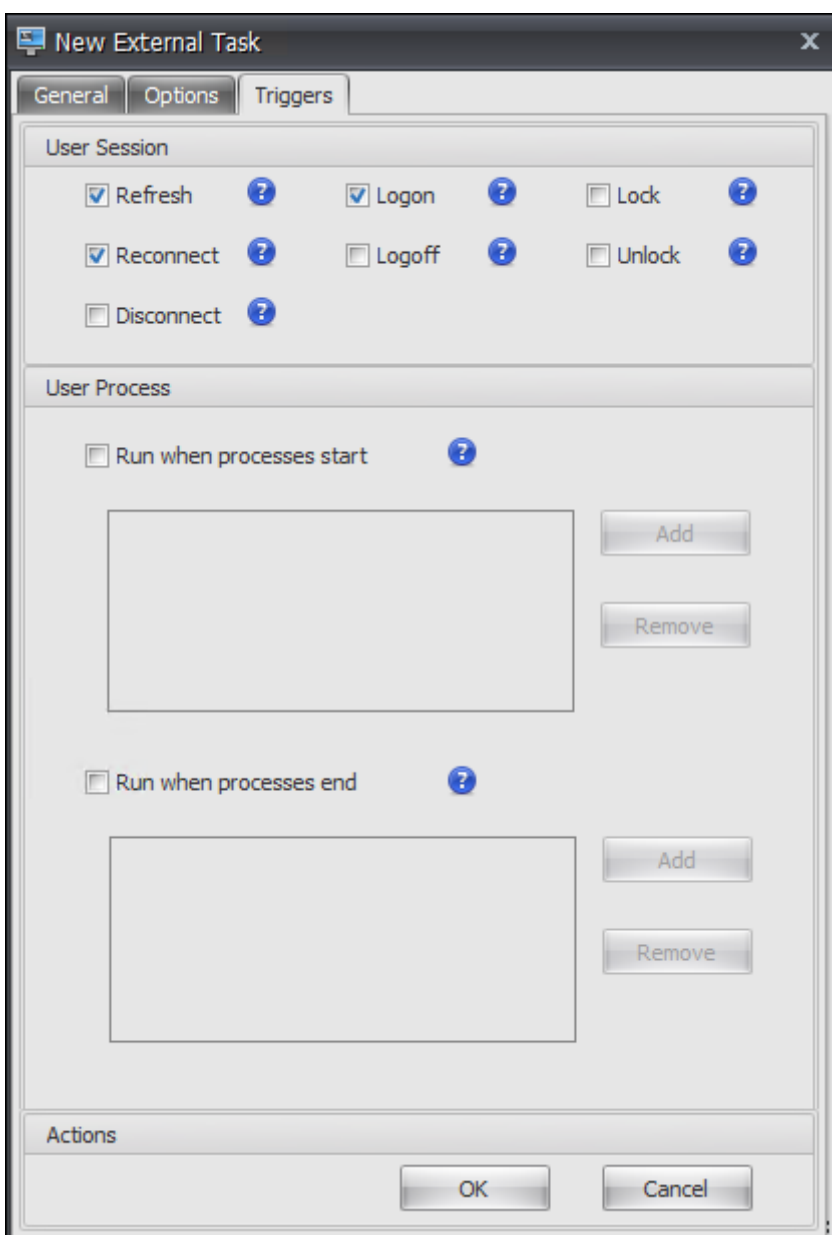

Die Benutzersitzung wird ausgelöst. Mit dieser Funktion können Sie die folgenden Sitzungsaktivitäten als Auslöser für externe Aufgaben konfigurieren:

- **Aktualisieren**. Steuert, ob die externe Aufgabe ausgeführt werden soll, wenn Benutzer den Agenten aktualisieren. Standardmäßig ist die Option ausgewählt.
- **Verbinden Sie sich erneut**. Steuert, ob die externe Aufgabe ausgeführt werden soll, wenn ein Benutzer eine erneute Verbindung zu einem Computer herstellt, auf dem der Agent ausgeführt wird. Standardmäßig ist die Option ausgewählt. Wenn der WEM Agent auf einem physischen Windows‑Gerät installiert ist, ist diese Option nicht anwendbar.
- **Anmeldung**. Steuert, ob die externe Aufgabe ausgeführt werden soll, wenn sich Benutzer an‑

melden. Standardmäßig ist die Option ausgewählt.

- **Abmeldung**. Steuert, ob die externe Aufgabe ausgeführt werden soll, wenn sich Benutzer abmelden. Diese Option funktioniert nur, wenn der Citrix Benutzeranmeldedienst ausgeführt wird. Standardmäßig ist die Option nicht ausgewählt.
- **Trennen**. Steuert, ob der externe Task ausgeführt werden soll, wenn ein Benutzer die Verbindung zu einem Computer trennt, auf dem der Agent ausgeführt wird. Standardmäßig ist die Option nicht ausgewählt.
- **Sperren**. Steuert, ob der externe Task ausgeführt werden soll, wenn ein Benutzer einen Computer sperrt, auf dem der Agent ausgeführt wird. Standardmäßig ist die Option nicht ausgewählt.
- **Entsperren**. Steuert, ob die externe Aufgabe ausgeführt werden soll, wenn ein Benutzer einen Computer entsperrt, auf dem der Agent ausgeführt wird. Standardmäßig ist die Option nicht ausgewählt.

Beachten Sie bei der Verwendung der Optionen zum Trennen, Sperren und Entsperren die folgenden Einschränkungen:

- Die Implementierung dieser Optionen basiert auf Windows-Ereignissen. In einigen Umgebungen funktionieren diese Optionen möglicherweise nicht wie erwartet. Bei Desktops, die auf Windows 10‑ oder Windows 11‑Einzelsitzungs‑VDAs ausgeführt werden, funktioniert die Option zum Trennen beispielsweise nicht. Verwenden Sie stattdessen die Sperroption. (In diesem Szenario ist die Aktion, die wir erhalten, "Sperren".)
- Wir empfehlen, dass Sie diese Optionen mit dem UI‑Agenten verwenden. Zwei Gründe:
	- **–** Wenn Sie die Optionen mit dem CMD‑Agenten verwenden, wird der Agent jedes Mal, wenn das entsprechende Ereignis eintritt, in der Benutzerumgebung gestartet, um zu überprüfen, ob der externe Task ausgeführt wird.
	- **–** Der CMD‑Agent funktioniert in Szenarien mit parallelen Aufgaben möglicherweise nicht optimal.

Auslöser für den Benutzerprozess. Mit dieser Funktion können Sie Benutzerprozesse als Trigger für externe Aufgaben konfigurieren. Mit dieser Funktion können Sie externe Aufgaben definieren, um Ressourcen nur dann bereitzustellen, wenn bestimmte Prozesse ausgeführt werden, und um diese Ressourcen zu widerrufen, wenn die Prozesse enden. Durch die Verwendung von Prozessen als Auslöser für externe Aufgaben können Sie Ihre Benutzerumgebungen genauer verwalten als bei der Verarbeitung externer Aufgaben bei der An‑ oder Abmeldung.

- Bevor Sie diese Funktion verwenden, stellen Sie sicher, dass die folgenden Voraussetzungen erfüllt sind:
	- **–** Der WEM Agent startet und läuft im UI‑Modus.
- **–** Die angegebenen Prozesse werden in derselben Benutzersitzung wie der angemeldete Be‑ nutzer ausgeführt.
- **–** Um die konfigurierten externen Aufgaben auf dem neuesten Stand zu halten, wählen Sie auf der Registerkarte **Erweiterte Einstellungen > Konfiguration > Erweiterte Optionen** die Option **Automatische Aktualisierung aktivieren** aus.
- **Führen Sie aus, wenn Prozesse beginnen**. Steuert, ob der externe Task ausgeführt werden soll, wenn bestimmte Prozesse gestartet werden.
- **Führen Sie aus, wenn Prozesse enden**. Steuert, ob der externe Task ausgeführt werden soll, wenn bestimmte Prozesse enden.

## **Problembehandlung**

Nachdem Sie die Funktion aktiviert haben, erstellt der WEM Agent eine Protokolldatei mit dem Na‑ men Citrix WEM Agent Logoff.log, wenn sich ein Benutzer zum ersten Mal abmeldet. Die Protokolldatei befindet sich im Stammordner eines Benutzerprofils. Der WEM Agent schreibt jedes Mal, wenn sich der Benutzer abmeldet, Informationen in die Protokolldatei. Die Informationen helfen Ihnen dabei, Probleme im Zusammenhang mit externen Aufgaben zu überwachen und zu beheben.

#### **Beispiele für externe Aufgaben**

Für ein Skript (z. B. PowerShell ‑Skript):

- Wenn weder der Ordnerpfad noch der Skriptname Leerzeichen enthält:
	- **–** Geben Sie im Feld**Path**Folgendes ein: C:\Windows\System32\WindowsPowerShell \v1.0\powershell.exe.
	- **–** Geben Sie im Feld **Arguments** Folgendes ein: C:\<folder path>\<script name >.ps1.

Alternativ können Sie den Pfad zur Skriptdatei direkt in das Feld **Path** eingeben. Beispiel: C :\<folder path>\<script name>.ps1. Geben Sie im Feld **Argumente** bei Bedarf Argumente an. Ob die Skriptdatei ausgeführt oder mit einem anderen Programm geöffnet wird, hängt jedoch von den in der Benutzerumgebung konfigurierten Dateitypzuordnungen ab. Informationen zu Dateitypzuordnungen finden Sie unter Dateizuordnungen.

- Wenn der Ordnerpfad oder der Skriptname Leerzeichen enthält:
	- **–** Geben Sie im Feld**Path**Folgendes ein: C:\Wind[ows\System32\W](https://docs.citrix.com/de-de/workspace-environment-management/current-release/user-interface-description/actions/file-associations.html)indowsPowerShell \v1.0\powershell.exe.
	- **–** Geben Sie im Feld **Arguments** Folgendes ein: -file C:\<folder path>\<script name>.ps1.

Für eine Anwendung (z. B. iexplore.exe):

- Geben Sie im Feld **Path** Folgendes ein: C:\Program Files\"Internet Explorer"\ iexplore.exe.
- Geben Sie im Feld **Arguments** die URL der zu öffnenden Website ein: https://docs. citrix.com/.

# **Dateisystemvorgänge**

#### January 20, 2022

#### Steuert das Kopieren von Ordnern und Dateien in die Benutzerumgebung.

**Tipp:**

Sie können dynamische Token verwenden, um Workspace Environment Management‑Aktionen zu erweitern, um sie leistungsfähiger zu machen.

## **Liste der Da[teisystemoperati](https://docs.citrix.com/de-de/workspace-environment-management/current-release/reference/dynamic-tokens.html)onen**

Eine Liste Ihrer vorhandenen Datei‑ und Ordneroperationen. Mit **Suchen** können Sie die Liste nach Namen oder ID anhand einer Textzeichenfolge filtern.

#### **So fügen Sie eine Dateisystemoperation hinzu**

- 1. Verwenden Sie den Befehl **Hinzufügen** im Kontextmenü.
- 2. Geben Sie Details auf den Dialogregisterkarten **Neuer Dateisystembetrieb** ein und klicken Sie dann auf **OK**.

#### **Felder und Steuerelemente**

**Name**. Der Anzeigename des Datei‑ oder Ordnervorgangs, wie er in der Liste angezeigt wird.

**Beschreibung**. Ermöglicht das Angeben zusätzlicher Informationen über die Ressource. Dieses Feld wird nur im Editierungs‑ oder Erstellungsassistenten angezeigt.

**Betriebsstatus des Dateisystems**. Steuert, ob der Dateisystemvorgang aktiviert oder deaktiviert ist. Wenn diese Option deaktiviert ist, wird sie nicht vom Agent verarbeitet, selbst wenn sie einem Be‑ nutzer zugewiesen ist.

**Quell‑Pfad**. Der Pfad zur Quelldatei oder zum Ordner, der kopiert wird.

**Zielpfad**. Der Zielpfad für die Quelldatei oder den Ordner, der kopiert wird.

**Überschreiben Sie Target, falls vorhanden**. Steuert, ob der Datei‑ oder Ordnervorgang vorhandene Dateien oder Ordner mit denselben Namen am Zielspeicherort überschreibt. Wenn diese Option deak‑ tiviert ist und am Zielspeicherort bereits eine Datei oder ein Ordner mit demselben Namen vorhanden ist, werden die betroffenen Dateien nicht kopiert.

**Einmal ausführen**. Standardmäßig führt Workspace Environment Management jedes Mal einen Dateisystemvorgang aus, wenn der Agent aktualisiert wird. Wählen Sie diese Option, damit Work‑ space Environment Management den Vorgang nur einmal und nicht bei jeder Aktualisierung ausführt. Dies beschleunigt den Aktualisierungsprozess des Agenten, insbesondere wenn Ihren Benutzern viele Dateisystemoperationen zugewiesen sind.

**Action‑Typ**. Beschreibt, welche Art von Aktion diese Datei‑ oder Ordneraktion ist: Vorgang **Kopieren**, **Löschen**, **Verschieben,**Umbenennen**\*\* oder \*\*Symbolischer Link** . Für die Erstellung symbolischer Links müssen Sie Benutzern die SeCreateSymbolicLinkPrivilege Berechtigung erteilen, dass Windows symbolische Links erstellen kann.

**Ausführungsbefehl**. Bestimmt die Ausführungsreihenfolge von Vorgängen, sodass bestimmte Vorgänge vor anderen ausgeführt werden können. Operationen mit einem Wert für die Aus‑ führungsreihenfolge von 0 (Null) werden zuerst ausgeführt, dann Operationen mit dem Wert 1, dann solche mit dem Wert 2 usw.

# **Benutzer‑DSN**

July 31, 2020

#### Steuert die Erstellung von Benutzer‑DSNs.

**Tipp:**

Sie können dynamische Token verwenden, um Workspace Environment Management Aktionen zu erweitern, um sie leistungsfähiger zu machen.

## **Benutzer‑D[SN‑Liste](https://docs.citrix.com/de-de/workspace-environment-management/current-release/reference/dynamic-tokens.html)**

Eine Liste der vorhandenen Benutzer‑DSNs. Mit **Suchen können Sie die Liste** nach Namen oder ID anhand einer Textzeichenfolge filtern.

#### **So fügen Sie einen Benutzer‑DSN hinzu**

1. Verwenden Sie das Kontextmenü**Befehl**Hinzufügen.

2. Geben Sie Details in den**Dialogfeldern**Neuer Benutzer‑DSN ein, und klicken Sie dann auf **OK**.

#### **Felder und Steuerelemente**

**Name**. Der Anzeigename des Benutzer‑DSN, wie er in der Benutzer‑DSN‑Liste angezeigt wird.

**Beschreibung**. Dieses Feld wird nur im Assistenten zum Bearbeiten/Erstellen angezeigt und ermöglicht es Ihnen, zusätzliche Informationen über die Regel anzugeben.

**DSN‑Status des Benutzers**. Schaltet ein, ob der Benutzer‑DSN aktiviert oder deaktiviert ist. Wenn diese Option deaktiviert ist, wird sie nicht vom Agenten verarbeitet, selbst wenn sie einem Benutzer zugewiesen ist.

**DSN‑Name**. Der Funktionsname des Benutzer‑DSN.

**Fahrer**. Der DSN‑Treiber. Derzeit werden nur SQL Server‑DSNs unterstützt.

**Servername**. Der Name des SQL‑Servers, zu dem der Benutzer‑DSN eine Verbindung herstellt.

Database Name: Der Name der SQL-Datenbank, zu der der Benutzer-DSN eine Verbindung herstellt.

**Verbinden Sie sich mit bestimmten Anmeldeinformationen**. Ermöglicht Ihnen, Anmeldeinforma‑ tionen anzugeben, mit denen eine Verbindung zum Server/Datenbank hergestellt werden soll.

**Einmal laufen**. Standardmäßig erstellt Workspace Environment Management jedes Mal, wenn der Agent aktualisiert wird, einen Benutzer‑DSN. Aktivieren Sie dieses Kontrollkästchen, damit Workspace Environment Management den Benutzer‑DSN nur einmal und nicht bei jeder Aktualisierung erstellt. Dies beschleunigt den Agentenaktualisierungsprozess, insbesondere wenn den Benutzern viele DSNs zugewiesen sind.

**Aktionstyp**. Beschreibt, welche Art von Aktion diese Ressource ist.

# **Dateizuordnungen**

#### April 8, 2021

#### **Wichtig:**

Dateitypzuordnungen, die Sie konfigurieren, werden automatisch Standardzuordnungen. Wenn Sie jedoch eine entsprechende Datei öffnen, wird die "Wie möchten Sie diese Datei öffnen?" angezeigt, in dem Sie aufgefordert werden, eine Anwendung zum Öffnen der Datei auszuwählen. Klicken Sie auf **OK** , um das Fenster zu schließen. Wenn Sie kein ähnliches Fenster wieder sehen möchten, gehen Sie folgendermaßen vor: Öffnen Sie den Gruppenrichtlinien-Editor und aktivieren **Sie die Benachrichtigungsrichtlinie "Neue Anwendung installiert"nicht anzeigen** (**Computerkonfiguration > Administrative Vorlagen > Windows‑Komponenten > Datei‑Explorer** ).

#### Steuert die Erstellung von Dateitypzuordnungen in der Benutzerumgebung.

**Tipp:**

Sie können mit dynamische Token die Aktionen für Workspace Environment Management erweitern, um sie leistungsfähiger zu machen.

## **Dateizuordnun[gsliste](https://docs.citrix.com/de-de/workspace-environment-management/current-release/reference/dynamic-tokens.html)**

Eine Liste Ihrer vorhandenen Dateizuordnungen. Sie können **Suchen** verwenden, um die Liste nach Namen oder ID zu filtern.

## **So fügen Sie eine Dateizuordnung hinzu**

- 1. Verwenden Sie den Befehl **Hinzufügen** im Kontextmenü.
- 2. Geben Sie Details in die Dialogregisterkarten **Neue Dateizuordnung** ein, und klicken Sie dann auf **OK** .

**Name**. Der Anzeigename der Dateizuordnung, wie er in der Dateizuordnungsliste angezeigt wird.

**Beschreibung**. Dieses Feld wird nur im Assistenten zum Bearbeiten/Erstellen angezeigt und ermöglicht es Ihnen, zusätzliche Informationen über die Regel anzugeben.

**Dateizuordnungsstatus**. Schaltet ein oder aus, ob die Dateizuordnung aktiviert oder deaktiviert ist. Wenn diese Option deaktiviert ist, wird sie nicht vom Agent verarbeitet, selbst wenn sie einem Be‑ nutzer zugewiesen ist.

**Dateierweiterung**. Die für diese Dateitypzuordnung verwendete Erweiterung. Wenn Sie eine Dateinamenerweiterung aus der Liste auswählen, wird das Feld **ProgID** automatisch ausgefüllt (wenn der Dateityp auf dem Computer vorhanden ist, auf dem die Verwaltungskonsole ausgeführt wird). Sie können die Erweiterung auch direkt eingeben. Bei Browserzuordnungen *müssen* Sie die Erweiterung jedoch direkt eingeben. Weitere Informationen finden Sie unter Browserzuordnung.

**ProgID**. Der programmatische Bezeichner, der einer Anwendung (COM) zugeordnet ist. Dieser Wert wird automatisch ausgefüllt, wenn Sie eine Dateierweiterung aus der Liste auswählen. Sie können die ProgID auch direkt eingeben. Um die ProgID einer installierten Anwendung [zu ermitteln, können](https://docs.citrix.com/de-de/workspace-environment-management/current-release/user-interface-description/actions/file-associations.html#browser-association) Sie den OLE/COM Object Viewer (oleview.exe) verwenden und in Object Classes/Ole 1.0 Objects nachsehen. Weitere Informationen zu ProgID finden Sie unterProgrammatischer Bezeichner (ProgID).

**Aktion**. Ermöglicht die Auswahl des Aktionstyps: Öffnen, Bearbeiten oder Drucken.

**Zielanwendung**. Hier können Sie die ausführbare Datei angeben, die mit dieser Dateinamen‑ erweiterung verwendet wird. Geben Sie den vollständigen Pfad der ausführbaren Datei ein. Zum Beispiel für UltraEdit Text Editor:C:\Program Files\IDM Computer Solutions\ UltraEdit\uedit64.exe

**Befehl**. Hier können Sie Aktionstypen angeben, die Sie der ausführbaren Datei zuordnen möchten. Beispiel:

- Geben Sie für eine geöffnete Aktion ein " %1".
- Geben Sie für eine Druckaktion ein /  $p$ "%1".

**Als Standardaktion festlegen**. Schaltet ein, ob die Zuordnung als Standard für diese Dateinamener‑ weiterung festgelegt ist.

**Überschreiben**. Schaltet ein, ob diese Dateizuordnung vorhandene Zuordnungenfür die angegebene Erweiterung überschreibt.

**Einmal ausführen**. Standardmäßig erstellt Workspace Environment Management (WEM) bei jeder Aktualisierung des Agenten eine Dateizuordnung. Wählen Sie diese Option aus, um die Dateizuordnung einmal und nicht bei jeder Aktualisierung zu erstellen. Dies beschleunigt den Agentenaktual‑ isierungsvorgang, insbesondere wenn den Benutzern viele Dateizuordnungen zugewiesen sind.

**Aktionstyp**. Beschreibt, welche Art von Aktion diese Ressource ist.

Wenn Sie beispielsweise eine neue Dateitypzuordnung für Textdateien (.txt) hinzufügen möchten, damit Benutzer Textdateien mit dem ausgewählten Programm (hier iexplore.exe) automatisch öffnen können, führen Sie die folgenden Schritte aus.

- 1. Klicken Sie auf der Registerkarte **Verwaltungskonsole > Aktionen > Dateizuordnungen > Dateizuordnungsliste** auf **Hinzufügen** .
- 2. Geben Sie im Fenster **Neue Dateizuordnung** die Informationen ein, und klicken Sie dann auf **OK** .

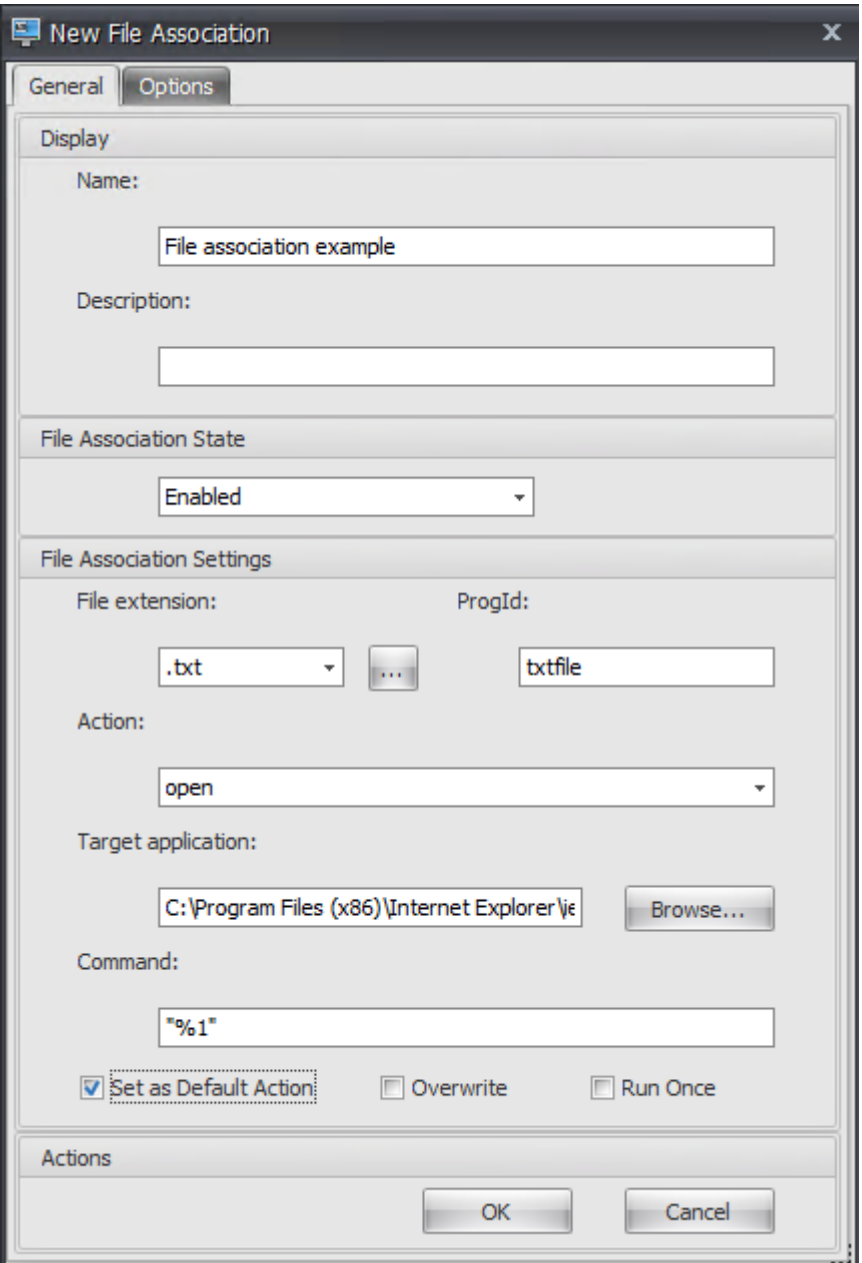

- **Dateizuordnungsstatus**. Wählen Sie **Aktiviert**aus.
- **Dateierweiterung**. Geben Sie die Dateinamenerweiterung ein. Geben Sie in diesem Beispiel .txt ein.
- **Aktion**. Wählen Sie **Öffnen**aus.
- **Zielanwendung**. Klicken Sie auf **Durchsuchen**, um zur entsprechenden ausführbaren Datei (EXE-Datei) zu navigieren. Navigieren Sie in diesem Beispiel zu iexplore.exe im Ordner C: Programme (x86) Internet Explorer.
- Befehl. Geben Sie "% 1"ein, und stellen Sie sicher, dass "%1"in doppelte Anführungszeichen umgebrochen wird.
- Wählen Sie **Als Standardaktion festlegen**aus.
- 3. Wechseln Sie zur **Administration Console > Zuweisungen > Aktionszuweisung**.
- 4. Doppelklicken Sie auf den Benutzer oder die Benutzergruppe, dem Sie die Aktion zuweisen möchten.
- 5. Wechseln Sie zur Registerkarte **Administration Console > Administration > Agents > Statistik** und klicken Sie dann auf **Aktualisieren**.
- 6. Klicken Sie mit der rechten Maustaste auf den Agenten, und wählen Sie dann im Kontextmenü die Option **Workspace‑Agent aktualisieren** aus.
- 7. Wechseln Sie zu dem Computer, auf dem der Agent ausgeführt wird (Benutzerumgebung), um zu überprüfen, ob die erstellte Dateitypzuordnung funktioniert.

Wenn Sie in diesem Beispiel in der Endbenutzerumgebung auf eine Datei mit der Erweiterung.txt doppelklicken, wird diese Datei automatisch in Internet Explorer geöffnet.

## **Nützliche Info**

#### **Browserzuordnung**

WEM unterstützt die Erstellung einer Zuordnung für folgende Browser:

- Google Chrome
- Firefox
- Oper
- Internet Explorer (IE)
- Microsoft Edge
- Microsoft Edge Chromium

Beachten Sie beim Erstellen von Browserzuordnungen Folgendes:

- Geben Sie im Feld **Dateierweiterung** den Werthttp oder einhttps .
- Geben Sie im Feld **ProgID** je nach Ihrer Wahl Folgendes ein (Groß‑/Kleinschreibung beachten):
	- **–** ChromeHTML für Google Chrome
	- **–** firefox für Firefox
	- **–** OperaStable für Opera
	- **–** IE für Internet Explorer (IE)
	- **–** edge für Microsoft Edge
	- **–** edge oder MSEdgeHTM für Microsoft Edge Chromium

## **Programmatischer Bezeichner (ProgID)**

Sie müssen die folgenden Felder nicht mehr ausfüllen: **Aktion**, **Zielanwendung**und **Befehl**. Sie kön‑ nen die Felder leer lassen, solange Sie die richtige **ProgID**angeben können. Nachfolgend finden Sie eine Liste von ProgIDs für gängige Anwendungen:

- Acrobat Reader DC:AcroExch.Document.DC
- Opera‑Browser:OperaStable
- Google Chrome‑Browser:ChromeHTML
- Internet Explorer:htmlfile
- Wordpad:textfile
- Editor:txtfile
- Microsoft Word 2016: Word. Document. 12
- Microsoft PowerPoint 2016: Power Point, Show, 12
- Microsoft Excel 2016: Excel. Sheet. 12
- Microsoft Visio 2016: Visio. Drawing. 15
- Microsoft Publisher 2016:Publisher.Document.16

Sie müssen jedoch die Felder (**Aktion**, **Zielanwendung**und **Befehl**) ausfüllen, wenn:

- Sie können die richtige **ProgID**nicht angeben.
- Die Zielanwendung (z. B. UltraEdit Text Editor) registriert während der Installation keine eigene ProgID in der Registrierung.

## **Filter**

#### January 20, 2022

Filter enthalten Regeln und Bedingungen, mit denen Sie Benutzern Aktionen zur Verfügung stellen (Aktionen zuweisen). Richten Sie Regeln und Bedingungen ein, bevor Sie Benutzern Aktionen zuweisen.

#### **Regeln**

Regeln setzen sich aus mehreren Bedingungen zusammen. Mithilfe von Regeln definieren Sie, wann einem Benutzer eine Aktion zugewiesen wird.

## **Regelliste filtern**

Eine Liste Ihrer bestehenden Regeln. Mit **Suchen** können Sie die Liste nach Name oder ID nach einer Textzeichenfolge filtern

#### **So fügen Sie eine Filterregel hinzu**

- 1. Verwenden Sie den Befehl **Hinzufügen** im Kontextmenü.
- 2. Geben Sie Details im Dialogfeld **Neue Filterregel** ein.
- 3. Verschieben Sie Bedingungen, die Sie in dieser Regel konfigurieren möchten, aus der Liste **Ver‑ fügbar** in die Liste **Konfiguriert** .
- 4. Klicken Sie auf **OK**.

#### **Felder und Steuerelemente**

**Name**. Der Anzeigename der Regel, wie er in der Regelliste angezeigt wird.

**Beschreibung**. Dieses Feld wird nur im Editions‑/Erstellungsassistenten angezeigt und ermöglicht es Ihnen, zusätzliche Informationen über die Regel anzugeben.

**Regelstatus filtern**. Schaltet um, ob die Regel aktiviert oder deaktiviert ist. Wenn diese Option deak‑ tiviert ist, verarbeitet der Agent keine Aktionen mit dieser Regel, selbst wenn sie zugewiesen sind.

**Verfügbare Bedingungen**. Dies sind die Filterbedingungen, die zur Regel hinzugefügt werden kön‑ nen. Hinweis. Der **DateTime‑Filter** erwartet Ergebnisse im Format: YYYY/MM/DD HH:mm

Mehrere Werte können durch Semikolons (;) getrennt werden und Bereiche können durch Binde‑ striche getrennt werden. Wenn Sie einen Bereich zwischen zwei Mal am selben Datum angeben, muss das Datum an beiden Enden des Bereichs enthalten sein, zum Beispiel: 1969/12/31 09:00 ‑1969/12/31 17:00

**Konfigurierte Bedingungen**. Dies sind die Bedingungen, die der Regel bereits hinzugefügt wur‑ den.

**Hinweis:**

**Diese Bedingungen sind UND‑Statements, keine**Oder‑Statements**.** Wenn mehrere Bedingun‑ gen hinzugefügt werden, müssen sie alle auslösen, damit der Filter als ausgelöst betrachtet wird.

## **Bedingungen**

Bedingungen sind spezifische Auslöser, mit denen Sie die Umstände konfigurieren können, unter de‑ nen der Agent tätig ist, um einem Benutzer eine Ressource zuzuweisen.

#### **Liste der Bedingungen filtern**

Eine Liste Ihrer bestehenden Bedingungen. Mit **Suchen** können Sie die Liste nach Namen oder ID anhand einer Textzeichenfolge filtern.

#### **So fügen Sie eine Filterbedingung hinzu**

- 1. Verwenden Sie den Befehl **Hinzufügen** im Kontextmenü.
- 2. Geben Sie Details auf den Registerkarten des Dialogfelds**Neue Filterbedingung** ein und klicken Sie dann auf **OK**.

#### **Felder und Steuerelemente**

**Name**. Der Anzeigename der Bedingung, wie er in der Bedingungsliste und im Assistenten zur Regel‑ erstellung/Edition angezeigt wird.

**Beschreibung**. Dieses Feld wird nur im Editions‑/Erstellungsassistenten angezeigt und ermöglicht es Ihnen, zusätzliche Informationen über die Bedingung anzugeben.

**Status der Filterbedingung**. Schaltet um, ob der Filter aktiviert oder deaktiviert ist. Wenn diese Option deaktiviert ist, wird es nicht im Assistenten zur Erstellung/Edition von Regeln angezeigt.

**Typ der Filterbedingung**. Der Typ des zu verwendenden Filterbedingungstyps. Siehe Filterbedin‑ gungen. Hinweis: Regeln, die die Always True ‑Bedingung verwenden, werden immer ausgelöst.

Einstellungen. Dies sind die spezifischen Einstellungen für einzelne Bedingungen. Siehe Bedingungen filtern.

**Hinweis:**

[Bei der](https://docs.citrix.com/de-de/workspace-environment-management/current-release/reference/filter-conditions.html) Eingabe einer IP‑Adresse können Sie entweder einzelne Adressen oder Bereiche [angeben.](https://docs.citrix.com/de-de/workspace-environment-management/current-release/reference/filter-conditions.html)

Wenn Sie einen Bereich angeben, müssen beide Grenzen vollständig angegeben werden. Verwenden Sie das Strichzeichen (**‑**), um IP‑Bereichsgrenzen zu trennen (z. B. **192.168.10.1‑ 192.168.10.5**). Trennen Sie mehrere Bereiche oder Adressen mit dem Semikolon-Zeichen (;). Zum Beispiel **192.168.10.1‑192.168.10.5; 192.168.10.8‑192.168.10; 192.168.10.17** ist ein gültiger Wert, der die Bereiche **0,1‑.5** und **0,8‑.10**plus die einzelne Adresse **.17**umfasst.

# **Zuweisungen**

November 28, 2022

## **Tipp:**

Führen Sie vor dem Zuweisen von Aktionen zu Benutzern die folgenden Schritte in der angegebenen Reihenfolge aus:

- Konfigurieren Sie Benutzer, siehe Benutzer in Active Directory‑Objekten.
- Definieren Sie Bedingungen, siehe Bedingungen.
- Definieren Sie Filterregeln, siehe Regeln.
- Konfigurieren Sie Aktionen, die hi[er beschri](https://docs.citrix.com/de-de/workspace-environment-management/current-release/user-interface-description/active-directory-objects.html)eben werden.

Verwenden Sie Zuweisungen, um den Be[nutzern](https://docs.citrix.com/de-de/workspace-environment-management/current-release/user-interface-description/filters.html) Aktionen zur Verfügung zu stellen. Auf diese Weise können Sie einen Teil der Anmeldeskripts Ihrer Benutzer ersetzen.

## **Zuweisung von Aktionen**

#### **Benutzer**

Dies ist Ihre Liste der konfigurierten Benutzer und Gruppen (siehe Benutzer in Active Directory-Objekten). Doppelklicken Sie auf einen Benutzer oder eine Gruppe, um das Zuweisungsmenü aufzufüllen. Verwenden **Sie "Suchen** ", um die Liste nach Namen oder ID zu filtern.

#### **Tipp:**

Um das Zuweisen von Aktionen für alle Benutzer in Active Directory zu vereinfachen, verwenden Sie die Standardgruppe "Jeder", um die Aktionen zuzuweisen. Die Aktionen, die Sie der Stan‑ dardgruppe "Jeder"zuweisen, werden nicht auf der Registerkarte "**Ergebnisorientierte Aktio‑ nen** "im **Aktionsmodellierungsassistenten** für einen einzelnen Benutzer angezeigt. Nachdem Sie beispielsweise action1 der Standardgruppe "Jeder"zugewiesen haben, stellen Sie möglicherweise fest, dass action1 nicht auf der Registerkarte "**Ergebnisorientierte Aktionen"** angezeigt wird.

#### **Zuweisungen**

Ermöglicht das Zuweisen von Aktionen zu dem ausgewählten Benutzer oder der ausgewählten Gruppe. Verwenden **Sie "Suchen** ", um die Liste nach Namen oder ID zu filtern.

**Verfügbar:** Zeigt Aktionen an, die Sie diesem Benutzer oder dieser Gruppe zuweisen können.

Doppelklicken Sie auf eine Aktion oder klicken Sie auf die Pfeilschaltflächen, um sie zuzuweisen oder aufzuheben. Wenn Sie eine Aktion zuweisen, werden Sie aufgefordert, eine Regel auszuwählen, um sie zu kontextualisieren.

**Zugewiesen**. Zeigt Aktionen an, die diesem Benutzer oder dieser Gruppe bereits zugewiesen sind. Sie können einzelne Aktionen erweitern, um sie zu konfigurieren (Anwendungsverknüpfungsorte, Stan‑ darddrucker, Laufwerkbuchstaben usw.).

#### **So weisen Sie Benutzer/Gruppen Aktionen zu**

- 1. Doppelklicken Sie in der Liste **Benutzer** auf einen Benutzer oder eine Gruppe. Dadurch werden die Zuweisungslisten gefüllt.
- 2. Wählen Sie in der Liste **Verfügbar** eine Aktion aus und klicken Sie auf die Schaltfläche Pfeil nach rechts (*\*\**).
- 3. Wählen **Sie im Dialogfeld "Filter zuweisen** "eine **\*\*Filterregel** \*\* aus und klicken Sie auf **OK**.
- 4. In der**Liste Zugewiesen** können Sie die Kontextaktionen **Aktivieren** und **Deaktivieren** verwen‑ den, um das Verhalten der Zuweisung zu optimieren.

#### **Hinweis:**

Damit die Option **An Startmenü anheften** funktioniert, stellen Sie sicher, dass die Anwen‑ dungsverknüpfung im Startmenüordner vorhanden ist. Wenn Sie sich nicht sicher sind, aktivieren Sie auch die Option **Startmenü erstellen**.

Angenommen, Sie weisen eine Aktion zu, um Editor zu starten. In der Liste Zugewiesen wird die Op‑ tion "Autostart"bereitgestellt und standardmäßig auf "Deaktiviert"eingestellt. Wenn Sie die Option **Aktivieren** verwenden, um den Autostart zu aktivieren, wird Notepad (lokaler Notepad auf dem VDA) automatisch gestartet, wenn der Benutzer eine veröffentlichte Desktop‑Sitzung startet (der lokale Notepad wird automatisch gestartet, wenn der Desktop vollständig geladen ist).

#### **Modeling‑Assistent**

Der **Assistent für die Aktionsmodellierung** zeigt nur die resultierenden Aktionen für einen bestimmten Benutzer an (er funktioniert nicht für Gruppen).

#### **Felder und Steuerelemente**

**Aktionen Modellierung des Zielbenutzers**. Der Kontoname des Benutzers, den Sie modellieren möchten.

**Resultierende Aktionen**. Die Aktionen, die dem Benutzer oder den Gruppen zugewiesen sind, zu denen der Benutzer gehört.

**Benutzergruppen**. Die Gruppen, zu denen der Benutzer gehört.

# **Systemoptimierung**

## April 8, 2021

Die Systemoptimierung von Workspace Environment Management besteht aus folgenden Ele‑ menten:

- CPU‑Verwaltung
- Speicherverwaltung
- E/A‑Verwaltung
- [Schnelle Abmeld](https://docs.citrix.com/de-de/workspace-environment-management/current-release/user-interface-description/system-optimization/cpu-management.html)ung
- [Citrix Optimizer](https://docs.citrix.com/de-de/workspace-environment-management/current-release/user-interface-description/system-optimization/memory-management.html)

Diese [Einstellungen dienen](https://docs.citrix.com/de-de/workspace-environment-management/current-release/user-interface-description/system-optimization/fast-logoff.html) dazu, die Ressourcenauslastung auf dem Agent‑Host zu verringern. Sie trage[n dazu bei, dass f](https://docs.citrix.com/de-de/workspace-environment-management/current-release/user-interface-description/system-optimization/citrix-optimizer.html)reigesellte Ressourcen für andere Anwendungen verfügbar sind. Dadurch wird die Benutzerdichte erhöht, indem mehr Benutzer auf demselben Server unterstützt werden.

Während die Systemoptimierungseinstellungen maschinenbasiert sind und für alle Benutzersitzungen gelten, ist die Prozessoptimierung benutzerzentriert. Dies bedeutet, dass, wenn ein Prozess CPU Spike Protection in der Sitzung von Benutzer A auslöst, das Ereignis nur für Benutzer A aufgezeichnet wird. Wenn Benutzer B denselben Prozess startet, wird das Prozessoptimierungsverhalten nur durch Prozessauslöser in der Sitzung von Benutzer B bestimmt.

# **Prozessorverwaltung**

October 25, 2023

Mit diesen Einstellungen können Sie die CPU‑Auslastung optimieren.

## **CPU‑Verwaltungseinstellungen**

Prozesse können über alle Kerne laufen und können so viel CPU verbrauchen, wie sie wollen. In Workspace Environment Management (WEM) können Sie mit den **CPU‑Verwaltungseinstellungen** einschränken, wie viel CPU‑Kapazität einzelne Prozesse nutzen können. Der CPU‑Spike‑Schutz wurde nicht entwickelt, um die gesamte CPU‑Auslastung zu reduzieren. Es wurde entwickelt, um die Auswirkungen auf die Benutzererfahrung durch Prozesse zu reduzieren, die einen übermäßigen Prozentsatz der CPU‑Auslastung verbrauchen.

Wenn der CPU‑Spike‑Schutz aktiviert ist und ein Prozess einen bestimmten Schwellenwert erreicht, senkt WEM automatisch die Priorität des Prozesses für eine bestimmte Zeit. Wenn eine neue Anwendung gestartet wird, hat sie eine höhere Priorität als der Prozess mit niedrigerer Priorität, und das System wird weiterhin reibungslos ausgeführt.

Der CPU-Spike-Schutz untersucht jeden Prozess im schnellen "Snapshot". Wenn die durchschnittliche Belastung eines Prozesses die angegebene Nutzungsgrenze für eine bestimmte Stichprobenzeit überschreitet, reduziert sich ihre Priorität sofort. Nach einer bestimmten Zeit kehrt die CPU‑Priorität des Prozesses zu seinem vorherigen Wert zurück. Der Prozess ist nicht "gedrosselt."Anders als beim **CPU‑Clamping** wird nur die Priorität reduziert.

Der CPU‑Spike‑Schutz wird erst ausgelöst, wenn mindestens eine Instanz eines einzelnen Prozesses den Schwellenwert überschreitet. Mit anderen Worten: Selbst wenn der gesamte CPU‑Verbrauch den angegebenen Schwellenwert überschreitet, wird der CPU‑Spike‑Schutz nur ausgelöst, wenn min‑ destens eine Prozessinstanz den Schwellenwert überschreitet. Wenn diese Prozessinstanz jedoch CPU‑Spike Protection auslöst, werden neue Instanzen desselben Prozesses (CPU) optimiert, wenn die Option "Intelligente CPU‑Optimierung aktivieren"aktiviert ist.

Immer wenn ein bestimmter Prozess einen CPU‑Spike‑Schutz auslöst, wird das Ereignis in der lokalen Datenbank des Agents aufgezeichnet. Der Agent zeichnet Triggerereignisse für jeden Benutzer ge‑ trennt auf. Dies bedeutet, dass die CPU‑Optimierung für einen bestimmten Prozess für Benutzer1 das Verhalten desselben Prozesses für Benutzer2 nicht beeinflusst.

Wenn Internet Explorer beispielsweise manchmal 50 bis 60% der CPU verbraucht, können Sie den CPU‑Spike‑Schutz verwenden, um nur jene iexplore.exe Instanzen anzusprechen, die die VDA‑Leistung bedrohen. (Im Gegensatz dazu würde die CPU‑Klemmung für alle Prozesse gelten.)

Wir empfehlen Ihnen, mit der Beispielzeit zu experimentieren, um den optimalen Wert für Ihre Umgebung zu bestimmen, der sich nicht auf andere Benutzer auswirkt, die am selben VDA angemeldet sind.

#### **CPU‑Spike‑Schutz**

#### **Hinweis:**

- Die "CPU‑Auslastung"in den folgenden Einstellungen basiert auf "logischen Prozessoren" in der physischen oder virtuellen Maschine. Jeder Kern in einer CPU wird genauso wie Win‑ dows als logischer Prozessor betrachtet. Beispielsweise wird ein physischer Computer mit einer 6-Kern-CPU als 12 logische Prozessoren angesehen (Hyper-Threading-Technologie bedeutet, dass Kerne verdoppelt werden). Eine physische Maschine mit 8 x CPUs mit jeweils 12 Kernen verfügt über 96 logische Prozessoren. Eine VM, die mit zwei 4‑Core‑CPUs konfiguriert ist, verfügt über 8 logische Prozessoren.
- Gleiches gilt für virtuelle Maschinen. Angenommen, Sie haben einen physischen Computer mit 8 x CPUs mit jeweils 12 Kernen (96 logische Prozessoren), der vier VDA‑VMs für mehrere Sitzungen unterstützt. Jede VM ist mit zwei 4-Core-CPUs (8 logische Prozessoren) konfig-
uriert. Um Prozesse einzuschränken, die den CPU‑Spike‑Schutz auf einer VM auslösen, um die Hälfte ihrer Kerne zu verwenden, setzen Sie **CPU‑Kernauslastung beschränken** auf 4 (die Hälfte der logischen Prozessoren der VM) und nicht auf 48 (die Hälfte der logischen Prozessoren der physischen Maschine).

**Aktivieren Sie den CPU Spike‑Schutz**. Senkt die CPU‑Priorität von Prozessen für einen Zeitraum (angegeben im Feld **Prioritätszeit Leerlauf** ), wenn sie den angegebenen Prozentsatz der CPU‑ Auslastung für einen bestimmten Zeitraum überschreiten (angegeben im Feld **Stichprobenzeit begrenzen** ).

- **Verhindern Sie automatisch CPU‑Spitzen**. Verwenden Sie diese Option, um automatisch die CPU‑Priorität von Prozessen zu reduzieren, die Ihre CPU überladen. Diese Option berechnet au‑ tomatisch den Schwellenwert, bei dem der CPU‑Spike‑Schutz ausgelöst werden soll, basierend auf der Anzahl der logischen Prozessoren (CPU‑Kerne). Angenommen, es gibt 4 Kerne. Wenn diese Option aktiviert ist und die gesamte CPU‑Auslastung 23% übersteigt, reduziert sich die CPU‑Priorität von Prozessen, die mehr als 15% der gesamten CPU‑Ressourcen verbrauchen, au‑ tomatisch. Wenn die gesamte CPU‑Auslastung 11% übersteigt, reduziert sich bei 8 Kernen die CPU‑Priorität von Prozessen, die mehr als 8% der CPU‑Ressourcen verbrauchen, automatisch.
- **Passen Sie den CPU‑Spitze‑Schutz an**Ermöglicht das Anpassen der Einstellungenfür den CPU‑ Spike‑Schutz.
	- **– Limit der CPU‑Auslastung** Der Prozentsatz der CPU‑Auslastung, den jede Prozessinstanz erreichen muss, um den CPU‑Spike‑Schutz auszulösen. Dieser Grenzwert ist global für alle logischen Prozessoren im Server und wird auf Prozessinstanzbasis festgelegt. Bei mehreren Instanzen desselben Prozesses werden ihre CPU‑Auslastungsprozentsätze nicht hinzugefügt, wenn Auslöser für den CPU‑Spike‑Schutz bestimmt werden. Wenn eine Prozessinstanz dieses Limit nie erreicht, wird der CPU‑Spike‑Schutz nicht ausgelöst. Nehmen wir beispielsweise auf einem Server‑VDA in mehreren gleichzeitigen Sitzungen an, dass es viele iexplore.exe Instanzen gibt. Jede Instanz erreicht einen Höchststand von etwa 35% der CPU‑Auslastung für Zeiträume, so dass iexplore.exe kumulativ einen hohen Prozentsatz der CPU‑Auslastung verbraucht. Der CPU‑Spike‑Schutz wird jedoch nie ausgelöst, es sei denn, Sie setzen das CPU‑Auslastungslimit auf oder unter 35%.
	- **– Beschränken Sie die Beispielzeit**. Die Zeitdauer, für die ein Prozess das CPU‑ Auslastungslimit überschreiten muss, bevor seine CPU‑Priorität abgesenkt wird.
	- **– Prioritätszeit im Leerlauf**. Die Zeitspanne, für die die CPU‑Priorität des Prozesses abge‑ senkt wird. Nach dieser Zeit kehrt die Priorität auf eine der folgenden Werte zurück:
		- \* Die Standardstufe (**Normal**), wenn die Prozesspriorität auf der Registerkarte **CPU‑ Priorität** nicht angegeben ist und die Option **Intelligente CPU‑Optimierung aktivieren** nicht ausgewählt ist.
		- \* Die angegebene Stufe, wenn die Prozesspriorität auf der Registerkarte **CPU‑Priorität**

angegeben wird, unabhängig davon, ob die Option **Intelligente CPU‑Optimierung aktivieren** ausgewählt ist.

\* Eine zufällige Ebene, abhängig vom Verhalten des Prozesses. Dieser Fall tritt auf, wenn die Prozesspriorität auf der Registerkarte **CPU‑Priorität** nicht angegeben ist und die Option **Intelligente CPU‑Optimierung aktivieren** ausgewählt ist. Je häufiger der Prozess CPU‑Spike Schutz auslöst, desto geringer ist seine CPU‑Priorität.

**Aktivieren Sie das Limit der CPU‑Kern** Beschränkt Prozesse, die den CPU‑Spike‑Schutz auslösen, auf eine bestimmte Anzahl logischer Prozessoren auf dem Computer. Geben Sie eine Ganzzahl im Bereich von 1 bis X ein, wobei X die Gesamtzahl der Kerne ist. Wenn Sie eine Ganzzahl größer als X eingeben, begrenzt WEM den maximalen Verbrauch isolierter Prozesse standardmäßig auf X.

• **Beschränken Sie CPU‑Kernauslastung** Gibt die Anzahl der logischen Prozessoren an, auf die Prozesse, die den CPU‑Spike‑Schutz auslösen, begrenzt sind. Im Fall von VMs beschränkt der von Ihnen eingegebene Wert die Prozesse auf die Anzahl der logischen Prozessoren in den VMs und nicht auf die zugrunde liegende physische Hardware.

**Aktivieren Sie Intelligente CPU‑Optimierung**. Wenn diese Option aktiviert ist, optimiert der Agent intelligent die CPU-Priorität von Prozessen, die den CPU-Spike-Schutz auslösen. Prozesse, die wiederholt CPU‑Spike‑Schutz auslösen, werden beim Start schrittweise niedrigere CPU‑Priorität zugewiesen als Prozesse, die sich korrekt verhalten. Beachten Sie, dass WEM für die folgenden Systemprozesse keine CPU‑Optimierung durchführt:

- Taskmgr
- Prozess im Leerlauf des Systems
- System
- Svchost
- LSASS
- Wininit
- Services
- csrss
- audiodg
- MsMpEng
- NisSrv
- mscorsvw
- vmwareresolutionset

**Aktivieren Sie Intelligente I/O‑Optimierung**. Wenn diese Option aktiviert ist, optimiert der Agent in‑ telligent die Prozess‑E/A‑Priorität von Prozessen, die den CPU‑Spike‑Schutz auslösen. Prozessen, die wiederholt den CPU‑Spike‑Schutz auslösen, werden beim Start zunehmend niedrigere E/A‑Priorität zugewiesen als Prozesse, die sich korrekt verhalten.

**Angegebene Prozesse ausschließen**. Standardmäßig schließt die WEM‑CPU‑Verwaltung alle gängi‑ gen Citrix‑ und Windows‑Core‑Dienstprozesse aus. Sie können diese Option jedoch verwenden, um Prozesse aus einer Ausschlussliste für den CPU‑Spike‑Schutz nach ausführbarem Namen **hinzuzufü‑ gen** oder zu **entfernen** (z. B. notepad.exe). In der Regel würden Antivirenprozesse ausgeschlossen.

**Tipp:**

- Um zu verhindern, dass Antivirus‑Scans die Datenträger‑I/O in der Sitzung übernehmen, können Sie auch eine statische I/O‑Priorität von Niedrig für Antivirenprozesse festlegen, siehe I/O‑Management.
- Wenn Prozesse einen CPU‑Spike‑Schutz auslösen und die Prozess‑CPU‑Priorität verringert wird, protokolliert WEM jedes Mal eine Warnung, wenn die CPU‑Priorität eines Prozesses verri[ngert wird. Suche](https://docs.citrix.com/de-de/workspace-environment-management/current-release/user-interface-description/system-optimization/io-management.html)n Sie im Ereignisprotokoll in Anwendungs‑ und Dienstprotokollen Norskale Agent Service nach **Initialisierung des Threads zur Prozesseinschränkung für den Prozess**.

**Option zum Schutz vor CPU‑Spikes** Wählen Sie aus, wie Sie den CPU‑Spike‑Schutz durchsetzen möchten:

- **Verhindern Sie automatisch CPU‑Spitzen**. Verwenden Sie diese Option, damit der Agent CPU‑ Spitzenschutz ausführen kann, wenn die CPU‑Auslastung des Systems (im Verhältnis zu einem einzelnen CPU‑Kern) 90% und die Prozess‑CPU‑Auslastung (im Verhältnis zu einem einzelnen CPU‑Kern) 80% übersteigt.
- **Passen Sie den CPU‑Spike‑Schutz**an. Ermöglicht das Anpassen der Einstellungen für den CPU‑ Spike‑Schutz.
	- **– Beschränkung der CPU‑Auslastung**. Der Prozentsatz der CPU‑Auslastung, den jede Prozessinstanz erreichen muss, um den CPU‑Spike‑Schutz auszulösen. Dieses Limit gilt global für alle logischen Prozessoren auf dem Server und wird für jede einzelne Instanz festgelegt. Um das Limit auf der Grundlage eines einzelnen CPU‑Kerns als Referenz zu konfigurieren, verwenden Sie die Option **Limit relativ zu einem einzelnen CPU‑Kern festlegen** .

### **Hinweis:**

- **–** Sowohl Integer‑ als auch Nicht‑Integer‑Werte werden unterstützt. Indem Sie einen Wert eingeben, der keine Ganzzahl ist, z. B. 37,5%, schränken Sie Prozesse ein, die mehr als drei Kerne auf einer Acht‑Kern‑Plattform verwenden.
- **– Legen Sie das Limit relativ zu einem einzelnen CPU‑Kern**fest. Ermöglicht es Ihnen, ein Limit für die CPU‑Auslastung festzulegen, das auf einem einzelnen CPU‑Kern als Referenz basiert. Der Wert kann größer als 100% sein, beispielsweise 200% oder 250%.

Beispiel: Wenn der Wert auf 200%festgelegt ist, optimiert der Agent Prozesse, die zwei oder mehr CPU-Kerne verwenden. Sowohl Integer- als auch Nicht-Integer-Werte werden unterstützt. Sie können die Einstellung "Limit relativ zu einem einzelnen CPU-**Kern** festlegen"nur für die WEM‑Webkonsole konfigurieren.

**–** Wenn der **CPU‑Spitzenschutz anpassen** konfiguriert ist, wird der CPU‑Spitzenschutz ausgelöst, wenn entweder das globale CPU‑Nutzungslimit oder das CPU‑Nutzungslimit relativ zu einem einzelnen CPU‑Kern erreicht wird, je nachdem, was zuerst eintritt.

Für Prozesse, die den CPU‑Spike‑Schutz auslösen, kann der Agent Folgendes tun:

- Wenn die Option **CPU‑Core‑Nutzungslimit aktivieren** nicht ausgewählt ist: Der Agent senkt die CPU‑Priorität dieser Prozesse.
- Wenn die Option**CPU‑Core‑Nutzungslimit aktivieren** ausgewählt ist: Der Agent senkt die CPU‑ Priorität dieser Prozesse und beschränkt sie auf die angegebene Anzahl logischer Prozessoren auf dem Computer.

Beachten Sie bei der Konfiguration des CPU‑Spike‑Schutzes Folgendes:

• Bei mehreren Instanzen desselben Prozesses werden ihre CPU‑Auslastungsprozentsätze nicht hinzugefügt, wenn Auslöser für den CPU‑Spike‑Schutz bestimmt werden. Wenn eine Prozessinstanz dieses Limit nie erreicht, wird der CPU‑Spike‑Schutz nicht ausgelöst. Bei einem Multisitzungs‑VDA mit mehreren gleichzeitigen Sitzungen gibt es beispielsweise mehrere chrome.exe ‑Prozesse. Ihre CPU‑Auslastung wird bei der Berechnung der CPU‑Auslastung nicht summiert.

**Abtastzeit für CPU‑Spike‑Schutz Zeitlimit für die Probe.** Die Zeitspanne, für die ein Prozess das CPU‑Nutzungslimit überschreiten muss, bevor der CPU‑Spitzenschutz durchgesetzt wird.

**Priorisierte Absenkzeit für CPU‑Spike‑Schutz Prioritätszeit im Leerlauf** Die Zeitspanne, für die die CPU-Priorität des Prozesses abgesenkt wird. Nach dieser Zeit kehrt die Priorität auf eine der folgenden Werte zurück:

Die Standardstufe (**Normal**), wenn die Prozesspriorität nicht in der CPU‑Prioritätskachel angegeben ist und die Option **Intelligente CPU‑Optimierung aktivieren** nicht ausgewählt ist.

Die angegebene Stufe, wenn die Prozesspriorität in der CPU‑Prioritätskachel angegeben ist, unab‑ hängig davon, ob die Option **Intelligente CPU‑Optimierung aktivieren** ausgewählt ist.

Der berechnete Zufallspegel, abhängig vom Verhalten des Prozesses. Dieser Fall tritt auf, wenn die Prozesspriorität nicht in der CPU‑Prioritätskachel angegeben ist und die Option **Intelligente CPU‑ Optimierung aktivieren** ausgewählt ist. Je häufiger der Prozess CPU‑Spike Schutz auslöst, desto geringer ist seine CPU‑Priorität.

**Zusätzliche Optionen Aktiviert CPU‑Kernauslastung**. Verwenden Sie diese Option, um Prozesse, die den CPU‑Spike‑Schutz auslösen, auf eine bestimmte Anzahl logischer Prozessoren auf dem Com‑ puter zu beschränken.

# **Priorität der CPU**

Diese Einstellungen werden wirksam, wenn Prozesse um eine Ressource konkurrieren. Sie er‑ möglichen es Ihnen, die CPU‑Prioritätsstufe bestimmter Prozesse zu optimieren, so dass Prozesse, die um die Zeit des CPU‑Prozessors kämpfen, keine Leistungsengpässe verursachen. Wenn Prozesse miteinander konkurrieren, werden Prozesse mit niedrigerer Priorität nach einem anderen Prozess mit höherer Priorität bedient. Daher sind sie weniger wahrscheinlich, einen so großen Anteil am gesamten CPU‑Verbrauch zu verbrauchen.

Die hier festgelegte Prozesspriorität legt die "Basispriorität"für alle Threads im Prozess fest. Die tatsächliche oder "aktuelle"Priorität eines Threads könnte höher sein (ist aber nie niedriger als die Basis). Wenn mehrere Prozesse auf einem Computer ausgeführt werden, wird die Prozessorzeit basierend auf ihrer CPU‑Prioritätsstufe gemeinsam genutzt. Je höher die CPU‑Prioritätsstufe eines Prozesses ist, desto mehr wird ihm die Prozessorzeit zugewiesen.

### **Hinweis:**

Der gesamte CPU‑Verbrauch sinkt nicht unbedingt, wenn Sie niedrigere CPU‑Prioritätsstufen für bestimmte Prozesse festlegen. Möglicherweise gibt es andere Prozesse (mit höherer CPU‑ Priorität), die sich weiterhin auf die prozentuale CPU‑

**Aktivieren Sie Prozesspriorität**. Wenn diese Option ausgewählt ist, können Sie die CPU‑Priorität für Prozesse manuell festlegen.

### **So fügen Sie einen Prozess hinzu**

- 1. Klicken Sie auf **Hinzufügen** und geben Sie im Dialogfeld **Prozess‑CPU‑Priorität hinzufügen** Details ein.
- 2. Klicken Sie auf **OK**, um das Dialogfeld zu schließen.
- 3. Klicken Sie auf **Anwenden**, um die Einstellungen zu übernehmen. Die hier festgelegten Prozess‑CPU‑Prioritäten werden wirksam, wenn der Agent die neuen Einstellungen erhält und der Prozess neu gestartet wird.

**Name des Prozesses**. Der Name der ausführbaren Datei des Prozesses ohne die Erweiterung. Geben Sie beispielsweise für Windows Explorer (explorer.exe) "explorer"ein.

**CPU‑Priorität** Die "Basis"Priorität aller Threads im Prozess. Je höher die Prioritätsstufe eines Prozesses ist, desto mehr wird die Prozessorzeit. Wählen Sie aus Realtime, High, Oben Normal, Normal, Unterhalb Normal und Niedrig.

### **So bearbeiten Sie einen Prozess**

Wählen Sie den Prozess aus und klicken Sie auf **Bearbeiten**.

#### **So entfernen Sie einen Prozess**

Wählen Sie den Vorgang aus und klicken Sie auf **Entfernen**.

### **CPU‑Affinität**

**Aktivieren Sie Prozessaffinität**. Wenn diese Option aktiviert ist, können Sie definieren, wie viele "logische Prozessoren"ein Prozess verwendet. Beispielsweise können Sie jede Instanz von Notepad, die auf dem VDA gestartet wurde, auf die Anzahl der definierten Kerne beschränken.

### **CPU Klemmung**

Die CPU‑Klemmung verhindert, dass Prozessemehr als einen bestimmten Prozentsatz der Rechenleis‑ tung der CPU verwenden. WEM "Drosseln"(oder "klemmt"), die verarbeitet werden, wenn sie den von Ihnen festgelegten CPU‑Prozentsatz erreicht. Dadurch können Sie verhindern, dass Prozesse große Mengen an CPU verbrauchen.

**Hinweis:**

- CPU-Klemmung ist ein Brute-Force-Ansatz, der rechnerisch teuer ist. Um die CPU-Auslastung eines lästigen Prozesses künstlich niedrig zu halten, ist es besser, den CPU‑ Spike‑Schutz zu verwenden und gleichzeitig solchen Prozessen statische CPU‑Prioritäten und CPU‑Affinitäten zuzuweisen. Die CPU‑Klemmung ist am besten für die Steuerung von Prozessen reserviert, die im Ressourcenmanagement notorisch schlecht sind, aber nicht in Priorität fallen gelassen werden können.
- Nachdem Sie einen Prozentsatz der Rechenleistung der CPU für einen Prozess angewendet und später einen anderen Prozentsatz für denselben Prozess konfiguriert haben, wählen Sie **Agent‑Host‑Einstellungen aktualisieren** aus, damit die Änderung wirksam wird.

Der konfigurierbare Klemmprozentsatz wird auf die Gesamtleistung jeder einzelnen CPU im Server angewendet, nicht auf jeden einzelnen Kern, den er enthält. (Mit anderen Worten, 10% auf einer Quad-Core‑CPU machen 10% der gesamten CPU aus, nicht 10% eines Kerns).

### **Aktivieren Sie "Prozessklemmung"**. Aktivieren Sie die Prozessspannung.

**Hinzufügen**. Fügen Sie den Prozess nach dem Namen der ausführbaren Datei hinzu (z. B. notepad.exe).

**entfernen**. Entfernen Sie den markierten Prozess aus der Spannliste.

### **Bearbeiten:** Bearbeiten Sie die Werte, die für einen bestimmten Prozess eingegeben wurden.

**Tipp:**

- Wenn WEM einen Prozess festklemmt, fügt es den Prozess zu seiner Watchlist hinzu, die der WEM‑Client initialisiert. Sie können überprüfen, ob ein Prozess eingeklemmt ist, indem Sie dies anzeigen.
- Sie können auch überprüfen, ob die CPU‑Klemmung funktioniert, indem Sie sich den Prozessmonitor ansehen und bestätigen, dass der CPU‑Verbrauch nie über den Span‑ nprozentsatz steigt.

# **Speicherverwaltung**

### July 7, 2022

Mit diesen Einstellungen können Sie die Speichernutzung der Anwendung durch Workspace Environ‑ ment Management (WEM) optimieren

# **Memory‑Verwaltung**

Wenn diese Einstellungen aktiviert sind, berechnet WEM, wie viel Speicher ein Prozess verwendet und wie viel Speicher ein Prozess mindestens benötigt, ohne an Stabilität zu verlieren. WEM betrachtet den Unterschied als überschüssiges Gedächtnis. Wenn der Prozess inaktiv wird, gibt WEM den überschüssigen Speicher, den der Prozess verbraucht, für die Auslagerungsdatei frei und optimiert den Prozess für nachfolgende Starts. Normalerweise wird eine Anwendung im Leerlauf, wenn sie auf die Taskleiste minimiert wird.

Wenn Anwendungen über die Taskleiste wiederhergestellt werden, werden sie zunächst in ihrem op‑ timierten Zustand ausgeführt, können jedoch bei Bedarf weiterhin zusätzlichen Speicher belegen.

In ähnlicher Weise optimiert WEM alle Anwendungen, die Benutzer während ihrer Desktopsitzungen verwenden. Wenn mehrere Prozesse über mehrere Benutzersitzungen verteilt sind, steht der gesamte freigegebene Speicher für andere Prozesse zur Verfügung. Dieses Verhalten erhöht die Benutzerdichte, indem eine größere Anzahl von Benutzern auf demselben Server unterstützt wird.

**Optimieren Sie die Speichernutzung für Leerlaufprozesse**. Zwingt Prozesse, die für eine bes‑ timmte Zeit inaktiv bleiben, überschüssigen Speicher freizugeben, bis sie nicht mehr im Leerlauf sind.

**Leerlaufzeit (min)**. Hier können Sie angeben, wie lange ein Prozess als inaktiv angesehen wird, nach dem er gezwungen ist, überschüssigen Speicher freizugeben. Während dieser Zeit berechnet WEM, wie viel Speicher ein Prozess verwendet und wie viel Speicher ein Prozess mindestens benötigt, ohne an Stabilität zu verlieren. Der Standardwert beträgt 120 Minuten.

**Leerlaufzustandslimit (Prozent)**. Hier können Sie den Prozentsatz der CPU‑Auslastung angeben, unter dem ein Prozess als inaktiv angesehen wird. Der Standardwert ist 1%. Wir empfehlen, dass Sie keinen Wert von mehr als 5% verwenden. Andernfalls kann ein aktiv verwendeter Prozess fälschlicherweise für inaktiv gehalten werden, wodurch sein Speicher freigegeben wird.

**Optimieren Sie nicht, wenn der insgesamt verfügbare Arbeitsspeicher überschreitet (MB)**. Hier können Sie einen Schwellenwert angeben, unter dem WEM die Speichernutzung für Anwendungen im Leerlauf optimiert.

**Schließt Prozesse von der Speicherauslastung aus**. Ermöglicht das Ausschließen von Prozessen von der Speichernutzungsoptimierung. Geben Sie den Prozessnamen an, z. B. notepad.exe.

WEM optimiert die Nutzung des Anwendungsspeichers nicht für die folgenden Systemprozesse:

- rdpshell
- wfshell
- rdpclip
- wmiprvse
- dllhost
- audiodg
- msdtc
- mscorsvw
- spoolsv
- smss
- winlogon
- svchost
- taskmgr
- System Idle Process
- System
- LSASS
- wininit
- msiexec
- services
- csrss
- MsMpEng
- NisSrv
- Memory Compression

# **Limit für die Speicher**

**Aktivieren Sie das Speichernutzungslimit für bestimmte Prozesse**. Ermöglicht es Ihnen, die Spe‑ ichernutzung eines Prozesses zu begrenzen, indem Sie eine Obergrenze für den Speicher festlegen, den der Prozess verbrauchen kann.

**Warnung:**

Die Anwendung von Speichernutzungslimits auf bestimmte Prozesse kann unbeabsichtigte Auswirkungen haben, einschließlich einer langsamen Systemaktionsfähigkeit.

- **Hinzufügen**. Ermöglicht das Hinzufügen eines Prozesses, auf den Sie ein Limit für die Speich‑ ernutzung anwenden möchten.
- **entfernen**. Ermöglicht das Löschen eines Elements.
- **Bearbeiten:** Ermöglicht das Bearbeiten eines Elements.
- **Dynamisches Limit**. Ermöglicht es Ihnen, ein dynamisches Limit auf den angegebenen Prozess anzuwenden. Diese Einstellung begrenzt dynamisch die Menge des Speichers, der dem angegebenen Prozess zugewiesen ist. Wenn angewendet, werden die Speichernutzungslimits abhängig vom verfügbaren Speicher durchgesetzt. Daher kann der Speicher, den der angegebene Prozess verbraucht, den angegebenen Betrag überschreiten.
- **Statisches Limit**. Ermöglicht es Ihnen, ein statisches Limit auf den angegebenen Prozess anzuwenden. Diese Einstellung begrenzt immer die Menge an Speicher, die dem angegebenen Prozess zugewiesen ist. Wenn angewendet, wird verhindert, dass der Prozess mehr als die angegebene Speichermenge verbraucht, unabhängig von der Größe des verfügbaren Spe‑ ichers. Infolgedessen wird der Speicher, den der angegebene Prozess verbraucht, auf den angegebenen Wert begrenzt.

So fügen Sie einen Prozess hinzu:

- 1. Klicken Sie auf der Registerkarte **Administration Console > Systemoptimierung > Memory Management > Limit für die Speicherauslastung** auf **Hinzufügen**.
- 2. Geben Sie im Fenster **Prozess hinzufügen** den Namen des Prozesses ein, den Sie hinzufügen möchten (z. B. notepad.exe.), konfigurieren Sie das Speicherauslastungslimit, wählen Sie im Dropdown‑Menü einen Limitmodus aus, und klicken Sie dann auf **OK**.

Um ein Element zu bearbeiten, wählen Sie das Element aus und klicken Sie auf **Bearbeiten**.

Um ein Element zu entfernen, wählen Sie das Element aus und klicken auf **Entfernen**.

Um ein dynamisches Limit auf ein Element anzuwenden, wählen Sie das Element aus und klicken Sie auf **Dynamisches Limit**.

Um ein statisches Limit auf ein Element anzuwenden, wählen Sie das Element aus und klicken Sie auf **Statisches Limit**.

# **E/A‑Verwaltung**

#### July 7, 2022

Mit diesen Einstellungen können Sie die E/A‑Priorität bestimmter Prozesse optimieren, so dass Prozesse, die um Datenträger‑ und Netzwerk‑E/A‑Zugriff kämpfen, keine Leistungsengpässe verursachen. Sie können beispielsweise die I/O‑Verwaltungseinstellungen verwenden, um eine datenträgerbandbreitenhungrige Anwendung zurückzudrängen.

Die hier festgelegte Prozesspriorität legt die "Basispriorität"für alle Threads im Prozess fest. Die tatsächliche oder "aktuelle"Priorität eines Threads könnte höher sein (ist aber nie niedriger als die Basis). Im Allgemeinen gewährt Windows Zugriff auf Threads mit höherer Priorität vor Threads mit niedrigerer Priorität.

# **I/O Priorität**

**Aktivieren Sie Prozess‑E/A‑Priorität** Aktiviert die manuelle Einstellung der Prozess‑E/A‑Priorität.

### **So fügen Sie einen Prozess zur I/O‑Prioritätsliste hinzu**

- 1. Klicken Sie auf **Hinzufügen** und geben Sie im Dialogfeld **Prozess‑E/A‑Priorität hinzufügen** De‑ tails ein.
- 2. Klicken Sie auf **OK**, um das Dialogfeld zu schließen.
- 3. Klicken Sie auf **Anwenden**, um die Einstellungen zu übernehmen. Die hier festgelegten Prozess‑E/A‑Prioritäten werden wirksam, wenn der Agent die neuen Einstellungen erhält und der Prozess das nächste Mal neu gestartet wird.

**Name des Prozesses**. Der Name der ausführbaren Datei des Prozesses ohne die Erweiterung. Geben Sie beispielsweise für Windows Explorer (explorer.exe) "explorer"ein.

**I/O‑Priorität** Die "Basis"Priorität aller Threads im Prozess. Je höher die I/O‑Priorität eines Prozesses ist, desto früher erhalten seine Threads E/A‑Zugriff. Wählen Sie zwischen Hoch, Normal, Niedrig, Sehr Niedrig.

### **So bearbeiten Sie ein Prozess‑I/O ‑Prioritätenelement**

Wählen Sie den Prozessnamen aus und klicken Sie auf **Bearbeiten**.

### **So entfernen Sie einen Prozess aus der I/O‑Prioritätsliste**

Wählen Sie den Prozessnamen aus, und klicken Sie auf **Entfernen**.

# **Schnelle Abmeldung**

#### May 30, 2019

Die schnelle Abmeldung beendet die HDX‑Verbindung zu einer Remote‑Sitzung sofort und gibt den Benutzern den Eindruck, dass die Sitzung sofort geschlossen wurde. Die Sitzung selbst wird jedoch durch die Sitzungsabmeldephasen im Hintergrund auf dem VDA fortgesetzt.

**Hinweis:**

Fast Logoff unterstützt nur Citrix Virtual Apps und RDS‑Ressourcen.

### **Einstellungen**

**Schnelle Abmeldung aktivieren**. Aktiviert die schnelle Abmeldung für alle Benutzer in diesem Kon‑ figurationssatz. Benutzer werden sofort abgemeldet, während Sitzungsabmeldeaufgaben im Hinter‑ grund fortgesetzt werden.

**Bestimmte Gruppen ausschließen**. Ermöglicht es Ihnen, bestimmte Benutzergruppen von der schnellen Abmeldung auszuschließen.

# **Citrix Optimizer**

January 11, 2024

Citrix Optimizer optimiert Benutzerumgebungen für eine bessere Leistung. Es führt einen schnellen Scan von Benutzerumgebungen durch und wendet dann vorlagenbasierte Optimierungsempfehlun‑ gen an. Sie können Benutzerumgebungen auf zwei Arten optimieren:

- Verwenden Sie integrierte Vorlagen, um Optimierungen durchzuführen. Wählen Sie dazu eine Vorlage für das Betriebssystem aus.
- Alternativ können Sie eigene benutzerdefinierte Vorlagen mit bestimmten gewünschten Opti‑ mierungen erstellen und die Vorlagen dann zu Workspace Environment Management (WEM) hinzufügen.

Um eine Vorlage zu erhalten, die Sie anpassen können, verwenden Sie einen der folgenden Ansätze:

- Verwenden Sie die Vorlage‑Builder‑Funktion, die der eigenständige Citrix Optimizer bietet. Laden Sie den eigenständigen Citrix Optimizer unter herunter https://support.citrix.com/artic le/CTX224676. Mit der Template‑Builder‑Funktion können Sie Ihre eigenen benutzerdefinierten Vorlagen erstellen, die in WEM hochgeladen werden sollen.
- Navigieren Sie auf einem Agenthost (Computer, auf dem der [WEM‑Agent installiert ist\) zu dem](https://support.citrix.com/article/CTX224676) [<C:\Progra](https://support.citrix.com/article/CTX224676)m Files (x86)>\Citrix\Workspace Environment Management Agent\Citrix Optimizer\Templates Ordner, wählen Sie eine Standardvorlagendatei aus und kopieren Sie sie in einen geeigneten Ordner. Passen Sie die Vorlagendatei an Ihre Besonderheiten an und laden Sie dann die benutzerdefinierte Vorlage auf WEM hoch.

### **Einstellungen**

**Citrix Optimizer aktivieren**. Steuert, ob Citrix Optimizer aktiviert oder deaktiviert werden soll.

**Run Weekly**. Wenn diese Option ausgewählt ist, führt WEM wöchentlich Optimierungen durch. Wenn **Run Weekly** nicht ausgewählt ist, verhält sich WEM wie folgt:

- Wenn Sie zum ersten Mal eine Vorlage zu WEM hinzufügen, führt WEM die entsprechende Opti‑ mierung durch. WEM führt die Optimierung nur einmal durch, es sei denn, Sie nehmen später Änderungen an dieser Vorlage vor. Zu den Änderungen gehören das Anwenden einer anderen Vorlage auf das Betriebssystem und das Verschieben von Optimierungseinträgen zwischen den **verfügbaren** und **konfigurierten** Bereichen.
- Jedes Mal, wenn Sie Änderungen an einer Vorlage vornehmen, führt WEM die Optimierung einmal durch.

### **Hinweis:**

Für eine nicht persistente VDI‑Umgebung folgt WEM dem gleichen Verhalten —alle Änderungen an der Umgebung gehen beim Neustart der Maschine verloren. Im Fall von Citrix Optimizer führt WEM bei jedem Neustart der Maschine Optimierungen durch.

**Wählen Sie automatisch zu verwendende Vorlagen aus**. Wenn Sie sich nicht sicher sind, welche Vorlage Sie verwenden sollen, verwenden Sie diese Option, damit WEM die beste Übereinstimmung für jedes Betriebssystem auswählen kann.

- **Aktivieren Sie die automatische Auswahl von Vorlagen beginnend mit Präfixen**. Ver‑ wenden Sie diese Option, wenn benutzerdefinierte Vorlagen mit unterschiedlichen Na‑ mensformaten verfügbar sind. Geben Sie eine kommagetrennte Liste von Präfixen ein. Die benutzerdefinierte Vorlage folgt diesem Namensformat:
	- **–** prefix\_<os version>\_<os build> **–** prefix\_Server\_<os version>\_<os build>

Auf der Registerkarte **Citrix Optimizer** wird eine Liste der Vorlagen angezeigt, mit denen Sie Syste‑ moptimierungen durchführen können. Im Abschnitt **Aktionen** werden die Ihnen zur Verfügung ste‑ henden Aktionen angezeigt:

- **Hinzufügen**. Ermöglicht das Hinzufügen einer benutzerdefinierten Vorlage.
- **entfernen**. Ermöglicht das Löschen einer vorhandenen benutzerdefinierten Vorlage. Sie kön‑ nen keine integrierten Vorlagen löschen.
- **Bearbeiten:** Ermöglicht das Bearbeiten einer vorhandenen Vorlage.
- **Vorschau**. Ermöglicht Ihnen eine aufzählte Ansicht der Optimierungseinträge, die die ausgewählte Vorlage enthält.

So fügen Sie eine benutzerdefinierte Vorlage hinzu:

- 1. Klicken Sie auf der Registerkarte **Administration Console > Systemoptimierung > Citrix Op‑ timizer > Citrix Optimizer** auf **Add**.
- 2. Klicken Sie im Fenster **Neue benutzerdefinierte Vorlage** auf **Durchsuchen**, um die entsprechende Vorlage auszuwählen, das entsprechende Betriebssystem aus der Liste auszuwählen, die in der Vorlage enthaltenen Gruppen zu konfigurieren, die in der Vorlage enthalten sind, und klicken Sie dann auf **OK**.

### **Wichtig:**

• Citrix Optimizer unterstützt das Exportieren benutzerdefinierter Vorlagen nicht. Behalten Sie eine lokale Kopie Ihrer benutzerdefinierten Vorlage bei, nachdem Sie sie hinzugefügt haben.

Um eine Vorlage zu bearbeiten, wählen Sie die entsprechende Vorlage aus und klicken Sie dann auf **Bearbeiten**.

Um eine Vorlage zu entfernen, wählen Sie die entsprechende Vorlage aus und klicken Sie dann auf **Entfernen**.

Um Details einer Vorlage anzuzeigen, wählen Sie die entsprechende Vorlage aus und klicken Sie dann auf **Vorschau**.

### **Felder und Steuerelemente**

**Name der Vorlage**. Der Anzeigename der ausgewählten Vorlage.

**Anwendbare Betriebssysteme**. Eine Liste von Betriebssystemen. Wählen Sie ein oder mehrere Be‑ triebssysteme aus, für die die Vorlage gilt. Sie können benutzerdefinierte Vorlagen für Windows 10‑ Betriebssysteme hinzufügen, die nicht in der Liste verfügbar sind. Fügen Sie diese Betriebssysteme hinzu, indem Sie ihre Build‑Nummern eingeben. Trennen Sie die Betriebssysteme unbedingt durch Semikolons (;). Zum Beispiel 2001; 2004.

**Wichtig:**

Sie können nur eine Vorlage auf dasselbe Betriebssystem anwenden.

**Gruppen**. Im Bereich **Verfügbar** wird eine Liste gruppierter Optimierungseinträge angezeigt. Die Einträge sind nach Kategorien gruppiert. Doppelklicken Sie auf eine Gruppe oder klicken Sie auf die Pfeilschaltflächen, um die Gruppe zu verschieben.

**Status**. Schaltet die Vorlage zwischen aktivierten und deaktivierten Status um. Wenn diese Option deaktiviert ist, verarbeitet der Agent die Vorlage nicht, und WEM führt keine Optimierungen aus, die mit der Vorlage verknüpft sind.

Änderungen an den Citrix Optimizer‑Einstellungen dauern einige Zeit, bis sie wirksam werden, ab‑ hängig von dem Wert, den Sie für die Option **Verzögerung der SQL‑Einstellungen** auf der Regis‑ terkarte **Erweiterte Einstellungen > Konfiguration > Dienstoptionen** angegeben haben.

Damit die Änderungen sofort wirksam werden, navigieren Sie zum Kontextmenü der Registerkarte **Administration > Agents > Statistiken** und wählen Sie dann **Citrix Optimizer verarbeiten**aus.

**Tipp**

• Neue Änderungen werden möglicherweise nicht sofort wirksam. Es wird empfohlen, die **Agent‑Hosteinstellungen aktualisieren** auszuwählen, bevor Sie **Citrix Optimizer verar‑ beiten** auswählen.

# **Multi‑Session‑Optimierung**

January 20, 2022

Betriebssystemmaschinen mit mehreren Sitzungen führen mehrere Sitzungen von einer einzigen Maschine aus, um Benutzern Anwendungen und Desktops bereitzustellen. Eine getrennte Sitzung bleibt aktiv, und ihre Anwendungen werden weiterhin ausgeführt. Die getrennte Sitzung kann Ressourcen belegen, die für verbundene Desktops und Anwendungen benötigt werden, die auf dem‑ selben Computer ausgeführt werden. Mit diesen Einstellungen können Sie Betriebssystemmaschinen mit mehreren Sitzungen mit getrennten Sitzungen optimieren, um die Benutzerfreundlichkeit mit verbundenen Sitzungen zu verbessern.

### **Einstellungen**

**Aktivieren Sie Mehrsitzungsoptimierung** Wenn diese Option aktiviert ist, werden Betriebssys‑ temmaschinen mit mehreren Sitzungen optimiert, auf denen getrennte Sitzungen vorhanden sind. Standardmäßig ist diese Option deaktiviert. Diese Option verbessert die Benutzerfreundlichkeit verbundener Sitzungen, indem die Anzahl der Ressourcen begrenzt wird, die getrennte Sitzungen verbrauchen können. Nachdem eine Sitzung eine Minute lang getrennt bleibt, senkt der WEM‑Agent die CPU und die E/A‑Prioritäten von Prozessen oder Anwendungen, die mit der Sitzung verknüpft sind. Der Agent legt dann Beschränkungen für die Menge an Speicherressourcen fest, die die Sitzung verbrauchen kann. Wenn der Benutzer wieder eine Verbindung zur Sitzung herstellt, stellt WEM die Prioritäten wieder her und beseitigt die Einschränkungen.

**Angegebene Gruppen ausschließen**. Hier können Sie angeben, welche Gruppen von der Opti‑ mierung für mehrere Sitzungen ausgeschlossen werden sollen. Geben Sie mindestens eine Gruppe an.

**Angegebene Prozesse ausschließen**. Hier können Sie angeben, welche Prozesse von der Opti‑ mierung für mehrere Sitzungen ausgeschlossen werden sollen. Geben Sie den Namen des Prozesses ein, den Sie ausschließen möchten. Geben Sie mindestens einen Prozess an.

# **Richtlinien und Profile**

### October 23, 2020

Mit diesen Einstellungen können Sie Benutzerrichtlinienobjekte ersetzen und Benutzerprofile konfigurieren.

- Umgebungseinstellungen
- Microsoft USV-Einstellungen
- Citrix Profilverwaltungseinstellungen

# **Umgebungseinstellungen**

July 7, 2022

Diese Optionen ändern die Umgebungseinstellungen des Benutzers. Einige der Optionen werden bei der Anmeldung verarbeitet, während andere in einer Sitzung mit der Agentenaktualisierungsfunktion aktualisiert werden können.

# **Startmenü**

Diese Optionen ändern das Startmenü des Benutzers.

**Verarbeiten Sie Umgebungseinstellungen**. Dieses Kontrollkästchen schaltet um, ob der Agent Umgebungseinstellungen verarbeitet. Wenn es gelöscht wird, werden keine Umgebungseinstellun‑ gen verarbeitet.

**Schließen Sie Administratoren**aus. Wenn diese Option aktiviert ist, werden Umgebungseinstellun‑ gen nicht für Administratoren verarbeitet, selbst wenn der Agent gestartet wird.

**Benutzerschnittstelle: Startmenü**. Diese Einstellungen steuern, welche Funktionen des Startmenüs vom Agenten deaktiviert werden.

**Wichtig:**

Auf anderen Betriebssystemen als Windows 7 funktionieren die Optionen unter **Benutzer‑ oberfläche: Startmenü** möglicherweise nicht, außer **Systemuhr ausblendenund Abzwei‑ gungscomputer**ausblenden.

**Benutzeroberfläche: Aussehen**. Mit diesen Einstellungen können Sie das Windows‑Thema und den Desktop des Benutzers anpassen. Pfade zu Ressourcen müssen eingegeben werden, wenn aus der Umgebung des Benutzers auf sie zugegriffen wird.

# **Desktop**

Benutzeroberfläche: Desktop. Diese Einstellungen steuern, welche Desktop-Elemente vom Agenten deaktiviert werden.

**Benutzeroberfläche: Edge‑Benutzeroberfläche**. Mit diesen Einstellungen können Sie Aspekte der Windows 8.x Edge‑Benutzeroberfläche deaktivieren.

#### **Windows‑Explorer**

Diese Einstellungen steuern, welche Windows Explorer‑Funktionalitäten vom Agenten deaktiviert sind.

**Benutzeroberfläche: Explorer**. Mit diesen Optionen können Sie den Zugriff auf **Regedit** oder **cmd** deaktivieren und bestimmte Elemente in Windows Explorer ausblenden.

**Verstecken Sie angegebene Laufwerke aus dem Explorer**. Wenn diese Option aktiviert ist, werden die aufgelisteten Laufwerke im Menü Arbeitsplatz des Benutzers ausgeblendet. Sie sind weiterhin zugänglich, wenn sie direkt aufgerufen werden.

**Beschränken Sie die angegebenen Laufwerke vom Explorer aus**. Wenn aktiviert, werden die aufge‑ listeten Laufwerke blockiert. Weder die Benutzer noch ihre Anwendungen können auf sie zugreifen.

### **Systemsteuerung**

**Verstecken Sie die Systemsteuerung**. Diese Option ist standardmäßig aktiviert, um die Be‑ nutzerumgebung zu sichern. Wenn diese Option deaktiviert ist, haben die Benutzer Zugriff auf ihre Windows‑Systemsteuerung.

**Nur angegebene Systemsteuerungs‑Applets**anzeigen. Wenn diese Option aktiviert ist, sind alle Systemsteuerungs‑Applets mit Ausnahme der hier aufgeführten Applets vor dem Benutzer verborgen. Zusätzliche Applets werden mit ihrem kanonischen Namen hinzugefügt.

**Blendet angegebene Systemsteuerungs‑Applets aus**. Wenn diese Option aktiviert ist, werden nur die aufgeführten Systemsteuerungs‑Applets ausgeblendet. Zusätzliche Applets werden mit ihrem kanonischen Namen hinzugefügt.

Siehe Common Control Panel Applets zusammen mit ihren kanonischen Namen.

### **Verw[altung bekannter Ordner](https://docs.citrix.com/de-de/workspace-environment-management/current-release/reference/control-panel-applets.html)**

**Deaktivieren Sie angegebene bekannte Ordner**. Verhindert das Erstellen der angegebenen bekan‑ nten Benutzerprofilordner bei der Profilerstellung.

### **SBC/HVD‑Tuning**

Mit der SBC/HVD‑Tuning (Session‑Based Computing/Hosted Virtual Desktop) können Sie die Leistung von Sitzungen optimieren, die auf Citrix Virtual Apps and Desktops ausgeführt werden. Obwohl einige der Optionen zur Verbesserung der Leistung entwickelt wurden, können einige der Optionen zu einer leichten Verschlechterung der Benutzererfahrung führen.

**Benutzerumgebung: Advanced Tuning**. Mit diesen Optionen können Sie die Leistung in SBC/HVD ‑Umgebungen optimieren.

**Deaktivieren Sie Volles Fenster ziehen**. Deaktiviert das Ziehen maximierter Fenster.

**Deaktivieren Sie SmoothScroll** Deaktiviert den Effekt "Smooth Scrolling"beim Durchsuchen von Seiten.

**Deaktivieren Sie Cursor Blink**. Deaktiviert den Flackereffekt des Cursors.

**Deaktivieren Sie MinAnimate**. Deaktiviert den Animationseffekt beim Minimieren oder Maximieren von Fenstern.

**Aktivieren Sie AutoEndTasks**. Beendet die Aufgaben automatisch, nachdem sie eine Auszeit haben.

**WaitToKillApp Timeout**. Der Timeout‑Wert (in Millisekunden) zum Beenden der Anwendungen. Der Standardwert beträgt 20.000 Millisekunden.

**Stellen Sie die Cursor‑Blinkrate**ein. Ändert die Cursorblinkrate.

**Stellen Sie das Menü Verzögerung anzeigen**ein. Gibt eine Verzögerung (in Millisekunden) an, bevor das Menü nach der Anmeldung erscheint.

**Stellen Sie Interaktive Verzögerung**ein Gibt eine Verzögerung (in Millisekunden) an, bevor ein Un‑ termenü angezeigt wird.

# **Microsoft USV‑Einstellungen**

November 28, 2022

Mit diesen Einstellungen können Sie die Microsoft User State Virtualization (USV) optimieren.

### **Konfiguration der Roamingprofile**

Mit diesen Einstellungen können Sie die Integration von Workspace Environment Management mit Microsoft‑Roamingprofilen konfigurieren.

**Konfiguration der Benutzerstatus‑Virtualisierung verarbeiten**. Steuert, ob der Agent USV‑ Einstellungen verarbeitet. Wenn diese Option deaktiviert ist, werden keine USV‑Einstellungen verarbeitet.

**Schließen Sie Administratoren**aus. Wenn diese Option aktiviert ist, gelten die von Ihnen konfiguri‑ erten USV‑Einstellungen nicht für Administratoren. Beachten Sie bei der Verwendung dieser Option Folgendes:

- Die Einstellungen auf den Registerkarten **Konfiguration** für **Roaming‑Profile und Erweiterte** Konfiguration von Roaming-Profilen gelten auf Maschinenebene und gelten weiterhin, unabhängig davon, ob die Option aktiviert ist.
- Die Einstellungen auf den Registerkarten für **Ordnerumleitungen** sind auf Benutzerebene fest‑ gelegt. Die Option steuert, ob die Einstellungen für Administratoren gelten.

**Legen Sie den Pfad des Windows‑Roaming‑Profils**fest Ermöglicht es Ihnen, den Pfad zu Ihren Windows‑Profilen anzugeben.

**Legen Sie den Pfad für RDS‑Roamingprofile**fest Ermöglicht es Ihnen, den Pfad zu Ihren RDS‑ Roaming‑Profilen anzugeben.

**Stellen Sie RDS Home‑Laufwerkspfad**ein Ermöglicht es Ihnen, den Pfad zu Ihrem RDS‑Home‑ Laufwerk und den Laufwerksbuchstaben anzugeben, mit dem es in der Benutzerumgebung angezeigt wird.

# **Erweiterte Konfiguration von Roamingprofilen**

Im Folgenden sind die erweiterten Optionen zur Optimierung von Roaming‑Profilen aufgeführt.

**Aktivieren Sie Ordnerausnahmen**. Wenn diese Option aktiviert ist, sind die aufgelisteten Ordner nicht im Roaming‑Profil eines Benutzers enthalten. Auf diese Weise können Sie bestimmte Ordner ausschließen, von denen bekannt ist, dass sie große Datenmengen enthalten, die der Benutzer nicht als Teil seines Roaming-Profils haben muss. Die Liste ist vorab mit standardmäßigen Windows 7-Ausschlüssen gefüllt und kann stattdessen mit standardmäßigen Windows XP-Ausschlüssen ausgefüllt werden.

**Löschen Sie zwischengespeicherte Kopien von Roaming‑Profil** Wenn diese Option aktiviert ist, löscht der Agent zwischengespeicherte Kopien der Roamingprofile.

**Fügen Sie Administrator‑Sicherheitsgruppe zu Roaming‑Benutzerprofilen**hinzu. Wenn diese Option aktiviert ist, wird die Gruppe Administratoren als Eigentümer zu Roaming‑Benutzerprofilen hinzugefügt.

**Prüfen Sie nicht auf Benutzereigentümerschaft an Roaming‑Profilordnern**. Wenn diese Option aktiviert ist, prüft der Agent nicht, ob der Benutzer Eigentümer des Roaming‑Profilordners ist, bevor er handelt.

**Erkennen Sie keine langsamen Netzwerkverbindungen**. Wenn diese Option aktiviert ist, wird die Erkennung der Verbindungsgeschwindigkeit übersprungen.

**Warten Sie auf Remote‑Benutzerprofil**. Wenn diese Option aktiviert ist, wartet der Agent, bis das Remote‑Benutzerprofil vollständig heruntergeladen wurde, bevor er seine Einstellungen verarbeitet.

**Profil‑Reinigung**. Öffnet den Assistenten **Profile Cleanser**, mit dem Sie vorhandene Profile löschen können.

Um vorhandene Profile zu löschen, klicken Sie auf **Durchsuchen**, um zu dem Ordner zu navigieren, in dem Benutzerprofile gespeichert sind, klicken Sie auf **Profilordner scannen**, und wählen Sie dann im Fenster Profile Cleanser den Profilordner aus, den Sie bereinigen möchten. Klicken Sie danach auf **Profile bereinigen**, um die Bereinigung zu starten.

**Profile bereinigen**. Diese Schaltfläche bereinigt die ausgewählten Profile gemäß den Einstellungen für den Ordnerausschluss.

**Ordner "Profile scannen"**. Durchsucht den angegebenen Ordner mit den angegebenen Rekursion‑ seinstellungen, um nach Benutzerprofilen zu suchen, und zeigt dann alle gefundenen Profile an.

**Profile Stammordner**. Der Stammordner Ihrer Benutzerprofile. Sie können auch zu diesem Ordner navigieren, wenn Sie möchten.

**Suche Rekursivität**. Steuert, wie viele Rekursionsebenen die Benutzerprofilsuche durchläuft.

# **Ordnerumleitung**

**Konfiguration der Ordnerumleitung verarbeiten**. Dieses Kontrollkästchen gibt an, ob der Agent Ordnerumleitungen verarbeitet. Wenn es gelöscht ist, werden keine Ordnerumleitungen verarbeitet. Wählen Sie die Optionen aus, um zu steuern, ob und wo die Ordner des Benutzers umgeleitet werden.

**Löschen Sie lokal umgeleitete Ordner**. Wenn diese Option aktiviert ist, löscht der Agent die lokalen Kopien der Ordner, die für die Umleitung ausgewählt wurden.

# **Citrix Profilverwaltungseinstellungen**

### October 25, 2023

**Hinweis:**

Einige Optionen funktionieren nur mit bestimmten Versionen der Profilverwaltung. Einzelheiten finden Sie in der Dokumentation zur Profilverwaltung .

Workspace Environment Management (WEM) unterstützt die Funktionen und den Betrieb der aktuellen Version von Citrix Profilver[waltung. In der](https://docs.citrix.com/de-de/profile-management/current-release.html) WEM‑Verwaltungskonsole unterstützt die Einstellungen der **Citrix Profilverwaltung** (unter Richtlinien und Profile) das Konfigurieren aller Einstellungen für die aktuelle Version der Citrix Profilverwaltung.

Sie können nicht nur WEM zum Konfigurieren der Funktionen von Citrix Profilverwaltung verwenden, sondern auch Active Directory-GPOs, Citrix Studio-Richtlinien oder INI-Dateien auf dem VDA verwenden. Wir empfehlen, dieselbe Methode einheitlich anzuwenden.

# **Haupteinstellungen der Citrix Profile Management**

Beginnen Sie mit der Profilverwaltung, indem Sie die Grundeinstellungen anwenden. Zu den Grundeinstellungen gehören verarbeitete Gruppen, ausgeschlossene Gruppen, Benutzerspeicher und mehr.

**Aktivieren Sie die Konfiguration der Profilverwaltung**. Wenn diese Option aktiviert ist, können Sie Ihre Einstellungen konfigurieren und anwenden. Wenn Sie diese Option aktivieren, werden Registrierungen im Zusammenhang mit der Profile Management in der Benutzerumgebung erstellt. Die Option steuert, ob WEM die Profilverwaltungseinstellungen, die Sie in der Konsole konfiguriert haben, für den Agent bereitstellt. Wenn diese Option deaktiviert ist, wird keine der Profilverwaltungseinstellungen für den Agent bereitgestellt.

**Aktivieren Sie die Profilverwaltung**. Steuert, ob der Profilverwaltungsdienst auf der Agentmas‑ chine aktiviert werden soll. Wenn diese Option deaktiviert ist, funktioniert der Profilverwaltungsdi‑ enst nicht.

Möglicherweise möchten Sie die Profile Management vollständig deaktivieren, damit Einstellungen, die bereits für den Agent bereitgestellt wurden, nicht mehr verarbeitet werden. Gehen Sie wie folgt vor, um das Ziel zu erreichen:

1. Deaktivieren Sie das Kontrollkästchen **Profile Management aktivieren** und warten Sie, bis die Änderung automatisch übernommen wird, oder wenden Sie die Änderung manuell an, damit sie sofort wirksam wird.

### **Hinweis:**

Es dauert einige Zeit, bis die Änderung wirksam wird, abhängig von dem Wert, den Sie für die **Aktualisierungsverzögerung der SQL‑Einstellungen** in den erweiterten Einstel‑ lungen angegeben haben. Damit die Änderung sofort wirksam wird, aktualisieren Sie die Hosteinstellungen des Agents und setzen Sie dann die Profilverwaltungseinstellungen für alle zugehörigen Agents zurück. Siehe Verwaltung.

# 2. Deaktivieren Sie nach Inkrafttreten der Änderung das Kontrollkästchen **Konfiguration der Pro‑ file Management aktivieren**.

**Verarbeitete Gruppen festlegen**. Hier können Sie angeben, welche Gruppen von der Profilverwal‑ tung verarbeitet werden. Nur die angegebenen Gruppen werden ihre Profilverwaltungseinstellungen verarbeitet. Wenn das Feld leer gelassen wird, werden alle Gruppen verarbeitet.

**Ausgeschlossene Gruppen festlegen**. Hier können Sie angeben, welche Gruppen von der Profilver‑ waltung ausgeschlossen sind.

**Anmeldungen lokaler Administratoren verarbeiten**. Wenn diese Option aktiviert ist, werden lokale Administratoranmeldungen genauso behandelt wie Nicht‑Administratoranmeldungen für die Profil‑ verwaltung.

**Pfad zum Benutzerspeicher festlegen**. Ermöglicht Ihnen, den Pfad zum Benutzerspeicherordner anzugeben.

**Benutzerspeicher migrieren**. Hier können Sie den Pfad zu dem Ordner angeben, in dem die Benutzereinstellungen (Registrierungsänderungen und synchronisierte Dateien) gespeichert wurden. Geben Sie den Benutzerspeicherpfad ein, den Sie zuvor verwendet haben. Verwenden Sie diese Option zusammen mit der Option **Pfad zum Benutzerspeicher festlegen** .

**Aktives Zurückschreiben aktivieren**. Wenn diese Option aktiviert ist, werden Profile während der Benutzersitzung in den Benutzerspeicher zurückgeschrieben, um Datenverlust zu verhindern.

- **Aktives Zurückschreiben der Registrierung aktivieren**. Wenn diese Option aktiviert ist, werden Registrierungseinträge während der Benutzersitzung in den Benutzerspeicher zurückgeschrieben, um Datenverlust zu verhindern.
- **Aktives Zurückschreiben bei Sitzungssperre und ‑trennung aktivieren**. Wenn diese Option aktiviert ist, werden Profildateien und Ordner nur zurückgeschrieben, wenn eine Sitzung gesperrt oder getrennt ist. Wenn sowohl diese Option als auch die Option **Aktives Zurückschreiben der Registrierung aktivieren** aktiviert sind, werden Registrierungseinträge nur zurückgeschrieben, wenn eine Sitzung gesperrt oder getrennt ist.

**Offline‑Profilunterstützung aktivieren**. Wenn diese Option aktiviert ist, werden Profile lokal zur Verwendung zwischengespeichert, während sie nicht verbunden sind.

# **Profilcontainereinstellungen**

Diese Optionen steuern die Profil‑Containereinstellungen der Profilverwaltung.

**Profilcontainer aktivieren**. Wenn diese Option aktiviert ist, ordnet die Profilverwaltung die aufgelis‑ teten Ordner dem im Netzwerk gespeicherten Profildatenträger zu, sodass keine Kopie der Ordner im lokalen Profil gespeichert werden muss. Geben Sie mindestens einen Ordner an, der in den Profilcontainer aufgenommen werden soll.

**Ordnerausschlüsse für Profilcontainer aktivieren**. Wenn diese Option aktiviert ist, schließt die Pro‑ filverwaltung die aufgelisteten Ordner aus dem Profilcontainer aus. Geben Sie mindestens einen Ord‑ ner an, der aus dem Profilcontainer ausgeschlossen werden soll.

**Ordnereinschlüsse für Profilcontainer aktivieren**. Wenn diese Option aktiviert ist, behält die Pro‑ filverwaltung die aufgelisteten Ordner im Profilcontainer bei, wenn die übergeordneten Ordner aus‑ geschlossen sind. Die Ordner in dieser Liste müssen Unterordner der ausgeschlossenen Ordner sein. Dies bedeutet, dass Sie diese Option in Kombination mit der Option **Ordnerausschlüsse für Profil‑ container aktivieren** verwenden müssen. Geben Sie mindestens einen Ordner an, der in den Profil‑ container aufgenommen werden soll.

**Lokalen Cache für Profilcontainer aktivieren**. Wenn diese Option aktiviert ist, dient jedes lokale Profil als lokaler Cache seines Profilcontainers. Bei Verwendung von Profilstreaming werden lokal zwischengespeicherte Dateien bei Bedarf erstellt. Andernfalls werden sie bei Benutzeranmeldungen erstellt. Um diese Einstellung zu verwenden, legen Sie ein ganzes Benutzerprofil in seinen Profilcontainer. Diese Einstellung gilt nur für Profilverwaltungs‑Profilcontainer von Citrix Profile.

**VHD‑Datenträgerkomprimierung aktivieren**. Wenn diese Option aktiviert ist, werden VHD‑ Datenträger bei der Benutzerabmeldung automatisch komprimiert, wenn bestimmte Bedingungen erfüllt sind. Mit dieser Richtlinie können Sie vom Profilcontainer, vom OneDrive‑Container und vom Container zur Ordnerspiegelung belegten Speicherplatz einsparen. Je nach Ihren Anforderungen und den verfügbaren Ressourcen können Sie die Standardeinstellungen und das Verhalten der VHD-Komprimierung mithilfe der Optionen **Defragmentierung für VHD‑Datenträgerkomprimierung deaktivieren**, **Anteil freier Speicherplatz zum Auslösen der VHD‑Datenträgerkomprimierung festlegen** und **Anzahl der Abmeldungen zum Auslösen der VHD‑Datenträgerkomprimierung festlegen** in den erweiterten Einstellungen anpassen.

## **Handhabung von Profilen**

Diese Einstellungen steuern die Handhabung von Profilen in der Profilverwaltung.

**Lokale zwischengespeicherte Profile bei der Abmeldung löschen**. Wenn diese Option aktiviert ist, werden lokal zwischengespeicherte Profile gelöscht, wenn sich der Benutzer abmeldet.

**Verzögerung festlegen, bevor zwischengespeicherte Profile gelöscht werden** Ermöglicht Ihnen, eine Verzögerung (in Sekunden) festzulegen, bevor zwischengespeicherte Profile bei der Abmeldung gelöscht werden.

**Migration vorhandener Profile aktivieren**. Wenn diese Option aktiviert ist, werden vorhandene Windows‑Profile bei der Anmeldung zur Profilverwaltung migriert.

**Automatische Migration bestehender Anwendungsprofile**. Wenn diese Option aktiviert ist, werden vorhandene Anwendungsprofile automatischmigriert. Die Profilverwaltungführt die Migration durch, wenn sich ein Benutzer anmeldet und keine Benutzerprofile im Benutzerspeicher vorliegen.

Behandlung von lokalen Profilkonflikten aktivieren Konfiguriert, wie Citrix Workspace Environment Management Fälle behandelt, in denen die Profilverwaltung und Windows‑Profile in Konflikt geraten.

**Vorlagenprofil aktivieren** Wenn diese Option aktiviert ist, wird ein Vorlagenprofil am angegebenen Speicherort verwendet.

**Das Vorlagenprofil überschreibt das lokale Profil**. Wenn diese Option aktiviert ist, überschreibt das Vorlagenprofil lokale Profile.

**Das Vorlagenprofil überschreibt das Roaming‑Profil**. Wenn diese Option aktiviert ist, überschreibt das Vorlagenprofil servergespeicherte Profile.

**Vorlagenprofil, das als obligatorisches Citrix Profil für alle Anmeldungen verwendet wird.** Wenn diese Option aktiviert ist, überschreibt das Vorlagenprofil alle anderen Profile.

# **Erweiterte Einstellungen**

Diese Optionen steuern erweiterte Einstellungen für die Profilverwaltung.

**Anzahl der Wiederholungen beim Zugriff auf gesperrte Dateien festlegen**. Konfiguriert, wie oft der Agent erneut versucht, auf gesperrte Dateien zuzugreifen.

**Verzeichnis der MFT‑Cache‑Datei festlegen**. Ermöglicht die Angabe des MFT‑Cache‑Dateiverzeichnisses. Diese Option ist *veraltet* und wird in Zukunft *entfernt* werden.

**Anwendungsprofiler aktivieren**. Wenn diese Option aktiviert ist, definiert die anwendungsbasierte Profilbehandlung. Nur die in der Definitionsdatei definierten Einstellungen werden synchronisiert. Weitere Informationen zum Erstellen von Definitionsdateien finden Sie unter Erstellen einer Definitionsdatei.

**Verarbeiten Sie Internet‑Cookie‑Dateien bei der Abmeldung**. Wenn diese O[ption aktiviert ist, wer‑](https://docs.citrix.com/de-de/profile-management/current-release/configure/cross-platform-settings/create-definition-files.html) [den veralte](https://docs.citrix.com/de-de/profile-management/current-release/configure/cross-platform-settings/create-definition-files.html)te Cookies bei der Abmeldung gelöscht.

**Löschen Sie umgeleitete Ordner**. Wenn diese Option aktiviert ist, werden lokale Kopien umgeleit‑ eter Ordner gelöscht.

**Deaktivieren Sie die automatische Konfiguration**. Wenn diese Option aktiviert ist, ist die dynamis‑ che Konfiguration deaktiviert.

**Melden Sie sich vom Benutzer ab, wenn ein Problem auftritt**. Wenn diese Option aktiviert ist, werden Benutzer abgemeldet, anstatt zu einem temporären Profil zu wechseln, wenn ein Problem auftritt.

**Programm zur Verbesserung der Benutzerfreundlichkeit**. Wenn diese Option aktiviert ist, ver‑ wendet die Profilverwaltung das Programm zur Verbesserung der Benutzerfreundlichkeit (Customer Experience Improvement Program, CEIP), um die Qualität und Leistung von Citrix‑Produkten zu verbessern, indem anonyme Statistiken und Nutzungsinformationen erfasst werden. Weitere Infor‑ mationen zum CEIP finden Sie unter Citrix Programm zur Verbesserung der Benutzerfreundlichkeit.

**Multisitzungszurückschreiben für Profilcontainer aktivieren**. Wenn diese Option aktiviert ist, speichert die Profilverwaltung Änderungen in Mehrsitzungsszenarien sowohl für FSLogix Profile Container als auch für Citrix Profil[verwaltung‑Profilcontainer. Wenn derselbe Benutzer mehre](http://www.citrix.com/community/cx/ceip.html?_ga=1.234182813.2056279073.1460470272)re

Sitzungen auf verschiedenen Maschinen startet, werden die in jeder Sitzung vorgenommenen Änderungen synchronisiert und auf dem Containerdatenträger des Benutzerprofils gespeichert.

**Aktivieren Sie die asynchrone Verarbeitung für Benutzergruppenrichtlinien bei der Anmeldung**. Wenn diese Option aktiviert ist, roamt die Profilverwaltung mit Benutzern einen Registrierungswert, den Windows verwendet, um den Verarbeitungsmodus für die nächste Benutzeranmeldung zu bes‑ timmen —den synchronen oder asynchronen Verarbeitungsmodus. Wenn der Registrierungswert nicht vorhanden ist, wird der synchrone Modus angewendet. Durch Aktivieren dieser Option wird sichergestellt, dass der tatsächliche Verarbeitungsmodus bei jeder Benutzeranmeldung angewendet wird. Wenn diese Option deaktiviert ist, kann der asynchrone Modus nicht wie erwartet angewendet werden, wenn Benutzer:

- Wenn Benutzer sich an verschiedenen Maschinen anmelden.
- Melden Sie sich auf derselben Maschine an, auf der die Option Lokal zwischengespeicherte Pro‑ file bei Abmeldung löschen aktiviert ist.

**Defragmentierung für VHD‑Datenträgerkomprimierung deaktivieren**. Gilt, wenn VHD‑ Datenträgerkomprimierung aktivieren aktiviert ist. Hier können Sie angeben, ob die Dateide‑ fragmentierung für die VHD‑Datenträgerkomprimierung deaktiviert werden soll.

**Anteil freier Speicherplatz zum Auslösen der VHD‑Datenträgerkomprimierung festlegen**. Gilt, wenn VHD‑Datenträgerkomprimierung aktivieren aktiviert ist. Hier können Sie den Anteil des freien Speicherplatzes zum Auslösen der VHD‑Datenträgerkomprimierung angeben. Wenn die Quote des freien Speicherplatzes bei der Benutzerabmeldung den angegebenen Wert überschreitet, wird die Da‑ tenträgerkomprimierung ausgelöst.

```
1 Free space ratio = (current VHD file size – required minimum VHD file
      size*) ÷ current VHD file size
\overline{\mathcal{L}}3 * Obtained using the `GetSupportedSize` method of the `MSFT_Partition`
      class from the Microsoft Windows operating system.
```
**Anzahl der Abmeldungen zum Auslösen der VHD‑Datenträgerkomprimierung festlegen**. Gilt, wenn VHD-Datenträgerkomprimierung aktivieren aktiviert ist. Sie können die Anzahl der Benutzerabmeldungen für das Auslösen der VHD‑Datenträgerkomprimierung angeben. Wenn die Anzahl der Abmeldungen seit der letzten Komprimierung den angegebenen Wert erreicht, wird die Datenträgerkomprimierung erneut ausgelöst.

**Benutzerspeicher replizieren**. Wenn diese Option aktiviert ist, repliziert die Profile Management einen Benutzerspeicher bei jeder Abmeldung in mehrere Pfade, zusätzlich zu dem Pfad, den die Option Pfad zum Benutzerspeicher festlegen angibt. Um Dateien und Ordner, die während einer Sitzung geändert wurden, mit den Benutzerspeichern zu synchronisieren, aktivieren Sie aktives Zurückschreiben. Die Aktivierung der Option kann die System‑E/A erhöhen und die Abmeldungen verlängern.

**Speicherpfad für VHDX‑Dateien anpassen**. Ermöglicht Ihnen, einen separaten Pfad zum Speich‑ ern von VHDX‑Dateien anzugeben. Standardmäßig werden VHDX‑Dateien im Benutzerspeicher gespe‑ ichert. Zu den Richtlinien, die VHDX-Dateien verwenden, gehören: Profilcontainer, Suchindexroaming für Outlook und Accelerate Ordnerspiegelung. Falls aktiviert, werden VHDX-Dateien mit unterschiedlichen Richtlinien in verschiedenen Ordnern unter dem Speicherpfad gespeichert.

**Aktivieren Sie Suchindexroaming für Microsoft Outlook‑Benutzer**. Wenn diese Option ak‑ tiviert ist, werden die benutzerspezifische Microsoft Outlook‑Offline‑Ordnerdatei (\*.ost) und die Microsoft‑Suchdatenbank zusammen mit dem Benutzerprofil durchstreift. Dies verbessert die Benutzerfreundlichkeit beim Durchsuchen von E‑Mails in Microsoft Outlook.

- **Outlook‑Suchindexdatenbank ‑ Backup und Wiederherstellen**. Wenn diese Option aktiviert ist, speichert die Profilverwaltung automatisch eine Backup der letzten als funktionierenden Kopie der Suchindexdatenbank. Wenn eine Beschädigung vorliegt, kehrt die Profilverwaltung zu dieser Kopie zurück. Daher müssen Sie die Datenbank nicht mehr manuell neu indizieren, wenn die Suchindexdatenbank beschädigt wird.
- **Aktivieren Sie die Unterstützung für gleichzeitige Sitzungen fürOutlook‑Suchdatenroaming**. Bietet native Outlook‑Sucherfahrung bei gleichzeitigen Sitzungen. Wenn diese Option aktiviert ist, verwendet jede gleichzeitige Sitzung eine separate Outlook‑OST‑Datei.
	- **– Maximale Anzahl von VHDX‑Datenträgern zum Speichern von Outlook OST‑Dateien**. Hier können Sie die maximale Anzahl von VHDX‑Datenträgern zum Speichern von Outlook OST‑Dateien angeben. Wenn nicht angegeben, können nur zwei VHDX‑Datenträger zum Speichern von Outlook OST‑Dateien verwendet werden (eine Datei pro Datenträger). Wenn mehrere Sitzungen gestartet werden, werden deren Outlook-OST-Dateien im lokalen Benutzerprofil gespeichert. Unterstützte Werte: 1—10.

**OneDrive‑Container aktivieren**. Wenn diese Option aktiviert ist, durchsucht die Profilverwaltung OneDrive‑Ordner mit Benutzern, indem sie die Ordner auf einem VHDX‑Datenträger speichert. Der Datenträger wird bei Anmeldungen angeschlossen und bei Abmeldungen getrennt.

# **Protokolleinstellungen**

Diese Optionen steuern die Protokollierung für die Profilverwaltung.

**Aktivieren Sie die Protokollierung**. Aktiviert/deaktiviert die Protokollierung von Profilverwal‑ tungsvorgängen.

**Konfigurieren Sie Protokolleinstellungen**. Hier können Sie angeben, welche Ereignistypen in die Protokolle aufgenommen werden sollen.

**Legen Sie die maximale Größe der Protokolldatei**fest. Ermöglicht das Angeben einer maximalen Größe in Byte für die Protokolldatei.

**Legen Sie Pfad auf Protokolldatei**fest. Hier können Sie den Speicherort angeben, an dem die Pro‑ tokolldatei erstellt wird.

## **Registrierung**

Diese Optionen steuern die Registrierungseinstellungen für die Profilverwaltung.

**NTUSER.DAT Backup**. Wenn diese Option aktiviert ist, verwaltet die Profilverwaltung das letzte funk‑ tionierende Backup der Datei NTUSER.DAT. Wenn die Profilverwaltung eine Beschädigung erkennt, verwendet sie die letzte als funktionierende Backupkopie, um das Profil wiederherzustellen.

**Aktivieren Sie die Standardausschlussliste**. Standardliste der Registrierungsschlüssel in der HKCU‑ Struktur, die nicht mit dem Benutzerprofil synchronisiert werden. Wenn diese Option ausgewählt ist, werden Registrierungseinstellungen, die in dieser Liste ausgewählt sind, zwangsweise von Profilverwaltungsprofilen ausgeschlossen.

**Aktivieren Sie Registrierungsausnahmen**. Registrierungseinstellungen in dieser Liste sind zwangsweise von Profilverwaltungsprofilen ausgeschlossen.

**Aktivieren Sie Registrierungseinschlüsse**. Die Registrierungseinstellungen in dieser Liste sind zwangsweise in Profilverwaltungsprofilen enthalten.

# **Dateisystem**

Diese Optionen steuern die Ausnahmen des Dateisystems für die Profilverwaltung.

**Aktivieren Sie die Überprüfung des Anmeldeausschlusses**. Wenn diese Option aktiviert ist, konfig‑ uriert, was die Profilverwaltung tut, wenn sich ein Benutzer anmeldet, wenn ein Profil im Benutzer‑ speicher ausgeschlossene Dateien oder Ordner enthält. (Wenn diese Option deaktiviert ist, lautet das Standardverhalten **Ausgeschlossene Dateien oder Ordner synchronisieren**). Sie können eines der folgenden Verhaltensweisen in der Liste auswählen:

**Synchronisieren Sie ausgeschlossene Dateien oder Ordner** (Standard). die Profilverwaltung syn‑ chronisiert diese ausgeschlossenen Dateien oder Ordner aus dem Benutzerspeicher mit dem lokalen Profil, wenn sich ein Benutzer anmeldet.

**Ausgeschlossene Dateien oder Ordner ignorieren**. die Profilverwaltung ignoriert die aus‑ geschlossenen Dateien oder Ordner im Benutzerspeicher, wenn sich ein Benutzer anmeldet.

**Löschen Sie ausgeschlossene Dateien oder Ordner**. die Profilverwaltung löscht die ausgeschlosse‑ nen Dateien oder Ordner im Benutzerspeicher, wenn sich ein Benutzer anmeldet.

**Aktivieren Sie Standardausschlussliste ‑ Verzeichnisse**. Die während der Synchronisierung ignori‑ erte Standardliste der Verzeichnisse. Wenn diese Option ausgewählt ist, werden Ordner, die in dieser Liste ausgewählt sind, von der Synchronisation für die Profilverwaltung ausgeschlossen.

**Aktivieren Sie Dateiausnahmen**. Wenn diese Option aktiviert ist, sind die aufgelisteten Dateien nicht im Profile Management eines Benutzers enthalten. Auf diese Weise können Sie bestimmte Ordner ausschließen, von denen bekannt ist, dass sie große Datenmengen enthalten, die der Benutzer nicht als Teil seines Profilverwaltungsprofils haben muss. Die Liste ist vorab mit standardmäßigen Windows 7‑Ausschlüssen gefüllt und kann stattdessen mit standardmäßigen Windows XP‑Ausschlüssen ausge‑ füllt werden.

**Aktivieren Sie Ordnerausnahmen**. Wenn diese Option aktiviert ist, sind die aufgelisteten Ordner nicht im Profile Management eines Benutzers enthalten. Auf diese Weise können Sie bestimmte Ordner ausschließen, von denen bekannt ist, dass sie große Datenmengen enthalten, die der Benutzer nicht als Teil seines Profilverwaltungsprofils haben muss. Die Liste ist vorab mit standard‑ mäßigen Windows 7‑Ausschlüssen gefüllt und kann stattdessen mit standardmäßigen Windows XP‑Ausschlüssen ausgefüllt werden.

**Profil‑Reinigung**. Öffnet den Assistenten **Profile Cleanser**, mit dem Sie vorhandene Profile löschen können.

Um vorhandene Profile zu löschen, klicken Sie auf **Durchsuchen**, um zu dem Ordner zu navigieren, in dem Benutzerprofile gespeichert sind. Klicken Sie auf **Profilordner scannen** und wählen Sie dann im Fenster **Profiles Cleanser** den Profilordner aus, den Sie bereinigen möchten. Klicken Sie danach auf **Profile bereinigen**, um die Bereinigung zu starten.

**Profile bereinigen**. Bereinigt die ausgewählten Profile gemäß den Ordnerausschlusseinstellun‑ gen.

**Ordner "Profile scannen"**. Durchsucht den angegebenen Ordner mit den angegebenen Rekursion‑ seinstellungen, um Benutzerprofile zu finden, und zeigt dann alle gefundenen Profile an.

**Profile Stammordner**. Der Stammordner Ihrer Benutzerprofile. Sie können auch zu diesem Ordner navigieren, wenn Sie möchten.

**Suche Rekursivität**. Steuert, wie viele Rekursionsebenen die Benutzerprofilsuche durchläuft.

# **Synchronisierung**

Diese Optionen steuern die Synchronisierungseinstellungen für die Profilverwaltung.

**Aktivieren Sie die Verzeichnissynchronisierung**. Wenn diese Option aktiviert ist, werden die aufge‑ listeten Ordner mit dem Benutzerspeicher synchronisiert.

**Aktivieren Sie die Dateisynchronisierung**. Wenn diese Option aktiviert ist, werden die aufgelisteten Dateien mit dem Benutzerspeicher synchronisiert, wodurch sichergestellt wird, dass Benutzer immer die aktuellsten Versionen der Dateien erhalten. Wenn Dateien in mehr als einer Sitzung geändert wur‑ den, werden die aktuellsten Dateien im Benutzerspeicher gespeichert.

**Aktivieren Sie die Ordnerspiegelung**. Wenn diese Option aktiviert ist, werden die aufgelisteten Ord‑ ner bei der Abmeldung in den Benutzerspeicher gespiegelt, sodass die Dateien und Unterordner in gespiegelten Ordnern, die im Benutzerspeicher gespeichert sind, mit den lokalen Versionen übereinstimmen. Unten finden Sie weitere Informationen zur Funktionsweise der Ordnerspiegelung.

- Dateien in gespiegelten Ordnern überschreiben immer Dateien, die im Benutzerspeicher bei der Sitzungsabmeldung gespeichert sind, unabhängig davon, ob sie geändert wurden.
- Wenn im Benutzerspeicher im Vergleich zu den lokalen Versionen in gespiegelten Ordnern zusätzliche Dateien oder Unterordner vorhanden sind, werden diese zusätzlichen Dateien und Unterordner bei der Sitzungsabmeldung aus dem Benutzerspeicher gelöscht.

**Aktivieren Sie den Umgang mit großen Dateien**. Wenn diese Option aktiviert ist, werden große Dateien an den Benutzerspeicher umgeleitet, sodass diese Dateien nicht über das Netzwerk synchro‑ nisiert werden müssen.

**Hinweis:**

Einige Anwendungen erlauben keinen gleichzeitigen Dateizugriff. Citrix empfiehlt, dass Sie das Anwendungsverhalten bei der Definition Ihrer Richtlinien für die Verarbeitung großer Dateien berücksichtigen.

### **Gestreamte Benutzerprofile**

Diese Optionen steuern die Einstellungen für gestreamte Benutzerprofile.

**Aktivieren Sie Profilstreaming**. Wenn diese Option deaktiviert ist, wird keine der Einstellungen in diesem Abschnitt verarbeitet.

**Aktivieren Sie Profilstreaming für Ordner**. Wenn diese Option aktiviert ist, werden Ordner nur abgerufen, wenn auf sie zugegriffen wird. Diese Einstellung macht es überflüssig, alle Ordner während der Benutzeranmeldung zu durchlaufen, wodurch Bandbreite gespart und die Zeit für die Synchronisierung von Dateien verkürzt wird.

**Profilstreaming für ausstehenden Bereich aktivieren** Wenn diese Option aktiviert ist, werden Dateien im ausstehenden Bereich nur dann in das lokale Profil abgerufen, wenn sie angefordert werden. Dies gewährleistet ein optimales Anmeldeerlebnis in Szenarien mit gleichzeitigen Sitzungen. Der ausstehende Bereich wird verwendet, um die Profilkonsistenz sicherzustellen, während Profil‑ streaming aktiviert ist. Profildateien und Ordner, die in gleichzeitigen Sitzungen geändert wurden, werden vorübergehend im ausstehenden Bereich gespeichert. Standardmäßig ist diese Option deaktiviert. Alle Dateien und Ordner im ausstehenden Bereich werden während der Anmeldung in das lokale Profil abgerufen.

**Immer Cache**. Wenn diese Option aktiviert ist, werden Dateien der angegebenen Größe (in MB) oder größer immer zwischengespeichert.

**Festlegen eines Timeouts für ausstehende Bereichssperrdateien**: Gibt Dateien frei, sodass sie nach der angegebenen Zeit aus dem ausstehenden Bereich in den Benutzerspeicher zurückgeschrieben werden, wenn der Benutzerspeicher gesperrt bleibt, wenn ein Server nicht mehr reagiert.

**Legen Sie gestreamte Benutzerprofilgruppen**fest. Diese Liste bestimmt, für welche Benutzergrup‑ pen gestreamte Profile verwendet werden.

**Aktivieren Sie Ausschlussliste für Profilstreaming ‑ Verzeichnisse**. Wenn diese Option ausgewählt ist, streamt die Profilverwaltung keine Ordner in dieser Liste, und alle Ordner werden sofort aus dem Benutzerspeicher auf der lokalen Maschine abgerufen, wenn sich Benutzer anmelden.

# **Dateideduplizierung**

Diese Optionen steuern die Deduplizierungseinstellungen der Profilverwaltungsdatei.

Identische Dateien können unter verschiedenen Benutzerprofilen existieren. Das Trennen dieser Dateien vom Benutzerspeicher und das Speichern an einem zentralen Ort spart Speicherplatz, da Duplikate vermieden werden. Sie können Dateien angeben, die Sie in den freigegebenen Speicher auf dem Server aufnehmen möchten, der den Benutzerspeicher hostet. Geben Sie die Dateinamen mit Pfaden relativ zum Benutzerprofil an.

**Aktivieren Sie Dateieinschlüsse**. Wenn diese Option aktiviert ist, generiert die Profile Management den freigegebenen Speicher automatisch. Anschließend werden die angegebenen Dateien zentral im freigegebenen Speicher und nicht in jedem Benutzerprofil im Benutzerspeicher gespeichert. Dadurch wird die Belastung des Benutzerspeichers reduziert, indem Dateiduplizierung vermieden wird, wodurch Ihre Speicherkosten gesenkt werden.

**Aktivieren Sie Dateiausnahmen**. Wenn diese Option aktiviert ist, schließt die Profile Management die angegebenen Dateien aus dem freigegebenen Speicher aus. Sie müssen diese Option zusammen mit der Option**Dateieinschlüsse aktivieren** verwenden. Geben Sie mindestens eine Datei an, die aus dem freigegebenen Speicher ausgeschlossen werden soll.

# **Plattformübergreifende Einstellungen**

Diese Optionen steuern plattformübergreifende Einstellungen.

**Aktivieren Sie plattformübergreifende Einstellungen**. Wenn diese Option deaktiviert ist, wird keine der Einstellungen in diesem Abschnitt verarbeitet.

**Legen Sie plattformübergreifende Einstellungsgruppen fest**. Hier können Sie die Benutzergrup‑ pen angeben, für die plattformübergreifende Profile verwendet werden.

**Legen Sie Pfad zu plattformübergreifenden Definitionen fest**. Hier können Sie den Pfad zu Ihren plattformübergreifenden Definitionsdateien angeben.

**Legen Sie Pfad zum plattformübergreifenden Einstellungsspeicher** Hier können Sie den Pfad zu Ihrem plattformübergreifenden Einstellungsspeicher angeben.

**Aktivieren Sie die Quelle zum Erstellen plattformübergreifender Einstellungen** Aktiviert eine Quellplattform für plattformübergreifende Einstellungen.

# **App‑Zugriffssteuerung**

Diese Funktion steuert den Benutzerzugriff auf Dateien, Ordner und Registrierungen. Ein typischer Anwendungsfall ist die Anwendung von Regeln, um den Benutzerzugriff auf Apps zu steuern, die auf Maschinen installiert sind –z. B. zur Anzeige von Apps für relevante Benutzer.

**Aktivieren Sie die App‑Zugriffskontrolle**. Wenn diese Option aktiviert ist, steuert die Profilverwal‑ tung den Benutzerzugriff auf Elemente wie Dateien, Ordner und Registrierungen auf der Grundlage der von Ihnen angegebenen Regeln.

Es gibt zwei Möglichkeiten, Anwendungsregeln zu erstellen:

- GUI-basiertes Tool —WEM Tool Hub > Regelgenerator für die App-Zugriffskontrolle
- PowerShell-Tool im Installationspaket für die Profile Management verfügbar

# **Sic[herheit](https://docs.citrix.com/de-de/profile-management/current-release/configure/app-access-control.html)**

April 27, 2023

Mit diesen Einstellungen können Sie Benutzeraktivitäten in Workspace Environment Management steuern.

# **Anwendungssicherheit**

# **Wichtig:**

Um zu steuern, welche Anwendungen Benutzer ausführen können, verwenden Sie die Windows AppLocker‑Oberfläche oder Workspace Environment Management. Sie können jederzeit zwis‑ chen diesen Ansätzen wechseln, wir empfehlen jedoch, dass Sie nicht beide Ansätze gleichzeitig verwenden.

Mit diesen Einstellungen können Sie steuern, welche Anwendungen Benutzer ausführen dürfen, in‑ dem Sie Regeln definieren. Diese Funktionalität ähnelt Windows AppLocker.

Wenn Sie Workspace Environment Management zum Verwalten von Windows AppLocker-Regeln verwenden, verarbeitet (konvertiert) der Agent Regeln der Registerkarte Anwendungssicherheit in Win‑ dows AppLocker‑Regeln auf dem Agenthost. Wenn Sie die Verarbeitungsregeln des Agents beenden, bleiben sie im Konfigurationssatz erhalten und AppLocker wird weiterhin mit den letzten Anweisun‑ gen ausgeführt, die vom Agent verarbeitet wurden.

### **Anwendungssicherheit**

Auf dieser Registerkarte werden die Sicherheitsregeln für die Anwendung im aktuellen Workspace En‑ vironment Management‑Konfigurationssatz aufgeführt. Mit **Suchen** können Sie die Liste nach einer Textzeichenfolge filtern.

**Wenn Sie auf der Registerkarte Sicherheit das Element "Anwendungssicherheit"auf der ober‑ sten Ebene auswählen, werden die folgenden Optionen verfügbar, um die Regelverarbeitung zu aktivieren oder zu deaktivieren:**

• **Anwendungssicherheitsregeln verarbeiten**. Wenn diese Option ausgewählt ist, sind die Steuerelemente der Registerkarte **Anwendungssicherheit** aktiviert, und der Agent verar‑ beitet Regeln im aktuellen Konfigurationssatz und konvertiert sie in AppLocker-Regeln auf dem Agenthost. Wenn diese Option nicht ausgewählt ist, sind die Steuerelemente der Reg‑ isterkarte "**Anwendungssicherheit** "deaktiviert, und der Agent verarbeitet keine Regeln in AppLocker‑Regeln. (In diesem Fall werden AppLocker‑Regeln nicht aktualisiert.)

#### **Hinweis:**

Diese Option ist nicht verfügbar, wenn die Workspace Environment Management-Verwaltungskonsole unter Windows 7 SP1 oder Windows Server 2008 R2 SP1 (oder früheren Versionen) installiert ist.

• DLL-Regeln verarbeiten. Wenn diese Option ausgewählt ist, verarbeitet der Agent DLL-Regeln in der aktuellen Konfiguration, die in AppLocker-DLL-Regeln auf dem Agenthost festgelegt ist. Diese Option ist nur verfügbar, wenn Sie **Sicherheitsregeln für Anwendungen verarbeiten**auswählen.

### **Wichtig:**

Wenn Sie DLL-Regeln verwenden, müssen Sie eine DLL-Regel mit der Berechtigung "Zulassen"für jede DLL erstellen, die von allen zulässigen Apps verwendet wird.

### **Achtung:**

Wenn Sie DLL-Regeln verwenden, kann es zu einer Leistungsminderung kommen. Dies passiert, weil AppLocker jede DLL überprüft, die eine App lädt, bevor sie ausgeführt wer‑ den darf.

- Mit den Einstellungen **Überschreiben** und **Zusammenführen** können Sie bestimmen, wie der Agent Anwendungssicherheitsregeln verarbeitet.
	- **– Überschreiben**. Ermöglicht das Überschreiben vorhandener Regeln. Bei Auswahl dieser Option überschreiben die zuletzt verarbeiteten Regeln, die zuvor verarbeitet wurden. Wir empfehlen, diesen Modus nur auf Einzelsitzungsmaschinen anzuwenden.
	- **– Verschmelzen**. Ermöglicht das Zusammenführen von Regeln mit bestehenden Regeln. Wenn Konflikte auftreten, überschreiben die zuletzt verarbeiteten Regeln, die zuvor ve‑ rarbeitet wurden. Wenn Sie die Einstellung zur Regelerzwingung während des Zusammenführens ändern müssen, verwenden Sie den Überschreibmodus, da der Zusammen‑ führungsmodus den alten Wert beibehält, falls er sich unterscheidet.

### **Regelsammlungen**

Regeln gehören zu AppLocker‑Regelsammlungen. Jeder Sammlungsname gibt an, wie viele Regeln er enthält, z. B. (12). Klicken Sie auf einen Sammlungsnamen, um die Regelliste nach einer derfolgenden Sammlungen zu filtern:

- **Ausführbare Regeln**. Regeln, die Dateien mit den Erweiterungen .exe und .com enthalten, die einer Anwendung zugeordnet sind.
- **Windows‑Regeln**. Regeln, die Dateiformate des Installationsprogramms (.msi, .msp, .mst) en‑ thalten, die die Installation von Dateien auf Clientcomputern und Servern steuern.
- **Skriptregeln**. Regeln, die Dateien der folgenden Formate enthalten: .ps1, .bat, .cmd, .vbs, .js.
- **Verpackte Regeln**. Regeln, die gepackte Apps enthalten, die auch als Universal Windows Apps bezeichnet werden. In gepackten Apps teilen alle Dateien innerhalb des App‑Pakets dieselbe Identität. Daher kann eine Regel die gesamte App steuern. Workspace Environment Management unterstützt nur Publisher‑Regeln für gepackte Apps.
- **DLL‑Regeln**. Regeln, die Dateien der folgenden Formate enthalten: .dll, .ocx.

Wenn Sie die Regelliste in eine Sammlung filtern, steht die Option **Regelerzwingung** zur Verfügung, um zu steuern, wie AppLocker alle Regeln in dieser Sammlung auf dem Agenthost erzwingt. Die folgenden Regelerzwingungswerte sind möglich:

**Aus** (Standardeinstellung). Regeln werden erstellt und auf "off"gesetzt, was bedeutet, dass sie nicht angewendet werden.

**Auf**. Regeln werden erstellt und auf "erzwingen"festgelegt, was bedeutet, dass sie auf dem Agenthost aktiv sind.

**Audit**. Regeln werden erstellt und auf "Audit"gesetzt, was bedeutet, dass sie sich auf dem Agenthost in einem inaktiven Zustand befinden. Wenn ein Benutzer eine App ausführt, die gegen eine AppLocker‑ Regel verstößt, darf die App ausgeführt werden, und die Informationen über die App werden dem AppLocker‑Ereignisprotokoll hinzugefügt.

### **So importieren Sie AppLocker‑Regeln**

Sie können aus AppLocker exportierte Regeln in Workspace Environment Management importieren. Importierte Windows AppLocker-Einstellungen werden allen vorhandenen Regeln auf der Registerkarte **Sicherheit** hinzugefügt. Alle ungültigen Anwendungssicherheitsregeln werden automatisch gelöscht und in einem Berichtsdialogfeld aufgeführt.

- 1. Klicken Sie in der Multifunktionsleiste auf **AppLocker‑Regeln importieren**.
- 2. Navigieren Sie zu der XML‑Datei, die aus AppLocker exportiert wurde, die Ihre AppLocker‑Regeln enthält.
- 3. Klicken Sie auf **Importieren**.

Die Regeln werden der Liste der Anwendungssicherheitsregeln hinzugefügt.

### **So fügen Sie eine Regel hinzu**

- 1. Wählen Sie einen Namen der Regelsammlung in der Seitenleiste aus. Um beispielsweise eine ausführbare Regel hinzuzufügen, wählen Sie die Auflistung "Ausführbare Regeln"aus.
- 2. Klicken Sie auf **Regel hinzufügen**.
- 3. Geben Sie im Abschnitt "**Anzeige** "die folgenden Details ein:
	- **Name**. Der Anzeigename der Regel, wie er in der Regelliste angezeigt wird.
	- **Beschreibung**. Zusätzliche Informationen zur Ressource (optional).
- 4. Klicken Sie im Abschnitt **Typ** auf eine Option:
	- **Pfad**. Die Regel stimmt mit einem Dateipfad oder Ordnerpfad überein.
	- **Herausgeber**. Die Regel stimmt mit einem ausgewählten Herausgeber überein.
	- **Hash**. Die Regel entspricht einem bestimmten Hash‑Code.
- 5. Klicken Sie im Abschnitt "**Berechtigungen** "darauf, ob diese Regel die Ausführung von Anwen‑ dungen **zulässt** oder **verweigert**.
- 6. Um diese Regel Benutzern oder Benutzergruppen zuzuweisen, wählen Sie im Bereich **Zuweisungen** die Option Benutzer oder Gruppen aus, denen diese Regel zugewiesen werden soll. In der Spalte "Zugewiesen"wird ein Häkchen‑Symbol für zugewiesene Benutzer oder Gruppen angezeigt.

**Tipp:**

• Sie können die üblichen Windows‑Auswahlmodifikatortasten verwenden, um eine Mehrfachauswahl zu treffen, oder **Alle auswählen** verwenden, um alle Zeilen auszuwählen.

- Benutzer müssen sich bereits in der Benutzerliste von Workspace Environment Man‑ agement befinden.
- Sie können Regeln zuweisen, nachdem die Regel erstellt wurde.
- 7. Klicken Sie auf **Weiter**.
- 8. Geben Sie die Kriterien an, denen die Regel entspricht, abhängig vom ausgewählten Regeltyp:
	- **Pfad**. Geben Sie einen Dateipfad oder Ordnerpfad an, dem die Regel entsprechen soll. Wenn Sie einen Ordner auswählen, stimmt die Regel mit allen Dateien innerhalb und unter diesem Ordner überein.
	- **Herausgeber**. Geben Sie eine signierte Referenzdatei an, die Sie als Referenz für die Regel verwenden möchten, und verwenden Sie dann den Schieberegler Publisher‑Info, um den Grad der Eigenschaftsübereinstimmung zu optimieren.
	- **Hash**. Geben Sie eine Datei oder einen Ordner an, aus dem Sie einen Hash erstellen möchten. Die Regel entspricht dem Hash‑Code der Datei.
- 9. Klicken Sie auf **Weiter**.
- 10. Fügen Sie alle erforderlichen Ausnahmen hinzu (optional). Wählen Sie unter Ausnahme hinzufügen einen Ausnahmetyp aus und klicken Sie auf **Hinzufügen**. (Sie können Ausnahmen nach Bedarf **bearbeiten** und **entfernen**.)
- 11. Um die Regel zu speichern, klicken Sie auf **Erstellen**.

### **So weisen Sie Benutzern Regeln zu**

Wählen Sie eine oder mehrere Regeln in der Liste aus und klicken Sie dann in der Symbolleiste oder im Kontextmenü auf **Bearbeiten** . Wählen Sie im Editor die Zeilen aus, die die Benutzer und Be‑ nutzergruppen enthalten, denen Sie die Regel zuweisen möchten, und klicken Sie dann auf **OK**. Sie können die Zuweisung der ausgewählten Regeln auch für alle Benutzer aufheben, indem **Sie "Alle auswählen"** verwenden, um alle Auswahlen zu löschen.

**Hinweis**: Wenn Sie mehrere Regeln auswählen und auf **Bearbeiten**klicken, werden alle Änderungen der Regelzuweisung für diese Regeln auf alle von Ihnen ausgewählten Benutzer und Benutzergruppen angewendet. Mit anderen Worten, bestehende Regelzuweisungen werden über diese Regeln hinweg zusammengeführt.

# **So fügen Sie Standardregeln**

Klicken Sie auf **Standardregeln hinzufügen**. Ein Satz von AppLocker‑Standardregeln wird der Liste hinzugefügt.

### **So bearbeiten Sie Regeln**

Wählen Sie eine oder mehrere Regeln in der Liste aus und klicken Sie dann in der Symbolleiste oder im Kontextmenü auf **Bearbeiten** . Der Editor wird angezeigt, in dem Sie Einstellungen anpassen können, die für die von Ihnen getroffene Auswahl gelten.

### **So löschen Sie Regeln**

Wählen Sie eine oder mehrere Regeln in der Liste aus und klicken Sie dann in der Symbolleiste oder im Kontextmenü auf **Löschen** .

### **So sichern Sie Anwendungssicherheitsregeln**

Sie können alle Anwendungssicherheitsregeln in Ihrem aktuellen Konfigurationssatz sichern. Regeln werden alle als einzelne XML‑Datei exportiert. Sie können **Wiederherstellen** verwenden, um die Regeln in einem beliebigen Konfigurationssatz wiederherzustellen.

Klicken Sie in der Multifunktionsleiste auf **Backup** und wählen Sie dann **Sicherheitseinstellun‑ gen**aus.

## **So stellen Sie Anwendungssicherheitsregeln wieder her**

Sie können Anwendungssicherheitsregeln aus XML‑Dateien wiederherstellen, die mit dem Backup‑ befehl "Workspace Environment Management"erstellt wurden. Der Wiederherstellungsvorgang er‑ setzt die Regeln im aktuellen Konfigurationssatz durch die Regeln im Backup. Wenn Sie auf die Registerkarte **Sicherheit** wechseln oder diese aktualisieren, werden alle ungültigen Sicherheitsregeln für Anwendungen erkannt. Ungültige Regeln werden automatisch gelöscht und in einem Berichtsdialogfeld aufgeführt, das Sie exportieren können.

Während des Wiederherstellungsvorgangs können Sie auswählen, ob Sie Regelzuweisungen für Benutzer und Benutzergruppen in Ihrem aktuellen Konfigurationssatz wiederherstellen möchten. Die Neuzuweisung ist nur erfolgreich, wenn die gesicherten Benutzer/Gruppen in Ihrem aktuellen Konfigurationsset/Active Directory vorhanden sind. Alle nicht übereinstimmenden Regeln werden wiederhergestellt, bleiben jedoch nicht zugewiesen. Nach der Wiederherstellung werden sie in einem Berichtsdialog aufgelistet, den Sie im CSV‑Format exportieren können.

1. Klicken Sie in der Multifunktionsleiste auf **Wiederherstellen**, um den Wiederherstellungsassisten‑ ten zu starten.

2. Wählen Sie Sicherheitseinstellungen aus, und klicken Sie dann zweimal auf **Weiter** .

3. Navigieren Sie unter **Ordner wiederherstellen**zu dem Ordner, der die Backupdatei enthält.
4. Wählen Sie **AppLocker‑Regeleinstellungen**aus, und klicken Sie dann auf **Weiter**.

5. Bestätigen Sie, ob Sie Regelzuweisungen wiederherstellen möchten oder nicht:

Ja. Stellen Sie Regeln wieder her und weisen Sie sie denselben Benutzern und Benutzergruppen in Ihrem aktuellen Konfigurationssatz neu zu.

**Nein**. Stellen Sie Regeln wieder her und lassen Sie sie nicht zugewiesen.

6. Um mit der Wiederherstellung zu beginnen, klicken Sie auf **Einstellungen wiederherstellen**.

# **Prozess‑Management**

Mit diesen Einstellungen können Sie bestimmte Prozesse zur Zulassungsliste oder Sperrliste hinzufügen.

#### **Prozess‑Management**

**Prozessverwaltung aktivieren**. Schaltet um, ob Prozesse in der Zulassungsliste oder Sperrliste wirk‑ sam sind. Wenn diese Option deaktiviert ist, werden keine der Einstellungen auf den Tabs **Process BlackList** und **Process WhiteList** berücksichtigt.

**Hinweis:**

Diese Option funktioniert nur, wenn der Sitzungsagent in der Sitzung des Benutzers ausgeführt wird. Verwenden Sie dazu die Agenteinstellungen **Hauptkonfiguration**, um die **Launch‑Agent‑ Optionen** (**bei Anmeldung**/**bei Wiederverbindung**/**für Administratoren**) entsprechend dem Benutzer‑/Sitzungstyp zu starten und den **Agenttyp** auf "UI"festzulegen. Diese Optionen werden in Erweiterte Einstellungenbeschrieben.

# **Sper[rliste verarbeiten](https://docs.citrix.com/de-de/workspace-environment-management/current-release/user-interface-description/advanced-settings.html)**

Mit diesen Einstellungen können Sie der Sperrliste bestimmte Prozesse hinzufügen.

**Enable Process Blacklist**. Ermöglicht die Verarbeitung von Prozessen auf der Sperrliste. Sie müssen Prozesse mit ihrem Namen der ausführbaren Datei hinzufügen (z. B. cmd.exe).

**Lokale Administratoren ausschließen**. Schließt lokale Administratorkonten aus.

**Angegebene Gruppen ausschließen**. Ermöglicht das Ausschließen bestimmter Benutzergruppen.

# **Zulassen‑Liste verarbeiten**

Mit diesen Einstellungen können Sie der Zulassungsliste bestimmte Prozesse hinzufügen. Sperrlisten für Prozesse und Zulassungslisten für Prozesse schließen sich gegenseitig aus.

**Enable Process Whitelist**. Ermöglicht die Verarbeitung von Prozessen auf der Zulassungsliste. Sie müssen Prozesse mit ihrem Namen der ausführbaren Datei hinzufügen (z. B. cmd.exe). **Hinweis**Wenn diese Option aktiviert ist, werden **Enable Process Whitelist** automatisch alle Prozesse, die nicht in der Zulassungsliste enthalten sind, zur Sperrliste hinzugefügt.

**Lokale Administratoren ausschließen**. Schließt lokale Administratorkonten aus (sie können alle Prozesse ausführen).

**Angegebene Gruppen ausschließen**. Ermöglicht das Ausschließen bestimmter Benutzergruppen (sie können alle Prozesse ausführen).

# **Berechtigungserhöhung**

**Hinweis:**

Diese Funktion gilt nicht für virtuelle Apps von Citrix.

Mit der Funktion "Berechtigungserhöhung" können Sie die Berechtigungen von Nicht-Administratorbenutzern auf eine Administratorebene erhöhen, die für einige ausführbare Dateien erforderlich ist. Infolgedessen können die Benutzer diese ausführbaren Dateien so starten, als wären sie Mitglieder der Administratorengruppe.

# **Berechtigungserhöhung**

Wenn Sie den Bereich **Berechtigungserhöhung** unter **Sicherheit**auswählen, werden die folgenden Optionen angezeigt:

- **Einstellungen für Berechtigungserhöhen verarbeiten**. Steuert, ob das Privilegerhöhungs‑ Feature aktiviert werden soll. Wenn diese Option ausgewählt ist, können Agents Einstellungen für Berechtigungen verarbeiten, und andere Optionen auf der Registerkarte **Berechtigungser‑ höhung** werden verfügbar.
- **Nicht auf Windows Server‑Betriebssysteme anwenden**. Steuert, ob Einstellungenfür Berech‑ tigungserhöhen auf Windows Server‑Betriebssysteme angewendet werden sollen. Wenn diese Option ausgewählt ist, funktionieren die Benutzern zugewiesenen Regeln nicht auf Windows Server-Computern. Die Standardeinstellung ist 'Auf Remotesitzung nur im Vollbildmodus zugreifen'.

• **Durchsetzung von RunAsInvoker**. Steuert, ob alle ausführbaren Dateien unter dem aktuellen Windows‑Konto ausgeführt werden sollen. Wenn diese Option ausgewählt ist, werden Benutzer nicht aufgefordert, ausführbare Dateien als Administratoren auszuführen.

Auf dieser Registerkarte wird auch die vollständige Liste der Regeln angezeigt, die Sie konfiguriert haben. Klicken Sie auf **Ausführbare Regeln** oder **Windows Installer Rules**, um die Regelliste nach einem bestimmten Regeltyp zu filtern. Sie können **Suchen** verwenden, um die Liste zu filtern. In der Spalte **Zugewiesen** wird ein Häkchensymbol für zugewiesene Benutzer oder Benutzergruppen angezeigt.

# **Unterstützte Regeln**

Sie können Berechtigungserweiterungen mithilfe von zwei Arten von Regeln anwenden: ausführbare Regeln und Regeln für Windows Installer.

- **Ausführbare Regeln**. Regeln, die Dateien mit den Erweiterungen .exe und .com enthalten, die mit einer Anwendung verknüpft sind.
- **Regeln für Windows Installer**. Regeln, die Installationsdateien with.msi und .msp‑ Erweiterungen enthalten, die mit einer Anwendung verknüpft sind. Beachten Sie beim Hinzufügen von Windows Installer‑Regeln das folgende Szenario:
	- **–** Die Berechtigungshöhe gilt nur für Microsofts msiexec.exe. Stellen Sie sicher, dass das Tool, das Sie zum Bereitstellen von Windows Installer‑Dateien des Typs .msi und .msp verwenden, msiexec.exe ist.
	- **–** Angenommen, ein Prozess stimmt mit einer angegebenen Windows‑Installationsregel überein und sein übergeordneter Prozess entspricht einer bestimmten ausführbaren Regel. Der Prozess kann keine erhöhten Berechtigungen erhalten, es sei denn, die Ein‑ stellung Auf **untergeordnete Prozesse anwenden** ist in der angegebenen ausführbaren Regel aktiviert.

Nachdem Sie auf die **Ausführbare Regeln oder die Registerkarte Regeln fürWindows In‑ staller**geklickt haben, werden im Abschnitt**Aktionen** die folgenden Aktionen angezeigt, die Ihnen zur Verfügung stehen:

- **Bearbeiten:** Ermöglicht das Bearbeiten einer bestehenden ausführbaren Regel.
- **Löschen**. Ermöglicht das Löschen einer vorhandenen ausführbaren Regel.
- **Regel hinzufügen** Ermöglicht das Hinzufügen einer ausführbaren Regel.

# **So fügen Sie eine Regel hinzu**

- 1. Navigieren Sie zu **Ausführbare Regeln** oder **Windows Installer‑Regeln** und klicken Sie auf **Regel hinzufügen**. Das Fenster **"Regel hinzufügen** "wird angezeigt.
- 2. Geben Sie im Abschnitt "**Anzeige** "Folgendes ein:
	- **Name**. Geben Sie den Anzeigenamen der Regel ein. Der Name wird in der Regelliste angezeigt.
	- **Beschreibung**. Geben Sie zusätzliche Informationen über die Regel ein.
- 3. Wählen Sie im Abschnitt **Typ** eine Option aus.
	- **Pfad**. Die Regel entspricht einem Dateipfad.
	- **Herausgeber**. Die Regel stimmt mit einem ausgewählten Herausgeber überein.
	- **Hash**. Die Regel entspricht einem bestimmten Hash‑Code.
- 4. Konfigurieren Sie im Abschnitt **Einstellungen** bei Bedarf Folgendes:
	- **Auf untergeordnete Prozesse**anwenden. Falls ausgewählt, wendet die Regel auf alle un‑ tergeordneten Prozesse an, die die ausführbare Datei startet. Verwenden Sie diefolgenden Optionen, um die Berechtigungserhebung auf einer detaillierteren Ebene zu verwalten:
		- **– Gilt nur für ausführbare Dateien im selben Ordner**. Wenn diese Option ausgewählt ist, wird die Regel nur auf ausführbare Dateien angewendet, die denselben Ordner verwenden.
		- **– Gilt nur für signierte ausführbare Dateien**. Wenn diese Option ausgewählt ist, wird die Regel nur auf ausführbare Dateien angewendet, die signiert sind.
		- **– Bewerben Sie sich nur für ausführbare Dateien desselben Herausgebers**. Wenn diese Option ausgewählt ist, wird die Regel nur auf ausführbare Dateien angewendet, die dieselben Herausgeberinformationen verwenden. Diese Einstellung funktioniert nicht mit Universal Windows Platform (UWP) ‑Apps.

# **Hinweis:**

Wenn Sie Windows‑Installationsregeln hinzufügen, ist die Einstellung Auf **unterge‑ ordnete Prozesse anwenden** standardmäßig aktiviert und Sie können sie nicht bear‑ beiten.

- **Startzeit**. Hier können Sie einen Zeitpunkt festlegen, zu dem Agents mit der Anwendung der Regel beginnen. Das Zeitformat ist HH:MM. Die Zeit basiert auf der Zeitzone des Agents.
- **Endzeit**. Hier können Sie einen Zeitpunkt angeben, zu dem Agents die Anwendung der Regel beenden sollen. Das Zeitformat ist HH:MM. Ab dem angegebenen Zeitpunkt wenden Agents die Regel nicht mehr an. Die Zeit basiert auf der Zeitzone des Agents.
- **Parameter hinzufügen**. Ermöglicht es Ihnen, die Berechtigungshöhe auf ausführbare Dateien zu beschränken, die dem angegebenen Parameter entsprechen. Der Parameter arbeitet als Übereinstimmungskriterium. Stellen Sie sicher, dass der von Ihnen angegebene

Parameter korrekt ist. Ein Beispiel für die Verwendung dieser Funktion finden Sie unter Ausführbare Dateien, die mit Parametern ausgeführtwerden. Wenn dieses Feld leer ist oder nur Leerzeichen enthält, wendet der Agent die Berechtigungshöhe auf relevante aus‑ führbare Dateien an, unabhängig davon, ob sie mit Parametern ausgeführt werden oder nicht.

- **Aktivieren Sie Reguläre Ausdrücke**. Ermöglicht es Ihnen, zu steuern, ob reguläre Aus‑ drücke verwendet werden sollen, um das Kriterium weiter zu erweitern.
- 5. Wählen Sie im Bereich **Zuweisungen** Benutzer oder Benutzergruppen aus, denen Sie die Regel zuweisen möchten. Wenn Sie die Regel allen Benutzern und Benutzergruppen zuweisen möchten, wählen Sie **Alle auswählen aus**.

**Tipp:**

- Sie können die üblichen Windows‑Auswahlmodifikatortasten verwenden, um eine Mehrfachauswahl zu treffen.
- Benutzer oder Benutzergruppen müssen sich bereits in der Liste befinden, die auf der Registerkarte **Administration > Benutzer** angezeigt wird.
- Sie können die Regel später (nachdem die Regel erstellt wurde) zuweisen.

# 6. Klicken Sie auf **Weiter**.

7. Führen Sie eine der folgenden Aktionen aus. Je nach dem Regeltyp, den Sie auf der vorherigen Seite ausgewählt haben, sind verschiedene Aktionen erforderlich.

#### **Wichtig:**

WEM stellt Ihnen ein Tool namens **AppInfoViewer** zur Verfügung, mit dem Sie die fol‑ genden Informationen und mehr aus ausführbaren Dateien erhalten können: Publisher, Pfad und Hash. Das Tool kann nützlich sein, wenn Sie relevante Informationen für Anwendungen bereitstellen möchten, die in der Verwaltungskonsole konfiguriert werden sollen. Beispielsweise können Sie das Tool verwenden, um relevante Informationen aus Anwendungen zu extrahieren, wenn Sie die Anwendungssicherheitsfunktion verwenden. Das Tool befindet sich im Installationsordner des Agents.

• **Pfad**. Geben Sie den Pfad zu der Datei oder dem Ordner ein, auf die Sie die Regel anwen‑ den möchten. Der WEM‑Agent wendet die Regel auf eine ausführbare Datei gemäß dem Pfad der

ausführbaren Datei an.

• **Herausgeber.** Füllen Sie die folgenden Felder aus: **Herausgeber**, **Produktname, Dateiname**und**Dateiversion**. Sie können keines der Felder leer lassen, aber Sie können stattdessen ein Sternchen (\*) eingeben. Der WEM‑Agent wendet die Regel gemäß den Informationen des Herausgebers an. Bei Anwendung können Benutzer ausführbare Dateien ausführen, die dieselben Publisherinformationen verwenden.

- **Hash**. Klicken Sie auf **Hinzufügen**, um einen Hash hinzuzufügen. Geben Sie im Fen‑ ster **Hash hinzufügen** den Dateinamen und den Hashwert ein. Sie können das Tool **AppInfoViewer** verwenden, um einen Hash aus einer ausgewählten Datei oder einem ausgewählten Ordner zu erstellen. Der WEM‑Agent wendet die Regel auf identische ausführbare Dateien an, wie angegeben. Daher können Benutzer ausführbare Dateien ausführen, die mit der angegebenen identisch sind.
- 8. Klicken Sie auf **Erstellen**, um die Regel zu speichern und das Fenster zu verlassen.

**Ausführbare Dateien, die mit Parametern ausgeführt werden** Sie können die Berechtigung‑ shöhe auf ausführbare Dateien beschränken, die dem angegebenen Parameter entsprechen. Der Parameter arbeitet als Übereinstimmungskriterium. Verwenden Sie Tools wie Process Explorer oder Process Monitor, um Parameter anzuzeigen, die für eine ausführbare Datei verfügbar sind. Wenden Sie die Parameter an, die in diesen Tools angezeigt werden.

Angenommen, Sie möchten die Regel auf eine ausführbare Datei (z. B. cmd.exe) entsprechend dem Pfad der ausführbaren Datei anwenden. Sie möchten die Berechtigungshöhe nur auf anwenden test .bat. Sie können den Process Explorer verwenden, um die Parameter abzurufen.

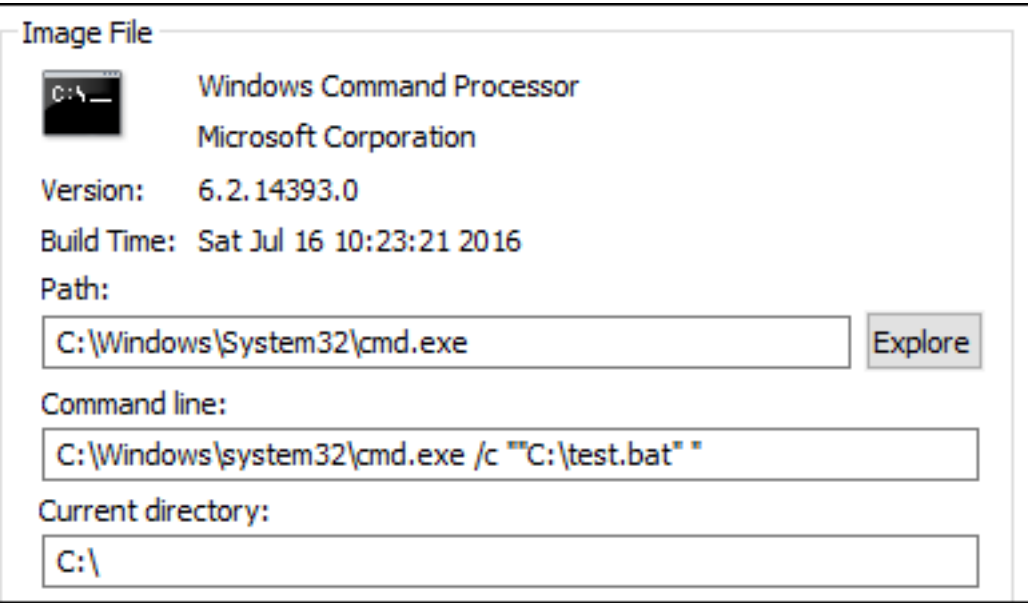

Im Feld **Parameter hinzufügen** können Sie Folgendes eingeben:

• /c ""C:\test.bat""

In das Feld **Pfad** geben Sie dann Folgendes ein:

• C:\Windows\System32\cmd.exe

In diesem Fall erhöhen Sie die Berechtigung der angegebenen Benutzer nur für auf Administra‑ torebene test.bat.

**So weisen Sie Benutzern Regeln zu** Wählen Sie eine oder mehrere Regeln in der Liste aus und klicken Sie dann im Abschnitt **Aktionen** auf **Bearbeiten**. Wählen Sie im Fenster **Regel bearbeiten** Benutzer oder Benutzergruppen aus, denen Sie die Regel zuweisen möchten, und klicken Sie dann auf **OK**.

**So löschen Sie Regeln** Wählen Sie eine oder mehrere Regeln in der Liste aus und klicken Sie dann im Abschnitt **Aktionen** auf **Löschen**.

**So sichern Sie Regeln für Erhöhungen von Berechtigungen** Sie können alle Regeln für Erhöhun‑ gen von Berechtigungen in Ihrem aktuellen Konfigurationssatz sichern. Alle Regeln werden als eine einzige XML‑Datei exportiert. Sie können **Wiederherstellen** verwenden, um die Regeln in einem be‑ liebigen Konfigurationssatz wiederherzustellen.

Um die Backup abzuschließen, verwenden Sie den **Backup**‑Assistenten, der im Menüband verfügbar ist. Weitere Informationen zur Verwendung des Backup-Assistenten finden Sie unter Multifunktionsleiste.

**So stellen Sie Regeln für die Erhöhung von Berechtigungen wieder her** Sie kön[nen Regeln zur](https://docs.citrix.com/de-de/workspace-environment-management/current-release/user-interface-description/ribbon.html) [Erhöhu](https://docs.citrix.com/de-de/workspace-environment-management/current-release/user-interface-description/ribbon.html)ng von Berechtigungen aus XML‑Dateien wiederherstellen, die mit dem Assistenten für das Backup von Workspace Environment Management exportiert wurden. Der Wiederherstellungsvorgang ersetzt die Regeln im aktuellen Konfigurationssatz durch die Regeln im Backup. Wenn Sie zum Bereich **Sicherheit > Berechtigungserhöhung** wechseln oder diesen aktualisieren, werden alle ungültigen Regeln für die Berechtigungshöhe erkannt. Ungültige Regeln werden automatisch gelöscht und in einem Bericht aufgeführt, den Sie exportieren können. Weitere Informationen zur Verwendung des **Wiederherstellungsassistenten** finden Sie unter Multifunktionsleiste.

# **Selbst‑Erhöhung**

Mit Selbsterhöhung können Sie die Berechtigungserhebung für bestimmte Benutzer automatisieren, ohne vorher die genauen ausführbaren Dateien bereitstellen zu müssen. Diese Benutzer können eine Selbsterhöhung für jede zutreffende Datei anfordern, indem sie einfach mit der rechten Maustaste auf die Datei klicken und dann im Kontextmenü **Mit Administratorrechten ausführen** auswählen. Danach erscheint eine Aufforderung, in der sie aufgefordert werden, einen Grund für die Erhöhung anzugeben. Der WEM Agent bestätigt den Grund nicht. Der Grund für die Erhöhung wird zu Prü‑ fungszwecken in der Datenbank gespeichert. Wenn die Kriterien erfüllt sind, wird die Höhe angewen‑ det und die Dateien werden erfolgreich mit Administratorrechten ausgeführt.

Die Funktion gibt Ihnen auch die Flexibilität, die beste Lösung für Ihre Bedürfnisse zu wählen. Sie können Zulassungslisten für Dateien erstellen, die Benutzern die Selbsterhöhung ermöglichen, oder Sperrlisten für Dateien, die Benutzer daran hindern möchten, sich selbst zu erhöhen.

# Die Selbsterhebung gilt für Dateien der folgenden Formate: .exe.msi.bat, .cmd, .ps1, und . vbs.

# **Hinweis:**

Standardmäßig werden bestimmte Anwendungen zum Ausführen einiger Dateien verwendet. Beispielsweise wird cmd.exe verwendet, um .cmd‑Dateien auszuführen, und powershell.exe wird zum Ausführen von.ps1‑Dateien verwendet. In diesen Szenarien können Sie das Standard‑ verhalten nicht ändern.

# Wenn Sie **Sicherheit > Selbsterhebung**wählen, werden die folgenden Optionen angezeigt:

- **Selbsterhöhung aktivieren**. Steuert, ob das Selbsterhöhungs‑Feature aktiviert Wählen Sie die Option aus, um:
	- **–** Ermöglicht Agents, Selbsterhöhungseinstellungen zu verarbeiten.
	- **–** Machen Sie andere Optionen auf der Registerkarte **Selbsterhöhung** verfügbar.
	- **–** Machen Sie die Option **Mit Administratorrechten ausführen** im Kontextmenü verfügbar, wenn Benutzer mit der rechten Maustaste auf eine Datei klicken. Daher können Benutzer eine Selbsterhöhung für Dateien anfordern, die den Bedingungen entsprechen, die Sie auf der Registerkarte **Selbsterhöhung** angeben.
- **Berechtigungen**: Ermöglicht das Erstellen von Zulassungslisten für Dateien, mit denen Benutzer Listen für Dateien erhöhen oder blockieren können, die Benutzer daran hindern möchten, sich selbst zu erhöhen.
	- **– Erlauben**. Erstellt Zulassungslisten für Dateien, die Benutzer zur Selbsterhöhung gestat‑ ten.
	- **– Verweigern**. Erstellt Sperrlisten für Dateien, die Sie daran hindern möchten, dass Benutzer sich selbst erhöhen.
- Sie können die folgenden Vorgänge ausführen:
	- **– Bearbeiten:** Ermöglicht das Bearbeiten einer bestehenden Bedingung.
	- **– Löschen**. Ermöglicht das Löschen einer bestehenden Bedingung.
	- **– Füge hinzu**. Ermöglicht das Hinzufügen einer Bedingung. Sie können eine Bedingung basierend auf einem Pfad, einem ausgewählten Herausgeber oder einem bestimmten Hash‑Code erstellen.
- **Einstellungen**. Ermöglicht das Konfigurieren zusätzlicher Einstellungen, die steuern, wie Agents Selbsterhöhung anwenden.
	- **– Auf untergeordnete Prozesse**anwenden. Falls ausgewählt, werden Selbsterhöhungsbe‑ dingungen auf alle untergeordneten Prozesse angewendet, die die Datei startet.
- **– Startzeit**. Hier können Sie eine Zeit angeben, zu der Agents mit der Anwendung von Bedin‑ gungen für die Selbsterhöhung beginnen sollen Das Zeitformat ist HH:MM. Die Zeit basiert auf der Zeitzone des Agents.
- **– Endzeit**. Ermöglicht die Angabe einer Zeit, zu der Agents keine Bedingungen für die Selb‑ sterhöhung anwenden. Das Zeitformat ist HH:MM. Ab dem angegebenen Zeitpunkt wen‑ den Agents die Bedingungen nicht mehr an. Die Zeit basiert auf der Zeitzone des Agents.
- **Zuweisungen**. Hier können Sie die Selbsterhöhungsbedingung anwendbaren Benutzern oder Benutzergruppen zuweisen. Um die Bedingung allen Benutzern und Benutzergruppen zuzuweisen, klicken Sie auf **Alle auswählen** oder wählen Sie **Alle**aus. Das Kontrollkästchen **Alle auswählen** ist in Szenarien nützlich, in denen Sie Ihre Auswahl löschen und Benutzer und Benutzergruppen erneut auswählen möchten.

# **Auditing‑Aktivitäten zur Berechtigungserhöhung**

WEM unterstützt Auditing‑Aktivitäten im Zusammenhang mit der Erhöhung von Privilegien. Weitere Informationen finden Sie unter Benutzeraktivitäten prüfen.

# **Steuerung der Prozesshierarchie**

Die Funktion zur Steuerung der Prozesshierarchie steuert, ob bestimmte untergeordnete Prozesse in Über‑/Untergeordneten Situationen aus ihren übergeordneten Prozessen gestartet werden kön‑ nen. Sie erstellen eine Regel, indem Sie übergeordnete Prozesse definieren und dann eine Positivliste oder eine Sperrliste für ihre untergeordneten Prozesse festlegen. Überprüfen Sie diesen gesamten Abschnitt, bevor Sie die Funktion verwenden.

**Hinweis:**

• Diese Funktion gilt nur für virtuelle Apps von Citrix.

Um zu verstehen, wie die Regel funktioniert, bedenken Sie Folgendes:

- Ein Prozess unterliegt nur einer Regel. Wenn Sie mehrere Regeln für denselben Prozess definieren, wird nur die Regel mit der höchsten Priorität durchgesetzt.
- Die von Ihnen definierte Regel beschränkt sich nicht nur auf die ursprüngliche Parent-Child-Hierarchie, sondern gilt auch für jede Ebene dieser Hierarchie. Die für einen übergeordneten Prozess geltenden Regeln haben Vorrang vor Regeln, die für die untergeordneten Prozesse gel‑ ten, unabhängig von der Priorität der Regeln. Zum Beispiel definieren Sie die folgenden zwei Regeln:
	- **–** Regel 1: Word kann CMD nicht öffnen.

**–** Regel 2: Notepad kann CMD öffnen.

Mit den beiden Regeln können Sie CMD nicht von Notepad aus öffnen, indem Sie zuerst Word öffnen und dann Notepad von Word aus öffnen, unabhängig von der Priorität der Regeln.

Diese Funktion beruht darauf, dass bestimmte prozessbasierte Eltern-Kind-Beziehungen funktionieren. Um die Eltern-Kind-Beziehungen in einem Szenario zu visualisieren, verwenden Sie die Prozessbaumfunktion des Werkzeugs Process Explorer. Weitere Informationen zu Process Explorer finden Sie unter https://docs.microsoft.com/en-us/sysinternals/downloads/procmon.

Um mögliche Probleme zu vermeiden, empfehlen wir, dass Sie in Citrix Studio einen ausführbaren Dateipfad hinzufügen, der auf **VUEMAppCmd.exe** verweist. **VUEMAppCmd.exe** stellt sicher, dass der WEM [Agent die Verarbeitung der Einstellungen beendet, bevor veröffentlich](https://docs.microsoft.com/en-us/sysinternals/downloads/procmon)te Anwendungen starten Führen Sie in Citrix Studio die folgenden Schritte aus:

- 1. Wählen Sie unter **Anwendung** die Anwendung aus, klicken Sie im Aktionsbereich auf **Eigen‑ schaften**, und wechseln Sie dann zur Seite **Speicherort**.
- 2. Geben Sie den Pfad der lokalen Anwendung auf dem Endbenutzerbetriebssystem ein.
	- Geben Sie unter dem Feld **Path to the executable file** Folgendes ein: <%Program‑ Files%>\Citrix\Workspace Environment Management Agent\VUEMAppCmd.exe.
- 3. Geben Sie das Befehlszeilenargument ein, um eine zu öffnende Anwendung anzugeben.
	- Geben Sie unter dem Feld **Befehlszeilenargument** den vollständigen Pfad zu der Anwen‑ dung ein, die Sie über **VUEMAppCmd.exe** starten möchten. Stellen Sie sicher, dass Sie die Befehlszeile für die Anwendung in doppelte Anführungszeichen umbrechen, wenn der Pfad Leerzeichen enthält.
	- Angenommen, Sie möchten iexplore.exe über **VUEMAppCmd.exe** starten. Sie können dies tun, indem Sie Folgendes eingeben:%ProgramFiles(x86)%\"Internet Explorer"\iexplore.exe.

# **Überlegungen**

Damit die Funktion funktioniert, müssen Sie das **AppInfoViewer‑Tool** auf jeder Agentmaschine ver‑ wenden, um das Feature zu aktivieren. (Das Tool befindet sich im Agentinstallationsordner.) Jedes Mal, wenn Sie das Tool zum Aktivieren oder Deaktivieren der Funktion verwenden, ist ein Neustart der Maschine erforderlich. Wenn die Funktion aktiviert ist, müssen Sie die Agentmaschine nach dem Upgrade oder der Deinstallation des Agents neu starten.

Um zu überprüfen, ob die Funktion zur Steuerung der Prozesshierarchie aktiviert ist, öffnen Sie den **Registrierungs‑Editor** auf der Agentmaschine. Die Funktion ist aktiviert, wenn der folgende Reg‑ istrierungseintrag vorhanden ist:

- 32‑Bit‑Betriebssystem
	- **–** HKEY\_LOCAL\_MACHINE\SOFTWARE\Citrix\CtxHook\AppInit\_Dlls\WEM Hook
- 64-Bit-Betriebssystem
	- **–** HKEY\_LOCAL\_MACHINE\SOFTWARE\Citrix\CtxHook\AppInit\_Dlls\WEM Hook
	- **–** HKEY\_LOCAL\_MACHINE\SOFTWARE\WOW6432Node\Citrix\CtxHook\AppInit\_Dlls \WEM Hook

#### **Voraussetzungen**

Um die Funktion zu nutzen, stellen Sie sicher, dass die folgenden Voraussetzungen erfüllt sind:

- Eine Bereitstellung virtueller Citrix‑Apps.
- Der Agent läuft unter Windows 10 oder Windows Server.
- Der Agenthost wurde nach einem In‑Place‑Upgrade oder einer Neuinstallation neu gestartet.

#### **Steuerung der Prozesshierarchie**

Wenn Sie **Steuerung der Prozesshierarchie** in **Sicherheit** auswählen, werden die folgenden Optio‑ nen angezeigt:

- **Aktivieren Sie die Steuerung der Prozesshierarchie**. Steuert, ob die Funktion zur Steuerung der Prozesshierarchie aktiviert wird Wenn diese Option ausgewählt ist, werden andere Optionen auf der Registerkarte **Steuerung der Prozesshierarchie** verfügbar, und die konfigurierten Einstellungen können wirksam werden. Sie können diese Funktion *nur* in einer Bereitstellung virtueller Apps von Citrix verwenden.
- **Ausblenden Öffnen mit aus dem Kontextmenü**. Steuert, ob die Option **Öffnen mit** im Kon‑ textmenü von Windows aus dem Windows‑Kontextmenü ein‑ oder ausgeblendet Wenn diese Option aktiviert ist, ist die Menüoption vor der Benutzeroberfläche verborgen. Wenn diese Option deaktiviert ist, ist sie sichtbar und Benutzer können sie verwenden, um einen Prozess zu starten. Die Funktion zur Steuerung der Prozesshierarchie gilt nicht für Prozesse, die mit der Option **Öffnen mit** gestartet wurden. Wir empfehlen, diese Einstellung zu aktivieren, um zu ver‑ hindern, dass Anwendungen Prozesse über Systemdienste starten, die nicht mit der aktuellen Anwendungshierarchie zusammenhängen.

Auf der Registerkarte **Prozesshierarchiekontrolle** wird auch die vollständige Liste der von Ihnen kon‑ figurierten Regeln angezeigt. Sie können **Suchen** verwenden, um die Liste zu filtern. In der Spalte **Zugewiesen** wird ein Häkchensymbol für zugewiesene Benutzer oder Benutzergruppen angezeigt.

Im Abschnitt **Aktionen** werden die folgenden Aktionen angezeigt:

- **Bearbeiten:** Ermöglicht das Bearbeiten einer Regel.
- **Löschen**. Ermöglicht das Löschen einer Regel.
- **Regel hinzufügen** Lässt Sie eine Regel hinzufügen.

#### **So fügen Sie eine Regel hinzu**

- 1. Navigieren Sie zu **Steuerung der Prozesshierarchie** und klicken Sie auf **Regel hinzufügen**. Das Fenster **"Regel hinzufügen** "wird angezeigt.
- 2. Geben Sie im Abschnitt "**Anzeige** "Folgendes ein:
	- **Name**. Geben Sie den Anzeigenamen der Regel ein. Der Name wird in der Regelliste angezeigt.
	- **Beschreibung**. Geben Sie zusätzliche Informationen über die Regel ein.
- 3. Wählen Sie im Abschnitt **Typ** eine Option aus.
	- **Pfad**. Die Regel entspricht einem Dateipfad.
	- **Herausgeber**. Die Regel stimmt mit einem ausgewählten Herausgeber überein.
	- **Hash**. Die Regel entspricht einem bestimmten Hash‑Code.
- 4. Wählen Sie im Bereich **Modus** eine der folgenden Optionen aus:
	- **Fügen Sie der Sperrliste untergeordnete Prozesse hinzu**. Wenn diese Option aus‑ gewählt ist, können Sie eine Sperrliste für anwendbare untergeordneten Prozesse definieren, nachdem Sie eine Regel für ihre übergeordneten Prozesse konfiguriert haben. Eine Sperrliste verbietet nur das Ausführen von Prozessen, die Sie angegeben haben, und andere Prozesse dürfen ausgeführt werden.
	- **Fügen Sie der Positivliste untergeordneten Prozesse hinzu**. Wenn diese Option aus‑ gewählt ist, können Sie eine Zulassungsliste für anwendbare untergeordneten Prozesse definieren, nachdem Sie eine Regel für ihre übergeordneten Prozesse konfiguriert haben. Eine Zulassungsliste lässt nur die von Ihnen angegebenen Prozesse laufen, und andere Prozesse dürfen nicht ausgeführt werden.

#### **Hinweis:**

Ein Prozess unterliegt nur einer Regel. Wenn Sie mehrere Regeln für denselben Prozess definieren, werden die Regeln in der Reihenfolge ihrer Priorität durchgesetzt.

5. Legen Sie im Abschnitt**Priorität** die Prioritätfür die Regelfest. Beachten Sie beim Konfigurieren der Priorität Folgendes: Die Priorität bestimmt die Reihenfolge, in der die von Ihnen konfigurierten Regeln verarbeitet werden. Je größer der Wert, desto höher ist die Priorität. Geben Sie eine ganze Zahl ein. Wenn es einen Konflikt gibt, hat die Regel mit der höheren Priorität Vorrang.

6. Wählen Sie im Bereich **Zuweisungen** Benutzer oder Benutzergruppen aus, denen Sie die Regel zuweisen möchten. Wenn Sie die Regel allen Benutzern und Benutzergruppen zuweisen möchten, wählen Sie **Alle auswählen aus**.

**Hinweis:**

- Sie können die üblichen Windows‑Auswahltasten verwenden, um eine Mehrfachauswahl zu treffen.
- Benutzer oder Benutzergruppen müssen sich bereits in der Liste befinden, die auf der Registerkarte **Administration > Benutzer** angezeigt wird.
- Sie können die Regel später (nachdem die Regel erstellt wurde) zuweisen.
- 7. Klicken Sie auf **Weiter**.
- 8. Führen Sie einen der folgenden Schritte aus, um die Regel für übergeordnete Prozesse zu konfigurieren. Abhängig von dem Regeltyp, den Sie auf der vorherigen Seite ausgewählt haben, sind unterschiedliche Aktionen erforderlich.
	- **Pfad**. Geben Sie einen Dateipfad oder Ordnerpfad an, dem die Regel entsprechen soll. Wenn Sie einen Ordnerpfad angeben, gilt die Regel für alle Dateien und Unterordner in diesem Ordner. Der WEM‑Agent wendet die Regel entsprechend dem Pfad der ausführbaren Datei auf eine ausführbare Datei an. Es wird nicht empfohlen, nur ein Sternchen (\*) einzugeben, um eine Pfadübereinstimmung anzuzeigen. Dies kann zu unbeabsichtigten Leistungsproblemen führen.
	- **Herausgeber**. Geben Sie eine signierte Referenzdatei an, die Sie als Referenz für die Regel verwenden möchten. Verwenden Sie den Schieberegler "Publisher‑Info", um den Grad der Übereinstimmung der Eigenschaften anzupassen. Bewegen Sie den Schieberegler nach oben oder unten, um die Regel weniger oder genauer festzulegen. Wenn Sie den Schieberegler auf die Position Beliebiger Herausgeber bewegen, gilt die Regel für alle signierten Dateien. Der WEM‑Agent wendet die Regel entsprechend den Herausgeberinformationen auf übergeordnete Prozesse an. Bei Anwendung können Benutzer ausführbare Dateien ausführen, die dieselben Publisherinformationen verwen‑ den. Bei Bedarf können Sie die Option **Benutzerdefinierte Werte zum Anpassen von Informationen verwenden** auswählen.
	- **Hash**. Geben Sie eine Datei oder einen Ordner an, aus dem Sie einen Hash erstellen möchten. Die Regel entspricht dem Hash‑Code der Datei. Der WEM‑Agent wendet die Regel auf identische ausführbare Dateien an, wie angegeben. Daher können Benutzer ausführbare Dateien ausführen, die mit der angegebenen identisch sind.
- 9. Klicken Sie auf **Weiter**, um die Einstellungen für untergeordnete Prozesse
- 10. Führen Sie einen der folgenden Schritte aus, um eine Positivliste oder eine Sperrliste für zutref‑ fende untergeordnete Prozesse zu definieren.
	- a) Wählen Sie im Menü einen Regeltyp aus und klicken Sie dann auf **Hinzufügen**. Das Fenster **Untergeordnete Prozesse** wird angezeigt
	- b) Konfigurieren Sie im Fenster **Child Process** Einstellungen nach Bedarf. Die Benutzerober‑ fläche des Fensters **Child Process** unterscheidet sich je nach ausgewähltem Regeltyp. Für einen untergeordneten Prozess sind die folgenden Regeltypen verfügbar: **Path**, **Publisher** und **Hash**.
	- c) Klicken Sie auf **OK**, um zum Fenster **Regel hinzufügen** zurückzukehren. Sie können weit‑ ere untergeordnete Prozesse hinzufügen oder auf **Erstellen** klicken, um die Regel zu spe‑ ichern und das Fenster zu verlassen.

**So weisen Sie Benutzern Regeln zu** Wählen Sie eine Regel in der Liste aus und klicken Sie dann im Abschnitt **Aktionen** auf **Bearbeiten**. Wählen Sie im Fenster **Regel bearbeiten** Benutzer oder Be‑ nutzergruppen aus, denen Sie die Regel zuweisen möchten, und klicken Sie dann auf **OK**.

**So löschen Sie Regeln** Wählen Sie eine oder mehrere Regeln in der Liste aus und klicken Sie dann im Abschnitt **Aktionen** auf **Löschen**.

**Um Regeln zu sichern** Sie können alle Regeln zur Kontrolle der Prozesshierarchie in Ihrem aktuellen Konfigurationssatz sichern. Alle Regeln werden als eine einzige XML-Datei exportiert. Sie können **Wiederherstellen** verwenden, um die Regeln in einem beliebigen Konfigurationssatz wiederherzustellen.

Um die Backup abzuschließen, verwenden Sie den **Backup**‑Assistenten, der im Menüband verfügbar ist. Weitere Informationen zur Verwendung des **Backup**‑Assistenten finden Sie unter Multifunktion‑ sleiste.

**Um Regeln wieder herzustellen** Sie können Regeln zur Prozesshierarchiekont[rolle aus XML‑](https://docs.citrix.com/de-de/workspace-environment-management/current-release/user-interface-description/ribbon.html) [Dateie](https://docs.citrix.com/de-de/workspace-environment-management/current-release/user-interface-description/ribbon.html)n wiederherstellen, die über den Assistenten für das Backup von Workspace Environment Management exportiert wurden. Der Wiederherstellungsvorgang ersetzt die Regeln im aktuellen Konfigurationssatz durch die Regeln im Backup. Wenn Sie zum Bereich **Sicherheit > Prozesshierar‑ chiesteuerung** wechseln oder diesen aktualisieren, werden alle ungültigen Regeln gelöscht und in einem Bericht aufgeführt, den Sie exportieren können. Weitere Informationen zur Verwendung des **Wiederherstellungsassistenten** finden Sie unter Multifunktionsleiste.

# **Auditing Aktivitäten zur Kontrolle der Hierarchien**

WEM unterstützt Auditing‑Aktivitäten im Zusammenhang mit der Kontrolle von Prozesshierarchien. Weitere Informationen finden Sie unter Benutzeraktivitäten prüfen.

# **Auditierung von Benutzeraktivitäten**

WEM unterstützt Auditing‑Aktivitäten im Zusammenhang mit Berechtigungserweiterung und Prozesshierarchiekontrolle. Um die Prüfungen anzuzeigen, gehen Sie auf die Registerkarte **Administration > Protokollierung > Agent**. Konfigurieren Sie auf der Registerkarte Protokollierung‑ seinstellungen, wählen Sie im Feld **Aktionen**die Option **ElevationControl**, **Self‑Elevation** oder **ProcessHierarchyControl** aus, und klicken Sie dann auf **Filter anwenden**, um die Protokolle auf bestimmte Aktivitäten einzugrenzen. Sie können den gesamten Verlauf der Berechtigungserhebung oder der Prozesshierarchiesteuerung anzeigen.

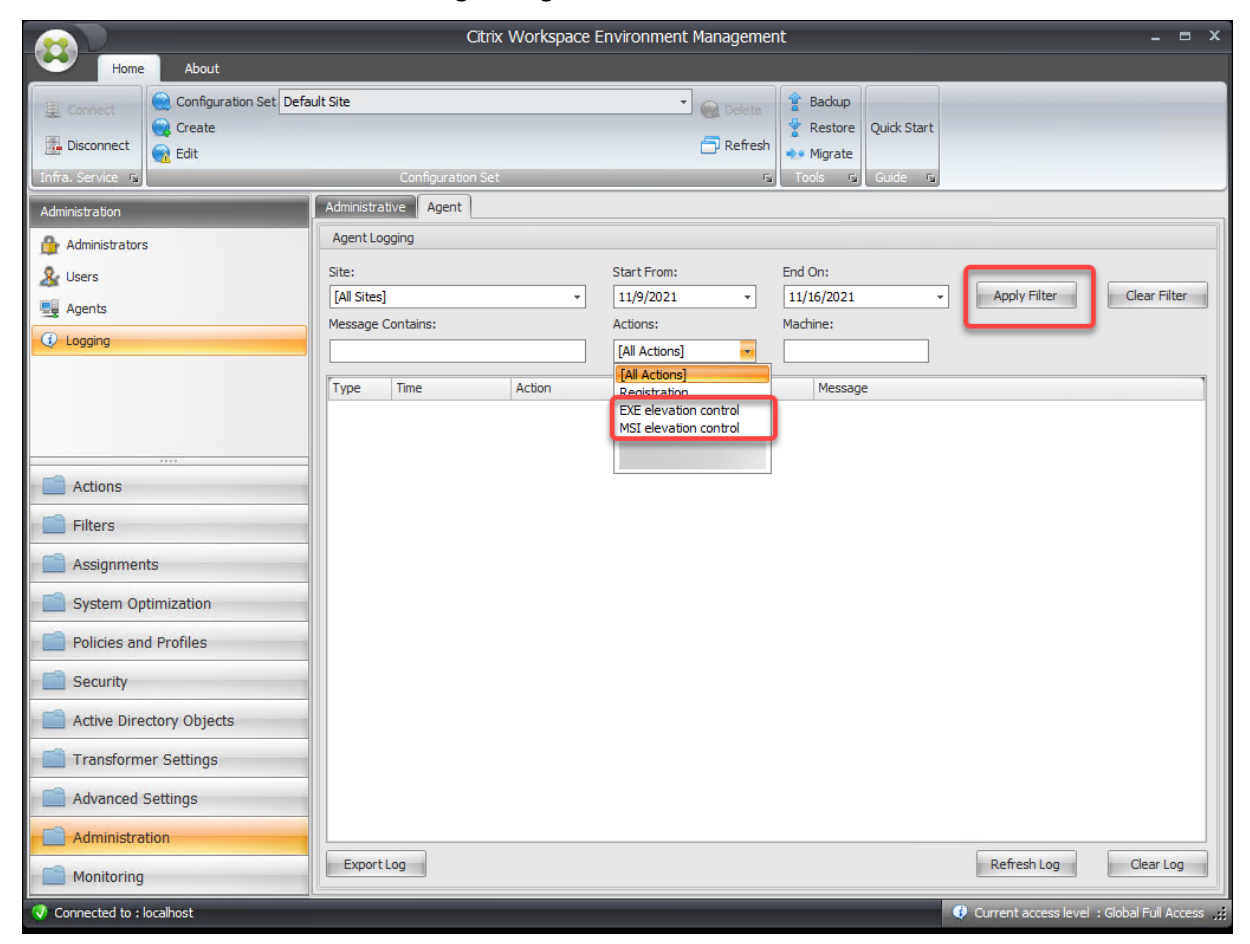

# **Active Directory‑Objekte**

# December 21, 2022

Auf diesen Seiten können Sie die Benutzer, Computer, Gruppen und Organisationseinheiten angeben, die Workspace Environment Management (WEM) verwalten soll.

# **Hinweis:**

Fügen Sie Benutzer, Computer, Gruppen und Organisationseinheiten zu WEM hinzu, damit der Agent sie verwalten kann.

**Benutzer**

Eine Liste Ihrer bestehenden Benutzer und Gruppen. Mit **Suchen** können Sie die Liste nach Namen oder ID anhand einer Textzeichenfolge filtern.

# **So fügen Sie einen Benutzer hinzu**

- 1. Wählen Sie im Kontextmenü die Option **Hinzufügen** aus.
- 2. Geben Sie im Dialogfeld Windows Benutzer auswählen einen Benutzer‑ oder Gruppennamen ein und klicken Sie dann auf **OK**.

**Name**. Der Name des Benutzers oder der Gruppe.

**Beschreibung**. Wird nur im Dialog**Objekt bearbeiten** angezeigt. Ermöglicht die Angabe zusätzlicher Informationen über den Benutzer oder die Gruppe.

**Artikelpriorität**. Ermöglicht das Konfigurieren der Priorität zwischen verschiedenen Gruppen und Benutzerkonten. Die Priorität bestimmt die Reihenfolge, in der die von Ihnen zugewiesenen Aktionen verarbeitet werden. Geben Sie eine Ganzzahl ein, um eine Priorität festzulegen. Je größer der Wert, desto höher ist die Priorität. Wenn es einen Konflikt gibt (z. B. bei der Zuordnung verschiedener Net‑ zlaufwerke mit demselben Laufwerksbuchstaben), überwiegt die Gruppe oder das Benutzerkonto mit der höheren Priorität.

# **Wichtig:**

Beim Zuweisen von Gruppenrichtlinieneinstellungen funktioniert die Priorität, die Sie hier konfigurieren, nicht. Um die Priorität für sie festzulegen, verwenden Sie **Administration Console >**

**Zuweisungen**. Weitere Informationen finden Sie unter Kontextualisieren von Gruppenrichtlin‑ ieneinstellungen.

**Status des Artikels**. Hier können Sie wählen, ob ein Benu[tzer oder eine Gruppe aktiviert oder dea](https://docs.citrix.com/de-de/workspace-environment-management/current-release/user-interface-description/actions/group-policy-settings.html#contextualize-group-policy-settings)k‑ tiv[iert ist. Wenn dies](https://docs.citrix.com/de-de/workspace-environment-management/current-release/user-interface-description/actions/group-policy-settings.html#contextualize-group-policy-settings)e Option deaktiviert ist, können Sie ihr keine Aktionen zuweisen.

# **So fügen Sie mehrere Benutzer hinzu**

- 1. Wählen Sie im Kontextmenü die Option **Hinzufügen** aus.
- 2. Fügen Sie mehrere Benutzer oder Gruppennamen in das Textfeld ein, trennen Sie sie durch Semikolons und klicken Sie dann auf **OK**.

# **Maschinen**

Eine Liste der Computer, die zur aktuellen Site hinzugefügt wurden (Konfigurationssatz). Nur hier aufgeführte Computer werden von Workspace Environment Management verwaltet. Wenn sich Agents auf diesen Computern beim Infrastrukturserver registrieren, sendet sie ihnen die erforder‑ lichen maschinenabhängigen Einstellungen für den Konfigurationssatz. Mit **Suchen** können Sie die Liste nach Namen oder ID anhand einer Textzeichenfolge filtern.

# **Tipp:**

Um zu überprüfen, ob Agents auf diesen Maschinen korrekt beim Infrastrukturserver registriert sind, lesen Sie Agents im Abschnitt Administration.

# **So fügen Sie dem aktuellen Konfigu[rationssatz ein](https://docs.citrix.com/de-de/workspace-environment-management/current-release/user-interface-description/administration.html)en Computer oder eine Computergruppe hinzu**

- 1. Verwenden **Sie den Befehl oder die Schaltfläche "Objekt hinzufügen**".
- 2. Wählen Sie im Dialogfeld Computer oder Gruppen auswählen einen Computer oder eine Com‑ putergruppe aus, und klicken Sie dann auf **OK**.

# **So fügen Sie Computer in einer Organisationseinheit zum Konfigurationssatz hinzu**

- 1. Verwenden Sie den Befehl oder die Schaltfläche zum Kontextmenü **hinzufügen** .
- 2. Wählen Sie im Dialogfeld Organisationseinheiten eine Organisationseinheit aus, und klicken Sie dann auf **OK**.

# **So bearbeiten Sie Computer‑, Computergruppen‑ oder Organisationsdetails**

- 1. Wählen Sie ein Element in der Liste aus.
- 2. Verwenden Sie den Befehl oder die Schaltfläche "Kontextmenü **bearbeiten**".
- 3. Klicken Sie im Dialogfeld Element bearbeiten eines der folgenden Details (die nicht schreibgeschützt sind) und klicken Sie dann auf **OK**.

**Name\***. Der Name des Computers, der Computergruppe oder der Organisationseinheit.

**Distinguished Name\***. Der Distinguished Name (DN) des ausgewählten Computers oder der aus‑ gewählten Computergruppe. In diesem Feld können Sie verschiedene OU unterscheiden, wenn sie denselben Namen haben.

**Beschreibung**. Zusätzliche Informationen über den Computer, die Computergruppe oder die Organ‑ isationseinheit.

**Typ\***. Der ausgewählte Typ (Computer, Gruppe oder Organisationseinheit)

**Status des Artikels**. Der Status des Computers, der Computergruppe oder der Organisationseinheit (aktiviert oder deaktiviert). Wenn diese Option deaktiviert ist, steht der Computer, die Computergruppe oder die Organisationseinheit nicht zur Verfügung, denen Aktionen zugewiesen werden kön‑ nen.

**Artikelpriorität**. Auf diese Weise können Sie die Priorität zwischen verschiedenen Gruppen und Be‑ nutzerkonten konfigurieren. Die Priorität bestimmt die Reihenfolge, in der die von Ihnen zugewiesenen Aktionen verarbeitet werden. Je größer der Wert, desto höher ist die Priorität. Geben Sie eine ganze Zahl ein. Wenn es einen Konflikt gibt (z. B. bei der Zuordnung verschiedener Netzlaufwerke mit demselben Laufwerksbuchstaben), überwiegt die Gruppe oder das Benutzerkonto mit der höheren Priorität.

\* Schreibgeschützte Details, die aus Active Directory gemeldet werden.

# **Erweitert**

# **Timeout für die Active Directory‑Suche**

Konfigurieren Sie das Verhalten von Active Directory.

• **Timeout für die Active Directory** Geben Sie das Timeout in Millisekunden an, nach dem die Active Directory-Suche endet. Der Standardwert ist 1000. Wir empfehlen, einen Wert von mindestens 500 zu verwenden, um Timeouts zu vermeiden, bevor die Suche abgeschlossen ist.

# **Siteeinstellungen für ungebundene Agents**

Steuern Sie, ob Einstellungen auf ungebundene Agents angewendet werden sollen. Ungebundene Agents sind Agents, die an keinen Konfigurationssatz gebunden sind.

Die folgende Einstellung gilt für Ihre gesamte WEM-Bereitstellung. Es ist mit keinen Konfigurationssätzen (Sites) verknüpft. Nachdem Sie die Einstellung aktiviert haben, wechseln Sie zum Konfigurationssatz "Unbound Agents"und konfigurieren Sie dort die Einstellungen, sodass Sie steuern können, wie sich ungebundene Agents verhalten.

• **Einstellungen auf ungebundene Agents anwenden**. Mit dieser Option können Sie die Einstel‑ lungen des Konfigurationssatzes "Unbound Agents"auf Agents anwenden, die Sie noch nicht in **Active Directory‑Objekten**hinzugefügt haben.

# **Transformatoreinstellungen**

July 7, 2022

Mit diesen Optionen können Sie die Transformator‑Funktion konfigurieren. Transformer ermöglicht Agenten eine Verbindung als Web‑ oder Anwendungsstarter, die Benutzer an die konfigurierte Re‑ motedesktopschnittstelle umleiten. Verwenden Sie Transformer, um jeden Windows‑PC in einen leis‑ tungsstarken Thin Client umzuwandeln, indem Sie einen vollständig umkehrbaren Kioskmodus ver‑ wenden.

# **Allgemein**

# **Allgemeine Einstellungen**

Diese Einstellungen steuern das Erscheinungsbild und die Grundeinstellungen für Transformer.

Aktivieren Sie Transformator. Wenn diese Option aktiviert ist, wechseln Agent-Hosts, die mit dieser Site verbunden sind, automatisch in den *Kioskmodus*. Im Kioskmodus wird der Agent‑Host zu einem Web- oder Anwendungsstartprogramm, der den Benutzer an die konfigurierte Remotedesktopschnittstelle umleitet. Die Benutzerumgebung ist gesperrt, und der Benutzer darf nur mit dem Agenten interagieren. Wenn Sie diese Option deaktivieren, wird keine der Einstellungen auf der Seite "**Allgemein** "oder "**Erweitert** "verarbeitet.

**Webinterface‑URL**. Diese URL wird als Web‑Front‑End für den virtuellen Desktop des Benutzers ver‑ wendet. Dies ist die Zugriffs‑URL für Ihre Citrix Virtual Apps oder Citrix Virtual Desktops Umgebung.

**Benutzerdefinierter Titel**. Wenn diese Option aktiviert ist, erhält das Kioskfenster des Workspace Environment Management Agent eine benutzerdefinierte Titelleiste.

**Aktivieren Sie den Fenstermodus**. Wenn diese Option aktiviert ist, wird der Kiosk des Workspace Environment Management Agent im Fenstermodus gestartet. Der Benutzer ist immer noch von seiner Windows‑Umgebung ausgeschlossen.

**Sprachauswahl zulassen**. Wenn diese Option aktiviert ist, können Benutzer auswählen, in welcher Sprache sich die Transformer‑Schnittstelle befindet.

**Navigationsschaltflächen anzeigen**. Wenn diese Option aktiviert ist, werden die Navigationsschalt‑ flächen "Vorwärts", "Zurück"und "Home"im Agent‑Kioskfenster angezeigt. "Home"sendet Benutzer zurück zu der oben definierten Webschnittstellen‑URL.

**Uhr anzeigen**. Wenn diese Option aktiviert ist, zeigt eine Uhr in der Transformer‑Benutzeroberfläche an.

**Zeigen Sie 12 Stunden Uhr**an. Wenn diese Option aktiviert ist, wird eine 12‑Stunden‑Uhr (AM/PM) angezeigt. Standardmäßig ist die Transformer‑Uhr eine 24‑Stunden‑Uhr.

**Aktivieren Sie das Anwendungsfeld**. Wenn diese Option aktiviert ist, wird ein Fenster mit den An‑ wendungen des Benutzers angezeigt, wie sie in Workspace Environment Management zugewiesen sind.

**Anwendungsbereich automatisch ausblenden**. Wenn diese Option aktiviert ist, blendet sich das Anwendungsfeld automatisch aus, wenn es nicht verwendet wird.

**Ändern Sie das Kennwort zum Entsperren**. Ermöglicht es Ihnen, das Kennwort anzugeben, das zum Entsperren der Benutzerumgebung verwendet werden kann, indem **Sie Strg+Alt+U**drücken. Dies soll Administratoren und Supportagenten ermöglichen, die Benutzerumgebung ohne Einschränkungen zu beheben.

# **Site‑Einstellungen**

**Aktivieren Sie die Siteliste**. Wenn diese Option aktiviert ist, fügt der Kioskschnittstelle eine Liste von URLs hinzu.

# **Tool‑Einstellungen**

**Aktivieren Sie die Tool‑Liste**. Wenn diese Option aktiviert ist, fügt der Kioskschnittstelle eine Liste von Tools hinzu.

# **Erweitert**

# **Prozess‑Launcher**

Mit diesen Optionen können Sie den Kioskmodus des Workspace Environment Management Agent in einen Prozess‑Launcher umwandeln, anstatt ein Webinterface zu präsentieren.

**Aktivieren Sie Process Launcher**. Wenn diese Option aktiviert ist, versetzt der Workspace Environ‑ ment Management Agent in den Prozessstartmodus. Während des Prozess‑Launcher‑Modus startet der Workspace Environment Management‑Agent den in der **Prozess‑Befehlszeile angegebenen Prozess**. Bei Beendigung wird der Prozess neu gestartet.

**Verarbeiten Sie die Befehlszeile**. Ermöglicht es Ihnen, die Befehlszeilefür einen bestimmten Prozess einzugeben (z. B. den Pfad zu mstsc.exe zum Starten einer RDP‑Verbindung).

**Argumente verarbeiten**. Ermöglicht es Ihnen, alle Argumente für die oben aufgeführte Befehlszeile anzugeben (z. B. im Fall von mstsc.exe die IP‑Adresse des Rechners, mit dem eine Verbindung hergestellt werden soll).

**Löschen Sie den letzten Benutzernamen für VMware View**. Wenn diese Option aktiviert ist, löscht der Benutzernamen des vorherigen Benutzers auf dem Anmeldebildschirm, wenn Sie eine VMware‑ Desktop‑Sitzung starten.

**Aktivieren Sie den Modus VMware View**. Wenn diese Option aktiviert ist, kann der Prozess‑Launcher die virtuellen Anwendungen oder Desktops überwachen, die auf dem Computer eines Benutzers im VMware View‑Modus ausgeführt werden, und **Optionen für das Ende der Sitzung** ausführen, wenn alle geschlossen sind.

**Aktivieren Sie den Microsoft RDS‑Modus**. Wenn diese Option aktiviert ist, kann der Prozess‑ Launcher die virtuellen Anwendungen oder Desktops überwachen, die auf dem Computer eines Benutzers im Microsoft Remote Desktop Services (RDS) ‑Modus ausgeführt werden, und **Optionen für das Ende der Sitzung** ausführen, wenn sie alle geschlossen sind.

**Aktivieren Sie den Citrix Modus**. Wenn diese Option aktiviert ist, kann der Prozess‑Launcher die virtuellen Anwendungen oder Desktops überwachen, die auf dem Computer eines Benutzers im Citrix‑Modus ausgeführt werden, und **Optionen für das Ende der Sitzung** ausführen, wenn sie alle geschlossen sind.

# **Erweiterte Einstellungen und Verwaltungseinstellungen**

**Fix Browser‑Rendern**. Wenn diese Option aktiviert ist, wird das Kioskfenster in einem Browser‑ modus ausgeführt, der mit der Version von Internet Explorer (IE) kompatibel ist, die derzeit auf Agent‑Host‑Computern installiert ist. Standardmäßig zwingt dies, dass das Kiosk‑Fenster im IE7‑Kompatibilitätsmodus ausgeführt wird.

**Melden Sie sich ab der Bildschirmumleitung**. Wenn diese Option aktiviert ist, leitet der Benutzer automatisch zur Anmeldeseite um, wenn er auf der Abmeldeseite landet.

**Unterdrücken Sie Skriptfehler**. Wenn diese Option aktiviert ist, werden alle Skriptfehler unterdrückt, auf die sie stoßen.

**Reparieren Sie SSL‑Sites**. Wenn diese Option aktiviert ist, blendet SSL‑Warnungen vollständig aus.

**Kiosk‑Kiosk ausblenden während in Citrix Session**. Wenn diese Option aktiviert ist, blendet der Kiosk des Citrix Workspace Environment Management Agent aus, während die Benutzer mit ihren Cit‑ rix Sitzungen verbunden sind.

**Immer Admin‑Menü anzeigen**. Wenn diese Option aktiviert ist, wird immer das Kiosk‑Admin‑Menü angezeigt. Dadurch erhalten alle Benutzer Zugriff auf das Kiosk‑Admin‑Menü.

**Taskleiste und Starttaste ausblenden**. Wenn diese Option aktiviert ist, blendet die Taskleiste und das Startmenü des Benutzers aus. Andernfalls kann der Benutzer weiterhin auf seinen Desktop zu‑ greifen.

**Sperren Alt‑Tab**. Wenn diese Option aktiviert ist, ignoriert die Befehle der Alt‑Registerkarte und ver‑ hindert, dass der Benutzer vom Agenten wegwechselt.

**Repariere die Z‑Reihenfolge**. Wenn diese Option aktiviert ist, fügt der Kioskschnittstelle eine Schalt‑ fläche "Ausblenden"hinzu, mit der der Benutzer den Kiosk in den Hintergrund schieben kann.

**Sperren Sie Citrix Desktop Viewer**. Wenn diese Option aktiviert ist, wechselt der Desktop Viewer in einen gesperrten Modus. Dies entspricht dem Lockdown, der auftritt, wenn die Citrix Workspace-App für Windows Desktop Lock installiert wird. Dies ermöglicht eine bessere Integration mit lokalen Anwendungen. Diese Option funktioniert nur, wenn alle folgenden Bedingungen erfüllt sind:

- Der Benutzer, der sich am Agent‑Host anmeldet, ist kein Mitglied der Administratorgruppe.
- Die Option **Transformer aktivieren** auf der Registerkarte **Allgemeine Einstellungen** ist aktiviert.
- Die Option **Autologon‑Modus aktivieren** auf der Registerkarte **Anmelden/Abmelden & En‑ ergieeinstellungen** ist aktiviert.

**Anzeigeeinstellungen ausblenden**. Wenn diese Option aktiviert ist, blendet die **Anzeige** unter **Ein‑ stellungen** in der Transformer‑Benutzeroberfläche aus.

**Tastatureinstellungen ausblenden**. Wenn diese Option aktiviert ist, blendet die **Tastatur** unter **Ein‑ stellungen** in der Transformer‑Benutzeroberfläche aus.

**Mauseinstellungen ausblenden**. Wenn diese Option aktiviert ist, blendet die **Maus** unter **Einstel‑ lungen** in der Transformer‑Benutzeroberfläche aus.

**Lautstärkeeinstellungen ausblenden** Wenn diese Option aktiviert ist, blendet **Volume** unter **Ein‑ stellungen** in der Transformer‑Benutzeroberfläche aus.

**Kundendetails ausblenden** Wenn diese Option aktiviert ist, blendet **Clientdetails** unter dem Ausrufezeichen‑Symbol in der Transformer‑Benutzeroberfläche aus. Unter den **Clientdetails**können Sie Informationen wie die Versionsnummer sehen.

**Deaktivieren Sie Fortschrittsleiste**. Wenn diese Option aktiviert ist, blendet die Fortschrittsleiste des eingebetteten Webbrowsers aus.

**Verstecken Sie die Windows‑Version**. Wenn diese Option aktiviert ist, blendet **Windows Version** unter dem Ausrufezeichen‑Symbol in der Transformer‑Benutzeroberfläche aus.

**Home‑Button ausblenden**. Wenn diese Option aktiviert ist, blendet das Home‑Symbol im Menü der Transformer‑Benutzeroberfläche aus.

**Verstecken Sie Druckereinstellungen**. Wenn diese Option aktiviert ist, blendet das Druckersym‑ bol im Menü der Transformer‑Benutzeroberfläche aus. Benutzer können Drucker in der Transformer‑ Benutzeroberfläche nicht verwalten.

**Prelaunch Receiver**. Wenn diese Option aktiviert ist, startet die Citrix Workspace‑App und wartet, bis sie geladen wird, bevor Sie das Kioskmodus‑Fenster aufrufen.

**Deaktivieren Sie Entsperren**. Wenn diese Option aktiviert ist, kann der Agent nicht über die Verknüp‑ fung zum Entsperren **Strg+Alt+U** entsperrt werden.

**Abmelde‑Option ausblenden**. Wenn diese Option aktiviert ist, blendet **Log Off** unter dem Shutdown‑ Symbol in der Transformer‑Benutzeroberfläche aus.

**Neustartoption ausblenden**. Wenn diese Option aktiviert ist, blendet **Neustart** unter dem Shutdown‑Symbol in der Transformer‑Benutzeroberfläche aus.

**Shutdown‑Option ausblenden**. Wenn diese Option aktiviert ist, blendet **Shutdown** unter dem Shutdown‑Symbol in der Transformer‑Benutzeroberfläche aus.

**Ignoriere Letzte Sprache**. Die Transformer‑Benutzeroberfläche unterstützt mehrere Sprachen. Wenn im **Bereich Allgemein**die Option **Sprachauswahl zulassen** aktiviert ist, können Benutzer eine Sprache für die Transformer‑Benutzeroberfläche auswählen. Der Agent merkt sich die ausgewählte Sprache, bis diese Option aktiviert ist.

# **Anmeldung/Abmeldung und Energieeinstellungen**

**Aktivieren Sie den Autologon‑Modus**. Wenn diese Option aktiviert ist, melden sich Be‑ nutzer automatisch vom Agenten an der Desktop‑Umgebung an und umgehen den Windows‑ Anmeldebildschirm.

**Webportal abmelden Wenn eine Sitzung gestartet wird**. Wenn diese Option aktiviert ist, wird das auf der Seite Allgemeine Einstellungen angegebene Web-Front-End abgemeldet, wenn die Desktopsitzung des Benutzers gestartet wird.

**Optionen für das Ende der Sitzung**. Ermöglicht es Ihnen, anzugeben, welche Aktion der Agent mit der Umgebung ausführt, in der er ausgeführt wird, wenn der Benutzer seine Sitzung beendet.

**Zur angegebenen Zeit herunterfahren**. Wenn diese Option aktiviert ist, schaltet der Agent die Umge‑ bung, in der er zur angegebenen Ortszeit ausgeführt wird, automatisch aus.

**Herunterfahren im Leerlauf**. Wenn diese Option aktiviert ist, schaltet der Agent die Umgebung, in der er ausgeführt wird, automatisch aus, nachdem er im Leerlauf ausgeführt wurde (keine Benutzereingabe) für die angegebene Dauer.

**Überprüfen Sie den Batteriestatus nicht**. In Transformer‑Anwendungsfällen prüft der Agent den Batteriestatus und warnt den Benutzer, wenn der Akku knapp wird. Wenn diese Option aktiviert ist, führt der Agent diese Prüfung nicht durch.

# **Bereitstellung von App‑Paketen**

# January 11, 2024

Diese Funktion bietet Funktionen zur App‑Bereitstellung, indem Sie Aufgaben zur App‑Installation/Deinstallation für Agentencomputer konfigurieren können, die WEM-Agent-Installationsprogramme und benutzerdefinierte EXE‑Installationsprogramme unterstützen. Sie können App‑Pakete mit Installa‑ tionsprogrammen hinzufügen, die in ihren SMB‑Freigaben gespeichert sind, und den Befehl, die Ausführungskriterien und die relevanten Einstellungen für das Paket angeben. Anschließend können Sie Bereitstellungsaufgaben für die Bereitstellung von Anwendungen in der Benutzerumgebung mit Zeitplänen und Regeln für die Ausführung konfigurieren. App-Pakete werden von allen Konfigurationssätzen gemeinsam genutzt. Sie können Bereitstellungsaufgaben mit App‑Paketen in jedem Konfigurationssatz konfigurieren. Es werden nur maschinenweite Installationsprogramme unterstützt.

Sie können eine Bereitstellungsaufgabe erstellen, ein Paket bearbeiten und auch ein Paket löschen, in‑ dem Sie die Ellipsen verwenden, die dem WEM‑Agent‑Paket zugeordnet sind. Alle verwendeten Pakete können nicht gelöscht werden. Sie können die App-Pakete und Bereitstellungsaufgaben auch in alphabetischer Reihenfolge oder nach dem Erstellungsdatum sortieren.

# **Speicherort konfigurieren**

Gehen Sie wie folgt vor, um den Speicherort des aktuellen Konfigurationssatzes zu konfigurieren.

• Geben Sie auf der Seite **Speicherort** eine SMB‑Freigabe und die Anmeldeinformationen eines Administrators mit der Zugriffsberechtigung für diese Freigabe ein, um einen neuen Speicherort hinzuzufügen, und klicken Sie auf **Fertig**.

- Der angegebene Speicherort gilt nur für den aktuellen Konfigurationssatz.
- Stellen Sie sicher, dass Sie Ihre Installationsprogramme im folgenden Pfad in Ihrer SMB‑ Freigabe (Storage location)\Citrix\WEM\AppPackages speichern, und klicken Sie auf **Speichern**.

# **App‑Paket hinzufügen**

Gehen Sie wie folgt vor, um ein App‑Paket hinzuzufügen.

- Klicken Sie auf **App‑Paket hinzufügen > EXE**, um die Seite **App‑Paket hinzufügen** aufzurufen. Auf dieser Seite werden **grundlegende Informationen**, **Ausführungskriterien** und **Einstel‑ lungen** in der Baumstruktur aufgeführt.
	- **– Ausführungskriterien**. Sie müssen die Kriterien angeben, die bestimmen, wann das App‑Paket ausgeführt werden muss. Die Ausführungskriterien sind in **Datei‑ oder Ordnerexistenz**, **Dateierstellungsdatum**, **Dateiänderungsdatum**, **Dateiversion**, **Dateigröße**, **Vorhandensein eines Registrierungsschlüssels**, **Vorhandensein eines Registrierungswerts** und **Registrierungswert**unterteilt. Stellen Sie sicher, dass Sie die Kriterien konfigurieren, um Fehler zu vermeiden, die durch die wiederholte Ausführung von Paketen verursacht werden.
		- \* Wenn in einer 64‑Bit‑Version von Windows ein Datei‑ oder Ordnerpfad innerhalb des Verzeichnisses Program Files konfiguriert ist, überprüft der WEM Agent automatisch sowohl die 32‑Bit Program Files (x86) als auch die 64‑Bit Program Files‑Ordner, wenn Sie den **Typ Kriterium** als **Datei‑ oder Ord‑ nerexistenz** festlegen. Wenn der konfigurierte Pfad beispielsweise C:\Program Files\Test lautet, überprüft der WEM Agent die Existenz der folgenden zwei Pfade: C:\Program Files (x86)\Test und C:\Program Files\Test. In ähnlicher Weise überprüft der WEM Agent C:\Program Files (x86)\Test und C:\Program Files\Test, wenn der konfigurierte Pfad C:\Program Files (x86)\Test lautet. Dies gewährleistet Kompatibilität und Zugänglichkeit sowohl für 32‑Bit‑ als auch für 64‑Bit‑Anwendungen.
		- \* Wenn Sie den **Typ Kriterium** als **Dateigröße** festlegen, berechnet der WEM Agent die Dateigröße in Kilobyte (KB), indem er den gesamten Zahlenteil berücksichtigt und Dezimalwerte ignoriert. Wenn eine Datei beispielsweise 46.913.080 Byte groß ist, berechnet der WEM Agent ihre Größe in KB als 45.813 KB (46.913.080 geteilt durch 1024 entspricht 45.813,554, und der Dezimalteil, **,554**, wird ignoriert).
		- \* Wenn Sie den **Typ Kriterium** als **Vorhandensein eines Registrierungsschlüssels** festlegen: In 64‑Bit‑Versionen von Windows ist die Registrierung in 32‑Bit‑ und 64‑Bit‑Schlüssel unterteilt. Wenn Sie einen Registrierungsschlüssel als 64‑Bit‑Version konfigurieren, versucht der WEM Agent, das Vorhandensein des Registrierungss-

chlüssels sowohl in der 32‑Bit‑ als auch in der 64‑Bit‑Version zu bestätigen. Wenn Sie jedoch einen Registrierungsschlüssel als 32-Bit-Version konfigurieren, überprüft der WEM Agent nur dessen Vorhandensein in der 32‑Bit‑Version. Wenn Ihr konfigurierter Registrierungsschlüssel beispielsweise HKEY\_LOCAL\_MACHINE \Software\test lautet, sind die Kriterien erfüllt, wenn einer der folgenden Registrierungsschlüssel vorhanden ist: HKEY LOCAL MACHINE\Software \test oder HKEY\_LOCAL\_MACHINE\Software\WOW6432Node\test Wenn Ihr konfigurierter Registrierungsschlüssel HKEY LOCAL MACHINE \Software\WOW6432Node\test lautet, ist das Kriterium erfüllt, wenn HKEY\_LOCAL\_MACHINE\Software\WOW6432Node\test vorhanden ist.

- Aktualisieren Sie die Felder, die unter den einzelnen Optionen aufgeführt sind.
- \*\*Wenn Sie auf die Schaltfläche "\*\*Durchsuchen "klicken, um eine Datei aus dem Suchassistenten auszuwählen, werden die Felder Dateipfad und Version gefüllt.
- Nach der Installation oder Deinstallation einiger Pakete können Sie bei Bedarf unter **Einstel‑ lungen** das Kontrollkästchen **Computer nach Ausführung neu starten** aktivieren.
	- **–** Wenn das Anwendungspaket während der Installation einen Neustart des Computers aus‑ löst, wird der Status als **unerwarteter Neustart** aufgezeichnet, da Sie das genaue Ergeb‑ nis nicht abrufen können. Stellen Sie sicher, dass Sie einen Parameter in den Installations‑ befehl aufnehmen, um einen Neustart zu verhindern, und aktivieren Sie außerdem das Kontrollkästchen **Computer nach der Ausführung neu** starten, um dieses Problem zu be‑ heben.
	- **–** Wenn das Anwendungspaket nach einem Neustart einen laufenden Betrieb erfordert, ist das Ergebnis des Pakets möglicherweise nicht ganz korrekt. Dies liegt daran, dass WEM das Ergebnis eines Pakets nicht abrufen kann, das nicht von WEM initiiert wurde.
- Stellen Sie sicher, dass Sie Rückgabecodes angeben, um den Erfolgsstatus anzuzeigen. Sie kön‑ nen den Return‑Code für Ihre Pakete unter **Einstellungen** definieren.

# **Erstellen Sie eine WEM‑Agent‑Upgrade‑Aufgabe**

Führen Sie die folgenden Schritte aus, um eine WEM‑Agent‑Upgrade‑Aufgabe zu erstellen.

- Wählen Sie den Aufgabentyp **Bereitstellungsaufgabe erstellen > WEM‑Agent‑Upgrade**, um auf die Seite **Bereitstellungsaufgabe erstellen** zuzugreifen. Auf dieser Seite werden **grundle‑ gende Informationen** sowie **Zeitplan und Regeln** in der Baumstruktur aufgeführt.
- Aktualisieren Sie die Felder, die unter den einzelnen Optionen aufgeführt sind.
- Wählen Sie das WEM Agent‑Paket aus der Dropdownliste aus.
- Für Agenten, die im UI‑Modus ausgeführt werden, wird durch die Aktivierung der Option **Benutzern erlauben, Agenten manuell zu aktualisieren**, die **Upgrade‑Option** in der Agent‑ Benutzeroberfläche verfügbar. Sie können diese Option verwenden, um die Agenten auf die

im Dropdownmenü angegebene Version zu aktualisieren. Diese Einstellung ist eine Teilmenge der Upgrade‑Bereitstellungsaufgabe für den WEM Agent. Dies bedeutet, dass die manuelle Upgrade‑Aufgabe gemäß den festgelegten Regeln auf die Version aktualisiert wird, die von der Upgrade‑Bereitstellungsaufgabe des WEM‑Agents angegeben wird.

- Stellen Sie sicher, dass Sie den **Zeitplan** festlegen, indem Sie das Zeitfenster und den Tag angeben, an dem die Bereitstellungsaufgabe ausgeführt werden soll, da die Bereitstellungsaufgabe ohne festgelegten Zeitplan nicht manuell ausgeführt wird. Die Start- und Endzeit müssen mindestens zwei Stunden auseinander und am selben Tag liegen.
- Sie können auch **Regeln** festlegen, um zu bestimmen, welcher Agent die Aufgabe ausführen muss. Sie können unter **Maschinenkatalogname**, **Bereitstellungsgruppenname**, **Geräte‑ name**, **IP‑Adresse**, **Betriebssystemplattformtyp**, **Betriebssystemversion** und **Regeln für persistente Maschinen** die Option **Übereinstimmung mit allen** oder **Beliebige Überein‑ stimmung** auswählen.

#### **Benutzerdefinierte Aufgabe erstellen**

Gehen Sie wie folgt vor, um eine benutzerdefinierte Aufgabe zu erstellen.

- Wählen Sie **Bereitstellungsaufgabe erstellen > Benutzerdefinierter** Aufgabentyp, um die Seite **Bereitstellungsaufgabe erstellen** aufzurufen. Auf dieser Seite werden **grundlegende Informationen** sowie **Zeitplan und Regeln** in der Baumstruktur aufgeführt.
- Aktualisieren Sie die Felder, die unter den einzelnen Optionen aufgeführt sind.
- Sie können die erforderlichen App‑Pakete auswählen und sie in der Reihenfolge anordnen, in der sie ausgeführt werden sollen.
- Um zu verhindern, dass die anderen geplanten Aufgaben blockiert werden, stellen Sie sicher, dass Sie unter **Aufgabeninhalt** die Option **Fortfahren, falls fehlgeschlagen** ist, um mit der rei‑ bungslosen Verarbeitung anderer App‑Pakete fortzufahren, auch wenn eine der ausgewählten Paketfunktionen (Installation/Deinstallation) ausfällt.
- Wenn Sie das Kontrollkästchen **Bis zum Ende des Neustarts warten** aktivieren, werden die Neustarteinstellungen für einzelne App‑Pakete ignoriert und der Computer wird neu gestartet, wenn die gesamte Aufgabenliste abgeschlossen ist.
- Wenn Sie das Kontrollkästchen **Einmal ausführen** auswählen, können Sie die geplante Aufgabe nur einmal ausführen.
- Stellen Sie sicher, dass Sie den Zeitplan festlegen, indem Sie das Zeitfenster und den Tag angeben, an dem die Bereitstellungsaufgabe ausgeführt werden soll, da die Bereitstellungsauf‑ gabe nicht manuell ausgeführt wird, ohne dass ein Zeitplan festgelegt wurde.
- Die maximale Ausführungszeit für jedes Paket beträgt 60 Minuten. Andernfalls läuft das Paket ab und wird beendet.

Weitere Informationen zum Ausführen einer Lieferaufgabe finden Sie in der Beschreibung unter Agen-

[ten](https://docs.citrix.com/de-de/workspace-environment-management/current-release/user-interface-description/administration.html#options-in-the-context-menu) .

# **[Erw](https://docs.citrix.com/de-de/workspace-environment-management/current-release/user-interface-description/administration.html#options-in-the-context-menu)eiterte Einstellungen**

June 1, 2023

Diese Einstellungen ändern, wie und wann der Agent Aktionen verarbeitet.

**Konfiguration**

Diese Optionen steuern das grundlegende Agentverhalten.

#### **Hauptkonfiguration**

**Agent‑Aktionen**. Diese Einstellungen bestimmen, ob der Agent Aktionen verarbeitet, die auf der Reg‑ isterkarte Aktionen konfiguriert sind. Diese Einstellungen gelten bei der Anmeldung und bei der Ak‑ tualisierung —automatische oder manuelle Aktualisierung (vom Benutzer oder Administrator aus‑ gelöst).

**Verarbeit[en Sie An](https://docs.citrix.com/de-de/workspace-environment-management/current-release/user-interface-description/actions/applications.html)wendungen**. Wenn diese Option ausgewählt ist, verarbeitet der Agent Anwen‑ dungsaktionen.

**Verarbeiten von Druckern**. Wenn diese Option ausgewählt ist, verarbeitet der Agent Druckeraktio‑ nen.

**Verarbeiten Sie Netzlaufwerke**. Wenn diese Option ausgewählt ist, verarbeitet der Agent Netzlaufw‑ erksaktionen.

**Verarbeiten Sie virtuelle Laufwerke**. Wenn diese Option ausgewählt ist, verarbeitet der Agent Ak‑ tionen virtueller Laufwerke. (Virtuelle Laufwerke sind virtuelle Windows-Laufwerke oder MS-DOS-Gerätenamen, die einem Laufwerkbuchstaben einen lokalen Dateipfad zuordnen.)

**Verarbeiten Sie Registrierungswerte**. Wenn diese Option ausgewählt ist, verarbeitet der Agent Reg‑ istrierungseingabeaktionen.

**Prozessumgebungsvariablen**. Wenn diese Option ausgewählt ist, verarbeitet der Agent Umge‑ bungsvariablenaktionen.

**Ports verarbeiten**. Wenn diese Option ausgewählt ist, verarbeitet der Agent Portaktionen.

**Verarbeiten von INI‑Datei‑Operationen**. Wenn diese Option ausgewählt ist, verarbeitet der Agent INI‑Dateiaktionen.

**Verarbeiten Sie externe Aufgaben**. Wenn diese Option ausgewählt ist, verarbeitet der Agent externe Task‑Aktionen.

**Dateisystem‑Operationen verarbeiten**. Wenn diese Option ausgewählt ist, verarbeitet der Agent Dateisystemoperationsaktionen.

**Dateizuordnungen verarbeiten**. Wenn diese Option ausgewählt ist, verarbeitet der Agent Dateizuordnungsaktionen.

**Verarbeiten Sie Benutzer‑DSNs**. Wenn diese Option ausgewählt ist, verarbeitet der Agent Benutzer‑ DSN‑Aktionen.

**Agent‑Service‑Aktionen**. Diese Einstellungen steuern, wie sich der Agent‑Dienst auf Endpunkten ver‑ hält.

**Starten Sie Agent bei der Anmeldung**. Steuert, ob der Agent bei der Anmeldung ausgeführt wird.

**Starten Sie Agent bei Reconnect**. Steuert, ob der Agent ausgeführt wird, wenn ein Benutzer erneut eine Verbindung zu einer Maschine herstellt, auf der der Agent ausgeführt wird.

**Starten Sie Agent für Administratoren**. Steuert, ob der Agent ausgeführt wird, wenn ein Benutzer Administrator ist.

**Agent‑Typ**. Steuert, ob einem Benutzer bei der Interaktion mit dem Agent eine Benutzeroberfläche (UI) oder eine Befehlszeilenaufforderung (CMD) angezeigt wird.

**Aktivieren Sie (virtuelle) Desktop‑Kompatibilität**. Stellt sicher, dass der Agent mit Desktops kom‑ patibel ist, auf denen er ausgeführt wird. Diese Einstellung ist erforderlich, damit der Agent gestartet wird, wenn sich der Benutzer an einer Sitzung anmeldet. Wenn Sie Benutzer auf physischen oder VDI-Desktops haben, wählen Sie diese Option aus.

**Führt nur CMD‑Agent in veröffentlichten Anwendungen**aus. Wenn diese Option aktiviert ist, wird der Agent im CMD‑Modus statt im UI‑Modus in veröffentlichten Anwendungen gestartet. Im CMD‑ Modus wird anstelle des Begrüßungsbildschirms eine Eingabeaufforderung angezeigt.

# **Aufräumaktionen**

Die auf dieser Registerkarte enthaltenen Optionen steuern, ob der Agent die Verknüpfungen oder an‑ dere Elemente (Netzlaufwerke und Drucker) löscht, wenn der Agent aktualisiert wird. Wenn Sie einem Benutzer oder einer Benutzergruppe Aktionen zuweisen, können Sie möglicherweise auch die Erstel‑ lung der Verknüpfungen oder Elemente steuern. Sie können dies tun, indem Sie die Optionen für die Aktionen im Bereich **Zugewiesen** der Registerkarte **Zuweisungen > Aktionszuweisung > Aktion‑ szuweisung** konfigurieren. Workspace Environment Management verarbeitet diese Optionen nach einer bestimmten Priorität:

- 1. Die Optionen auf der Registerkarte **Bereinigungsaktionen**
- 2. Die Optionen, die für die zugewiesenen Aktionen im Bereich **Zugewiesen** konfiguriert sind

Angenommen, Sie haben die Option **Desktop erstellen** für die zugewiesene Anwendung im Bereich **Zugewiesen** aktiviert, und die Anwendungsverknüpfung wurde bereits auf dem Desktop erstellt. Die Verknüpfung befindet sich weiterhin auf dem Desktop, wenn der Agent aktualisiert wird, obwohl Sie die Option **Desktopverknüpfungen löschen** auf der Registerkarte **Bereinigungsaktionen** aktiviert haben.

**Löschen der Verknüpfung beim Start**. Der Agent löscht alle Verknüpfungen der ausgewählten Typen, wenn er aktualisiert wird.

**Löschen Sie Netzlaufwerke beim Start**. Wenn diese Option aktiviert ist, löscht der Agent alle Net‑ zlaufwerke bei jeder Aktualisierung.

**Löschen Sie Netzwerkdrucker beim Start**. Wenn diese Option aktiviert ist, löscht der Agent alle Netzwerkdrucker bei jeder Aktualisierung.

**Behalten Sie automatisch erstellte Drucker**bei. Wenn diese Option aktiviert ist, löscht der Agent keine automatisch erstellten Drucker.

**Bewahren Sie bestimmte Drucker**bei. Wenn diese Option aktiviert ist, löscht der Agent keinen der Drucker in dieser Liste.

# **Agent‑Optionen**

Diese Optionen steuern die Agenteinstellungen.

**Aktivieren Sie die Agent‑Protokollierung**. Aktiviert die Agent‑Protokolldatei.

**Protokolldatei**. Der Speicherort der Protokolldatei. Standardmäßig ist dies der Profilstamm des angemeldeten Benutzers.

**Debug‑Modus**. Dies ermöglicht die ausführliche Protokollierung für den Agent.

**Aktivieren Sie denOffline‑Modus**. Wenn diese Option deaktiviert ist, greift der Agent nicht auf seinen Cache zurück, wenn er keine Verbindung zum Infrastrukturdienst herstellen kann.

**Verwenden Sie Cache auch wenn Sie online**sind. Wenn diese Option aktiviert ist, liest der Agent seine Einstellungen und Aktionen immer aus seinem Cache (der immer dann erstellt wird, wenn der Agent Service Zyklen durchläuft).

**Beschleunigen Sie die Aktionsverarbeitung mit dem Cache**. Wenn diese Option aktiviert ist, ve‑ rarbeitet der Agent Aktionen, indem er relevante Einstellungen aus dem lokalen Cache des Agents anstelle von den Infrastrukturdiensten abruft. Dadurch wird die Verarbeitung von Aktionen beschleunigt. Standardmäßig ist diese Option aktiviert. Deaktivieren Sie diese Option, wenn Sie zum vorheri‑ gen Verhalten zurückkehren möchten.

#### **Wichtig:**

- Der lokale Cache des Agents wird regelmäßig mit den Infrastrukturdiensten synchronisiert. Daher dauern Änderungen an den Aktionseinstellungen einige Zeit, bis Änderungen an den Aktionseinstellungen wirksam werden, abhängig von dem Wert, den Sie für die Option **Verzögerung der Agent‑Cache‑Aktualisierung** angegeben haben (auf der Registerkarte **Erweiterte Einstellungen > Konfiguration > Dienstoptionen**).
- Um Verzögerungen zu reduzieren, geben Sie einen niedrigeren Wert an. Damit die Änderun‑ gen sofort wirksam werden, navigieren Sie zur Registerkarte **Verwaltung > Agents > Statis‑ tiken** , klicken Sie mit der rechten Maustaste auf den entsprechenden Agenten, und wählen Sie dann im Kontextmenü **Cache aktualisieren** aus.

**Aktualisieren Sie die Umgebungseinstellungen**. Wenn diese Option aktiviert ist, löst der Agent eine Aktualisierung der Benutzerumgebungseinstellungen aus, wenn eine Agentaktualisierung durchge‑ führt wird. Informationen zu Umgebungseinstellungen finden Sie unter Umgebungseinstellungen.

**Aktualisieren Sie die Systemeinstellungen**. Wenn diese Option aktiviert ist, löst der Agent eine Ak‑ tualisierung der Windows‑Systemeinstellungen (z. B. Windows‑Explore[r und Systemsteuerung\) a](https://docs.citrix.com/de-de/workspace-environment-management/current-release/user-interface-description/policies-and-profiles/environmental-settings.html)us, wenn eine Agentaktualisierung durchgeführt wird.

**Aktualisieren, wenn sich Umgebungseinstellungen ändern**. Wenn diese Option aktiviert ist, löst der Agent eine Windows‑Aktualisierung auf Endpunkten aus, wenn sich eine Umgebungseinstellung ändert.

**Aktualisieren Sie den Desktop**. Wenn diese Option aktiviert ist, löst der Agent eine Aktualisierung der Desktopeinstellungen aus, wenn eine Agentaktualisierung durchgeführt wird. Informationen zu Desktop‑Einstellungen finden Sie unter Desktop.

**Aktualisieren Sie das Erscheinungsbild**. Wenn diese Option aktiviert ist, löst der Agent eine Aktu‑ alisierung des Windows‑Designs und d[es Deskto](https://docs.citrix.com/de-de/workspace-environment-management/current-release/user-interface-description/policies-and-profiles/environmental-settings.html#desktop)phintergrunds aus, wenn eine Agentaktualisierung durchgeführt wird.

**Asynchrone Druckerverarbeitung**. Wenn diese Option aktiviert ist, verarbeitet der Agent Drucker asynchron, ohne auf den Abschluss der Verarbeitung anderer Aktionen zu warten.

**Asynchrone Verarbeitung von Netzlaufwerken**. Wenn diese Option aktiviert ist, verarbeitet der Agent Netzwerklaufwerke asynchron, ohne auf den Abschluss der Verarbeitung anderer Aktionen zu warten.

**Anfängliche Umgebungsbereinigung**. Wenn diese Option aktiviert ist, bereinigt der Agent die Benutzerumgebung während der ersten Anmeldung. Im Einzelnen werden die folgenden Elemente gelöscht:

• Netzwerkdrucker für Benutzer.

- **–** Wenn Sie **automatisch erstellte Drucker beibehalten** auf der Registerkarte **Bereini‑ gungsaktionen** aktiviert ist, löscht der Agent automatisch erstellte Drucker nicht.
- **–** Wenn **Spezifische Drucker beibehalten** auf der Registerkarte **Cleanup Actions** aktiviert ist, löscht der Agent keinen der in der Liste angegebenen Drucker.
- Alle Netzlaufwerke außer dem Netzwerklaufwerk, das das Heimlaufwerk ist.
- Alle Tastaturkürzel für Nicht-System-Desktops, Startmenü, Schnellstart und Start-Button-Kontextmenüs.
- Alle Taskleisten- und Startmenü-Verknüpfungen wurden angeheftet.

**Anfängliche Desktop‑UI‑Bereinigung** Wenn diese Option aktiviert ist, bereinigt der Agent den Sitzungsdesktop während der ersten Anmeldung. Im Einzelnen werden die folgenden Elemente gelöscht:

- Alle Tastaturkürzel für Nicht-System-Desktops, Startmenü, Schnellstart und Start-Button-Kontextmenüs.
- Alle Taskleisten- und Startmenü-Verknüpfungen wurden angeheftet.

**Überprüfen Sie das Vorhandensein von Anwendungen**. Wenn diese Option aktiviert ist, erstellt der Agent keine Verknüpfung, es sei denn, er bestätigt, dass die Anwendung auf dem Computer existiert, bei dem sich der Benutzer anmeldet.

**Erweitern Sie App‑Variablen**. Wenn diese Option aktiviert ist, werden Variablen standardmäßig erweitert (siehe Umgebungsvariablen für normales Verhalten, wenn der Agent auf eine Variable stößt).

**Aktivieren Sie die domänenübergreifende Benutzergrupp** Wenn diese Option aktiviert ist, fragt der Agent Benut[zergruppen in allen Ac](https://docs.citrix.com/de-de/workspace-environment-management/current-release/user-interface-description/actions/environment-variables.html)tive Directory‑Domänen ab. **Hinweis**: Dies ist ein extrem zeit‑ intensiver Prozess, der nur bei Bedarf ausgewählt werden sollte.

**Timeout des Broker‑Dienstes**. Der Zeitüberschreitungswert, nach dem der Agent in seinen eigenen Cache wechselt, wenn er keine Verbindung zum Infrastrukturdienst herstellen kann. Der Standardw‑ ert ist 15000 Millisekunden.

**Timeout für Verzeichnisdienste**. Der Zeitüberschreitungswert für Verzeichnisdienste auf der Agen‑ thostmaschine, nach dem der Agent seinen eigenen internen Cache von Benutzergruppenzuordnun‑ gen verwendet. Der Standardwert ist 15000 Millisekunden.

**Timeout für Netzwerkressourcen**. Der Timeout‑Wert für das Auflösen von Netzressourcen (Net‑ zlaufwerke oder Datei‑/Ordnerressourcen im Netzwerk), nach dem der Agent der Ansicht ist, dass die Aktion fehlgeschlagen ist. Der Standardwert beträgt 500 Millisekunden.

**Maximaler Grad der Parallelität des Agents**. Die maximale Anzahl von Threads, die der Agent ver‑ wenden kann. Der Standardwert ist 0 (so viele Threads, wie der Prozessor physisch erlaubt), 1 ist Singlethreaded, 2 ist Dual‑Thread usw. Normalerweise muss dieser Wert nicht geändert werden.

**Aktivieren Sie Benachrichtigungen**. Wenn diese Option aktiviert ist, zeigt der Agent Benachrichti‑ gungsmeldungen auf dem Agenthost an, wenn die Verbindung zum Infrastrukturdienst verloren geht oder wiederhergestellt wird. Citrix empfiehlt, diese Option für Netzwerkverbindungen mit schlechter Qualität nicht zu aktivieren. Andernfalls werden möglicherweise häufig Benachrichtigungen zum Verbindungsstatus auf dem Endpunkt (Agenthost) angezeigt.

# **Fortgeschrittene Optionen**

**Ausführen von Agentaktionen erzwingen**. Wenn diese Einstellungen aktiviert sind, aktualisiert der Agenthost diese Aktionen immer, auch wenn keine Änderungen vorgenommen wurden.

Macht**nicht zugewiesene Aktionen rückgängig**. Wenn diese Einstellungen aktiviert sind, löscht der Agenthost alle nicht zugewiesenen Aktionen bei der nächsten Aktualisierung.

**Automatisches Aktualisieren**. Wenn diese Option aktiviert ist, wird der Agenthost automatisch ak‑ tualisiert. Standardmäßig beträgt die Aktualisierungsverzögerung 30 Minuten.

# **Aktionen zur Wiederverbindung**

**Aktionsverarbeitung bei Wiederverbindung**. Diese Einstellungen steuern, welche Aktionen der Agenthost bei der Wiederverbindung mit der Benutzerumgebung ausführt.

# **Fortschrittliche Verarbeitung**

**Durchsetzung der Filterverarbeitung**. Wenn diese Option aktiviert ist, erzwingen diese Optionen den Agenthost, Filter bei jeder Aktualisierung erneut zu verarbeiten.

# **Service‑Optionen**

Diese Einstellungen konfigurieren den Agenthost‑Dienst.

**Verzögerung der Aktualisierung des Agent‑Caches**. Diese Einstellung steuert, wie lange der Citrix WEM Agent Host Service darauf wartet, seinen Cache zu aktualisieren. Die Aktualisierung hält den Cache mit der WEM Service‑Datenbank synchron. Der Standardwert ist 30 Minuten.

**Verzögerung der Aktualisierung der SQL‑Einstellungen**. Diese Einstellung steuert, wie lange der Citrix WEM Agent Host Service darauf wartet, seine SQL‑Verbindungseinstellungen zu aktualisieren. Die Standardeinstellung ist 15 Minuten.

**Zusätzliche Startverzögerung für Agent**. Diese Einstellung steuert, wie lange der Citrix WEM Agen‑ thostdienst darauf wartet, die ausführbare Datei des Agenthosts zu starten.

# **Tipp:**

In Szenarien, in denen der Agenthost zuerst die erforderliche Arbeit abschließen soll, können Sie angeben, wie lange der Startprogramm für die Agentanwendung (VUEMAppCmd.exe) wartet. VUEMAppCmd.exe stellt sicher, dass der Agenthost die Verarbeitung einer Umgebung beendet, bevor veröffentlichte Anwendungen von Citrix Virtual Apps and Desktops gestartet werden. Um die Wartezeit anzugeben, konfigurieren Sie die zusätzliche VUEMAppCmd‑Einstellung zur Syn‑ chronisierungsverzögerung, die in der Gruppenrichtlinie für Agenthostkonfiguration verfügbar ist. Weitere Informationen finden Sie unter Installieren und Konfigurieren des WEM Agent.

**Debug‑Modus aktivieren**. Dies ermöglicht die ausführliche Protokollierung für alle Agenthosts, die sich mit dieser Site verbinden.

**Umgehen Sie ie4uinit Check**. Standardmäßig wartet der Citrix WEM Agent Host Service auf die Aus‑ führung von ie4uinit, bevor die ausführbare Datei des Agenthosts gestartet wird. Diese Einstellung zwingt den Agenthost‑Dienst, nicht auf ie4uinit zu warten.

**Ausnahmen für den Agentstart**. Wenn diese Option aktiviert ist, wird der Citrix WEM Agent Host für keinen Benutzer gestartet, der zu den angegebenen Benutzergruppen gehört.

#### **Einstellungen der Konsole**

**Verbotene Laufwerke**. Jeder zu dieser Liste hinzugefügte Laufwerkbuchstabe wird bei der Zuweisung einer Laufwerksressource von der Auswahl des Laufwerkbuchstabens ausgeschlossen.

**Erlauben Sie die Wiederverwendung von Laufwerksbuchstaben im Zuweisungsprozess**. Wenn diese Option aktiviert ist, steht ein in einer Zuweisung verwendeter Laufwerksbuchstabe weiterhin für andere Zuweisungen zur Verfügung.

# **StoreFront**

Verwenden Sie diese Registerkarte, um Workspace Environment Management einen StoreFront‑Store hinzuzufügen. Sie können dann zur Registerkarte **Aktionen > Anwendungen > Anwendungsliste** navigieren, um Anwendungen hinzuzufügen, die in diesen Stores verfügbar sind. Auf diese Weise können Sie veröffentlichte Anwendungen als Anwendungsverknüpfungen zu Endpunkten zuweisen. Weitere Informationen finden Sie unter Anwendungen. Im Transformer‑Modus (Kiosk) werden auf der Registerkarte **Anwendungen** zugewiesene StoreFront‑Anwendungsaktionen angezeigt. Weitere Informationen zu StoreFront‑Stores finden Sie in der StoreFront‑Dokumentation.

# **So fügen Sie einen Store hinzu**

1. Klicken Sie auf **Hinzufügen**.

2. Geben Sie im Dialogfeld **Store hinzufügen** Details ein und klicken Sie dann auf **OK**. Der Store wird in Ihrem Konfigurationssatz gespeichert.

Store-URL. Die URL des Stores, auf dessen Ressourcen Sie über Workspace Environment Management zugreifen möchten. Die URL muss in der Form http[s]://hostname[:port] angegeben werden, wobei Hostname der vollqualifizierte Domainname des Stores ist und Port der Port ist, der für die Kommunikation mit dem Store verwendet wird, wenn der Standardport für das Protokoll nicht ver‑ fügbar ist.

**Wichtig:**

- Die Store‑URL, die Sie verwenden, muss direkt von externen Netzwerken aus zugänglich sein und darf sich nicht hinter Lösungen wie NetScaler ADC befinden.
- Diese Funktion funktioniert nicht mit StoreFront, die Multi-Faktor-Authentifizierung verwendet.

**Beschreibung**. Optionaler Text zur Beschreibung des Stores.

**So bearbeiten Sie einen Store** Wählen Sie einen Store in der Liste aus und klicken Sie auf **Bear‑ beiten**, um die Store‑URL oder ‑beschreibung zu ändern.

**So entfernen Sie einen Store** Wählen Sie einen Store in der Liste aus und klicken Sie auf **Entfernen**, um einen Store aus Ihrem Konfigurationssatz zu entfernen.

**So wenden Sie Änderungen an** Klicken Sie auf **Übernehmen**, um die Store‑Einstellungen sofort auf Ihre Agents anzuwenden.

# **Agentwechsel**

Mit den auf dieser Registerkarte vorhandenen Optionen können Sie vom On‑Premises‑Agent zum Service‑Agent wechseln.

**Wichtig:**

Der Agent-Switch arbeitet auf einer Konfigurationseinstellung. Der Switch-Vorgang, den Sie ausführen, wirkt sich nur auf die Agents im Konfigurationssatz aus.

**Wechseln Sie zu Service Agent**. Wenn diese Option aktiviert ist, wechselt der Agent vom On‑ Premises‑Agent zum Service‑Agent. Sie können dann Citrix Cloud Connectors angeben, mit denen der Agent eine Verbindung herstellt. Dies ist nützlich, wenn Sie Ihre vorhandene on‑premises Bereitstellung in den WEM Service migrieren möchten.

# **Warnung:**

Aktivieren Sie diese Option nur, wenn Sie Ihre on‑premises Bereitstellung in den WEM Service verschieben möchten. Dieser Schritt kann nicht über die WEM‑Verwaltungskonsole rückgängig gemacht werden.

**Konfigurieren Sie Citrix Cloud Connectors**. Hier können Sie die Citrix Cloud Connectors konfig‑ urieren, indem Sie den FQDN oder die IP‑Adresse des Cloud Connector eingeben. Klicken Sie auf **Hinzufügen**, um jeweils einen Cloud Connector hinzuzufügen. Um eine hohe Service‑Verfügbarkeit sicherzustellen, empfiehlt Citrix, mindestens zwei Cloud Connectors an jedem Ressourcenstandort zu installieren. Daher müssen Sie mindestens zwei Citrix Cloud Connectors konfigurieren.

**Überspringen Sie die Citrix Cloud Connector‑Konfiguration**. Wählen Sie diese Option aus, wenn Sie Citrix Cloud Connectors mit Gruppenrichtlinien konfigurieren möchten.

**Wichtig:**

Es kann einige Zeit dauern, bis die Einstellungen des Agent‑Switches wirksam werden, abhängig von der Einstellung zur **Aktualisierung der SQL‑Einstellungen**, die Sie auf der Registerkarte **Er‑ weiterte Einstellungen > Konfiguration > Dienstoptionen** konfiguriert haben.

Der Agent kann möglicherweise keine Verbindung zum WEM Service herstellen, nachdem Sie vom On‑ Premises‑Agent zum Service‑Agent gewechselt haben, und Sie möchten möglicherweise ein Rollback machen. Verwenden Sie dazu die Befehlszeile AgentConfigurationUtility.exe. Beispiel:

- <WEM agent installation folder path>AgentConfigurationUtility. exe switch -o --server <server name> --agentport <port number> -syncport <port number>
- <WEM agent installation folder path>AgentConfigurationUtility.exe switch -o --server <server name>
- <WEM agent installation folder path>AgentConfigurationUtility.exe **switch** --usegpo -o

# **Wake‑On‑LAN**

Verwenden Sie diese Registerkarte, um Agenthosts remote zu aktivieren. WEM wählt automatisch Agents aus, die sich im selben Subnetz befinden wie die Zielagents und verwendet diese Agents als Wake-on-LAN-Messenger. Diese Funktion erfordert Hardware, die mit Wake-on-LAN kompatibel ist. Um diese Funktion zu verwenden, stellen Sie sicher, dass die Zielcomputer die Hardwareanforderun‑ gen erfüllen und die entsprechenden BIOS‑Einstellungen konfiguriert sind.

**Aktivieren Sie Wake on LAN for Agents**. Steuert, ob Einstellungen unter Windows‑Betriebssystemen so konfiguriert werden, dass Wake‑on‑LAN für die Agenthosts aktiviert werden. Wenn diese Option aktiviert ist, konfigurieren die Agents die folgenden Systemeinstellungen:
- Deaktivieren Sie **energieeffizientes Ethernet** für den Netzwerkadapter
- Aktivieren Sie **Wake on Magic Packet** für den Netzwerkadapter
- Aktivieren Sie **Erlauben Sie diesem Gerät, den Computer für den Netzwerkadapter zu wecken**
- Aktivieren **Nur zulassen, dass ein Zauberpaket den Computer für den Netzwerkadapter weckt**
- **Deaktivieren Schnellstart einschalten**

Nachdem Sie diese Option aktiviert haben, navigieren Sie zur Registerkarte **Administration > Agen‑ ten > Statistiken**, wählen Sie einen oder mehrere Agenten aus der Liste aus, und klicken Sie dann auf **Wake Up Agents**, um Ihre ausgewählten Agenten zu wecken.

**UI‑Personalisierung für Agent**

Mit diesen Optionen können Sie das Erscheinungsbild des Agents im UI‑Modus personalisieren. Diese Optionen bestimmen, wie der UI‑Agent in der Benutzerumgebung angezeigt wird.

**Hinweis:**

Diese Optionen gelten nur für den Agent im UI‑Modus. Sie gelten nicht für den Agent im CMD‑ Modus.

# **UI‑Optionen für Agents**

Mit diesen Einstellungen können Sie das Erscheinungsbild des Sitzungsagenten (nur im UI‑Modus) in der Benutzerumgebung anpassen.

**Pfad für benutzerdefiniertes Hintergrundbild**. Wenn angegeben, wird ein benutzerdefinierter Be‑ grüßungsbildschirm anstelle des Citrix Workspace Environment Management‑Logos angezeigt, wenn der Agent gestartet oder aktualisiert wird. Auf das Bild muss von der Benutzerumgebung aus zugegriffen werden. Wir empfehlen Ihnen, eine 400\*200 px BMP‑Datei zu verwenden.

**Kreisfarbe wird geladen**. Ermöglicht es Ihnen, die Farbe des Ladekreises an Ihren benutzerdefinierten Hintergrund anzupassen.

**Farbe der Textbeschriftung**. Mit dieser Option können Sie die Farbe des ladenden Textes an Ihren benutzerdefinierten Hintergrund anpassen.

**UI‑Skin für Agent** Hier können Sie eine vorkonfigurierte Skin auswählen, die Sie für Dialogfelder ver‑ wenden möchten, die über den UI‑Agent geöffnet werden. Beispielsweise das Dialogfeld **Anwendun‑ gen verwalten** und das Dialogfeld **Drucker verwalten**. **Hinweis**: Diese Einstellung ändert den Be‑ grüßungsbildschirm nicht.

**Agentsplashscreen ausblenden**. Wenn diese Option aktiviert ist, wird der Begrüßungsbildschirm ausgeblendet, wenn der Agent geladen oder aktualisiert wird. Diese Einstellung wird nicht wirksam, wenn der Agent das erste Mal aktualisiert wird.

**Agentsymbol in veröffentlichten Anwendungen ausblenden**. Wenn diese Option aktiviert ist, wird in veröffentlichten Anwendungen das Agentsymbol nicht angezeigt.

**Agentsplashscreen in veröffentlichten Anwendungen ausblenden**. Wenn diese Option aktiviert ist, wird der Agent-Begrüßungsbildschirm für veröffentlichte Anwendungen ausgeblendet, in denen der Agent ausgeführt wird.

**Nur Administratoren können Agent schließen**. Wenn diese Option aktiviert ist, können nur Ad‑ ministratoren den Agent beenden. Daher ist die **Exit‑Option** im Agent‑Menü auf Endpoints für Nicht‑ Administratoren deaktiviert.

**Erlauben Sie Benutzern, Drucker zu verwalten**. Wenn diese Option aktiviert ist, steht die Option **Drucker verwalten** im Agentmenü Benutzern auf Endpoints zur Verfügung. Benutzer können auf die Option klicken, um das Dialogfeld **Drucker verwalten** zu öffnen, um einen Standarddrucker zu kon‑ figurieren und Druckeinstellungen zu ändern. Standardmäßig ist die Option aktiviert.

**Erlauben Sie Benutzern, Anwendungen zu verwalten**. Wenn diese Option aktiviert ist, steht die Option **Anwendungen verwalten** im Agentmenü Benutzern auf Endpoints zur Verfügung. Benutzer können auf die Option klicken, um das Dialogfeld **Anwendungen verwalten** zu öffnen und die folgen‑ den Optionen zu konfigurieren. Standardmäßig ist die Option aktiviert.

- **Auf dem Desktop**. Fügt die Anwendungsverknüpfung zum Desktop hinzu.
- **Start‑Menü** Erstellt die Anwendungsverknüpfung im Startmenüordner.
- **QuickLaunch**. Fügt die Anwendung der Schnellstartleiste hinzu.
- **Taskleiste (P)**. Erstellt die Anwendungsverknüpfung in der Taskleiste.
- **Startmenü (P)**. Heftet die Anwendung an das Startmenü an.

### **Hinweis:**

Verknüpfungen, die im Modus "Selbstheilung"erstellt wurden, können nicht über dieses Menü gelöscht werden.

Die QuickLaunch‑Option ist nur in Windows XP und Windows Vista verfügbar.

**Verhindern, dass Administratoren den Agent schließen**. Wenn diese Option aktiviert ist, können Administratoren den Agent nicht beenden.

**Aktivieren Sie Anwendungsverknüpfungen**. Wenn diese Option aktiviert ist, wird gesteuert, ob die Option **Meine Anwendungen** im Agentmenü angezeigt wird. Benutzer können Anwendungen über das Menü **Meine Anwendungen** ausführen. Standardmäßig ist die Option aktiviert.

**Deaktivieren Sie Feedback zur administrativen Aktualisierung**. Wenn diese Option aktiviert ist, zeigt diese Option keine Benachrichtigung in der Benutzerumgebung an, wenn ein Administrator eine Agentaktualisierung über die Verwaltungskonsole erzwingt.

**Erlauben Sie Benutzern, Aktionen zurückzusetzen**. Steuert, ob die Option **Aktionen zurückset‑ zen** im Agentmenü angezeigt wird. Standardmäßig ist die Option deaktiviert. Mit der Option **Aktio‑ nen zurücksetzen** können aktuelle Benutzer angeben, welche Aktionen in ihrer Umgebung zurück‑ gesetzt werden sollen. Nachdem ein Benutzer **Aktionen zurücksetzen** ausgewählt hat, wird das Di‑ alogfeld **Aktionen zurücksetzen** angezeigt. Im Dialogfeld kann der Benutzer granulare Kontrolle darüber haben, was zurückgesetzt werden soll. Der Benutzer kann die entsprechenden Aktionen auswählen und dann auf **Zurücksetzen**klicken. Dadurch werden die entsprechenden aktionsbezo‑ genen Registrierungseinträge gelöscht.

**Hinweis:**

• Die folgenden zwei Optionen sind immer im Agentmenü verfügbar: **Aktualisieren** und **Info**. Die Option **Aktualisieren** löst eine sofortige Aktualisierung der WEM Agent‑Einstellungen aus. Dadurch werden die in der Verwaltungskonsole konfigurierten Einstellungen sofort wirksam. Die Option **Info** öffnet ein Dialogfeld mit Versionsdetails zum verwendeten Agent.

### **Helpdesk‑Optionen**

Diese Optionen steuern die Helpdesk-Funktionen, die Benutzern auf Endpunkten zur Verfügung stehen.

**Hilfe‑Link‑Aktion**. Steuert, ob die **Hilfe‑Option** Benutzern auf Endpunkten zur Verfügung steht und was passiert, wenn ein Benutzer darauf klickt. Geben Sie einen Website‑Link ein, über den Benutzer um Hilfe bitten können.

**Benutzerdefinierte Verknüpfungsaktion**. Steuert, ob die **Support**‑Option im Agentmenü angezeigt wird und was passiert, wenn ein Benutzer darauf klickt. Geben Sie einen Website‑Link ein, über den Benutzer auf Supportinformationen zugreifen können.

**Aktivieren Sie die Bildschirmaufnahme**. Steuert, ob die **Capture**‑Option im Agentmenü angezeigt wird. Benutzer können die Option verwenden, um ein Bildschirmaufnahme‑Tool zu öffnen. Das Tool bietet die folgenden Optionen:

- **Neue Aufnahme**. Erfasst einen Screenshot von Fehlern in der Benutzerumgebung.
- **Speichern**. Speichert den Screenshot.
- **An Support senden**. Sendet den Screenshot an Support‑Mitarbeiter.

**Option "An Support Senden"aktivieren**. Steuert, ob die Option **An Support senden** im Screen Capture‑Tool angezeigt wird. Wenn diese Option aktiviert ist, können Benutzer die Option verwenden, um Screenshots und Protokolldateien direkt an die angegebene Support-E-Mail-Adresse im angegebenen Format zu senden. Für diese Einstellung ist ein funktionierender, konfigurierter E‑Mail‑Client er‑ forderlich.

Benutzerdefinierter Betreff Wenn diese Option aktiviert ist, können Sie eine E-Mail-Betreffvorlage angeben, die das Bildschirmaufzeichnungstool zum Senden von Support‑E‑Mails verwendet.

**E‑Mail‑Vorlage**. Mit dieser Option können Sie eine E‑Mail‑Inhaltsvorlage angeben, die das Bildschir‑ maufzeichnungstool zum Senden von Support‑E‑Mails verwendet. Dieses Feld darf nicht leer sein.

**Hinweis:**

Eine Liste der Hash‑Tags, die Sie in der E‑Mail‑Vorlage verwenden können, finden Sie unter Dy‑ namische Token.

Benutzern wird nur die Option zur Eingabe eines Kommentars angezeigt, wenn das **Hashtag # #UserScreenCaptureComment ##** in der E‑Mail‑Vorlage enthalten ist.

**Verwenden Sie SMTP, um E‑Mail zu senden**. Wenn diese Option aktiviert ist, sendet eine Support‑E‑ Mail mit SMTP anstelle von MAPI.

**Testen Sie SMTP**. Testet die SMTP‑Einstellungen wie oben angegeben, um zu überprüfen, ob sie kor‑ rekt sind.

## **Energie sparen**

**Zur angegebenen Zeit herunterfahren**. Wenn diese Option aktiviert ist, kann der Agent den Com‑ puter, auf dem er ausgeführt wird, zum angegebenen Zeitpunkt automatisch herunterfahren. Die Zeit basiert auf der Zeitzone des Agents.

**Herunterfahren im Leerlauf**. Wenn diese Option aktiviert ist, kann der Agent den Computer, auf dem er ausgeführt wird, automatisch herunterfahren, nachdem die Maschine während der angegebenen Zeit im Leerlauf bleibt (keine Benutzereingabe).

# **Verwaltung**

January 11, 2024

Der Bereich **Administration** besteht aus folgenden Elementen:

• **Administratoren** Mit dieser Option können Sie Workspace Environment Management Admin‑ istratoren (Benutzer oder Gruppen) definieren und ihnen Berechtigungen für den Zugriff auf Konfigurationssätze über die Verwaltungskonsole gewähren.

- **Nutzer**. Ermöglicht das Anzeigen von Benutzerstatistiken.
- **Agents**. Ermöglicht das Anzeigen von Agent‑Statistiken und das Ausführen administrativer Aufgaben wie das Aktualisieren des Caches, das Zurücksetzen von Einstellungen und das Hochladen von Statistiken.
- **Protokollieren**. Ermöglicht das Anzeigen administrativer Aktivitäten in Workspace Environ‑ ment Management. Sie können die Protokolle verwenden, um:
	- **–** Diagnose und Behandlung von Problemen nach Konfigurationsänderungen.
	- **–** Hilfe beim Änderungsmanagement und der Nachverfolgung von Konfigurationen.
	- **–** Melden Sie administrative Aktivitäten.

## **Administratoren**

Mit diesen Optionen können Sie Workspace Environment Management Administratoren (Benutzer oder Gruppen) definieren und ihnen Berechtigungen für den Zugriff auf Konfigurationssätze über die Verwaltungskonsole gewähren.

### **Liste der konfigurierten Administratoren**

Eine Liste der konfigurierten Administratoren, die ihre Berechtigungsstufe anzeigen (**Voller Zugriff**, **Schreibgeschützt** oder **Granulärer Zugriff**, siehe Details unten). Mit **Suchen** können Sie die Liste nach Namen oder ID anhand einer Textzeichenfolge filtern.

### **So fügen Sie einen Administrator hinzu**

- 1. Verwenden Sie den Befehl **Hinzufügen** im Kontextmenü.
- 2. Geben Sie Details im Dialogfeld Benutzer oder Gruppen auswählen ein und klicken Sie dann auf **OK**.

**Name.** Der Name des Benutzers oder der Gruppe, den Sie gerade bearbeiten.

**Beschreibung**. Zusätzliche Informationen über den Benutzer oder die Gruppe.

**Globaler Administrator**. Wählen Sie diese Option aus, um anzugeben, dass der ausgewählte Be‑ nutzer/die ausgewählte Gruppe ein globaler Administrator ist. Deaktivieren Sie diese Option, um anzugeben, dass der ausgewählte Benutzer/die ausgewählte Gruppe ein Site-Administrator ist. Globale Administratoren haben ihre Berechtigungen auf alle Sites (Konfigurationssätze) angewendet. Site-Administratoren haben ihre Berechtigungen pro Standort konfiguriert.

**Berechtigungen**: Auf diese Weise können Sie eine der folgenden Zugriffsebenen für den aus‑ gewählten Benutzer/die ausgewählte Gruppe angeben. **Hinweis**: Administratoren können nur Einstellungen anzeigen, auf die sie Zugriff haben.

**Vollzugriffsadministratoren** haben die volle Kontrolle über jeden Aspekt der angegebenen Sites (Konfigurationssätze). Nur globale Administratoren mit vollem Zugriff können Workspace Envi‑ ronment Management‑Administratoren hinzufügen/löschen. Nur Global Full Access und Global Nur‑Lese‑Administratoren können die Registerkarte **Administration** sehen.

**Nur‑Lese‑Administratoren** können die gesamte Konsole anzeigen, aber keine Einstellungen ändern. Nur Global Full Access und Global Nur‑Lese‑Administratoren können die Registerkarte **Administra‑ tion** sehen.

**Granularer Zugriff** zeigt an, dass der Administrator über einen oder mehrere der folgenden Berech‑ tigungssätze verfügt:

**Aktions‑Ersteller** können Aktionen erstellen und verwalten.

**Aktionsmanager** können Aktionen erstellen, verwalten und zuweisen. Sie können keine Aktionen bearbeiten oder löschen.

**Filtermanager** können Bedingungen und Regeln erstellen und verwalten. Regeln, die für zugewiesene Anwendungen verwendet werden, können von Filtermanagern nicht bearbeitet oder gelöscht werden.

**Zuweisungsmanager** können Benutzern oder Gruppen Ressourcen zuweisen.

**System Utilities Manager** können die Einstellungen für Systemdienstprogramme (CPU, RAM und Prozessmanagement) verwalten.

**Richtlinien‑ und Profilmanager** können Richtlinien und Profileinstellungen verwalten.

**Konfigurierte Benutzermanager können Benutzer** oder Gruppen aus der Liste der konfigurierten Benutzer hinzufügen, bearbeiten und entfernen. Benutzer oder Gruppen mit zugewiesenen Aktionen können von konfigurierten Benutzermanagern nicht bearbeitet oder gelöscht werden.

**Transformer Manager** können Transformereinstellungen verwalten.

**Advanced Settings Manager** können erweiterte Einstellungen verwalten (Aktivieren oder Deak‑ tivieren der Aktionsverarbeitung, Bereinigungsaktionen usw.).

**Sicherheitsmanager** können auf alle Steuerelemente auf der Registerkarte Sicherheit zugreifen.

**Status**. Dies steuert, ob der ausgewählte Benutzer/die ausgewählte Gruppe aktiviert oder deaktiviert ist. Wenn diese Option deaktiviert ist, wird der Benutzer/die Gruppe nicht als Workspace Environment Management‑Administrator angesehen und kann die Verwaltungskonsole n[icht verwen](https://docs.citrix.com/de-de/workspace-environment-management/current-release/user-interface-description/security.html)den.

**Typ**. Dieses Feld ist schreibgeschützt und gibt an, ob die ausgewählte Entität ein Benutzer oder eine Gruppe ist.

Wenn der **Global Administrator** deaktiviert ist, sind die folgenden Steuerelemente aktiviert:

**Standortname**. Alle Workspace Environment Management‑Sites (Konfigurationssätze), die zur Datenbank gehören, mit der dieser Infrastrukturdienst verbunden ist.

**Aktiviert.** Wählen Sie diese Option aus, um diesen Administrator für die angegebene Workspace Envi‑ ronment Management‑Site (Konfigurationssatz) zu aktivieren. Wenn diese Option deaktiviert ist, gilt der Benutzer/die Gruppe nicht als Administrator für diese Site und kann nicht darauf zugreifen.

Berechtigungen: Wählen Sie für jede Workspace Environment Management-Site (Konfigurationssatz), die an diesen Infrastrukturdienst angeschlossen ist, eine Berechtigungsstufe für den ausgewählten Benutzer/die ausgewählte Gruppe aus.

**Benutzer**

Auf dieser Seite werden Statistiken zu Ihrer Workspace Environment Management‑Bereitstellung angezeigt.

#### **Statistik**

Auf dieser Seite wird eine Zusammenfassung der Benutzer angezeigt, deren Agent-Hosts sich mit der Datenbank verbunden haben.

**Zusammenfassung der Benutzer**. Zeigt eine Anzahl der Benutzer an, die eine Workspace Environ‑ ment Management‑Lizenz reserviert haben, sowohl für die aktuelle Site (Konfigurationssatz) als auch für alle Sites (Konfigurationssätze). Zeigt auch eine Anzahl neuer Benutzer in den letzten 24 Stunden und im letzten Monat an.

**Verlauf der Benutzer**. Dies zeigt Verbindungsinformationen für alle Benutzer an, die mit der ak‑ tuellen Site (Konfigurationssatz) verknüpft sind, einschließlich der letzten Verbindungszeit, des Na‑ mens des Rechners, von dem sie zuletzt verbunden sind, sowie des Sitzungsagenttyps (UI oder CMD) und Version. Mit **Suchen** können Sie die Liste nach Namen oder ID anhand einer Textzeichenfolge filtern.

### **Agents**

Auf dieser Seite werden Statistiken über die Agents in Ihrer Workspace Environment Management-Bereitstellung angezeigt.

## **Statistik**

Auf dieser Seite wird eine Zusammenfassung der Workspace Environment Management Agents angezeigt, die in der Workspace Environment Management‑Datenbank aufgezeichnet sind.

**Zusammenfassung der Agents**. Zeigt eine Anzahl der Agents an, die eine Workspace Environment Management‑Lizenz reserviert haben, sowohl für den aktuellen Konfigurationssatz als auch für alle Konfigurationssätze. Es meldet auch Agents, die in den letzten 24 Stunden und im letzten Monat hinzugefügt wurden.

**Geschichte der Agents**. Zeigt Verbindungsinformationen für alle Agents an, die mit dem Konfigura‑ tionssatz registriert sind, einschließlich der letzten Verbindungszeit, des Namens des Geräts, von dem aus sie zuletzt verbunden sind, und die Agentversion. Sie können **Suchen** verwenden, um die Liste nach Namen oder ID zu filtern.

In der Spalte **Synchronisationsstatus** zeigen die folgenden Symbole das Ergebnis der letzten Syn‑ chronisierung des Agent‑Caches mit der Workspace Environment Management‑Datenbank an.

- Erfolgreich (Häkchensymbol). Zeigt an, dass die letzte Synchronisierung erfolgreich war und das Synchronisierungsergebnis an die Verwaltungskonsole gemeldet wurde.
- Unbekannt (Fragezeichen-Symbol). Zeigt an, dass die Synchronisierung läuft, die Synchronisierung noch nicht gestartet wurde oder das Synchronisierungsergebnis nicht an die Verwaltungskonsole gemeldet wird.
- Fehlgeschlagen (X‑Symbol). Zeigt an, dass die letzte Synchronisierung fehlgeschlagen ist.

In der Spalte **"Integritätsstatus für die Profilverwaltung** "können Sie den Status für die Profilver‑ waltung in Ihrer Bereitstellung anzeigen.

Der Statusstatus der Profilverwaltung führt automatische Statusüberprüfungen auf Ihren Agenthosts durch, um festzustellen, ob die Profilverwaltung optimal konfiguriert ist. Sie können die Ergebnisse dieser Prüfungen anzeigen, um bestimmte Probleme aus der Ausgabedatei auf jedem Agent‑Host (%systemroot%\temp\UpmConfigCheckOutput.xml) zu identifizieren. Die Funktion führt Statusüberprüfungen jeden Tag oder jedes Mal, wenn der WEM‑Agenthostdienst gestartet wird. Um die Statusprüfungen manuell durchzuführen, klicken Sie mit der rechten Maustaste auf den ausgewählten Agent in der Verwaltungskonsole, und wählen Sie dann im Kontextmenü die **Konfig‑ urationsprüfung für die Profilverwaltung aktualisieren** aus. Jede Statusüberprüfung gibt einen Status zurück. Um den neuesten Status anzuzeigen, klicken Sie auf **Aktualisieren**. Das Symbol in der Spalte **Gesundheitsstatus für die Profilverwaltung** enthält allgemeine Informationen zum Gesundheitszustand für die Profilverwaltung:

- Gut (Häkchen‑Symbol). Zeigt an, dass die Profilverwaltung in gutem Zustand ist.
- Warnung (dreieckiges Ausrufezeichen‑Symbol). Informiert über einen suboptimalen Zustand für die Profilverwaltung. Die suboptimalen Einstellungen können sich auf die Benutzer-

erfahrung mit der Profilverwaltung in Ihrer Bereitstellung auswirken. Dieser Status erfordert nicht unbedingt Maßnahmen von Ihrer Seite.

- Fehler (X‑Symbol). Zeigt an, dass die Profilverwaltung falsch konfiguriert ist, was dazu führt, dass die Profilverwaltung nicht ordnungsgemäß funktioniert.
- Nicht verfügbar (Fragezeichensymbol). Erscheint, wenn die Profilverwaltung nicht gefunden oder nicht aktiviert wurde.

Wenn die Statusüberprüfungen nicht Ihre Erfahrung widerspiegeln oder wenn sie die aufgetretenen Probleme nicht erkennen, wenden Sie sich an den technischen Support von Citrix.

In der Spalte **Zuletzt verbunden** zeigt das folgende Symbol an, dass der Agent innerhalb eines bes‑ timmten Intervalls Statistiken in die Workspace Environment Management‑Datenbank hochgeladen hat. Der Agent ist online. Ein leeres Spaltenfeld zeigt an, dass der Agent offline ist.

• Online (Häkchen‑Symbol)

**Löschen Sie abgelaufene Datensätze**. Ermöglicht das Löschen der abgelaufenen Datensätze aus der Workspace Environment Management‑Datenbank. Wenn die letzte Anmeldezeit eines Benutzers mehr als 24 Stunden zurückliegt, läuft der entsprechende Datensatz ab.

**Agents aufwecken**. Ermöglicht das Aufwachen der ausgewählten Agents.

**So aktualisieren Sie Agents** Wenn Sie einen Agent aktualisieren, kommuniziert er mit dem Infra‑ strukturserver. Der Infrastrukturserver validiert die Agent-Host-Identität mit der Workspace Environment Management‑Datenbank.

- 1. Klicken Sie auf **Aktualisieren**, um die Liste der Agents zu aktualisieren.
- 2. Wählen Sie im Kontextmenü **Workspace Agent (s) aktualisieren**aus.

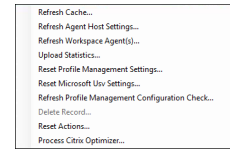

#### **Optionen im Kontextmenü**

**Cache aktualisieren**. Löst eine Aktualisierung des lokalen Agent‑Cache aus (ein Agent‑seitiges Rep‑ likat der WEM‑Konfigurationsdatenbank). Beim Aktualisieren des Caches wird der lokale Agent Cache mit den Infrastrukturdiensten synchronisiert.

**Agenthost‑Einstellungen aktualisieren**. Wendet die Agent‑Diensteinstellungen an. Zu diesen Ein‑ stellungen gehören erweiterte Einstellungen, Optimierungseinstellungen, Transformatoreinstellungen und andere nicht vom Benutzer zugewiesene Einstellungen.

**Workspace Agents aktualisieren**. Wendet die vom Benutzer zugewiesenen Aktionen auf die WEM Agents an. Zu diesen Aktionen gehören Netzlaufwerke, Drucker, Anwendungen und mehr.

### **Wichtig:**

- Die Option **Workspace Agent aktualisieren** funktioniert nur mit den Agents im UI‑Modus, die automatisch gestartet werden (nicht von Endbenutzern oder über Skripts gestartet). Die Option funktioniert nicht mit den Agent im CMD‑Modus.
- Nicht alle Einstellungen können aktualisiert werden. Einige Einstellungen (z. B. Umgebungseinstellungen und Gruppenrichtlinieneinstellungen) werden nur beim Start oder bei der Anmeldung angewendet.

**Statistiken hochladen**. Lädt Statistiken in den Infrastrukturdienst hoch.

**Setzen Sie die Profilverwaltungseinstellungen zurück** Löscht den Registrierungscache und aktu‑ alisiert die zugehörigen Konfigurationseinstellungen. Wenn die Profilverwaltungseinstellungen nicht auf Ihren Agent angewendet werden, klicken Sie auf **Profilverwaltungseinstellungen zurücksetzen**. Sie müssen möglicherweise auf "**Aktualisieren** "klicken, damit diese Option verfügbar wird.

### **Hinweis:**

Wenn die Einstellungen nach dem Konfigurieren von **Profilverwaltungseinstellungen zurück‑ setzen über die WEM‑Verwaltungskonsole** nicht auf den Agent angewendet werden, finden Sie unter CTX219086 eine Problemumgehung.

**Setzen Sie die Microsoft USV‑Einstellungen zurück**. Löscht den Registrierungscache und aktual‑ isiert die zu[gehörigen Ko](https://support.citrix.com/article/CTX219086)nfigurationseinstellungen. Wenn Microsoft USV‑Einstellungen nicht auf Ihren Agents angewendet werden, klicken Sie auf **Microsoft Usv‑Einstellungen zurücksetzen**und dann auf **Aktualisieren**.

**Aktualisieren Sie die Konfigurationsprüfung für die Profilverwaltung**. Führt Statusprüfungen auf Ihren Agent‑Hosts durch, um festzustellen, ob die Profilverwaltung optimal konfiguriert ist.

**Datensatzlöschen**. Aktiviert das Löschen des Agent‑Datensatzes aus der Datenbank. Wenn der Agent noch aktiv ist, ist diese Option ausgegraut.

**Aktionen zurücksetzen**. Hiermit können Sie alle zugewiesenen Aktionen zurücksetzen, indem Sie alle aktionsbezogenen Registrierungseinträge auf dem entsprechenden Computer löschen.

**Verarbeiten des Citrix Optimierers**. Wendet die Einstellungen auf die Agents an, sodass Änderungen an den Citrix Optimizer-Einstellungen sofort wirksam werden.

**Führen Sie die Bereitstellungsaufgabe aus**. Um diese Option zu aktivieren, wählen Sie Agents aus, die an denselben Konfigurationssatz gebunden sind. Um eine Bereitstellungsaufgabe schnell auszuführen, können Sie auf dieser Seite wählen, ob Sie eine Bereitstellungsaufgabe ausführen möchten. Klicken Sie auf **Bereitstellungsaufgabe ausführen** und wählen Sie die Bereitstellungsauf‑ gabe aus der Dropdownliste aus, um die ausgewählte Bereitstellungsaufgabe auf dem Agent auszuführen. Wenn Sie Regeln in der Aufgabe konfigurieren, um zu bestimmen, welche Agents

die Aufgabe ausführen müssen, werden diese Regeln ignoriert, wenn Sie bestimmte Agents für die Ausführung der On‑Demand‑Aufgaben auswählen.

## **Registrierungen**

Auf dieser Seite wird der Registrierungsstatus der in der Datenbank aufgezeichneten Workspace Envi‑ ronment Management Agents angezeigt.

**Wichtig:**

Agents dürfen nur mit einem Konfigurationssatz registrieren.

Folgende Informationen werden gemeldet:

**Maschinenname**. Name des Computers, auf dem der Agent ausgeführt wird.

**Status**. Registrierungsstatus des Agents auf dem Agent‑Host‑Computer, gekennzeichnet durch Sym‑ bole und die folgende Beschreibung, die weitere Informationen über den Erfolg oder Misserfolg der Registrierung enthält:

**Der Agent ist an keine Website gebunden**. Der Infrastrukturserver kann keinen Standort (Konfigura‑ tionssatz) für diesen Agent auflösen, da der Agent an keine Site gebunden ist (Konfigurationssatz).

**Der Agent ist an eine Website gebunden**. Der Infrastrukturserver sendet die erforderlichen maschi‑ nenabhängigen Einstellungen an den Agent für diesen Standort (Konfigurationssatz).

**Der Agent ist an mehrere Websites gebunden**. Der Infrastrukturserver kann einen Standort (Konfig‑ urationssatz) für diesen Agent nicht auflösen, da der Agent an mehr als einen Standort gebunden ist (Konfigurationssatz).

# **So beheben Sie Registrierungsfehler** Entweder

• bearbeiten Sie die Active Directory-Hierarchie (Beziehungen zwischen Computern, Computergruppen und Organisationseinheiten)

# ODER

• Bearbeiten Sie die Workspace Environment Management-Hierarchie (im Abschnitt Active Directory‑Objekte der Verwaltungskonsole), sodass ein Computer nur an einen Standort bindet (Konfigurationssatz).

Aktua[lisieren Sie nach d](https://docs.citrix.com/de-de/workspace-environment-management/current-release/user-interface-description/active-directory-objects.html)iesen Änderungen die Agents mit dem Infrastrukturserver.

# **Protokollierung**

### **Administrativ**

Auf dieser Registerkarte wird eine Liste aller Änderungen angezeigt, die an den Einstellungen für das Workspace Environment Management in der Datenbank vorgenommen wurden. Standardmäßig wird das Protokoll nicht ausgefüllt, bis das Protokoll manuell aktualisiert wird.

**Filteroptionen**. Mit diesen Optionen können Sie das Protokoll nach Standort (Konfigurationssatz) und Datumsbereich filtern.

**Protokoll exportieren**. Exportiert das Protokoll im XLS‑Format.

**Protokoll aktualisieren**. Aktualisiert das Protokoll.

**Log löschen**. Löscht das Protokoll für alle Konfigurationssätze. *Dies kann nicht rückgängig gemacht werden*. Durch das Löschen des Protokolls wird ein Ereignis im neuen Protokoll hinzugefügt, das da‑ rauf hinweist, dass dies geschehen ist. Diese Option ist nur für globale Vollzugriff Administratoren verfügbar.

## **Agent**

Auf dieser Registerkarte werden alle Änderungen aufgeführt, die an Ihren Workspace Environment Management Agents vorgenommen wurden. Das Protokoll wird nicht ausgefüllt, bis Sie auf **Aktual‑ isieren**klicken.

**Filteroptionen**. Mit diesen Optionen können Sie das Protokoll nach Standort (Konfigurationssatz) und Datumsbereich filtern.

**Protokoll exportieren**. Exportiert das Protokoll im XLS‑Format.

**Protokoll aktualisieren**. Aktualisiert das Protokoll.

**Log löschen**. Löscht das Protokoll für alle Konfigurationssätze. *Dies kann nicht rückgängig gemacht werden*. Durch das Löschen des Protokolls wird ein Ereignis im neuen Protokoll hinzugefügt, das da‑ rauf hinweist, dass dies geschehen ist. Diese Option ist nur für globale Vollzugriff Administratoren verfügbar.

# **Überwachen**

July 5, 2023

Diese Seiten enthalten detaillierte Benutzeranmelde‑ und Maschinenstartberichte. Sie können alle Berichte in verschiedenen Formaten **exportieren** .

# **Tägliche Berichte**

**Täglicher Login‑Bericht**. Eine tägliche Zusammenfassung der Anmeldezeiten für alle Benutzer, die mit dieser Website verbunden sind. Sie können auf eine Kategorie doppelklicken, um eine Detailan‑ sicht zu erhalten, die individuelle Anmeldezeiten für jeden Benutzer auf jedem Gerät zeigt.

**Täglicher Boot‑Bericht**. Eine tägliche Zusammenfassung der Startzeiten auf allen Geräten, die mit dieser Site verbunden sind. Sie können auf eine Kategorie doppelklicken, um eine detaillierte Ansicht zu erhalten, in der die einzelnen Startzeiten für jedes Gerät angezeigt werden.

**Benutzer‑Trends**

**Bericht über Anmeldetrends**. Dieser Bericht zeigt die allgemeinen Anmeldetrends für jeden Tag im ausgewählten Zeitraum an. Sie können auf jede Kategorie eines jeden Tages doppelklicken, um eine detaillierte Ansicht zu erhalten.

Bericht über Boottrends. Dieser Bericht zeigt die allgemeinen Boottrends für jeden Tag im ausgewählten Zeitraum an. Sie können auf jede Kategorie eines jeden Tages doppelklicken, um eine detaillierte Ansicht zu erhalten.

**Gerätetypen**. Dieser Bericht zeigt eine tägliche Anzahl der Geräte jedes aufgelisteten Betriebssys‑ tems an, die sich mit dieser Site verbinden. Sie können auf jeden Gerätetyp doppelklicken, um eine Detailansicht zu erhalten.

### **Benutzer‑ und Geräteberichte**

**Benutzerbericht**. Mit diesem Bericht können Sie Anmeldetrends für einen einzelnen Benutzer über den ausgewählten Zeitraum anzeigen. Sie können auf jeden Datenpunkt doppelklicken, um eine de‑ taillierte Ansicht zu erhalten.

**Geräte‑Bericht**. Mit diesem Bericht können Sie Boottrends für ein einzelnes Gerät über den aus‑ gewählten Zeitraum anzeigen. Sie können auf jeden Datenpunkt doppelklicken, um eine detaillierte Ansicht zu erhalten.

# **Profilcontainerinsights**

Diese Funktion überwacht Profilcontainer für die Profilverwaltung und FSLogix. Es bietet Einblicke in die grundlegenden Nutzungsdaten der Profilcontainer, den Status von Sitzungen, die die Profilcontainer verwenden, die erkannten Probleme und vieles mehr.

Verwenden Sie diese Funktion, um die Platznutzung für Profilcontainer im Vordergrund zu behalten und Probleme zu identifizieren, die verhindern, dass Profilcontainer funktionieren.

## **Zusammenfassung**

Beinhaltet zwei Donut‑Charts:

- **Verwendet Space**. Das Diagramm auf der linken Seite zeigt die Speicherplatznutzung von Pro‑ filcontainern über den angegebenen Zeitraum.
- **Sitzungsstatus**. Das Diagramm auf der rechten Seite zeigt die Ergebnisse des Anfügens von Profilcontainern für Sitzungen, die über den angegebenen Zeitraum eingerichtet wurden.

Nachdem Sie den Zeitraum angegeben haben (z. B. die letzten 6 Tage), klicken Sie auf **Aktualisieren**, um eine Aktualisierung der Diagramme auszulösen.

**Hoch, wenn der genutzte Speicherplatz mehr als (GB) beträgt**. Ermöglicht die Eingabe eines Schwellenwerts, über dem die Speicherplatznutzung der Profilcontainer als hoch behandelt werden soll. Geben Sie eine positive Ganzzahl ein.

**Niedrig, wenn der genutzte Speicherplatz kleiner als (GB) ist**. Hier können Sie einen Schwellen‑ wert eingeben, unter dem die Speicherplatzbelegung der Profilcontainer als niedrig behandelt werden soll. Geben Sie eine positive Ganzzahl ein.

**Hinweis:**

- Der hohe Schwellenwert muss größer als der niedrige Schwellenwert sein.
- Nachdem Sie die oberen und unteren Schwellenwerte angegeben haben, klicken Sie auf **Aktualisieren**, um eine Aktualisierung des Diagramms " **Verwendeter Speicherplatz** "auszulösen.
- Nach der Angabe der hohen und der niedrigen Schwellenwerte wird die Speicherplatznutzung dazwischen standardmäßig auf **Mittel** gesetzt.

### **Containerstatus des Profils**

Zeigt eine Liste der Statusdatensätze für Profilcontainer über einen bestimmten Zeitraum an. Nach‑ dem Sie den Zeitraum (z. B. die letzten 6 Tage) angegeben haben, klicken Sie auf die Schaltfläche **Aktualisieren**, um Datensätze zu filtern.

Sie können die Datenerfassung für den Container auslösen, zu dem sich der ausgewählte Datensatz gehört. Dadurch werden Sie über den Containerstatus des Benutzers auf dem Laufenden gehalten. Klicken Sie dazu mit der rechten Maustaste auf einen Statusdatensatz und wählen Sie dann **Aktual‑ isieren**aus Der Aktualisierungsvorgang führt zu einer Abfolge von Aufgaben. Zunächst wird eine Auf‑ gabe sofort an den zugehörigen Agenthost gesendet. Der Agent erhält die Aufgabe und sammelt dann statusbezogene Daten, wenn der Container auf dem Agent‑Host verwendet wird. Anschließend wird der neueste Attach‑Datensatz mit den gesammelten Daten aktualisiert. Es kann eine Weile dauern, bis der Status aktualisiert wird. Klicken Sie auf die Schaltfläche **Aktualisieren**, damit der aktuelle Datensatz angezeigt wird.

In der Spalte **Status** werden Informationen über Status‑ und Fehlercodes angezeigt. Informationen zu Fehlercodes finden Sie in der Microsoft-Dokumentation unter https://docs.microsoft.com/enus/fslogix/fslogix-error-codes-reference.

**Konfiguration**

## **Optionen für den Bericht**

Mit diesen Optionen können Sie den Berichtszeitraum und die Arbeitstage steuern. Sie können auch **Mindeststartzeit** und **Anmeldezeit** (in Sekunden) angeben, unter denen Werte nicht gemeldet wer‑ den.

# **Backup und Wiederherstellen**

### October 25, 2023

Auf der Seite **Backup und Wiederherstellen** wird eine Liste Ihrer vorhandenen Backups angezeigt. Es gibt zwei Arten von Backups: automatische Backup und manuelle Backup (Konfigurationssatz und Einstellungen). Sie können automatische Backups von manuellen Backups anhand der Spalte **Inhalt‑ styp** unterscheiden.

Für jede Backup können Sie die folgenden Vorgänge ausführen:

• **Wiederherstellen**. Ermöglicht das Wiederherstellen einer Konfiguration aus dem Backup. Durch das Wiederherstellen einer Konfiguration aus einem Backup werden alle Einstellungen im Zusammenhang mit dem ausgewählten Konfigurationssatz durch die Einstellungen aus dem Backup ersetzt.

#### **Hinweis:**

- **–** Um die Profilverwaltungseinstellungen in einem Konfigurationssatz wieder‑ herzustellen, können Sie auch die Schnelleinrichtungsfunktion auf der Seite **Profile > Profilverwaltungseinstellungen** unter diesem Konfigurationssatz verwenden.
- **–** Beim Wiederherstellen der Profilverwaltungseinstellungen aus einem Backup werden die SMB‑Shares, die für die entsp[rechenden Dienste ausgewäh](https://docs.citrix.com/de-de/workspace-environment-management/service/manage/configuration-sets/citrix-profile-management.html#quick-setup)lt wurden, ebenfalls wiederhergestellt.
- **Herunterladen.** Ermöglicht das Speichern einer Kopie des Backups auf Ihrem lokalen Com‑ puter. Das Backup wird im Standard‑Download‑Speicherort Ihres Browsers gespeichert. Die Backupdatei ist im JSON‑Format.
- **Löschen**. Ermöglicht das Löschen eines vorhandenen Backups.

Sie können auch die folgenden Vorgänge ausführen:

- Klicken Sie neben der Schaltfläche **Hochladen** auf das Symbol Aktualisieren, um die aktuelle Seite zu aktualisieren.
- Laden Sie eine Konfigurationsdatei hoch
- Verwalten der automatischen Backups
- Sichern eines Konfigurationssatzes
- Profilverwaltungseinstellungen sichern

### **Laden Sie eine Konfigurationsdatei hoch**

Sie können eine JSON‑Datei hochladen, mit der Sie zu einem früheren Backup zurückkehren. Eine JSON‑Datei kann einen Konfigurationssatz oder Profilverwaltungseinstellungen enthalten. Um eine Datei hochzuladen, führen Sie die folgenden Schritte aus:

- 1. Klicken Sie auf **Upload**. Der Assistent zum **Hochladen einer Sicherungsdatei** wird angezeigt.
- 2. Klicken Sie auf **Durchsuchen**, suchen Sie nach der Datei, die Sie hochladen möchten, wählen Sie die Datei aus, und klicken Sie dann auf **Öffnen**. Sie kehren zum Assistenten zum **Hochladen von Sicherungsdateien** zurück.
- 3. Geben Sie einen Namen für Ihre Datei an.
- 4. Klicken Sie auf **Hochladen**, um das Hochladen zu starten.

**Hinweis:**

• Sie können nur JSON‑Dateien hochladen.

• Sie können nur Dateien hochladen, deren Größe kleiner als 5 MB ist.

#### **Verwalten der automatischen Backups**

Sie können ein Backup eines Konfigurationssatzes automatisch speichern. Die Funktion unterstützt das Speichern von bis zu 5 Backupdateien für jeden Konfigurationssatz, bevor mit dem Überschreiben der ältesten vorhandenen Datei begonnen wird. Sie können die folgenden Elemente, die sich auf einen Konfigurationssatz beziehen, nicht sichern:

- Verzeichnisobjekte im Zusammenhangmit Computern (einzelne Computer, Maschinengruppen und Organisationseinheiten)
- Überwachungsdaten (Statistiken und Berichte)
- Prozess‑Management
- Agents, die mit dem Konfigurationssatz registriert sind

Um das automatische Backup zu konfigurieren, führen Sie die folgenden Schritte aus:

- 1. Klicken Sie auf **Automatisches Backup verwalten**. Der Assistent zum **Verwalten automatis‑ cher Backup** wird angezeigt.
- 2. Suchen Sie den Konfigurationssatz, den Sie automatisch sichern möchten.
- 3. Wählen Sie eine der folgenden drei Optionen für diesen Konfigurationssatz aus.
	- **Nicht konfiguriert**. Wenn diese Option ausgewählt ist, wird WEM nicht automatisch gesichert.
	- **täglich**. Wenn diese Option ausgewählt ist, führt WEM täglich Backups durch.
	- **Wöchentlich**. Wenn ausgewählt, führt WEM jeden Montag Backups durch.
- 4. Wiederholen Sie bei Bedarf die Schritte 2 und 3 für andere Konfigurationssätze.
- 5. Klicken Sie auf **Speichern**, um Ihre Änderungen zu speichern und den Assistenten zu beenden.

#### **Sichern eines Konfigurationssatzes**

#### **Wichtig:**

Wir begrenzen die Anzahl der manuellen Backups auf 10 pro Konto. Wenn Sie das Limit erreicht haben, löschen Sie vorhandene Backups und versuchen Sie es erneut.

Sie können eine Backupkopie Ihres Konfigurationssatzes speichern und das Backup dann für Wieder‑ herstellungszwecke verwenden. Sie können die folgenden Elemente im Zusammenhang mit einem Konfigurationssatz sichern:

- Aktionen
- Anwendungssicherheit, Berechtigungserweiterung und Prozesshierarchiesteuerung
- Zuweisungen (im Zusammenhang mit Aktionen und Aktionsgruppen)
- Filter
- Einstellungen für Skriptaufgaben
- Benutzer
- WEM‑Einstellungen

Sie können die folgenden Elemente, die sich auf einen Konfigurationssatz beziehen, nicht sichern:

- Verzeichnisobjekte im Zusammenhangmit Computern (einzelne Computer, Maschinengruppen und Organisationseinheiten)
- Überwachungsdaten (Statistiken und Berichte)
- Prozess‑Management
- Agents, die mit dem Konfigurationssatz registriert sind

Um einen Konfigurationssatz zu sichern, führen Sie die folgenden Schritte aus:

- 1. Klicken Sie auf **Sichern**. Der **Backup‑Assistent** wird angezeigt.
- 2. Wählen Sie den Zielkonfigurationssatz aus.
- 3. Wählen Sie aus der Liste den Konfigurationssatz aus, den Sie sichern möchten.
- 4. Geben Sie einen Namen für Ihr Backup an.
- 5. Wählen Sie optional **Eine Kopie des Backups auf Ihrem lokalen Computer speichern** aus, um das Backup lokal zu speichern.

**Hinweis:**

Das Backup wird im Standard‑Download‑Speicherort Ihres Browsers gespeichert.

6. Klicken Sie auf **Backup**, um das Backup zu starten.

#### **Profilverwaltungseinstellungen sichern**

#### **Wichtig:**

Wir begrenzen die Anzahl der manuellen Backups auf 10 pro Konto. Wenn Sie das Limit erreicht haben, löschen Sie vorhandene Backups und versuchen Sie es erneut.

### Gehen Sie wie folgt vor, um die Einstellungen der Profile Management zu sichern:

- 1. Klicken Sie auf **Sichern**. Der **Backup‑Assistent** wird angezeigt.
- 2. Wählen Sie den Zielkonfigurationssatz aus.
- 3. Wählen Sie **Einstellungen** aus der Liste **Was gesichert werden soll** aus.
- 4. Wählen Sie **Profilverwaltungseinstellungen**aus.
- 5. Geben Sie einen Namen für Ihr Backup an.
- 6. Wählen Sie optional **Eine Kopie des Backups auf Ihrem lokalen Computer speichern** aus, um das Backup lokal zu speichern.

**Hinweis:**

Das Backup wird im Standard‑Download‑Speicherort Ihres Browsers gespeichert.

7. Klicken Sie auf **Backup**, um das Backup zu starten.

# **Agent‑Ereignisprotokolle**

October 25, 2023

Dieser Artikel enthält eine Liste der WEM‑Ereignisprotokolle zusammen mit ihren entsprechenden und eindeutigen Ereignis‑IDs.

# **WEM‑Konfigurationssatz**

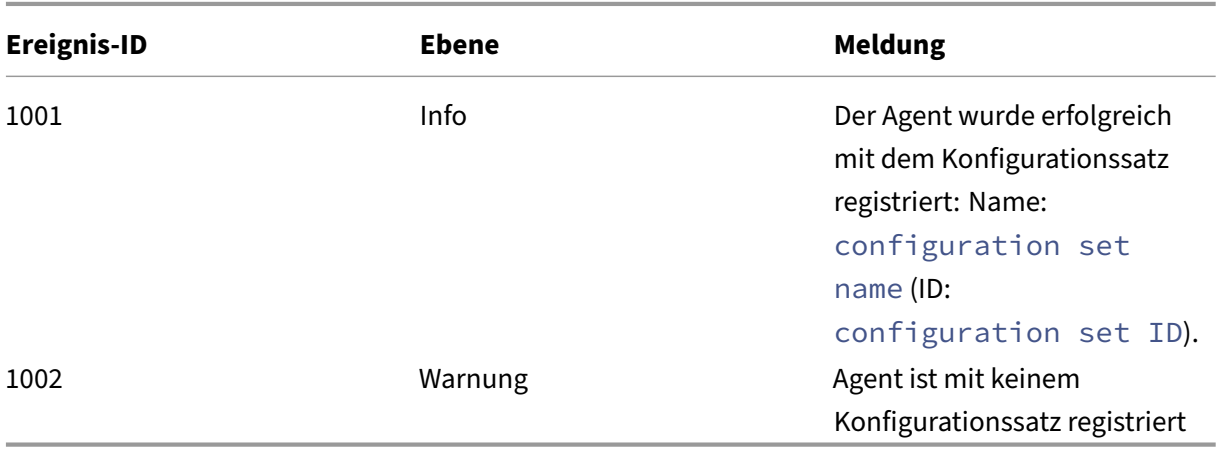

# **WEM‑Agent‑Verbindung zu Infrastrukturdiensten**

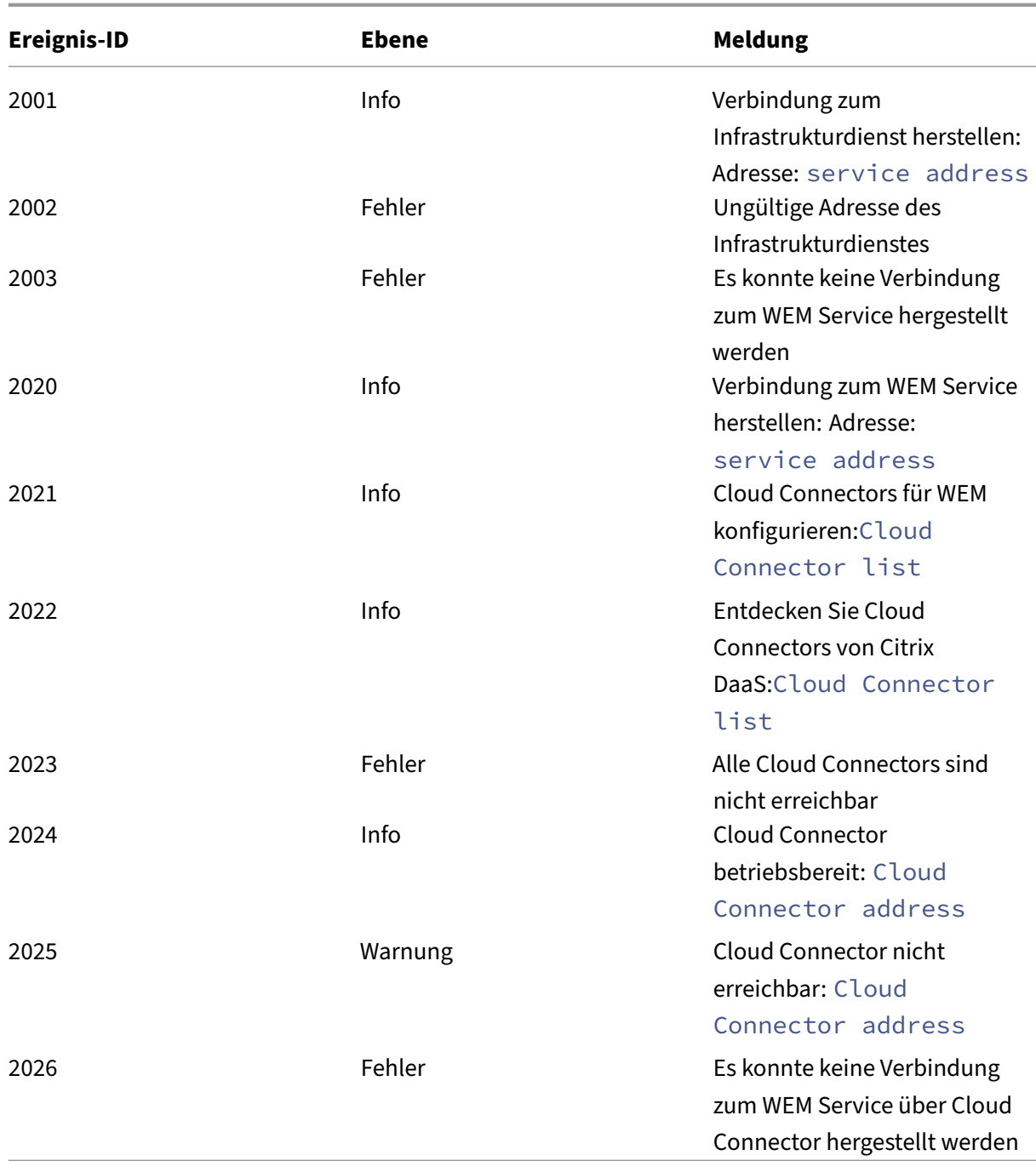

# **Ereignisse zur Aktualisierung der Agentkonfiguration**

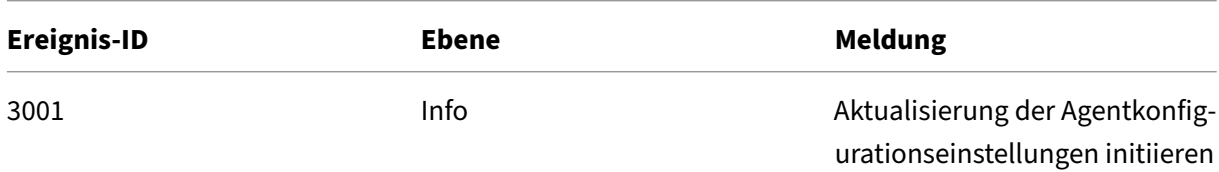

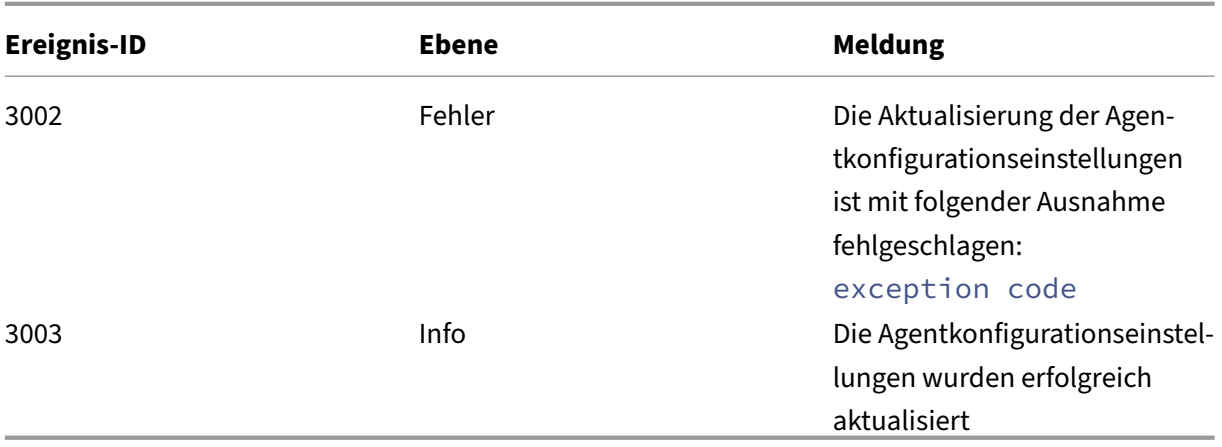

# **Verzeichnisdienstereignisse**

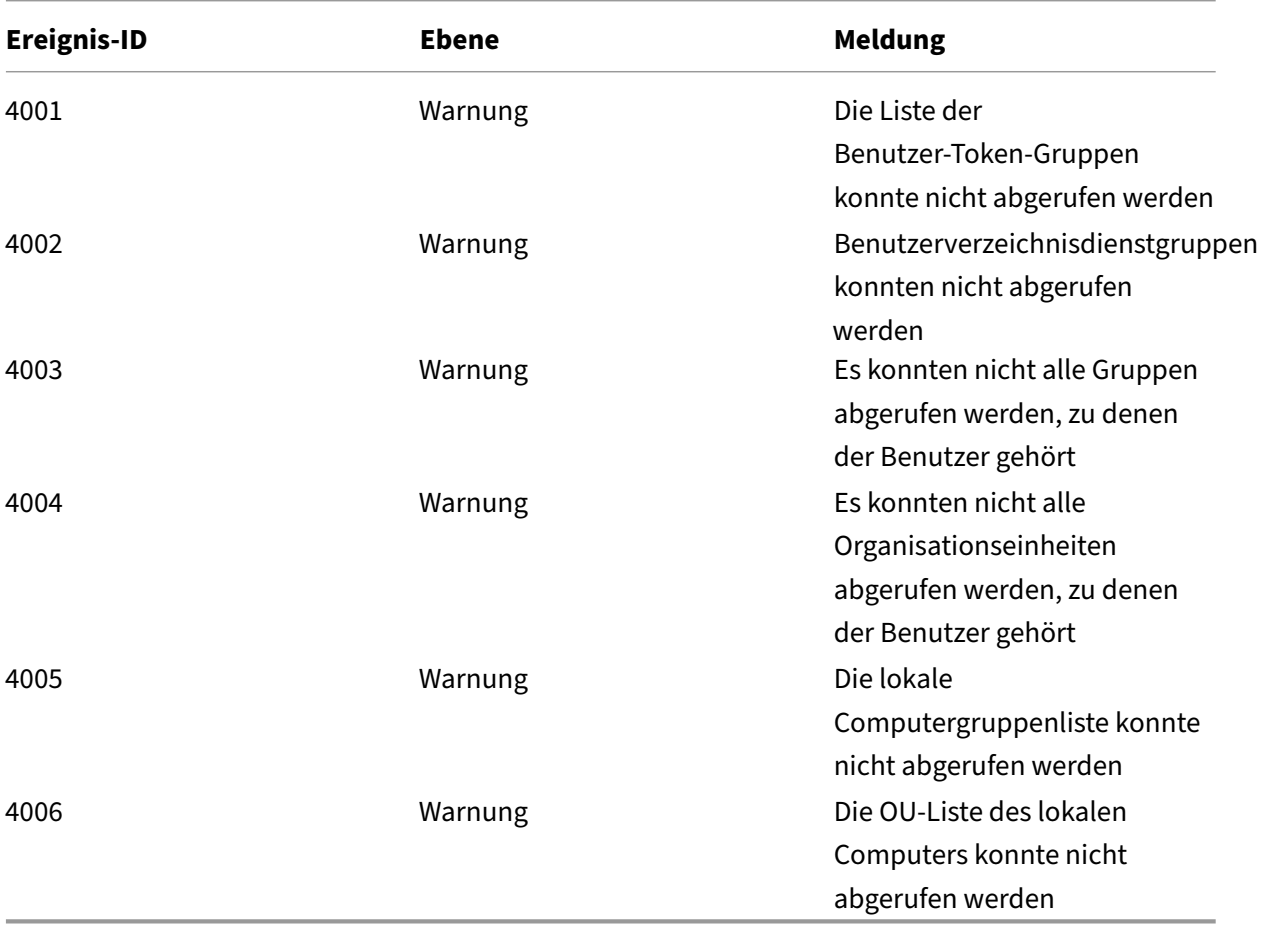

# **Ereignisse in Bezug auf Maschinenrichtlinien**

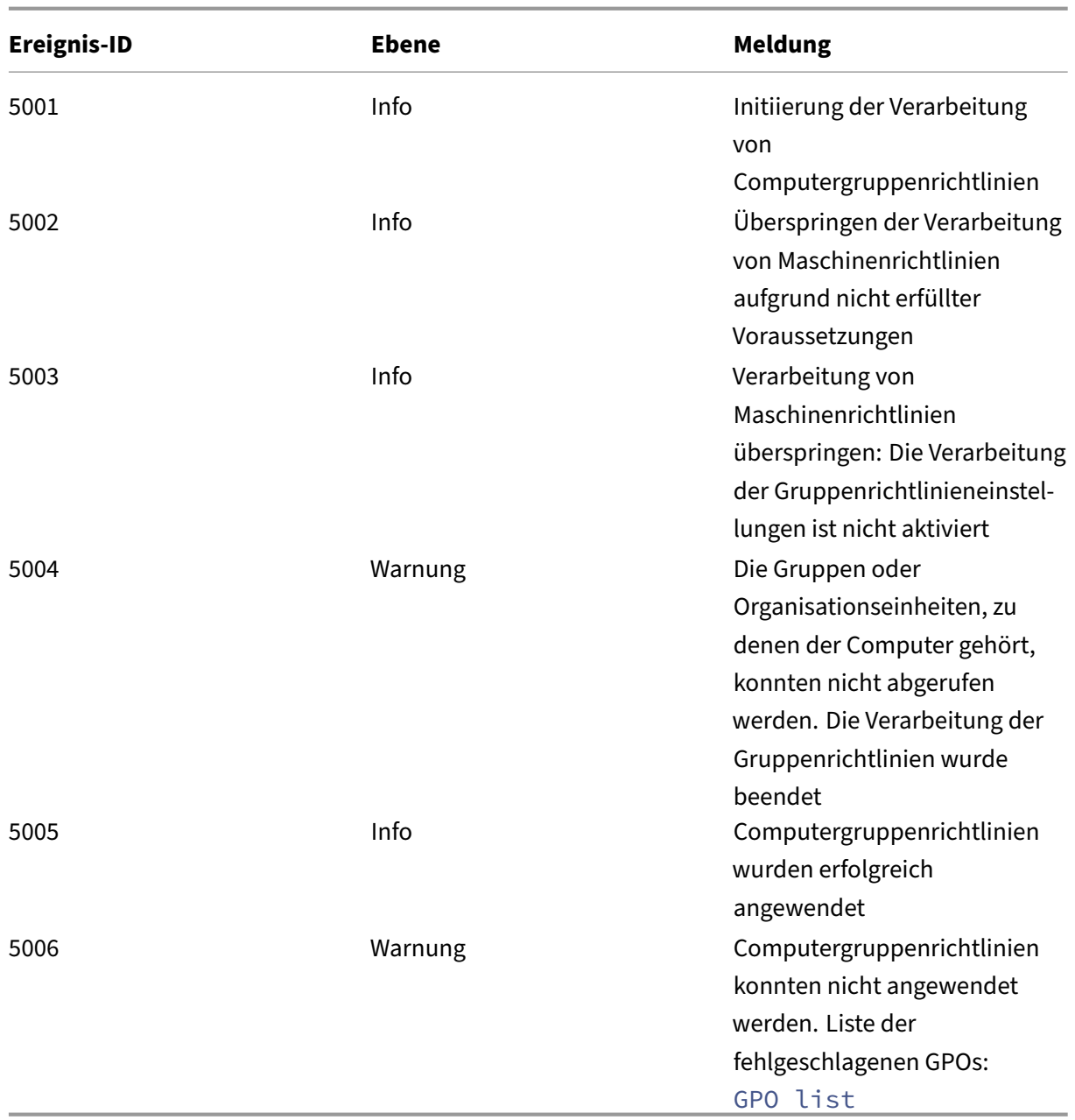

# **Benutzerrichtlinienereignisse**

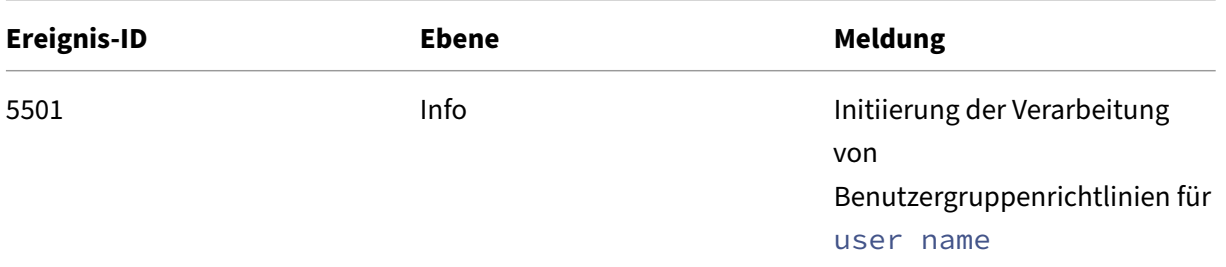

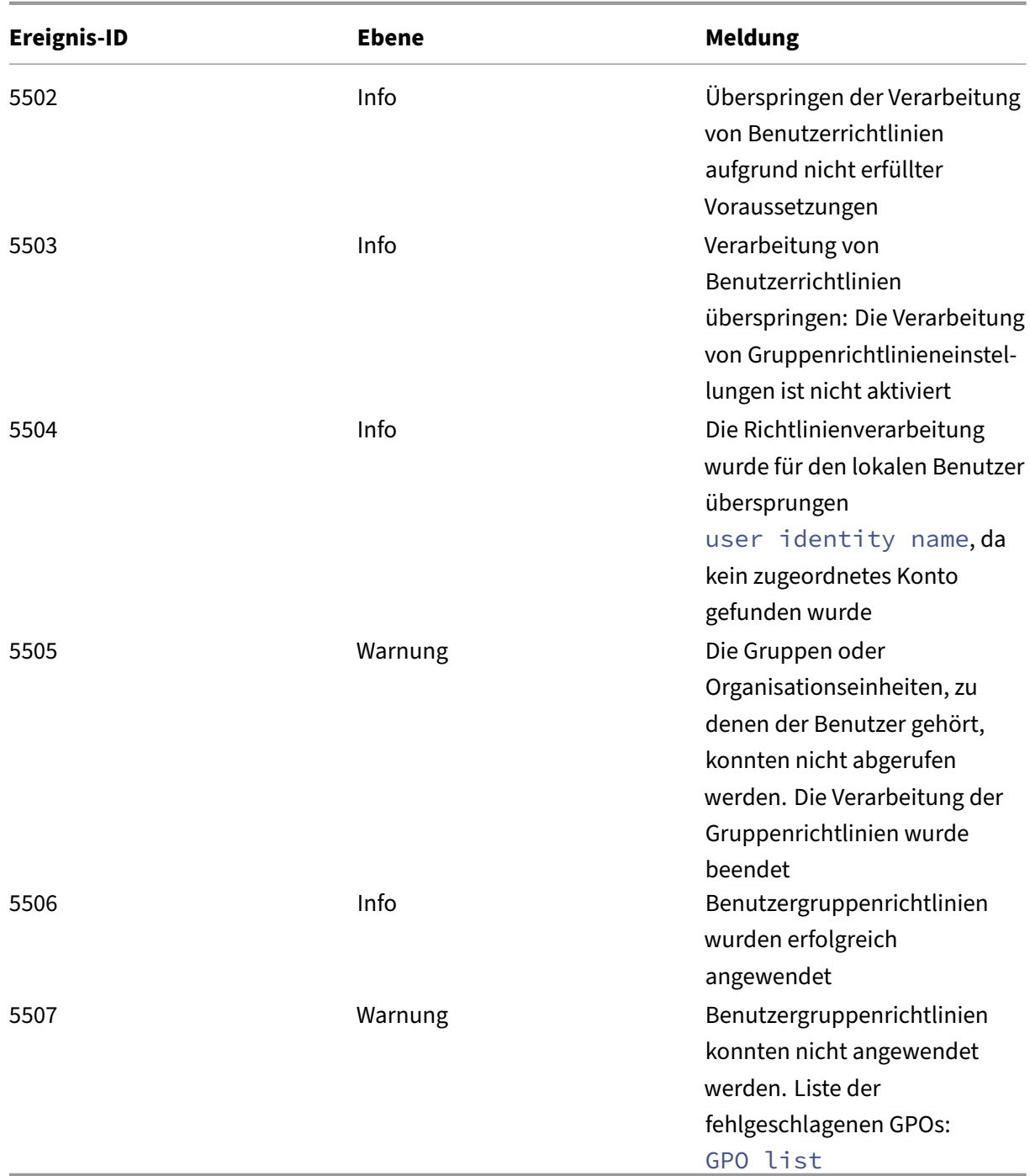

# **Synchronisierungsereignisse zwischen**

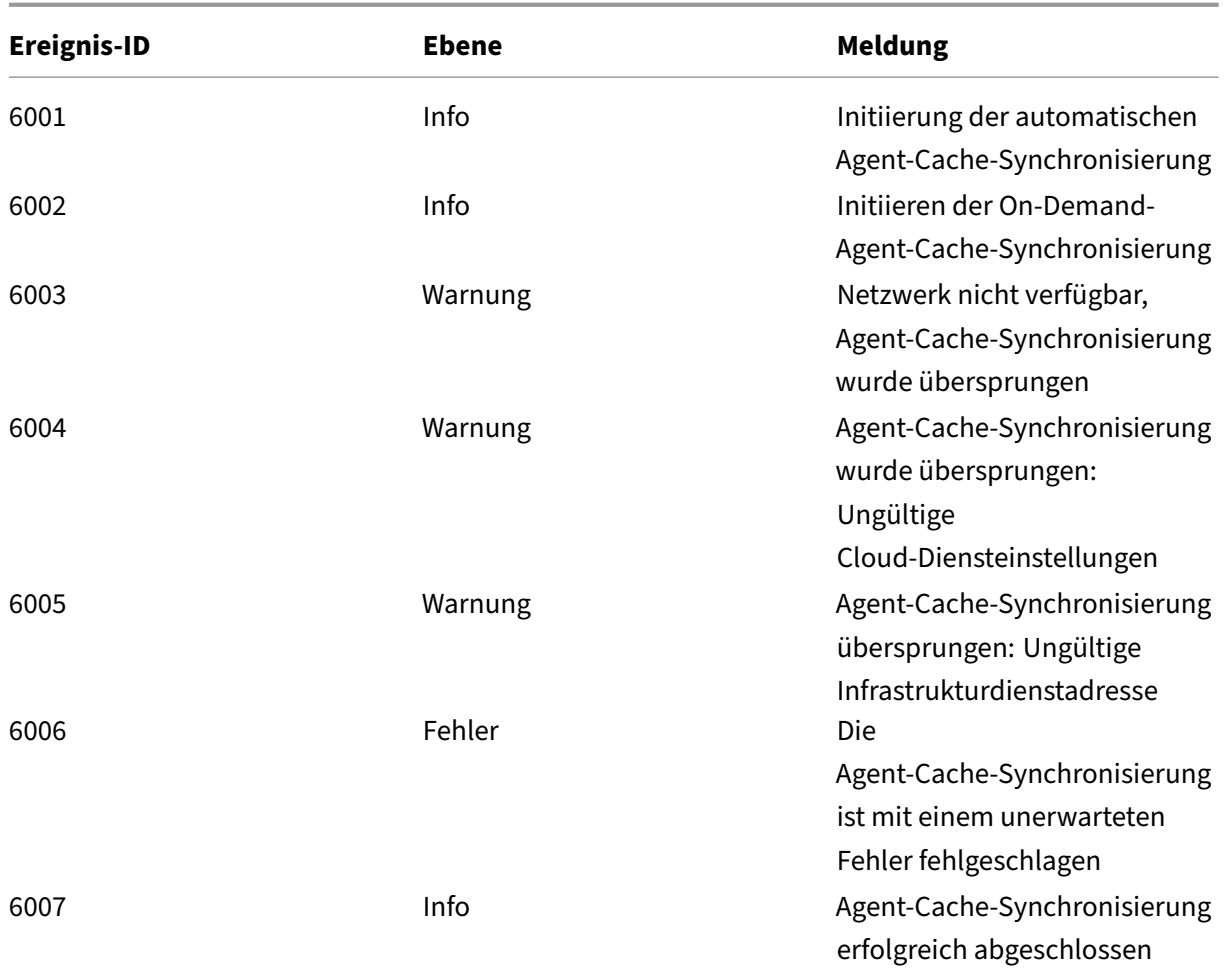

# **Optimierungsereignisse**

# **CPU‑Optimierung**

Wenn Nachrichten mit Ereignis‑IDs zwischen 7003 und 7008 geschrieben werden sollen, fügen Sie die folgende Registrierung hinzu.

HKEY\_LOCAL\_MACHINE\SYSTEM\CurrentControlSet\Control\Norskale\Agent Host

Name: EnableExtraLoggingForOptimization

Typ: REG\_DWORD

Wert: 1

**Achtung:**

Eine falsche Bearbeitung der Registrierung kann zu schwerwiegenden Problemen führen, die eine Neuinstallation des Betriebssystems erforderlich machen. Citrix übernimmt keine Garantie dafür, dass Probleme, die auf eine unsachgemäße Verwendung des Registrierungs‑Editors zurückzuführen sind, behoben werden können. Die Verwendung des Registrierungs‑Editors geschieht daher auf eigene Gefahr. Machen Sie auf jeden Fall ein Backup der Registrierung, bevor Sie sie bearbeiten.

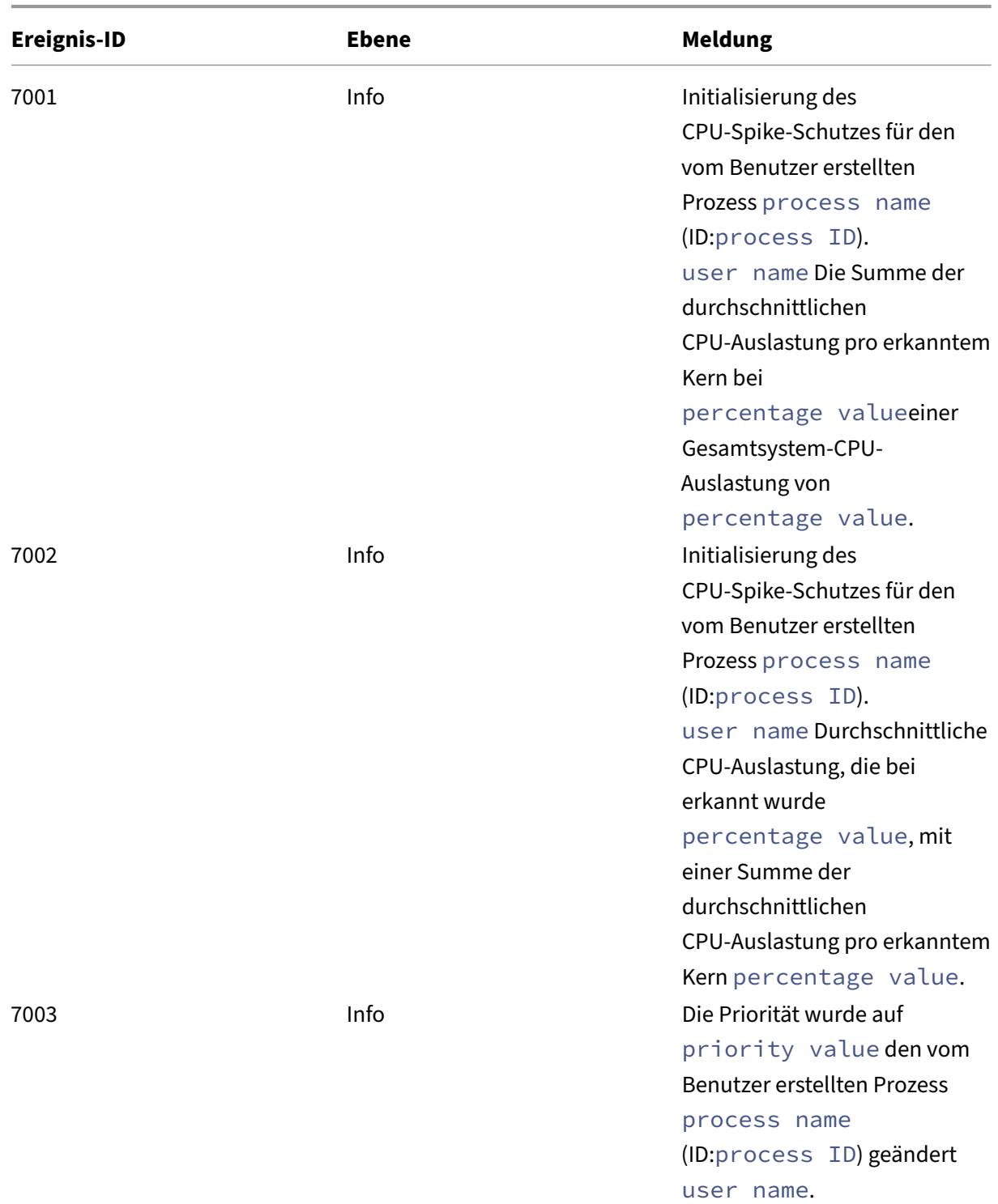

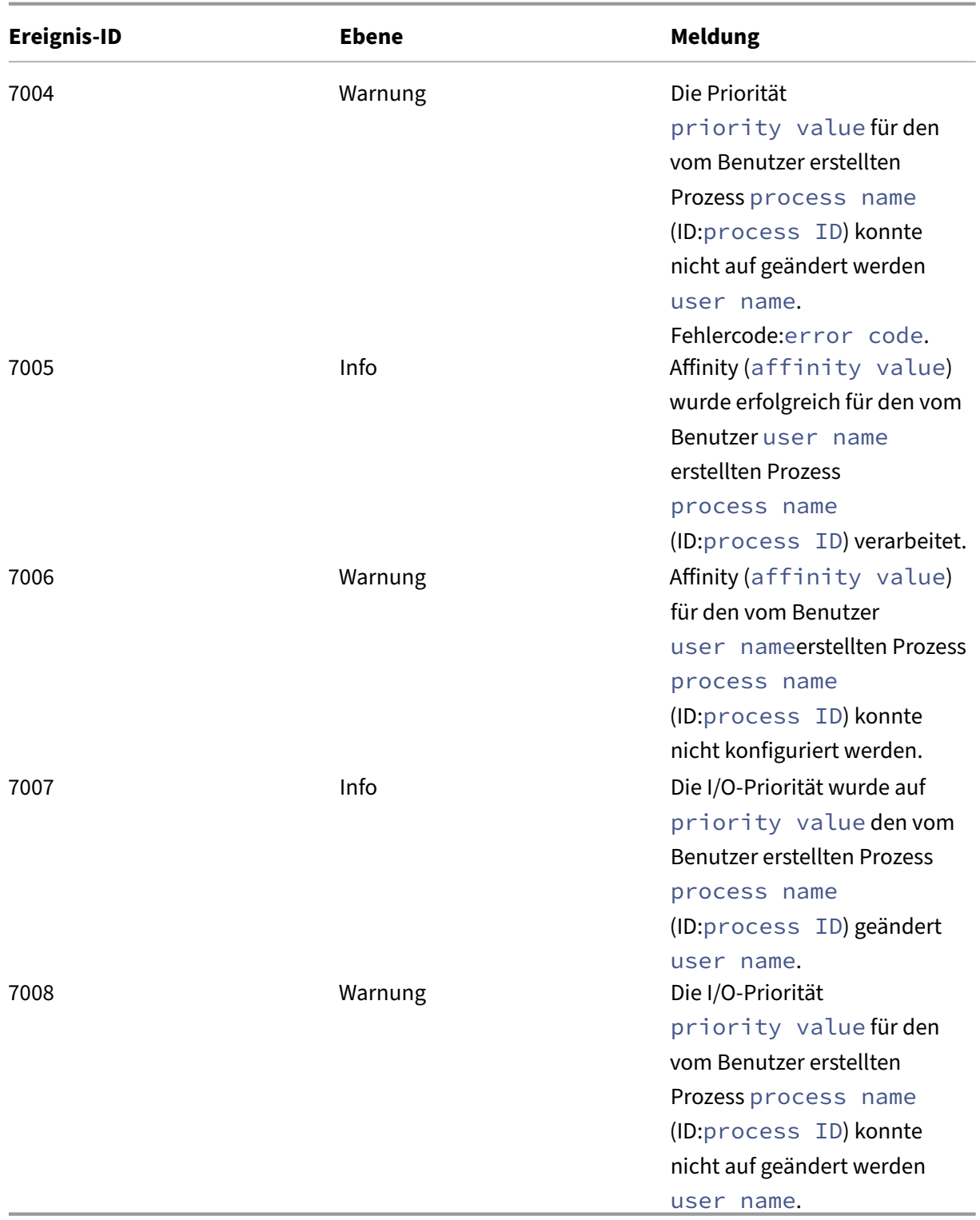

# **Speicheroptimierung**

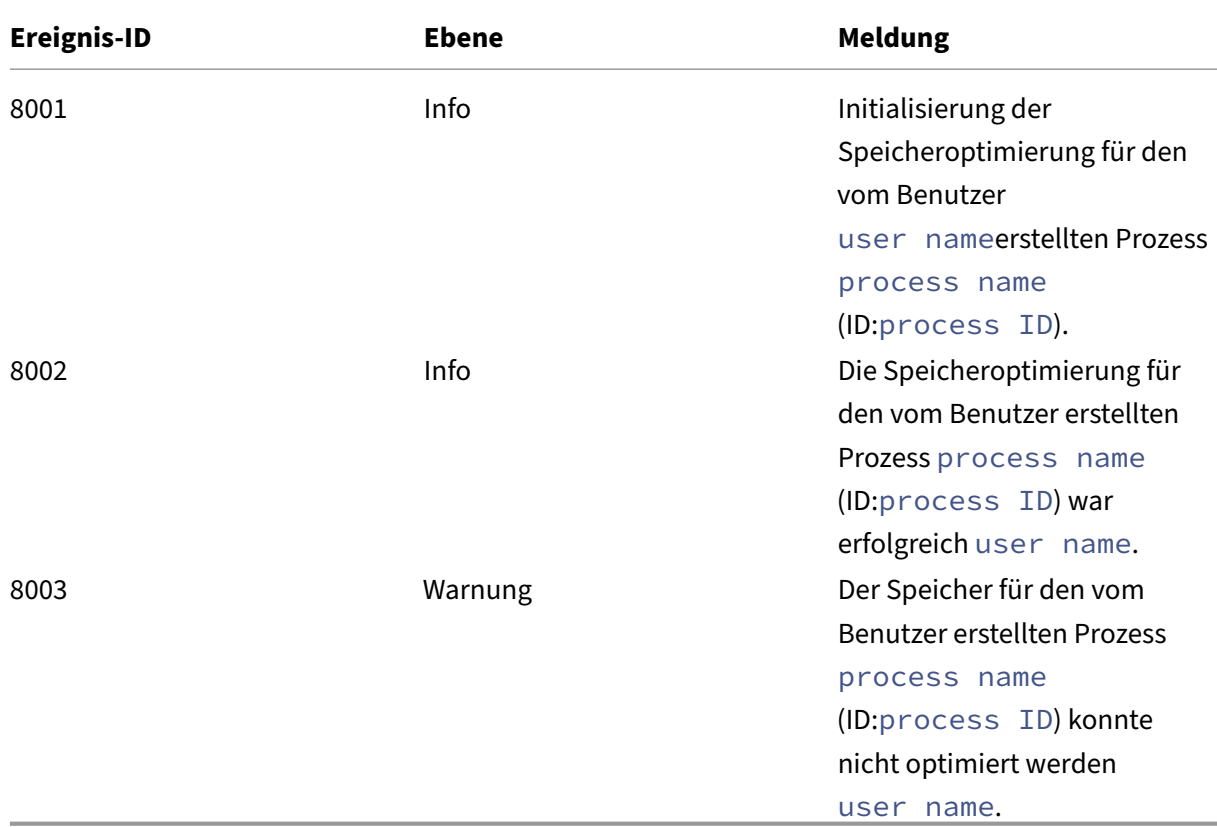

# **Agent im CMD‑ und UI‑Modus**

#### January 20, 2022

Der Workspace Environment Management Agent kann im CMD‑Modus und im UI‑Modus ausgeführt werden.

Wenn Sie den Agenten so konfigurieren, dass er bei der Anmeldung ausgeführt wird, können Sie steuern, ob er im CMD‑Modus oder im UI‑Modus gestartet werden soll. Verwenden Sie dazu die Einstellung **Agenttyp**, die auf der Registerkarte **Verwaltungskonsole > Erweiterte Einstellungen > Konfiguration > Hauptkonfiguration** verfügbar ist. Weitere Informationen finden Sie unter Erweiterte Einstellungen.

Wenn Sie den Agenten nicht so konfigurieren, dass er bei der Anmeldung automatisch ausgeführt wird, können Sie (Administratoren oder Endbenutzer) den Agenten im CMD‑Modus oder UI‑Modus auf dem [Agentcomputer starten.](https://docs.citrix.com/de-de/workspace-environment-management/current-release/user-interface-description/advanced-settings.html#main-configuration) Navigieren Sie dazu zum Installationsordner des Agents und identifizieren Sie die folgenden zwei EXE‑Dateien:

• **VUEMCmdAgent.exe**. Ermöglicht Ihnen, den Agenten im CMD‑Modus auszuführen.

• **VUEMUIAgent.exe**. Ermöglicht Ihnen, den Agenten im Benutzeroberflächenmodus auszuführen.

### **Unterschiede zwischen CMD‑Modus und UI‑Modus**

Beachten Sie für den CMD‑Modus die folgenden Überlegungen:

- Wenn bei der Anmeldung automatisch ausgeführt wird, zeigt der CMD-Modus eine Eingabeaufforderung an. Der CMD‑Modus wird nach dem Start automatisch beendet.
- Beim Start wendet der CMD‑Modus die vom Benutzer zugewiesenen Aktionen auf den Agenten an. Zu diesen Aktionen gehören Netzlaufwerke, Drucker, Anwendungen und mehr.
- Derzeit unterstützt der CMD‑Modus keine Befehlszeilenoperationen.

Beachten Sie für den UI‑Modus die folgenden Überlegungen:

- Bei der automatischen Ausführung bei der Anmeldung zeigt der Benutzeroberflächenmodus einen Begrüßungsbildschirm für den Agenten an.
- Der UI‑Modus kann die folgenden Optionen bieten:
	- **– Meine Anwendungen**. Ermöglicht das Anzeigen von Anwendungen, die Ihnen zugewiesen sind.
	- **– Bildschirm aufnehmen**. Ermöglicht das Öffnen eines Bildschirmaufnahme‑Tools. Für diese Option muss **Bildschirmaufnahme aktivieren** unter **Verwaltungskonsole > Erweiterte Einstellungen > UI Agent Personalisierung > Helpdesk‑Optionen** aktiviert sein. Weitere Informationen finden Sie unter Helpdesk‑Optionen.
	- **– Aktionen zurücksetzen**. Ermöglicht das Öffnen des Werkzeugs **Aktionen zurücksetzen**, um festzulegen, welche Aktionen in der Umg[ebung zurückgesetzt](https://docs.citrix.com/de-de/workspace-environment-management/current-release/user-interface-description/advanced-settings.html#helpdesk-options) werden sollen.

Für diese Option muss **Benutzern das Zurücksetzen von Aktionen erlauben** auf der Regis‑ terkarte **Verwaltungskonsole > Erweiterte Einstellungen > UI Agent Personalisierung > UI Agent Options** aktiviert sein. Weitere Informationen finden Sie unter UI‑Agent‑Optionen.

**– Verwalten von Anwendungen**. Ermöglicht das Öffnen des Tools **Anwendungen verwal‑ ten**, um Anwendungen zu verwalten.

Für diese Option muss **Benutzern das Verwalten von Anwendungen erlauben** auf der Regis‑ terkarte **Verwaltungskonsole > Erweiterte Einstellungen > UI Agent Personalisierung > UI Agent Options** aktiviert sein. Weitere Informationen finden Sie unter UI‑Agent‑Optionen.

**– Drucker verwalten**. Ermöglicht das Öffnen des Tools **Drucker verwalten**, um einen Stan‑ darddrucker zu konfigurieren und die Druckeinstellungen zu än[dern.](https://docs.citrix.com/de-de/workspace-environment-management/current-release/user-interface-description/advanced-settings.html#ui-agent-options)

Für diese Option muss**Benutzern das Verwalten von Druckern erlauben**auf der Registerkarte **Verwaltungskonsole > Erweiterte Einstellungen > UI Agent Personalisierung > UI Agent Options** aktiviert sein. Weitere Informationen finden Sie unter UI‑Agent‑Optionen.

- **– Aktualisieren**. Aktualisiert den Agenten und wendet die vom Benutzer zugewiesenen Ak‑ tionen auf den Agenten an. Zu diesen Aktionen gehören [Netzlaufwerke, Dru](https://docs.citrix.com/de-de/workspace-environment-management/current-release/user-interface-description/advanced-settings.html#ui-agent-options)cker, Anwen‑ dungen und mehr.
- **– Hilfe**. Ermöglicht das Öffnen einer Website, über die Sie um Hilfe bitten können.

Für diese Option muss die **Help‑Link‑Aktion** auf der **Verwaltungskonsole > Erweiterte Ein‑ stellungen > UI Agent Personalisierung > Helpdesk‑Optionen** angegeben werden. Weitere Informationen finden Sie unter Helpdesk‑Optionen.

- **– Über**. Zeigt Informationen über die Agentversion an.
- **– Ausgang**. Damit können [Sie den Agenten schl](https://docs.citrix.com/de-de/workspace-environment-management/current-release/user-interface-description/advanced-settings.html#helpdesk-options)ießen.

Um Aktionen zurückzusetzen und Anwendungen und Drucker zu verwalten, können Sie die folgenden Tools (verfügbar im Agenteninstallationsordner) direkt verwenden, ohne den Agenten im UI‑Modus verwenden zu müssen:

- **ResetActionsUtil.exe**. Ermöglicht das Öffnen des Werkzeugs **"Aktionen zurücksetzen**".
- **AppsMgmtUtil.exe**. Ermöglicht das Öffnen des Tools **"Anwendungen verwalten**".
- **PrnsMgmtUtil.exe**. Ermöglicht das Öffnen des Tools **Drucker verwalten**.

Hauptunterschiede zwischen CMD‑Modus und UI‑Modus:

- Der CMD‑Agent wendet die Einstellungen an und wird dann beendet. Sie können den WEM‑ Agentdienst (Citrix WEM‑Agent‑Hostdienst oder Citrix WEM‑Benutzeranmeldungsdienst) so kon‑ figurieren, dass der CMD-Agent zu einem bestimmten Zeitpunkt gestartet wird (z. B. Anmeldung oder Wiederverbindung). Bei Bedarf können Administratoren den CMD‑Agenten manuell aufrufen.
- Der UI‑Agent läuft weiter. Der Citrix WEM‑Agent‑Hostdienst startet oder stoppt den UI‑Agent. Der UI-Agent bietet Self-Service-Optionen für Endbenutzer. Es wird empfohlen, dass Administratoren den UI‑Agenten nicht manuell starten.

### **Hinweis:**

Sie können den CMD‑Agenten und den UI‑Agenten nicht gleichzeitig in einer Sitzung ausführen.

# **Allgemeine Systemsteuerungs‑Applets**

# July 31, 2020

Die folgenden Systemsteuerungs‑Applets sind in Windows üblich:

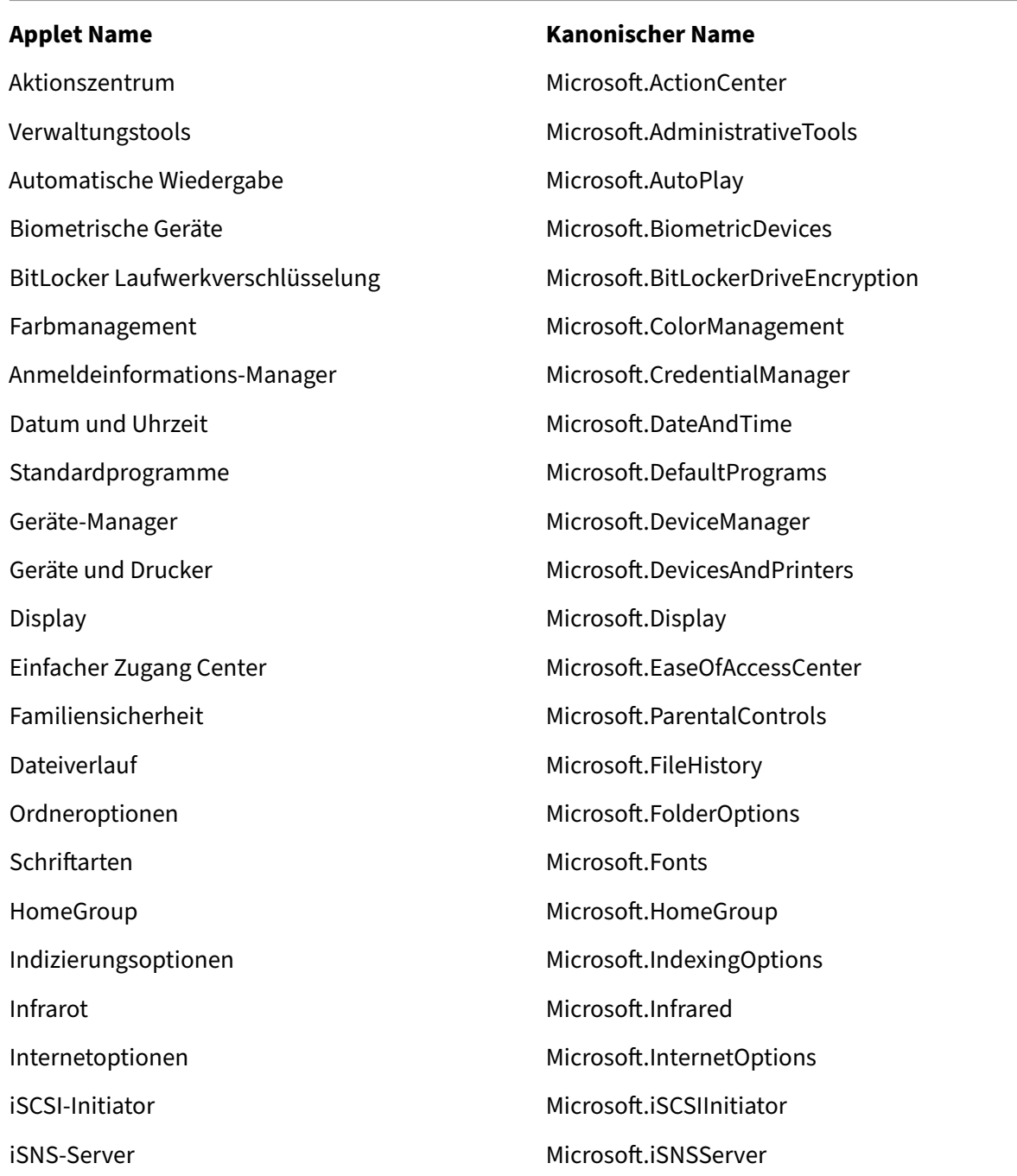

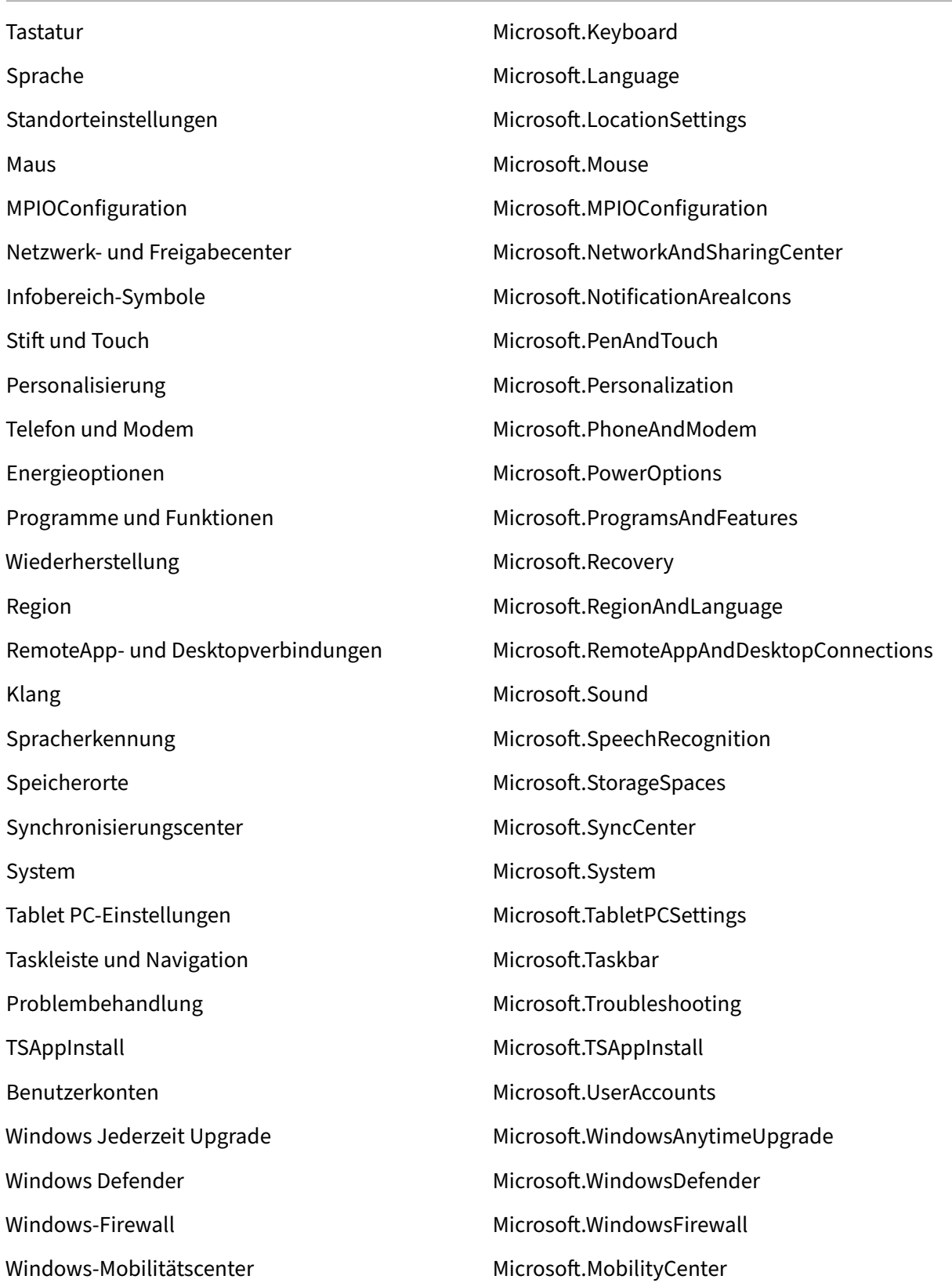

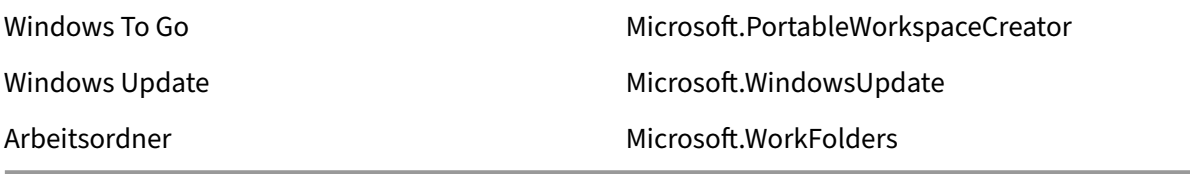

# **Dynamische Token**

#### October 25, 2023

Sie können dynamische Token in allen Workspace Environment Management‑Aktionen verwenden, um sie leistungsfähiger zu machen.

Sie können dynamische Token in den folgenden Feldern verwenden:

- Gruppenrichtlinieneinstellungen
	- **–** Wenn **Aktion** auf **Löschen** eingestellt ist: **Wert**
	- **–** Wenn **Aktion** auf **Wert festlegen** und **Typ** auf **REG\_SZ: Wert, Daten** eingestellt ist
	- **–** Wenn **Aktion** auf **Wert festlegen** und **Typ** auf **REG\_EXPAND\_SZ: Wert, Daten** eingestellt ist
	- **–** Wenn **Aktion** auf **Wert festlegen** und **Typ** auf **REG\_MULTI\_SZ: Wert, Daten** eingestellt ist

#### **Hinweis:**

Es gibt zwei Arten von Gruppenrichtlinieneinstellungen: Computereinstellungen und Benutzere‑ instellungen. Für Maschineneinstellungen werden einige dynamische Token nicht unterstützt. Weitere Informationen finden Sie unter Unterstützung dynamischer Token für Gruppenrichtlinieneinstellungen.

# **Dynamische Tokenunterstützung für Gruppenrichtlinieneinstellungen**

Die Verwendung dynamischer Token in Gruppenrichtlinieneinstellungen ermöglicht eine anpassungsfähigere Richtlinienkonfiguration in verschiedenen Umgebungen, reduziert die manuelle Konfiguration und vereinfacht die Richtlinienverwaltung.

Es gibt zwei Arten von Gruppenrichtlin[ieneinstellungen:](https://docs.citrix.com/de-de/workspace-environment-management/service/manage/configuration-sets/actions.html#group-policy-settings)

• **Einstellungen der Maschine**. Diese Einstellungen gelten nur für Maschinen, unabhängig davon, wer sich bei ihnen anmeldet.

• **Benutzer‑Einstellungen**. Diese Einstellungen gelten nur für Benutzer, unabhängig davon, auf welchem Computer sie sich anmelden.

Alle dynamischen Token werden für Gruppenrichtlinieneinstellungen unterstützt. Die folgenden wer‑ den für Maschineneinstellungen nicht unterstützt.

- Hashtags
	- **–** ##FullUserName##
	- **–** ##UserInitials##
	- **–** ##ClientName##
	- **–** ##ClientIPAddress##
	- **–** ##UserLDAPPath##
	- **–** ##ClientRemoteOS##
- ADAttribute
	- **–** [ADAttribute:attrName]
	- **–** [UserParentOU: level]
- Registriert unter HKCU

### **Anwendungen**

- Mit **Installationsanwendung** als Anwendungstyp: **Befehlszeile**, **Arbeitsverzeichnis** und **Pa‑ rameter**
- Mit **Datei/Ordner** als Anwendungstyp: **Ziel**
- Mit **URL** als Anwendungstyp: **Shortcut URL**
- **Symboldatei**

### **Drucker**

• **Zielpfad**

### **Netzlaufwerke**

• **Zielpfad** und **Anzeigename**

# **Virtuelle Laufwerke**

• **Zielpfad**

# **Registrierungseinträge**

### • **Zielpfad**, **Zielname** und **Zielwert**

**Hinweis:**

Das Feld Zielwert unterstützt keine Erweiterung von Umgebungsvariablen. Wenn Sie Umgebungsvariablen verwenden, funktionieren sie nicht wie erwartet.

## **Umgebungsvariablen**

• **Wert der Variablen**

### **Ports**

• **Port Target**

# **INI‑Dateien**

### • **Zielpfad**, **Zielabschnitt**, **Zielwertname** und **Zielwert**

### **Hinweis:**

Die Felder **Zielabschnitt**, **Zielwertname** und **Zielwert** unterstützen keine Erweiterung der Umgebungsvariablen. Wenn Sie Umgebungsvariablen verwenden, funktionieren sie nicht wie erwartet.

# **Externe Aufgaben**

• **Pfad** und **Argumente**

# **Dateisystemvorgänge**

• **Quellpfad** und **Zielpfad**

# **Bestimmte Filterbedingungen**

• Beispiel: Mit \*\*Active Directory‑Attributübereinstimmung\*\* als Bedingungstyp: **Getestetes Ac‑ tive Directory‑Attribut** und **Übereinstimmendes Ergebnis**

# **Hinweis:**

Eine vollständige Liste der unterstützten Felder für Filterbedingungen finden Sie in der Unterstützungsmatrix für Filterbedingungen.

# **Zeichenfolgenoperationen**

Manchmal müssen Sie Strings innerhalb eines Skripts manipulieren, um Laufwerke zuzuordnen oder Anwendungen zu starten. Die folgenden Zeichenfolgenvorgänge werden vom Workspace Environment Management‑Agent akzeptiert:

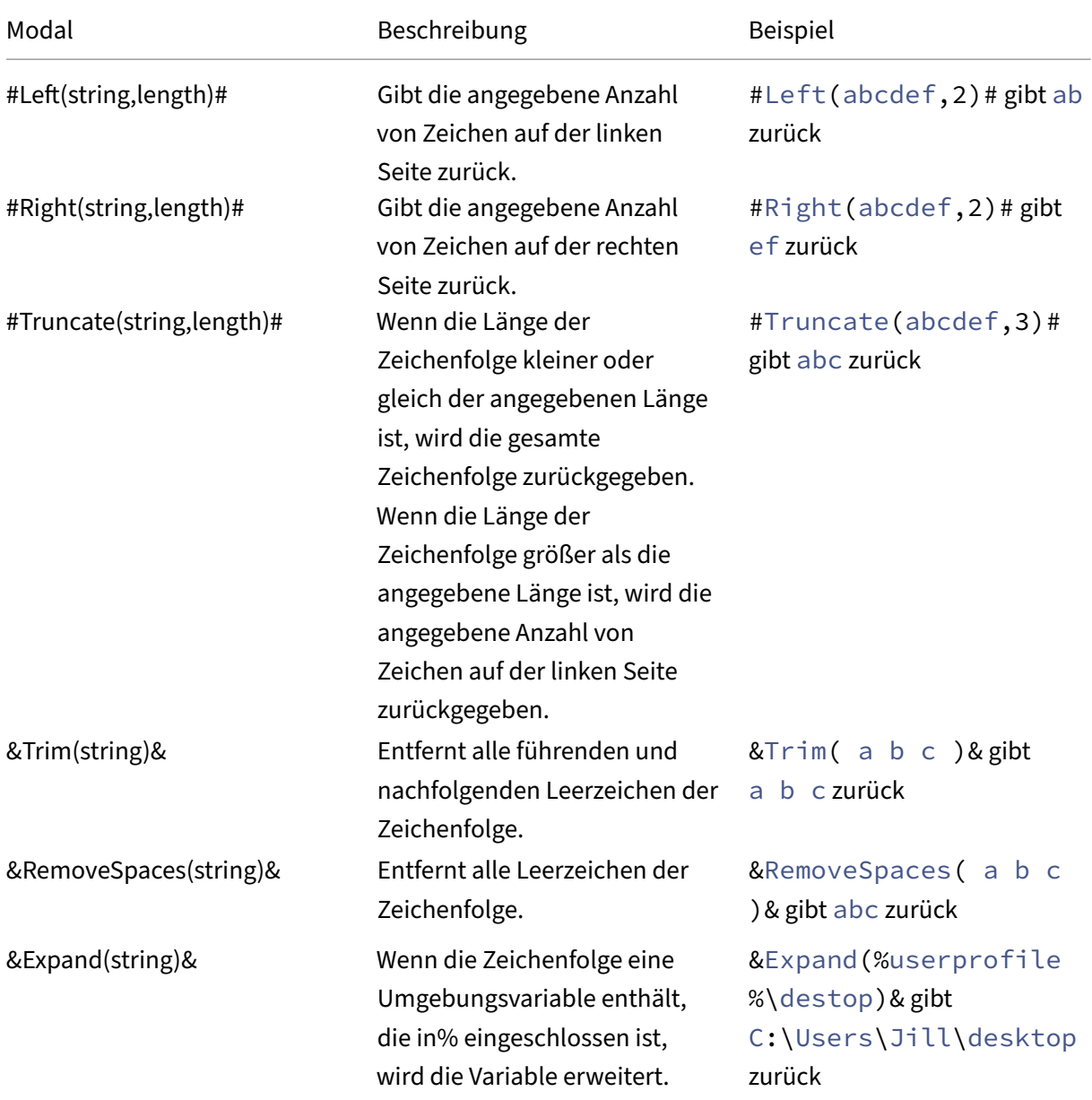

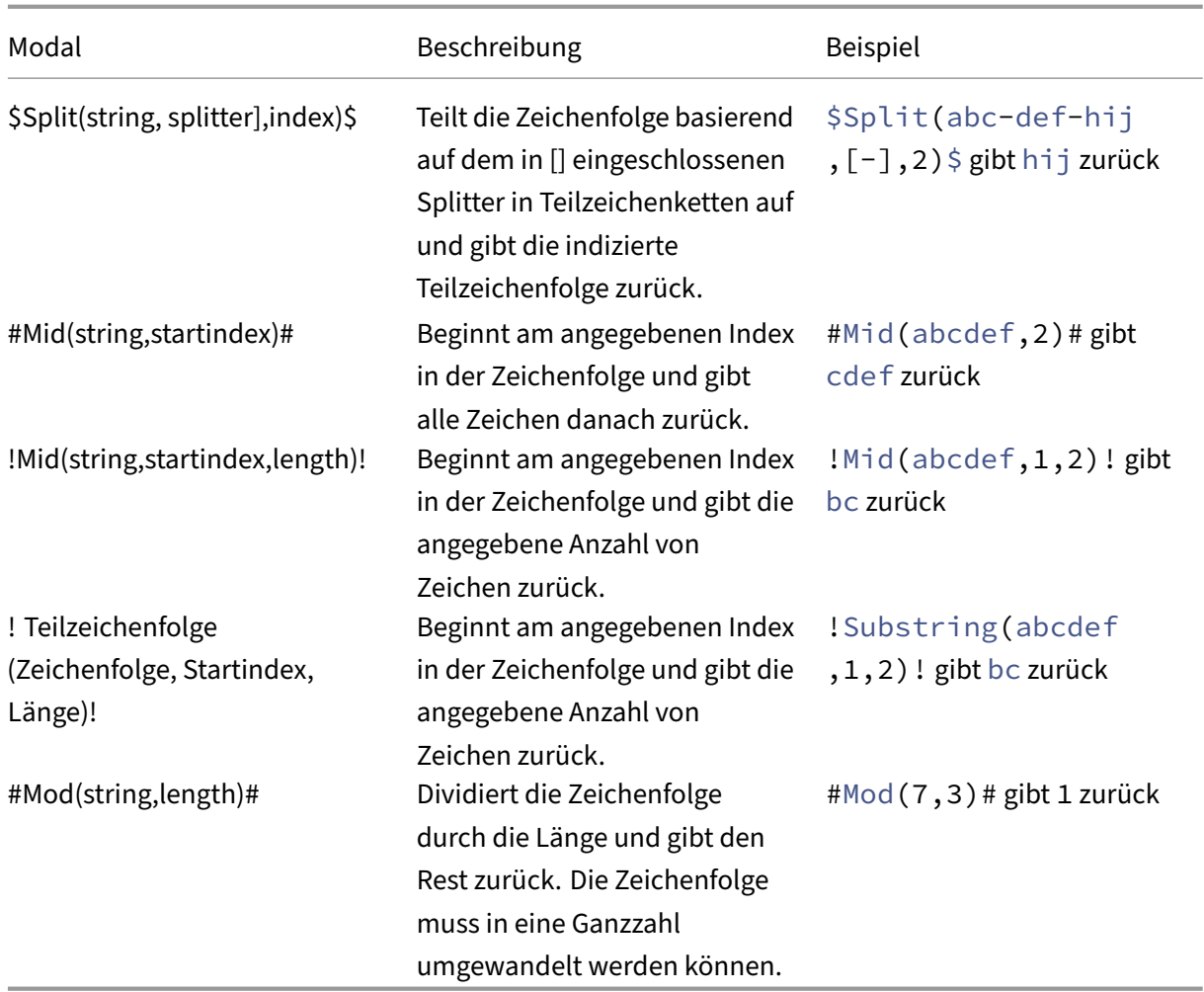

# **Hinweis:**

- String-Operationen werden auch mit Hashtags und Active Directory-Attributen unterstützt. Beispiel: #Left([ADAttribute:NAME],2)# wobei das Namensattribut des aktuellen Domänenbenutzers Administrator ist und Ad zurück gibt und \$Split(## ClientIPAddress##,[\.],2)\$ den Wert 157 zurück gibt.
- Die Operationen !Mid(string,startindex,length)! und !Substring( string, startindex, length)! werden immer zuletzt ausgeführt.

# **Hashtags**

Hash-Tags sind eine Ersatzfunktion, die häufig bei der Verarbeitung von Workspace Environment Management Elementen verwendet wird. Das folgende Beispiel veranschaulicht, wie Sie Hash-Tags verwenden:

Um in eine **INI‑Datei** zu schreiben, können Sie%UserName% **im** Pfad der **INI‑Datei** verwenden und
Workspace Environment Management verarbeitet sie und erweitert das endgültige Verzeichnis. Es ist jedoch komplizierter, den Wert zu bewerten, den Workspace Environment Management in die **.ini** selbst schreibt: Möglicherweise möchten Sie **%UserName%** wörtlich schreiben oder den erweiterten Wert schreiben.

Um die Flexibilität zu erhöhen, existiert **##UserName##** als Hash‑Tag, sodass **%UserName%** für einen Wert ihn wörtlich schreibt und **##UserName##** den erweiterten Wert schreibt.

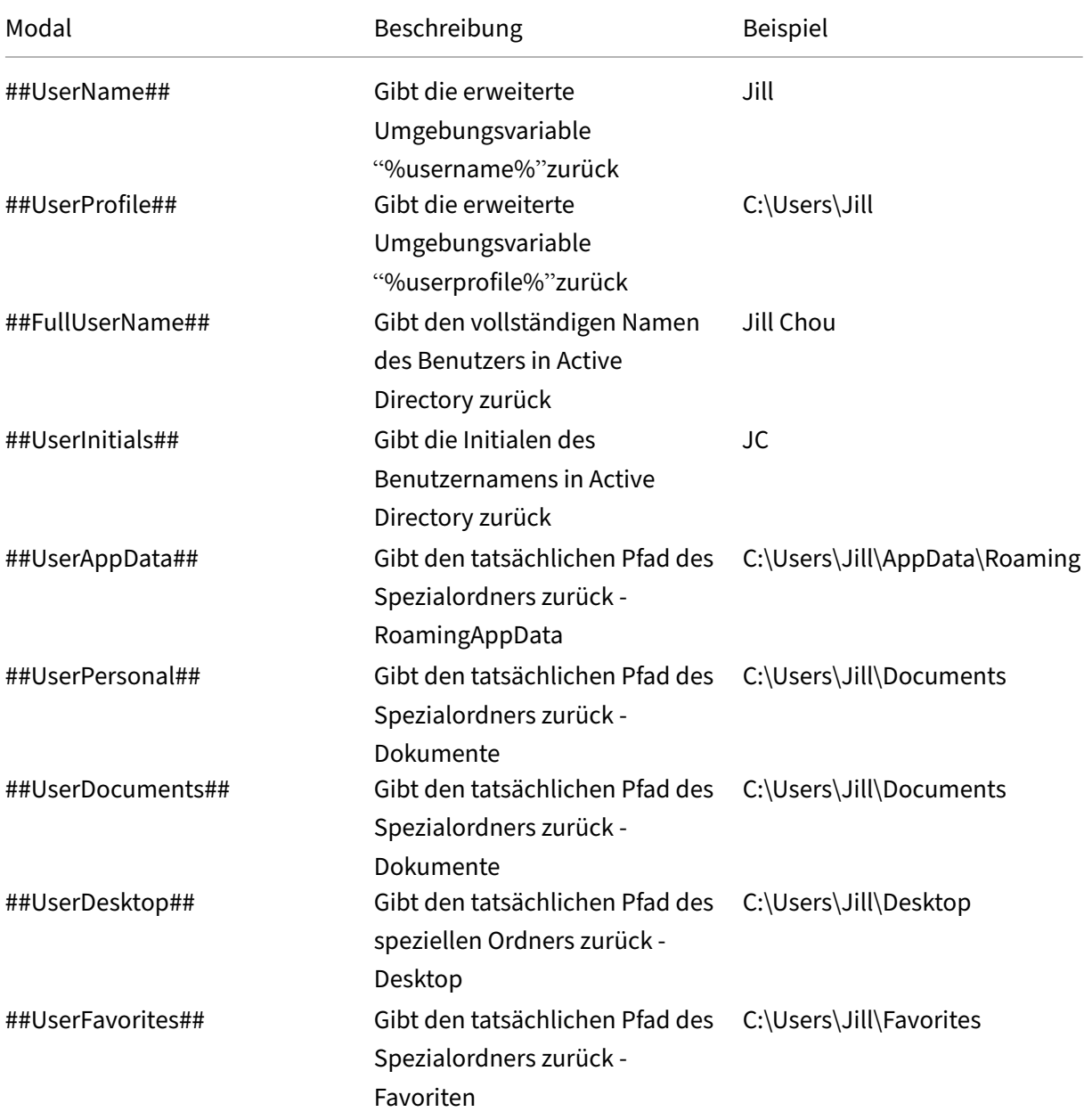

Beispiele finden Sie in der folgenden Tabelle:

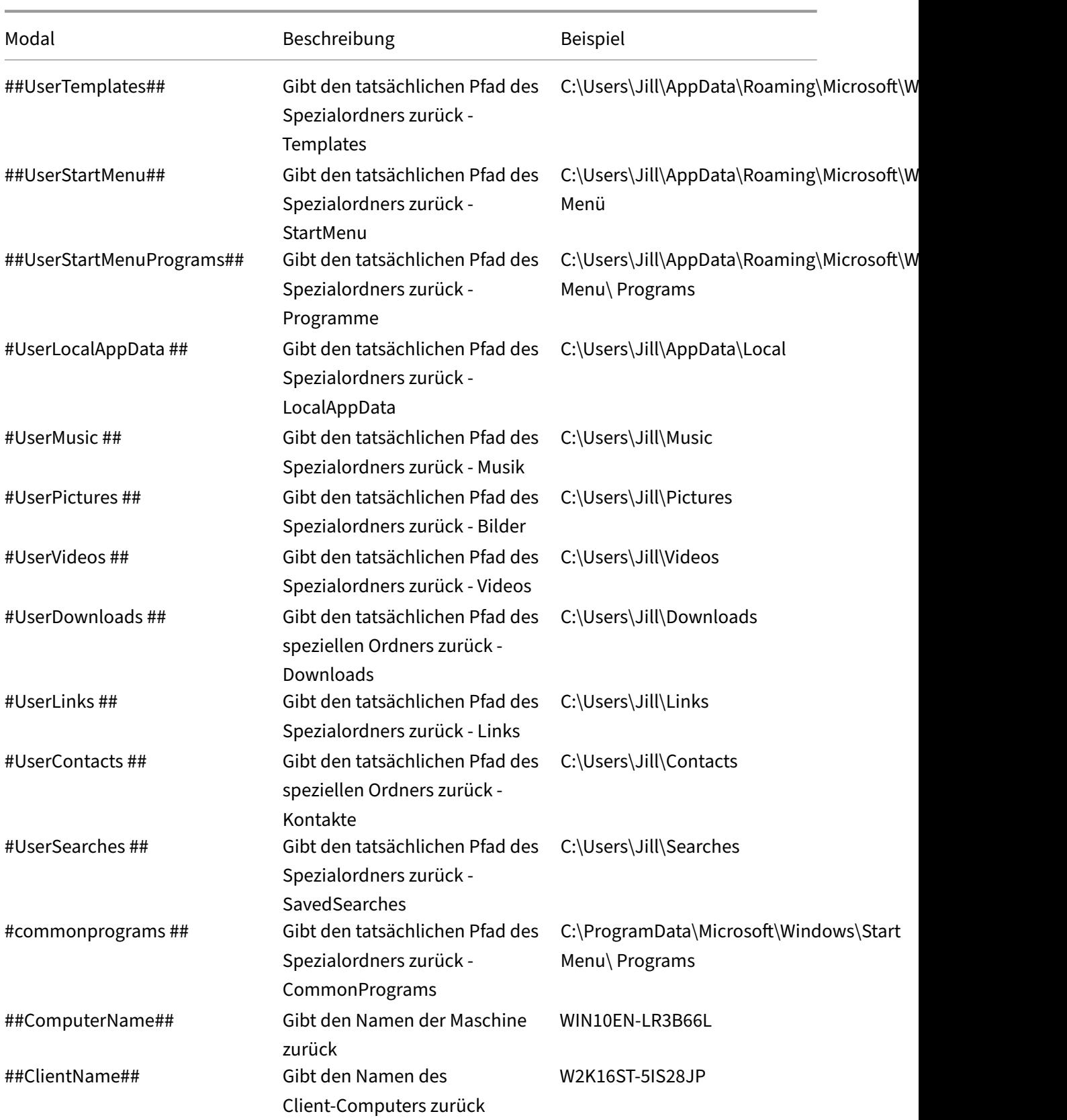

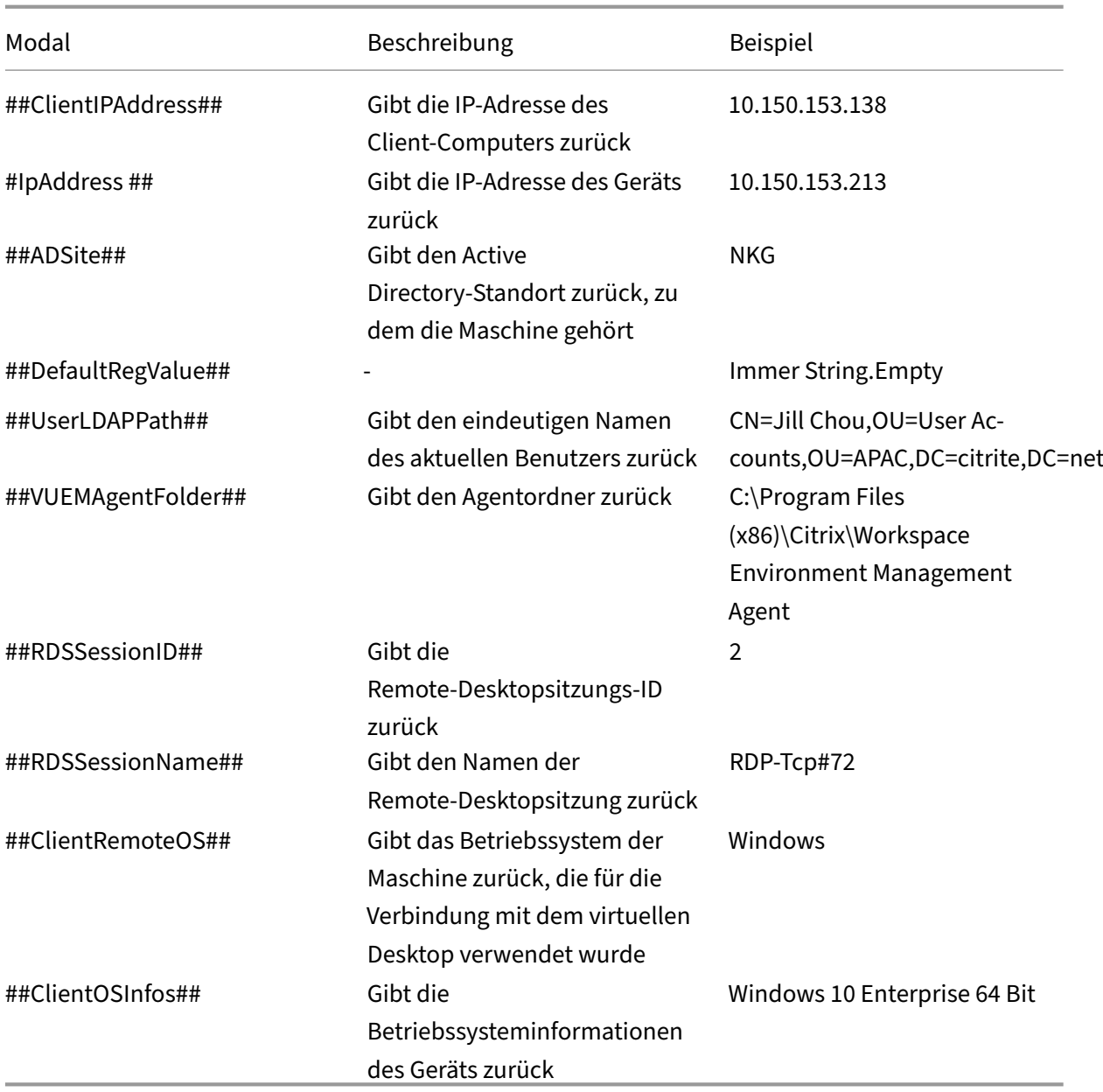

Der Hash‑Tag **##UserScreenCaptureComment##** ist für die Verwendung in bestimmten Teilen des Produkts implementiert. Dieses Tag kann in die E‑Mail‑Vorlage unter **Erweiterte Einstellun‑ gen** > **Personalisierung des UI‑Agents** > **Helpdesk‑Optionen**aufgenommen werden. Wenn dies eingeschlossen ist, wird Benutzern ein Kommentarfeld unter der Bildschirmaufnahme im Dienstprogramm zur Bildschirmaufzeichnung des Agents angezeigt. Der Kommentar ist in der Support‑E‑Mail an dem Ort enthalten, an dem Sie das Tag in die E‑Mail‑Vorlage platziert haben.

## **Active Directory‑Attribute**

Um mit Active Directory‑Attributen zu arbeiten, ersetzt WEM den Wert**[ADAttribute:attrName]** durch das zugehörige Active Directory‑Attribut. [ADAttribute:attrName] ist das dynamische Token für alle Active Directory‑Attribute. Es gibt einen verwandten Filter, der den Wert der angegebenen Attribute überprüft.

Bei Strukturen von Benutzer‑Organisationseinheiten (OU) ersetzt WEM den Wert **[UserParen‑ tOU:level]** durch den zugehörigen Active Directory‑Organisationseinheitennamen. Der Active Directory‑Pfad ist der vollständige Benutzerpfad (LDAP) in Active Directory und [UserParentOU:level] ist eine Teilmenge davon.

Angenommen, Sie möchten ein Netzlaufwerk für eine Organisationseinheit erstellen, zu der die Benutzer gehören. Sie können das dynamische Token [UserParentOU:Level] im Netzwerklaufwerk‑ spfad verwenden, um die Organisationseinheit des Benutzers dynamisch aufzulösen. Es gibt zwei Möglichkeiten, den dynamischen Token zu verwenden:

- Verwenden Sie das dynamische Token [UserParentOU:level] direkt im Netzlaufwerkpfad. Sie können beispielsweise den folgenden Pfad verwenden: \\Server\Share\[ UserParentOU:0]\.
- Legen Sie eine Umgebungsvariable mit dem Namen OU fest, und legen Sie dann ihren Wert auf [UserParentOU:0] fest. Sie können das Laufwerk dann als \\Server\Share\\%OU%\ zuord‑ nen.

**Hinweis:**

- Sie können die Ziffer "0"durch die Zahl ersetzen, die der Ebene entspricht, die Sie in der OU‑Struktur erreichen möchten.
- Sie können Variablen an den Pfad anhängen. Stellen Sie dazu sicher, dass Sie über eine genaue Ordnerstruktur verfügen, die Ihrem Organisationslayout entspricht.

Sie können Active Directory‑Attribute auch für Filterzwecke verwenden. Auf der Registerkarte **Admin‑ istration > Filter > Bedingungen > Filterbedingungsliste** können Sie das Fenster "Neue Filterbedin‑ gung"öffnen, nachdem Sie auf **Hinzufügen** geklickt haben. Im Fenster "Neue Filterbedingung"wer‑ den die folgenden vier Filterbedingungstypen angezeigt, die mit Active Directory-Attributen verknüpft sind:

- Active Directory-Attributübereinstimmung
- Active Directory‑Gruppenabgleich
- Active Directory-Pfadübereinstimmung
- Active Directory-Standortübereinstimmung

Für die Active Directory‑Attributübereinstimmung ist das dynamische Token [ADAttribute:attrName]. Es ist kein dynamischer Token für Active Directory‑Gruppenübereinstimmung verfügbar, da dieser Bedingungstyp verwendet wird, um eine Gruppenmitgliedschaft zu überprüfen.

Für Active Directory‑Pfad Match lautet der dynamische Token für den vollständigen LDAP‑Pfad ##UserLDAPPath##.

Bei Active Directory‑Standortübereinstimmung ist der dynamische Token ##ADSite##.

Beispiele finden Sie in der folgenden Tabelle:

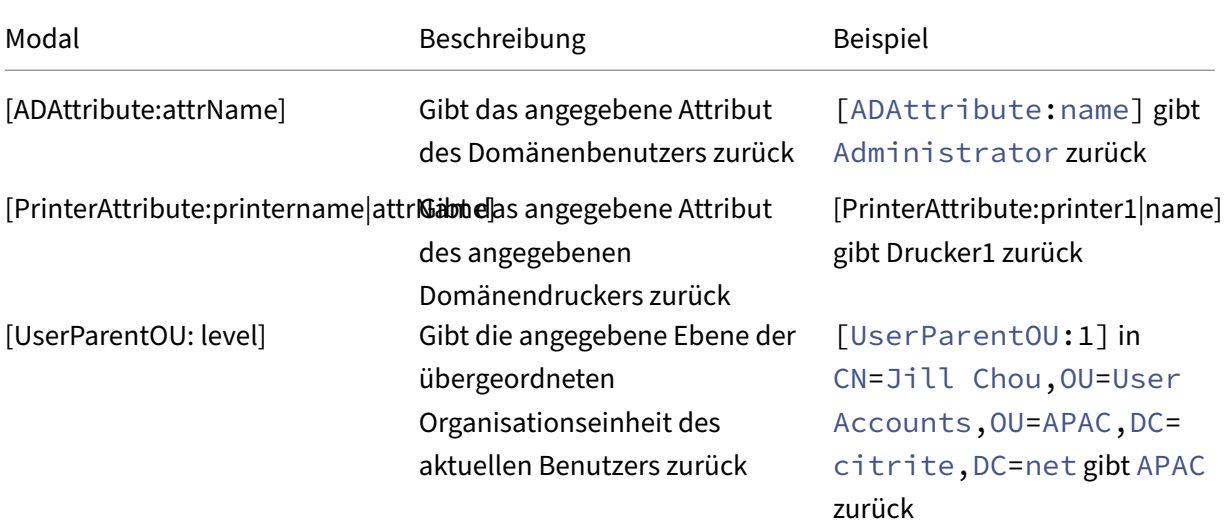

## **Registrierungseinträge**

Um mit einer Registrierung zu arbeiten, ersetzt WEM den Wert [RegistryValue:<Registry path>] durch den zugehörigen Registrierungswert. Sie können beispielsweise den folgenden Wert angeben:

• [RegistryValue:HKEY\_LOCAL\_MACHINE\ SYSTEM\ CurrentControlSet\ Control\ Norskale\ Agent Host\ AgentLocation]

### **XML‑Dateien**

Um mit einer XML-Datei zu arbeiten, ersetzt WEM den Wert [GetXmlValue: <XML path> | <tag name>] durch den spezifischen Tag‑Wert in der XML‑Datei. Der XML‑Pfad kann ein tatsächlicher Pfad oder eine Umgebungsvariable sein, die in einen Pfad aufgelöst wird. Sie müssen die Umgebungsvariable mit % einschließen. Sie können beispielsweise den folgenden Wert angeben:

- [GetXmlValue:C:\citrix\test.xml|summary] oder
- [GetXmlValue:%xmlpath%|summary]

### **INI‑Dateien**

Um mit einer INI-Datei zu arbeiten, ersetzt WEM [GetIniValue:<INI path>|<section name in the .ini file>|<key name in the .ini.file>] durch den Schlüsselwert. Der INI‑Pfad kann ein tatsächlicher Pfad oder eine Umgebungsvariable sein, die in einen Pfad aufgelöst wird. Sie müssen die Umgebungsvariable mit % einschließen. Sie können beispielsweise den folgenden Wert angeben:

- [GetIniValue:C:\citrix\test.ini|PLD\_POOL\_LIC\_NODE\_0\_0|LicExpTime] oder
- [GetIniValue:%inipath%|PLD\_POOL\_LIC\_NODE\_0\_0|LicExpTime]

#### **Weitere Informationen**

#### **Unterstützungsmatrix für Filterbedingungen**

In der folgenden Tabelle sind alle Bedingungstypen aufgeführt, deren getesteter Wert oder Vergleichsergebnis dynamische Token unterstützt.

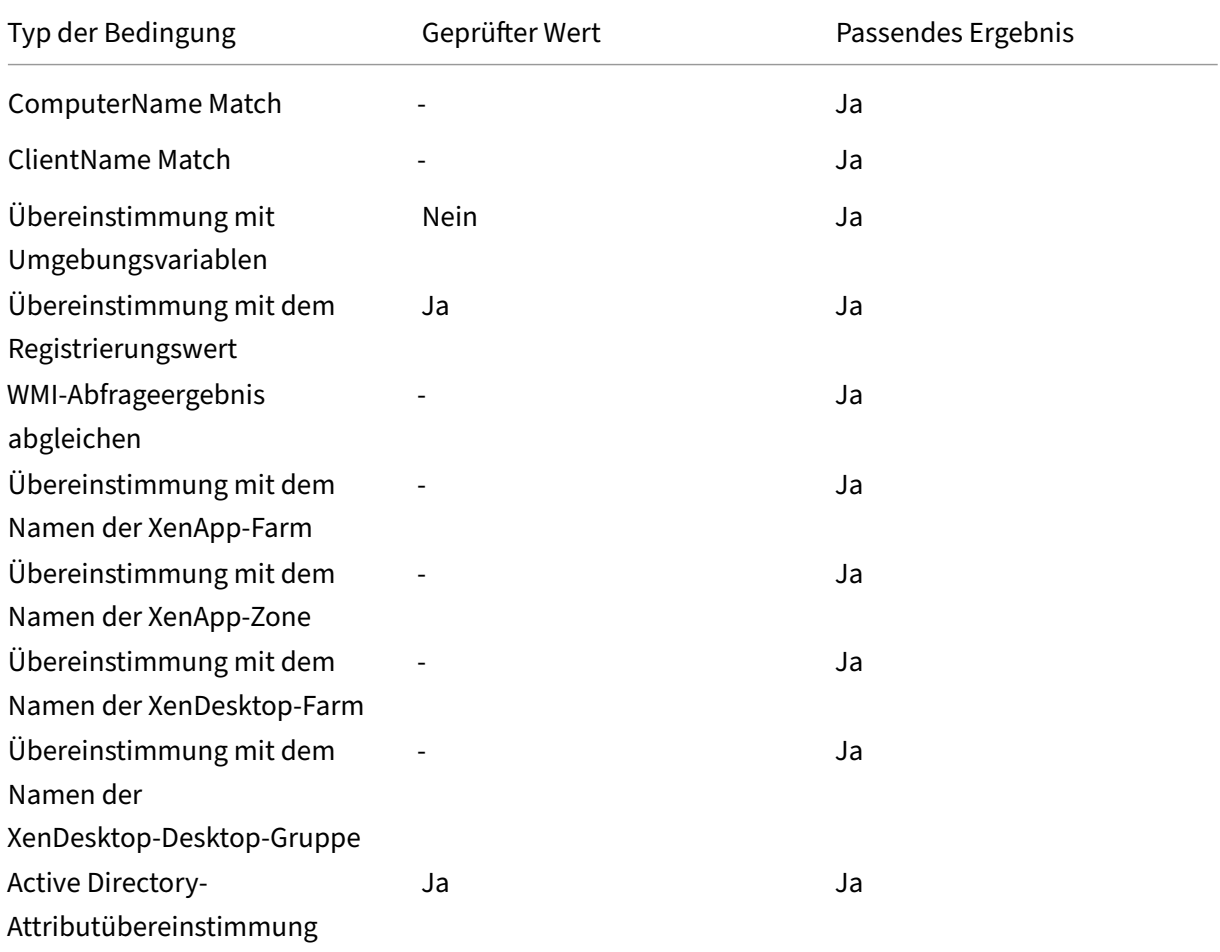

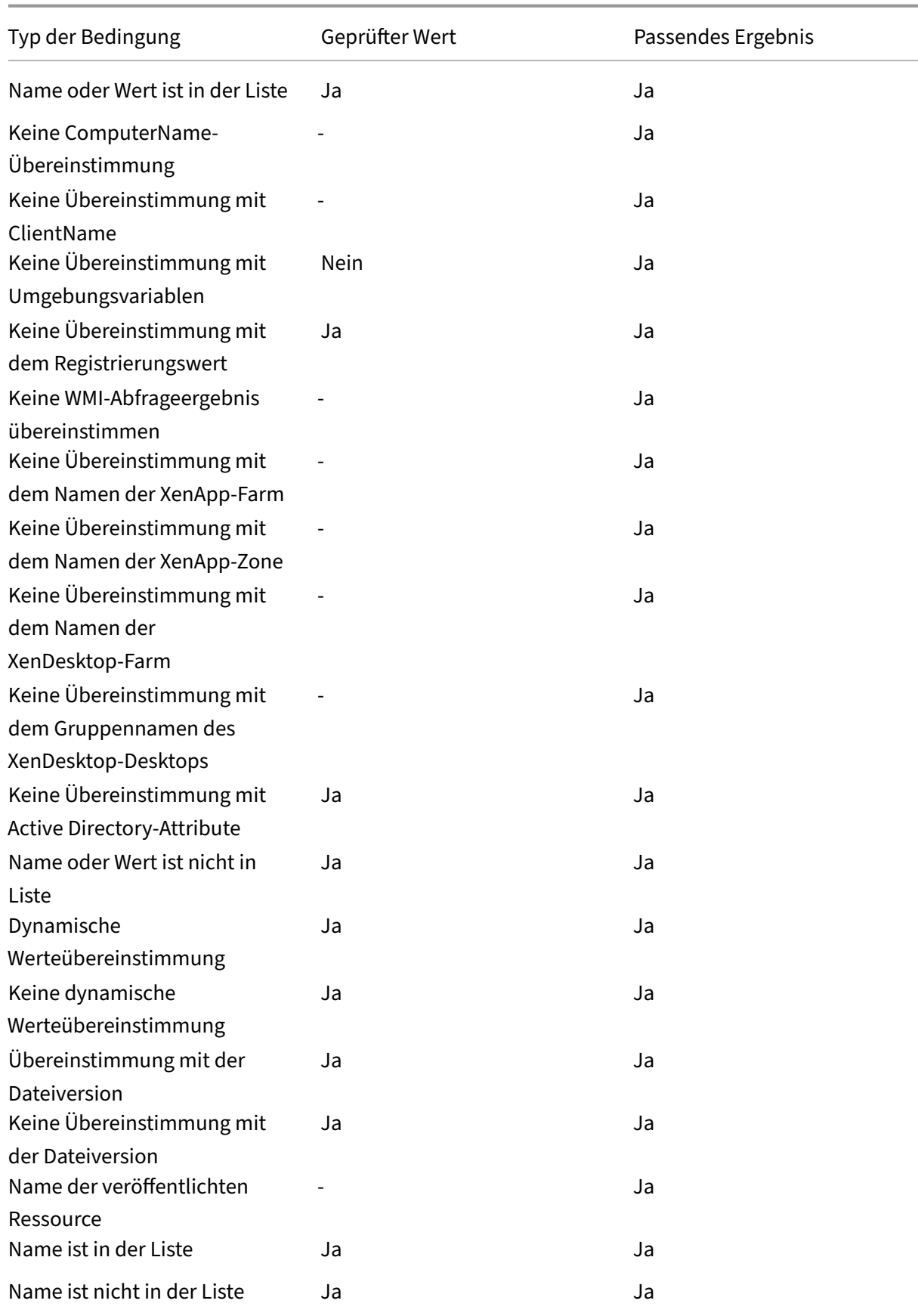

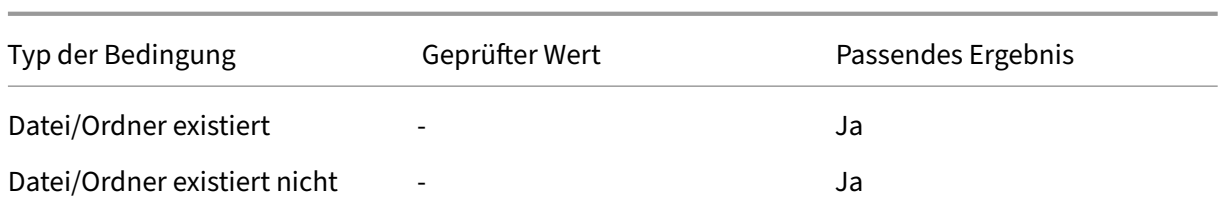

# **Registrierungswerte für Umgebungseinstellungen**

#### August 11, 2020

Dieser Artikel beschreibt die Registrierungswerte, die den Umgebungseinstellungen in Workspace En‑ vironment Management zugeordnet sind.

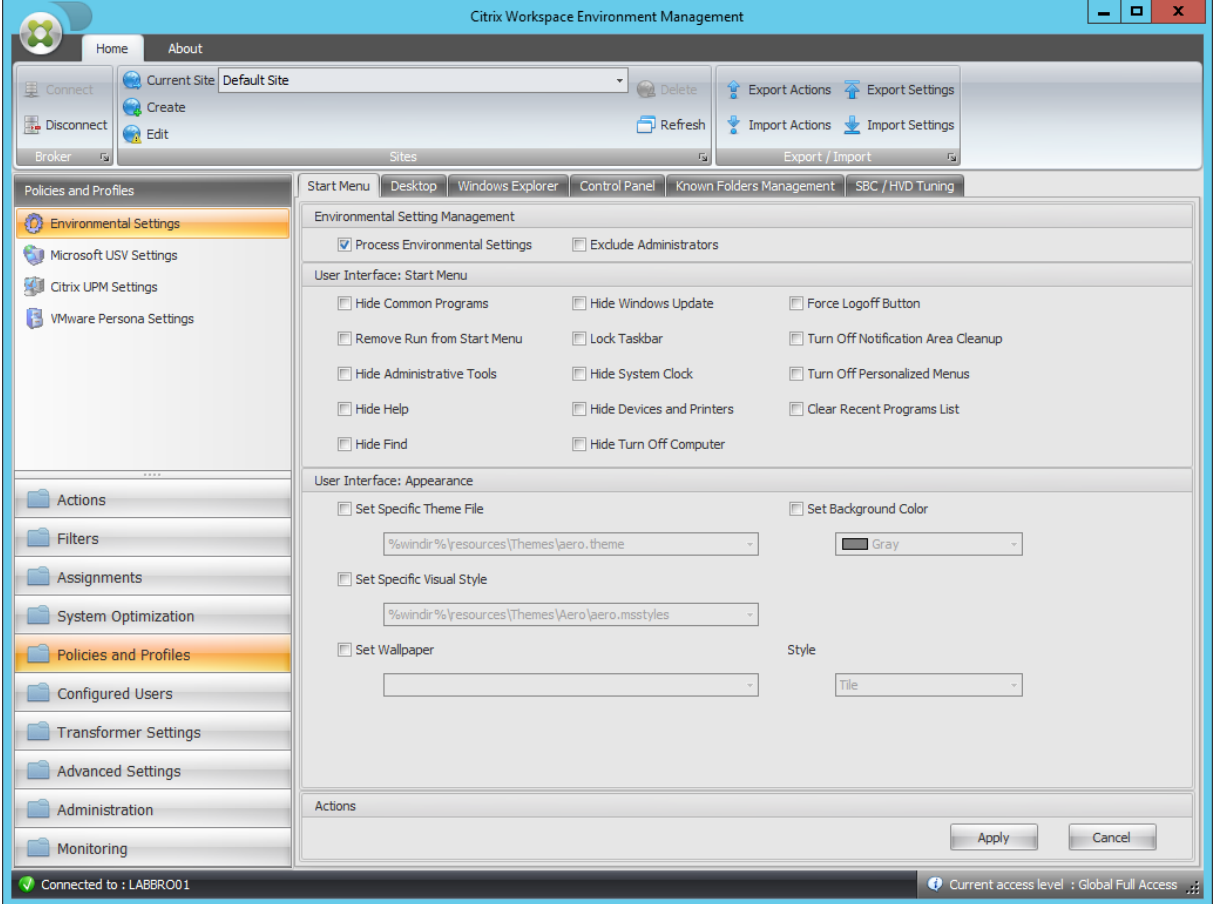

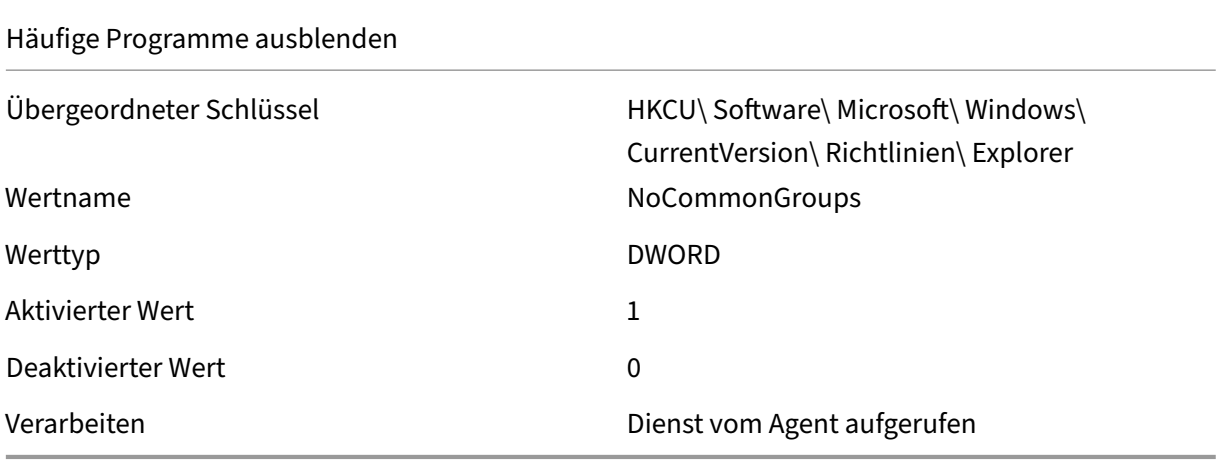

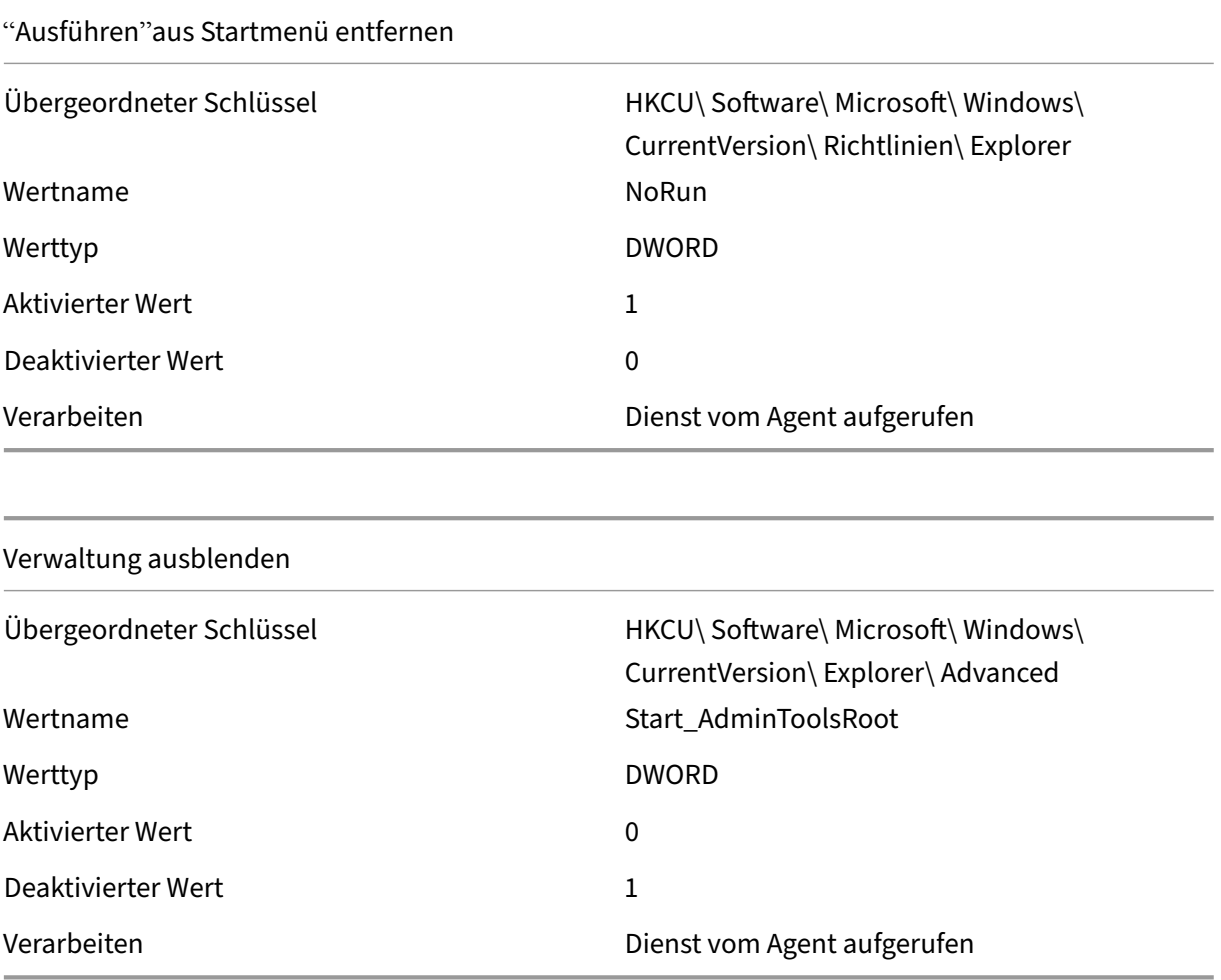

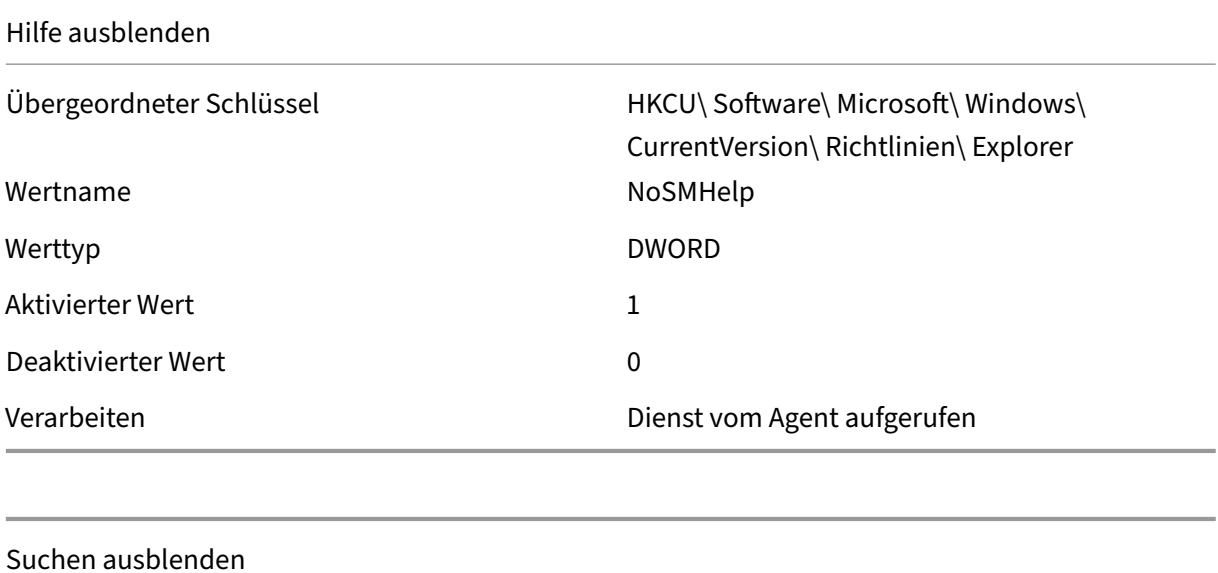

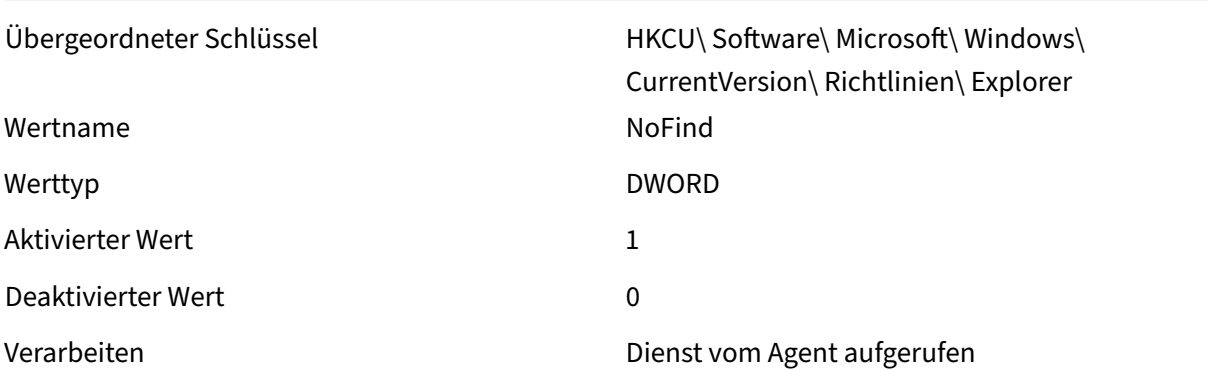

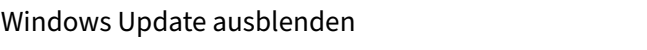

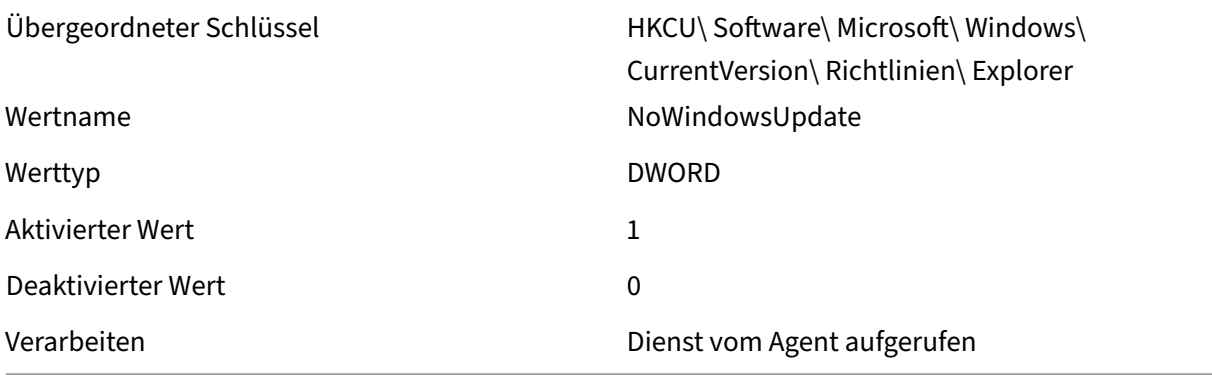

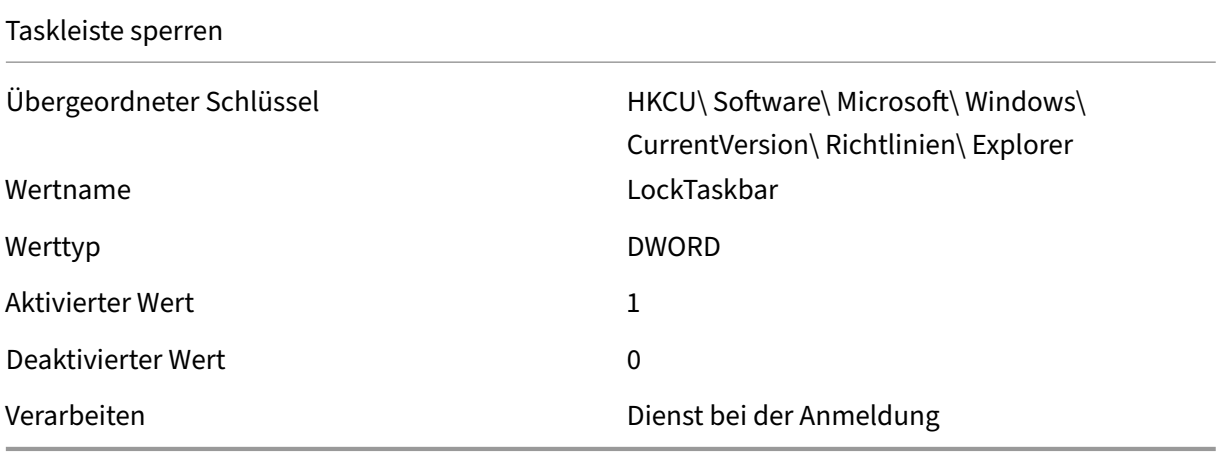

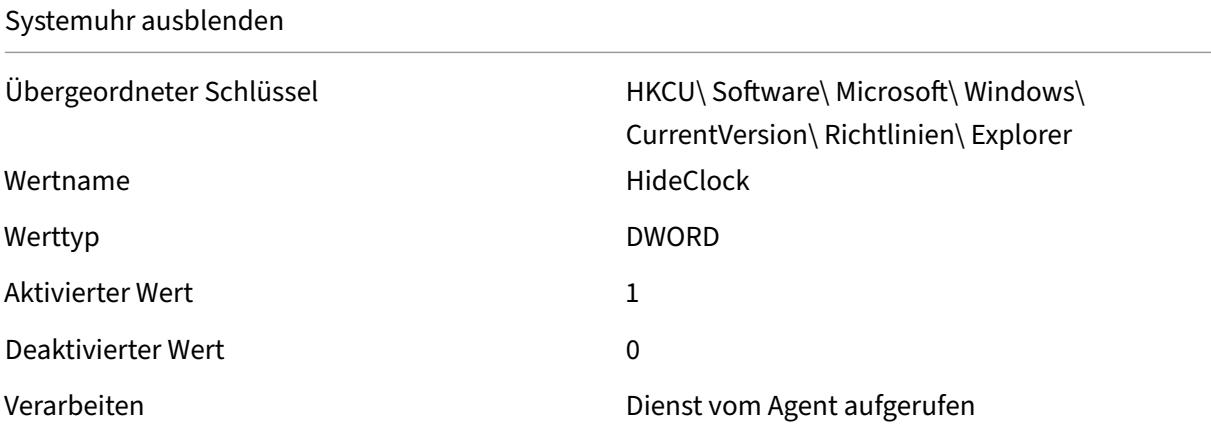

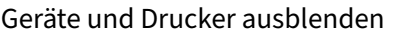

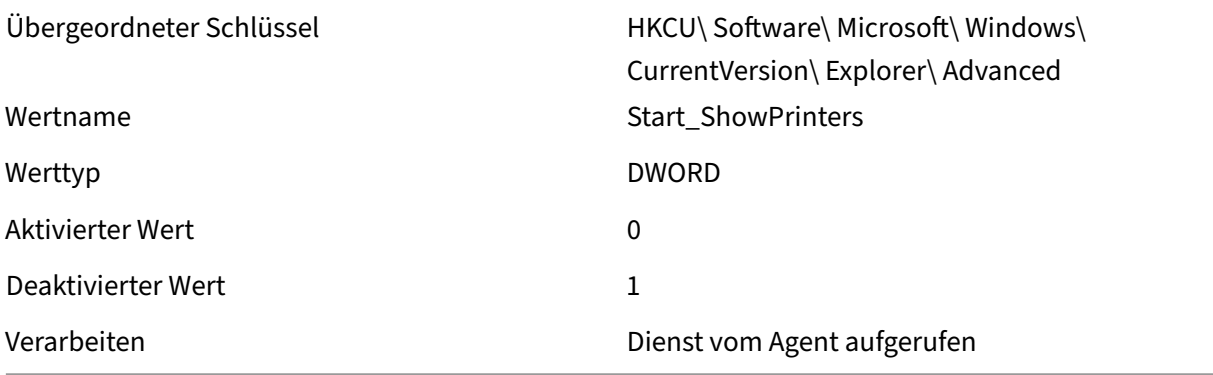

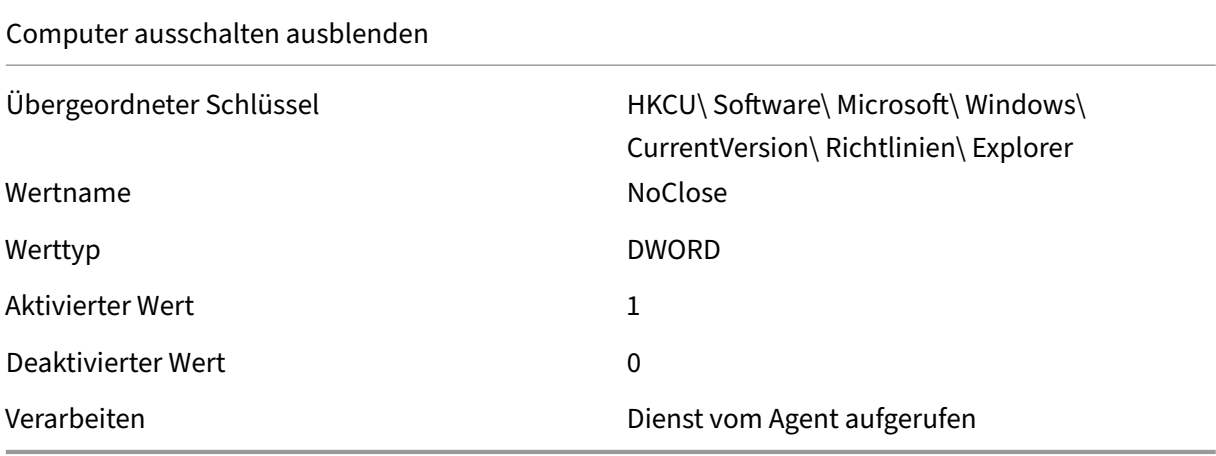

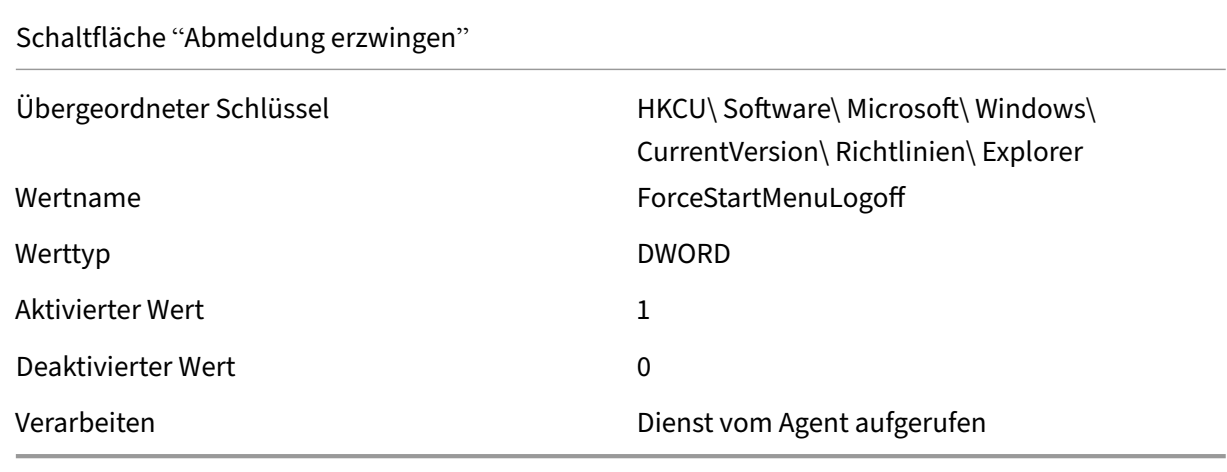

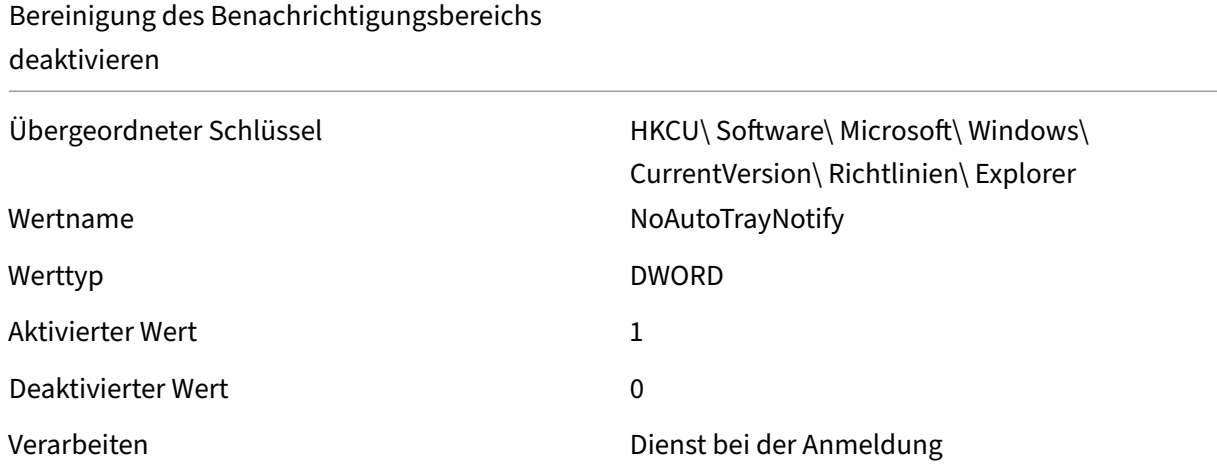

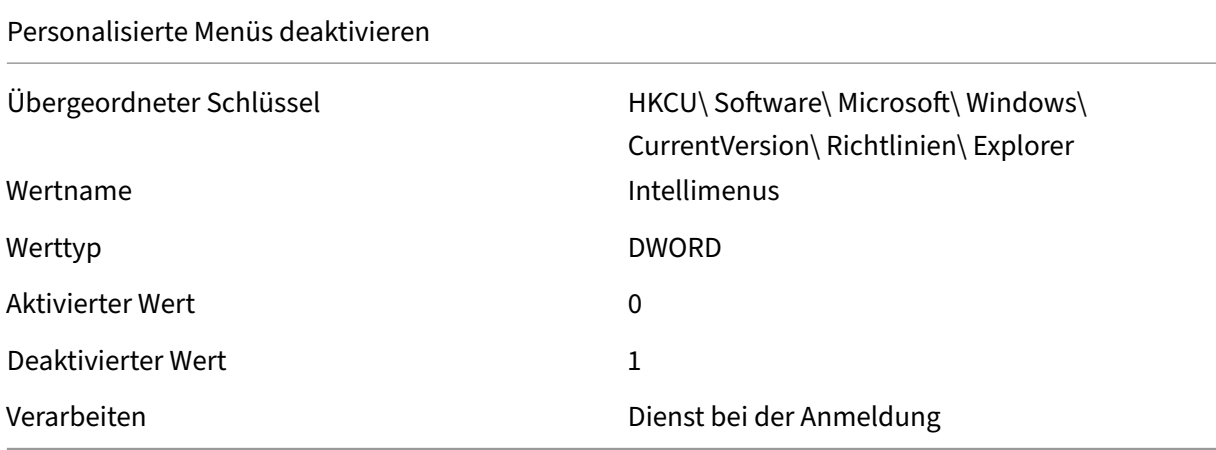

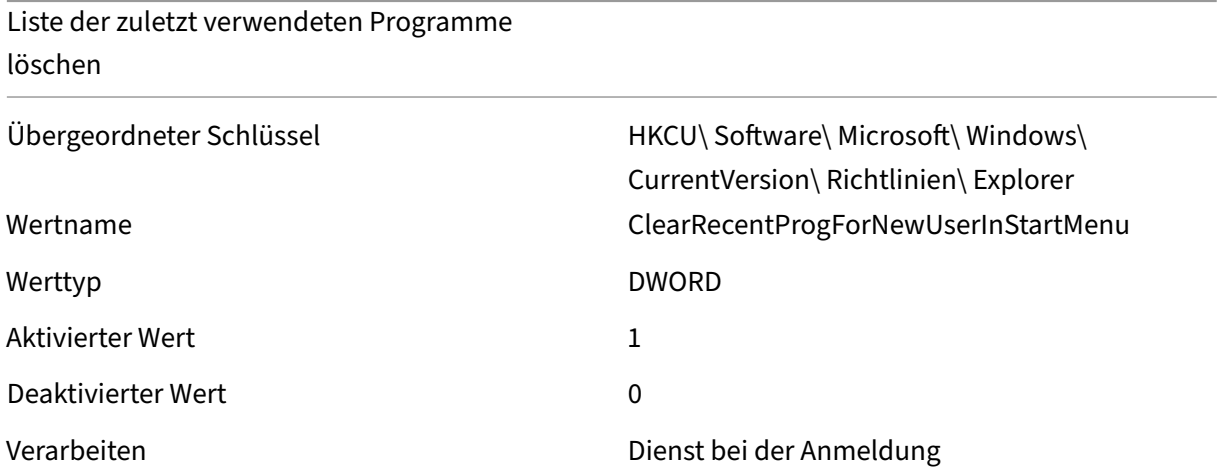

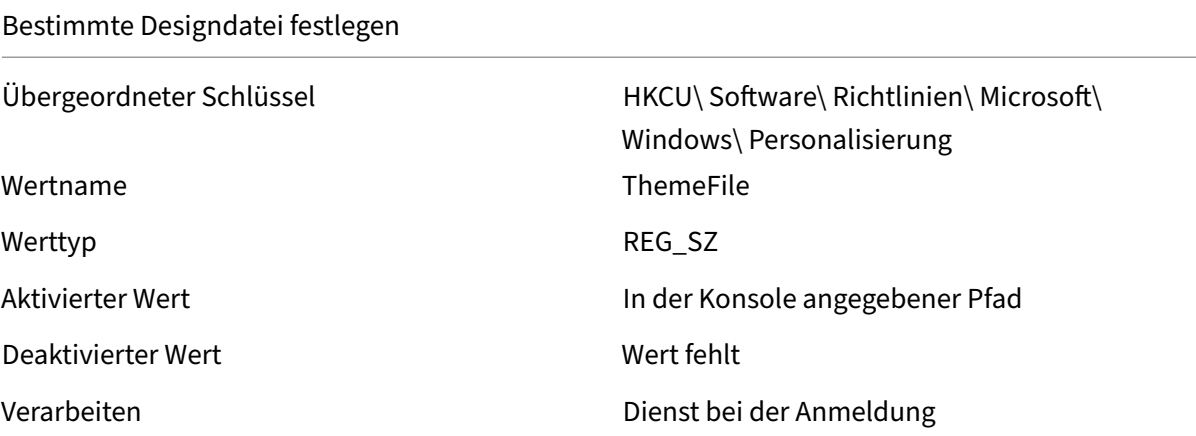

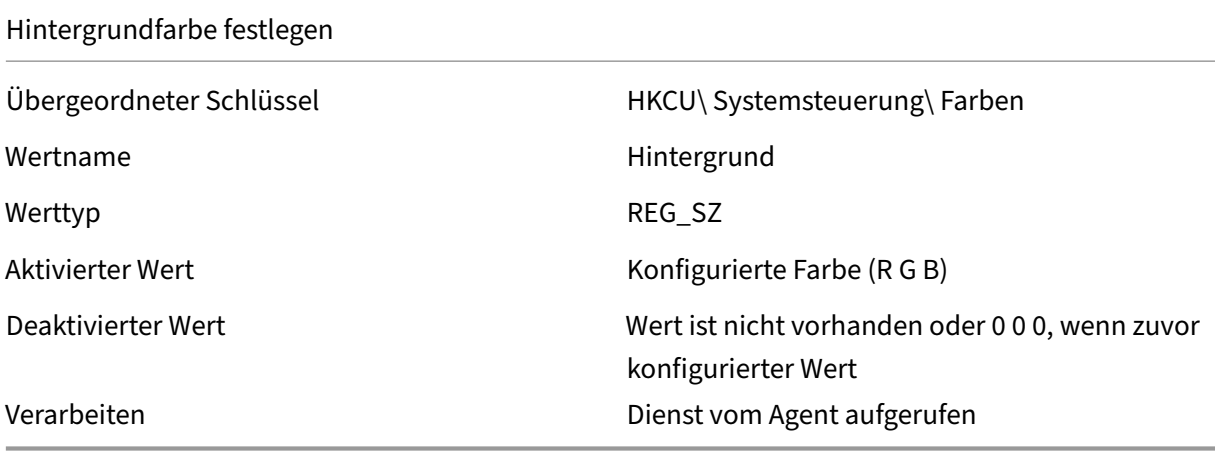

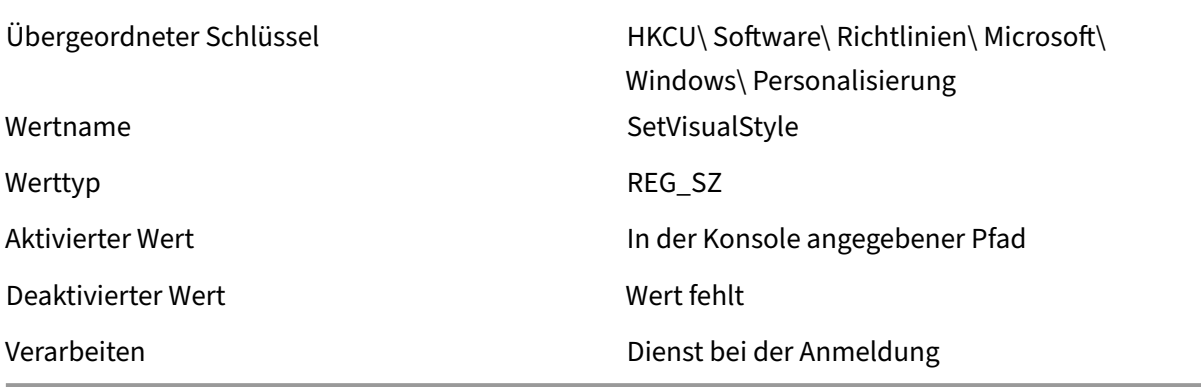

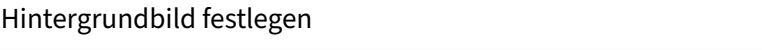

Bestimmten visuellen Stil festlegen

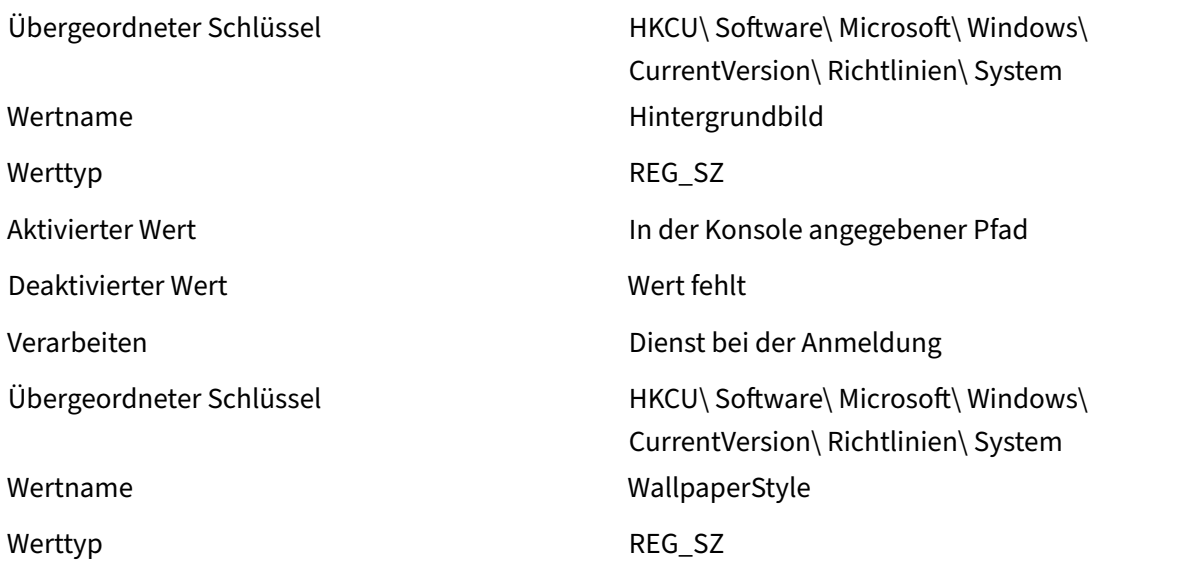

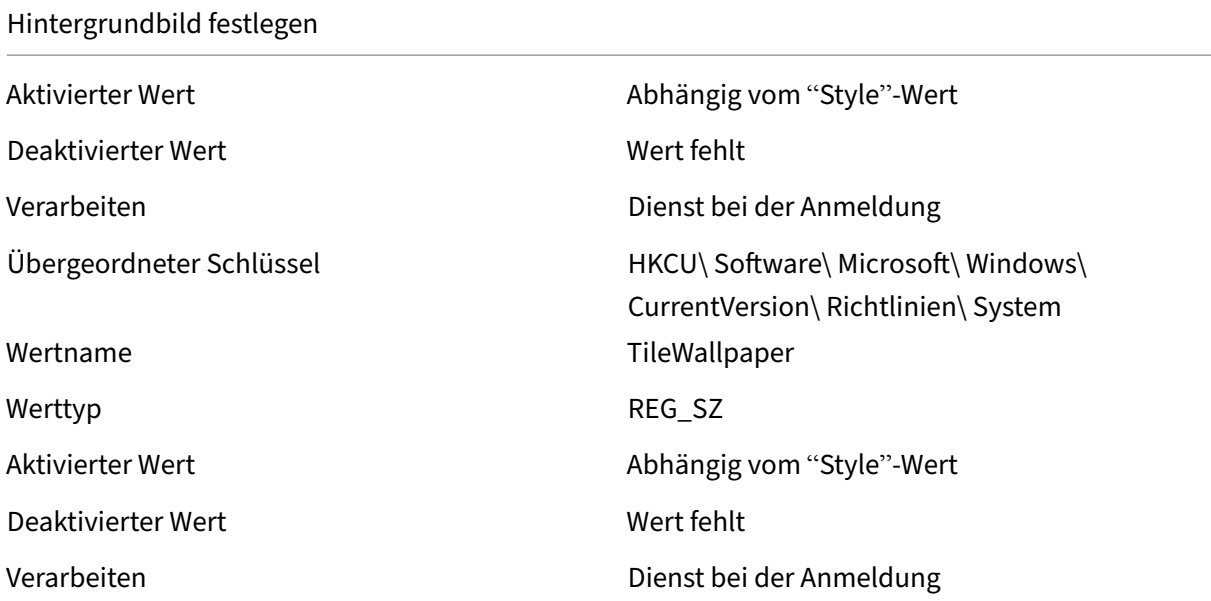

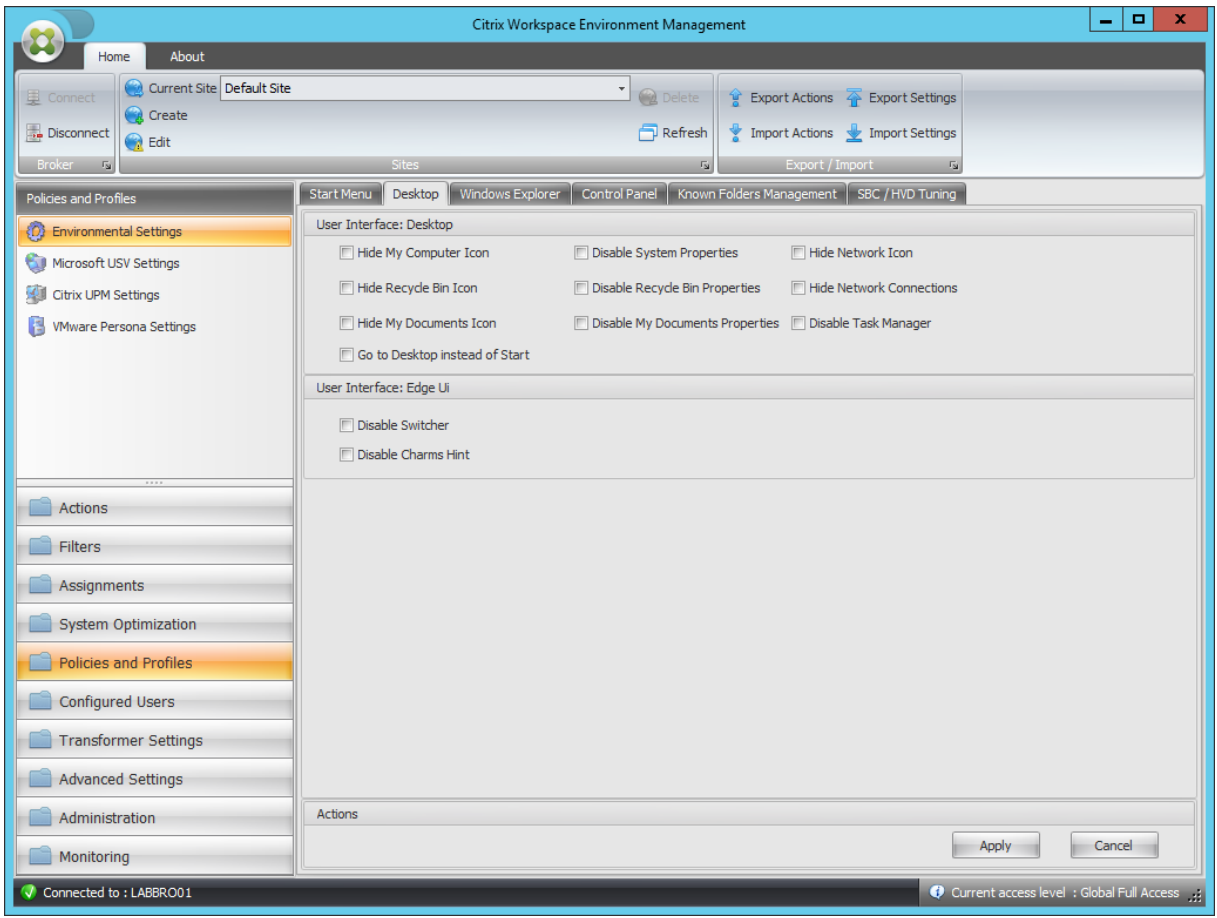

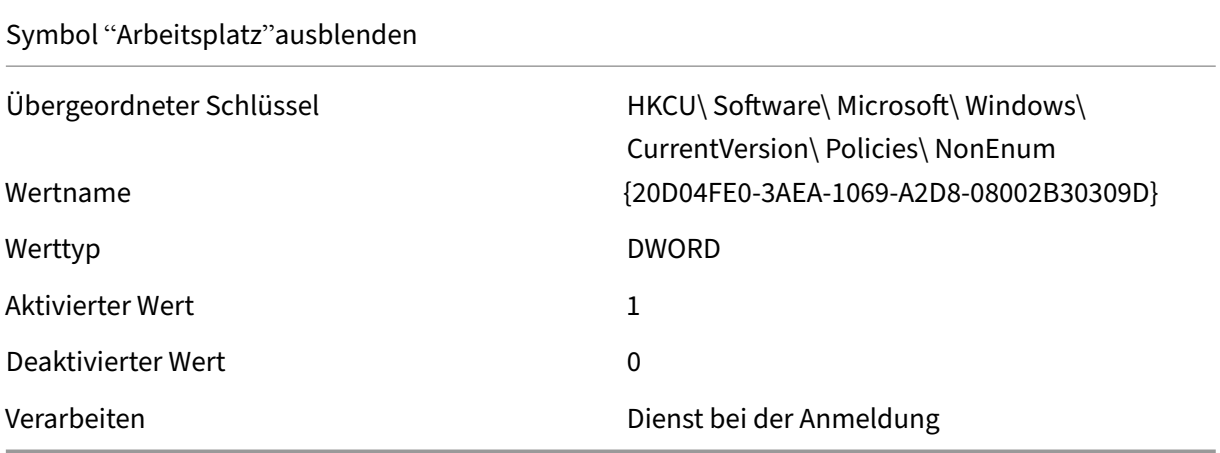

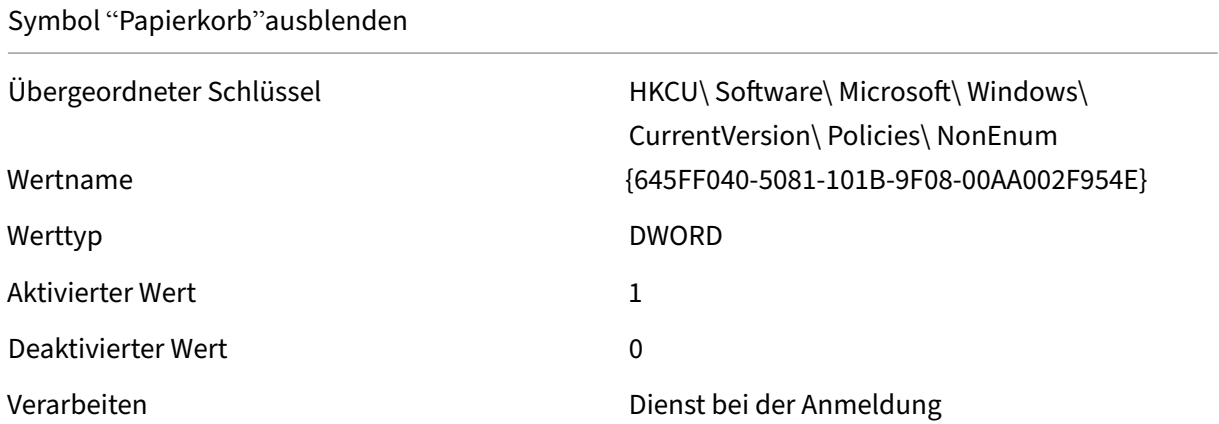

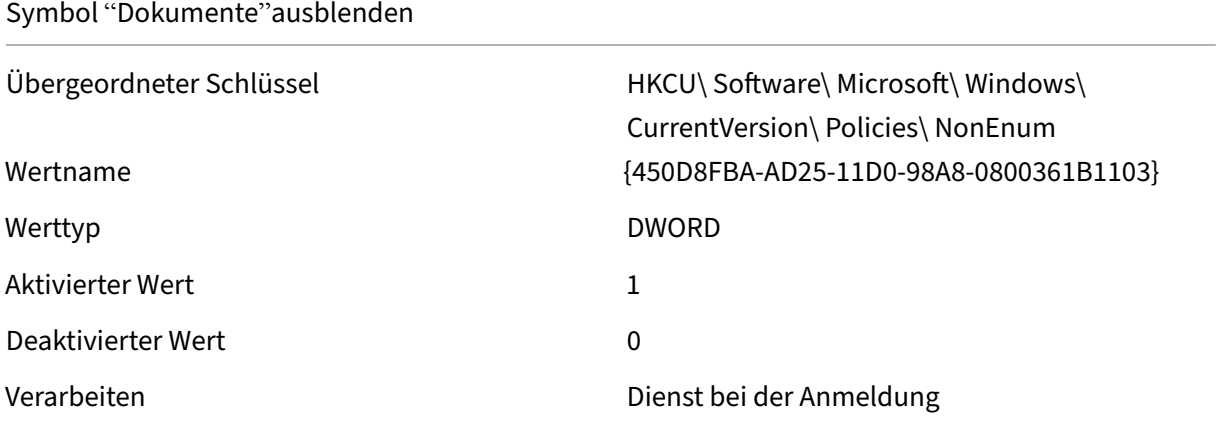

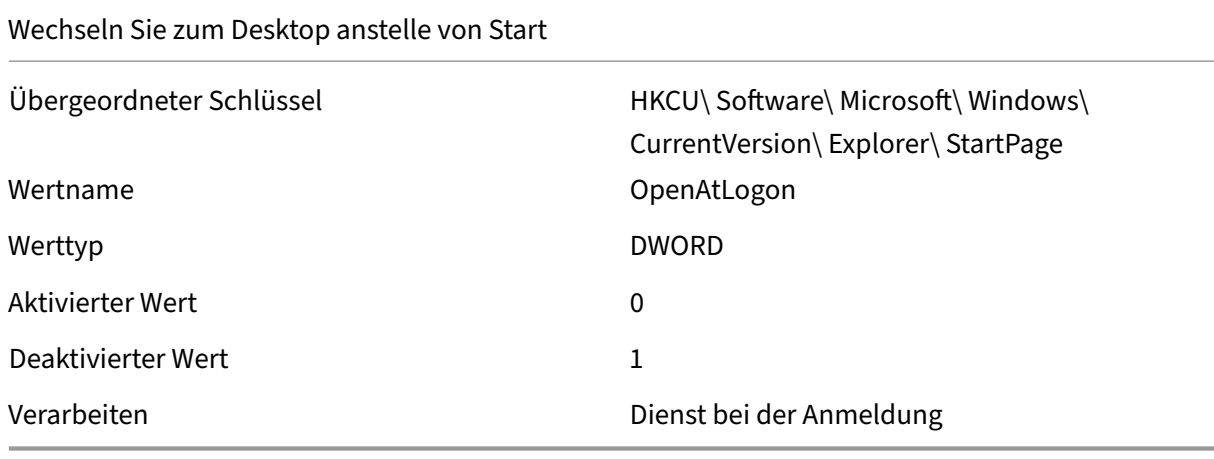

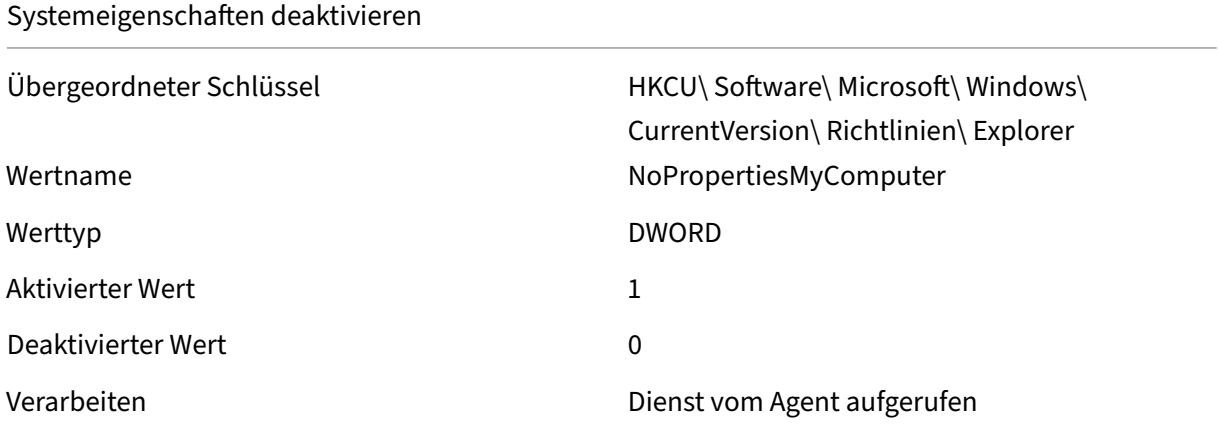

## Eigenschaften des Papierkorbs deaktivieren

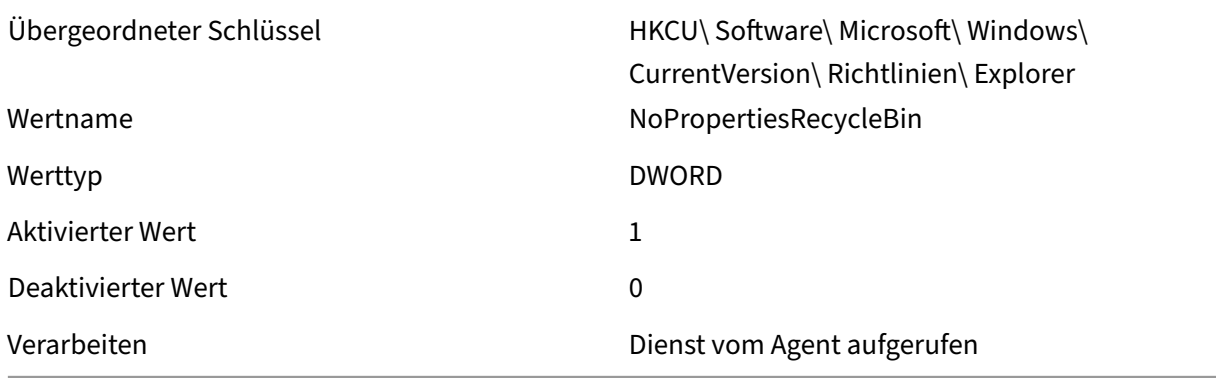

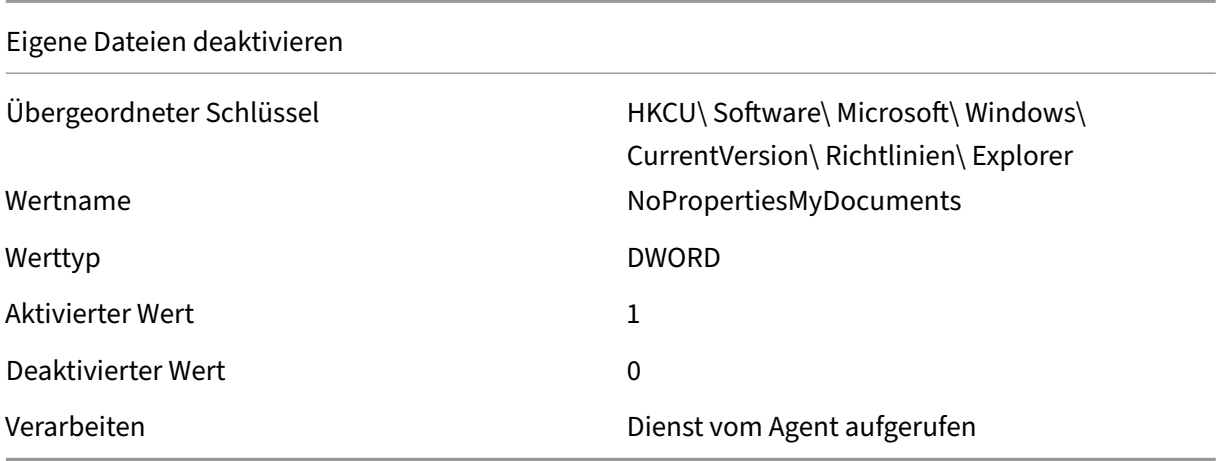

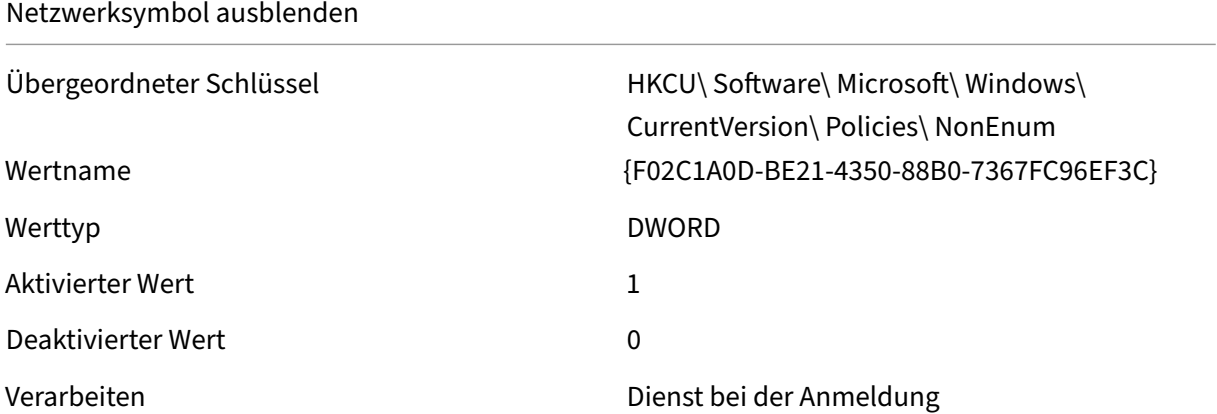

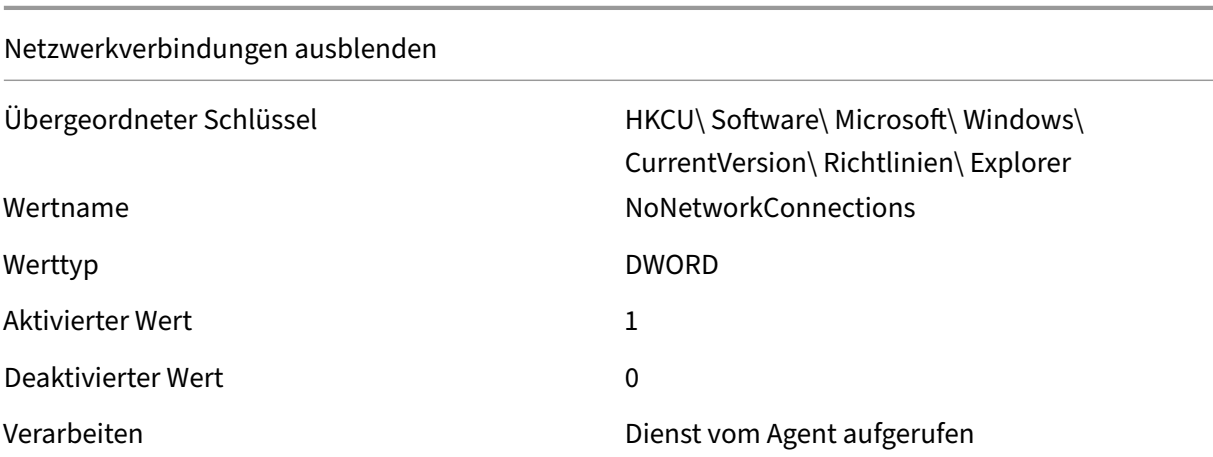

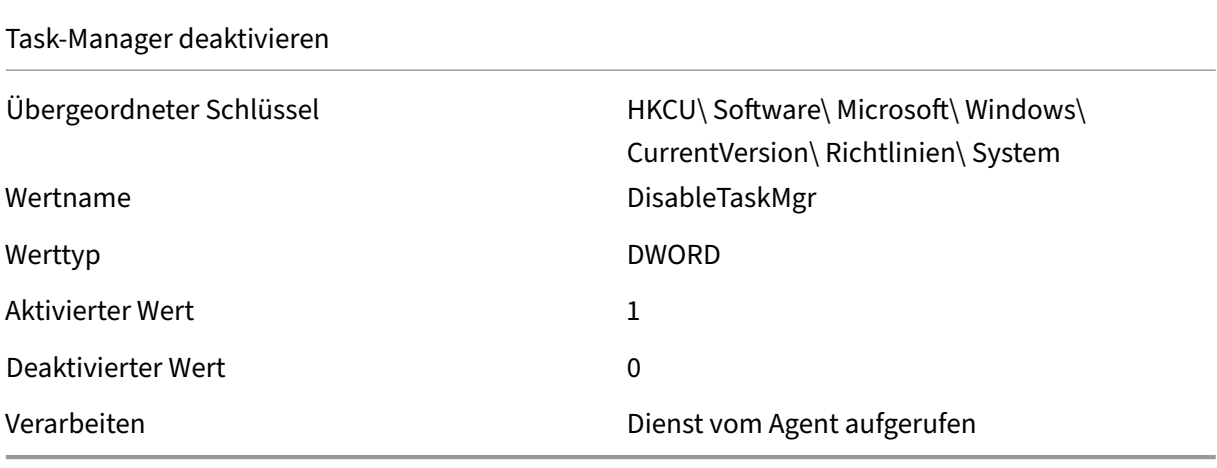

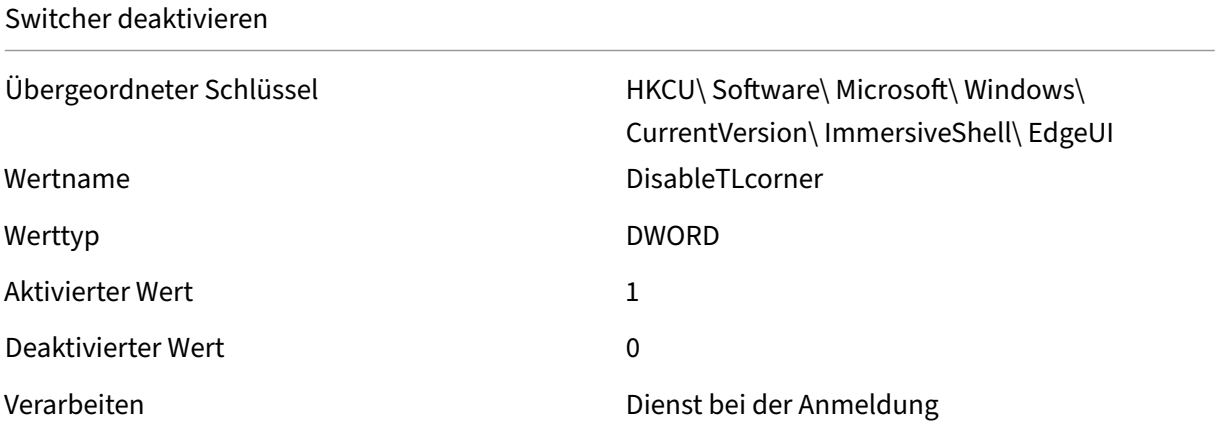

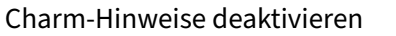

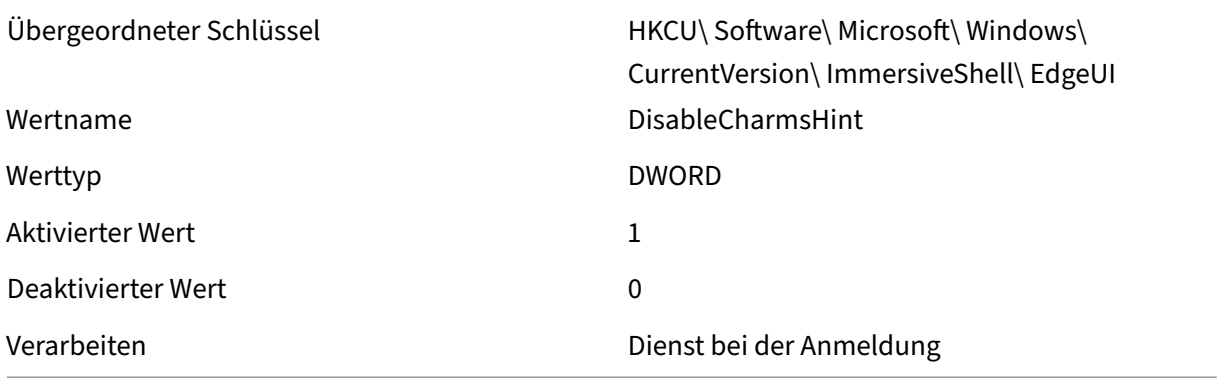

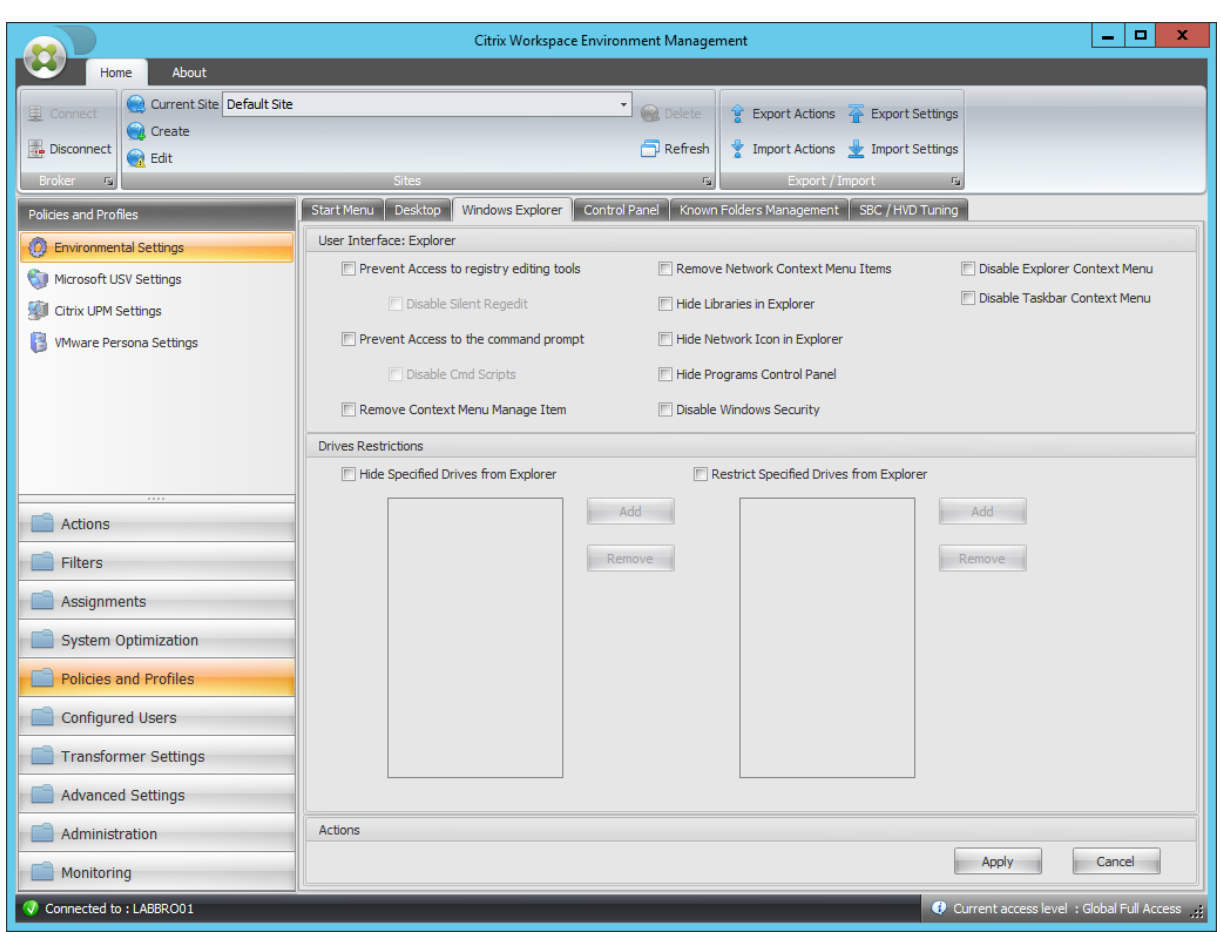

## Zugriff auf Registrierungsbearbeitungstools verhindern

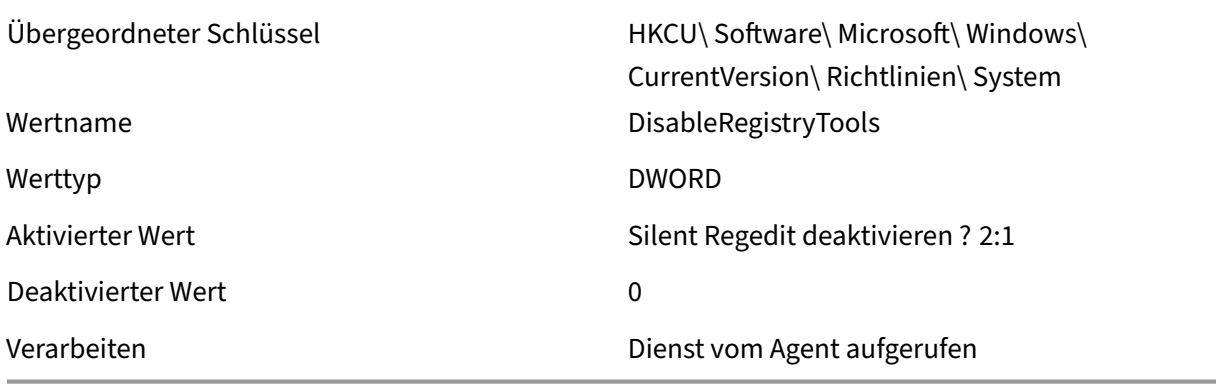

## Zugriff auf die Eingabeaufforderung verhindern

Übergeordneter Schlüssel HKCU\ Software\ Richtlinien\ System Wertname DisableCMD

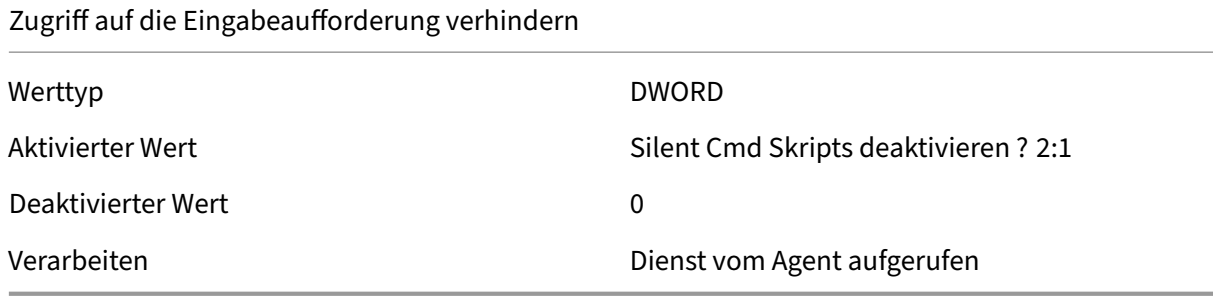

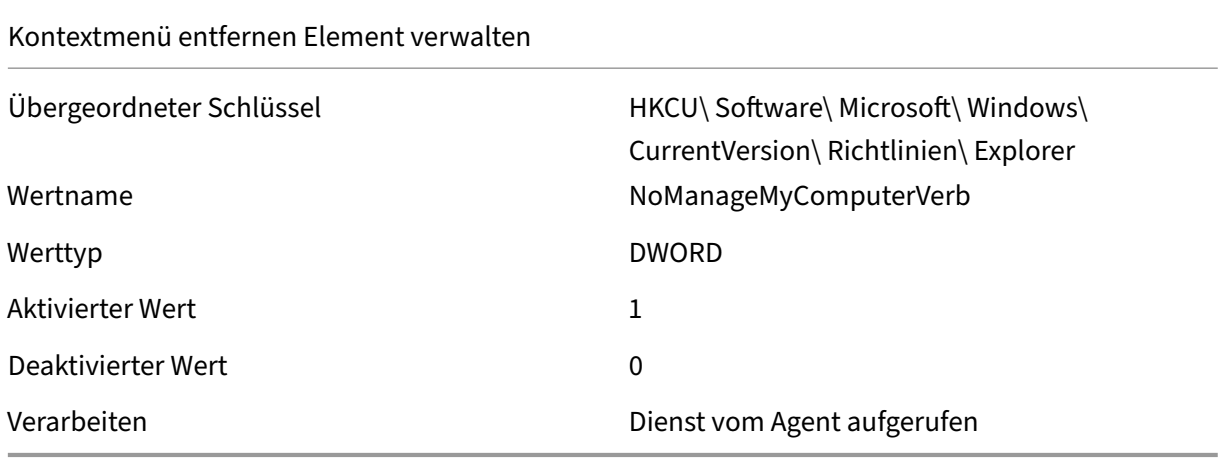

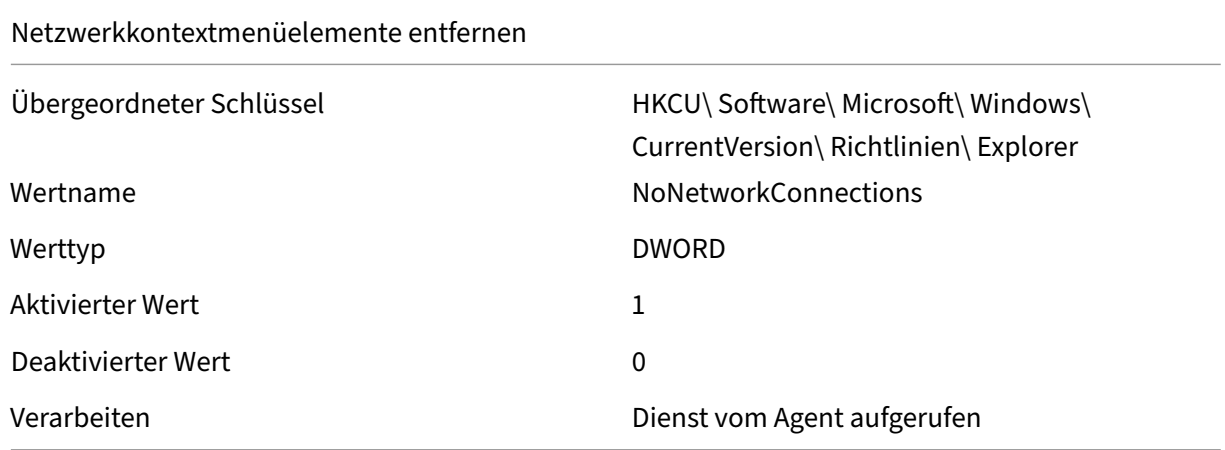

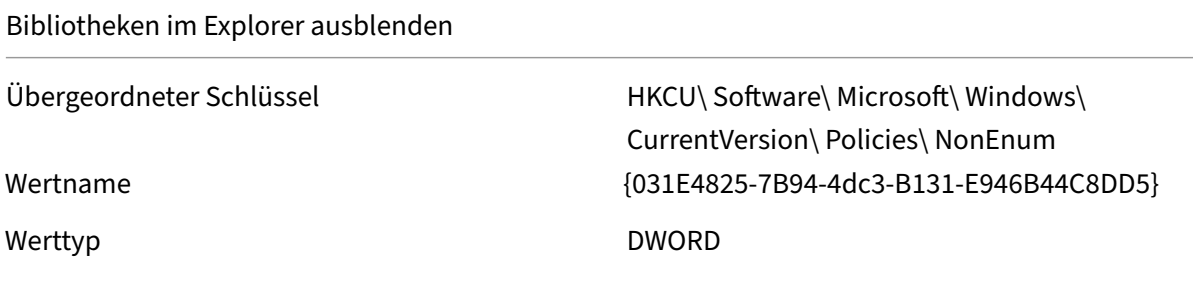

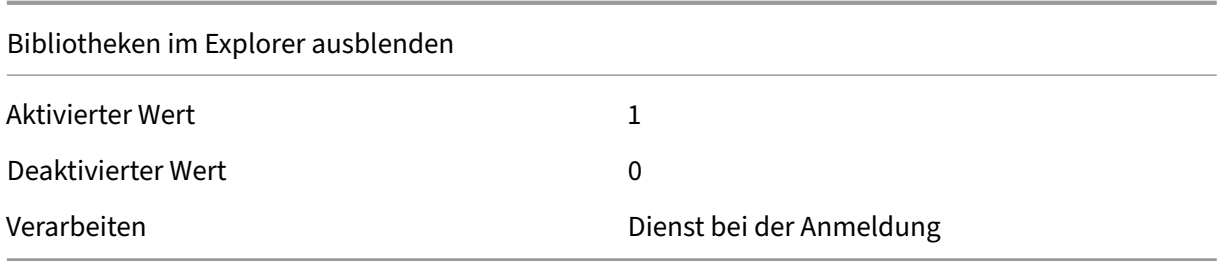

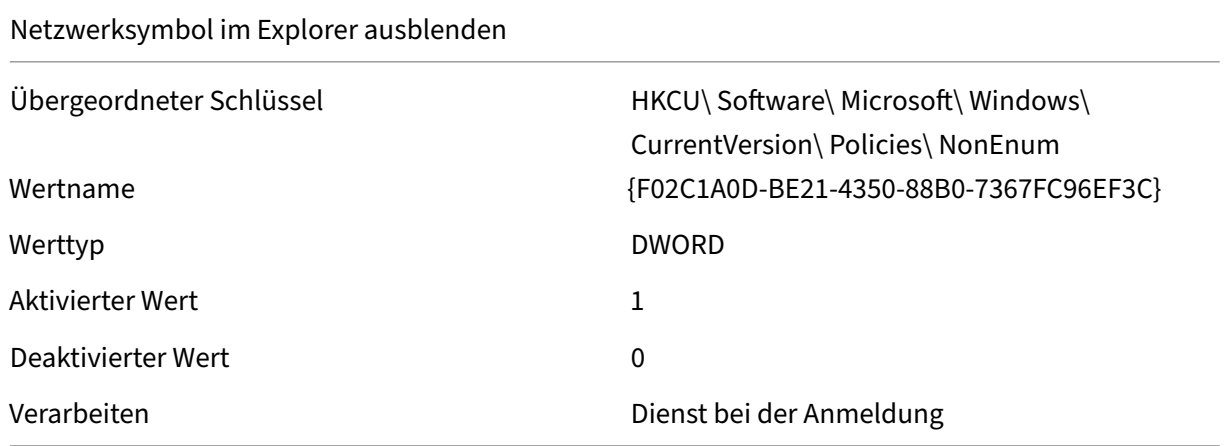

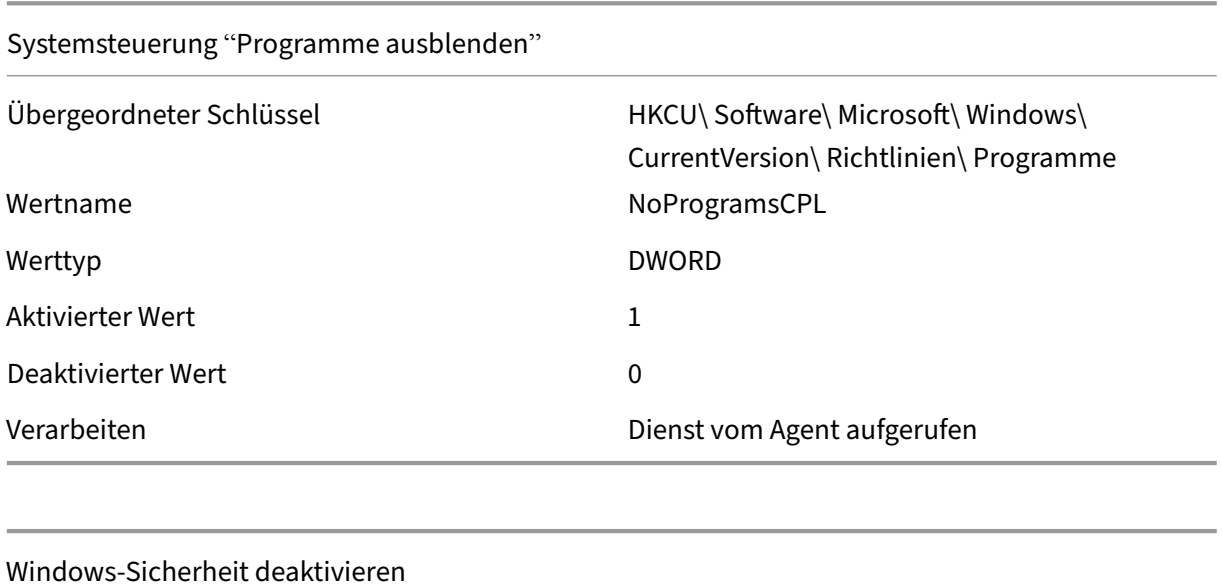

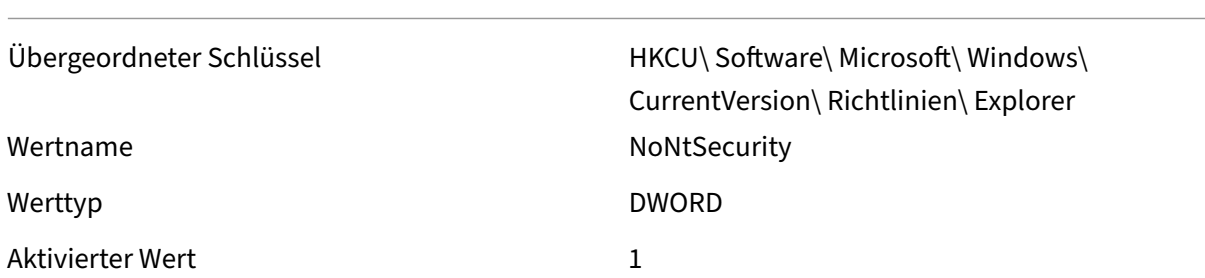

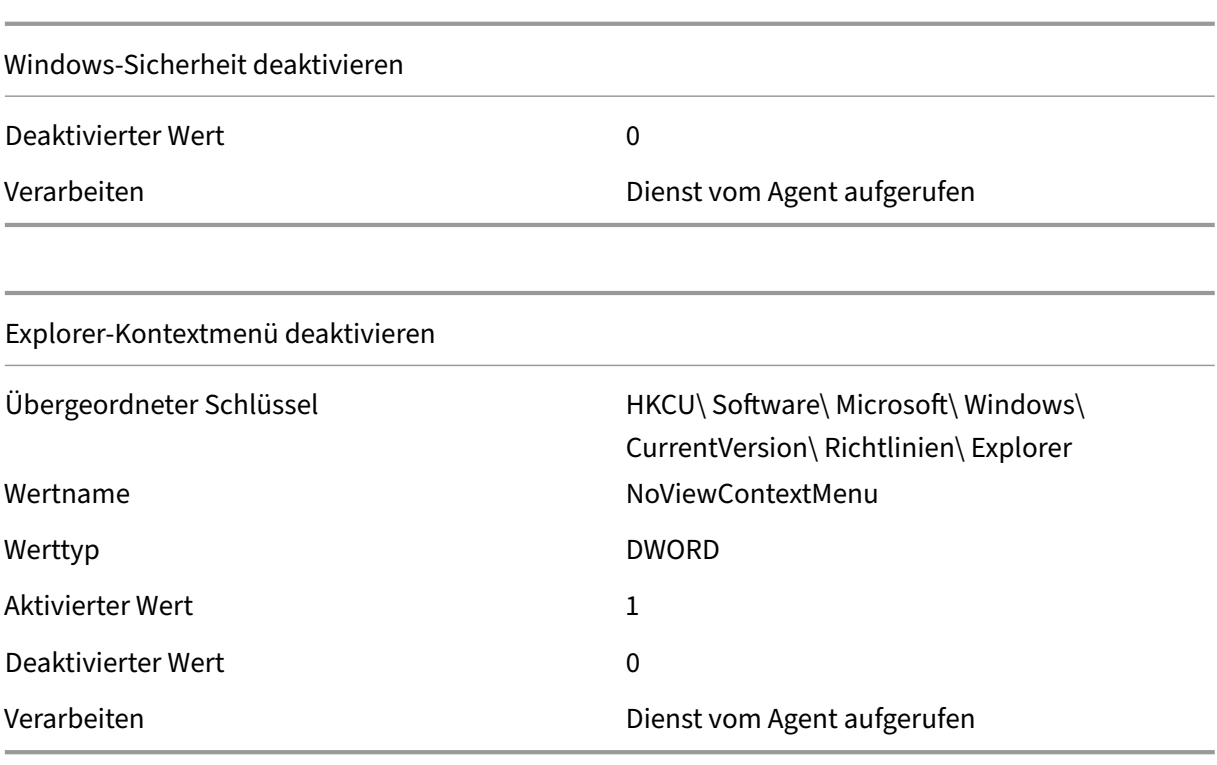

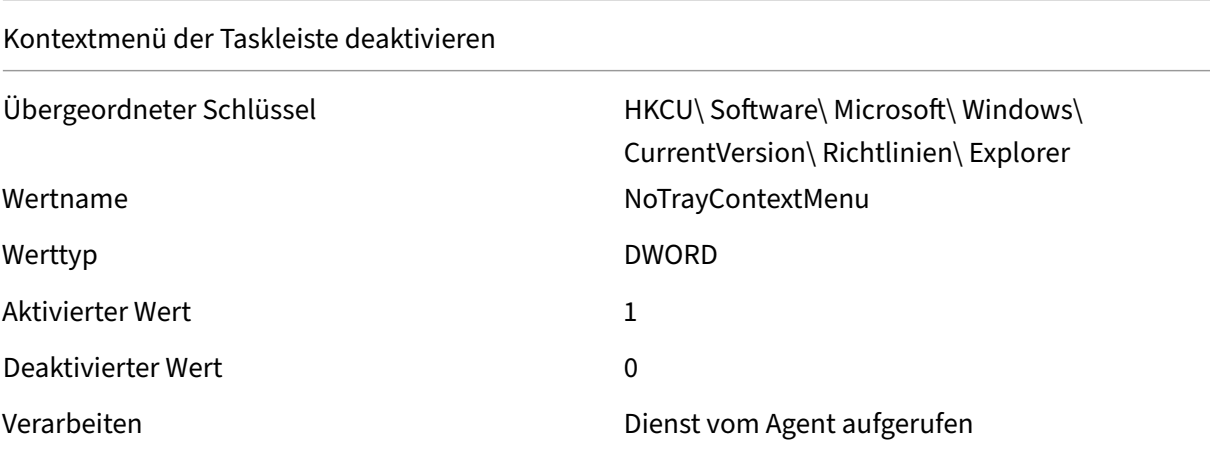

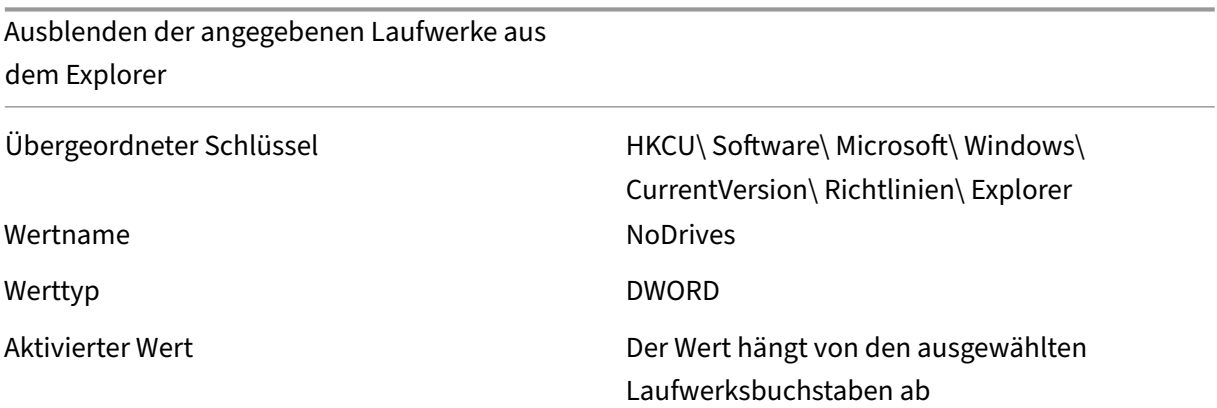

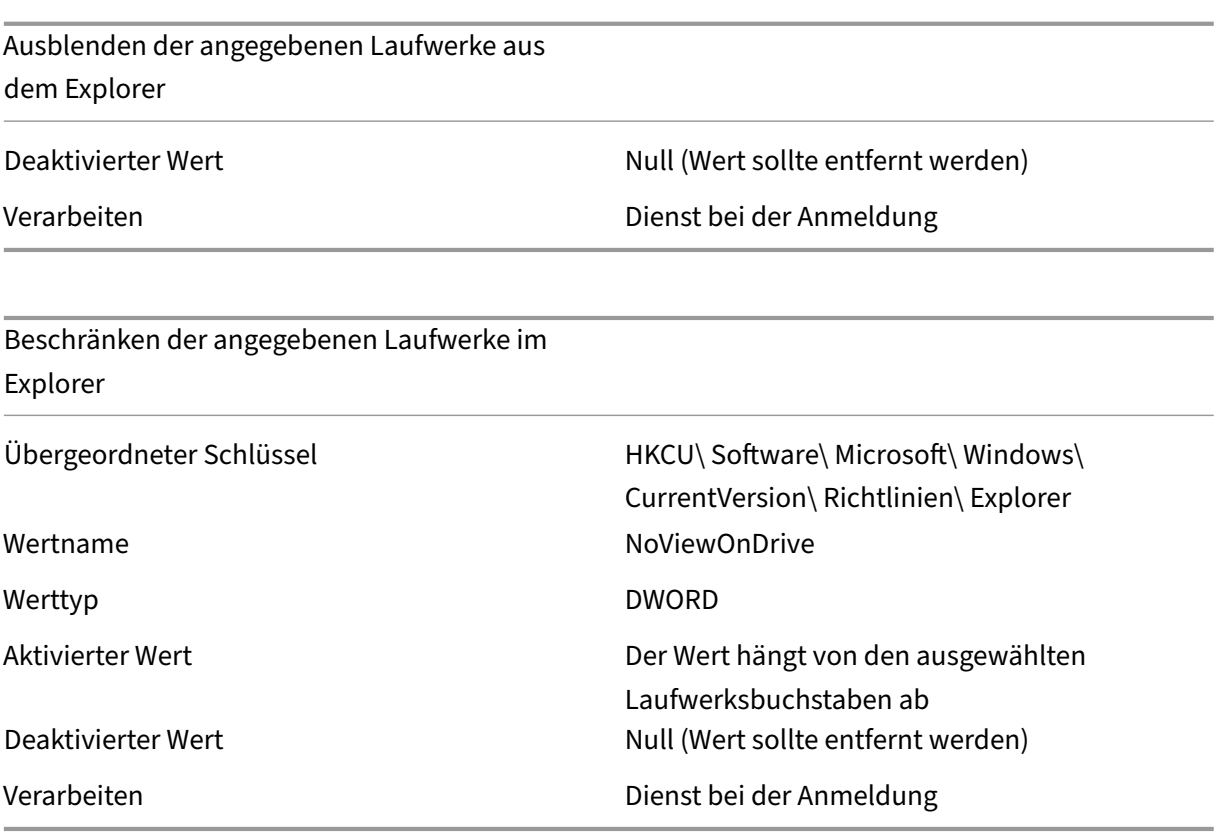

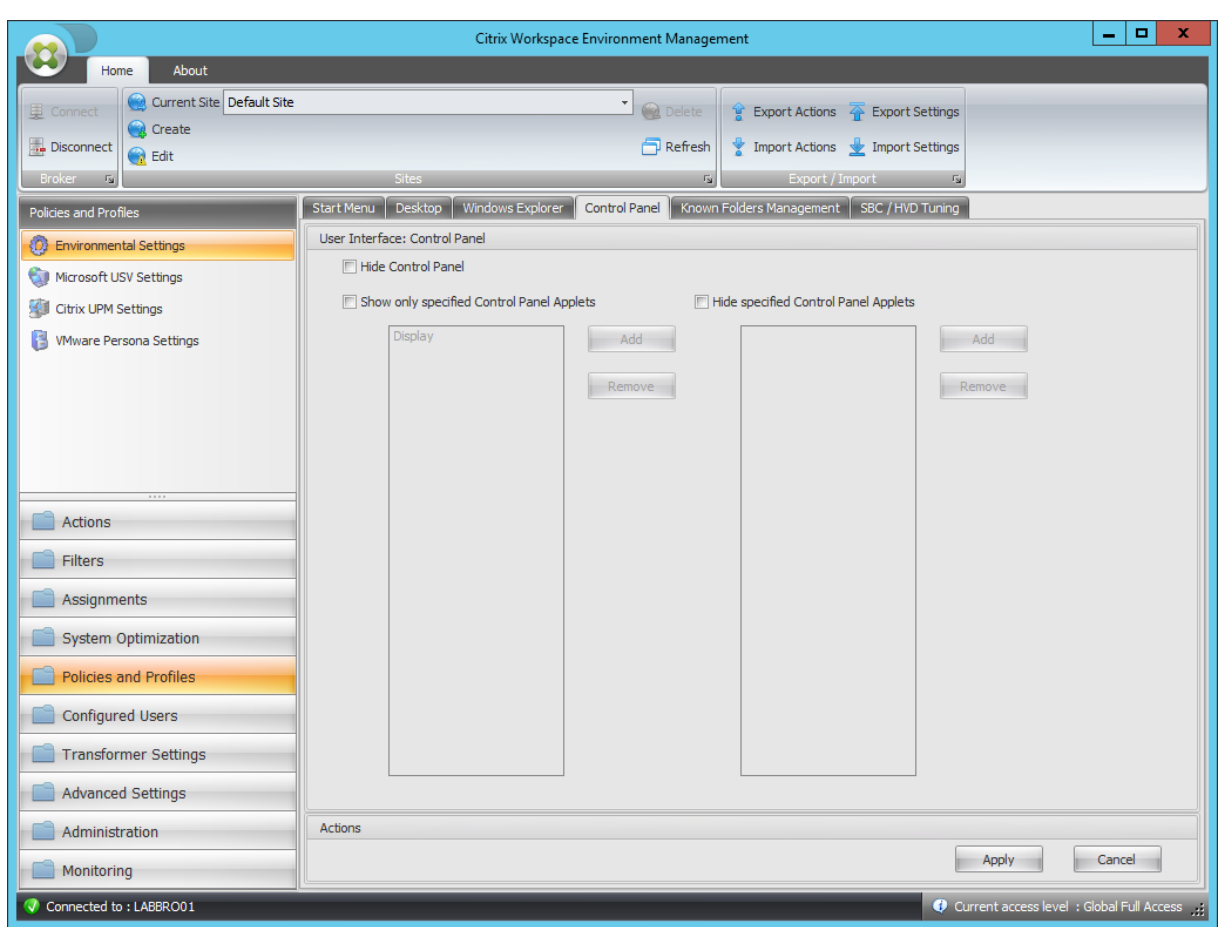

#### Systemsteuerung ausblenden

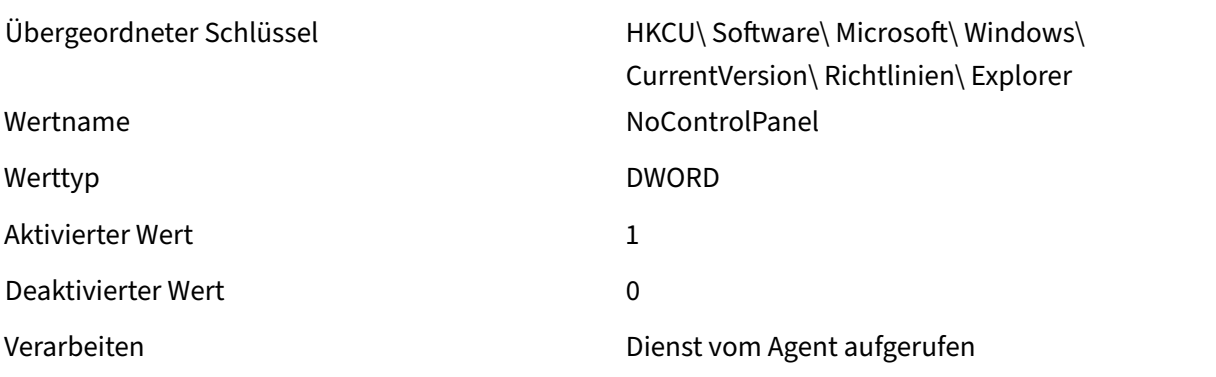

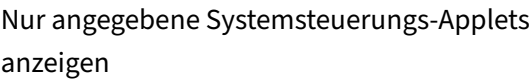

Übergeordneter Schlüssel HKCU\ Software\ Microsoft\ Windows\ CurrentVersion\ Richtlinien\ Explorer Wertname RestrictCpl

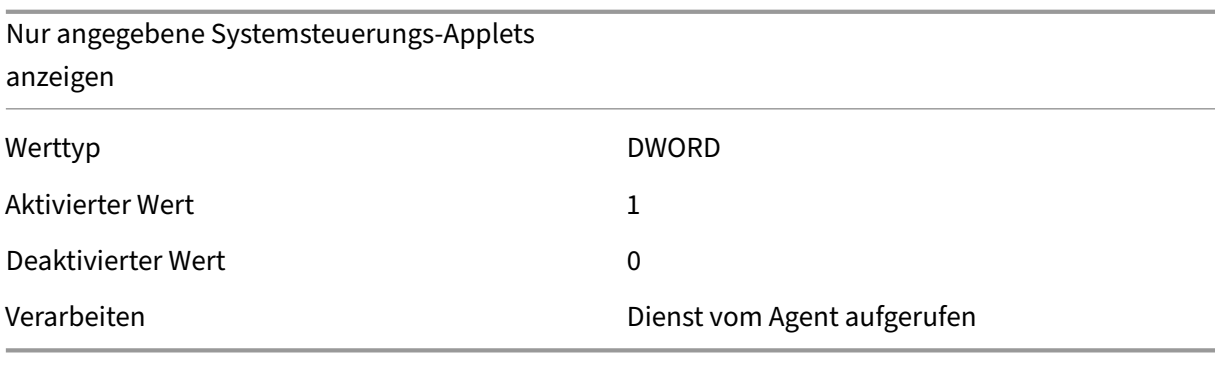

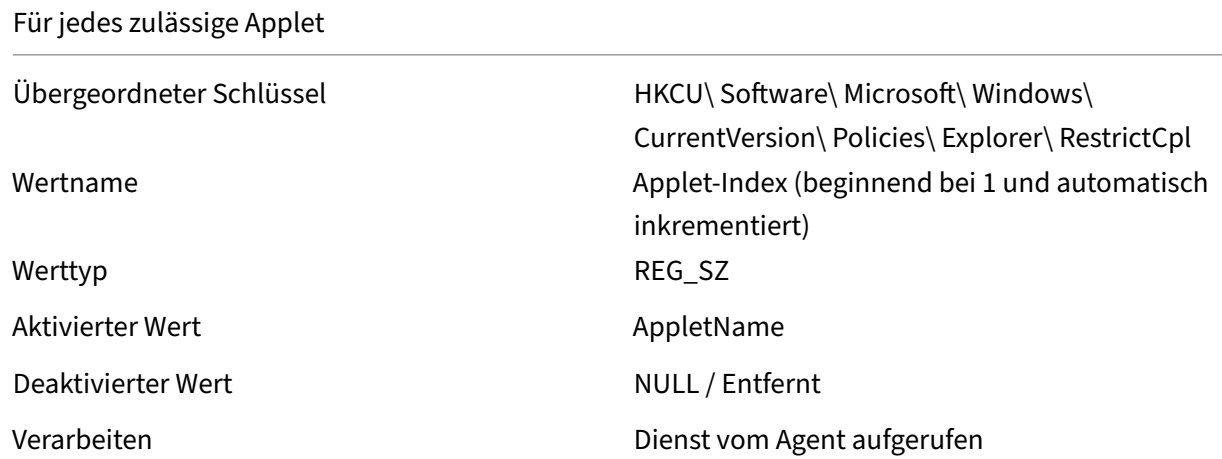

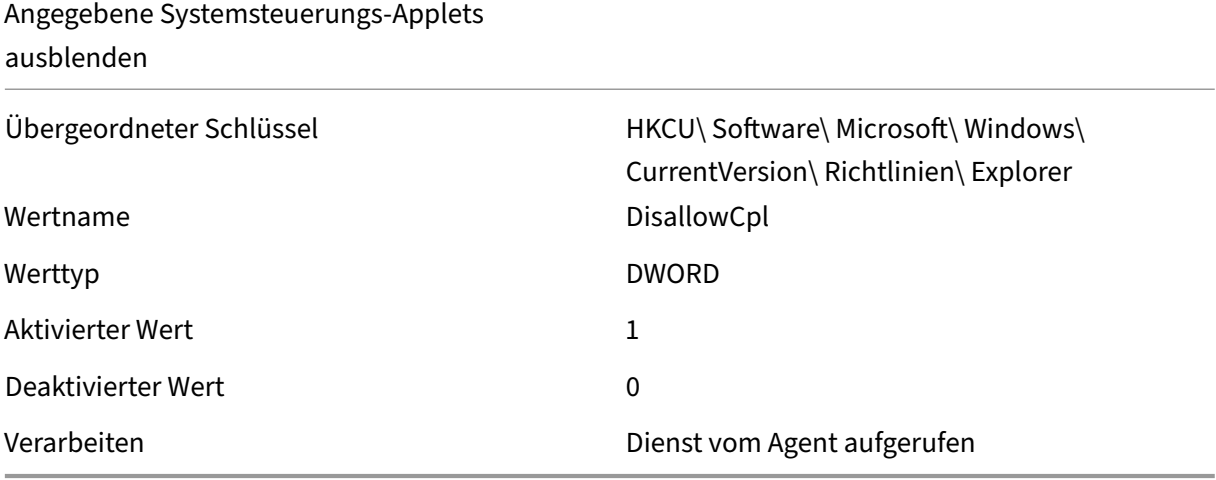

Für jedes nicht zulässige Applet

Übergeordneter Schlüssel HKCU\ Software\ Microsoft\ Windows\ CurrentVersion\ Policies\ Explorer\ DisallowCPL

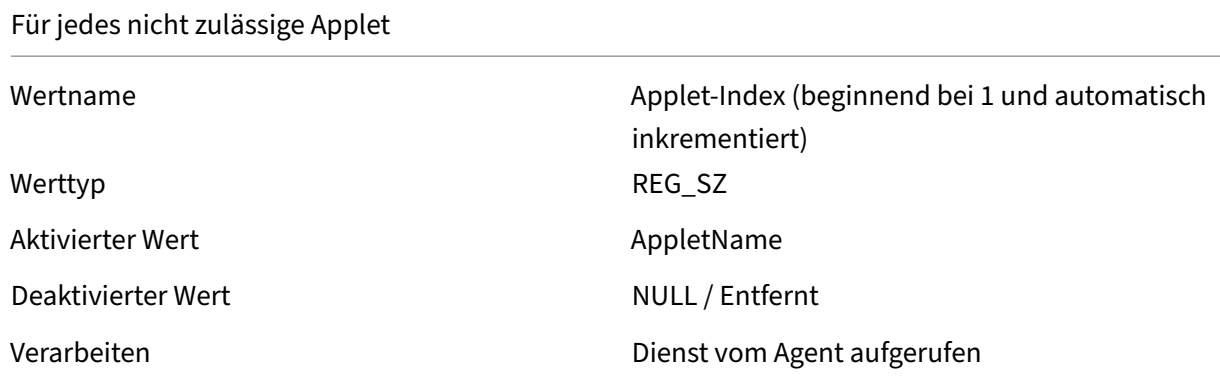

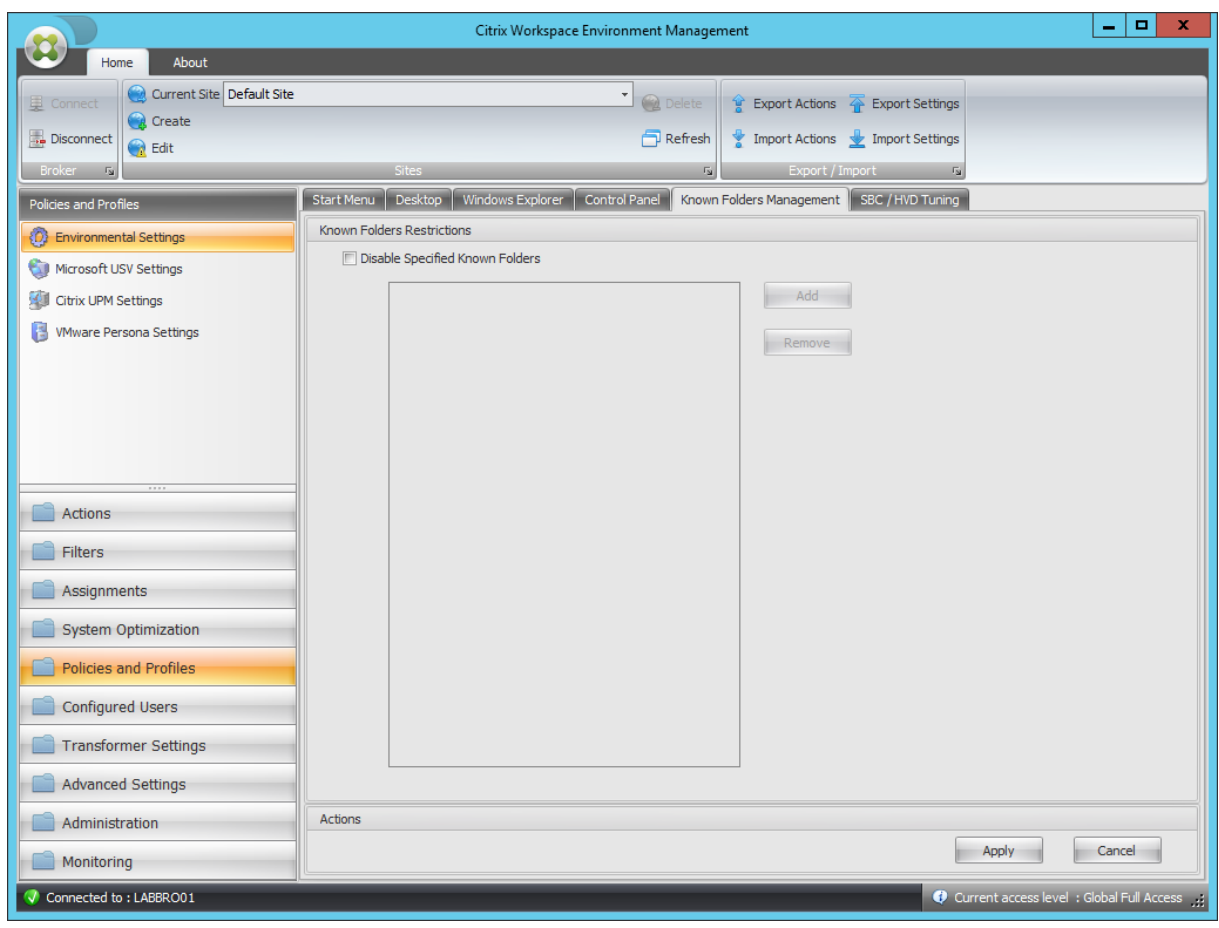

## Angegebene bekannte Ordner deaktivieren

Werttyp DWORD DWORD

Übergeordneter Schlüssel HKCU\ Software\ Richtlinien\ Microsoft\ Windows\ Explorer Wertname DisableKnownFolders

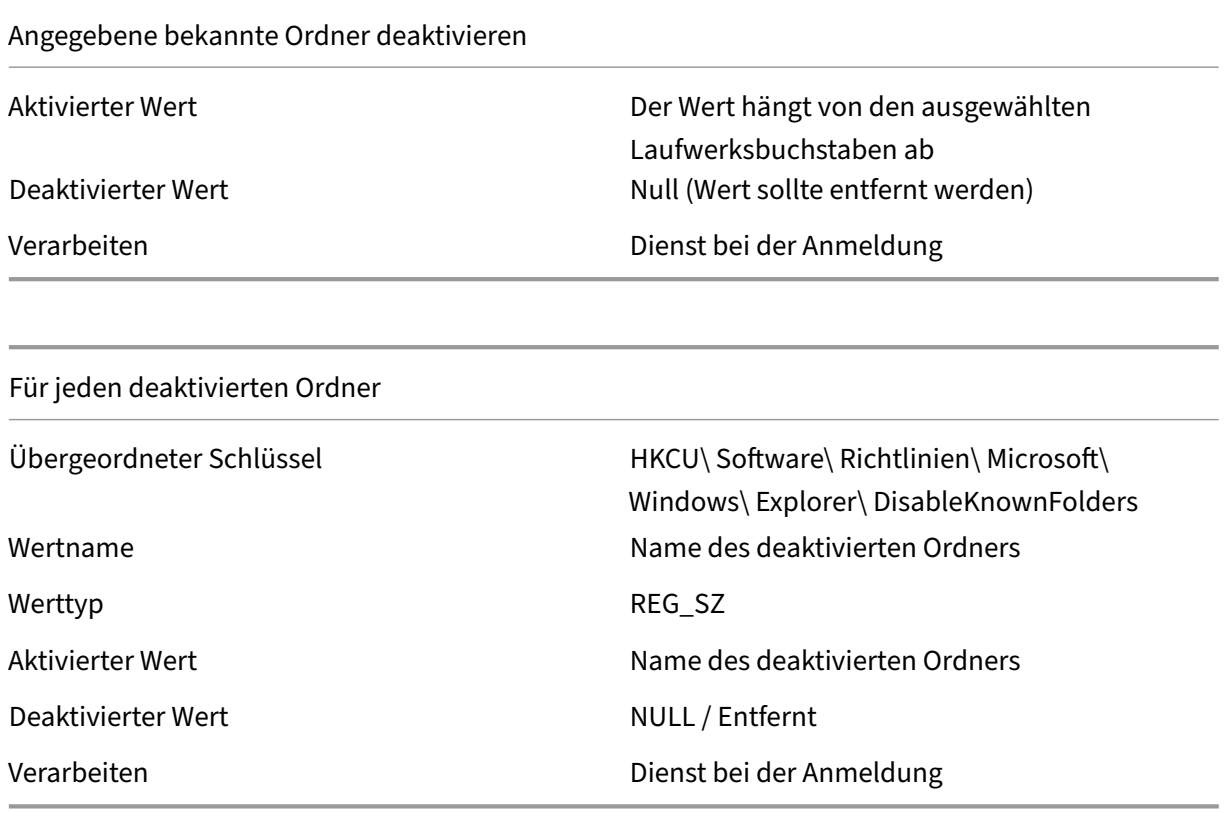

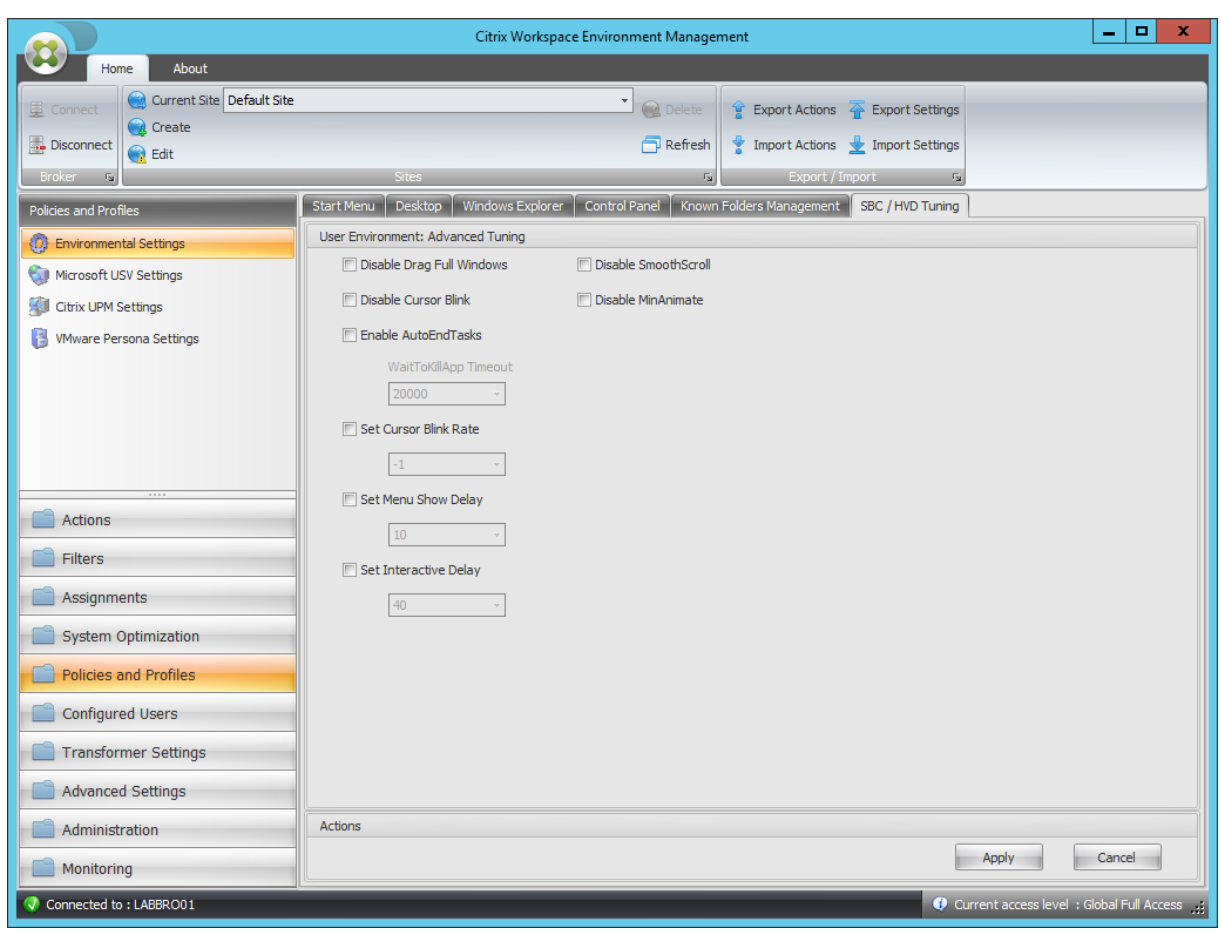

#### Volles Fenster ziehen deaktivieren

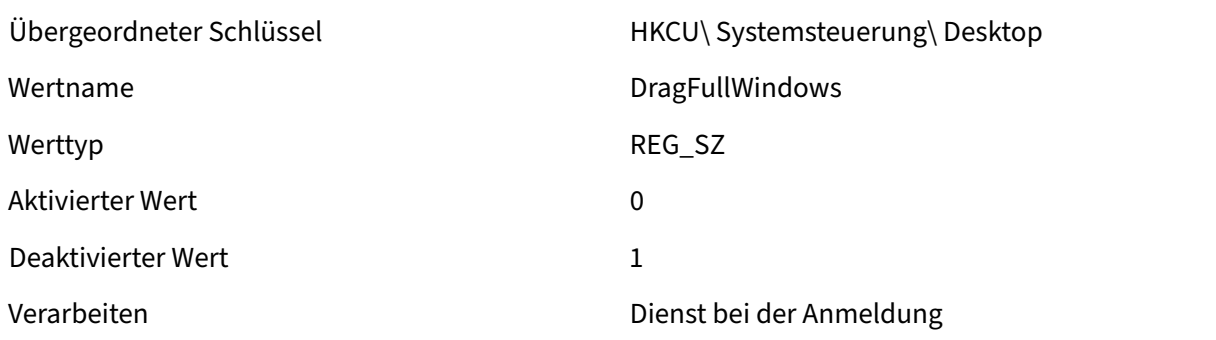

#### Cursorblinken deaktivieren

Werttyp **DWORD** 

Übergeordneter Schlüssel HKCU\ Systemsteuerung\ Desktop Wertname DisableCursorBlink

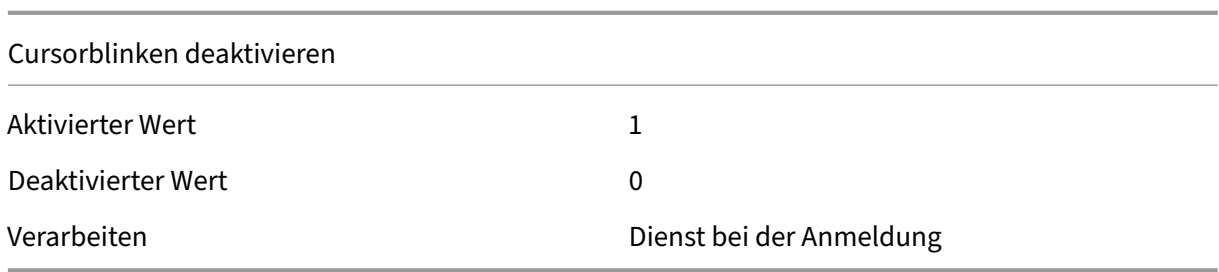

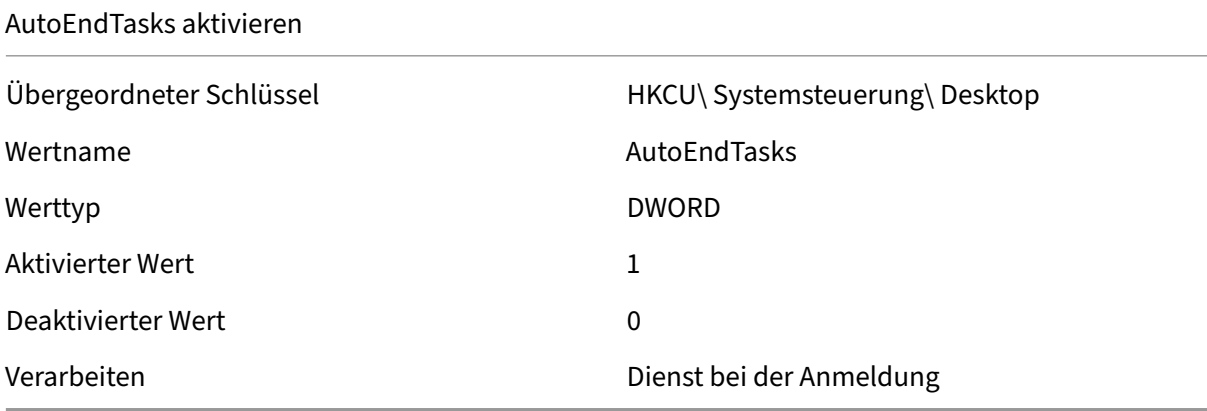

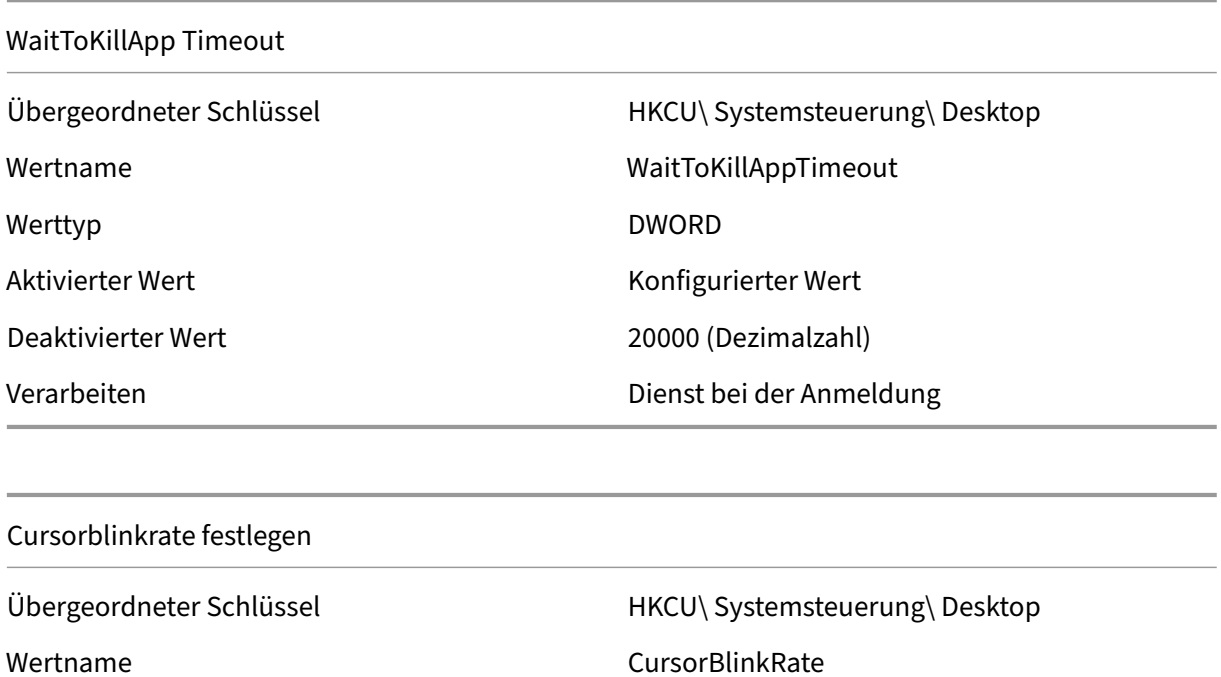

Werttyp DWORD

Deaktivierter Wert 1988 (Dezimalzahl)

Aktivierter Wert Konfigurierter Wert

Cursorblinkrate festlegen

Verarbeiten **Dienst bei der Anmeldung** 

Menüanzeigeverzögerung einstellen

Verarbeiten Dienst bei der Anmeldung

Übergeordneter Schlüssel HKCU\ Systemsteuerung\ Desktop Wertname MenuShowDelay Werttyp **DWORD** Aktivierter Wert Konfigurierter Wert Deaktivierter Wert 1988 (Dezimalzahl)

Interaktive Verzögerung festlegen

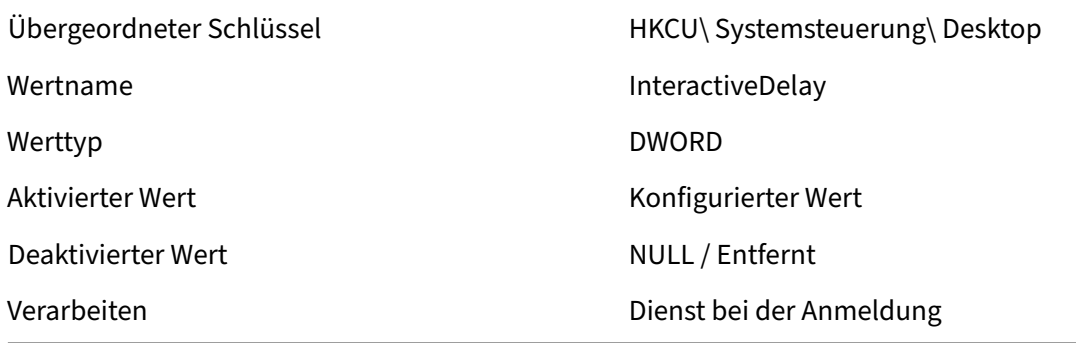

SmoothScroll deaktivieren

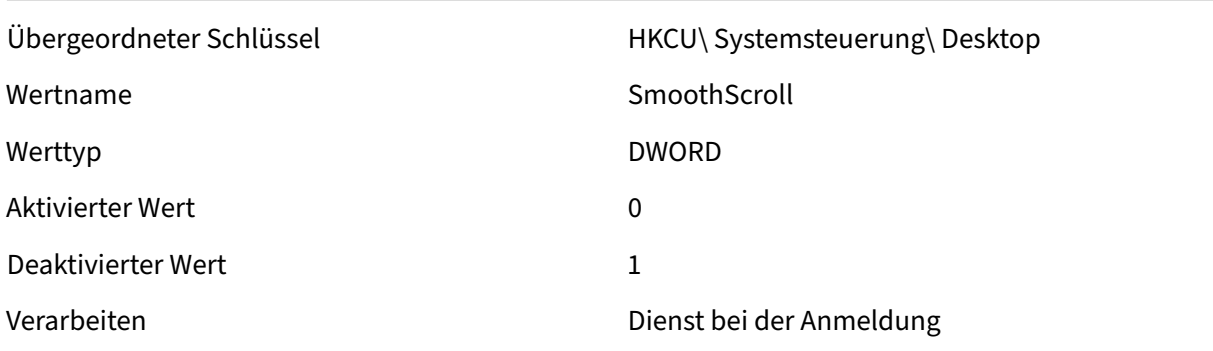

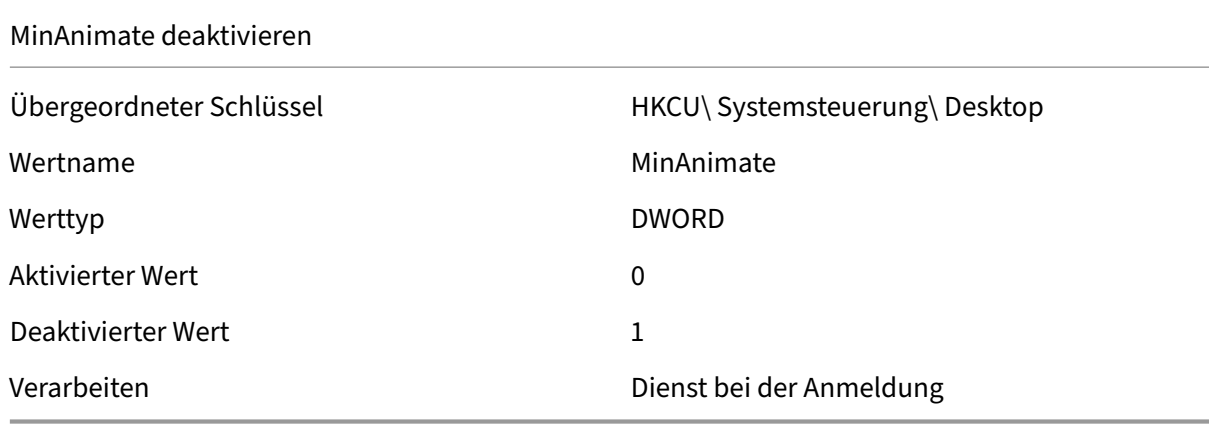

## **Filterbedingungen**

March 31, 2022

Workspace Environment Management enthält die folgenden Filterbedingungen, mit denen Sie die Umstände konfigurieren, unter denen der Agent Benutzern Ressourcen zuweist. Weitere Informationen zur Verwendung dieser Bedingungen in der Verwaltungskonsole finden Sie unter Filter.

Beachten Sie bei der Verwendung der folgenden Filterbedingungen die folgenden beiden Szenarien:

- Wenn der Agent auf einem Betriebssystem für eine Sitzung oder mehrere Sitzungen installiert ist:
	- **–** "Client"bezieht sich auf ein Clientgerät, das sich mit dem Agent‑Host verbindet.
	- **–** "Computer"und "Client‑Fernbedienung"beziehen sich auf den Agent‑Host.
- Wenn der Agent auf einem physischen Endpunkt installiert ist, gelten Bedingungen, die "Client" in den Bedingungsnamen enthalten, nicht.

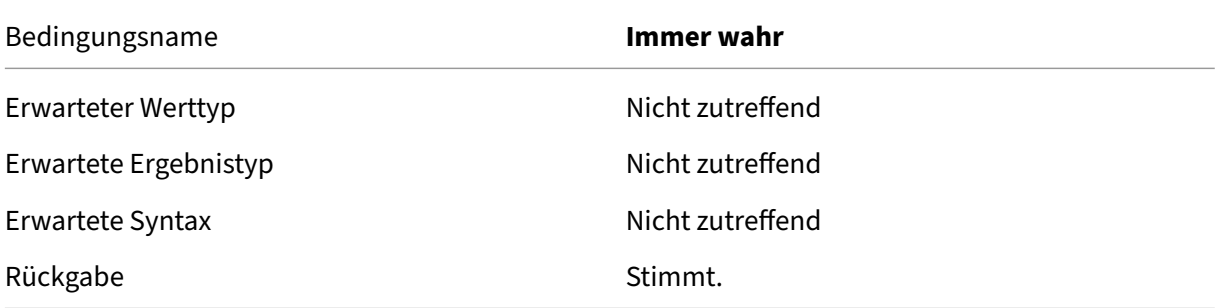

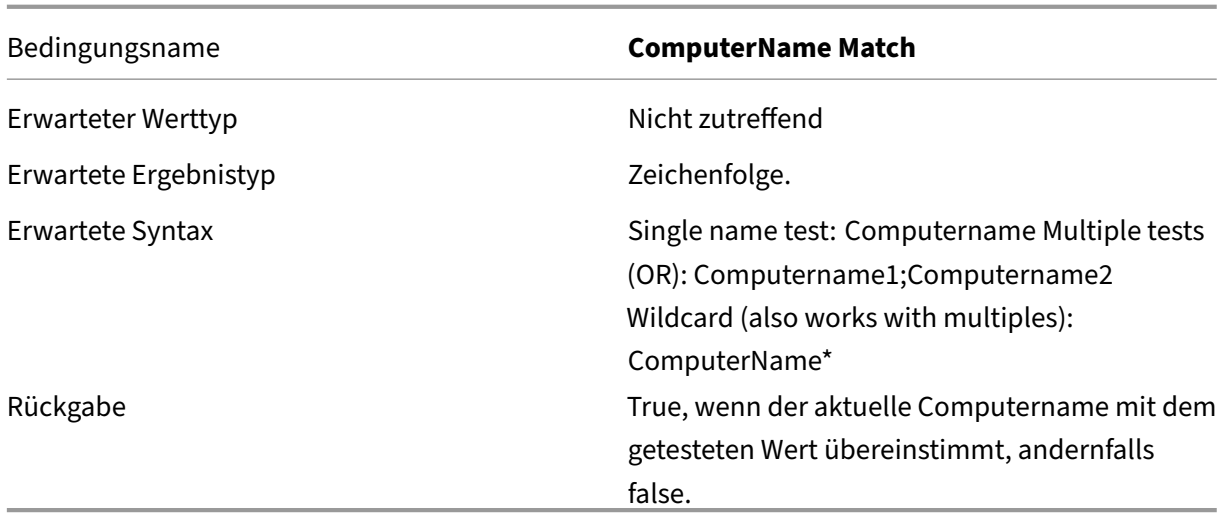

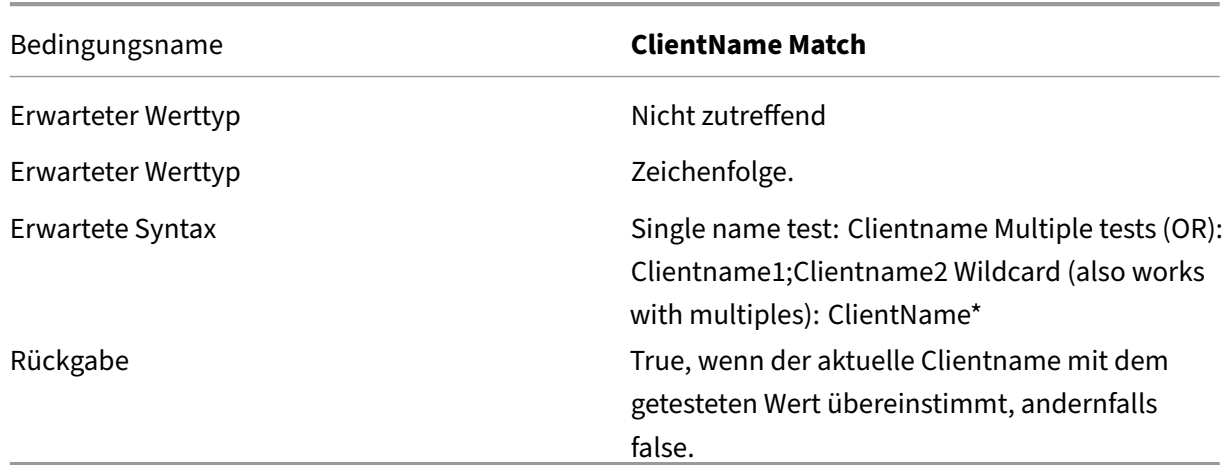

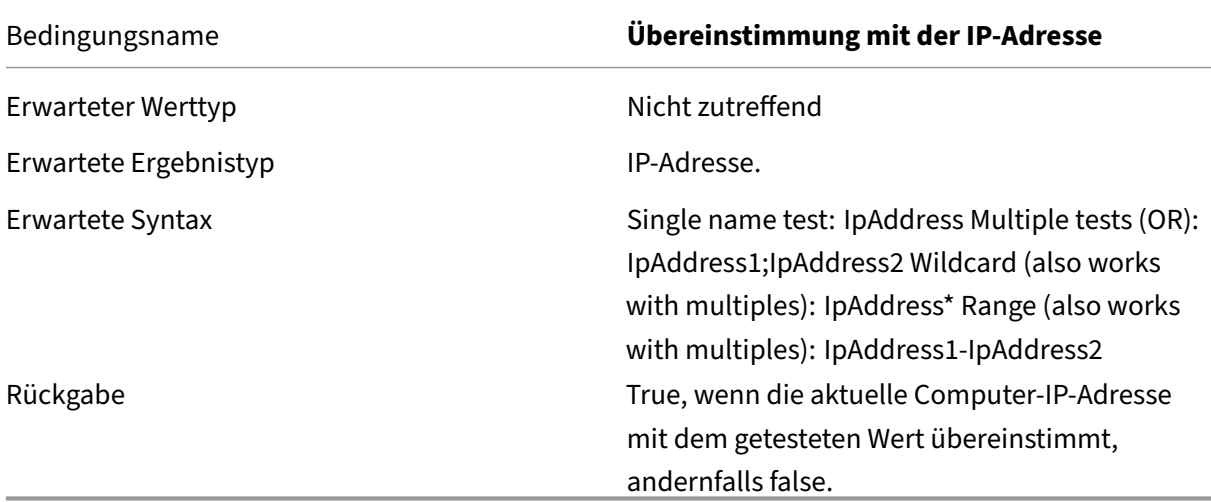

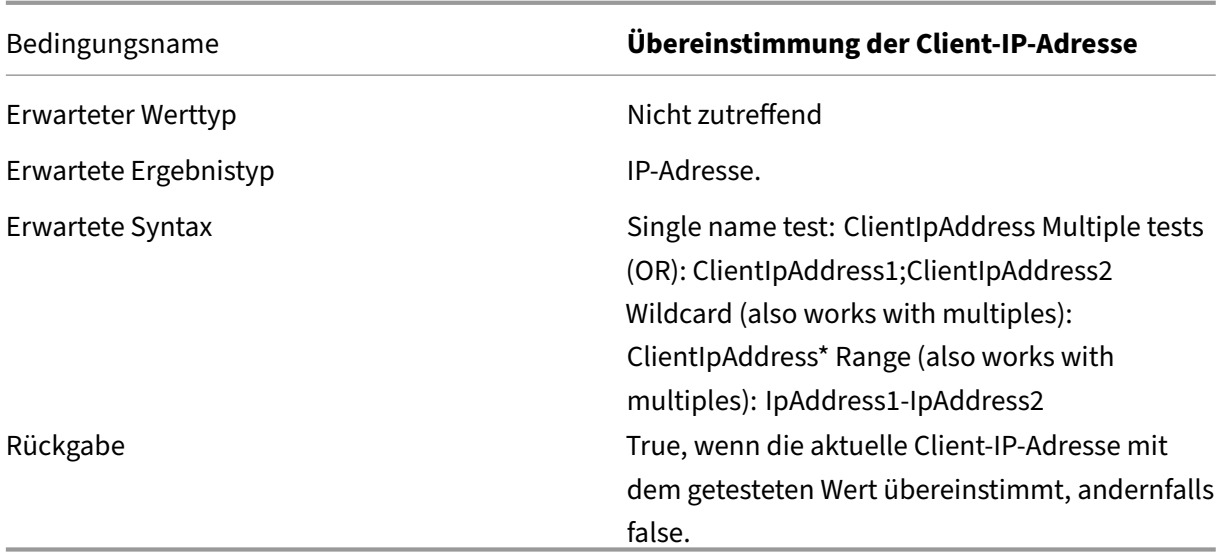

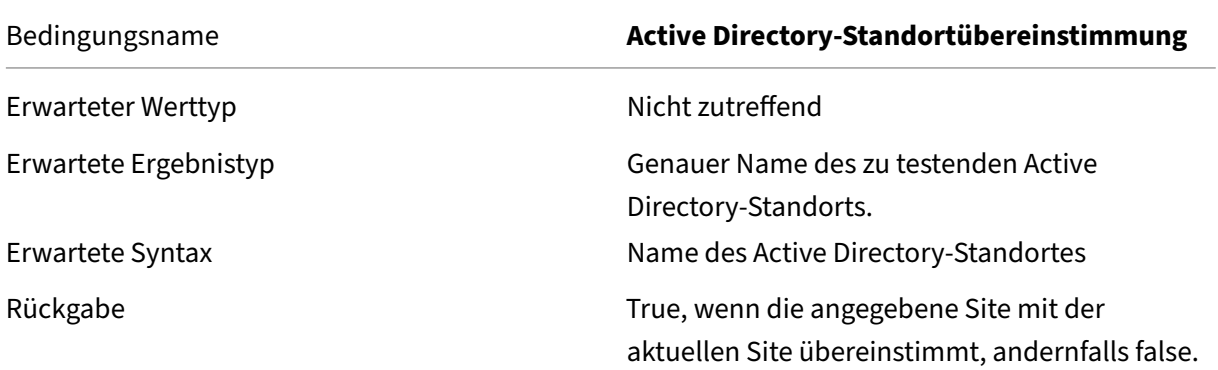

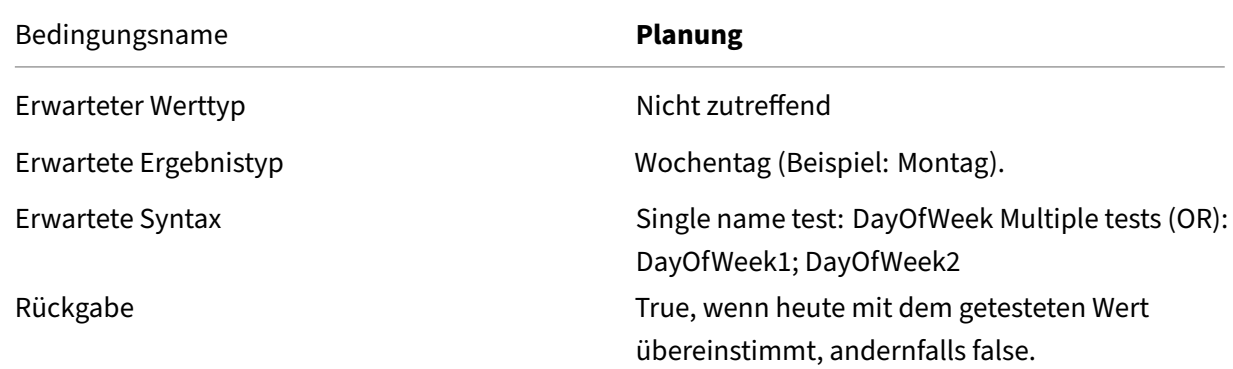

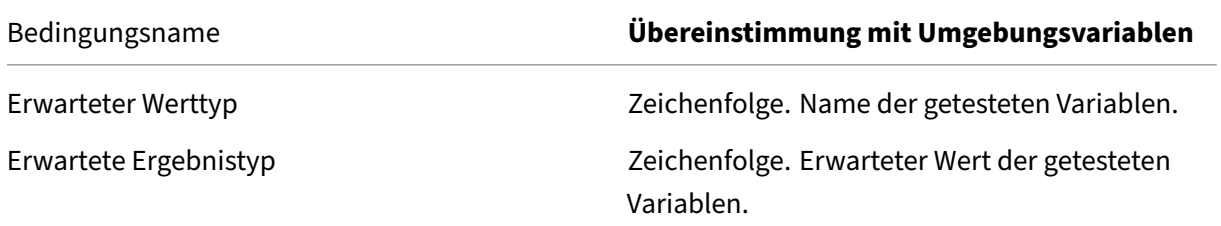

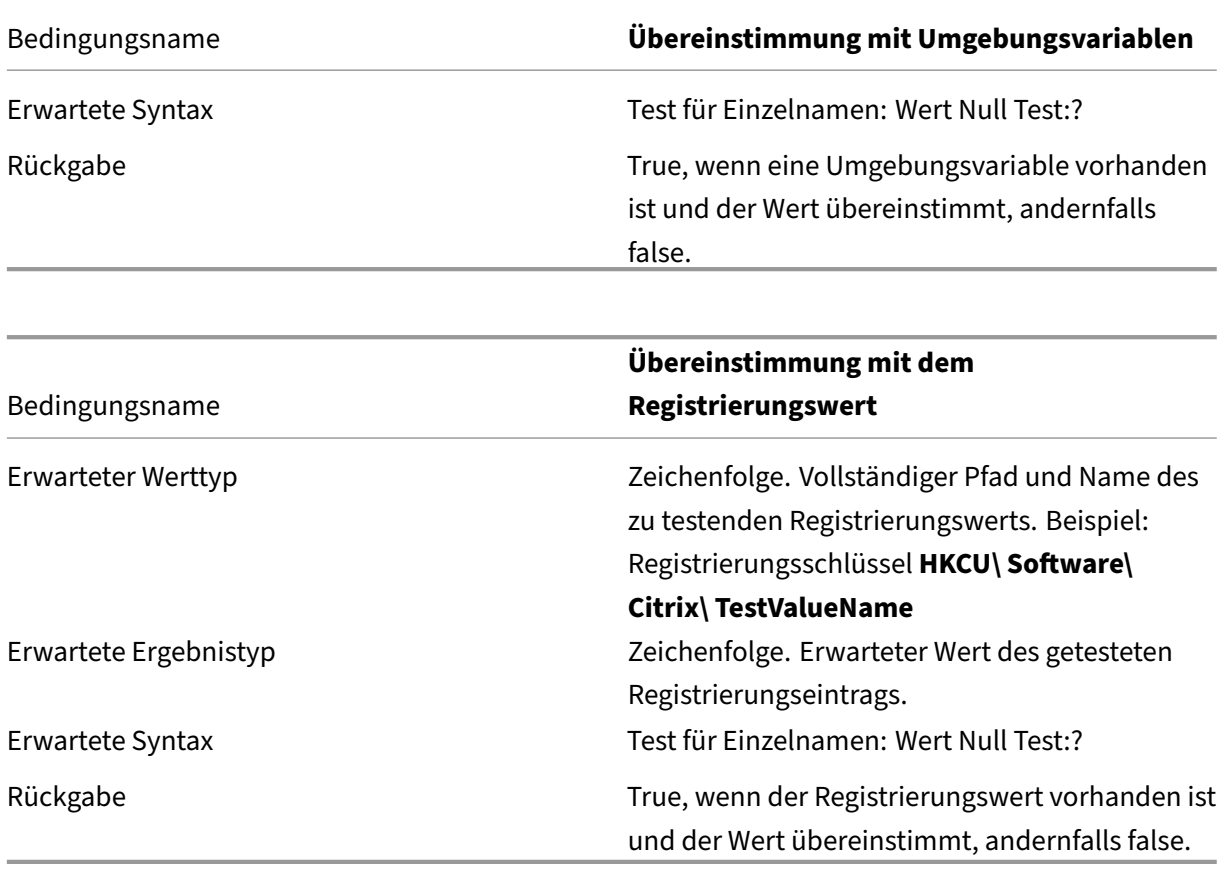

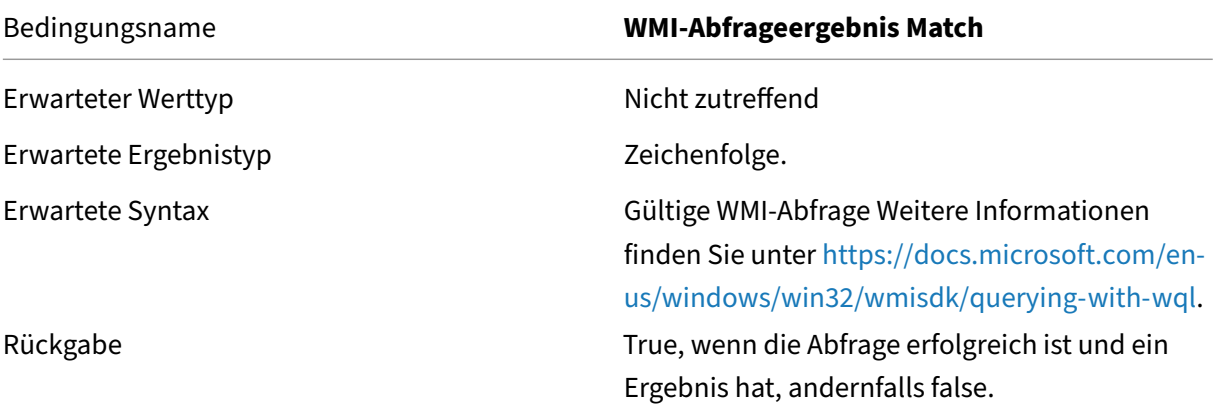

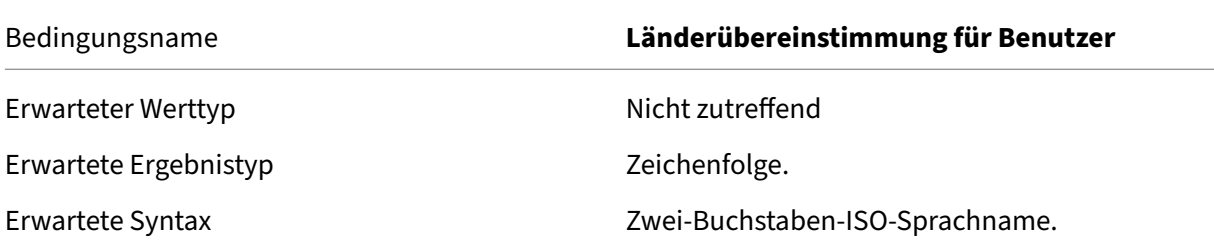

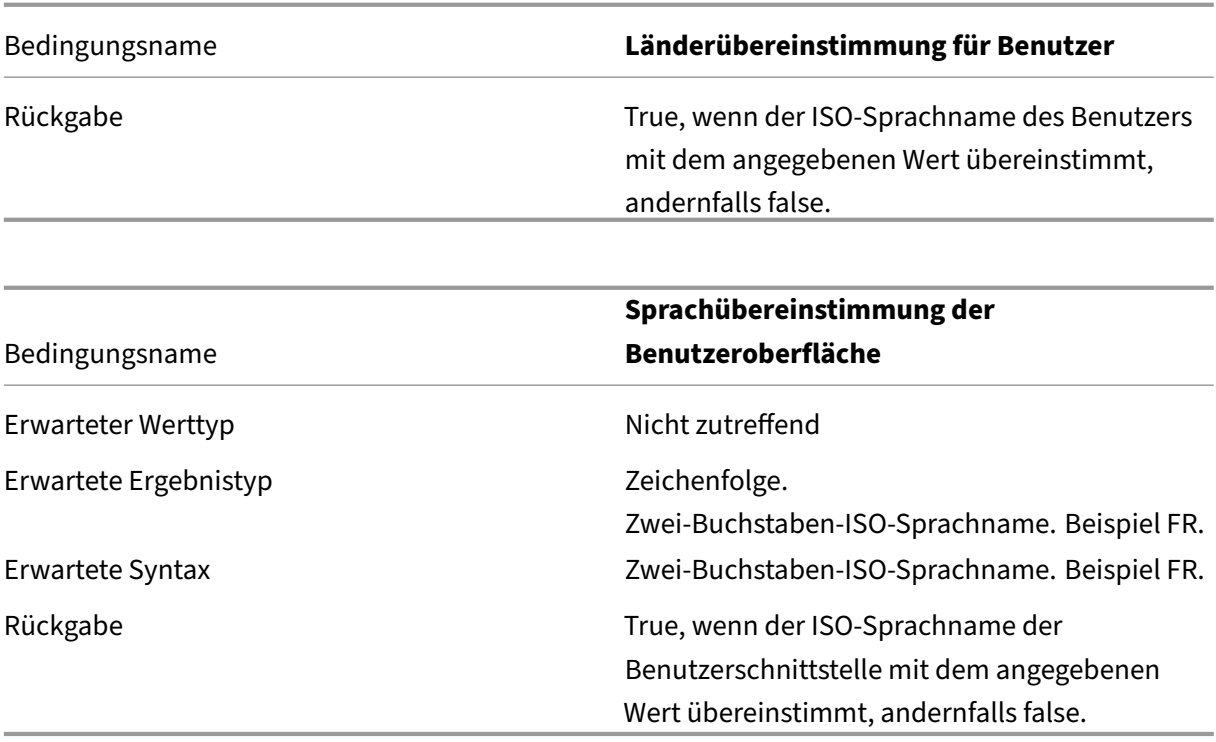

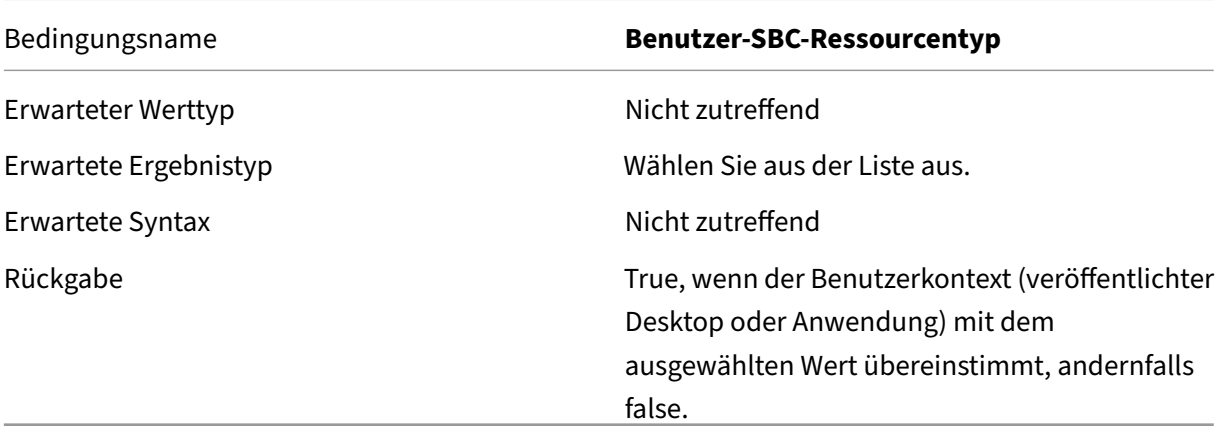

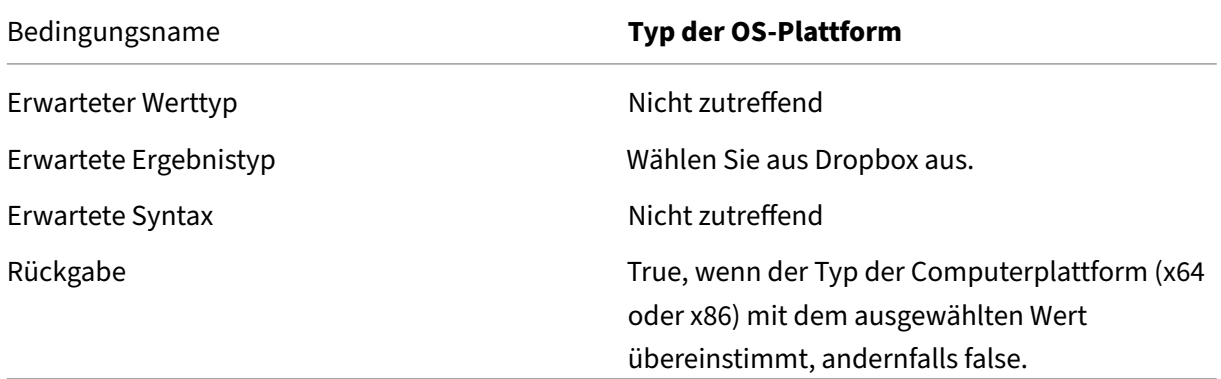
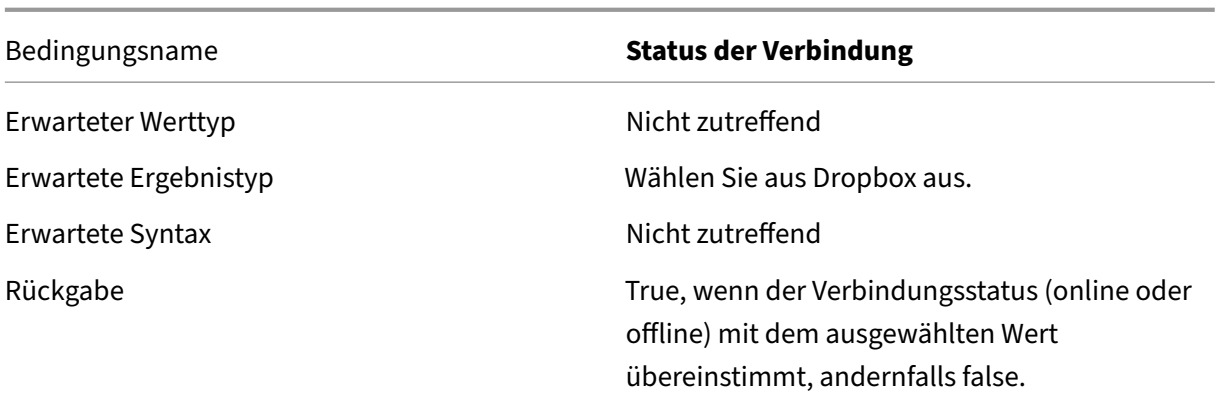

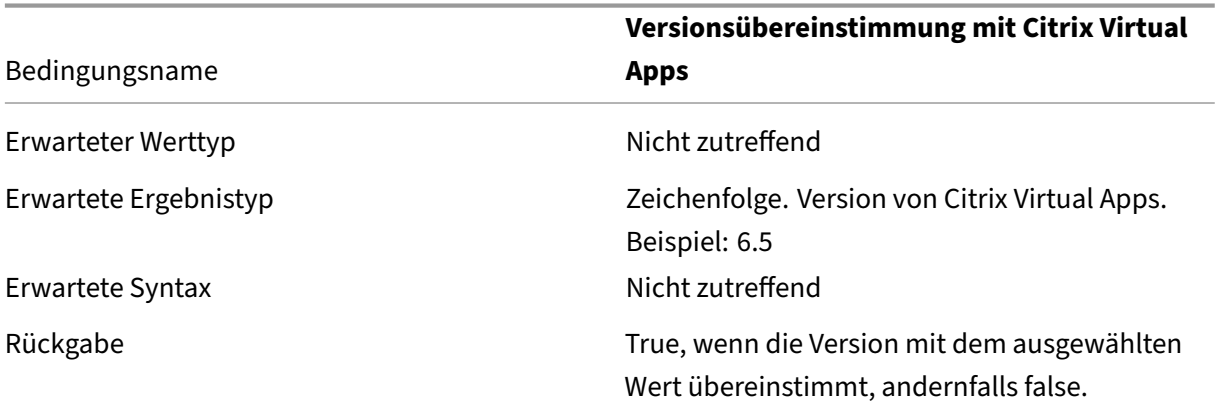

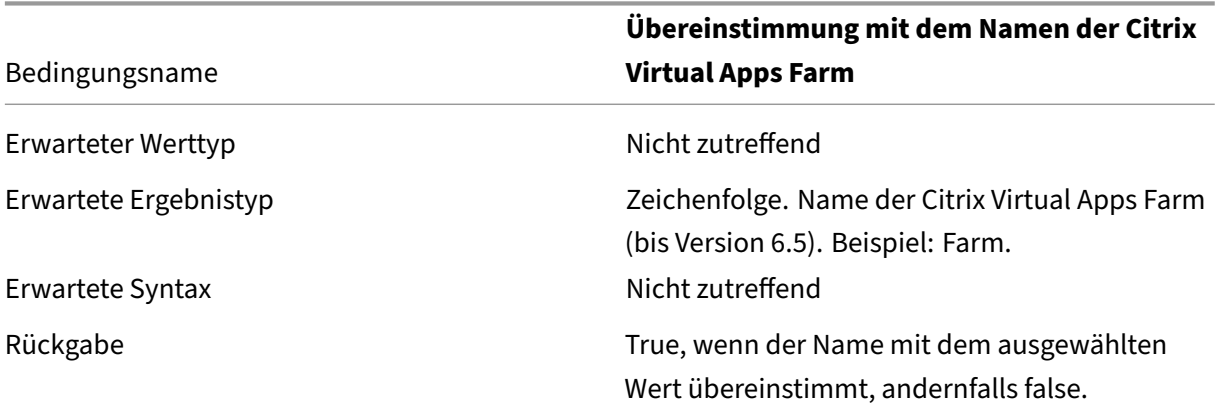

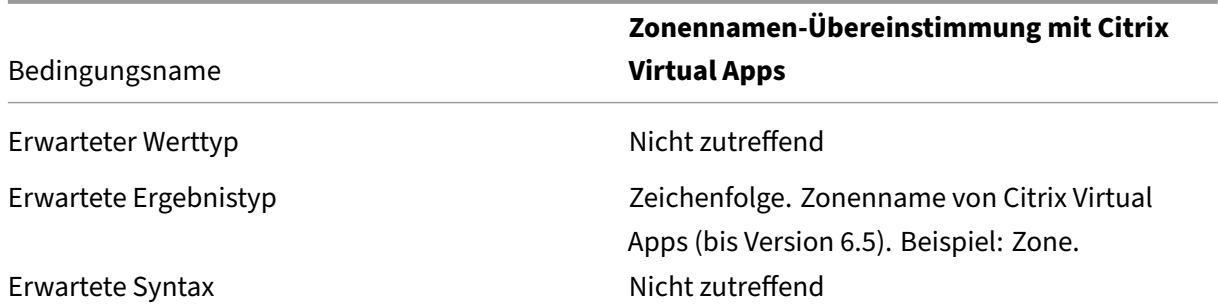

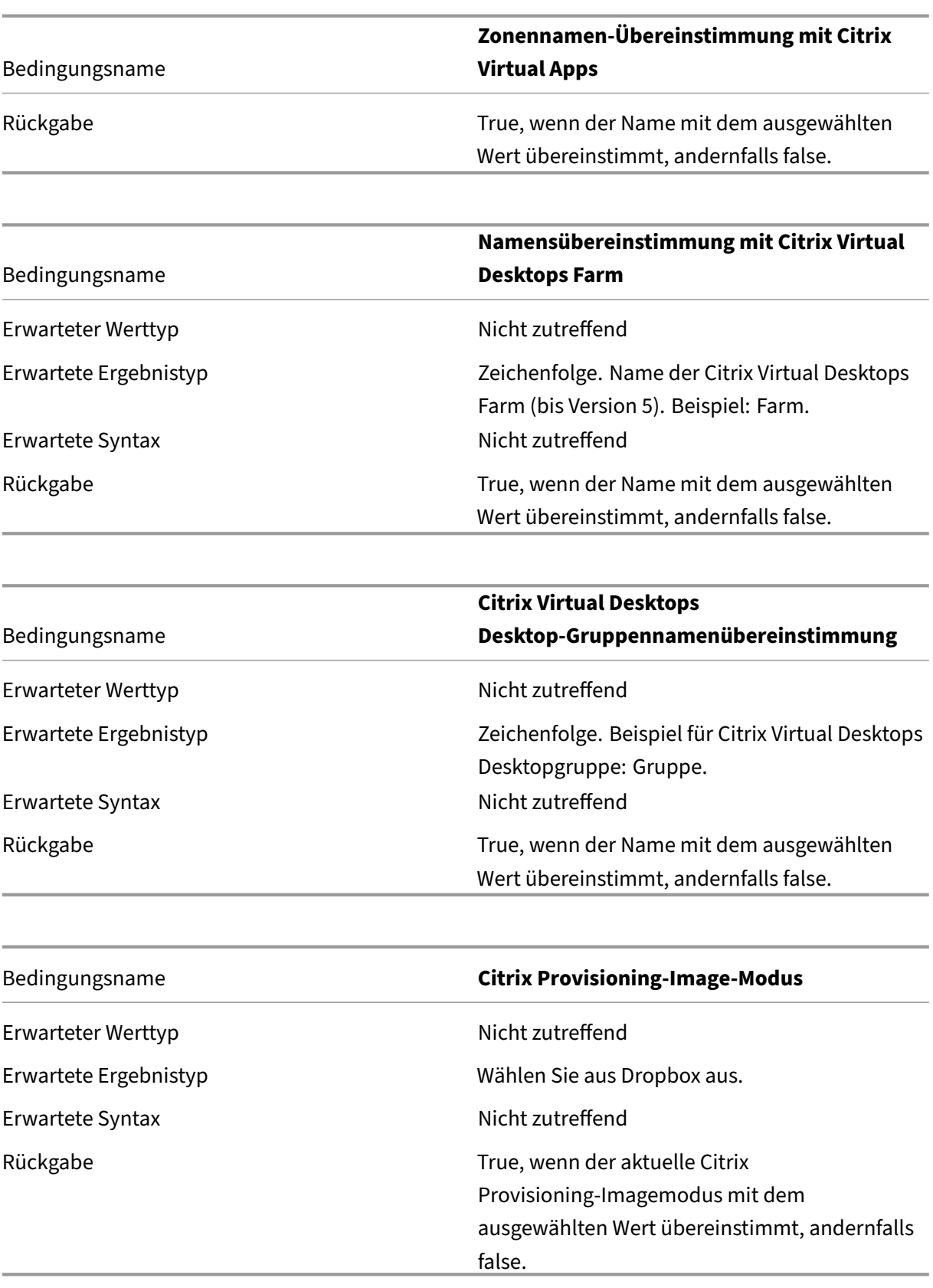

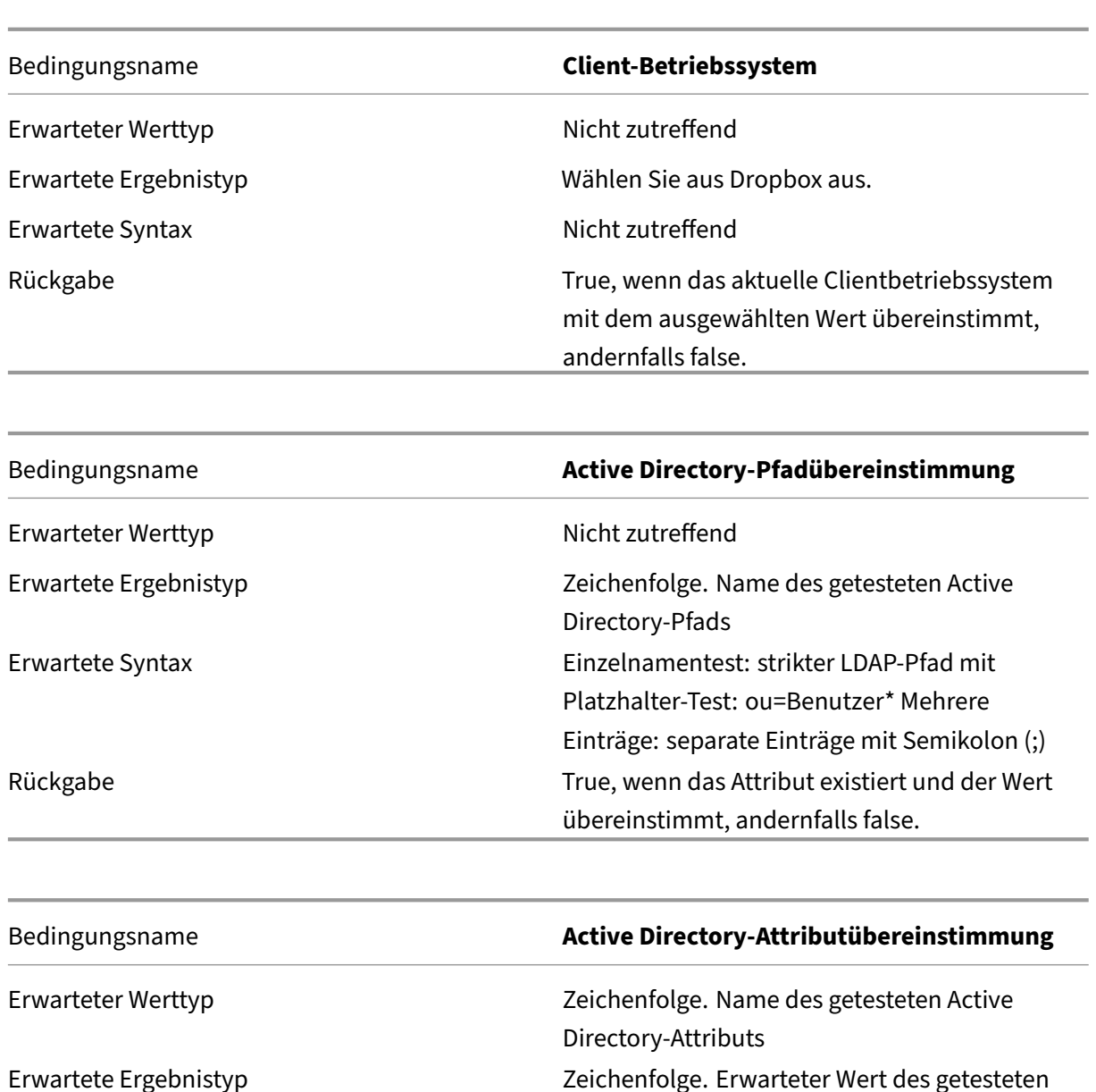

Erwartete Syntax Einzelwerttest: Wert Mehrere Werteinträge:

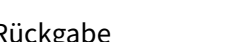

Rückgabe True, wenn das Attribut existiert und der Wert übereinstimmt, andernfalls false.

nicht null:?

Active Directory‑Attributs

separate Einträge mit Semikolon (;) Test auf

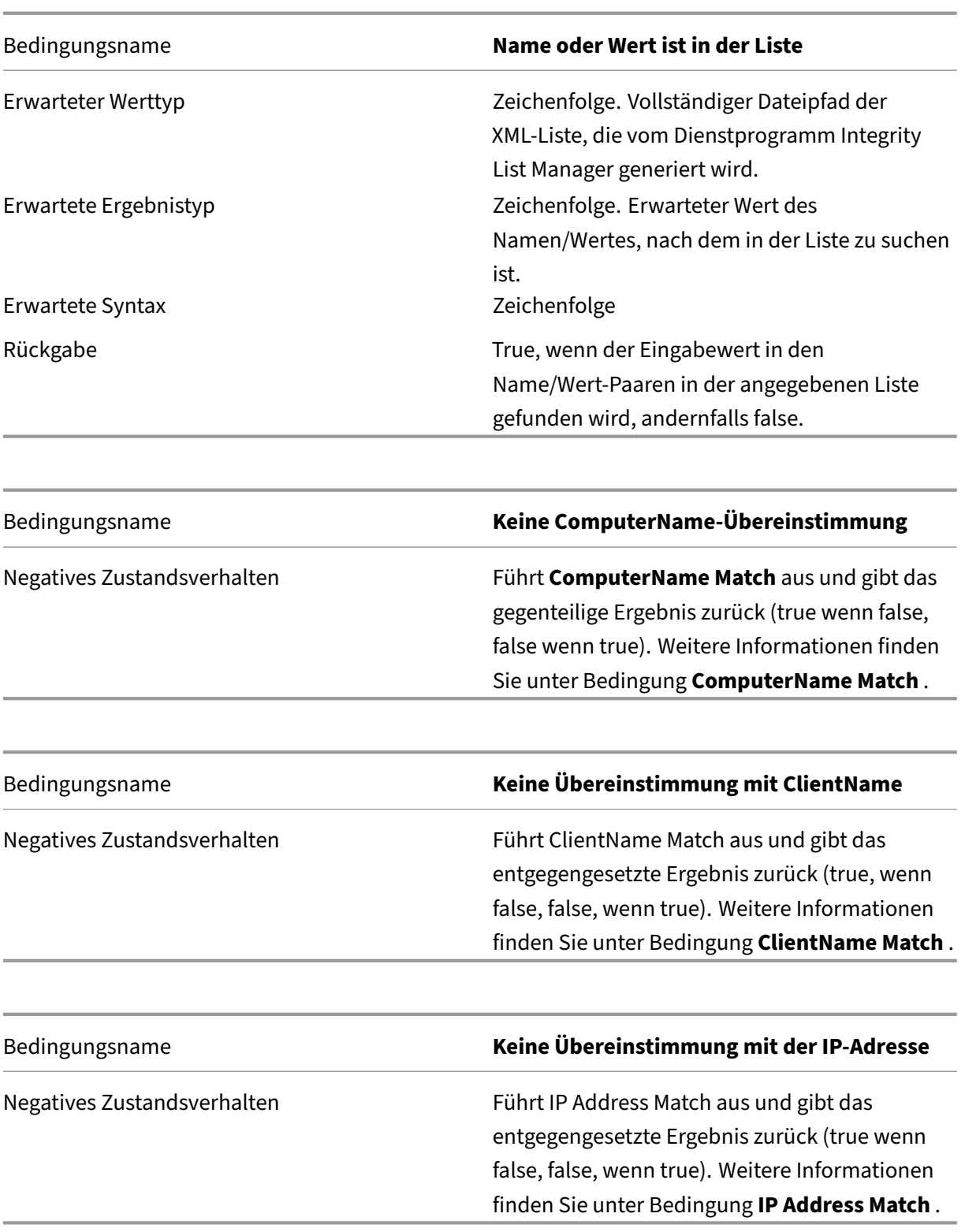

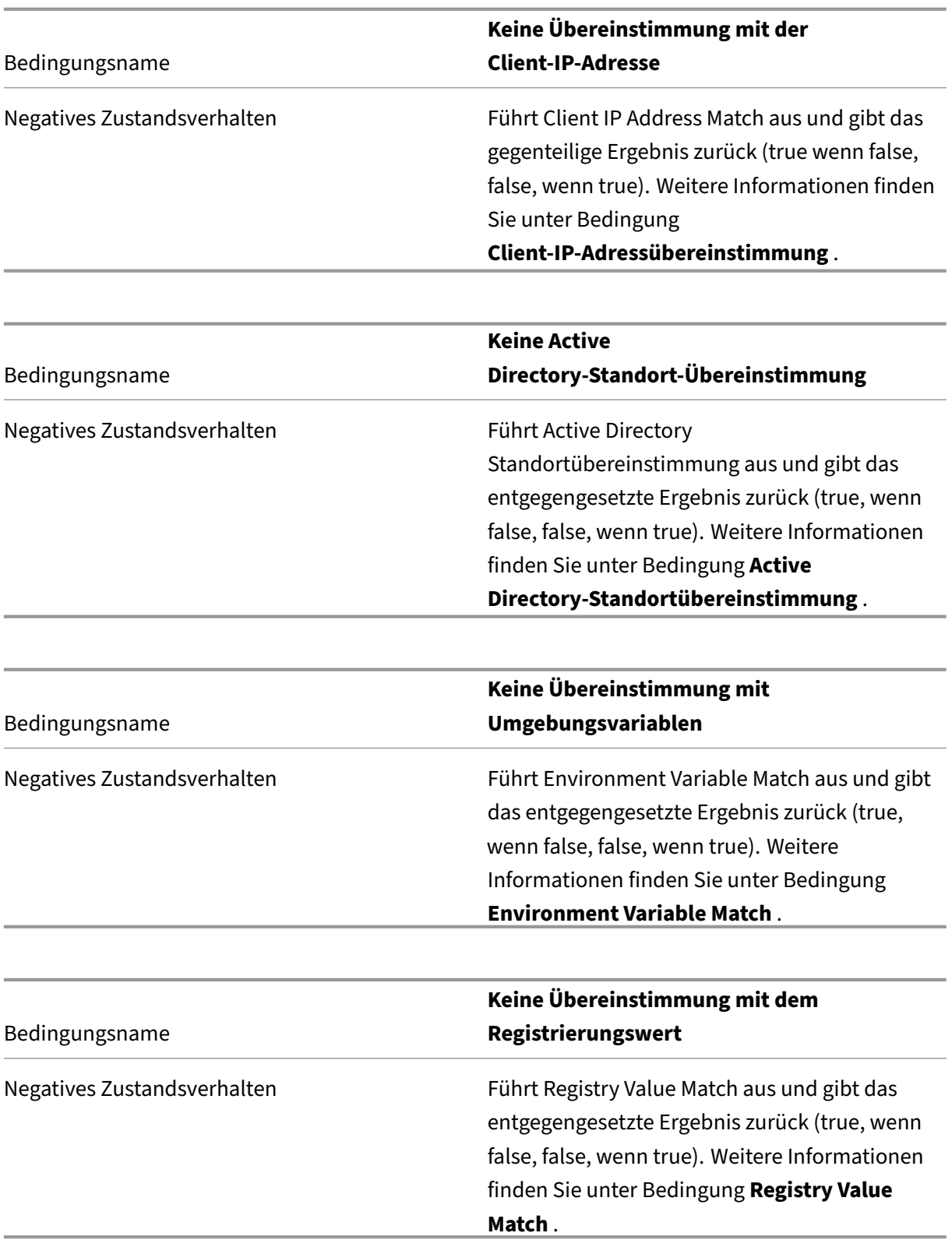

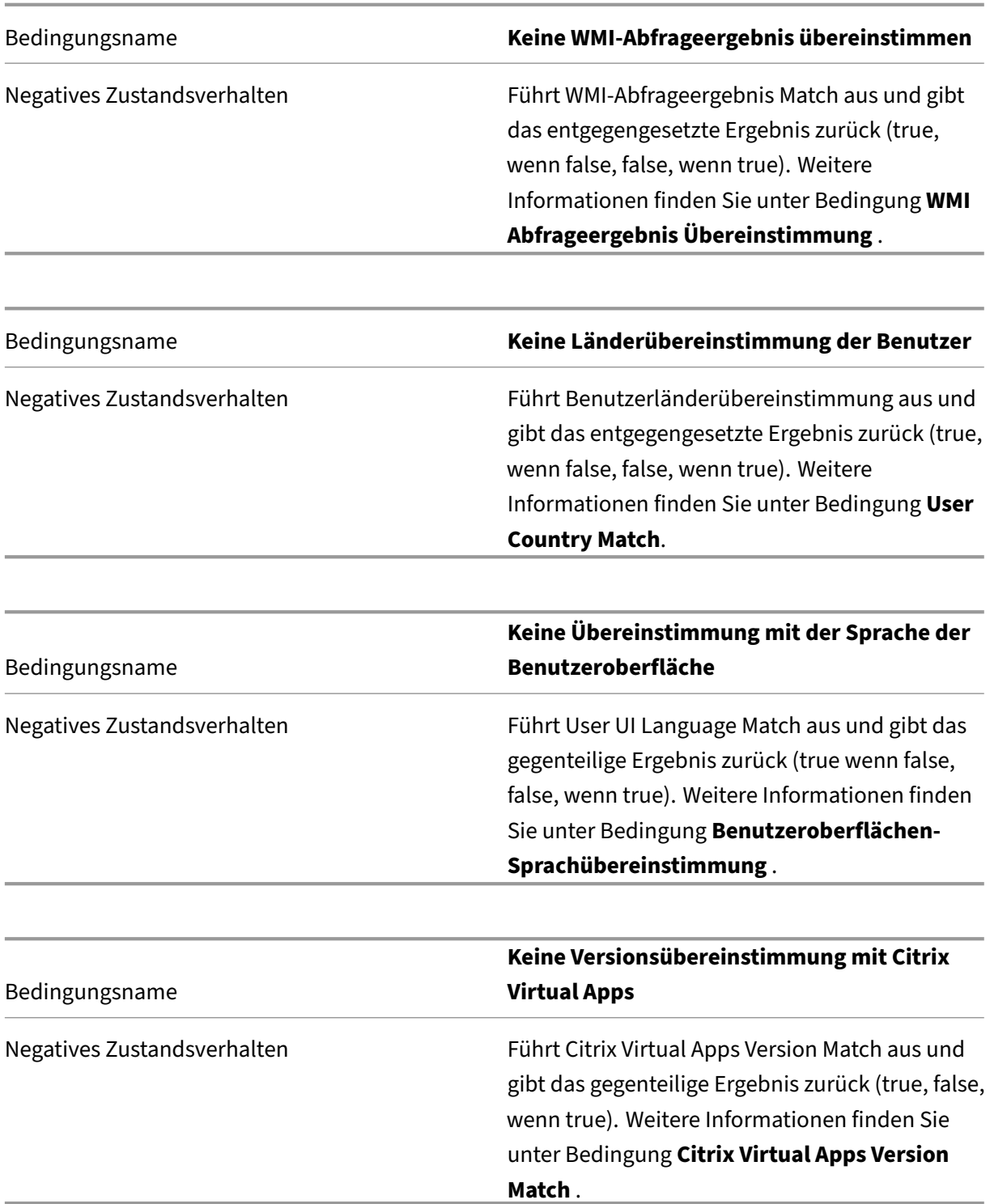

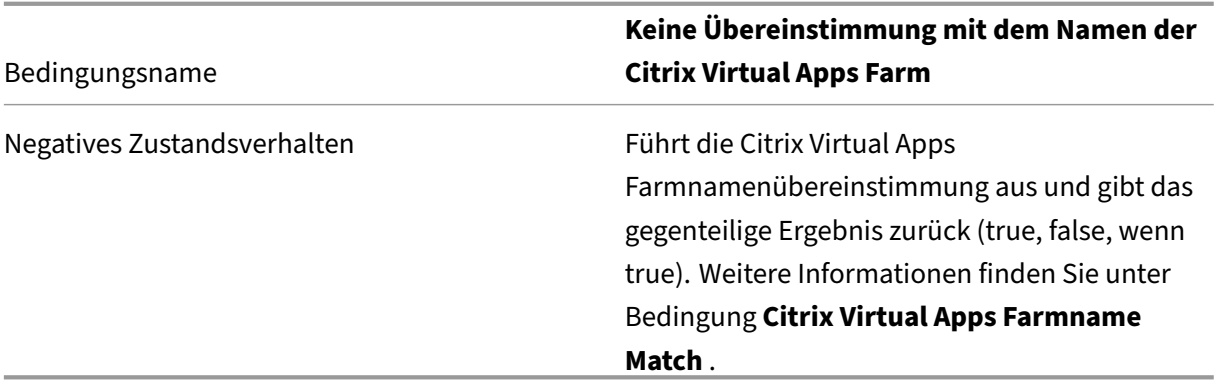

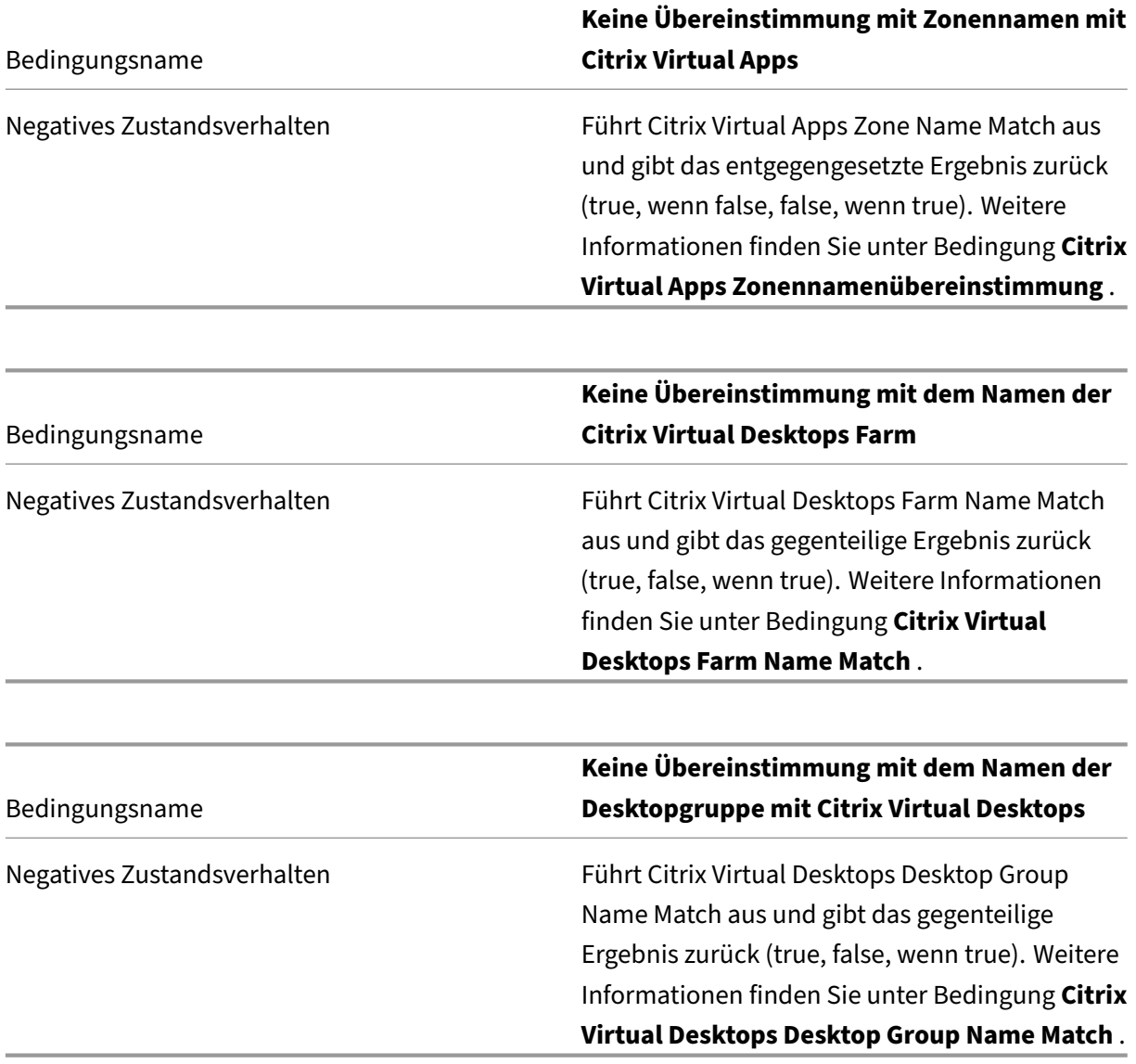

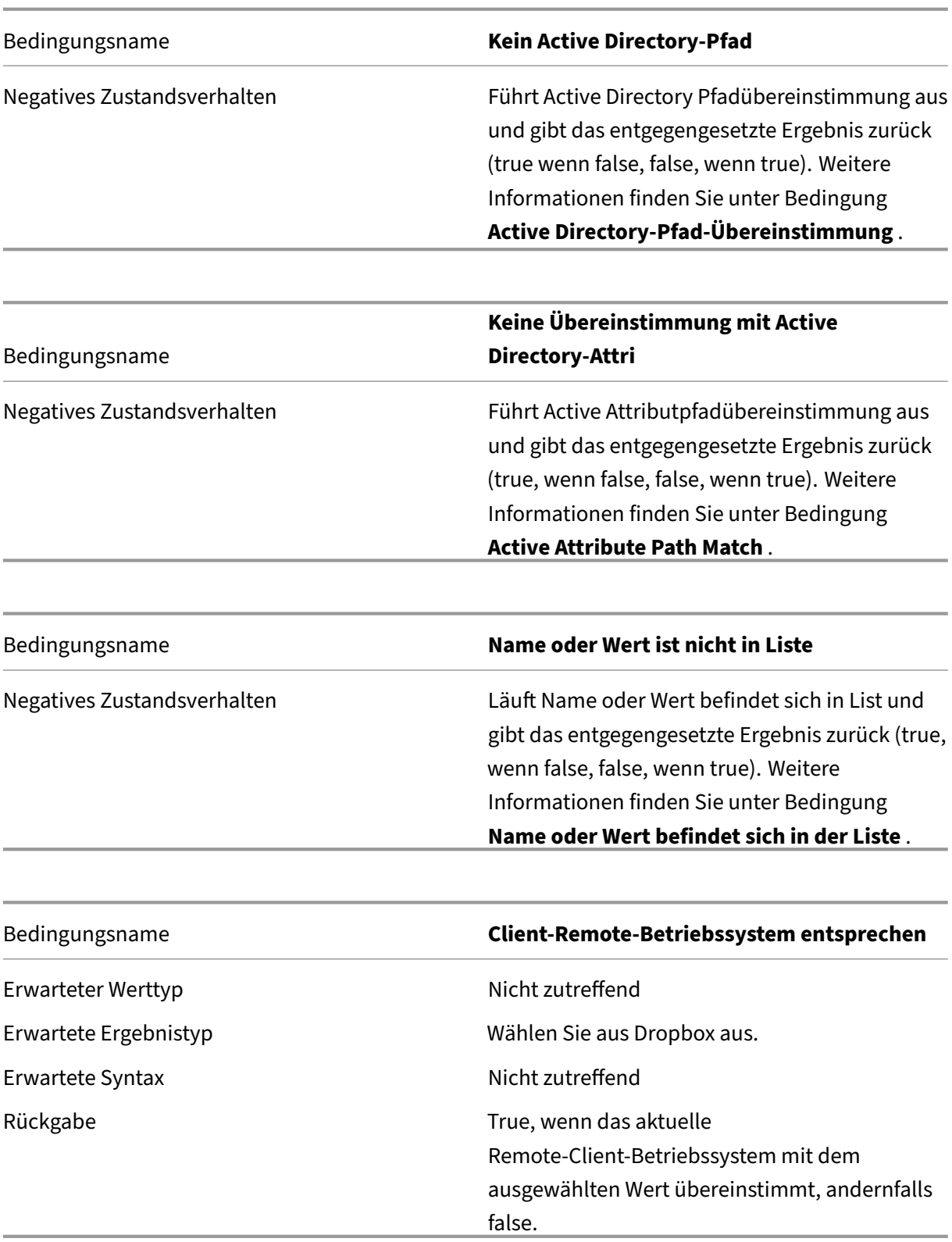

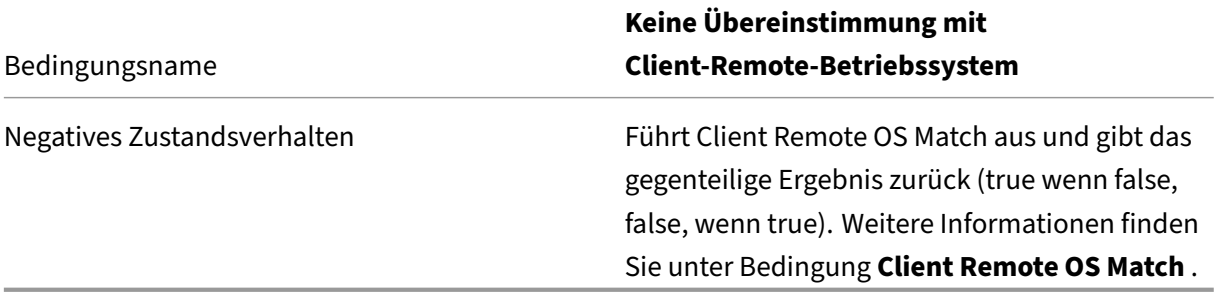

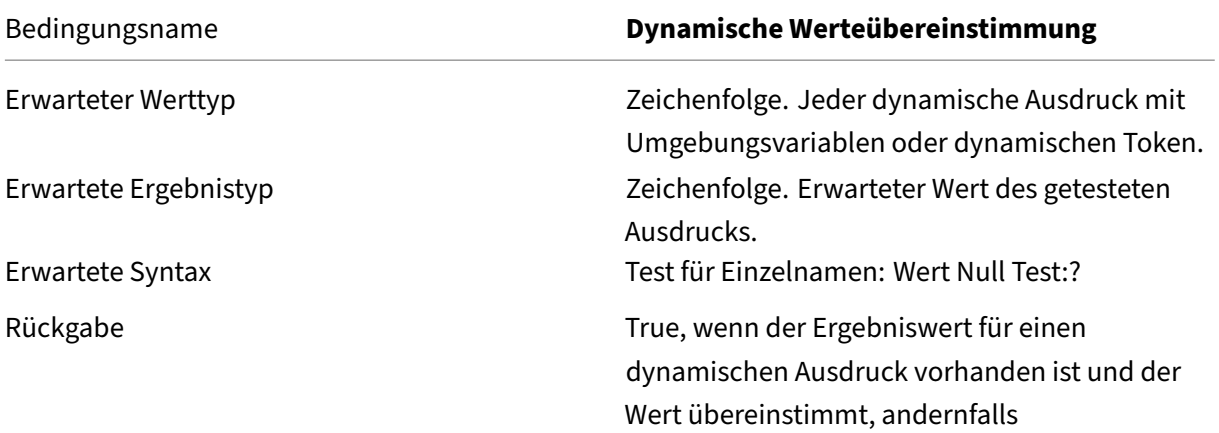

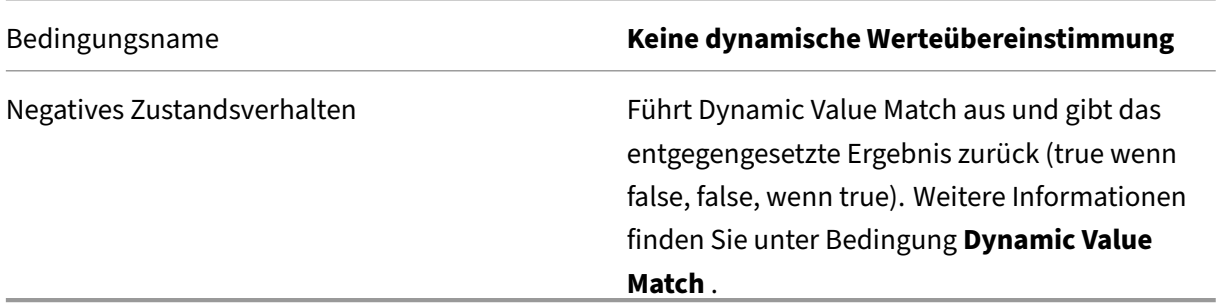

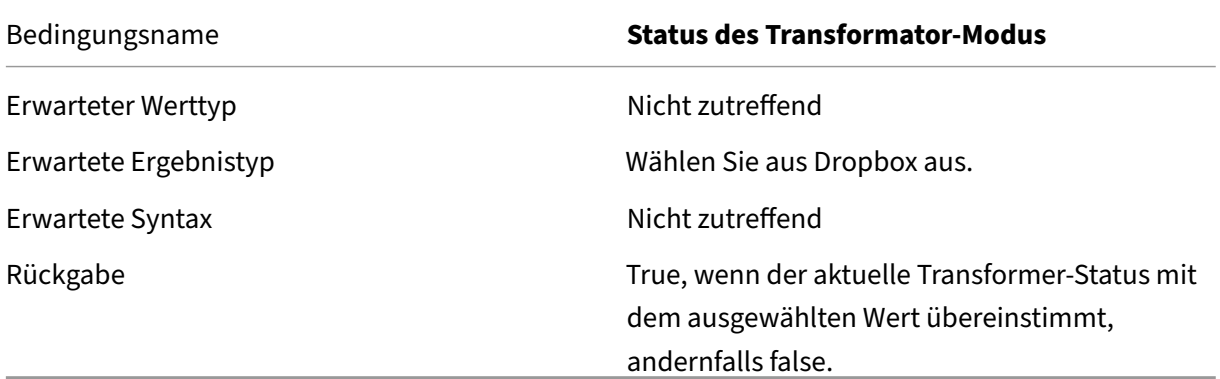

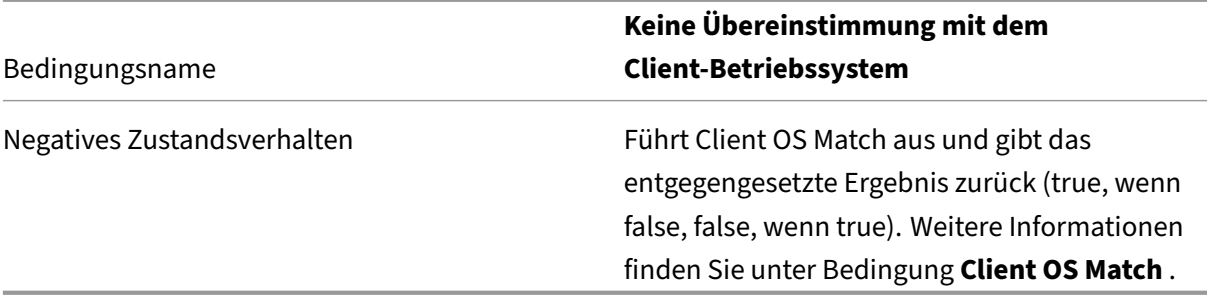

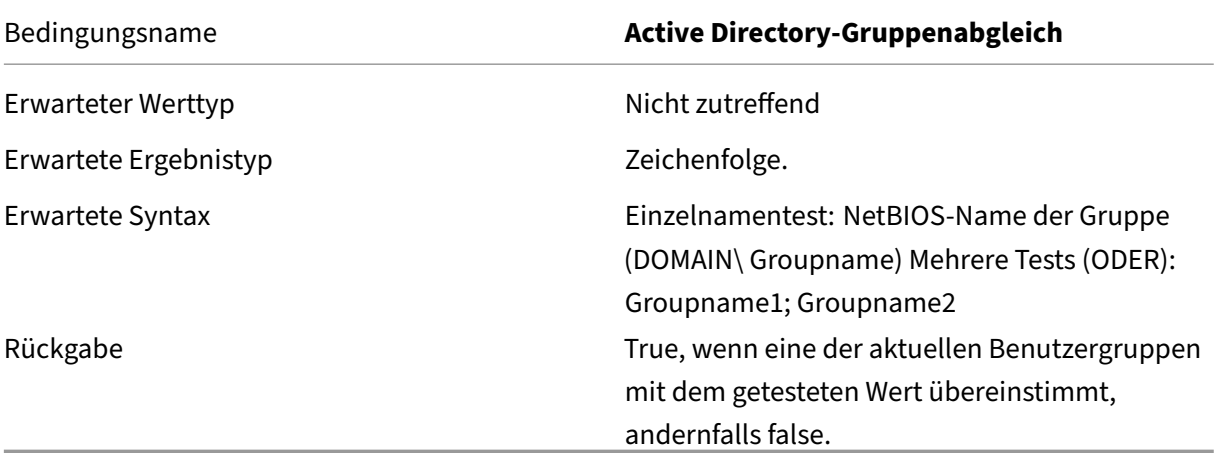

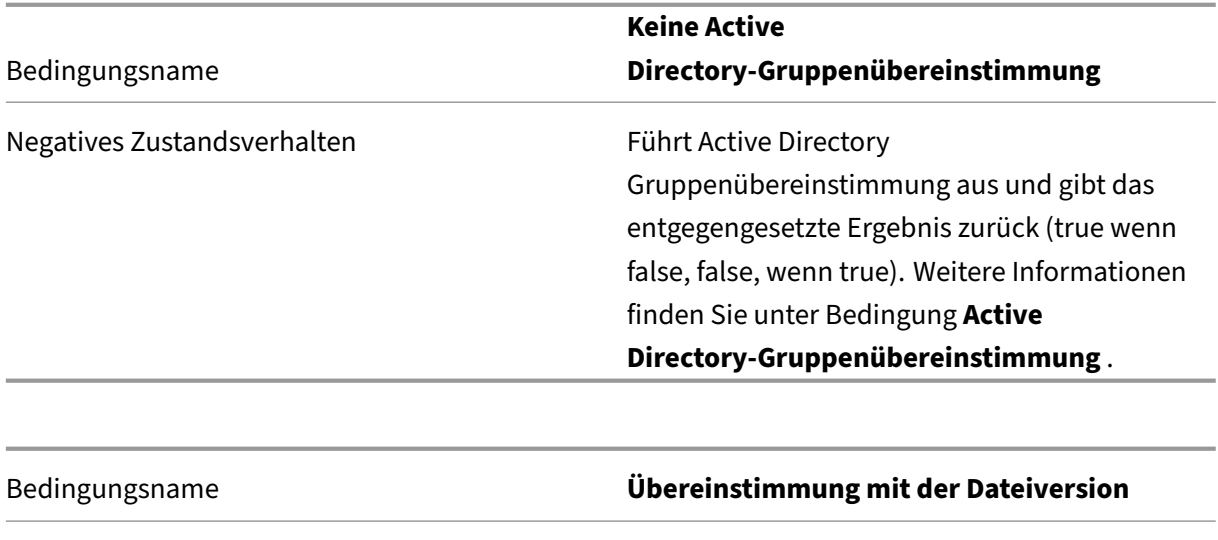

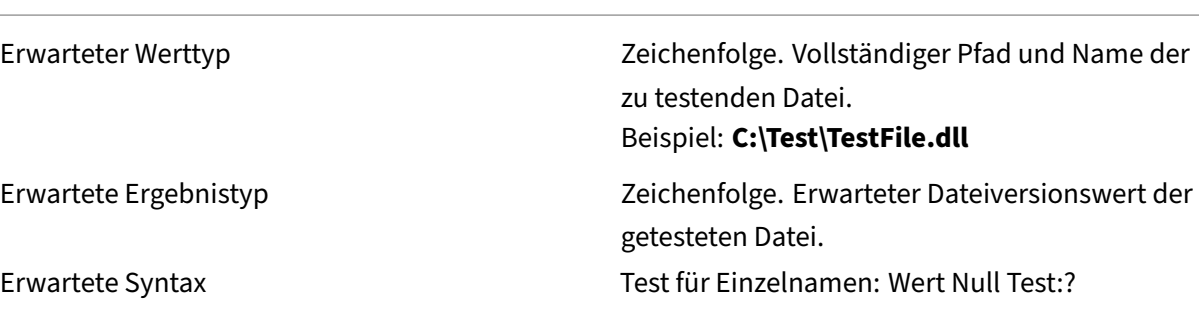

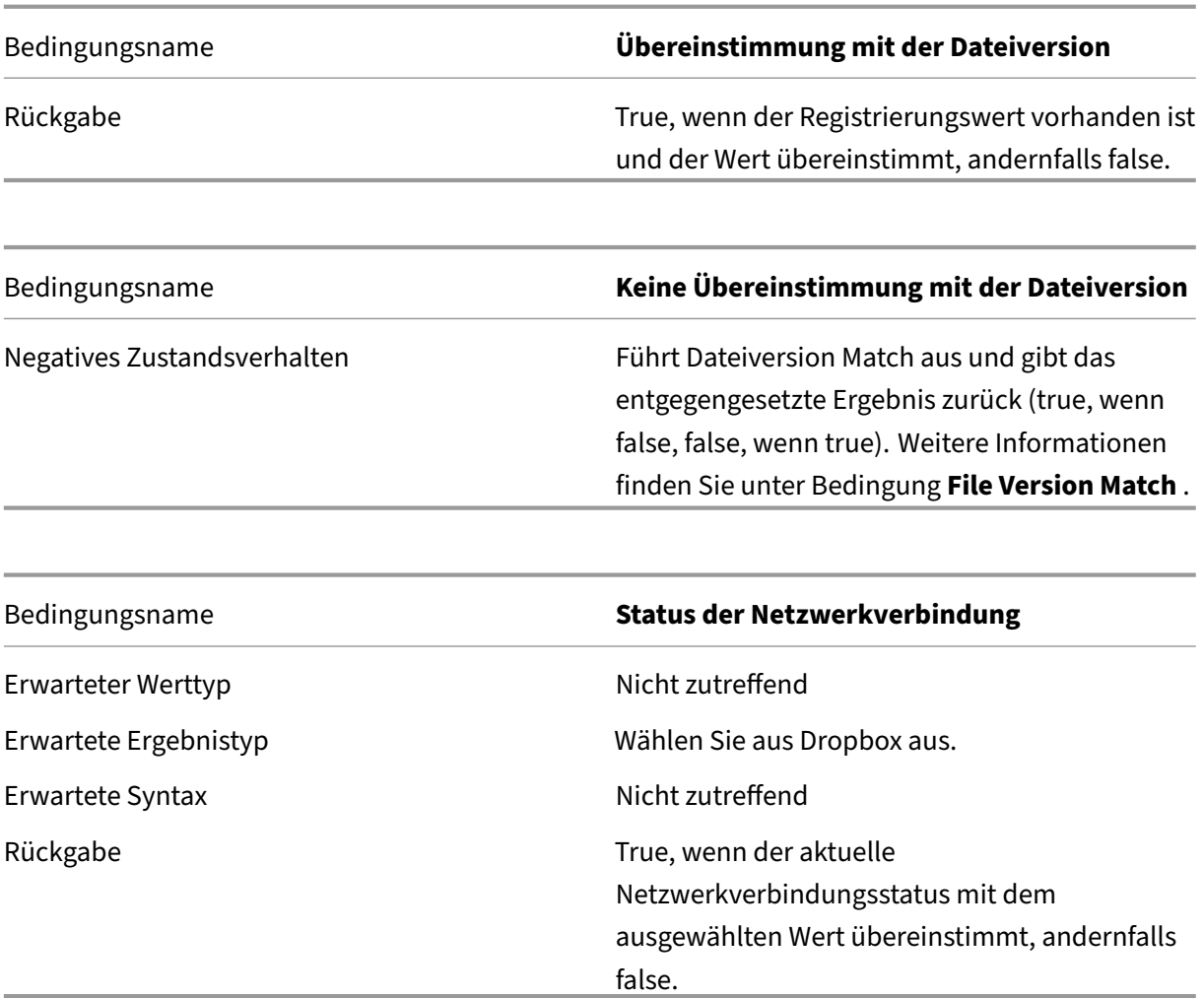

#### **Wichtig:**

Bevor Sie den Namen der veröffentlichten Ressource als Filterbedingungstyp verwenden, beachten Sie Folgendes: Wenn es sich bei der veröffentlichten Ressource um eine veröffentlichte Anwendung handelt, geben Sie den Browsernamen der Anwendung in das Feld **Übereinstimmendes Ergebnis** ein. Wenn die veröffentlichte Ressource ein veröffentlichter Desktop ist, geben Sie den veröffentlichten Namen des Desktops in das Feld **Übereinstim‑ mendes Ergebnis** ein.

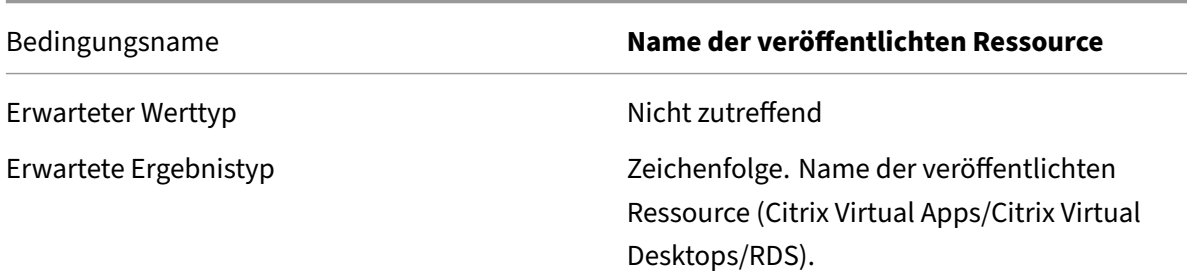

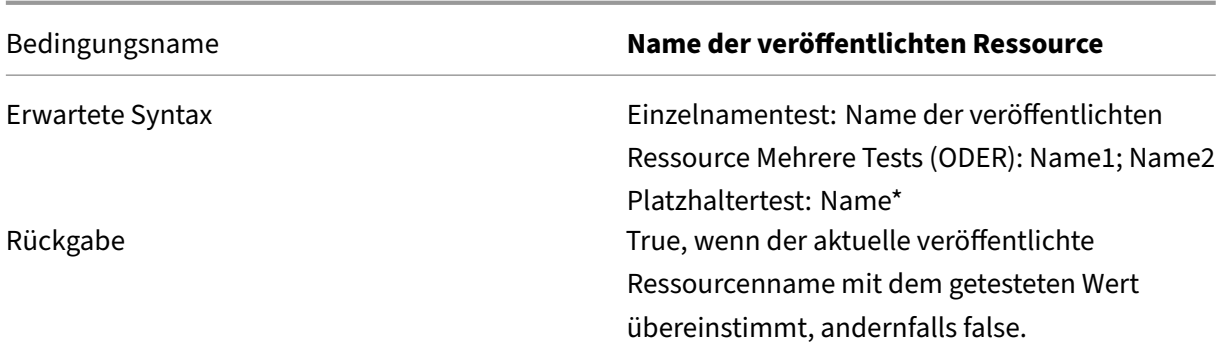

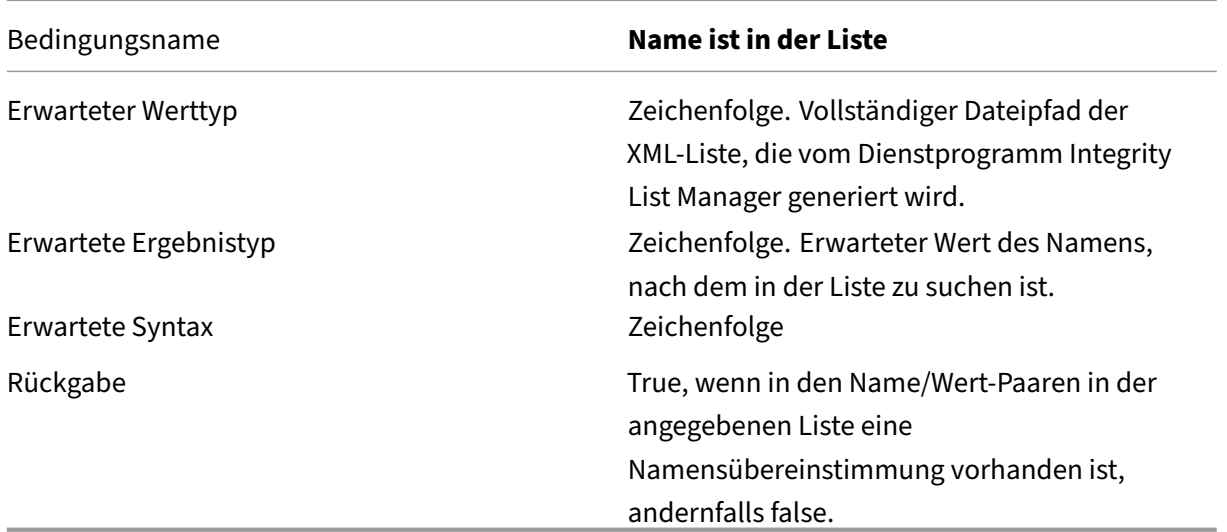

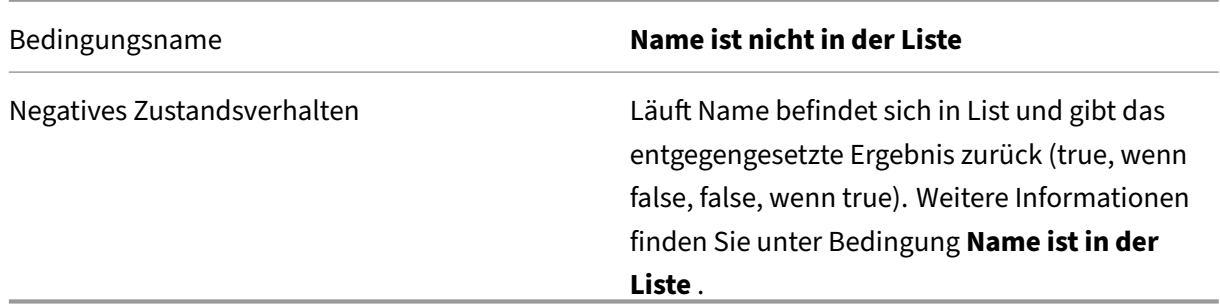

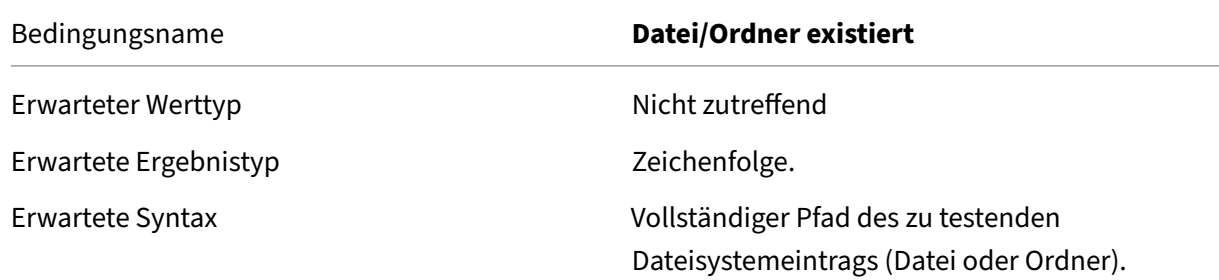

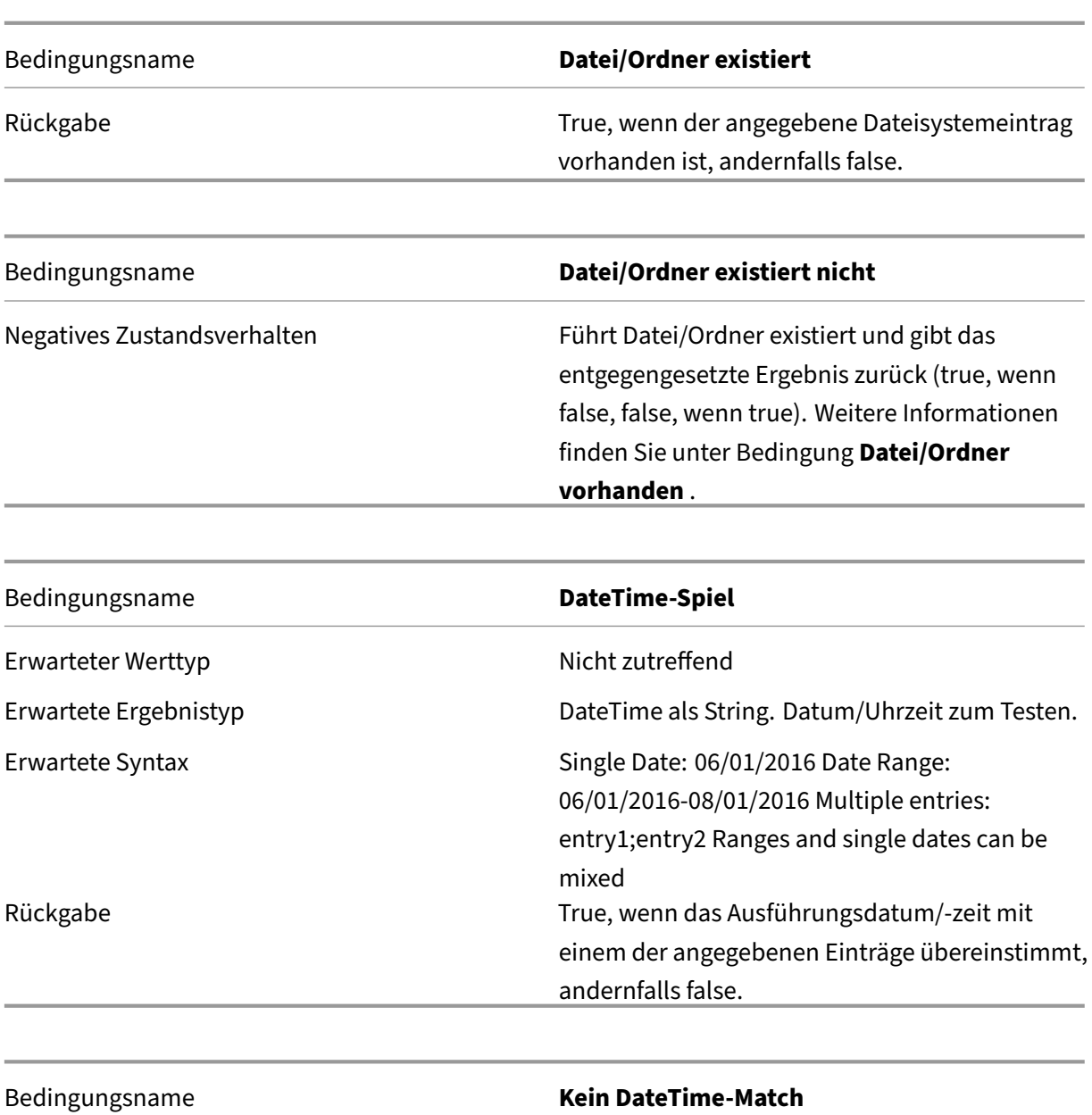

Negatives Zustandsverhalten Führt DateTime Match aus und gibt das entgegengesetzte Ergebnis zurück (true, wenn false, false, wenn true). Weitere Informationen finden Sie unter Bedingung **DateTime Match**.

# **FIPS‑Unterstützung**

October 21, 2021

Sie können Workspace Environment Management (WEM) in einer FIPS‑Umgebung ausführen. Die fol‑ genden Konfigurationen in WEM beziehen sich auf FIPS:

• Druckeranmeldeinformationen in **Administration Console > Aktionen > Drucker**:

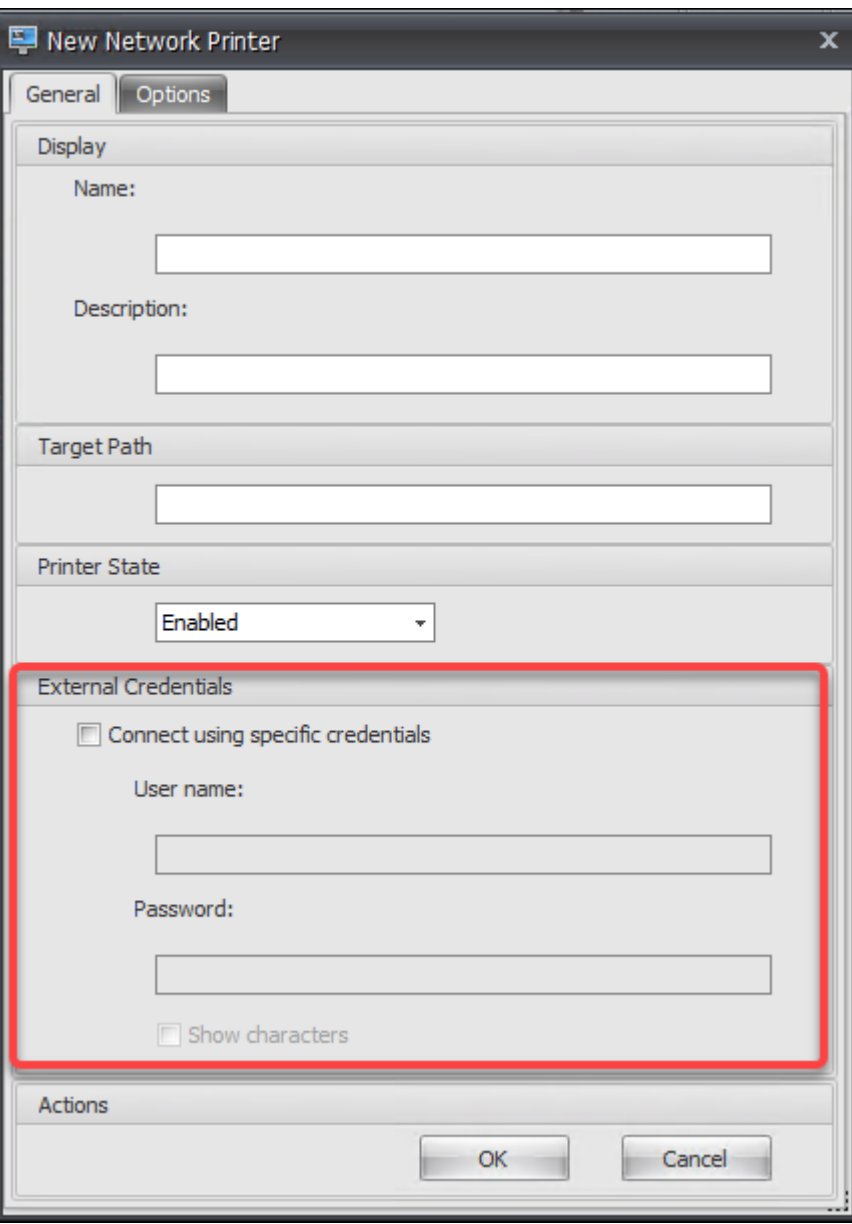

• Anmeldeinformationen für Netzwerklaufwerke in **Administration Console > Aktionen > Net‑ zlaufwerke**:

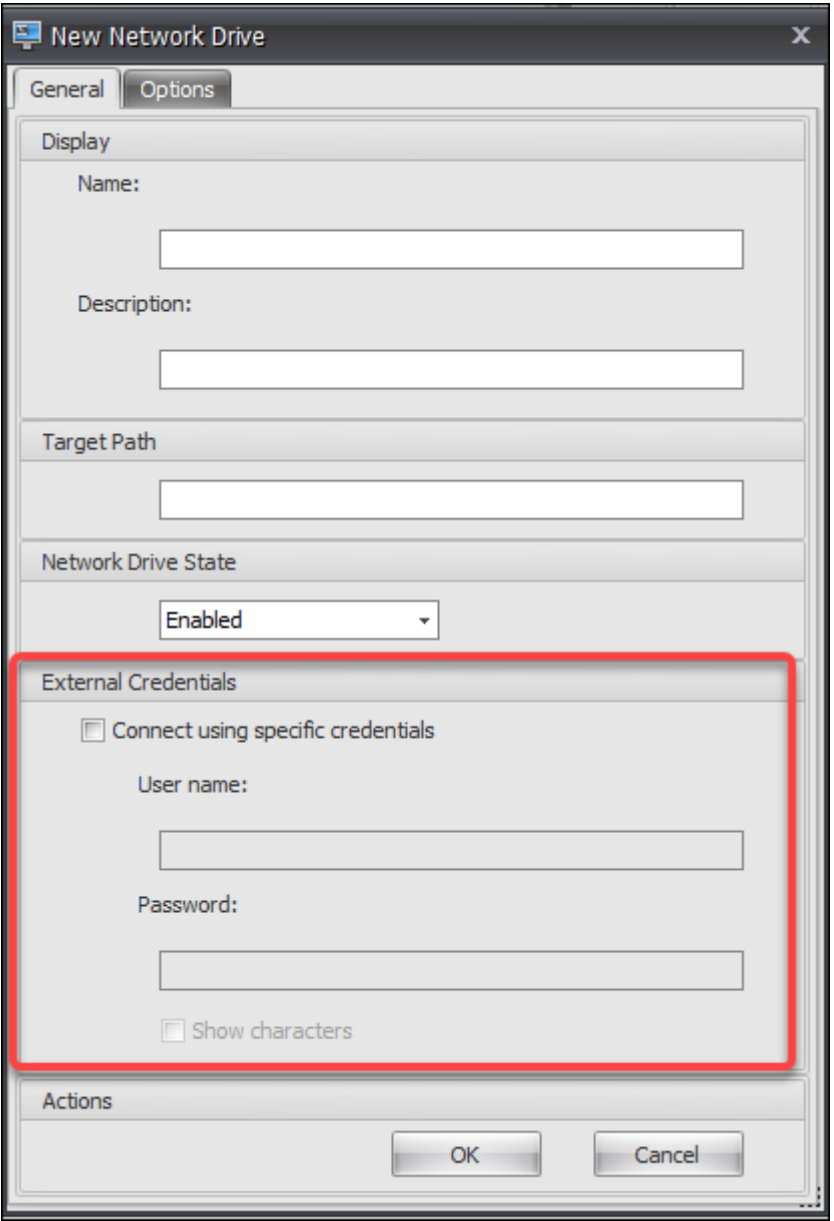

• Benutzer‑DSN‑Anmeldeinformationen in **Administration Console > Aktionen > Benutzer‑ DSN**:

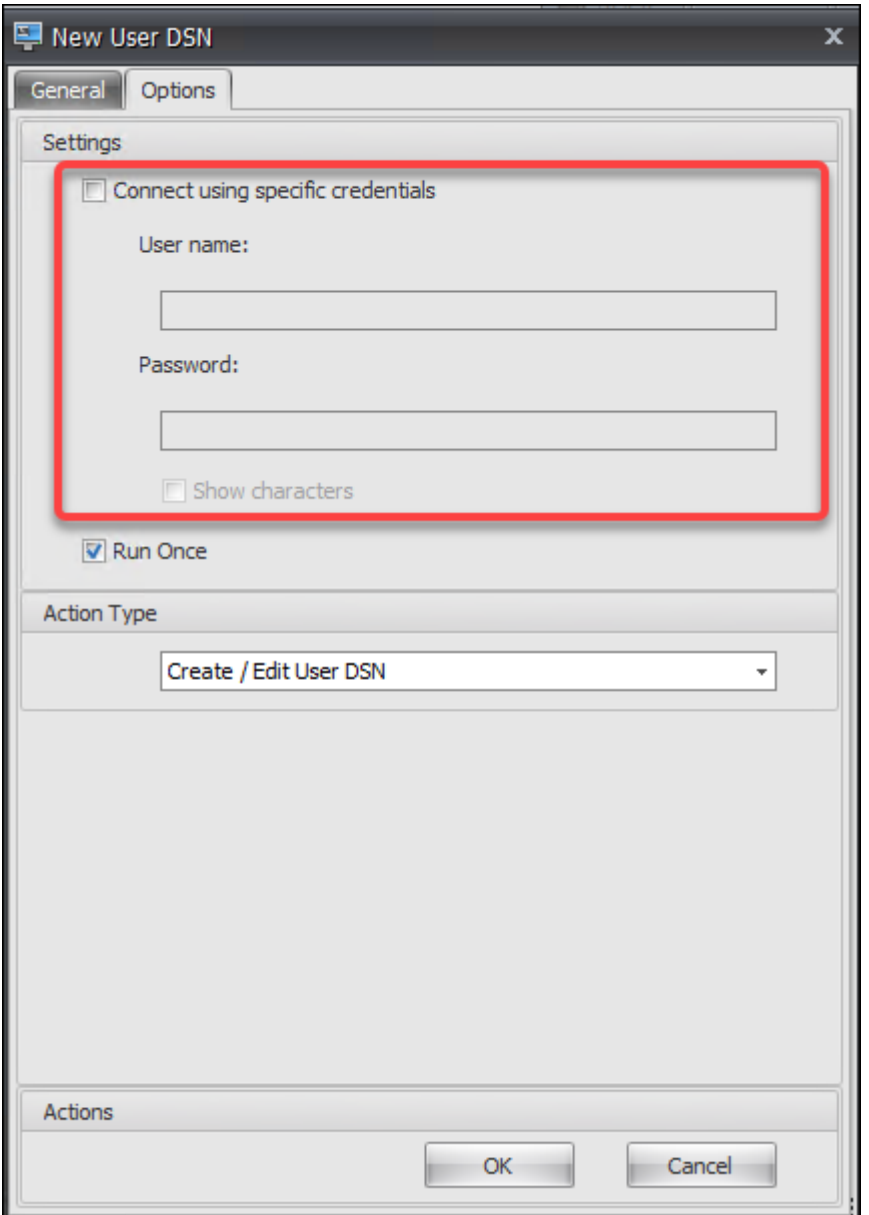

• SMTP‑Anmeldeinformationen in **Administration Console > Erweiterte Einstellungen > UI‑ Agent‑Personalisierung > Helpdesk‑Optionen**:

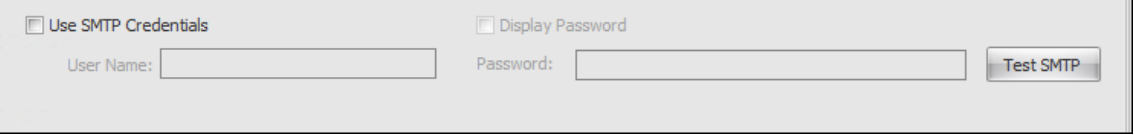

• Entsperren Sie Kennworteinstellungen in **Administration Console > Transformer Einstellun‑ gen > Allgemein > Allgemeine Einstellungen**

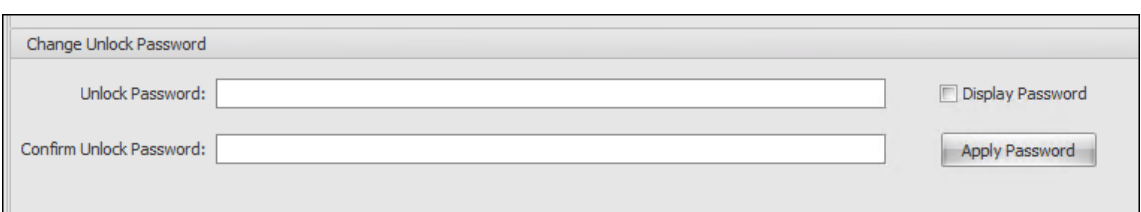

• Anmeldeinformationen für die automatische Anmeldung in **Verwaltungskonsole > Transformer‑Einstellungen > Erweitert > Anmelde‑/Abmelde‑/Energieeinstellungen**:

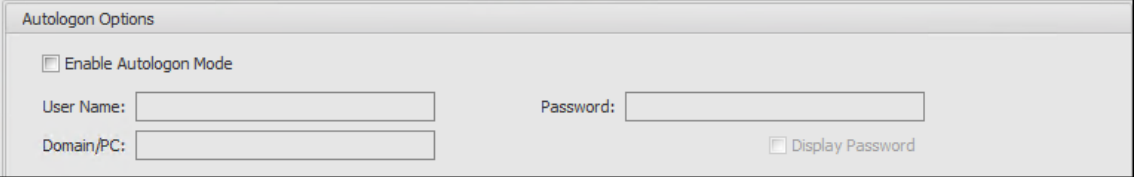

Beachten Sie die folgenden Überlegungen, wenn Sie WEM in einer FIPS‑Umgebung ausführen.

- Sie können die folgenden Elemente nicht in Ihrer WEM‑Umgebung wiederherstellen, wenn sie aus einer WEM 2003‑Umgebung oder einer früheren Umgebung exportiert werden.
	- **–** Aktionen (Drucker, Netzlaufwerke, Benutzer‑DSN) und Aktionsgruppen, die diese Aktionen enthalten
	- **–** Einstellungen (Agentenkonfigurationseinstellungen und Transformator‑Einstellungen)
	- **–** Konfigurations‑Sets

## **Überlegungen zu Upgrades**

Wenn Sie WEM im FIPS‑Modus ausführen möchten, sollten Sie die folgenden Überlegungen beachten, bevor Sie die WEM‑Infrastrukturdienste und die Verwaltungskonsole aktualisieren:

- Wenn *WEM 2006 oder höher* in Ihrer Umgebung ausgeführt wird, können Sie zuerst auf 2109 up‑ graden und dann in *den FIPS‑Modus oder umgekehrt*wechseln.
- Wenn *WEM 2003 oder früher* in Ihrer Umgebung ausgeführt wird, müssen Sie zuerst auf 2109 aktualisieren und dann in den FIPS‑Modus wechseln.

## **Überlegungen zu Agenten**

Um den WEM Agent in einer FIPS-Umgebung auszuführen, stellen Sie sicher, dass die Version des Agenten *2006 oder höher*ist.

# **Lastausgleich mit Citrix ADC**

#### April 8, 2021

Dieser Artikel führt Sie durch die Bereitstellung einer Workspace Environment Management (WEM) -Servergruppe, die zwei oder mehr Infrastrukturserver in allen aktiven Lastausgleichskonfigurationen enthält. Der Artikel enthält Details zum Konfigurieren einer Citrix ADC Appliance zum Lastenausgleich eingehender Anforderungen von der WEM‑Verwaltungskonsole und dem WEM‑Agent.

Sie können diese WEM‑Ports mit Citrix ADC überwachen:

- Administrations‑Port (standardmäßig 8284)
- Agent-Service-Port (standardmäßig 8286)
- Zwischengespeicherter Datensynchronisationsport (standardmäßig 8288)

Angenommen, Sie möchten eine WEM-Servergruppe bereitstellen, die zwei Infrastrukturserver (Infrastrukturserver 1 und Infrastrukturserver 2) enthält. Gehen Sie wie folgt vor:

- 1. Melden Sie sich an der Citrix ADC Verwaltungs‑GUI an, und klicken Sie dann auf **Konfiguration**.
- 2. Navigieren Sie zu **Traffic Management > Load Balancing > Server > Hinzufügen**, und klicken Sie dann auf**Hinzufügen**, um Infrastrukturserver 1 hinzuzufügen. Wiederholen Sie den Vorgang, um den Infrastrukturserver 2 hinzuzufügen.
- 3. Navigieren Sie zu **Traffic Management > Load Balancing > Service Groups**, und klicken Sie dann auf **Hinzufügen**, um eine Dienstgruppe für den *Verwaltungskonsolendienst* zu erstellen.
	- **‑Protokoll**. Wählen Sie **TCP**.
	- **Cache‑Typ**. Wählen Sie **SERVER**.
- 4. Klicken Sie auf der Seite Lastausgleichsdienstgruppe auf **Kein Dienstgruppenmitglied**.
- 5. Wählen Sie auf der Seite Dienstgruppenmitglied erstellen die Option **Serverbasiert**, klicken Sie auf den Pfeil nach rechts, und wählen Sie dann Infrastrukturserver 1 aus. Wiederholen Sie die Schritte 3 bis 5 für Infrastrukturserver 2.
	- **Port**. Geben Sie beispielsweise 8284 für die Verwaltungskonsole ein.
- 6. Führen Sie die Schritte 3 bis 5 aus, um Dienstgruppen für den *Agent‑Dienst* und den *Cache‑ Synchronisierungsdienst* zu erstellen.
	- **Port**. Geben Sie für den Agent‑Service‑Port 8286 ein. Geben Sie für den zwischengespe‑ icherten Datensynchronisationsport 8288 ein.
- 7. Navigieren Sie zu **Datenverkehrsverwaltung > Lastenausgleich > Virtuelle Server**, und klicken Sie dann auf **Hinzufügen**, um einen virtuellen Server für den *Verwaltungskonsolendi‑ enst* hinzuzufügen.
- **‑Protokoll**. Wählen Sie **TCP**.
- **Typ der IP‑Adresse**. Wählen Sie **IP‑Adresse**aus.
- **IP Adresse**. Geben Sie die virtuelle IP ein. Einzelheiten finden Sie unter Konfigurieren von Citrix ADC‑eigenen IP‑Adressen.
- **Port**. Geben Sie beispielsweise 8284 für die Verwaltungskonsole ein.
- 8. Klicken Sie auf **[No Load Balancing V](https://docs.citrix.com/de-de/citrix-adc/13/networking/ip-addressing/configuring-citrix-adc-owned-ip-addresses.html)irtual Server Service Group Binding**.
- 9. Klicken Sie auf der Seite Dienstgruppenbindung auf den Pfeil nach rechts, wählen Sie die entsprechende Dienstgruppe aus, und klicken Sie dann auf **Binden**.
- 10. Führen Sie die Schritte 7 bis 9 aus, um virtuelle Server zu erstellen, die den Agent‑Service‑Port und den zwischengespeicherten Datensynchronisationsport überwachen.
	- Port. Geben Sie für den Agent-Service-Port 8286 ein. Geben Sie für den zwischengespeicherten Datensynchronisationsport 8288 ein.

## **Log‑Parser**

August 11, 2020

Workspace Environment Management umfasst eine Log Parser‑Anwendung, die sich im Agenteninstal‑ lationsverzeichnis befindet:

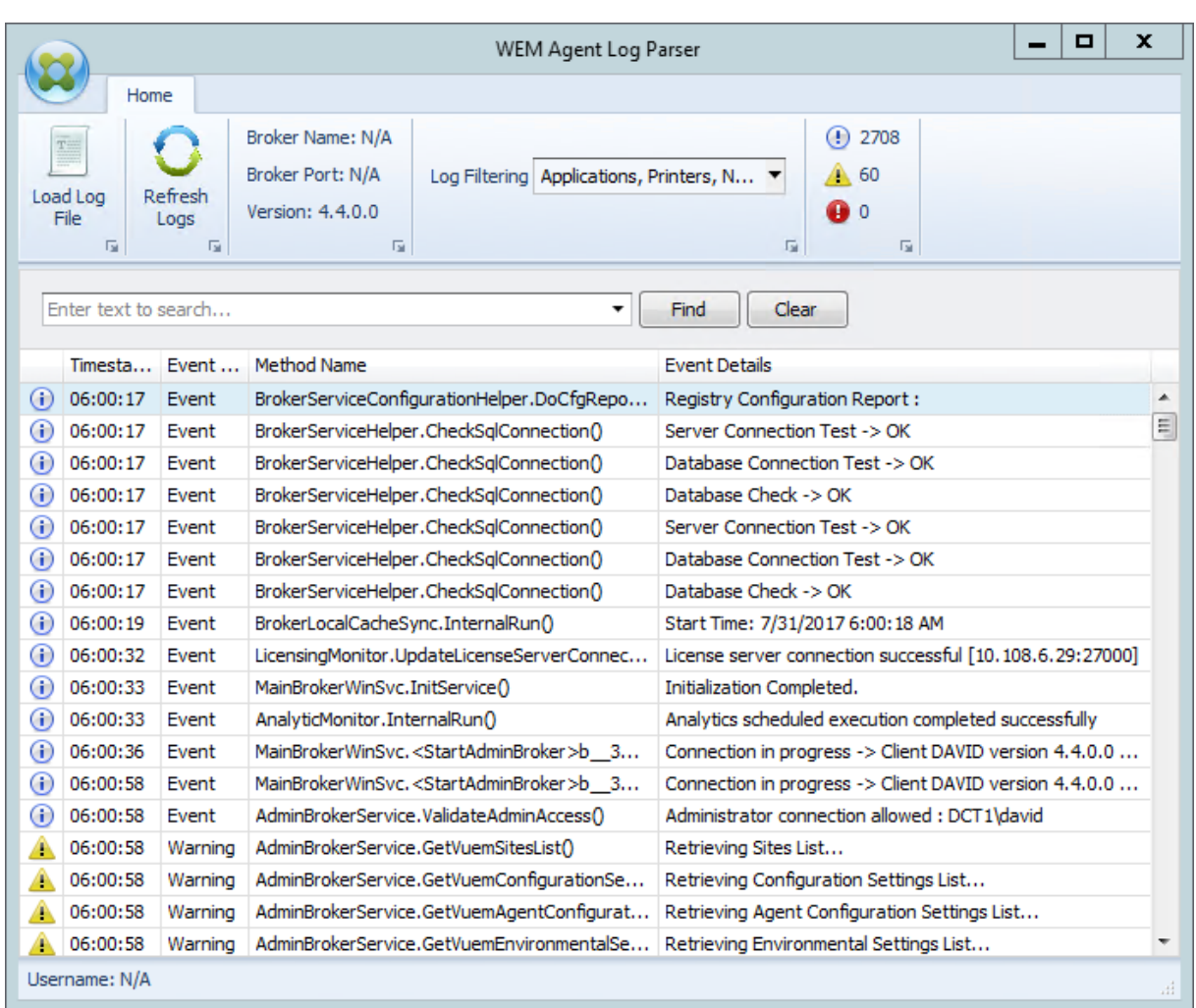

Mit dem WEM Agent Log Parser können Sie jede Workspace Environment Management Agent-Protokolldatei öffnen, sodass sie durchsuchbar und filtrierbar sind. Der Parser fasst die Gesamtzahl der Ereignisse, Warnungen und Ausnahmen zusammen (oben rechts in der Multifunktionsleiste). Es enthält auch Details zur Protokolldatei (Name und Port des Infrastrukturdienstes, mit dem er zuerst verbunden ist, sowie Agentversion und Benutzername).

# **Portinformationen**

April 8, 2021

Workspace Environment Management verwendet die folgenden Ports.

## Workspace Environment Management 2402

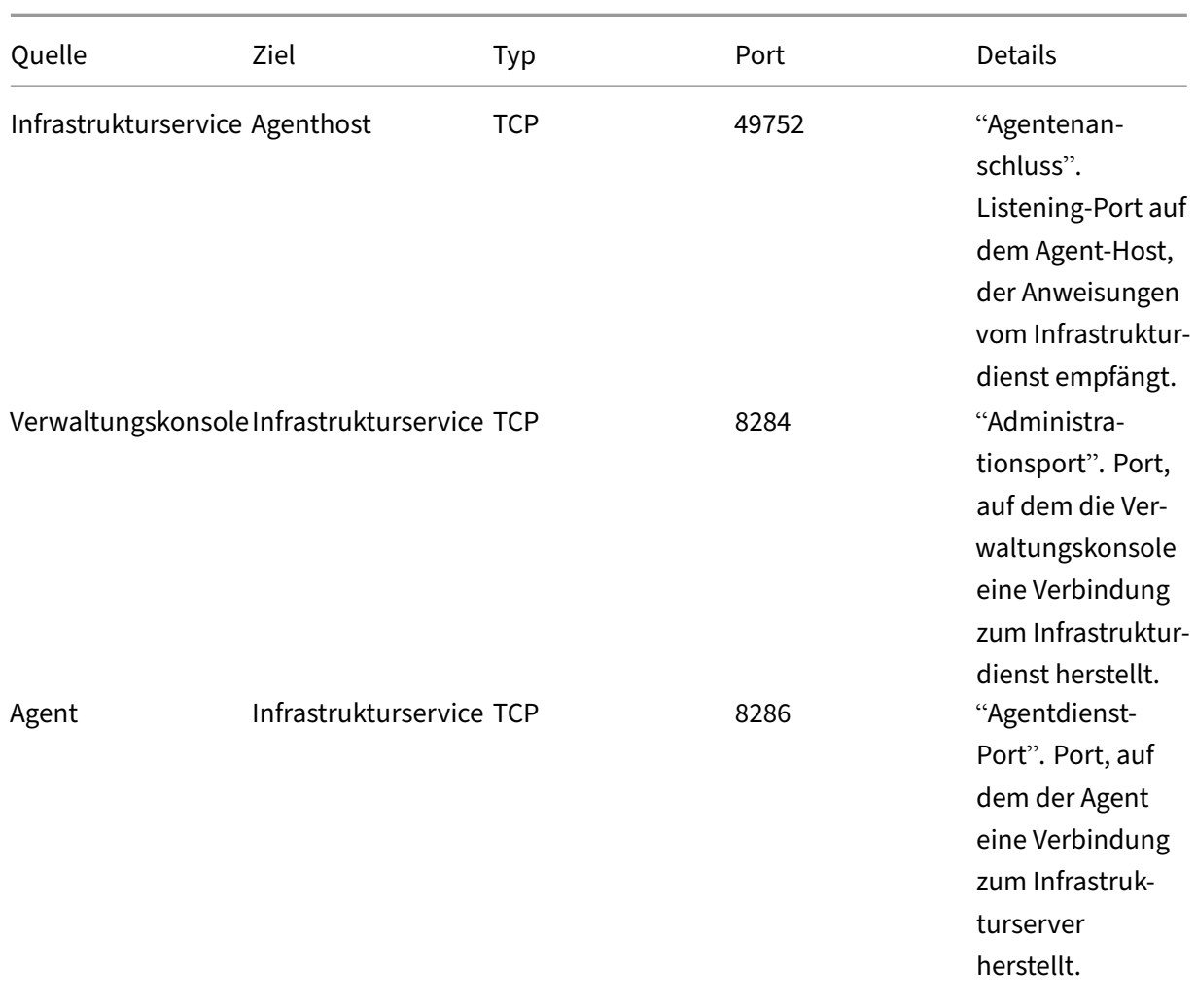

## Workspace Environment Management 2402

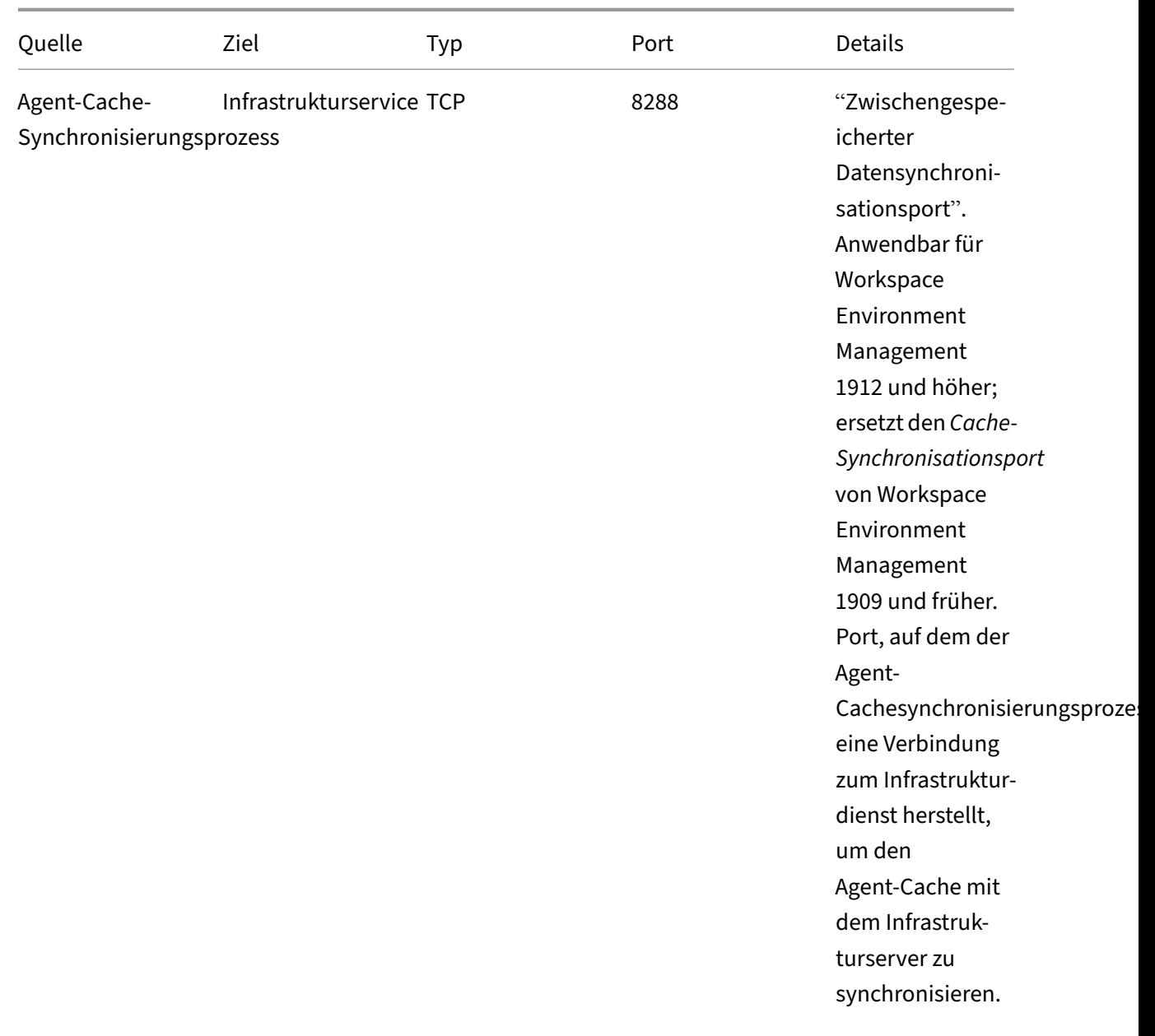

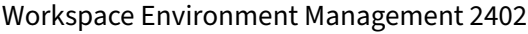

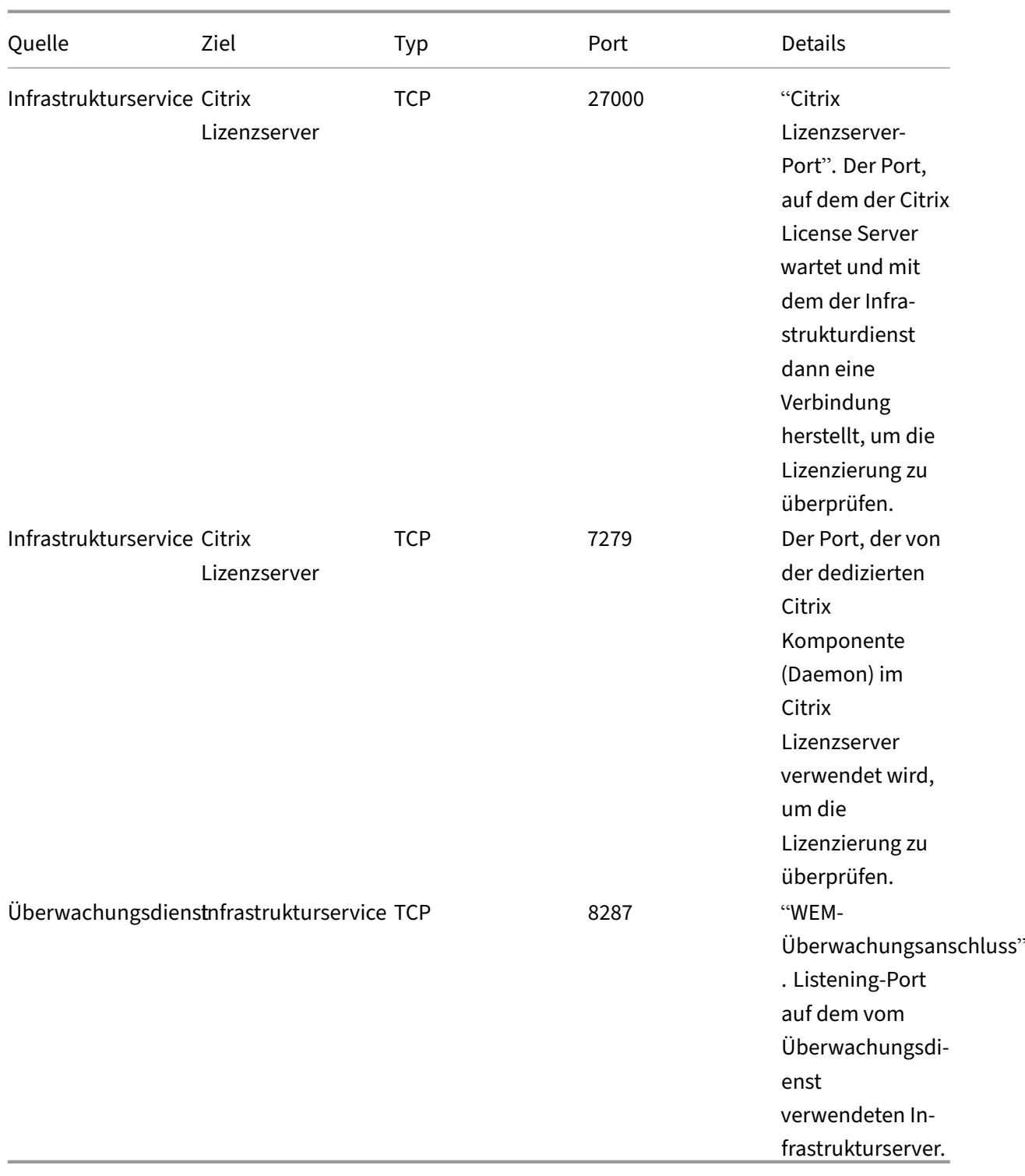

# **Protokolldateien anzeigen**

#### January 11, 2024

Sie können Protokolle im Zusammenhang mit Workspace Environment Management (WEM) sammeln und anzeigen. Sie verwenden die Protokolle, um Probleme selbst zu beheben oder die Protokolle bereitzustellen, wenn Sie sich an den technischen Support von Citrix wenden, um Unterstützung zu erhalten. Sie können Protokolle sammeln, die sich auf Folgendes beziehen:

- WEM Agent
- WEM‑Infrastrukturdienst
- WEM‑Verwaltungskonsole
- WEM‑Datenbank
- WEM‑Webkonsole

## **Protokolle im Zusammenhang mit dem Agent**

Sie können Protokolle sammeln, die sich auf den WEM Agent beziehen. Zu den Protokollen, die Sie auf Computern sammeln können, auf denen der WEM‑Agent installiert ist, gehören:

- **WEM‑Agent‑Protokolle**
	- **– Citrix WEM Agent Init.log**. Das Initialisierungsprotokoll, mit dem Sie Probleme mit dem Agent im CMD‑ oder UI‑Modus beheben können. Das Protokoll wird bei der Anmeldung oder beim Aktualisieren erstellt. Wenn der Agent nicht gestartet werden kann, sehen Sie sich diese Protokolldatei an, um Fehlerdetails zu erhalten. Fehler erscheinen als *Ausnah‑ men*. Standardmäßig wird diese Protokolldatei im Profilordner des Benutzers (%userpro‑ file%) erstellt.
	- **– Citrix WEM Agent.log**. Das primäre Protokoll, mit dem Sie Probleme mit dem Agent im CMD‑ oder UI‑Modus beheben können. Das Protokoll listet auf, welche Anweisungen der Agent verarbeitet hat. Wenn dem aktuellen Benutzer keine Aktion zugewiesen wird, sehen Sie sich diese Protokolldatei an, um Fehlerdetails zu erhalten. Fehler erscheinen als *Aus‑ nahmen*. Standardmäßig wird diese Protokolldatei im Profilordner des Benutzers (%user‑ profile%) erstellt. Um den Standardwert zu ändern, gehen Sie zu **Administration Console > Erweiterte Einstellungen > Konfiguration > Agent‑Optionen** und konfigurieren Sie dann die Einstellung **Agent‑Protokollierung aktivieren** . Um weitere Details anzuzeigen, aktivieren Sie den **Debug‑Modus** auf der Registerkarte **Agentoptionen** . Alternativ kön‑ nen Sie die Protokollierung aktivieren, indem Sie den folgenden Registrierungsschlüssel konfigurieren:

Computer\HKEY\_LOCAL\_MACHINE\SYSTEM\CurrentControlSet\Control\Norskale\Agent Host

Name: AgentDebugModeLocalOverride

Typ: DWORD

Wert: 0

Setzen Sie den Wert auf 1, um die Protokolldatei zu aktivieren, und 0, um sie zu deak‑ tivieren. Starten Sie den Citrix WEM Agent Host Service neu, damit die Änderungen wirk‑ sam werden. Standardmäßig ist die Protokollierung deaktiviert.

#### **Achtung:**

Eine unsachgemäße Bearbeitung der Registrierung kann schwerwiegende Probleme verursachen und eine Neuinstallation des Betriebssystems erforderlich machen. Citrix übernimmt keine Garantie dafür, dass Probleme, die auf eine unsachgemäße Verwendung des Registrierungs-Editors zurückzuführen sind, behoben werden können. Die Verwendung des Registrierungs‑Editors geschieht daher auf eigene Gefahr. Machen Sie auf jeden Fall ein Backup der Registrierung, bevor Sie sie bearbeiten.

**– Citrix WEM Agent Host Service Debug.log**. Das Protokoll, mit dem Sie Probleme mit dem Citrix WEM Agent Host Service beheben können. Standardmäßig befindet sich diese Protokolldatei in %PROGRAMFILES(X86)%\Citrix\Workspace Environment Management Agent. Um die Protokollierung zu aktivieren, aktivieren Sie unbedingt den **Debug‑Modus** für die entsprechende Konfiguration, die auf der Registerkarte **Ad‑ ministration Console > Erweiterte Einstellungen > Konfiguration > Dienstoptionen** festgelegt wurde. Alternativ können Sie die Protokollierung aktivieren, indem Sie den folgenden Registrierungsschlüssel konfigurieren:

Computer\HKEY\_LOCAL\_MACHINE\SYSTEM\CurrentControlSet\Control\Norskale\Agent Host

Name: AgentServiceDebugModeLocalOverride

Typ: DWORD

Wert: 0

Setzen Sie den Wert auf 1, um die Protokolldatei zu aktivieren, und 0, um sie zu deaktivieren. Starten Sie den Citrix WEM Agent Host Service neu, damit die Änderungen wirk‑ sam werden. Standardmäßig ist die Protokollierung deaktiviert.

#### **Achtung:**

Eine unsachgemäße Bearbeitung der Registrierung kann schwerwiegende Probleme verursachen und eine Neuinstallation des Betriebssystems erforderlich machen. Citrix übernimmt keine Garantie dafür, dass Probleme, die auf eine unsachgemäße Verwendung des Registrierungs‑Editors zurückzuführen sind, behoben werden kön‑ nen. Die Verwendung des Registrierungs‑Editors geschieht daher auf eigene Gefahr. Machen Sie auf jeden Fall ein Backup der Registrierung, bevor Sie sie bearbeiten.

- **Windows‑Ereignisprotokolle**. Informationen, die in das Windows‑Ereignisprotokoll geschrieben wurden. Zeigen Sie Protokolle in der **Ereignisanzeige > Anwendungs‑ und Dienstprotokolle > WEM‑Agent‑Dienst an** .
- **Spuren von Windows Communication Foundation (WCF)**. Protokolle, die hilfreich sind, wenn Probleme im Zusammenhang mit der Kommunikation zwischen dem WEM Agent und dem WEM‑Infrastrukturdienst auftreten. Um die Protokollierung zu aktivieren, müssen Sie die WCF‑Ablaufverfolgung aktivieren. Weitere Informationen finden Sie unter Windows Communication Foundation‑Traces.

#### **Protokolle im Zusammenhang mit dem Infrastrukturdienst**

Sie können Protokolle sammeln, die sich auf den WEM‑Infrastrukturdienst beziehen. Zu den Pro‑ tokollen, die Sie auf Computern sammeln können, auf denen der WEM‑Infrastrukturdienst installiert ist, gehören:

- **Windows‑Ereignisprotokolle**. In das Windows‑Ereignisprotokoll geschriebene Informationen. **Zeigen Sie Protokolle in der Ereignisanzeige > Anwendungs‑ und Dienstprotokolle > WEM Infrastructure Service** an.
- **Citrix WEM Infrastructure Service Debug.log**. Das Protokoll, mit dem Sie Probleme mit dem Citrix WEM‑Infrastrukturdienst (Norskale Broker Service.exe) beheben können. Standardmäßig befindet sich diese Protokolldatei in %PROGRAMFILES(X86)%\Citrix \Workspace Environment Management Infrastructure Services. Gehen Sie folgendermaßen vor, um diese Protokolldatei zu aktivieren, um den Debug‑Modus zu aktivieren:
	- 1. Öffnen Sie das **WEM Infrastructure Service Configuration Utility** über das Startmenü.
	- 2. Wählen Sie auf der Registerkarte **Erweiterte Einstellungen** den **Debug‑Modus ak‑ tivieren**aus.
	- 3. Klicken Sie auf **Konfiguration speichern** und dann auf **Ja**, um den Dienst zu starten, um die Änderung zu übernehmen.
	- 4. Schließen Sie das Fenster **WEM Infrastructure Service Configuration Utility** .
- **WCF‑Spuren**. Protokolle, die hilfreich sind, wenn Kommunikationsprobleme im Zusam‑ menhang mit dem WEM‑Infrastrukturdienst auftreten. Um die Protokollierung zu aktivieren, müssen Sie die WCF‑Ablaufverfolgung aktivieren. Weitere Informationen finden Sie unter Windows Communication Foundation-Traces.

## **Protokolle im Zusammenhang mit der Verwaltungskonsole**

Sie können Protokolle sammeln, die sich auf die WEM‑Verwaltungskonsole beziehen. Zu den Pro‑ tokollen, die Sie auf Computern sammeln können, auf denen die Verwaltungskonsole installiert ist, gehören:

- **Citrix WEM Console Trace.log**. Das Protokoll, mit dem Sie Probleme mit der WEM‑ Verwaltungskonsole beheben können. Standardmäßig wird diese Protokolldatei im Pro‑ filordner des Benutzers (%userprofile%) erstellt. Um die Protokollierung zu aktivieren, führen Sie diese Schritte aus, um den Debug‑Modus zu aktivieren:
	- 1. Öffnen Sie die **WEM Administration Console** über das Startmenü und klicken Sie auf **Verbinden** .
	- 2. Überprüfen Sie im Fenster **Neue** Infrastrukturserververbindung die Informationen und klicken Sie dann auf **Verbinden** .
	- 3. Klicken Sie auf der Registerkarte **Info** auf **Optionen** und wählen Sie **Debug‑Modus ak‑ tivieren**aus.
	- 4. Klicken Sie auf **Anwenden**, um die Änderung zu übernehmen.
- **WCF‑Spuren**. Protokolle, die hilfreich sind, wenn Probleme im Zusammenhang mit der Kom‑ munikation zwischen der WEM‑Verwaltungskonsole und der WEM‑Datenbank auftreten. Um die Protokollierung zu aktivieren, müssen Sie die WCF‑Ablaufverfolgung aktivieren. Weitere Infor‑ mationen finden Sie unter Windows Communication Foundation‑Traces.

## **Protokolle im Zusammenhang mit der WEM‑Datenbank**

Sie können Protokolle sammeln, die sich auf die WEM‑Datenbank beziehen. Protokolle werden er‑ stellt, wenn Sie das WEM‑Datenbankverwaltungsdienstprogramm zum Erstellen oder Aktualisieren einer Datenbank verwenden. Weitere Informationen finden Sie in der folgenden Protokolldatei:

• **Citrix WEM Datenbankverwaltungsdienstprogramm Debug Log.log**. Das Protokoll, mit dem Sie Probleme mit der WEM‑Datenbank beheben können. Diese Protokolldatei wird standard‑ mäßig erstellt und befindet sich in C:\Program Files (x86)\Citrix\Workspace Environment Management Infrastructure Services.

## **Protokolle im Zusammenhang mit der WEM‑Webkonsole**

Sie können Protokolle zur WEM‑Webkonsole sammeln. Protokolle werden erstellt, wenn Sie das Konfigurationsprogramm für die WEM‑Webkonsole verwenden, um die Webkonsole zu konfigurieren. Darüber hinaus werden Protokolle erstellt, wenn der Webkonsolendienst ausgeführt wird. Weitere Informationen finden Sie in den folgenden Protokolldateien:

- **Konfiguration der Webkonsole Utility.log**. Das Protokoll, mit dem Sie Probleme mit dem Kon‑ figurationsprogramm der WEM‑Webkonsole beheben können. Diese Protokolldatei wird stan‑ dardmäßig erstellt und befindet sich in C:\ProgramData.
- **CitrixWEM Public API.log**. Das Protokoll, mit dem Sie Problememit dem WEM‑Webkonsolendienst beheben können. **\*\*Wenn Sie den Webkonsolendienst mithilfe des Konfigurationspro‑ gramms für die Webkonsole konfigurieren, um die Protokollierung zu aktivieren, stellen Sie sicher, dass die Option Konsolenprotokollierung \*\*aktivieren** aktiviert ist. Diese Protokolldatei befindet sich in C:\ProgramData.

#### **Spuren der Windows‑Kommunikation Foundation**

Sie können die Spuren von Windows Communication Foundation (WCF) anzeigen, um die folgenden Probleme zu beheben:

- Kommunikation zwischen dem Agent und dem Infrastrukturdienst
- Kommunikation im Zusammenhang mit dem WEM‑Infrastrukturdienst
- Kommunikation im Zusammenhang mit der WEM‑Verwaltungskonsole

## **Probl[embehandlung bei der Kommunikation zwischen dem Agent und d](https://docs.citrix.com/de-de/workspace-environment-management/current-release/reference/view-log-files.html#troubleshoot-communications-related-to-the-wem-infrastructure-service)[e](https://docs.citrix.com/de-de/workspace-environment-management/current-release/reference/view-log-files.html#troubleshoot-communications-between-the-wem-administration-console-and-the-wem-database)m Infrastrukturdienst**

Wenn der WEM‑Agent nicht ordnungsgemäß mit dem WEM‑Infrastrukturdienst kommuniziert, können Sie WCF‑Spuren des Dienstes VUEMUIAgent.exe anzeigen. Gehen Sie folgendermaßen vor, um die WCF‑Tracing zu aktivieren:

- 1. Melden Sie sich am WEM‑Agent‑Computer an.
- 2. Klicken Sie mit der rechten Maustaste auf das Agent‑Symbol in der Taskleiste und wählen Sie dann **Beenden** aus, um den Agent
- 3. Suchen Sie die Datei VuemuiAgent.exe.config in %PROGRAMFILES(X86)%\Citrix \Workspace Environment Management Agent und erstellen Sie dann eine Sicherungskopie der Datei.
- 4. Öffnen Sie die Datei in Notepad oder WordPad und fügen Sie das folgende Snippet in den Ab‑ schnitt zwischen dem <configuration> und dem </configSections> Marker ein.
- 5. Speichern Sie die Datei.

```
1 <system.diagnostics>
2 <sources>
3 <source name="System.ServiceModel"
4 switchValue="Information, ActivityTracing"
5 propagateActivity="true">
```

```
6 <listeners>
7 <add name="traceListener"
8 type="System.Diagnostics.XmlWriterTraceListener"
9 initializeData= "c:\trace\vuemUIAgent-Traces.
                 svclog" />
10 </listeners>
11 </source>
12 </sources>
13 </system.diagnostics>
14 <!--NeedCopy-->
```
- 6. Erstellen Sie auf dem Agent‑Computer einen Stammordner namens "Trace"auf dem Laufwerk C (C:\Trace). Überspringen Sie diesen Schritt, wenn der Ordner bereits vorhanden ist.
- 7. Reproduzieren Sie das aufgetretene Problem und beenden Sie dann den Prozess VUEMUIA‑ gent.exe.
- 8. Zeigen Sie die unter benannte Protokolldatei vuemUIAgent-Traces.svclog an C:\ Trace.

Sie können auch WCF‑Spuren des Citrix.Wem.Agent.Service.exe‑Dienstes anzeigen. Führen Sie die folgenden Schritte aus:

- 1. Melden Sie sich am WEM‑Agent‑Computer an.
- 2. Klicken Sie mit der rechten Maustaste auf das Agent‑Symbol in der Taskleiste und wählen Sie dann **Beenden** aus, um den Agent
- 3. Beenden Sie den Citrix WEM Agent Hostdienst.
- 4. Suchen Sie die Datei Citrix.Wem.Agent.Service.exe.config in %PROGRAMFILES(X86)%\ Citrix\Workspace Environment Management Agent und erstellen Sie dann eine Sicherungskopie der Datei.
- 5. Öffnen Sie die Datei in Notepad oder WordPad und fügen Sie das folgende Snippet in die Datei ein, beginnend in der vierten Zeile direkt nach der </configSections> Markierung.
- 6. Speichern Sie die Datei.

```
1 <system.diagnostics>
2 <sources>
3 <source name="System.ServiceModel"
4 switchValue="Information, ActivityTracing"
5 propagateActivity="true">
6 <listeners>
7 <add name="traceListener"<br>8 type="System.Diagnost
8 type="System.Diagnostics.XmlWriterTraceListener"
               initializeData= "c:\trace\NorskaleAgentHostService
                  -Traces.svclog" />
10 </listeners>
11 </source>
12 </sources>
```

```
13 </system.diagnostics>
14 <!--NeedCopy-->
```
- 7. Erstellen Sie auf dem Agent‑Computer einen Stammordner namens "Trace"auf dem Laufwerk C (C:\Trace). Überspringen Sie diesen Schritt, wenn der Ordner bereits vorhanden ist.
- 8. Starten Sie den Windows‑Dienst namens Citrix WEM Agent Host Service und reproduzieren Sie dann das aufgetretene Problem.
- 9. Zeigen Sie die unter benannte Protokolldatei NorskaleAgentHostService-Traces. svclog an C:\Trace.

## **Problembehandlung bei der Kommunikation im Zusammenhang mit dem WEM‑Infrastrukturdienst**

Wenn Kommunikationsprobleme im Zusammenhang mit dem WEM‑Infrastrukturdienst auftreten, können Sie WCF‑Spuren des Norskale Broker Service anzeigen. Gehen Sie folgendermaßen vor, um die WCF‑Tracing zu aktivieren:

- 1. Melden Sie sich bei dem Computer an, auf dem der WEM‑Infrastrukturdienst installiert ist.
- 2. Beenden Sie den Citrix WEM Infrastructure Service.
- 3. Suchen Sie die Norskale Broker Service.exe.config-Datei in %PROGRAMFILES(X86)%\ Citrix\Workspace Environment Management Infrastructure Services und erstellen Sie dann eine Sicherungskopie der Datei.
- 4. Öffnen Sie die Datei in Notepad oder WordPad und fügen Sie das folgende Snippet in die Datei ein, beginnend in der dritten Zeile direkt nach dem <configuration> Marker.

```
1 <system.diagnostics>
2 <sources>
3 <source name="System.ServiceModel"
4 switchValue="Information, ActivityTracing"
5 propagateActivity="true">
6 <listeners>
7 <add name="traceListener"<br>8 <arr>
tyne="System_Diagnost
                8 type="System.Diagnostics.XmlWriterTraceListener"
9 initializeData= "c:\trace\
                   NorskaleInfrastructureBrokerService-Traces.
                   svclog" />
10 </listeners>
11 </source>
12 </sources>
13 </system.diagnostics>
14 <!--NeedCopy-->
```
5. Speichern Sie die Datei.

- 6. Erstellen Sie auf dem WEM‑Infrastrukturdienstcomputer einen Stammordner namens "Trace" auf dem Laufwerk C (C:\Trace). Überspringen Sie diesen Schritt, wenn der Ordner bereits vorhanden ist.
- 7. Starten Sie den Citrix WEM Infrastructure Service und reproduzieren Sie dann das aufgetretene Problem.
- 8. Zeigen Sie die unter benannte Protokolldatei NorskaleInfrastructureBrokerService -Traces.svclog an C:\Trace.

## **Problembehandlung bei der Kommunikation zwischen der WEM‑Verwaltungskonsole und der WEM‑Datenbank**

Wenn Probleme im Zusammenhang mit der Kommunikation zwischen der WEM‑Verwaltungskonsole und der WEM‑Datenbank auftreten, können Sie WCF‑Spuren des Norskale Administration Console.exe Service anzeigen. Gehen Sie folgendermaßen vor, um die WCF‑Tracing zu aktivieren:

- 1. Melden Sie sich beim Computer der WEM‑Verwaltungskonsole an.
- 2. Schließen Sie die WEM‑Verwaltungskonsole.
- 3. Suchen Sie die Norskale Administration Console.exe.config Datei in %PROGRAMFILES(X86) %\Citrix\Workspace Environment Management Administration Console und erstellen Sie dann eine Sicherungskopie der Datei.
- 4. Öffnen Sie die Datei in Notepad oder WordPad und fügen Sie das folgende Snippet in die Datei ein, beginnend in der dritten Zeile direkt nach dem <configuration> Marker.

```
1 <system.diagnostics>
2 <sources>
3 <source name="System.ServiceModel"
4 switchValue="Information, ActivityTracing"
                 propagateActivity="true">
6 <listeners>
7 <add name="traceListener"
8 type="System.Diagnostics.XmlWriterTraceListener"
9 initializeData= "c:\trace\WEMConsole-Traces.svclog
                 '' />
10 </listeners>
11 </source>
12 </sources>
13 </system.diagnostics>
14 <!--NeedCopy-->
```
- 5. Speichern Sie die Datei.
- 6. Erstellen Sie auf dem Computer der Verwaltungskonsole einen Stammordner namens "Trace" auf dem Laufwerk C (C:\Trace). Überspringen Sie diesen Schritt, wenn der Ordner bereits vorhanden ist.
- 7. Öffnen Sie die WEM‑Verwaltungskonsole und reproduzieren Sie dann das Problem, auf das Sie gestoßen sind.
- 8. Zeigen Sie die unter benannte Protokolldatei WEMConsole-Traces.svclog an C:\Trace

# **WEM‑Systemintegritätsprüfung**

#### May 28, 2024

.

Die WEM‑Systemintegritätsprüfung ist ein eigenständiges Tool, das den Status der WEM‑Komponenten überprüft und Ihnen hilft, Konfigurationsprobleme mit Ihrer WEM‑Bereitstellung zu identifizieren und zu lösen. Citrix.WEM.Health.Check.Tool wird mit dem WEM Agent und dem WEM-Infrastrukturdienst installiert. Sie benötigen lokale Administratorrechte, um dieses Tool verwenden zu können. Um die Protokolle zur Problembehandlung zu sammeln, aktivieren Sie den**Debug‑Modus** und rufen Sie die Protokolle dann ab, wenn das Problem auftritt.

#### **Homepage**

Die **Startseite** enthält die folgenden Konfigurationen:

- Konfigurationen sowohl für den WEM Agent als auch für den WEM‑Infrastrukturserver. Wählen Sie den **Namen**, den **Agenttyp**, die **Agentversion**und den **Join‑Typ**aus.
- Die Voraussetzungfür den **Verknüpfungstyp**kann entweder ein AD‑verbundener oder ein nicht domänengebundener Typ sein.
- Sie können den **erzwungenen Debug‑Modus** oder den **Debug‑Modus** für den WEM Agent bzw. den WEM‑Infrastrukturserver aktivieren.
- Wenn Sie den **erzwungenen Debug‑Modus** aktivieren, wird der Debug‑Modus für den Agent unabhängig von den in der **Verwaltungskonsole** angegebenen Einstellungen aktiviert.
- Damit die Änderungen sofort auf dem WEM Agent oder dem WEM‑Infrastrukturserver wirksam werden, können Sie den Citrix WEM agent Host Service und VUEMUIAgent.exe oder den Citrix WEM Infrastructure Service neu starten.
- Mit **Protokolle abrufen** können Sie die Protokolle abrufen und in einem komprimierten Ord‑ ner als Paket speichern. Sie können dann das auf Ihrer lokalen Maschine gespeicherte Paket überprüfen.

#### **Infrastrukturserver**

Um die Konfiguration des WEM‑Infrastrukturservers zu überprüfen, öffnen Sie das Tool und über‑ prüfen Sie die grundlegenden Informationen des Infrastrukturservers.

- Aktivieren Sie den **Debug‑Modus** des Infrastrukturservers.
- Klicken Sie auf die Schaltfläche **Prüfung starten**, um die Konfigurationen des Infrastrukturs‑ ervers zu überprüfen.
- Klicken Sie auf **Protokolle abrufen**, um Protokolle abzurufen, **Berichtsdatei öffnen**, um den detaillierten Bericht anzuzeigen, und **Erneut überprüfen**, um die Konfigurationen erneut zu überprüfen.

Die folgenden Komponenten werden bei der Erstellung des Berichts zur Systemintegritätsprüfung berücksichtigt.

- Konfiguration der Windows‑Firewall
- Agent Broker‑Dienst
- Cache‑Synchronisierungsdienst
- Admin‑Dienst
- Lizenzserver

#### **Hinweis:**

- Stellen Sie sicher, dass sich der Agenten‑Cache an einem dauerhaften Ort befindet. Die Verwendung eines nicht persistenten Cache‑Speicherorts kann zu Problemen bei der Cachesynchronisierung, übermäßiger Netzwerkdatennutzung, Leistungsproblemen usw. führen.
- Es wird empfohlen, dass Sie das Timeout des Verzeichnisdiensts auf der Grundlage Ihrer Verbindungszeit festlegen.

Die folgenden Dienste sind erforderlich, damit der WEM Agent wie erwartet funktioniert. Stellen Sie sicher, dass die Dienste ausgeführt werden und der Starttyp für jeden Dienst auf Automatisch eingestellt ist.

- Benachrichtigungsdienst für Systemereignisse
- Citrix WEM Agent-Hostdienst
- Citrix WEM‑Benutzeranmeldedienst

## **WEM Tool Hub**

May 28, 2024

WEM Tool Hub ist eine Sammlung von Tools, die darauf abzielen, die Konfiguration für Workspace Environment Management (WEM) ‑Administratoren zu vereinfachen. Um es herunterzuladen, gehen Sie zu **Citrix Cloud > WEM Service > Utilities**.

Die Voraussetzungen für den Betrieb des WEM Tool Hub sind wie folgt:

- .NET Framework 4.7.1 oder später
- Microsoft Edge WebView2 Runtime Version 98 oder höher
- Lokales Administratorrecht

Derzeit sind die folgenden Tools verfügbar:

- Anwendungsassistent
- Assistent für die Dateitypzuweisung
- Druckerassistent
- Regelgenerator für die App‑Zugriffskontrolle

#### **Hinweis:**

- WEM Tool Hub speichert keine Daten für Sie. Die Daten werden gelöscht, nachdem Sie ein Tool beendet haben. Speichern Sie Ihre Arbeit, um möglichen Datenverlust zu vermeiden.
- Um vom WEM Tool Hub kopierte Daten in die Webkonsole einzufügen, stellen Sie sicher, dass der Browser das Kopieren von Daten zulässt. Beispiel: Stellen Sie für Microsoft Edge sicher, dass die Option **Seitenberechtigungen > Zwischenablage > Fragen, wann eine Website Text und Bilder sehen möchte, die in die Zwischenablage kopiert wurden** ak‑ tiviert ist.

## **Anwendungsassistent**

Verwenden Sie dieses Tool, um Konfigurationsinformationen für Symbole und Citrix Workspace‑ Ressourcen vorzubereiten, die Sie beim Hinzufügen von Anwendungen in der Managementkonsole verwenden möchten.

#### **Workspace‑Ressourcen**

**Hinweis:**

Für dieses Tool muss die Citrix Workspace‑App auf dem Computer installiert sein.

Wenn Sie der Webkonsole eine Anwendung vom Typ "Citrix Workspace‑Ressource"hinzufügen, müssen Sie eine Ressource angeben. Gehen Sie wie folgt vor, um Informationen für eine Ressource zu erhalten:

1. Geben Sie eine Store‑URL oder eine Workspace‑URL ein.

- 2. Klicken Sie auf **Ressourcen durchsuchen**, um Ihre Ressourcen zu durchsuchen. Die Ressourcen werden dann aufgezählt und aufgelistet.
- 3. Wählen Sie aus der Liste die Zielanwendung aus und kopieren Sie ihre Informationen.

Fügen Sie in der Webkonsole die kopierten Informationen ein, indem Sie auf **Ressourceninformatio‑ nen einfügen**klicken. Weitere Informationen finden Sie unter Eine Anwendung hinzufügen.

#### **Symbole**

Wenn Sie das Symbol für eine Anwendung in der Webkonsole festlegen, können Sie neue Symbole hinzufügen. Gehen Sie wie folgt vor, um Daten für ein Symbol abzurufen:

- 1. Klicken Sie auf **Durchsuchen**, um nach einer Datei zu suchen, die das Symbol enthält. Die Sym‑ bole in der Datei werden dann geladen. Unterstützte Dateitypen: .exe, .dll, .ico.
- 2. Wählen Sie das Symbol aus und kopieren Sie die Symboldaten.

Fügen Sie in der Webkonsole die kopierten Symboldaten ein, indem Sie auf **Symboldaten einfü‑ gen**klicken. Weitere Informationen finden Sie unter Eine Anwendung hinzufügen.

## **Analyse der Windows‑Anmeldung**

Mit diesem Tool können Sie Berichte zur Anmeldedauer anzeigen und Tipps zur Optimierung der An‑ meldedauer und Problembehandlung erhalten.

Um vollständige Berichte zu erhalten, **aktivieren Sie die Protokollerfassung** für relevante Windows‑ Ereignisprotokolle auf dem Computer.

- Klicken Sie auf **Windows‑Anmeldeanalyse > Berichte abrufen**, um den Assistenten zum **Abrufen der neuesten Berichte aufzurufen**.
- Wählen Sie den Zeitraum aus, indem Sie eine der Optionen aus der Dropdownliste auswählen und auf **Berichte abrufen** klicken. Der Standardbereich ist **Letzte 24 Stunden**.
- Die Phase und die Beschreibung werden in Form eines Diagramms angezeigt, das auf der fol‑ genden Tabelle basiert.

In der folgenden Tabelle sind alle Metriken, Submetriken und Tipps detailliert aufgeführt.

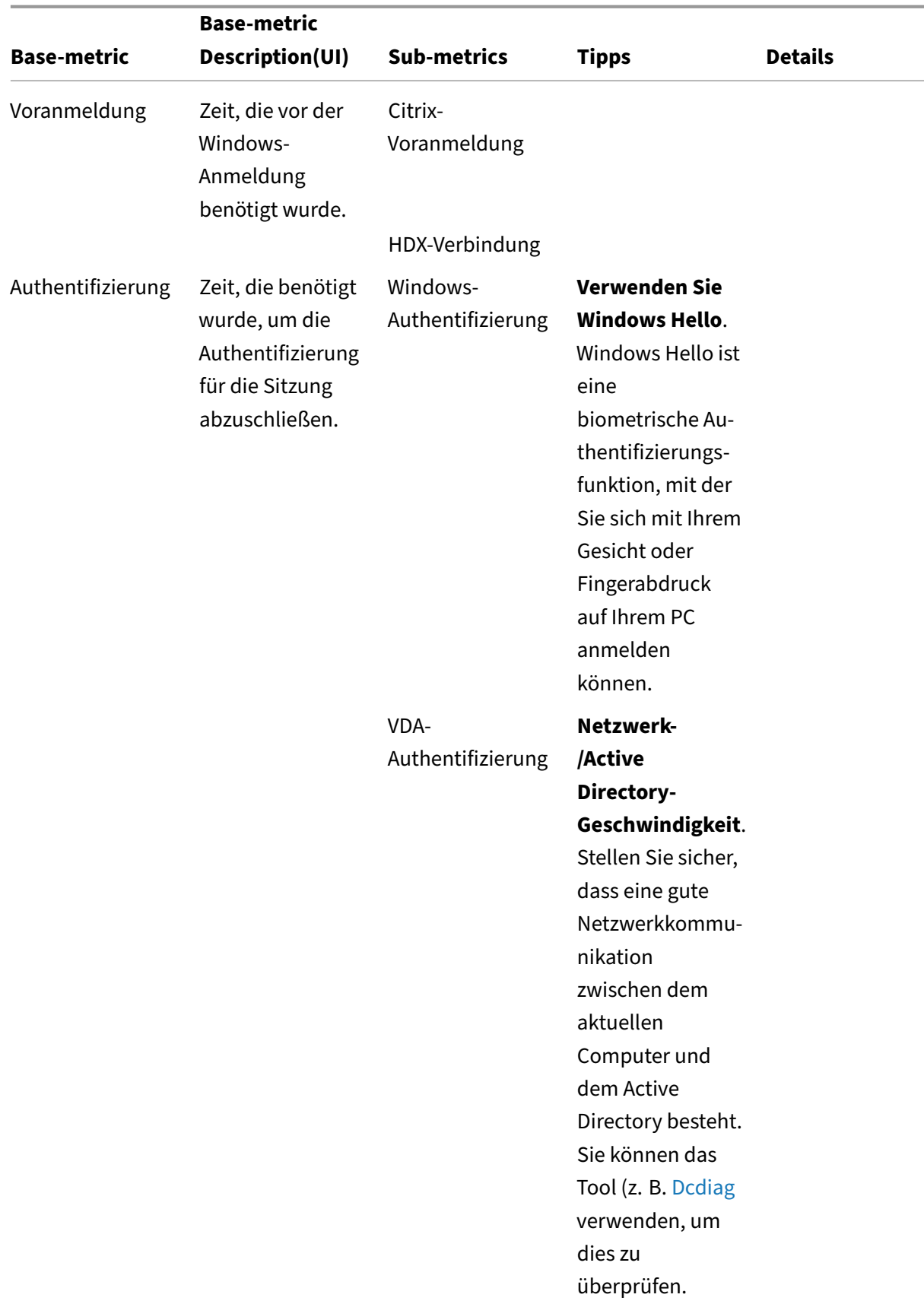
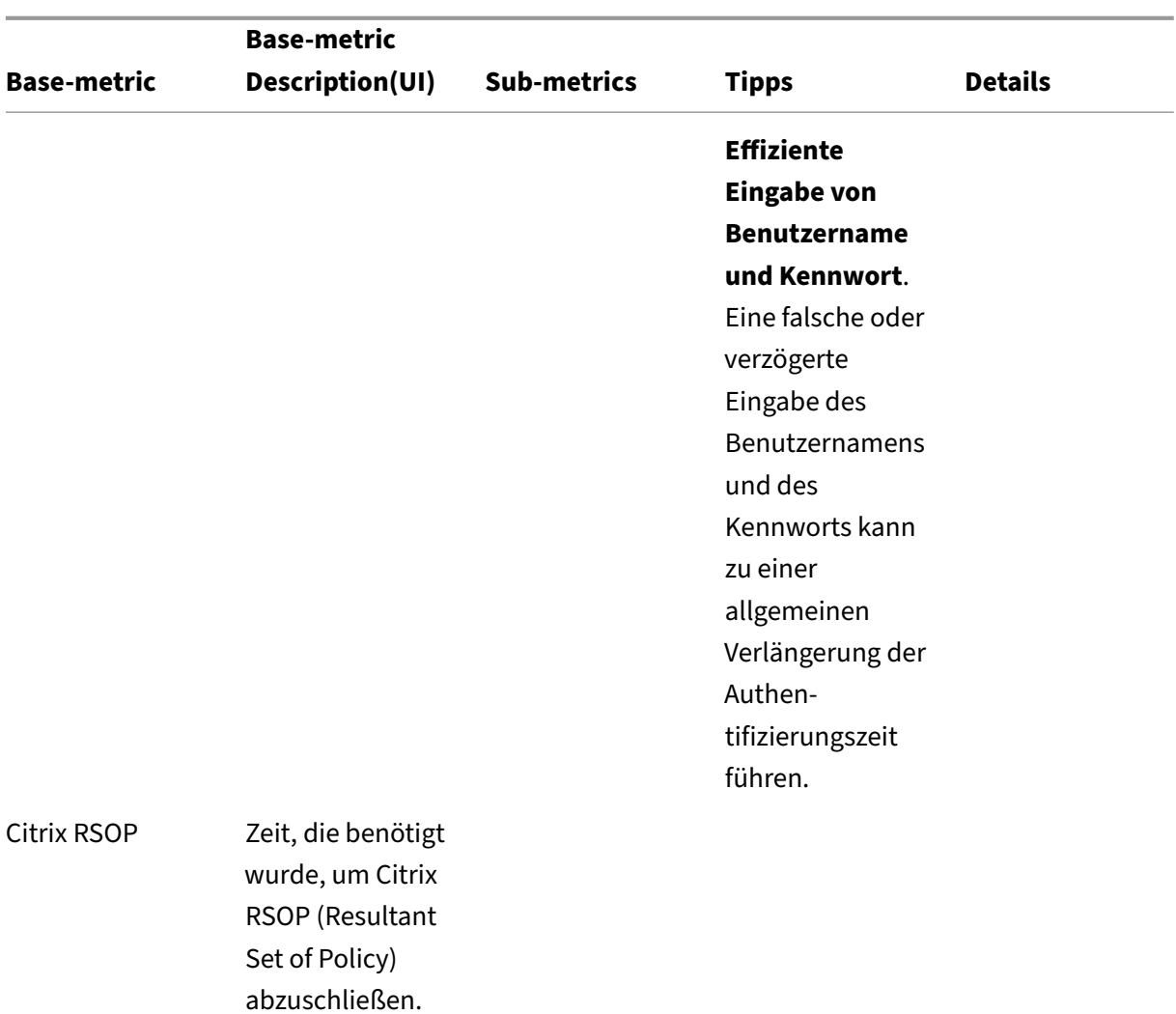

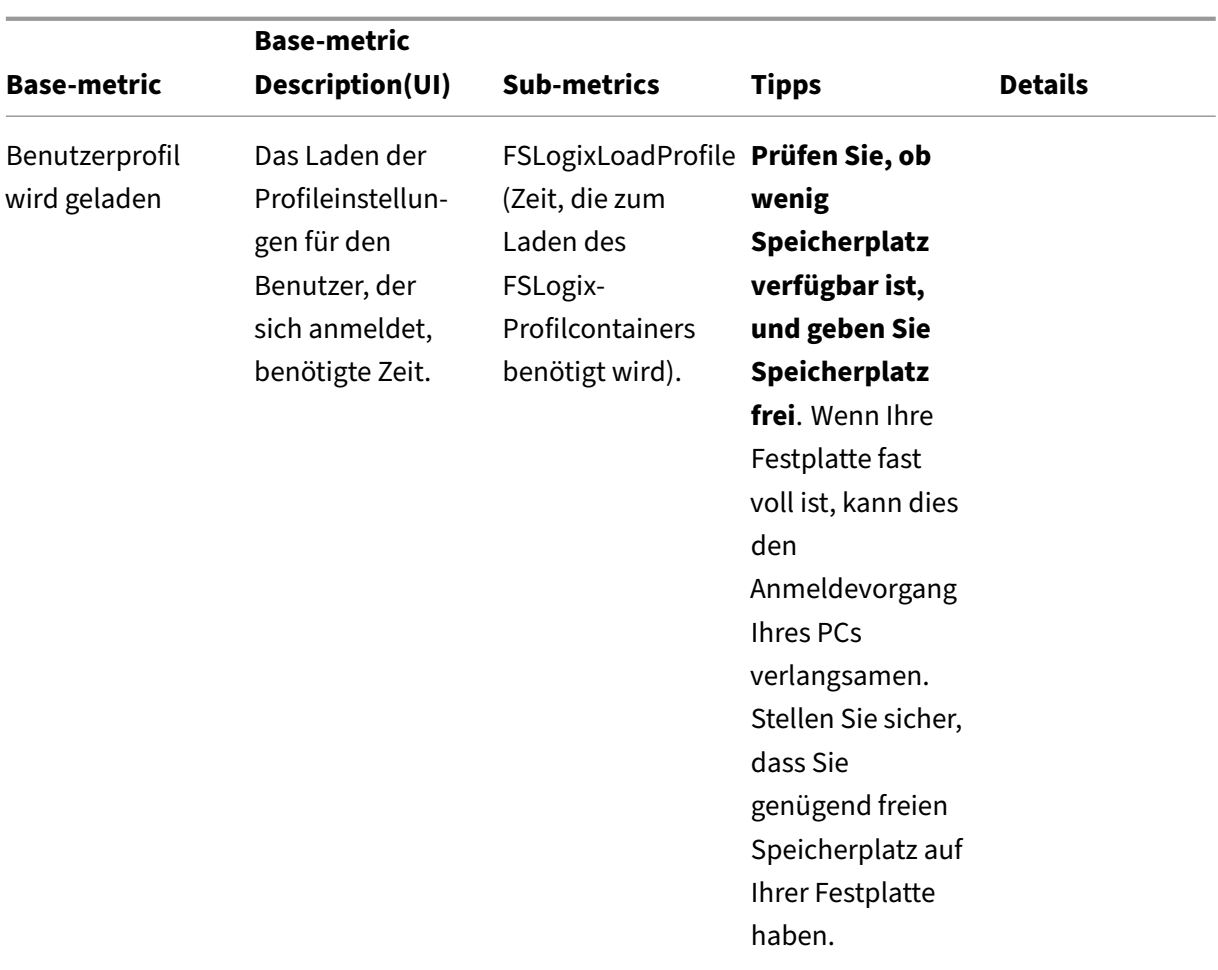

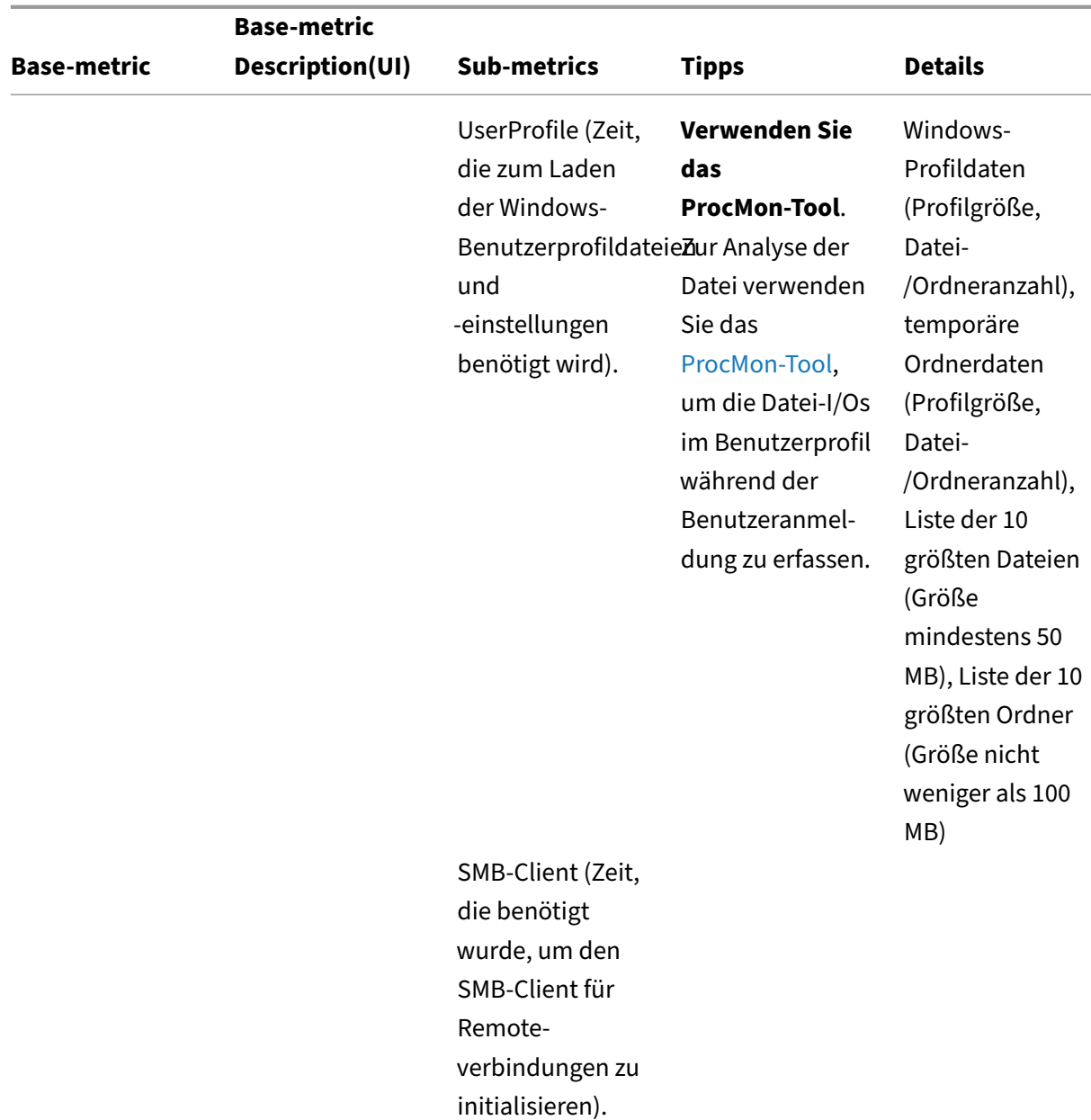

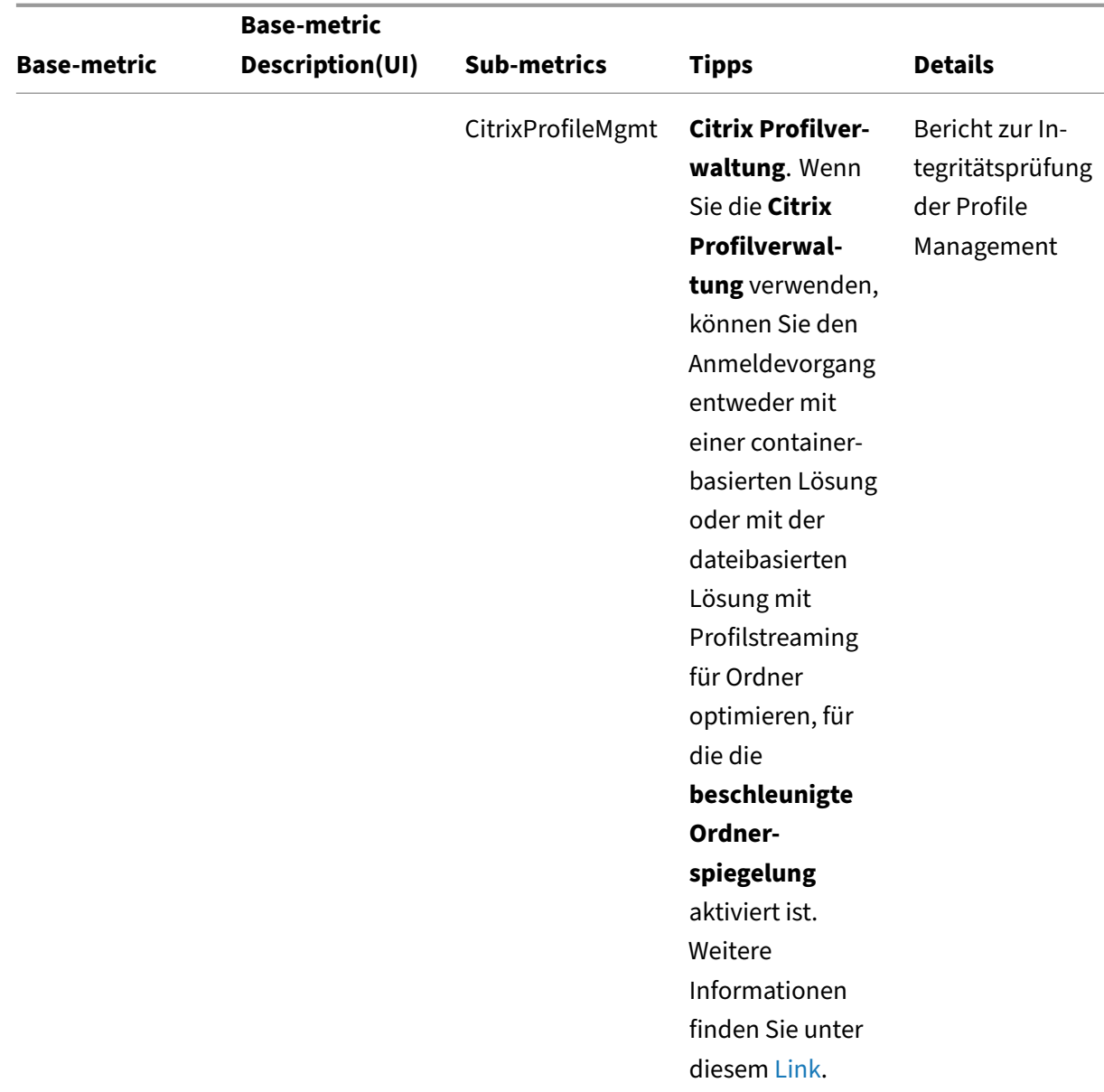

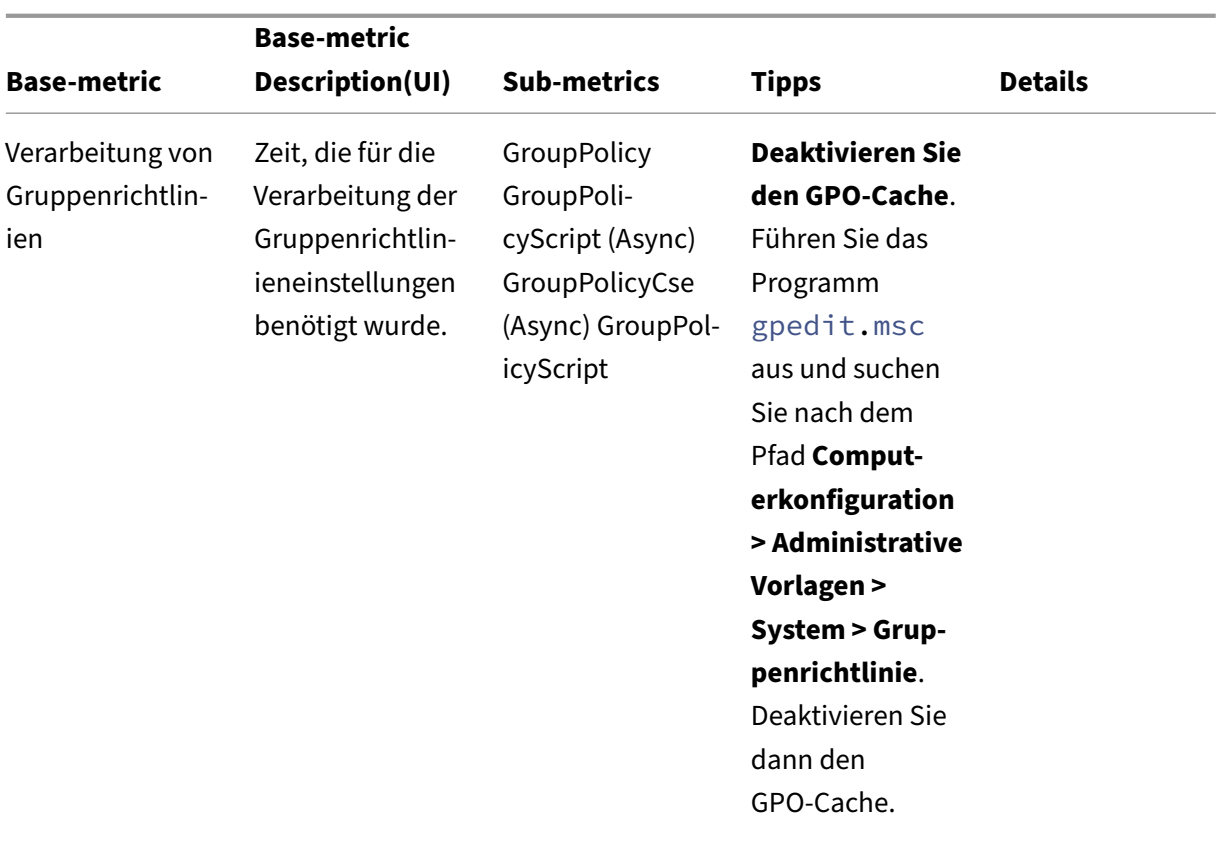

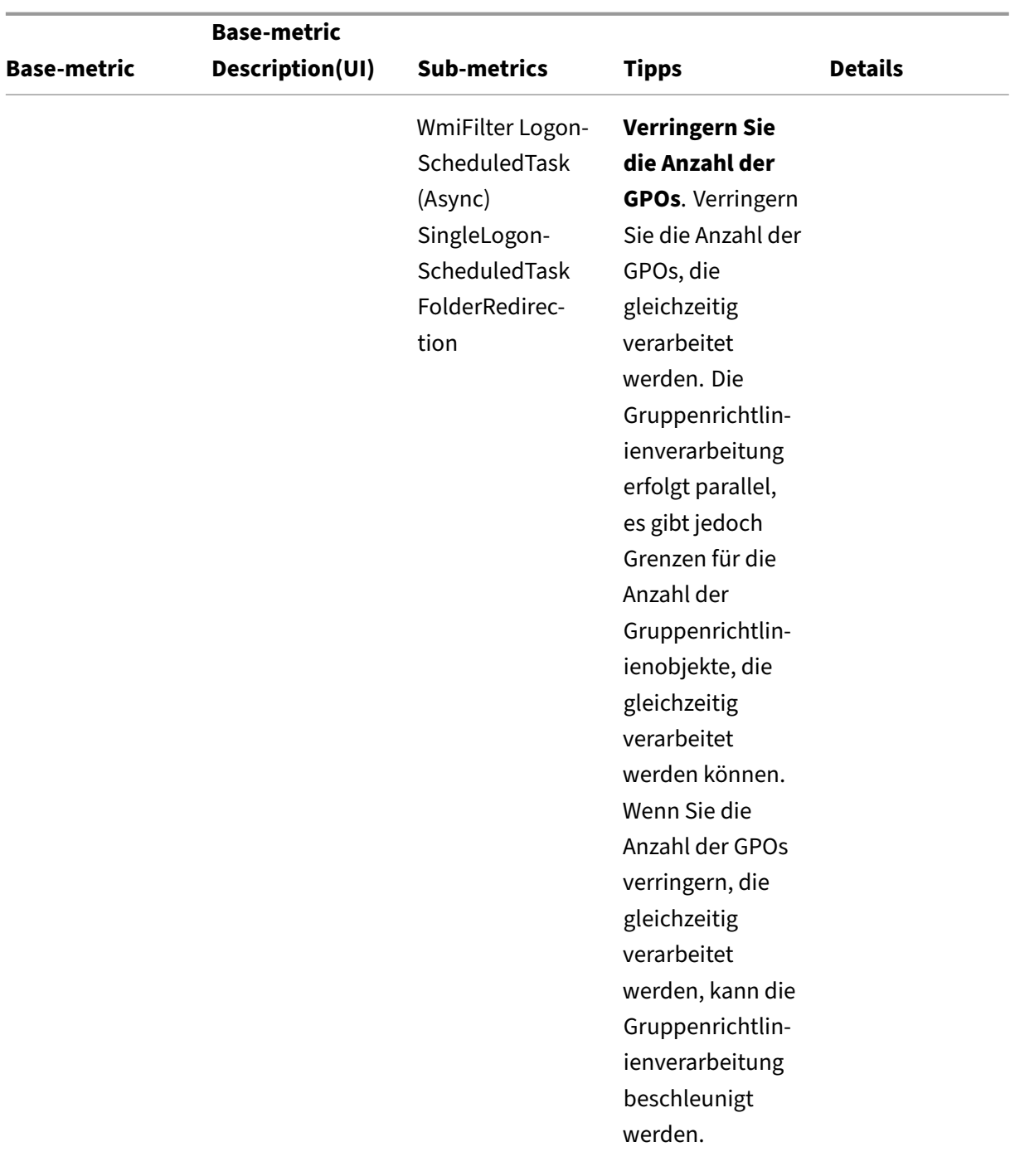

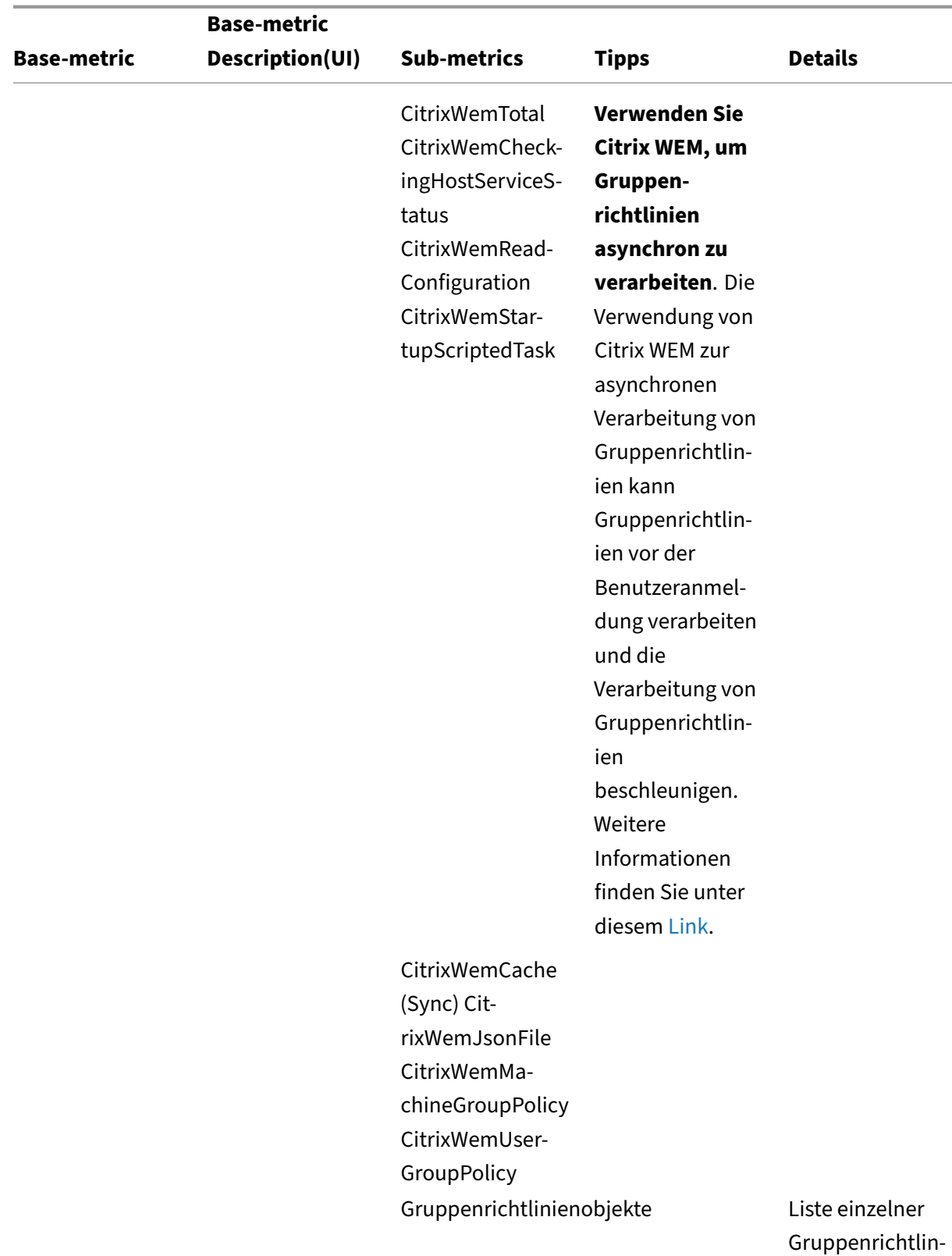

ienobjekte

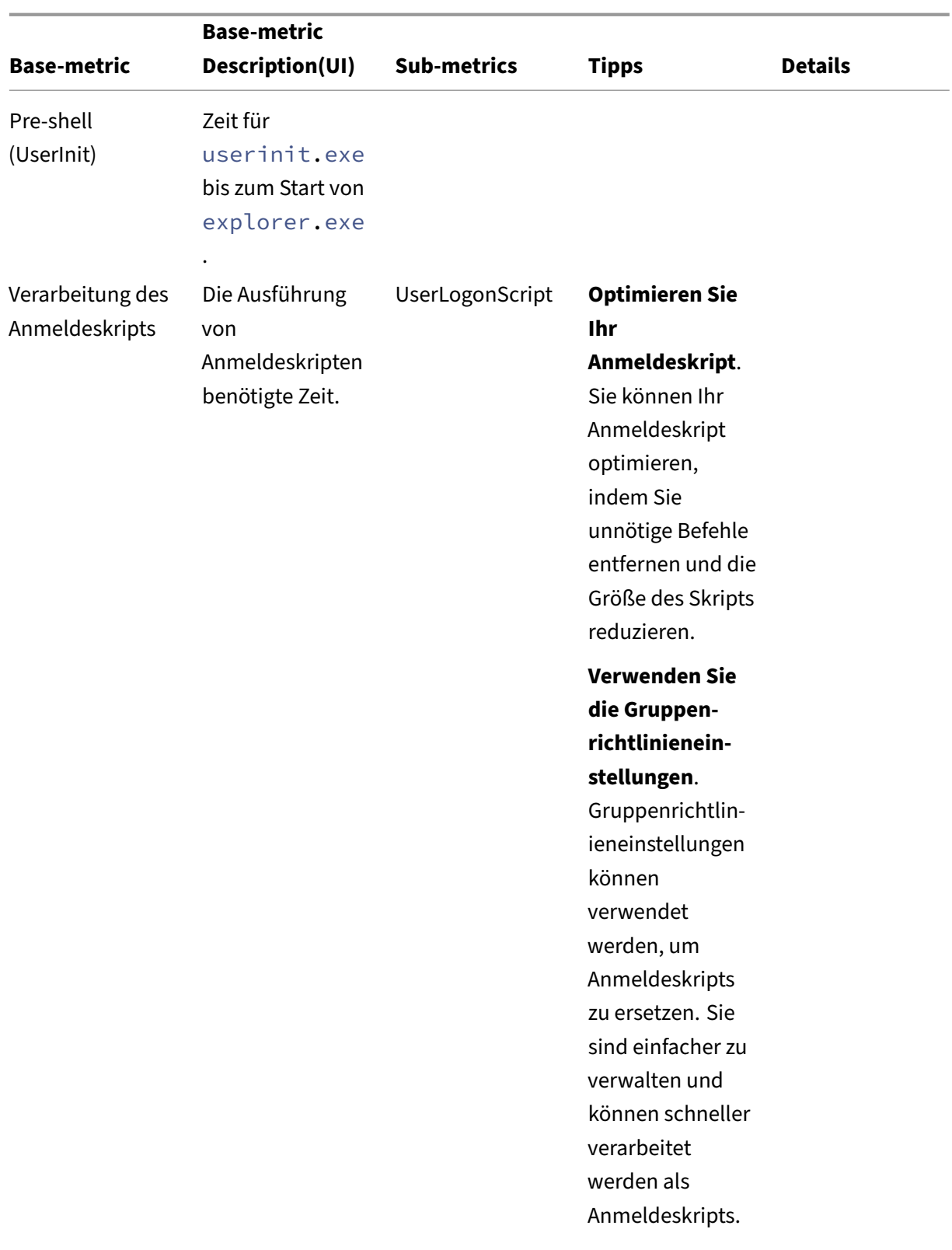

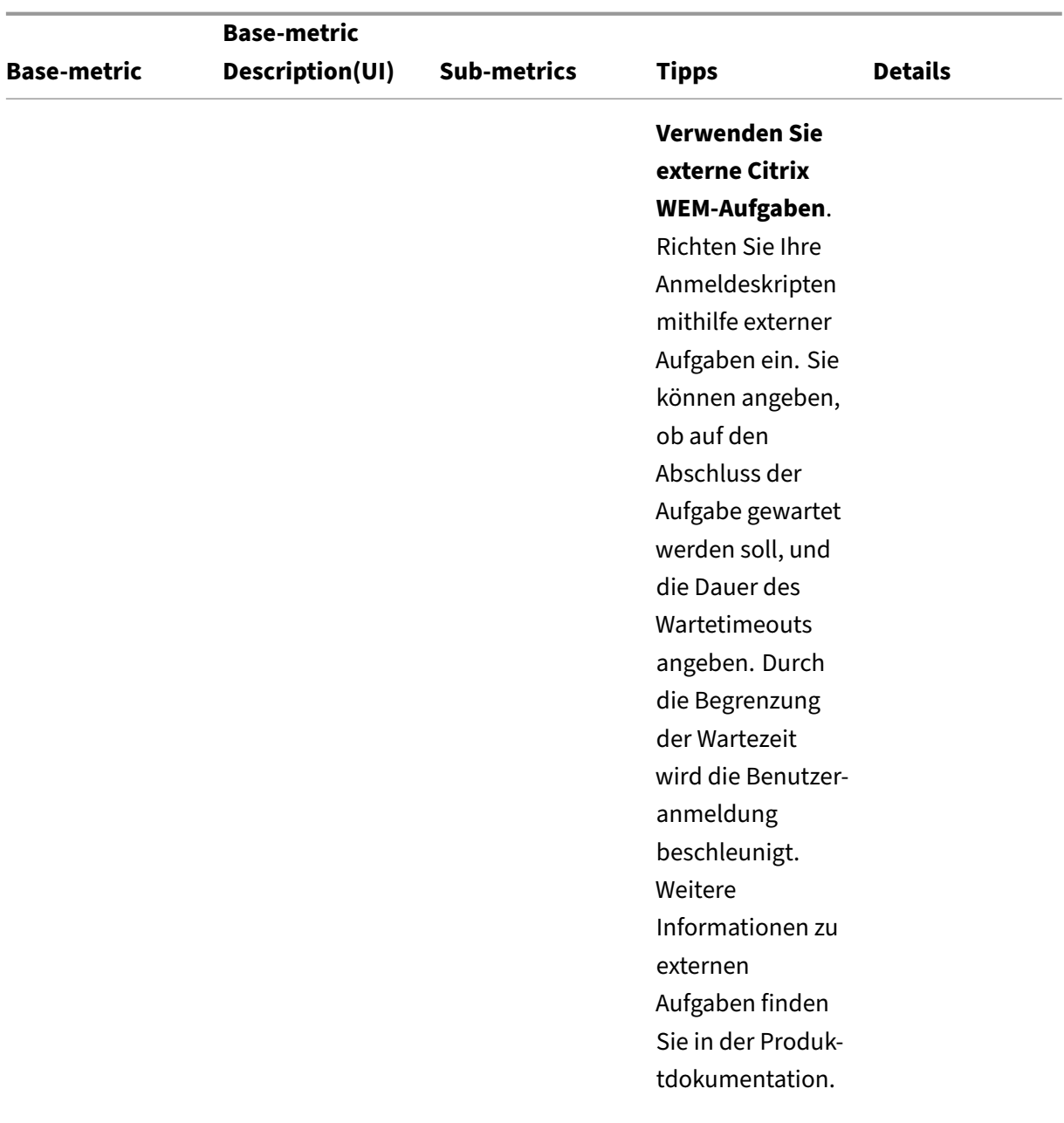

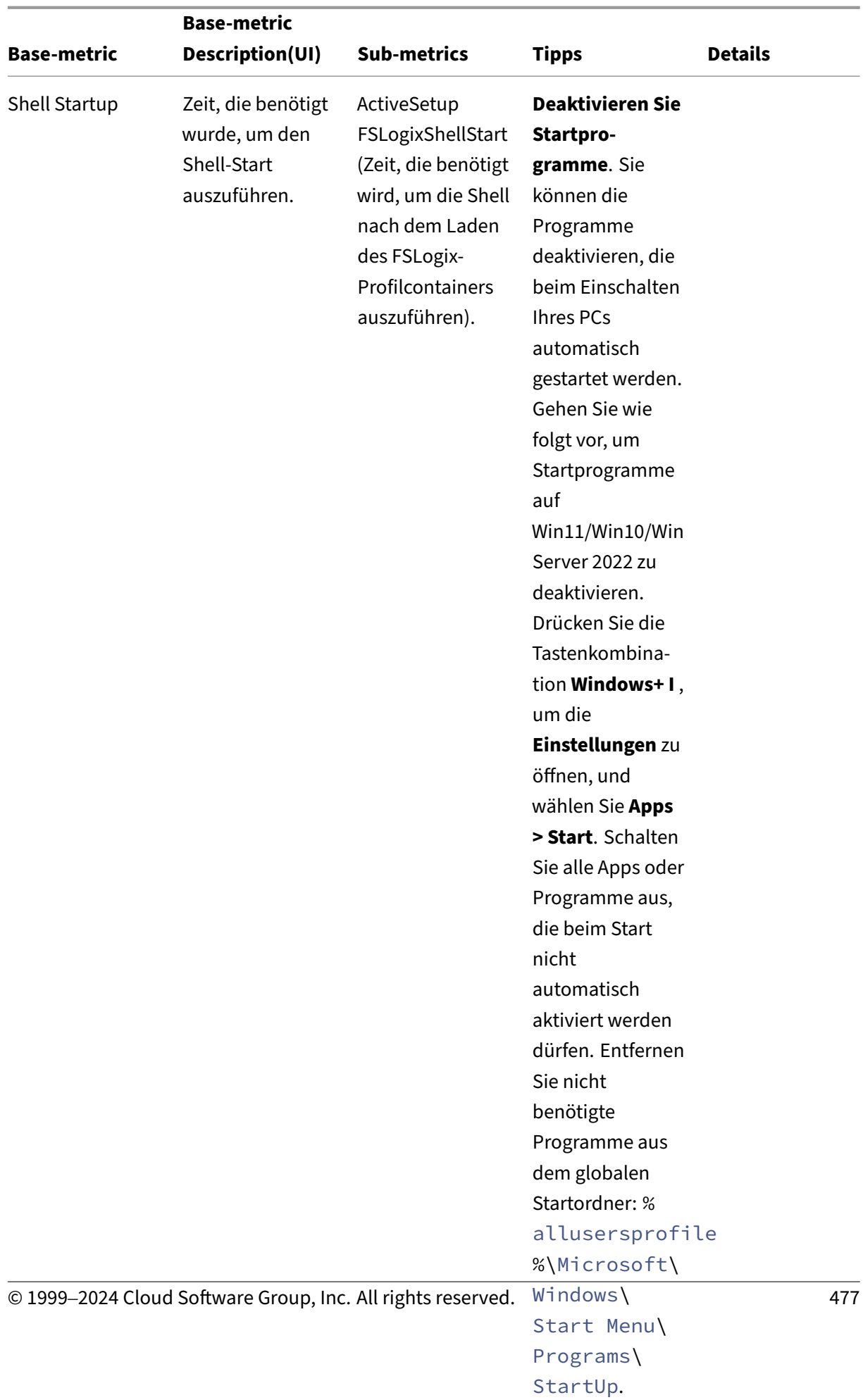

Entfernen Sie

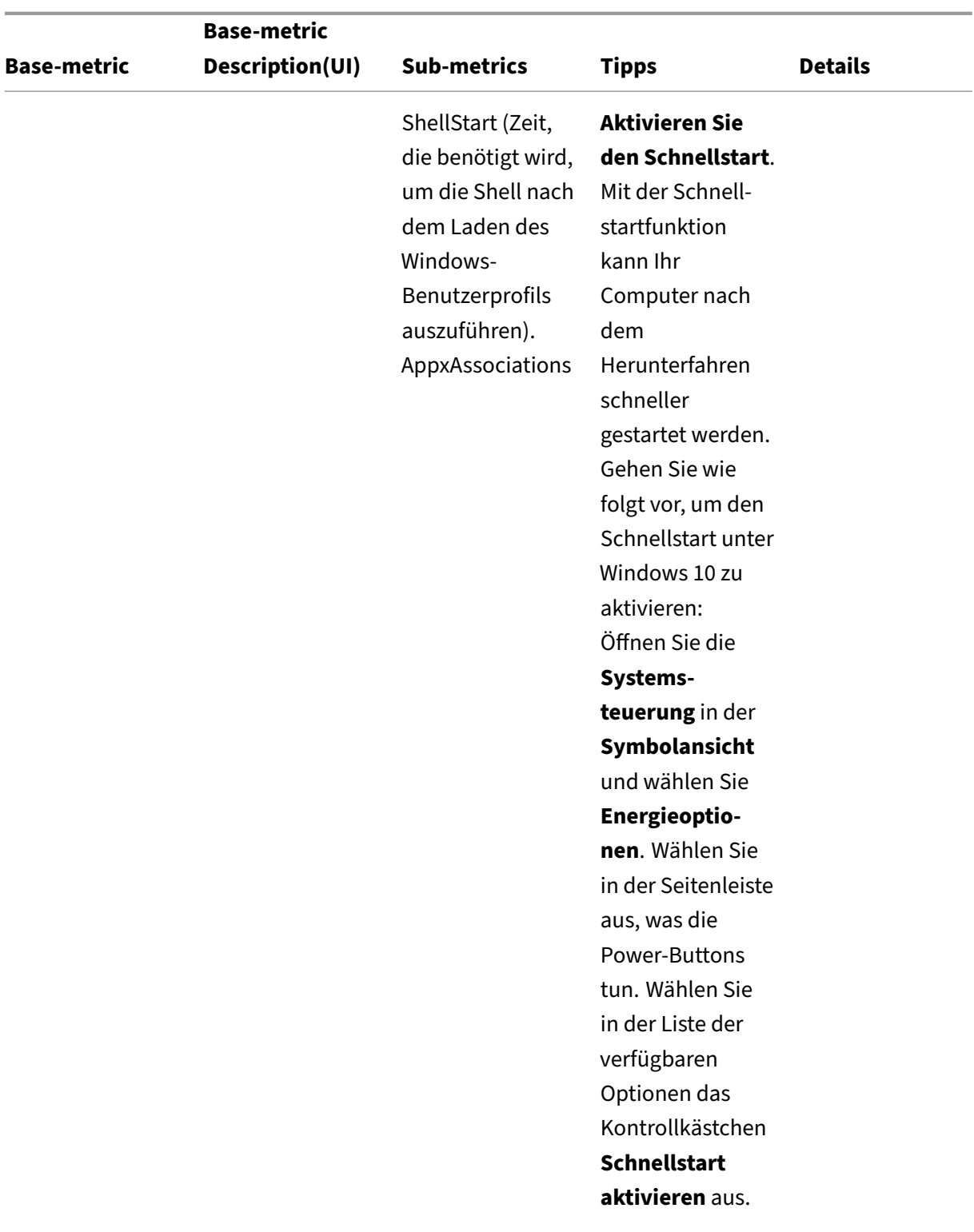

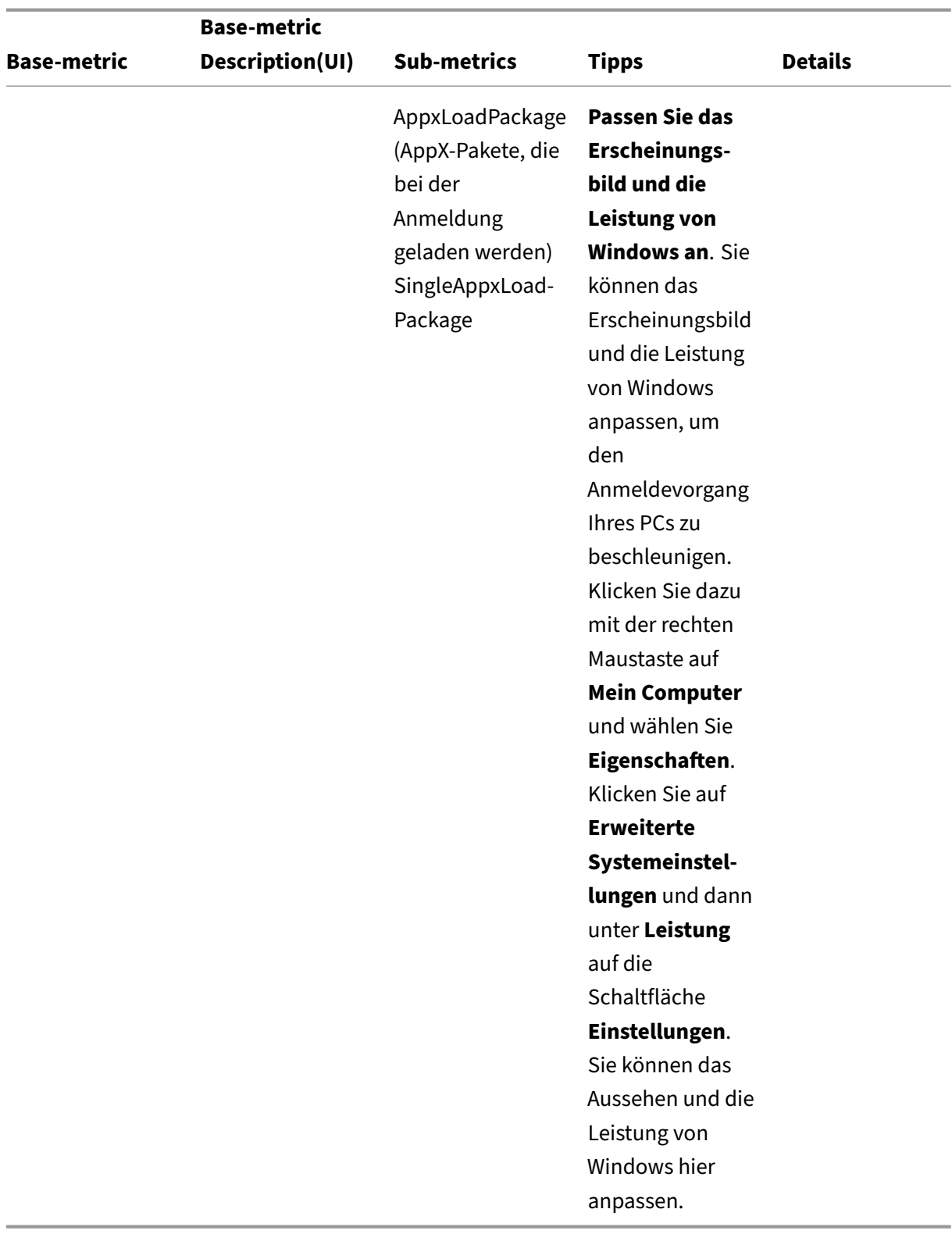

## **Assistent für die Dateitypzuweisung**

Verwenden Sie dieses Tool, um die Informationen abzurufen, die für die Konfiguration von FTAs er‑ forderlich sind, um sie als zuweisbare Aktionen in der Managementkonsole hinzuzufügen.

Wenn Sie **File Type Association Assistant** auswählen, gelangen Sie zur Seite **File Type Association Assistant**im WEM Tool Hub. Sie können eine Dateitypzuweisung konfigurieren, indem Sie die folgen‑ den Schritte ausführen.

- Wenn Sie eine Dateinamenerweiterung eingeben, können Sie aus den entsprechenden Dateinamenerweiterungsoptionen wählen, die mit Ihrer Eingabe beginnen.
- Prüfen Sie, ob der eingegebenen Erweiterung eine **ProgID** zugeordnet ist und ob der **ProgID** Aktionen in der Registrierung zugewiesen sind.
- Klicken Sie auf **Durchsuchen**, um alle Anwendungen aufzulisten, für die die eingegebene **ProgID** registriert ist.
- Konfigurieren Sie die Anwendung, der Sie sie zuordnen möchten.
- Sie können auch die **Aktion anpassen** auswählen, um die Aktionen **Öffnen**, **Bearbeiten**und **Drucken** auszuführen.
- Sie können die konfigurierten Dateitypzuordnungsdaten kopieren, indem Sie auf die Schalt‑ fläche **Kopieren** klicken.

Weitere Informationen finden Sie unter Dateitypzuordnungen.

## **Druckerassistent**

Verwenden Sie dieses Tool, um eine Liste von Druckern von Ihrem Druckserver abzurufen, sodass Sie sie in der Verwaltungskonsole als zuweisbare Aktionen hinzufügen können.

Wenn Sie Drucker von einem Netzwerkdruckserver hinzufügen, benötigen Sie Druckerinformationen, um sie hinzuzufügen. Gehen Sie wie folgt vor, um die Druckerinformationen abzurufen:

- 1. Geben Sie den vollständigen Namen des Druckservers ein.
- 2. Geben Sie an, ob Sie mit bestimmten Anmeldeinformationen eine Verbindung zum Druckserver herstellen möchten.
- 3. Klicken Sie auf **Verbinden**, um die Druckerliste anzuzeigen.
- 4. Wählen Sie einen oder mehrere Drucker aus der Liste aus und kopieren Sie die Druckerinforma‑ tionen.

Fügen Sie in der Webkonsole die kopierten Informationen ein, indem Sie auf **Druckerinformationen einfügen**klicken. Siehe Hinzufügen von Druckern von einem Druckserver.

## **Regelgenerator für die App‑Zugriffskontrolle**

Verwenden Sie dieses Tool, um Regeln zu erstellen, um den Benutzerzugriff auf Elemente wie Dateien, Ordner und Registrierungen zu steuern. Die Regeln werden über Citrix Profile Management implemen‑ tiert. Ein typischer Anwendungsfall ist die Anwendung von Regeln zur Steuerung des Benutzerzugriffs auf Apps, die auf Computern installiert sind —ob Apps für relevante Benutzer unsichtbar gemacht werden sollen.

Sie können die folgenden Vorgänge ausführen:

- App‑Regeln erstellen
- App‑Regeln aus einer Datei importieren
- Generieren Sie Rohdaten für Regeln
- App‑Regeln bearbeiten
- App‑Regeln löschen

Gehen Sie wie folgt vor, um eine App‑Regel zu erstellen:

- 1. Klicken Sie in **der Aktionsleiste auf Regel erstellen** .
- 2. Konfigurieren Sie auf der Seite **Zielobjekte** die folgenden Einstellungen:
	- **Name der App‑Regel**. Geben Sie einen Namen an, damit Sie die Regel leichter identi‑ fizieren können.
	- **Zielobjekte**. Fügen Sie Zielobjekte hinzu. Zielobjekte können Dateien, Ordner und Reg‑ istrierungen sein, die sich auf die App beziehen, die Sie ausblenden möchten. Klicken Sie auf **Scan**, um eine Liste der auf der aktuellen Maschine installierten Apps und der mit jeder App verknüpften Objekte anzuzeigen.

**Hinweis:**

1 - Das Tool kann nach einem Scan möglicherweise nicht den Pfad für einen Ordner abrufen. Das Pfadfeld zeigt die folgende Warnung: `No path found`. Das Problem tritt beispielsweise auf, wenn sich der Installationsordner einer App im Profilordner des Benutzers befindet. In diesem Fall müssen Sie den Installationsordner suchen und den Pfad dann manuell eingeben.

- **–** Sie können keine Pfade für Elemente hinzufügen, von denen bestimmte Citrix‑ und Windows‑Dienste abhängig sind. Andernfalls funktionieren diese Dienste möglicherweise nichtmehr ordnungsgemäß. Eine vollständige Liste dieser Pfade finden Sie unter Pfade, die nicht hinzugefügt werden dürfen.
- 3. Fügen Sie auf der Seite **Zuweisungen** Benutzer, Computer (Organisationseinheiten) und

Prozesse hinzu, denen Sie die Regel zuweisenmöchten. Weitere Informationen zum Abrufen der AAD‑Benutzer oder ‑Gruppen und NDJ‑Maschinen finden Sie unter AAD/NDJ‑Objektauswahl.

## **Hinweis:**

- Nachdem Sie diese Regel bestimmten Benutzern, Co[mputern und Prozessen](https://docs.citrix.com/de-de/workspace-environment-management/service/reference/wem-tool-hub.html#aadndj-object-selector) zugewiesen haben, sind die Zielobjekte unsichtbar, wenn Benutzer die Prozesse auf entsprechenden Computern ausführen.
- Ohne Angabe von Zuweisungen versteckt diese Regel die Zielobjekte immer.
- Aufgaben lassen sich in drei Kategorien einteilen: Benutzer, Computer und Prozesse. Der Operator "ODER"wird zwischen Elementen innerhalb einer Kategorie verwendet, und der Operator "UND"wird zwischen Kategorien verwendet.
- Sie können keine Benutzer und Computer hinzufügen, wenn Sie das Tool auf einem Computer ausführen, der nicht mit der Domäne verbunden ist oder dem Azure Active Directory beigetreten ist.
- Sie können Massenprozesse hinzufügen. Geben Sie Prozessnamen (einschließlich der EXE‑Erweiterung), getrennt durch Zeilenumbrüche, ein.
- 4. Klicken Sie anschließend auf **Fertig**.

Gehen Sie wie folgt vor, um Rohdaten für Regeln zu generieren:

- 1. Wählen Sie die gewünschten Regeln aus oder klicken **Sie auf Alle** auswählen, um alle Regeln auszuwählen.
- 2. Klicken Sie in der Aktionsleiste auf **Rohdaten generieren**. Die Rohdaten werden dann für die ausgewählten Regeln generiert.
- 3. Speichern Sie im Fenster **Rohdaten generieren** die Rohdaten zur späteren Wiederherstellung in einer Datei oder kopieren Sie die Rohdaten in Ihre Zwischenablage.

## **Hinweis:**

- Verwenden Sie die Rohdaten, wenn Sie Regeln in der WEM‑Verwaltungskonsole hinzufügen oder die Profilverwaltungsrichtlinie "App-Zugriffskontrolle"konfigurieren, je nachdem, wie Sie die Regeln bereitstellen möchten.
- Nachdem Sie die Rohdaten in einer Datei gespeichert haben, können Sie die Regeln aus der Datei wiederherstellen. Um dies zu erreichen, verwenden Sie **Import** in der Aktionsleiste.
- 4. Klicken Sie anschließend auf **Fertig**.

## **Pfade dürfen nicht hinzugefügt werden**

Sie können die folgenden Pfade und ihre übergeordneten Pfade nicht für Elemente hinzufügen, von denen bestimmte Citrix‑ und Windows‑Dienste abhängig sind.

Registrierungen im Zusammenhang mit der Profile Management:

- HKEY\_LOCAL\_MACHINE\SOFTWARE\Policies\Citrix\UserProfileManager
- HKLM:\SOFTWARE\Policies\Citrix\UserProfileManager
- HKEY\_LOCAL\_MACHINE\SOFTWARE\Citrix\UserProfileManager
- HKLM:\SOFTWARE\Citrix\UserProfileManager

WEM‑bezogene Register:

- HKEY LOCAL MACHINE\SOFTWARE\Policies\Norskale
- HKEY LOCAL MACHINE\SOFTWARE\Citrix\WEM
- HKEY\_LOCAL\_MACHINE\SYSTEM\CurrentControlSet\Control\Norskale
- HKLM:\SOFTWARE\Policies\Norskale
- HKLM:\SOFTWARE\Citrix\WEM
- HKLM:\SYSTEM\CurrentControlSet\Control\Norskale

Registrierungen im Zusammenhang mit Virtual Delivery Agent (VDA):

- HKEY LOCAL MACHINE\SOFTWARE\Citrix\VirtualDesktopAgent
- HKLM:\SOFTWARE\Citrix\VirtualDesktopAgent
- HKEY\_LOCAL\_MACHINE\SOFTWARE\Microsoft\Windows\CurrentVersion\ Uninstall\Citrix Virtual Desktop Agent
- HKLM:\SOFTWARE\Microsoft\Windows\CurrentVersion\Uninstall\Citrix Virtual Desktop Agent

## Windows‑bezogene Register:

- HKCU:
- HKEY\_CURRENT\_USER
- HKU:
- HKEY USERS

Ordner im Zusammenhang mit Windows‑ und Citrix‑Diensten:

- c:\windows\system32
- \Citrix\User Profile Manager\
- \Citrix\Workspace Environment Management Agent\
- \Citrix\XenDesktopVdaSetup\
- \\%windir\\%\system32

## **Zuweisen von App‑Zugriffsregeln zu AAD‑Benutzern/Gruppen und NDJ‑Maschinen**

Gehen Sie wie folgt vor, um AAD‑Benutzern oder ‑Gruppen und NDJ‑Maschinen App‑Zugriffsregeln zuzuweisen.

- 1. Klicken Sie in der Webkonsole auf **AAD/NDJ Object Selector** .
- 2. Verwenden Sie die **AAD/NDJ‑Objektauswahl**, um die gewünschten AAD‑Benutzer und NDJ‑Maschinen hinzuzufügen.
- 3. Kopieren Sie die Benutzer‑ oder Maschinendaten.
- 4. Gehen Sie zu **WEM Tool Hub** > **Rule Generator for App Access Control**, wo Sie eine neue App‑ Regel erstellen.
- 5. Gehen Sie zur Seite **Zuweisungen** und fügen Sie die Daten ein.
- 6. Klicken Sie auf **Fertig**, um die Regeln für die App‑Zugriffskontrolle zu erstellen.
- 7. Kopieren Sie die Regeln für die App‑Zugriffskontrolle.
- 8. Gehen Sie zur Webkonsole > **Set konfigurieren** > **Profilverwaltungseinstellungen** > **App‑ Zugriffskontrolle** und fügen Sie die Daten dort ein.

## **Fügen Sie lokale Anwendungen für den schnellen Zugriff hinzu**

Mit dieser Funktion können Sie dem WEM Tool Hub lokale Anwendungen hinzufügen, um schnell darauf zugreifen zu können. Die hinzugefügten Anwendungen werden als Teil Ihrer persönlichen Daten betrachtet. Die Daten werden beibehalten, wenn Sie während der Nutzung der Profilverwaltungsumgebung zwischen Computern wechseln.

Um eine Anwendung hinzuzufügen, klicken Sie auf das Pluszeichen in der oberen rechten Ecke des WEM Tool Hub und navigieren Sie dann zu der Anwendung. Sie können mehrere Anwendungen gleichzeitig hinzufügen.

Die hinzugefügten Anwendungen werden als Kacheln im WEM Tool Hub angezeigt. Sie können auf eine Kachel klicken, um die Anwendung schnell zu starten.

**Hinweis:**

Um eine hinzugefügte Anwendung zu entfernen, klicken Sie auf das Papierkorbsymbol.

# **WEM‑Integritätslisten‑Manager**

March 2, 2022

Der WEM Integrity Condition List Manager ist ein leistungsstarkes Tool, mit dem Sie die XML‑Datei zu Filterzwecken erstellen können. Das Tool wird mit den folgenden Filterbedingungstypen verwendet: **Name befindet sich in der Liste**, **Name ist nicht in Liste**, **Name oder Wert ist in der Liste**und**Name oder Wert ist nicht in der Liste enthalten**. Weitere Informationen zur Verwendung dieser Bedingun‑ gen in der Verwaltungskonsole finden Sie unter Filter.

Dieser Artikel beschreibt, wie Sie den WEM‑Integritätslisten‑Manager verwenden, um die XML‑Datei für Filterzwecke zu erstellen. Angenommen, Sie möchten die Aktionen filtern, indem Sie den WEM Integrity Condition List Manager in Verbindung [mit](https://docs.citrix.com/de-de/workspace-environment-management/current-release/user-interface-description/filters.html) **Name is in List**verwenden.

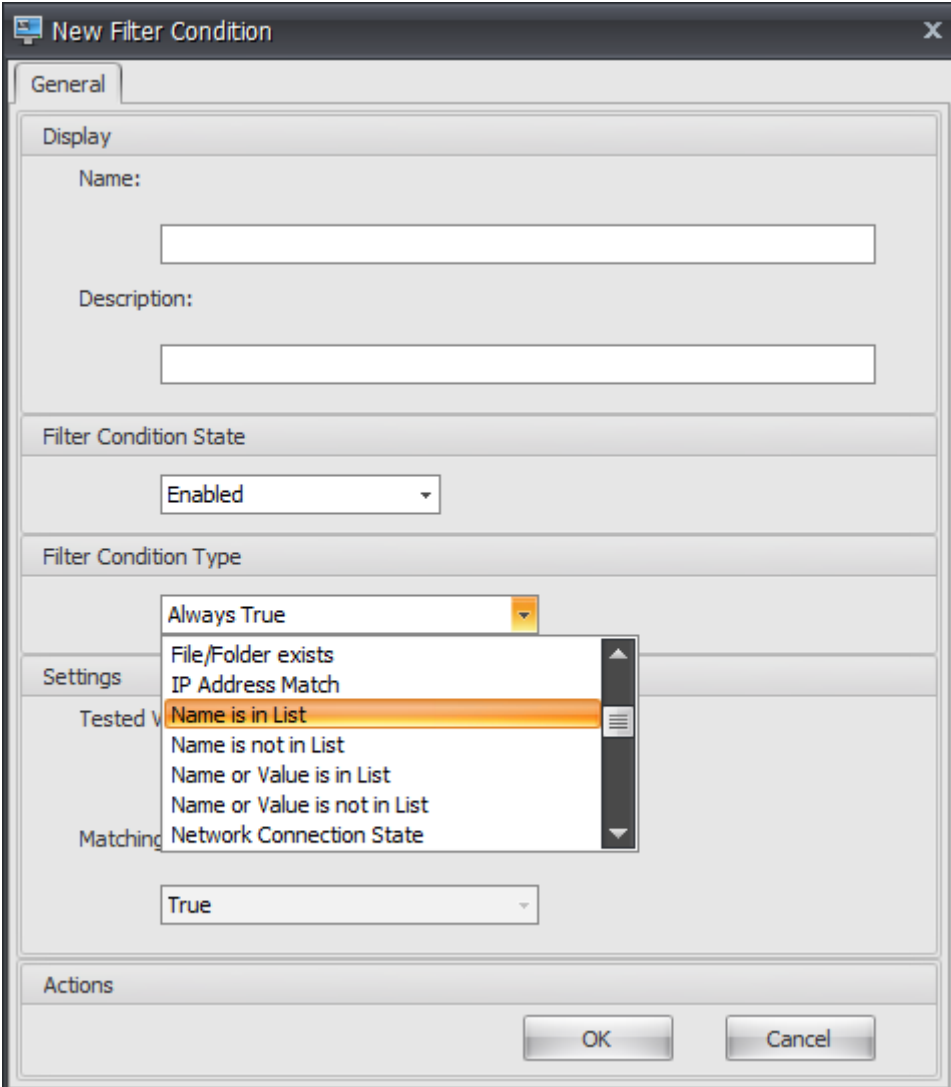

1. Öffnen Sie den WEM‑Integritätslisten‑Manager.

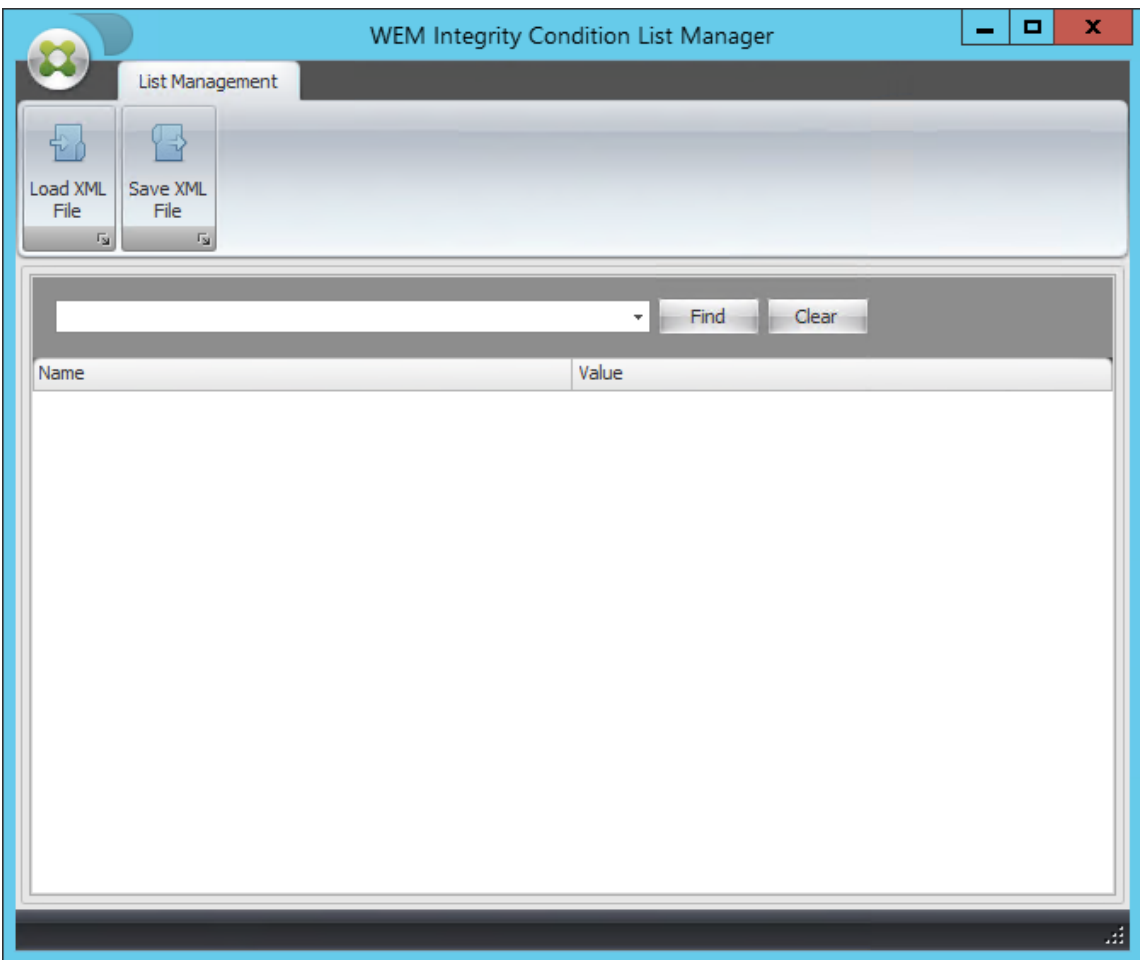

- 2. Klicken Sie mit der rechten Maustaste auf den leeren Bereich und wählen Sie dann im Kontextmenü **Hinzufügen** aus.
- 3. Geben Sie den Namen in das Feld **Name** ein.

### **Hinweis:**

Geben Sie den Namen des Rechners ein, auf dem der WEM Agent ausgeführt wird (Agent-Host).

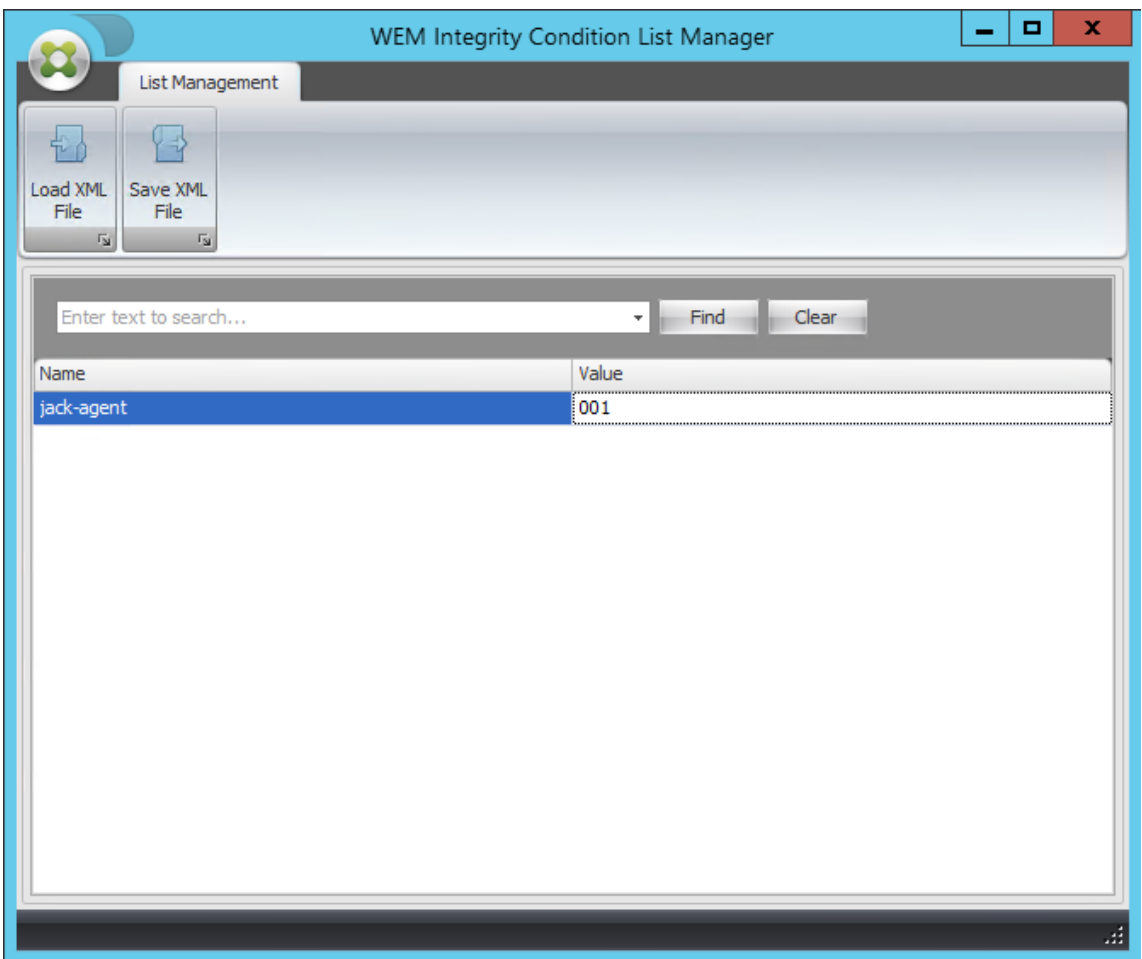

4. Klicken Sie auf **XML‑Datei speichern**, navigieren Sie zum gewünschten Ordner und klicken Sie dann auf **Speichern**.

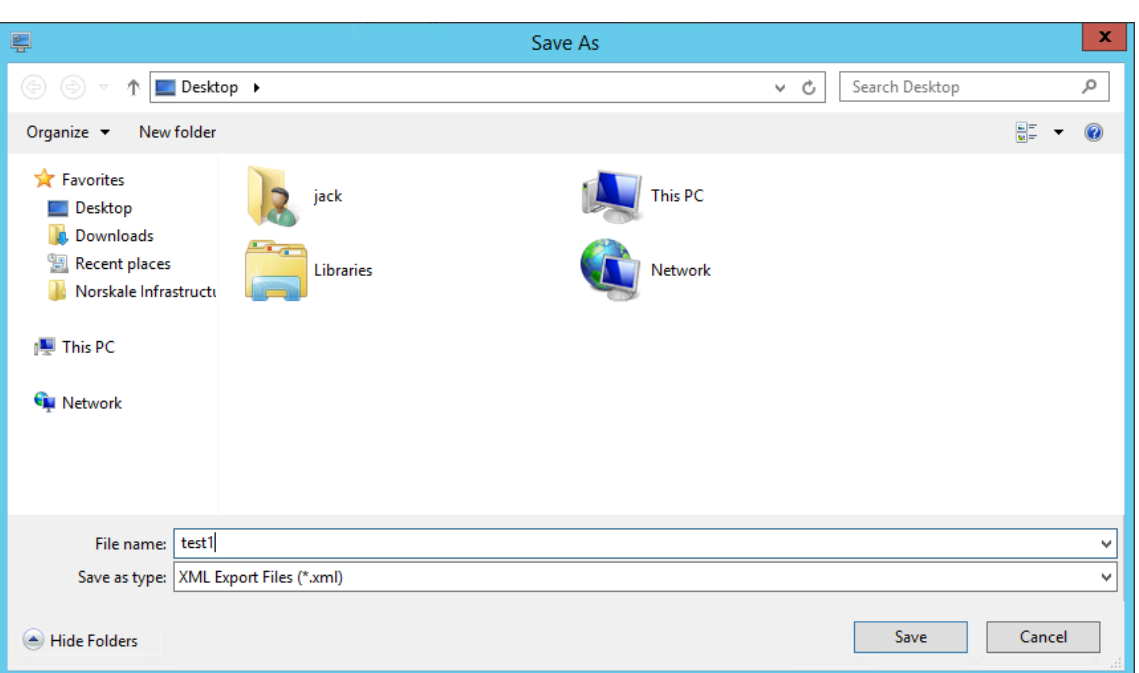

5. Öffnen Sie die gespeicherte XML‑Datei, um sicherzustellen, dass die von Ihnen bereitgestellten Informationen korrekt gespeichert wurden.

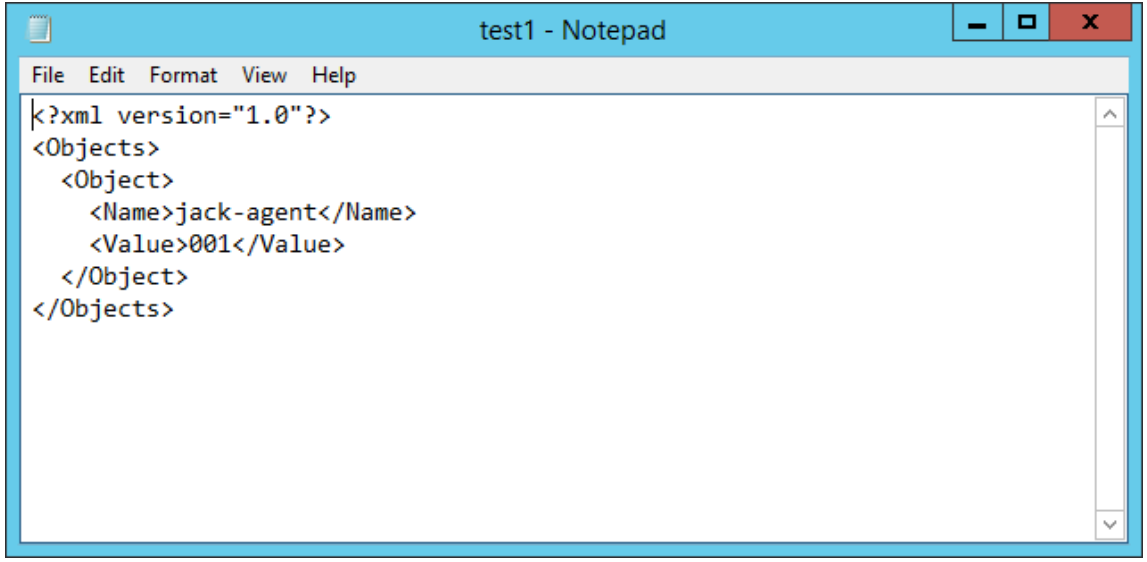

6. Kopieren Sie die gespeicherte XML‑Datei in einen Ordner auf dem Agenthost.

## **Hinweis:**

Dieses Feature funktioniert nicht, wenn Sie die XML-Datei auf einem Verwaltungskonsolencomputer speichern.

7. Wechseln Sie zur Registerkarte **Administration Console > Filter > Bedingungen > Filterbedin‑ gungsliste** und klicken Sie dann auf **Hinzufügen**.

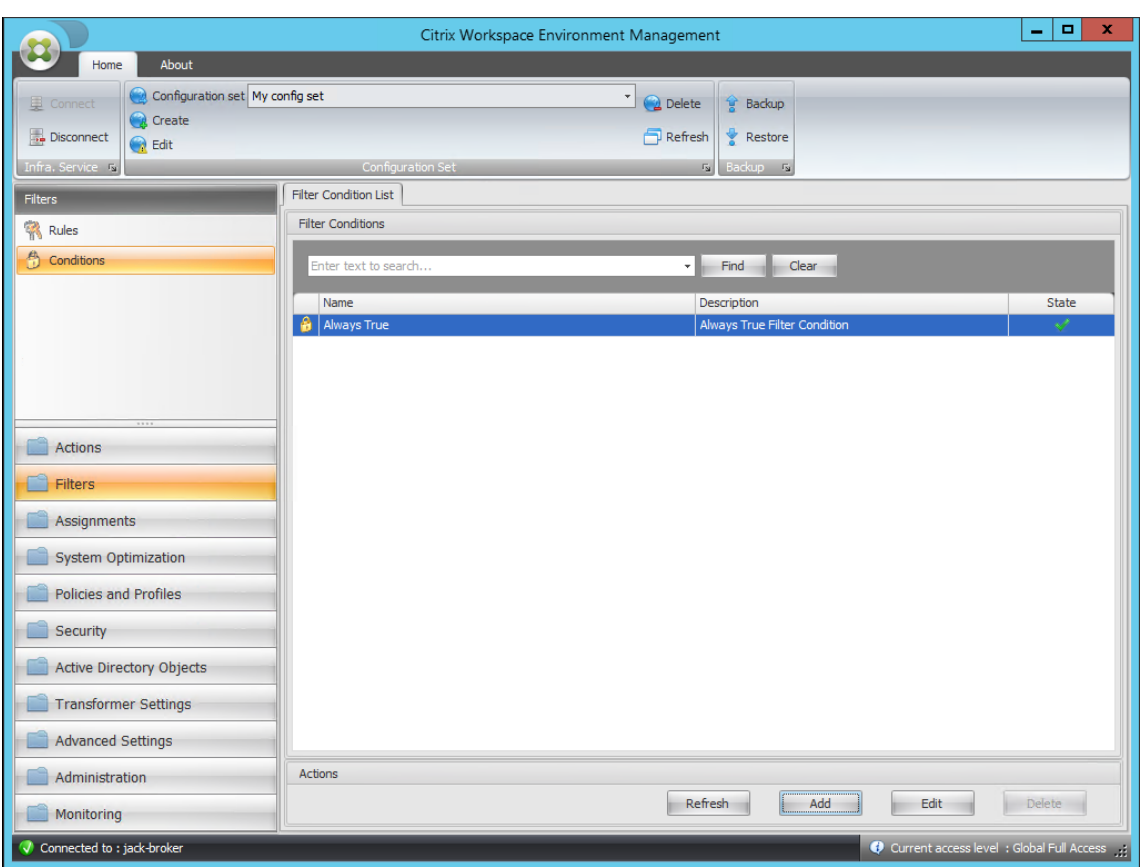

8. Geben Sie die Informationen ein und klicken Sie dann auf **OK**.

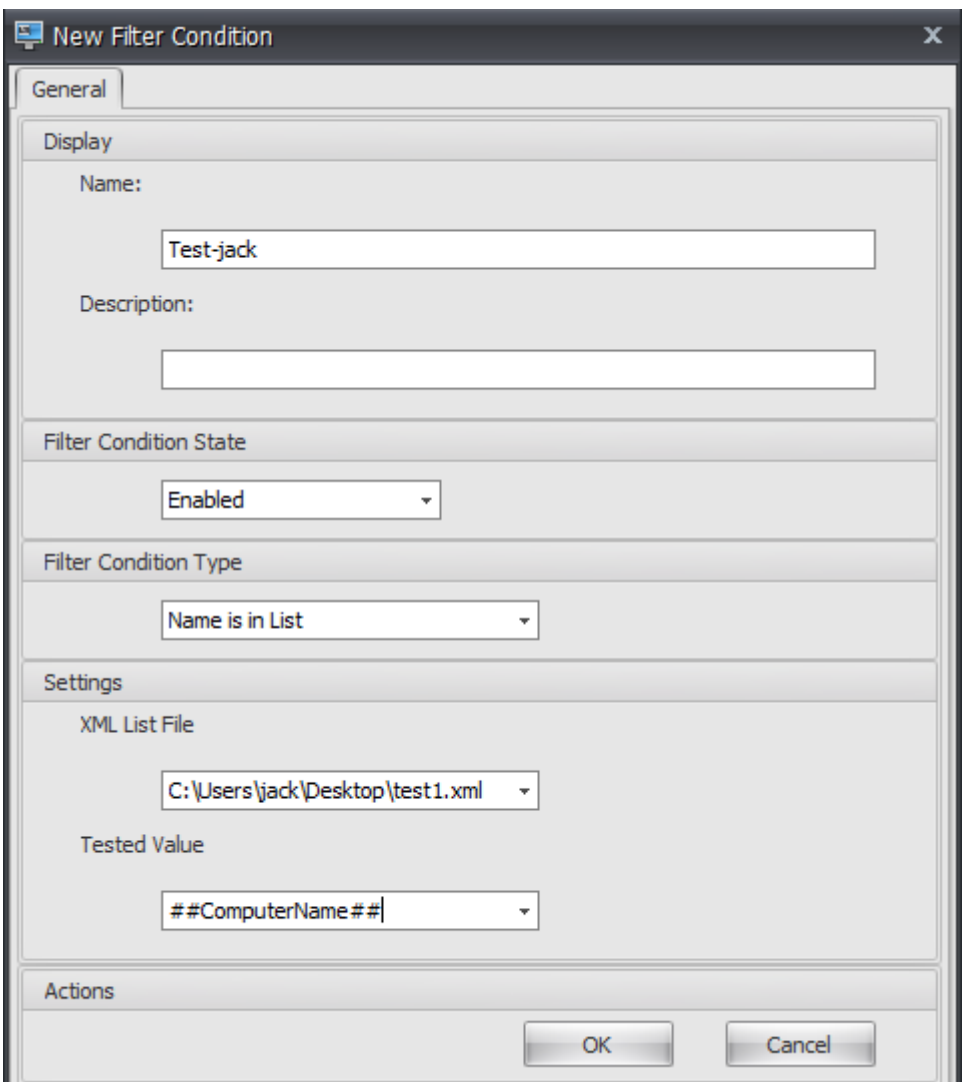

#### **Hinweis:**

- **Typ der Filterbedingung**. Wählen Sie **Name ist in Liste aus**.
- XML-Listendatei: C:\Users\<user1>\Desktop\test1.xml (Dateiadresse auf dem Agent-Host)
- **Geprüfter Wert**. Geben Sie den dynamischen Token ein, das dem Namen entspricht, den Sie im WEM‑Integritätsbedingungslisten‑Manager in das Feld **Name** eingegeben haben. In diesem Beispiel haben Sie den Namen des Computers eingegeben, auf dem der Agent ausgeführt wird (Agenthost). Daher müssen Sie das dynamische Token "##ComputerName ##"verwenden. Weitere Informationen zur Verwendung dynamischer Token finden Sie unter Dynamische Token.
- 9. Wechseln Sie zur Registerkarte **Administration Console > Filter > Regeln > Regelliste** filtern und klicken Sie dann auf **Hinzufügen**.

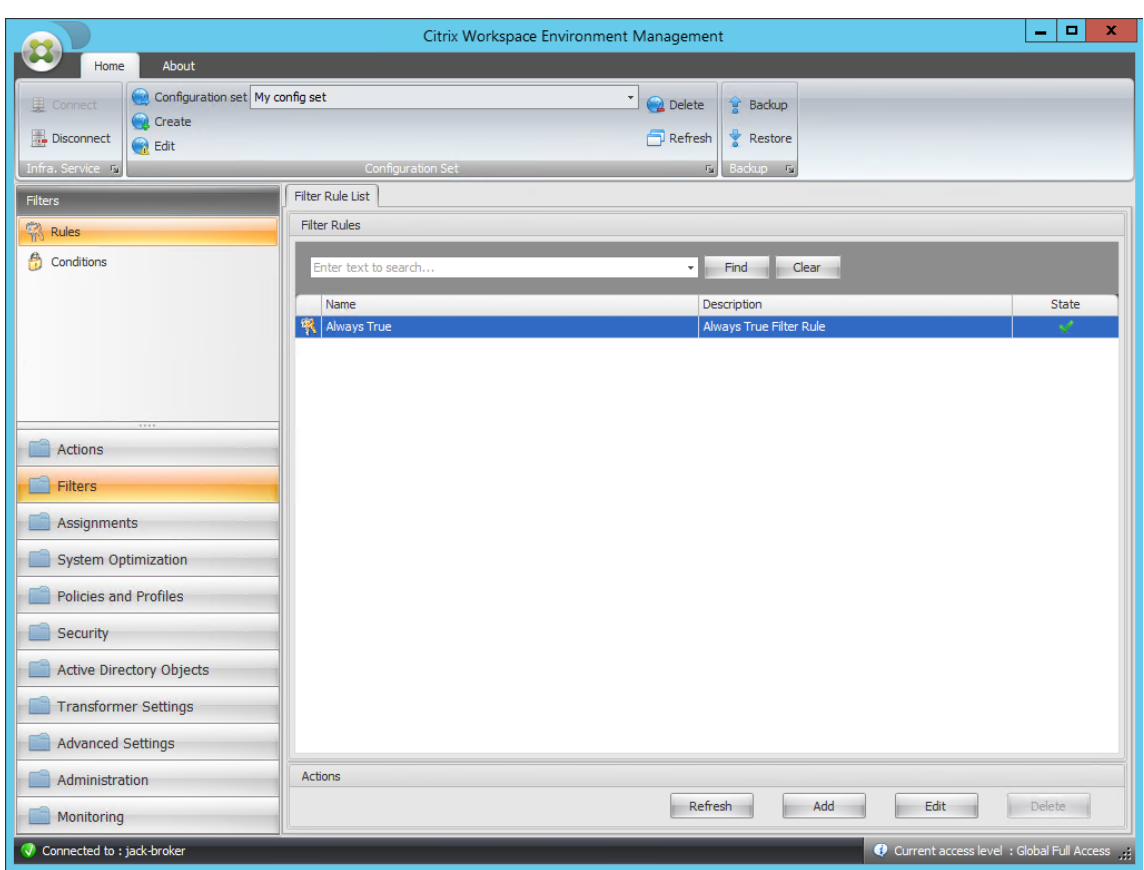

10. Geben Sie den Filternamen in das Feld **Name** ein.

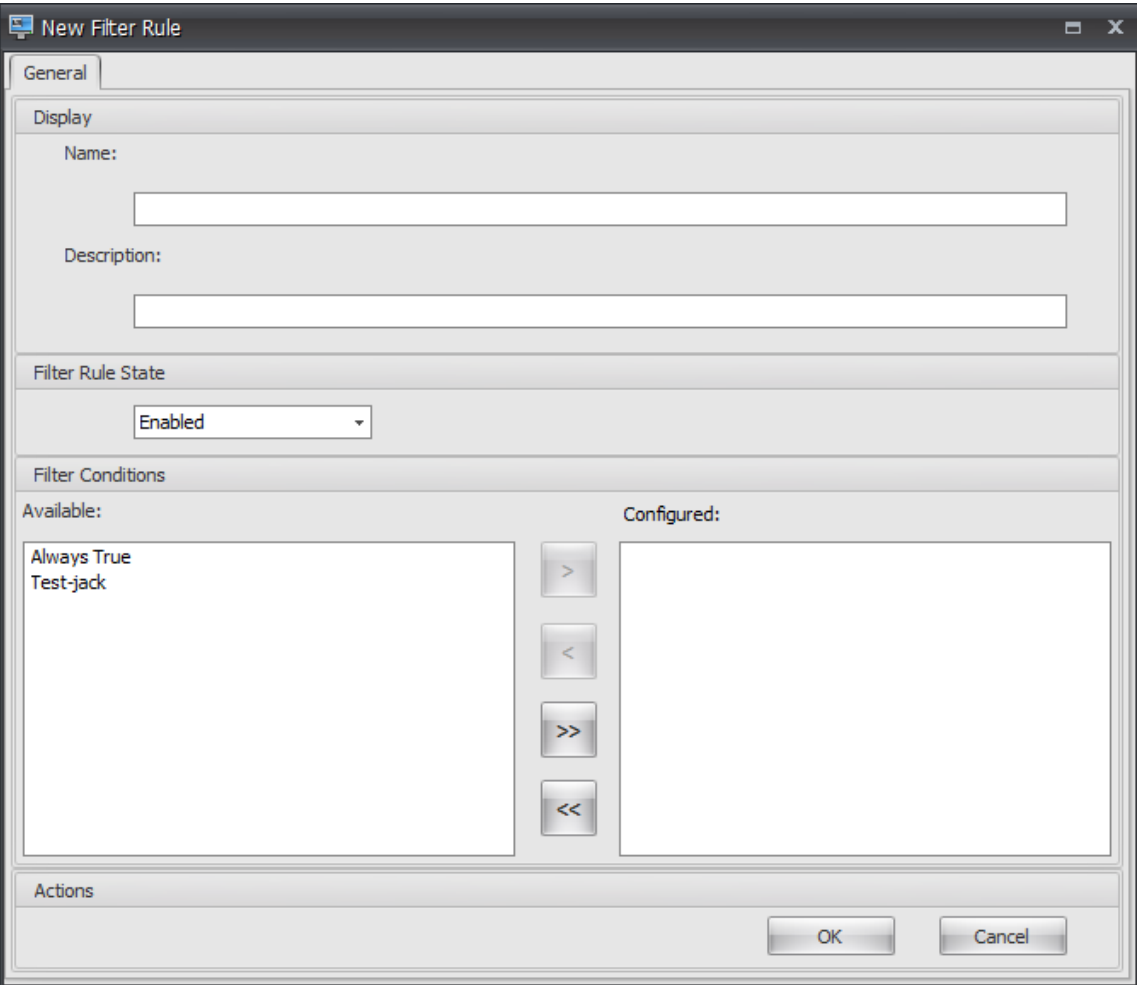

11. Verschieben Sie die konfigurierte Bedingung aus dem Bereich **Verfügbar** in den Bereich **Kon‑ figuriert**, und klicken Sie dann auf **OK**.

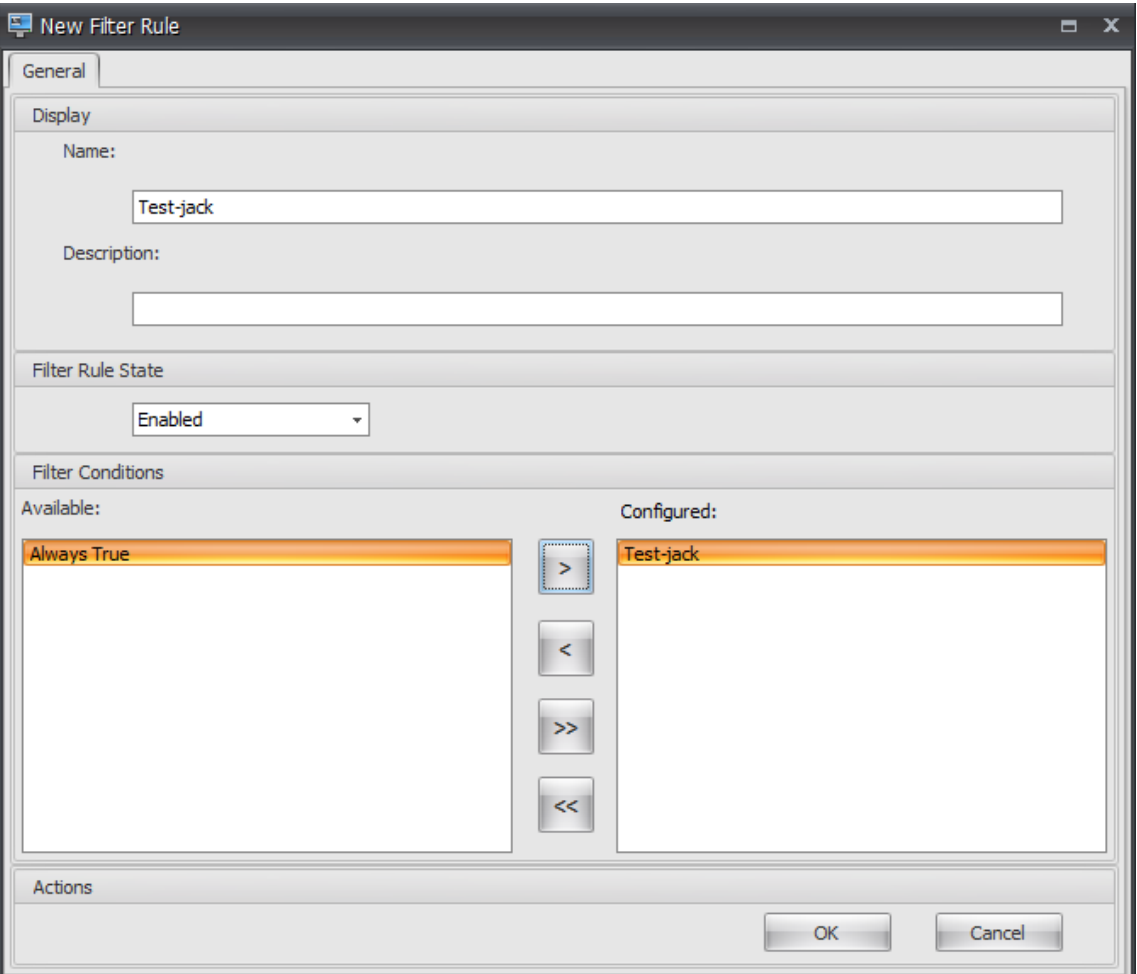

12. Wechseln Sie zur Registerkarte **Administration Console > Aktionen > Anwendungen > An‑ wendungsliste** und fügen Sie dann eine Anwendung hinzu.

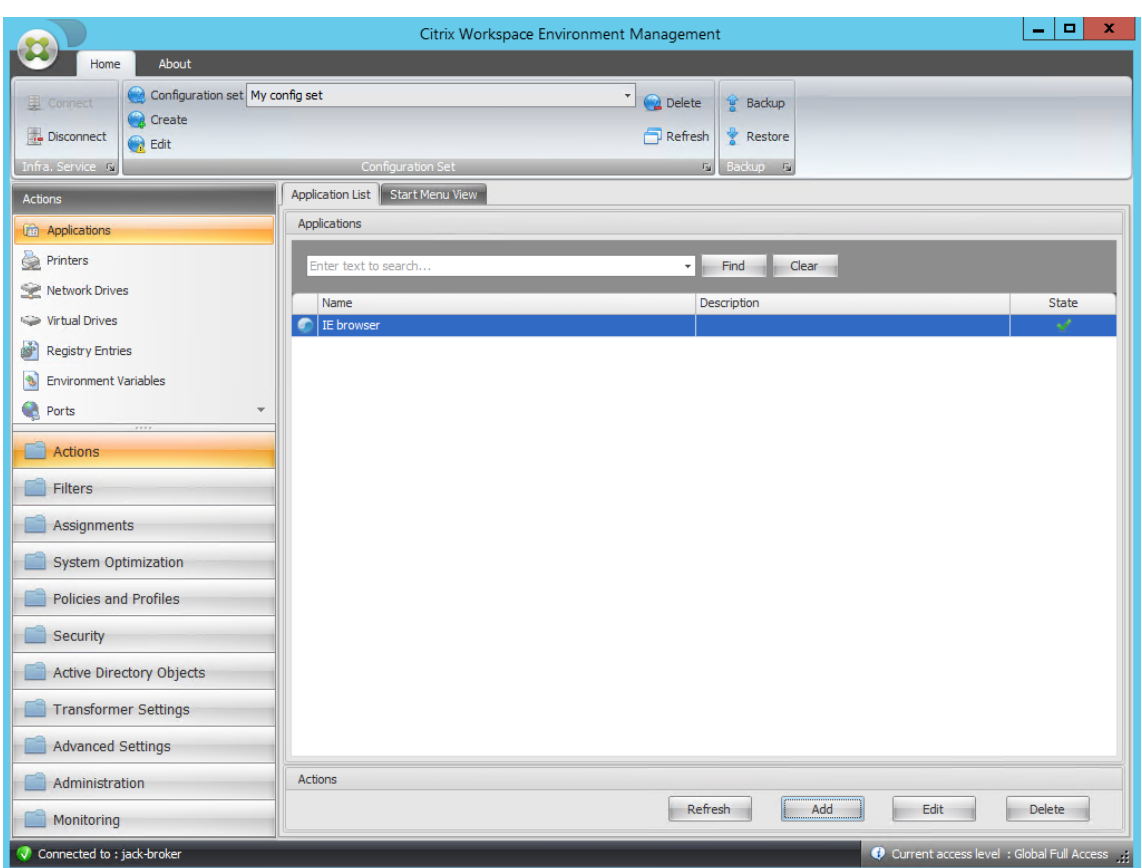

13. Wechseln Sie zur **Administration Console > Zuweisungen > Aktionszuweisung**.

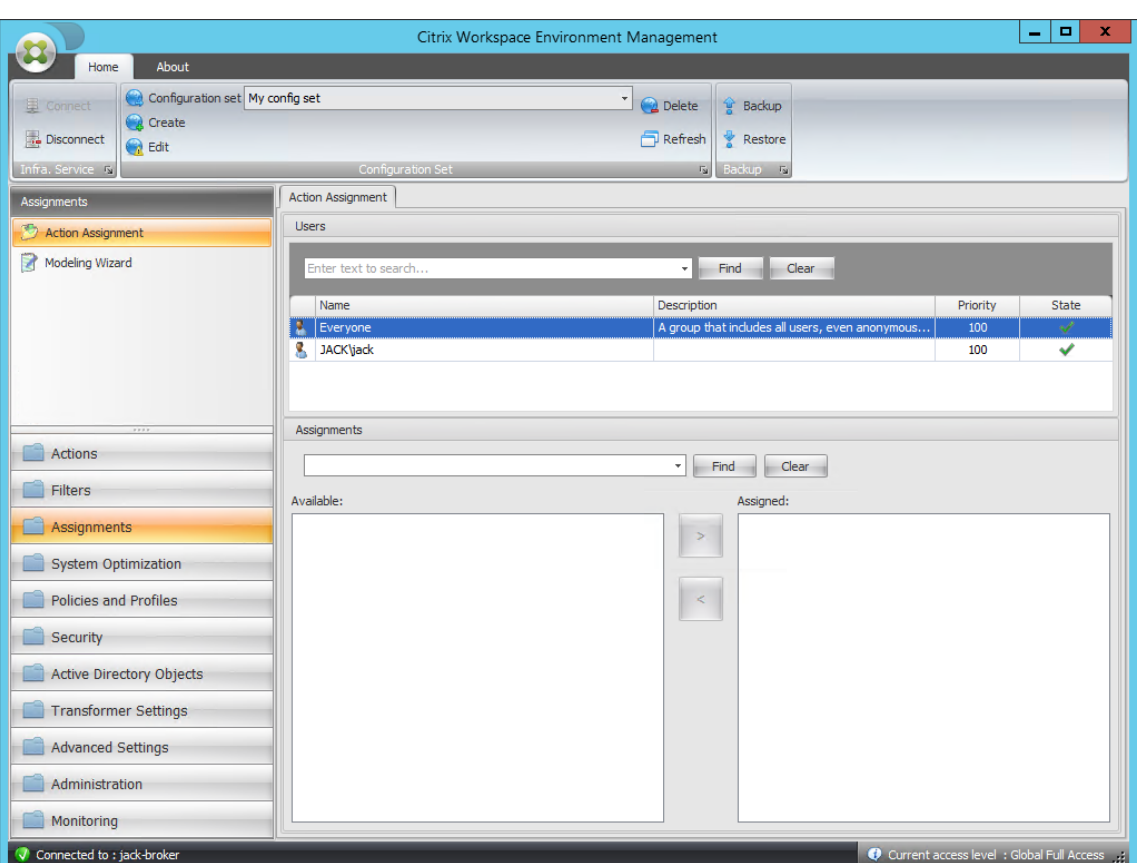

14. Doppelklicken Sie auf den gewünschten Benutzer oder die gewünschte Benutzergruppe (in diesem Beispiel wählen Sie den Agenthost aus).

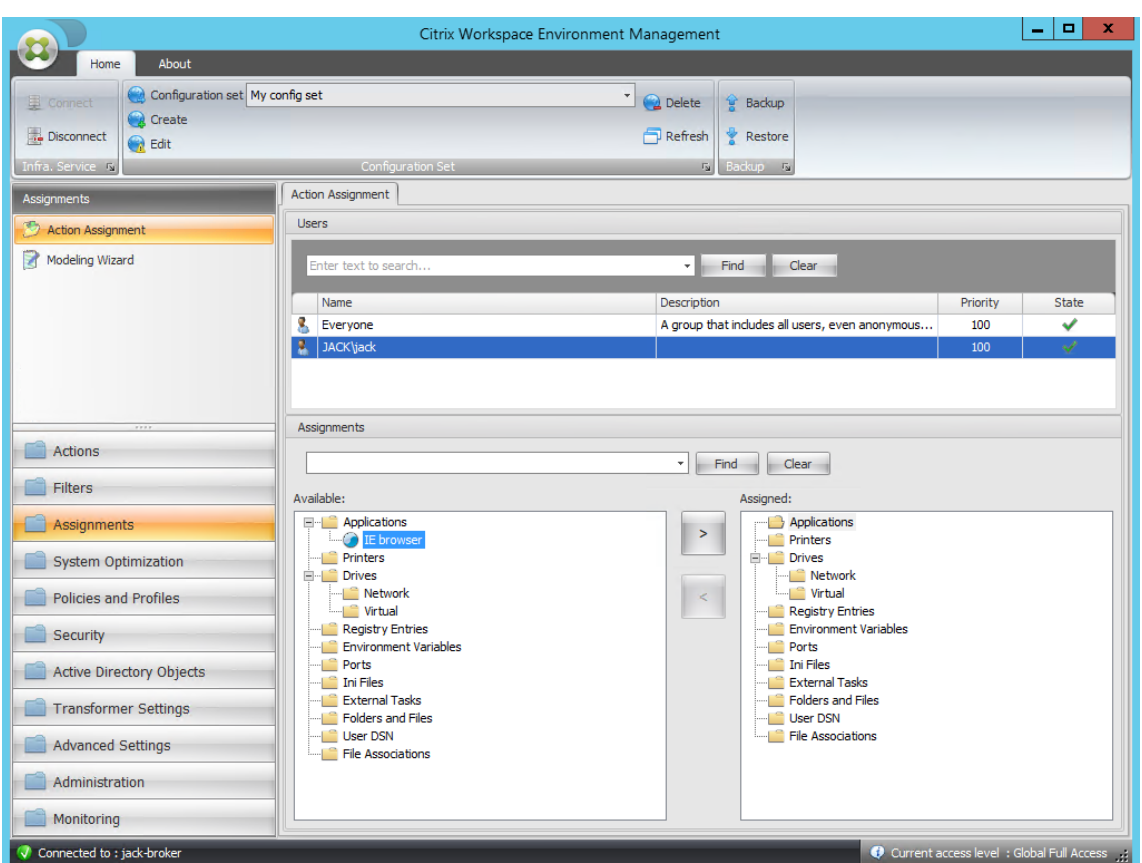

15. Verschieben Sie die Anwendung aus dem Bereich **Verfügbar** in den Bereich **Zugewiesen** .

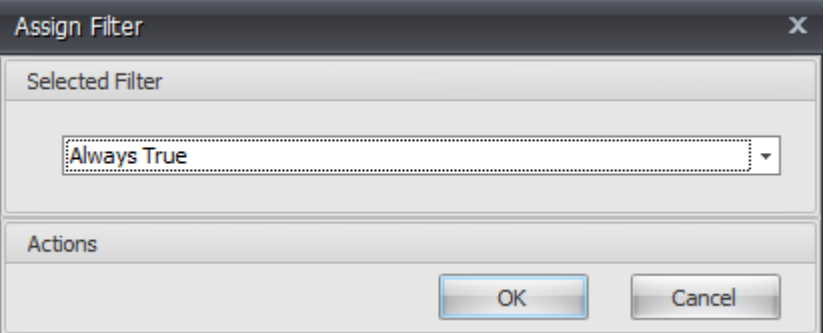

16. Wählen Sie den Filter aus und klicken Sie dann auf **OK**.

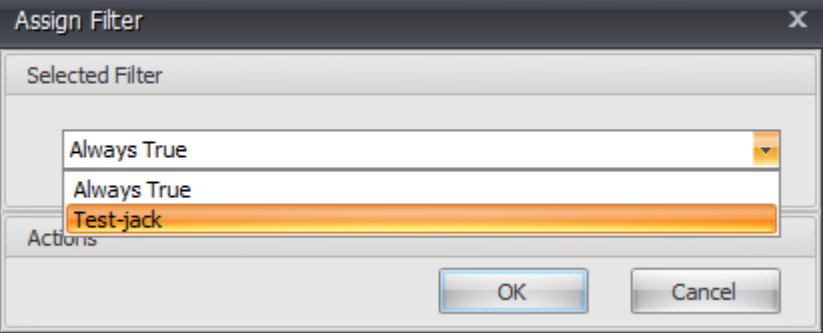

17. Aktivieren Sie die Optionen für die zugewiesene Anwendung (aktivieren **Sie in diesem Beispiel Desktop erstellen** und **An TaskBar anheften**).

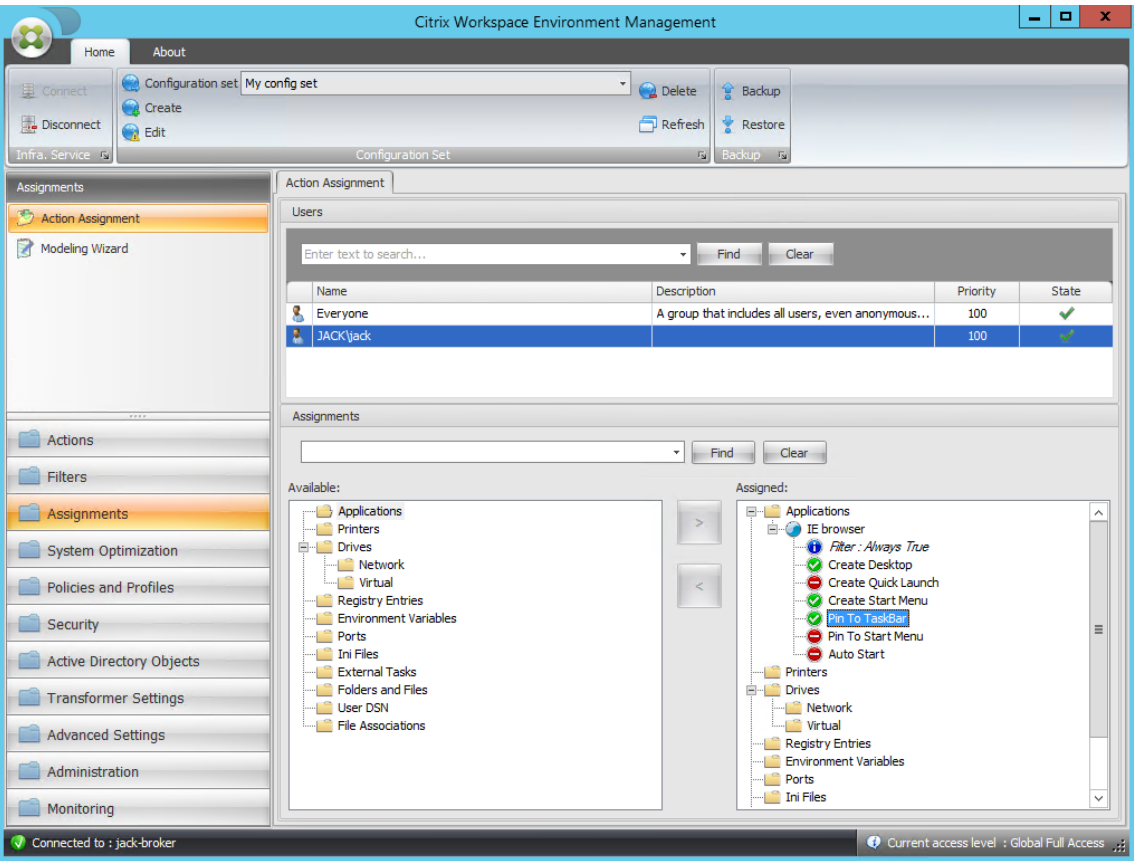

18. Wechseln Sie zur Registerkarte **Administration Console > Administration > Agents > Statistik** und klicken Sie dann auf **Aktualisieren**.

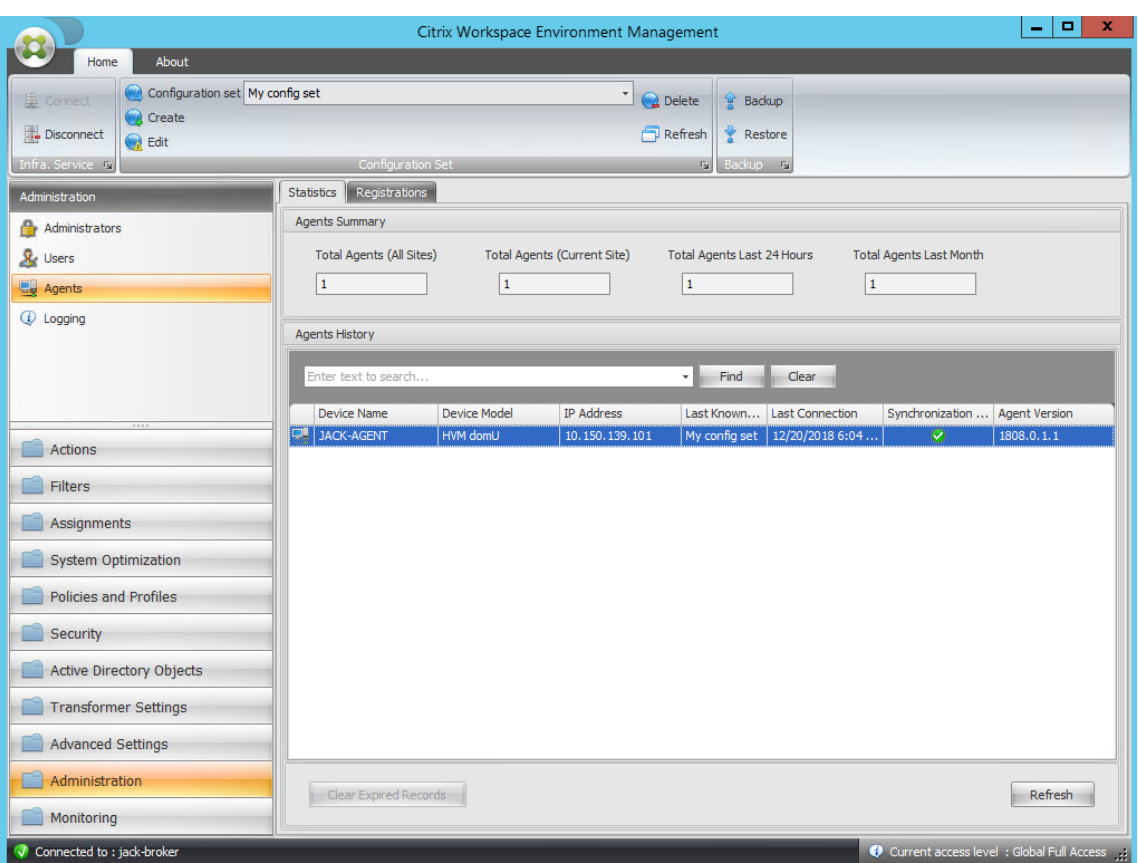

19. Klicken Sie mit der rechten Maustaste auf den Agenten, und wählen Sie dann im Kontextmenü die Option **Workspace‑Agent aktualisieren** aus.

## **Hinweis:**

Damit die Einstellungen wirksam werden, können Sie auch zu dem Computer wechseln, auf dem der Agent ausgeführt wird, und dann den Citrix WEM Agent aktualisieren.

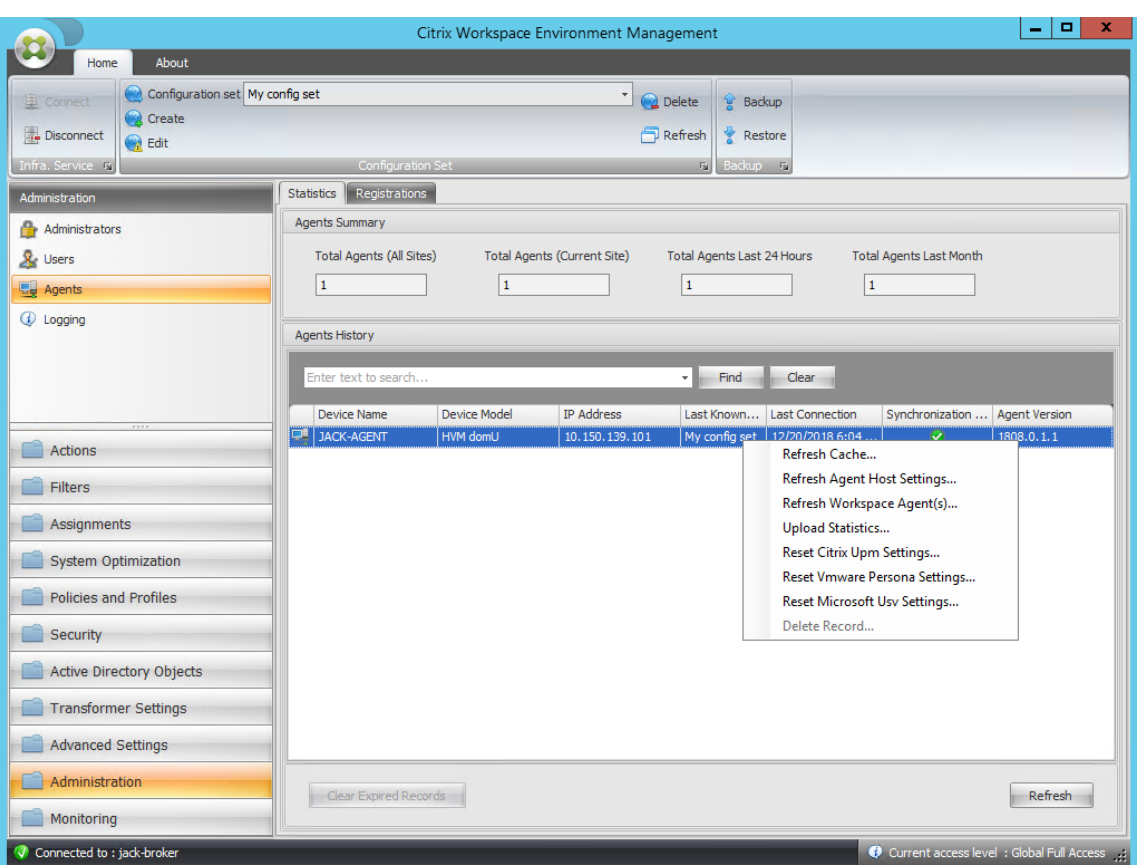

20. Wechseln Sie zu dem Computer, auf dem der Agent ausgeführt wird (Agenthost), um zu überprüfen, ob die konfigurierte Bedingung funktioniert.

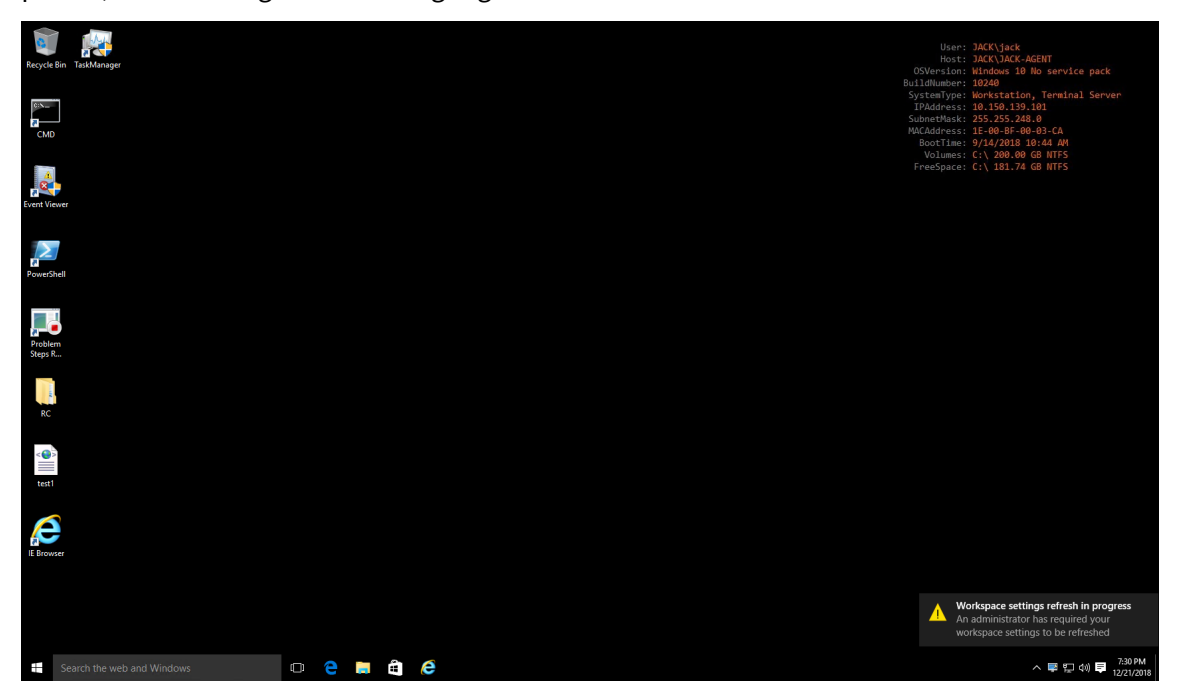

In diesem Beispiel wurde die Anwendung erfolgreich dem Agentcomputer zugewiesen. Es wurde auf

dem Desktop erstellt und an die Taskleiste angeheftet.

# **Konfiguration der XML‑Druckerliste**

## April 11, 2022

Workspace Environment Management bietet die Möglichkeit, Benutzerdrucker über eine XML-Druckerlistendatei zu konfigurieren.

Nachdem Sie eine XML‑Druckerlistendatei erstellt haben, erstellen Sie eine Druckeraktion in der Ver‑ waltungskonsole, wobei die**Option**Aktionstyp auf Gerätezuordnungsdruckerdatei **verwenden fest‑ gelegt ist**.

**Hinweis:**

Es werden nur Drucker unterstützt, die keine bestimmten Windows‑Anmeldeinformationen benötigen.

## **XML‑Druckerlistendateistruktur**

Die XML‑Datei ist in UTF‑8 codiert und weist die folgende grundlegende XML‑Struktur auf:

```
1 <?xml version="1.0" encoding="UTF-8"?>
\mathfrak{D}3 <
          ArrayOfSerializableKeyValuePairOfStringListOfVUEMUserAssignedPrinter
           xmlns:xsd="http://www.w3.org/2001/XMLSchema" xmlns:xsi="http://
          www.w3.org/2001/XMLSchema-instance">
4 ...
5 \times/ArrayOfSerializableKeyValuePairOfStringListOfVUEMUserAssignedPrinter
          >
6 <!--NeedCopy-->
```
Jeder Client und jedes zugehörige Gerät wird durch ein Objekt des folgenden Typs dargestellt:

1 SerializableKeyValuePair<string, List<VUEMUserAssignedPrinter>

Jedes Gerät wird wie folgt dargestellt:

```
1 <SerializableKeyValuePairOfStringListOfVUEMUserAssignedPrinter>
2 <Key>DEVICE1</Key>
3 <Value>
4 <VUEMUserAssignedPrinter>
5 \qquad \qquad \cdots6 </VUEMUserAssignedPrinter>
```

```
7 </Value>
8 </SerializableKeyValuePairOfStringListOfVUEMUserAssignedPrinter>
9
10 <!--NeedCopy-->
```
Jeder Geräteblock muss mit einem bestimmten Client‑ oder Computernamen übereinstimmen. Das **<Key>** tag enthält den entsprechenden Namen. Das **<Value>** tag enthält eine Liste von **VueMUserAs‑ signedPrinter** ‑Objekten, die den Druckern entsprechen, die dem angegebenen Client zugewiesen sind.

```
1 <?xml version="1.0" encoding="utf-8"?>
2
3 <
            ArrayOfSerializableKeyValuePairOfStringListOfVUEMUserAssignedPrinter
             xmlns:xsi="http://www.w3.org/2001/XMLSchema-instance" xmlns:
            xsd="http://www.w3.org/2001/XMLSchema">
4 <SerializableKeyValuePairOfStringListOfVUEMUserAssignedPrinter>
5 <Key>DEVICE1</Key>
6 <Value>
7 <VUEMUserAssignedPrinter>
8 ... ...
9 </VUEMUserAssignedPrinter>
10 </Value>
11 </SerializableKeyValuePairOfStringListOfVUEMUserAssignedPrinter
             >
12 \left( \begin{array}{ccc} 1 & 2 \end{array} \right)ArrayOfSerializableKeyValuePairOfStringListOfVUEMUserAssignedPrinter
            >
13 <!--NeedCopy-->
```
## **VUEMUserAssignedPrinter‑Tagsyntax**

Jeder konfigurierte Drucker muss <VUEMUserAssignedPrinter> mit den folgenden Attributen in einem *\*\** tag definiert werden:

**<IdPrinter>**. Dies ist die Workspace Environment Management‑Druckerkennung für den konfiguri‑ erten Drucker. Jeder Drucker muss eine andere ID haben. **Hinweis:** Die in der Verwaltungskonsole Workspace Environment Management Console konfigurierte XML-Druckerliste ist auch eine Druckeraktion mit einer eigenen ID, die sich von der ID der Drucker unterscheiden muss, die individuell in der XML‑Liste konfiguriert sind.

**<IdSite>**. Enthält die Site‑ID für die relevante Workspace Environment Management‑Site, die mit der ID einer vorhandenen Site übereinstimmen muss.

**<State>**. Gibt den Zustand des Druckers an, in dem 1 aktiv und 0 deaktiviert ist.

**<ActionType>**. Muss immer 0 sein.

**<UseExtCredentials>**. Muss 0 sein. Die Verwendung bestimmter Windows‑Anmeldeinformationen wird derzeit nicht unterstützt.

**<isDefault>**. Wenn 1, ist der Drucker der Standard‑Windows‑Drucker. Wenn 0, ist es nicht als Standard konfiguriert.

**<IdFilterRule>**. Muss immer 1 sein.

**<RevisionId>**. Muss immer 1 sein. Wenn die Druckereigenschaften später geändert werden, erhöhen Sie diesen Wert um 1, um den Agent-Host zu benachrichtigen und sicherzustellen, dass die Druckeraktion erneut verarbeitet wird.

**<Name>**. Dies ist der Druckername, wie im Host des Workspace Environment Management Agent. Dieses Feld *\*\** darf nicht leer gelassen werden.

**<Description>**. Dies ist die Druckerbeschreibung, wie im Workspace Environment Management Agen‑ thost. Dieses Feld kann leer sein.

**<DisplayName>**. Dies ist unbenutzt und sollte leer gelassen werden.

**<TargetPath>**. Dies ist der UNC‑Pfad zum Drucker.

**<ExtLogin>**. Enthält den Namen des Windows‑Kontos, das bei der Angabe von Windows‑ Anmeldeinformationen für die Verbindung verwendet wird. [Derzeit nicht unterstützt. Lassen Sie dieses Feld leer.].

**<ExtPassword>**. Enthält das Kennwort für das Windows‑Konto, das bei der Angabe von Windows‑ Anmeldeinformationen für die Verbindung verwendet wird. [Derzeit nicht unterstützt. Lassen Sie dieses Feld leer.].

**<Reserved01>**. Dies enthält erweiterte Einstellungen. *\*\** Ändern Sie es in keiner Weise.

```
1 ><VUEMActionAdvancedOption&gt;&lt;Name&gt;SelfHealingEnabled&lt;/
     Name><Value&gt;0&lt;/Value&gt;&lt;/VUEMActionAdvancedOption
2 <!--NeedCopy-->
```
Um die Selbstheilungfür ein bestimmtes Druckerobjekt zu aktivieren, kopieren Sie einfach den obigen Inhalt und fügen Sie den**Wert**0 in **1 ein**.

## **Beispieldruckerobjekt**

Im folgenden Beispiel werden zwei aktive Drucker auf dem Client oder Computer **DEVICE1 zugewiesen**:

- **HP LaserJet 2200 Serie** auf UNC‑Pfad **\\ server.beispiel.net\ HP LaserJet 2200 Serie** (Stan‑ darddrucker)
- **Canon C5531i Serie** Drucker auf UNC‑Pfad\**\ server.beispiel.net\ Canon C5531i Serie**

Es weist auch einen aktiven Drucker auf dem Client oder Computer DEVICE2 zu:

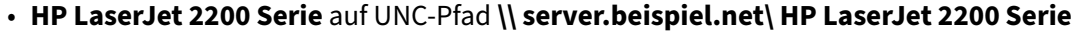

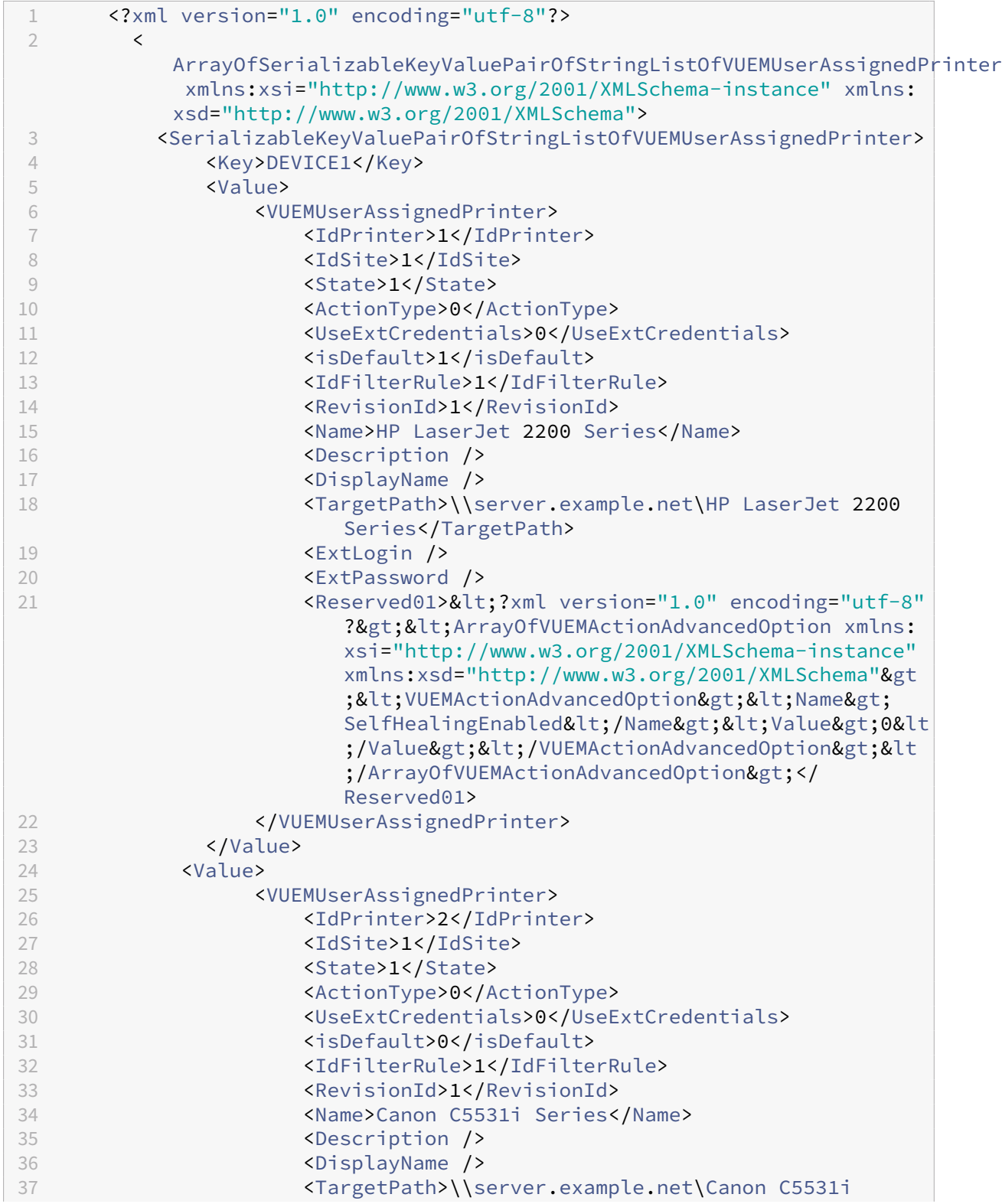
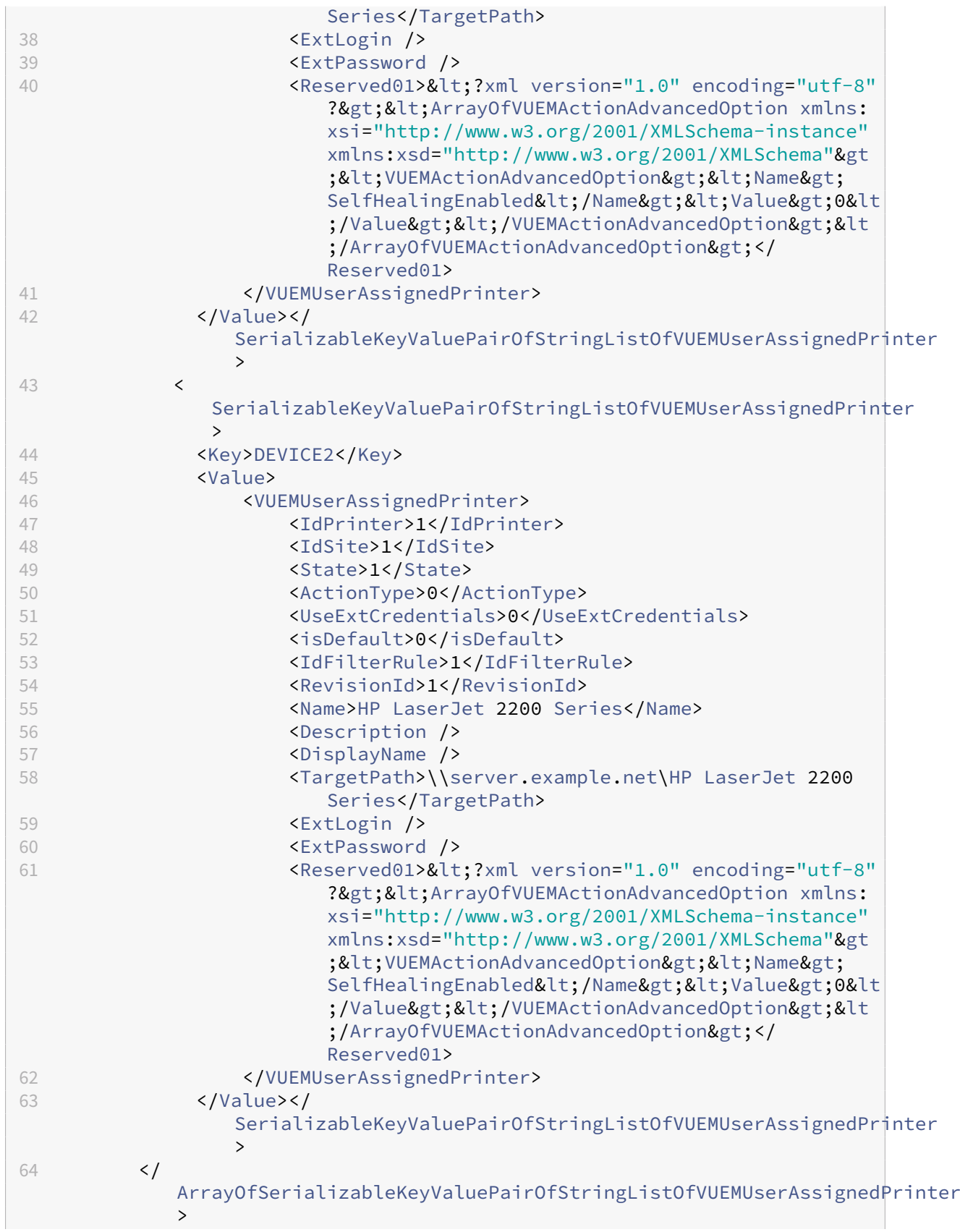

65 <!--NeedCopy-->

## **Glossar**

June 14, 2022

.

Dieser Artikel enthält Begriffe und Definitionen, die in der Workspace Environment Management (WEM) Software und Dokumentation verwendet werden.

[1] Nur on-premises Laufzeit

[2] Nur Citrix Cloud‑Dienstdauer

**Administrator‑Broker‑Port**. Legacybegriff für "Administrationsport".

**Verwaltungskonsole**. Eine Schnittstelle, die eine Verbindung zu den Infrastrukturdiensten herstellt. Sie verwenden die Verwaltungskonsole, um Ressourcen zu erstellen und zuzuweisen, Richtlinien zu verwalten, Benutzer zu autorisieren usw.

In der Citrix Cloud wird die Workspace Environment Management‑Dienstverwaltungskonsole auf einem Citrix Cloud-basierten Citrix Virtual Apps-Server gehostet. Sie verwenden die Verwaltungskonsole, um Ihre WEM‑Installation über die Registerkarte **Verwalten** des Dienstes mit Ihrem Webbrowser zu verwalten.

administrations-Port [1]. Port, auf dem die Verwaltungskonsole eine Verbindung zum Infrastrukturdienst herstellt. Der Port ist standardmäßig 8284 und entspricht dem AdminPort‑ Befehlszeilenargument.

**Agent**. Der Workspace Environment Management Agent Management‑Agent besteht aus zwei Kompo‑ nenten: dem Agentendienst und dem Sitzungsagent. Diese Komponenten sind auf dem Agentenhost installiert.

**Programmdatei für den Agentenhost**. Legacybegriff für "Sitzungsagent".

**Agentenhost‑Maschine**. Legacy‑Begriff für "Agenten‑Host".

**Agenten‑Host‑Dienst**. Legacy‑Begriff für "Agentenservice".

Agent-Broker-Port. Legacy-Begriff für "Agenten-Service-Port".

Port für Agenten-Cache-Synchronisierung Veraltete Bezeichnung für "Cache-Synchronisationsport"

**Agenten‑Host**. Die Maschine, auf der der Agent installiert ist.

**GPO für die Konfiguration des Agentenhosts** Die administrative Vorlage für das Gruppenrichtlin‑ ienobjekt (GPO), die mit der Agenteninstallation als ADM- oder ADMX-Dateien bereitgestellt wird. Administratoren importieren diese Dateien in Active Directory und wenden die Einstellungen dann auf eine geeignete Organisationseinheit an.

**Agent‑Port** [1]. Listeningport auf dem Agenthost, der Anweisungen vom Infrastrukturdienst empfängt. Wird beispielsweise verwendet, um Agenten zu zwingen, sich über die Verwaltungskon‑ sole zu aktualisieren. Der Standardwert für den Port ist 49752.

**Agenten‑Service**. Der Dienst wurde in Transformer‑Anwendungsfällen auf VDAs oder auf physischen Windows‑Geräten bereitgestellt. Es ist verantwortlich für die Erzwingung der Einstellungen, die Sie über die Verwaltungskonsole konfigurieren.

**Agent‑Dienstport**[1]. Ein Port, auf dem der Agent eine Verbindung zum Infrastrukturserver herstellt. Der Port ist standardmäßig 8286 und entspricht dem AgentPort‑Befehlszeilenargument.

**Agentensynchronisierung Broker‑Port**. Veraltete Bezeichnung für "Cachesynchronisationsport".

**Broker**. Legacybegriff für "Infrastrukturdienst".

**Broker‑Konto**. Legacybegriff für "Infrastrukturdienstkonto".

**Broker‑Server**. Legacybegriff für "Infrastrukturserver".

**Broker‑Service‑Konto**. Legacybegriff für "Infrastrukturdienstkonto".

**Cache‑Synchronisationsport** [1]. Ein Port, auf dem der Agentcachesynchronisierungsprozess eine Verbindung zum Infrastrukturdienst herstellt, um den Agent‑Cache mit dem Infrastrukturserver zu synchronisieren. Der Port ist standardmäßig 8285 und entspricht dem Befehlszeilenargument AgentSyncPort.

**Port des Citrix Lizenzservers** [1]. Der Port, auf dem der Citrix License Server wartet und mit dem der Infrastrukturdienst dann eine Verbindung herstellt, um die Lizenzierung zu überprüfen. Der Standardwert für den Port ist 27000.

**Citrix Cloud Connector** [2]. Software, mit der Computer an Ressourcenstandorten mit Citrix Cloud kommunizieren können. Auf mindestens einem Computer (Cloud‑Connector) an jedem Ressourcen‑ standort installiert.

**Konfiguration festgelegt**. Eine Reihe von Workspace Environment Management‑Konfigurationseinstellungen.

**Verbindungs‑Broker**. Legacybegriff für "Infrastrukturserver".

**‑Datenbank**. Eine Datenbankmit den Workspace Environment Management‑Konfigurationseinstellungen.

In der on‑premises Version von Workspace Environment Management wird die Datenbank in einer SQL Server‑Instanz erstellt. In Citrix Cloud werden die Einstellungen des Workspace Environment Manage‑ ment Service in einem Microsoft Azure SQL‑Datenbankdienst gespeichert.

Datenbankserver-Konto [1]. Das Konto, das vom Assistenten für die Datenbankerstellung verwendet wird, um eine Verbindung mit der SQL‑Instanz herzustellen, um die Workspace Environment Management‑Datenbank zu erstellen.

**DSN**. Ein Datenquellenname (DSN) enthält Datenbankname, Verzeichnis, Datenbanktreiber, Be‑ nutzerID, Kennwort und andere Informationen. Sobald Sie einen DSN für eine bestimmte Datenbank erstellt haben, können Sie den DSN in einer Anwendung verwenden, um Informationen aus der Datenbank aufzurufen.

**Infrastrukturserver** [1]. Der Computer, auf dem die Infrastrukturdienste für Workspace Environment Management installiert sind.

**Administrationsport für Infrastrukturserver**. Legacybegriff für "Administrationsport".

**Infrastruktur‑Service**. Der auf dem Infrastrukturserver installierte Dienst, der die verschiedenen Back-End-Komponenten (SOL Server, Active Directory) mit den Front-End-Komponenten (Verwaltungskonsole, Agentenhost) synchronisiert. Dieser Service wurde zuvor als "Broker"bezeichnet.

In Citrix Cloud werden die Infrastrukturdienste in Citrix Cloud gehostet und von Citrix verwaltet. Sie synchronisieren die verschiedenen Back‑End‑Komponenten (Azure SQL‑Datenbankdienst, Verwaltungskonsole) mit den Front‑End‑Komponenten (Agent, Active Directory).

**Infrastrukturdienstkonto** [1]. Das Konto, das der Infrastrukturdienst verwendet, um eine Verbindung mit der Datenbank herzustellen. Standardmäßig ist dieses Konto das VuemUser SQL-Konto, aber während der Datenbankerstellung können Sie optional andere Windows-Anmeldeinformationen für den zu verwendenden Infrastrukturdienst angeben.

**Infrastruktur‑Serviceserver**. Legacybegriff für "Infrastrukturserver".

**Infrastruktur‑Dienstleistungen**. Dienste, die durch den Installationsvorgang der Infrastrukturdien‑ ste auf dem Infrastrukturserver installiert wurden.

In Citrix Cloud werden die Infrastrukturdienste in Citrix Cloud gehostet und von Citrix verwaltet. Sie synchronisieren die verschiedenen Back‑End‑Komponenten (Azure SQL‑Datenbankdienst, Verwaltungskonsole) mit den Front‑End‑Komponenten (Agent, Active Directory).

anfängliche Administratorengruppe [1]. Eine Benutzergruppe, die bei der Datenbankerstellung ausgewählt wird. Nur Mitglieder dieser Gruppe haben vollen Zugriff auf alle Workspace Environment Management‑Sites in der Verwaltungskonsole. Standardmäßig ist diese Gruppe die einzige Gruppe mit diesem Zugriff.

**integrierte Verbindung** [1]. Verbindung des Assistenten zur Datenbankerstellung mit der SQL‑ Instanz mithilfe des aktuellen Windows‑Kontos anstelle eines SQL‑Kontos.

**Kioskmodus**. Ein Modus, in dem der Agent zu einem Web‑ oder Anwendungs‑Launcher wird, der Benutzer zu einer einzigen App- oder Desktop-Erfahrung umleitet. Auf diese Weise können Administratoren die Benutzerumgebung für eine einzelne App oder einen einzelnen Desktop sperren.

**Überwachung des Brokerports**. Legacybegriff für "WEM‑Monitoringport".

**Authentifizierung im gemischten Modus** [1]. In SQL Server ein Authentifizierungsmodus, der sowohl die Windows‑Authentifizierung als auch die SQL Server‑Authentifizierung aktiviert. Dies ist der Standardmechanismus, über den der Infrastrukturdienst eine Verbindung zur Datenbank herstellt.

**Port des Lizenzservers**. Legacy‑Begriff für "Citrix Lizenzserver‑Port".

**Netzlaufwerk**. Ein physisches Speichergerät in einem LAN, einem Server oder einem NAS‑Gerät.

**Speicherort der Ressource** [2]. Ein Standort (z. B. eine öffentliche oder private Cloud, eine Zweig‑ stelle oder ein Rechenzentrum) mit den Ressourcen, die für die Bereitstellung von Diensten für Ihre Abonnenten erforderlich sind.

**SaaS** [2]. *Software as a Service* ist ein Softwareverteilungsmodell, bei dem ein Drittanbieter Anwen‑ dungen hostet und Kunden über das Internet zur Verfügung stellt.

**Self‑Service‑Fenster**. Eine Oberfläche, in der Endbenutzer in Workspace Environment Management konfigurierte Funktionen auswählen können (z. B. Symbole, Standarddrucker). Diese Schnittstelle wird vom Sitzungsagenten im "UI‑Modus"bereitgestellt.

**Dienstprinzipalname (SPN)**. Die eindeutige ID einer Dienstinstanz. SPNs werden von der Kerberos‑ Authentifizierung verwendet, um eine Dienstinstanz einem Dienstanmeldekonto zuzuordnen.

**Sitzungsagent**. Ein Agent, der App‑Verknüpfungen für Benutzersitzungen konfiguriert. Der Agent ar‑ beitet im Modus "UI Mode"und "Command Line". Der UI‑Modus bietet eine Self‑Service‑Oberfläche, auf die über ein Statusleistensymbol zugegriffen werden kann, über die Endbenutzer bestimmte Funk‑ tionen auswählen können (z. B. Symbole, Standarddrucker).

**Site**. Legacybegriff für "Konfigurationssatz".

**SQL‑Benutzerkonto** [1]. Ein SQL‑Benutzerkonto mit dem Namen "VuemUser", das während der In‑ stallation erstellt wurde. Dies ist das Standardkonto, das der Infrastrukturdienst für die Verbindung mit der Datenbank verwendet.

**Transformator**. Eine Funktion, mit der Workspace Environment Management‑Agenten sich in einem eingeschränkten Kioskmodus verbinden.

**virtuelles Laufwerk**. Ein virtuelles Windows‑Laufwerk (auch MS‑DOS‑Gerätename genannt), das mit dem Befehl **subst** oder der **DefineDosDevice**‑Funktion erstellt wurde. Ein virtuelles Laufwerk ordnet einen lokalen Dateipfad einem Laufwerksbuchstaben zu.

**virtuelle IP‑Adresse (VIP)**. Eine IP‑Adresse, die keiner tatsächlichen physischen Netzwerkschnittstelle (Port) entspricht.

**VUEM**. Verwaltung der virtuellen Benutzerumgebung. Dies ist ein älterer Norskale‑Begriff, der an eini‑ gen Stellen im Produkt erscheint.

**vuemUser** [1]. Ein SQL‑Konto, das während der Erstellung der Workspace Environment Management‑ Datenbank erstellt wurde. Dies ist das Standardkonto, das der Workspace Environment Management-Infrastrukturdienst für die Verbindung mit der Datenbank verwendet.

**WEM Broker**. Legacybegriff für "Infrastrukturdienst".

**WEM‑Überwachungsport** [1]. Ein Listeningport auf dem vom Überwachungsdienst verwendeten In‑ frastrukturserver. Der Port ist standardmäßig 8287. (Noch nicht implementiert.)

**WEM‑UI‑Agent ausführbar**. Legacybegriff für "Sitzungsagent".

**Identitätswechsel bei Windows‑Konten**. Wenn ein Dienst unter der Identität eines Windows‑Kontos ausgeführt wird.

**Windows AppLocker**. Eine Windows‑Funktion, mit der Sie angeben können, welche Benutzer oder Gruppen bestimmte Anwendungen in Ihrer Organisation basierend auf eindeutigen Identitäten von Dateien ausführen können. Wenn Sie AppLocker verwenden, können Sie Regeln erstellen, um die Ausführung von Anwendungen zu erlauben oder zu verweigern.

Windows-Authentifizierung. In SQL Server der Standardauthentifizierungsmodus, in dem bestimmten Windows‑Benutzerkonten und Gruppenkonten vertraut wird, um sich bei SQL Server anzumelden. Ein alternativer Authentifizierungsmodus in SQL Server ist die Authentifizierung im gemischten Modus.

**Windows‑Sicherheit**. Legacybegriff für "Windows‑Authentifizierung".

**Dienst Workspace Environment Management (WEM)** [2]. Ein Citrix Cloud‑Dienst, der WEM‑ Verwaltungskomponenten als SaaS‑Service bereitstellt.

## citrix.

© 2024 Cloud Software Group, Inc. All rights reserved. Cloud Software Group, the Cloud Software Group logo, and other marks appearing herein are property of Cloud Software Group, Inc. and/or one or more of its subsidiaries, and may be registered with the U.S. Patent and Trademark Office and in other countries. All other marks are the property of their respective owner(s).

© 1999–2024 Cloud Software Group, Inc. All rights reserved. 510